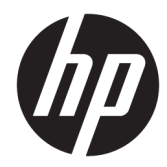

HP PageWide Managed Color MFP E77650, E77660, P77940, P77950, P77960, P77440 HP PageWide Managed Color Flow MFP E77650, E77660

Používateľská príručka

#### Autorské práva a licencia

© Copyright 2018 HP Development Company, L.P.

Kopírovanie, upravovanie alebo preklad bez predchádzajúceho písomného súhlasu sú zakázané s výnimkou podmienok, ktoré povoľujú zákony o autorských právach.

Informácie obsiahnuté v tomto dokumente sa môžu meniť bez upozornenia.

V záruke dodanej spolu s týmito produktmi a službami sú uvedené výlučne záruky týkajúce sa produktov a služieb spoločnosti HP. Žiadne informácie v tomto dokumente by sa nemali chápať ako dodatočná záruka. Spoločnosť HP nebude zodpovedná za technické ani textové chyby, ani vynechané časti v tomto dokumente.

Edition 4, 1/2019

#### Obchodné známky príslušných spoločností

Adobe® , Adobe Photoshop® , Acrobat® a PostScript® sú ochranné známky spoločnosti Adobe Systems Incorporated.

Apple a logo Apple sú ochranné známky spoločnosti Apple Inc. registrované v USA a ďalších krajinách.

macOS je ochranná známka spoločnosti Apple, Inc., registrovaná v USA a ďalších krajinách/ regiónoch.

AirPrint je ochranná známka spoločnosti Apple, Inc. registrovaná v USA a ďalších krajinách/ oblastiach.

Google™ je ochranná známka spoločnosti Google Inc.

Microsoft®, Windows®, Windows XP® a Windows Vista® sú registrované ochranné známky spoločnosti Microsoft Corporation v USA.

UNIX® je registrovaná obchodná známka skupiny The Open Group.

# Obsah

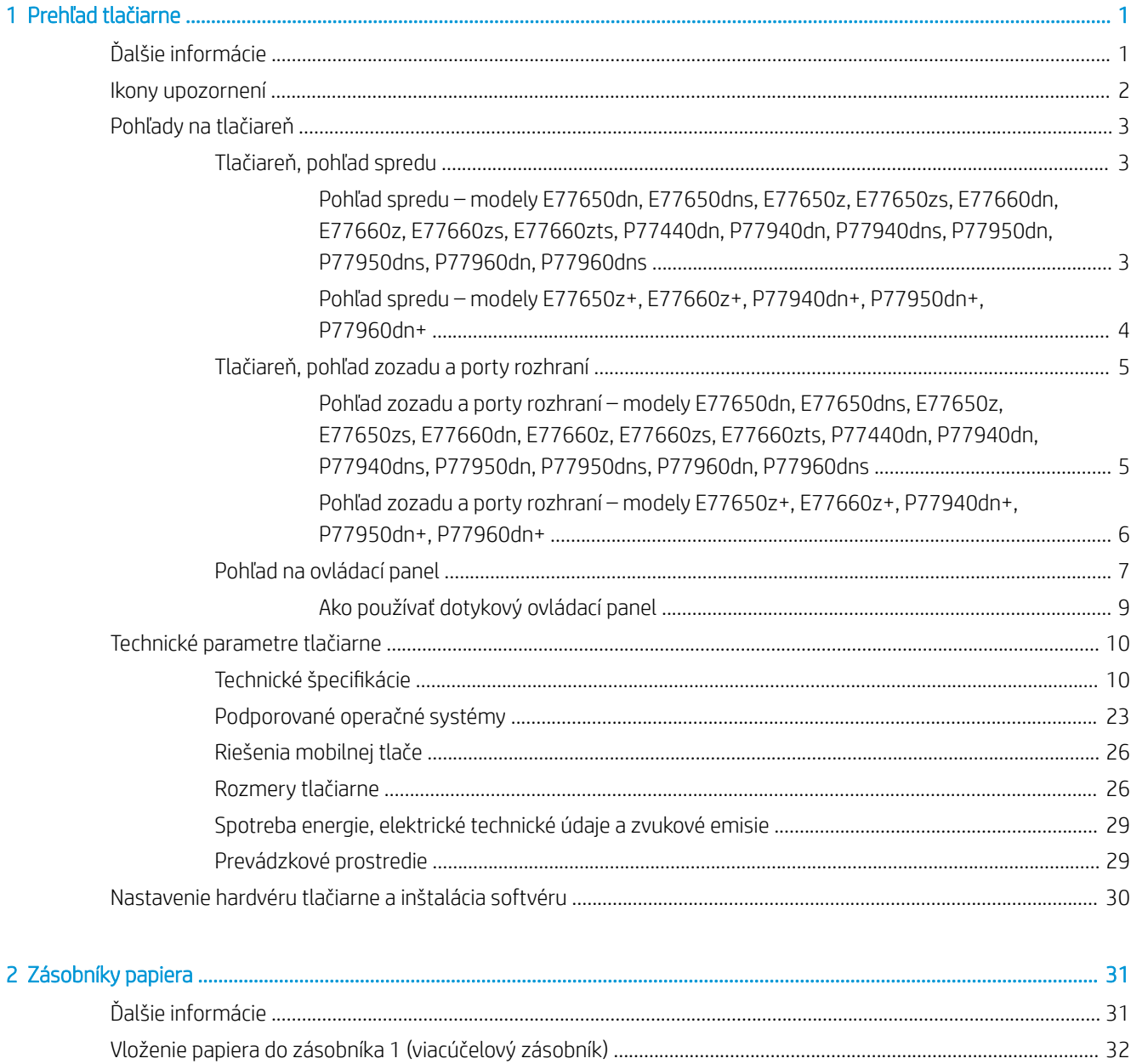

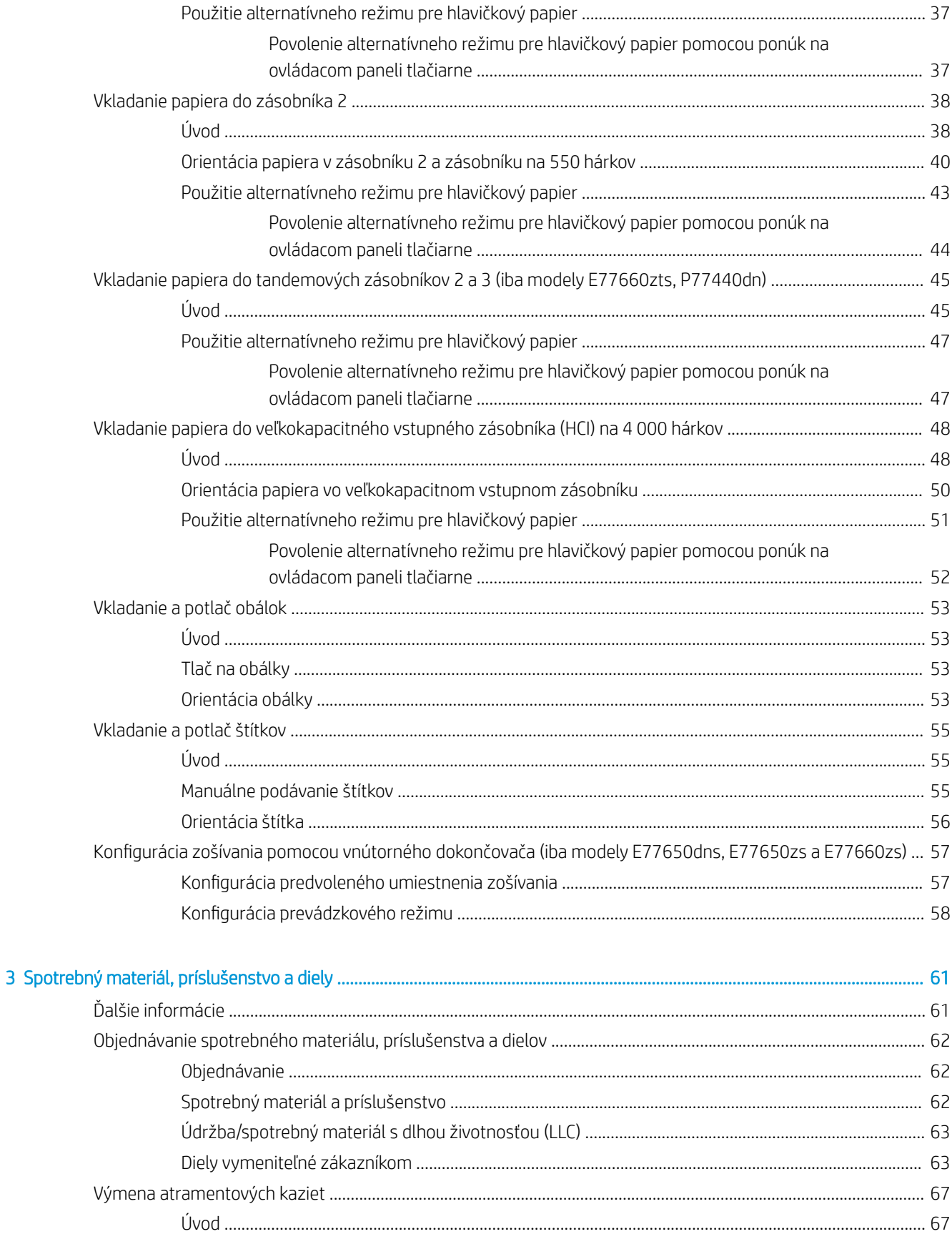

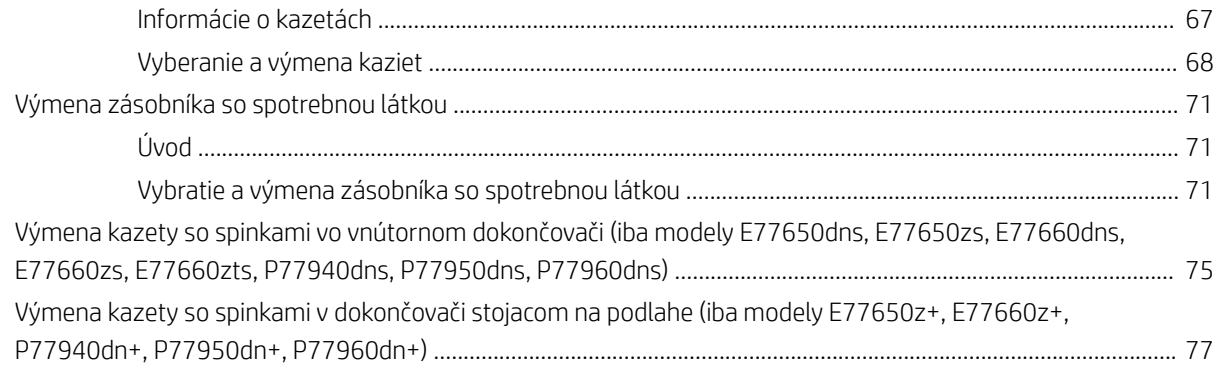

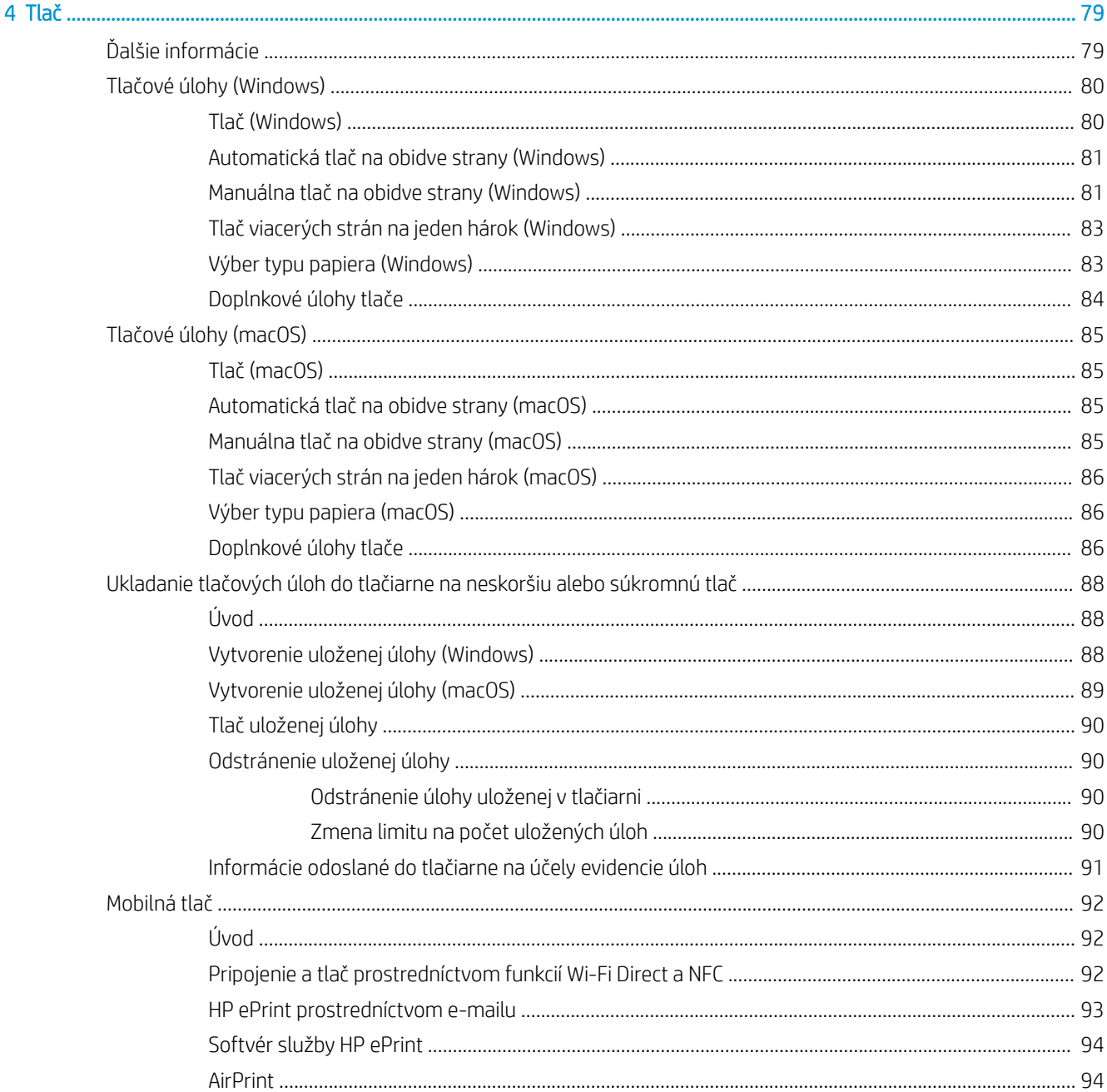

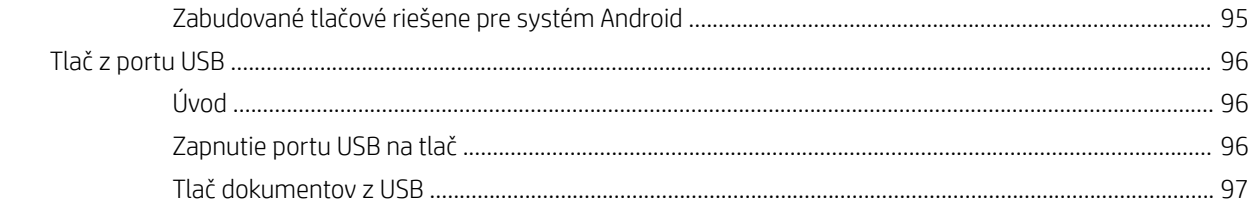

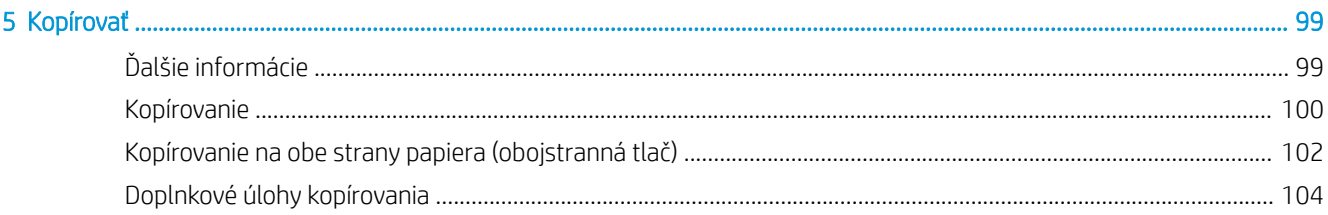

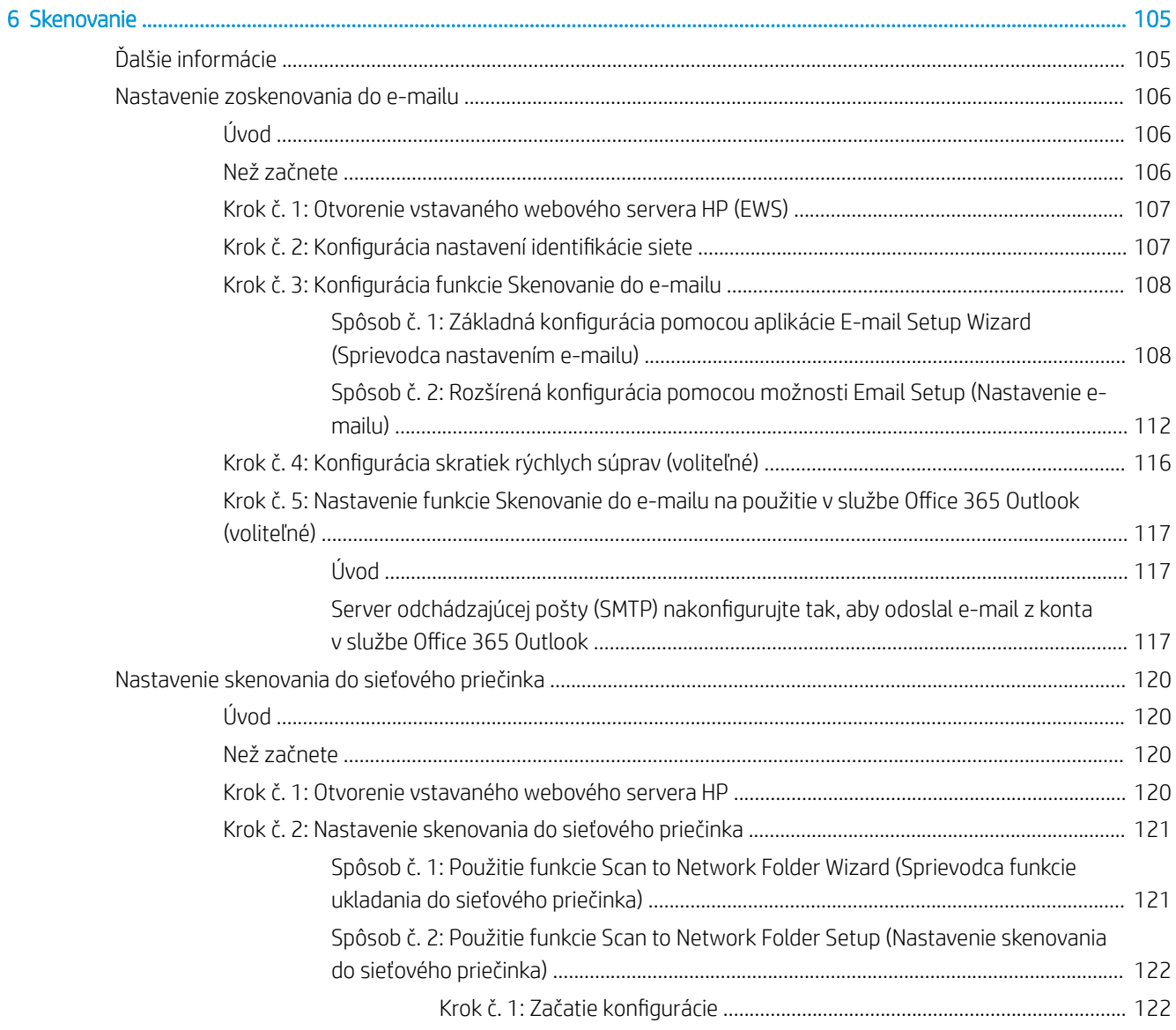

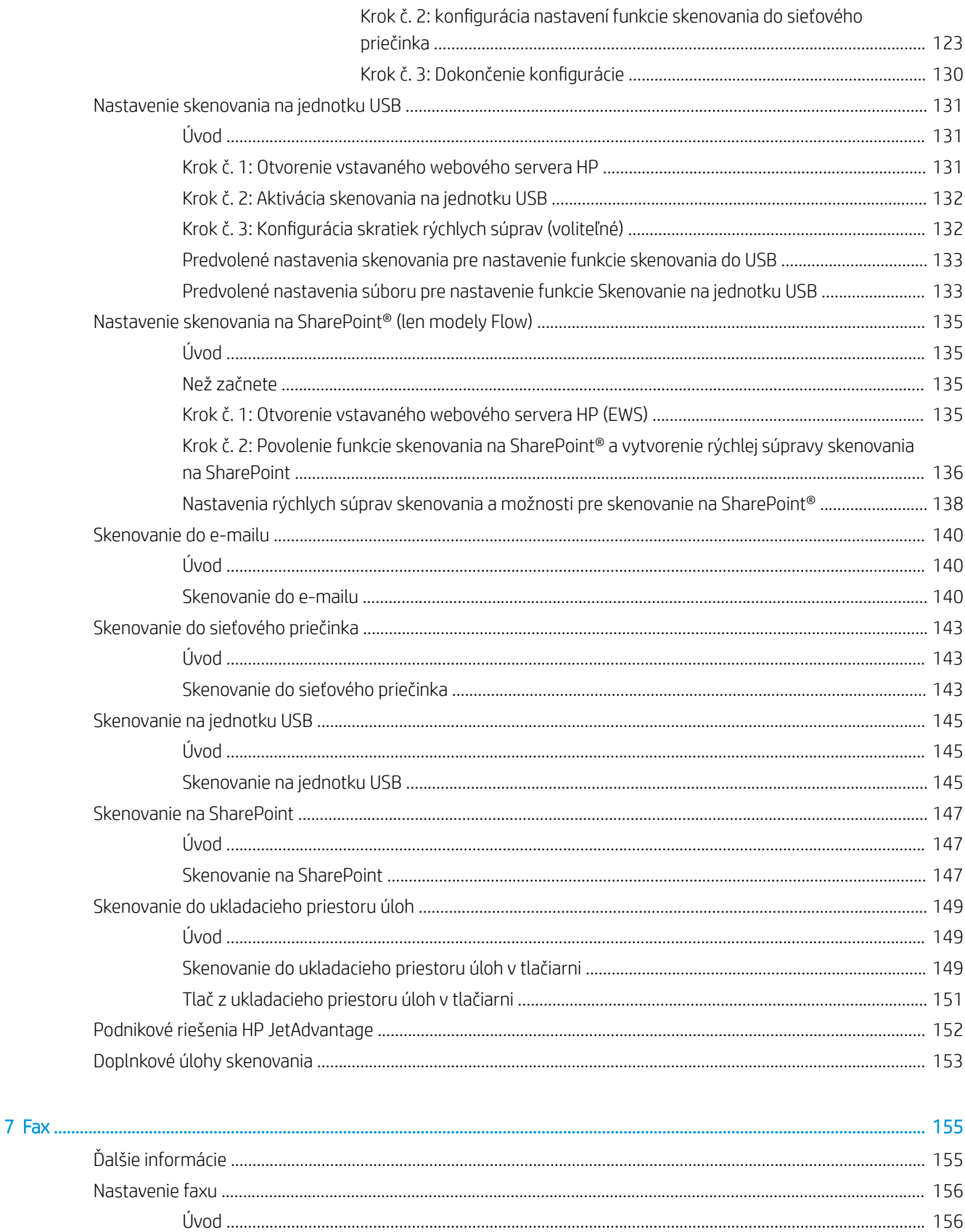

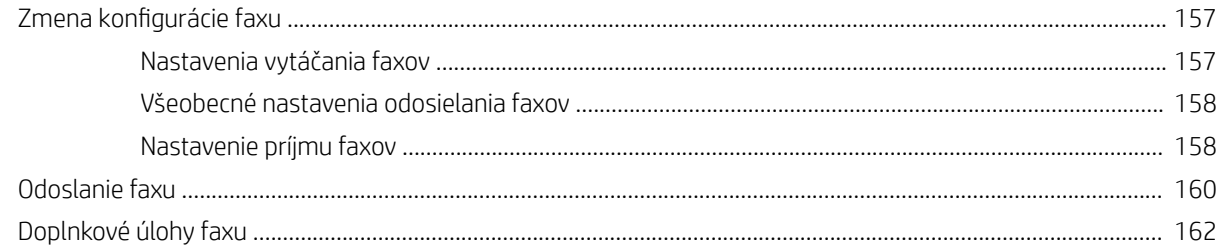

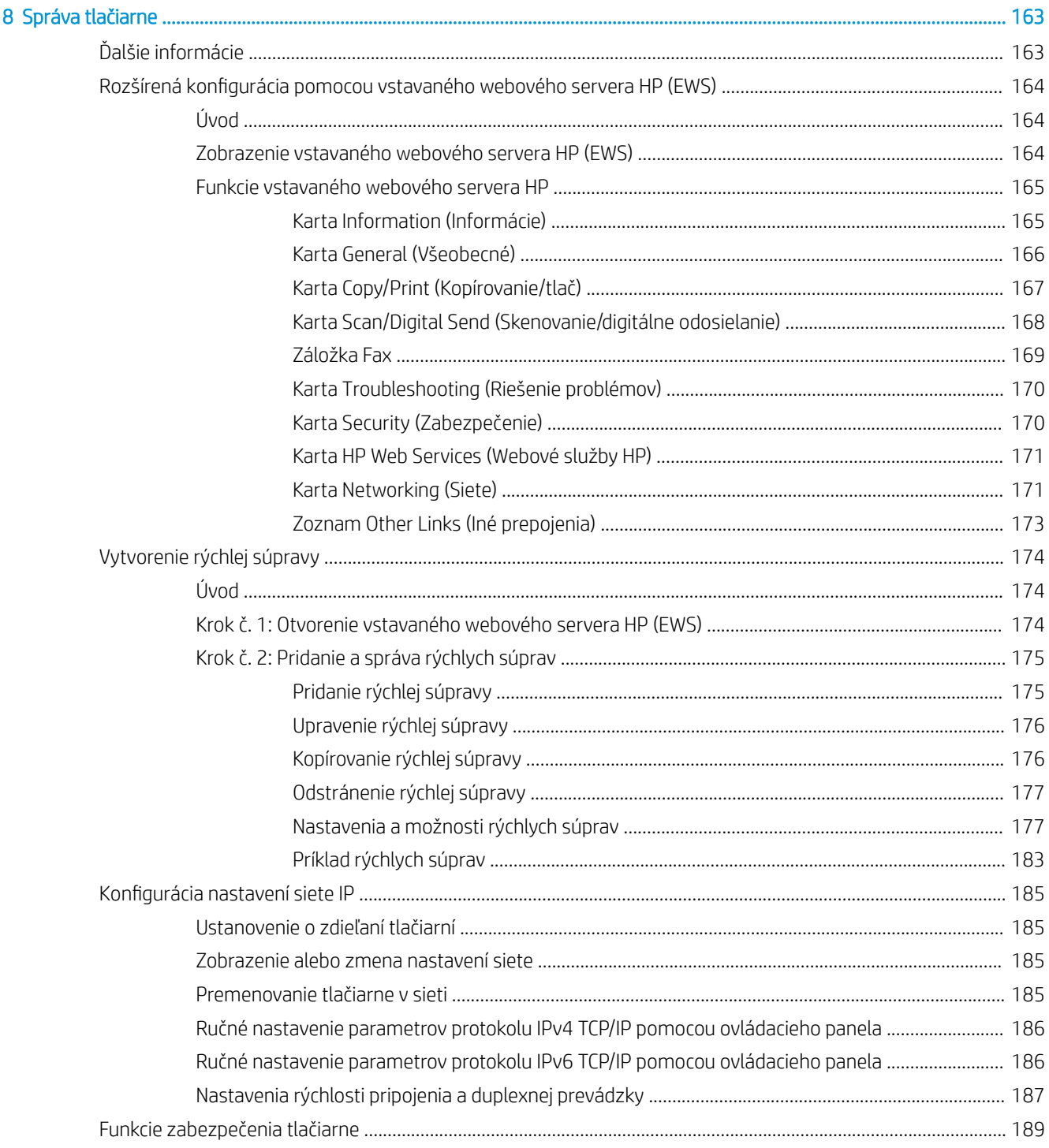

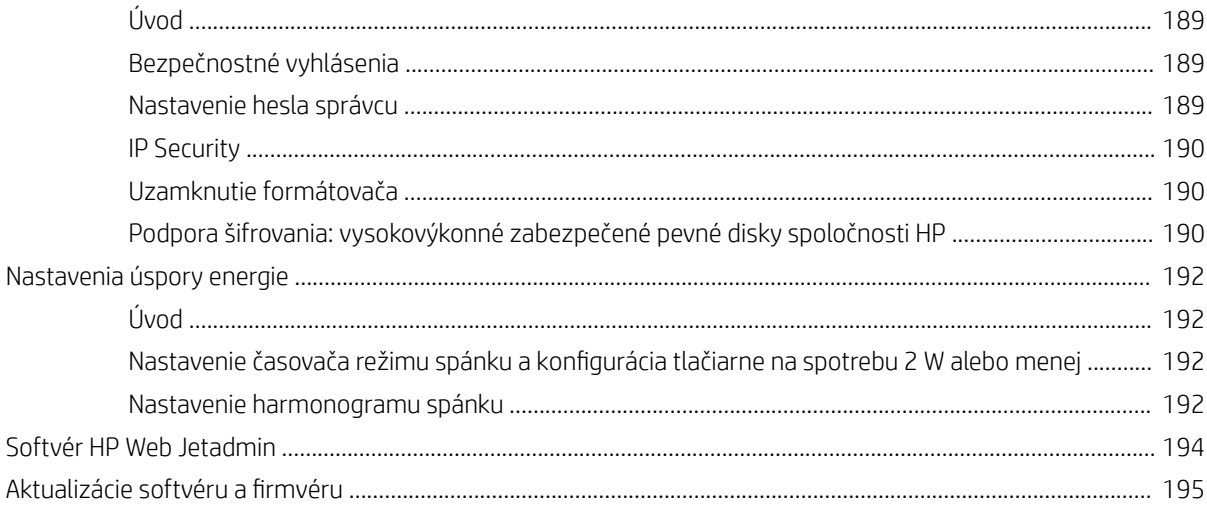

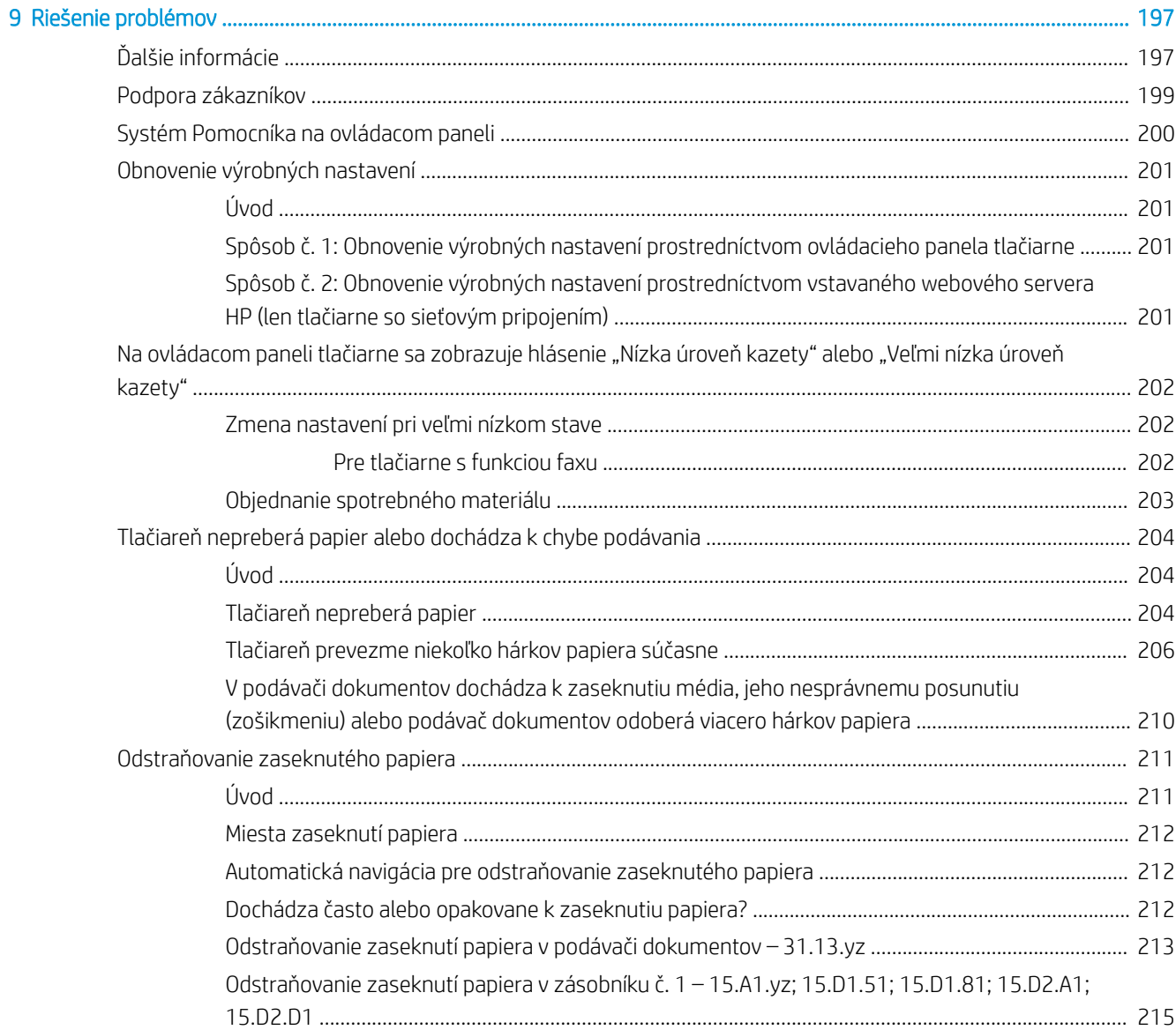

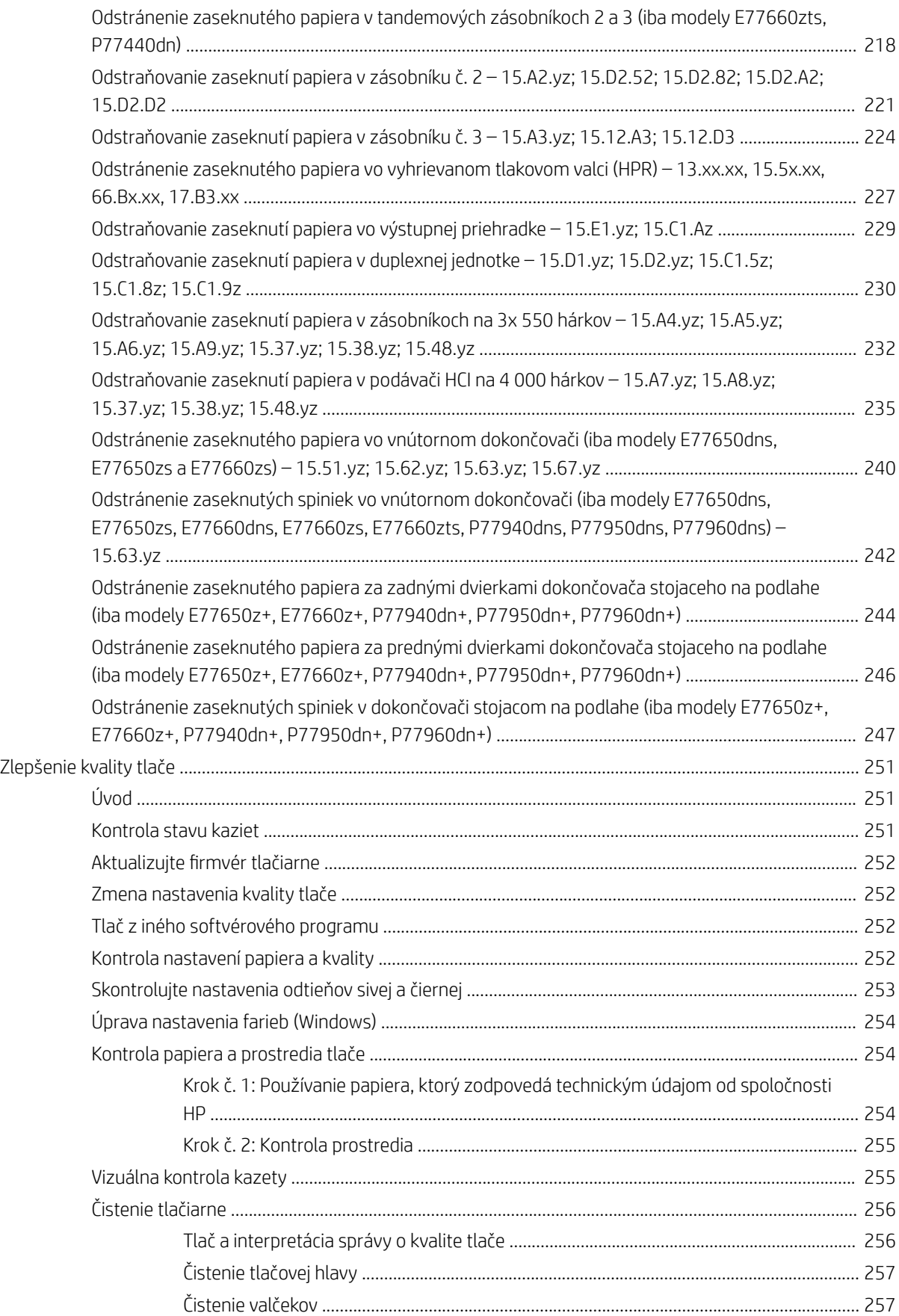

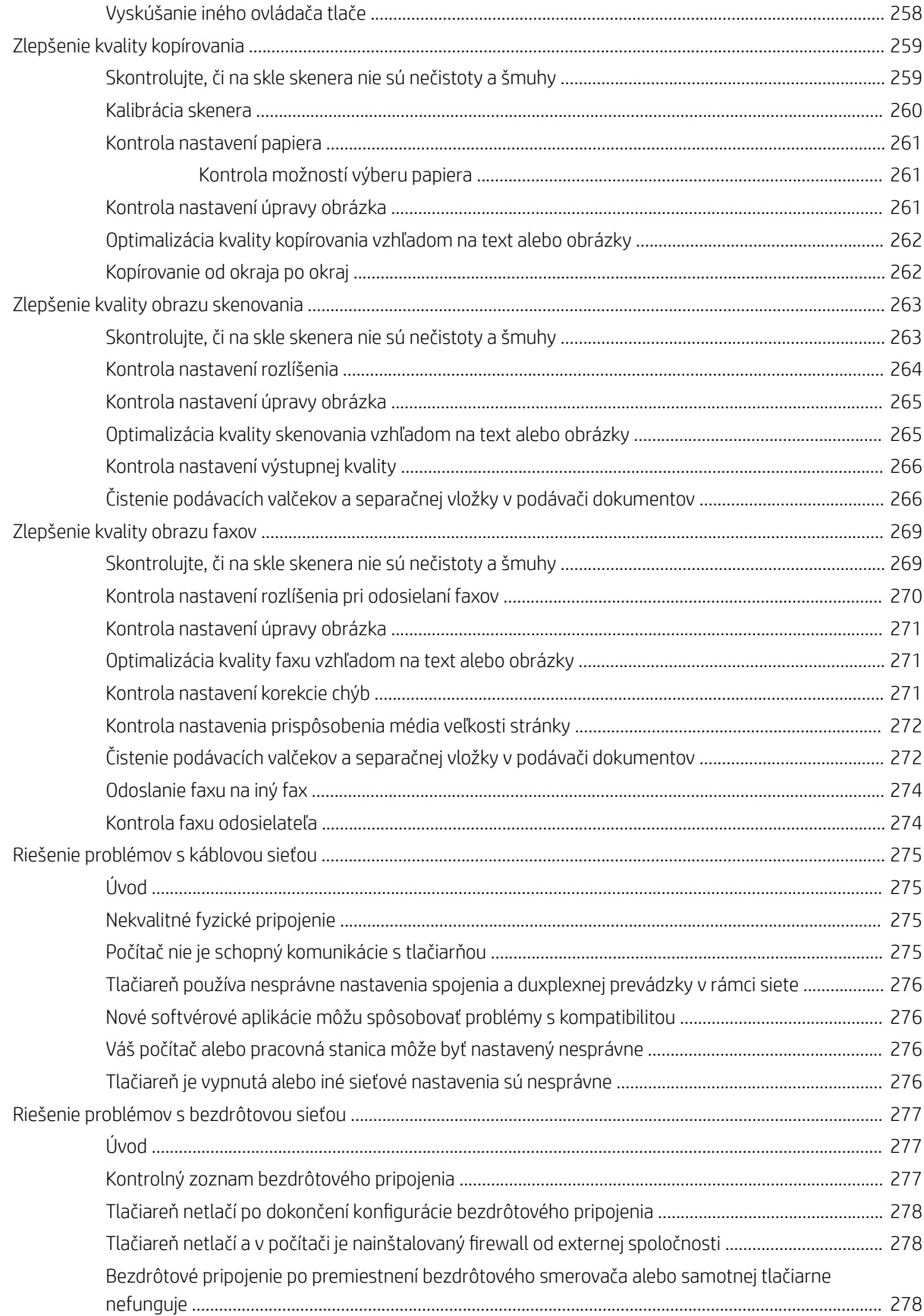

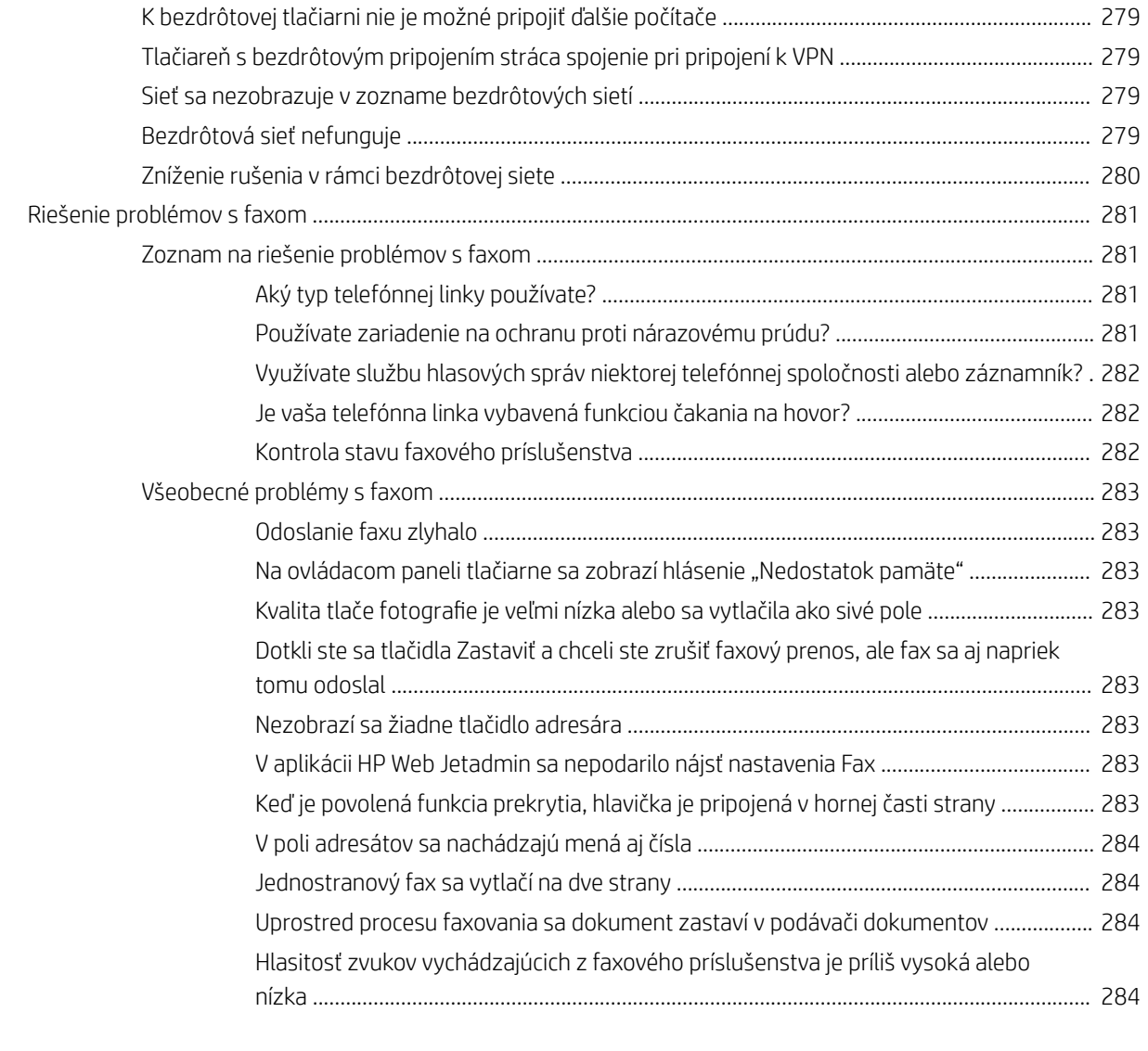

[Register ...................................................................................................................................................................................................... 285](#page-296-0)

# <span id="page-12-0"></span>1 Prehľad tlačiarne

# Ďalšie informácie

- [Ikony upozornení](#page-13-0)
- [Pohľady na tlačiareň](#page-14-0)
- [Technické parametre tlačiarne](#page-21-0)
- [Nastavenie hardvéru tlačiarne a inštalácia softvéru](#page-41-0)

Tieto informácie sú správne v čase publikácie.

Pomoc s videom nájdete v časti [www.hp.com/videos/PageWide.](http://www.hp.com/videos/PageWide)

Aktuálne informácie nájdete v časti [www.hp.com/support/pwcolormfpE77650,](http://www.hp.com/support/pwcolormfpE77650) [www.hp.com/support/](http://www.hp.com/support/pwcolormfpE77660) [pwcolormfpE77660,](http://www.hp.com/support/pwcolormfpE77660) [www.hp.com/support/pwcolorP77940mfp](http://www.hp.com/support/pwcolorP77940mfp), [www.hp.com/support/pwcolorP77950mfp,](http://www.hp.com/support/pwcolorP77950mfp) [www.hp.com/support/pwcolorP77960mfp](http://www.hp.com/support/pwcolorP77960mfp) alebo [www.hp.com/support/pwcolorP77440mfp](http://www.hp.com/support/pwcolorP77440mfp).

Komplexná podpora pre vašu tlačiareň od spoločnosti HP zahŕňa nasledujúce informácie:

- · Inštalácia a konfigurovanie
- Vzdelávanie a používanie
- Riešenie problémov
- Preberanie aktualizácií softvéru a firmvéru
- Fóra podpory
- Vyhľadanie informácií o záruke a regulačných podmienkach

# <span id="page-13-0"></span>Ikony upozornení

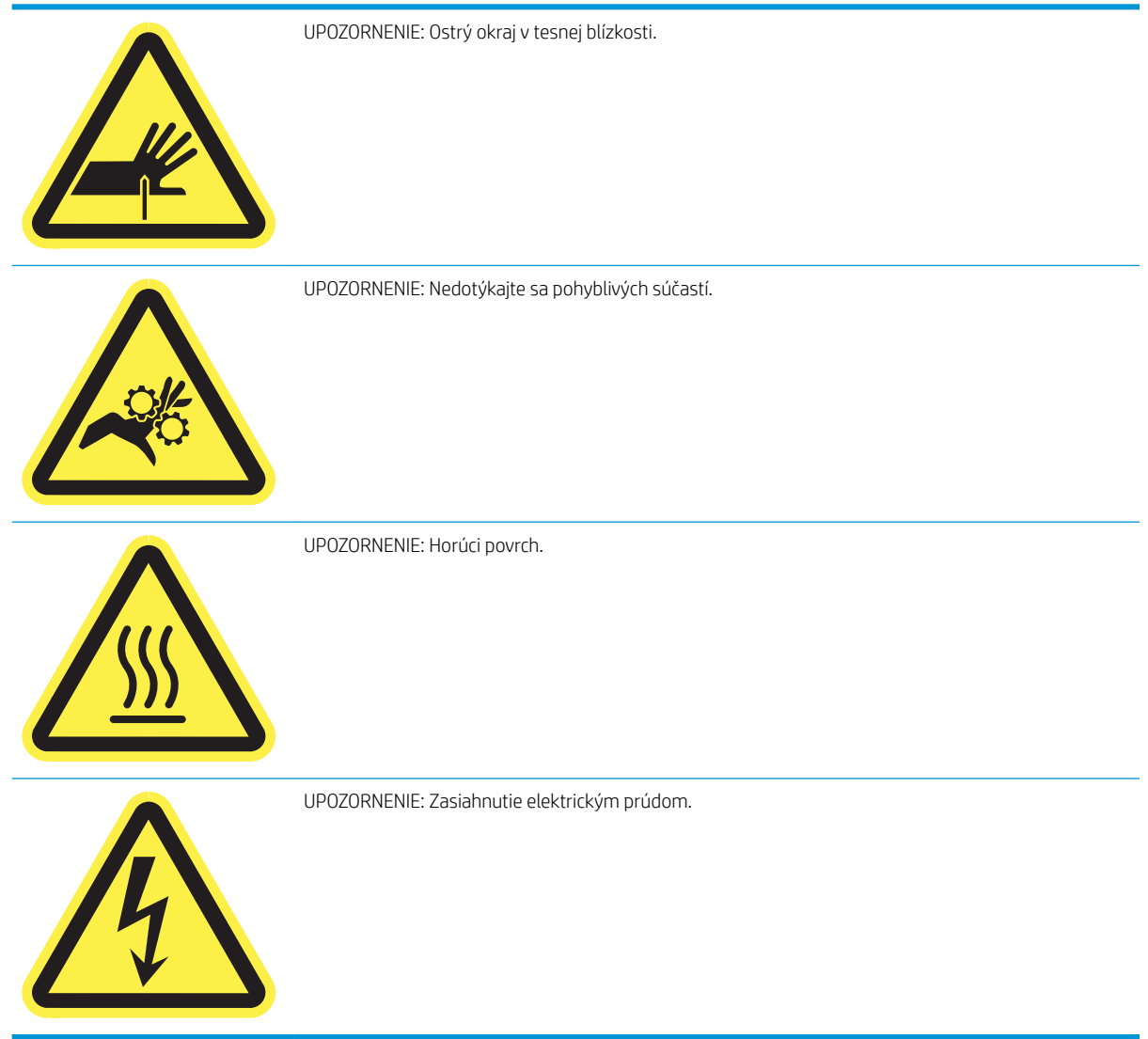

# <span id="page-14-0"></span>Pohľady na tlačiareň

- Tlačiareň, pohľad spredu
- [Tlačiareň, pohľad zozadu a porty rozhraní](#page-16-0)
- [Pohľad na ovládací panel](#page-18-0)

### Tlačiareň, pohľad spredu

Pohľad spredu – modely E77650dn, E77650dns, E77650z, E77650zs, E77660dn, E77660z, E77660zs, E77660zts, P77440dn, P77940dn, P77940dns, P77950dn, P77950dns, P77960dn, P77960dns

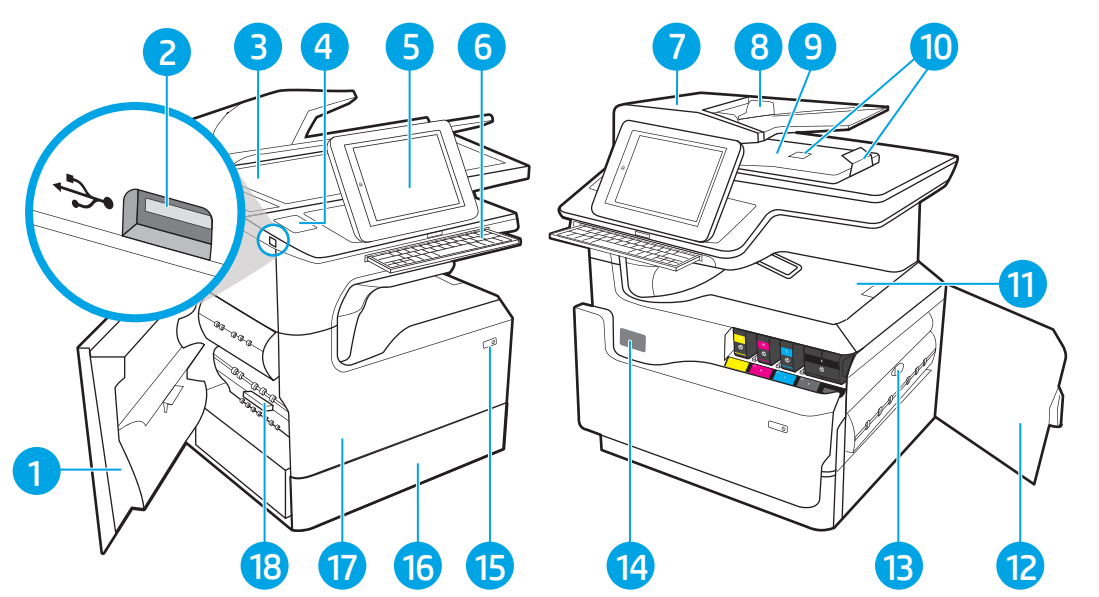

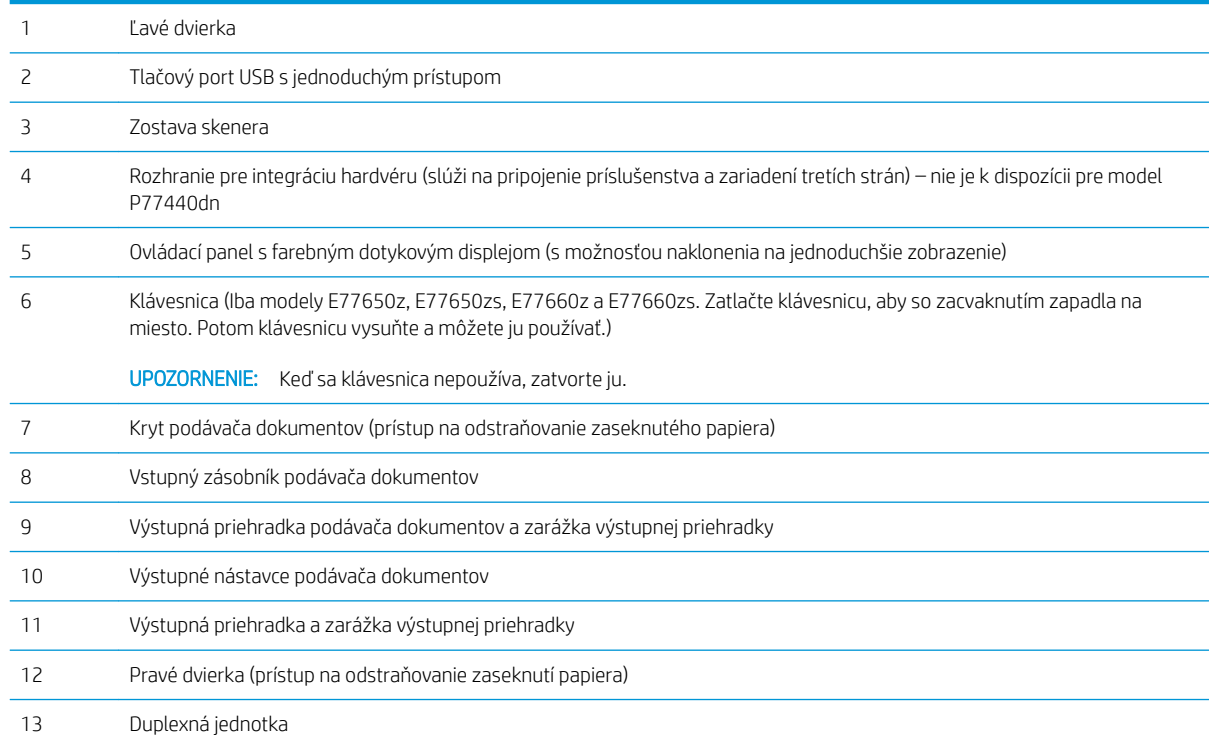

<span id="page-15-0"></span>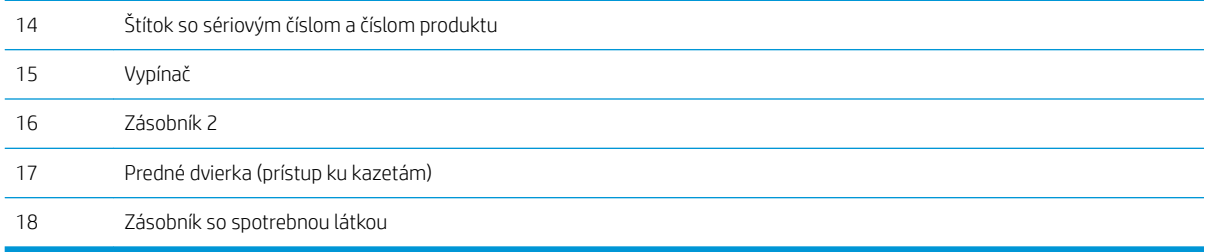

## Pohľad spredu – modely E77650z+, E77660z+, P77940dn+, P77950dn+, P77960dn+

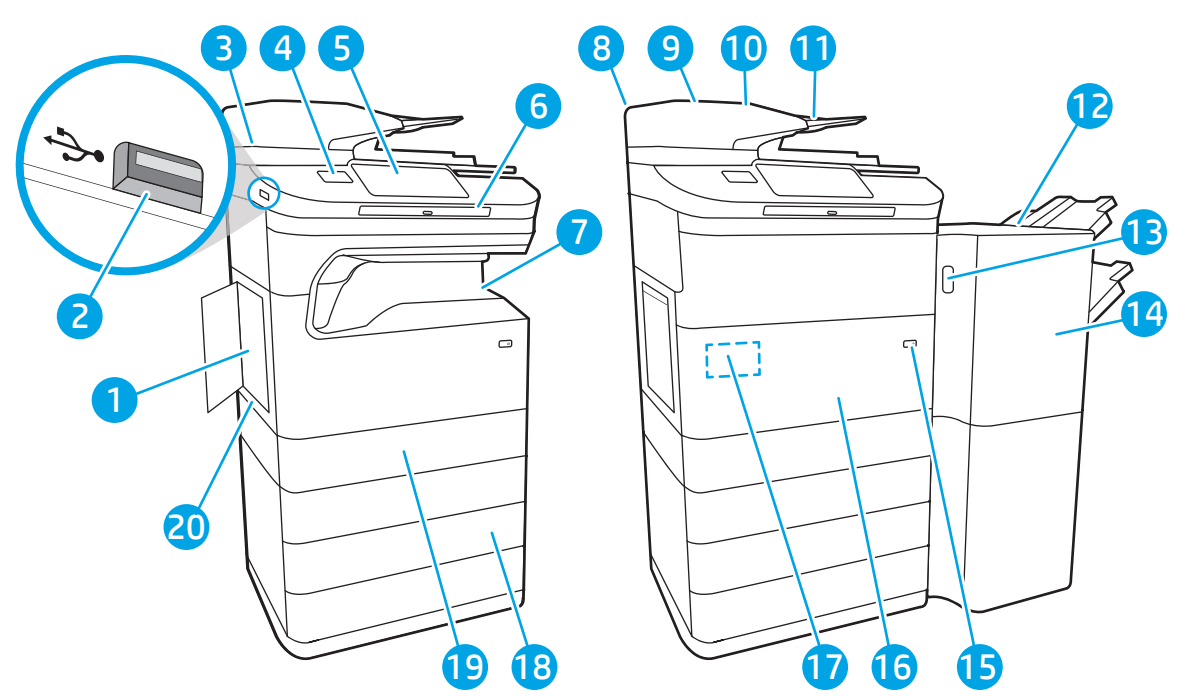

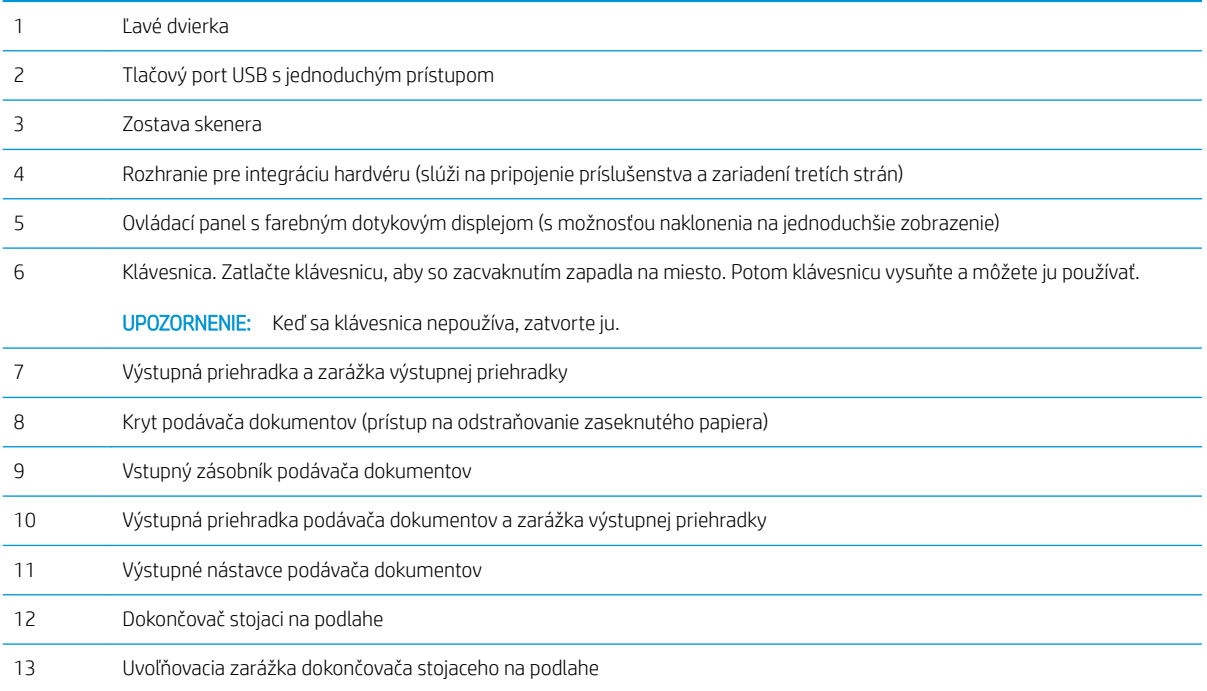

<span id="page-16-0"></span>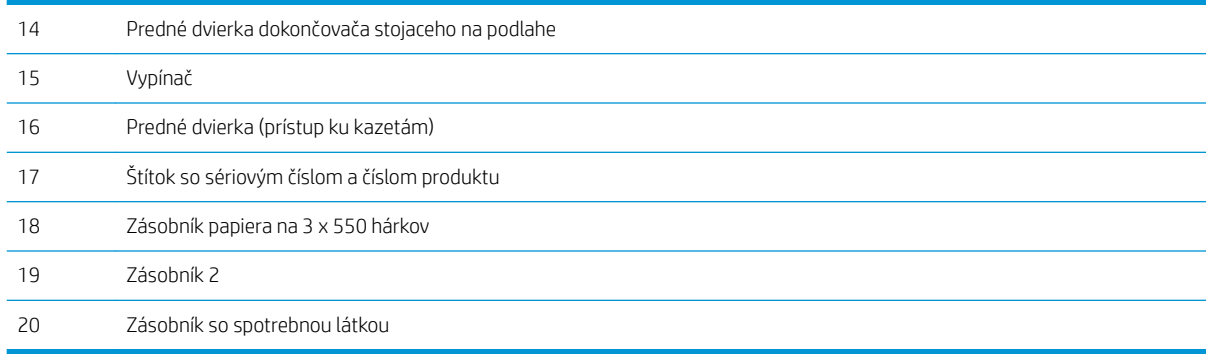

### Tlačiareň, pohľad zozadu a porty rozhraní

Pohľad zozadu a porty rozhraní – modely E77650dn, E77650dns, E77650z, E77650zs, E77660dn, E77660z, E77660zs, E77660zts, P77440dn, P77940dn, P77940dns, P77950dn, P77950dns, P77960dn, P77960dns

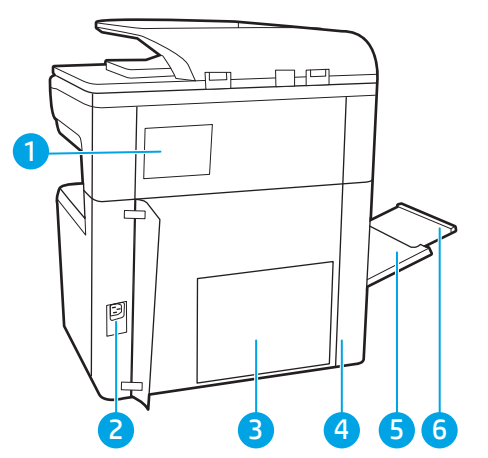

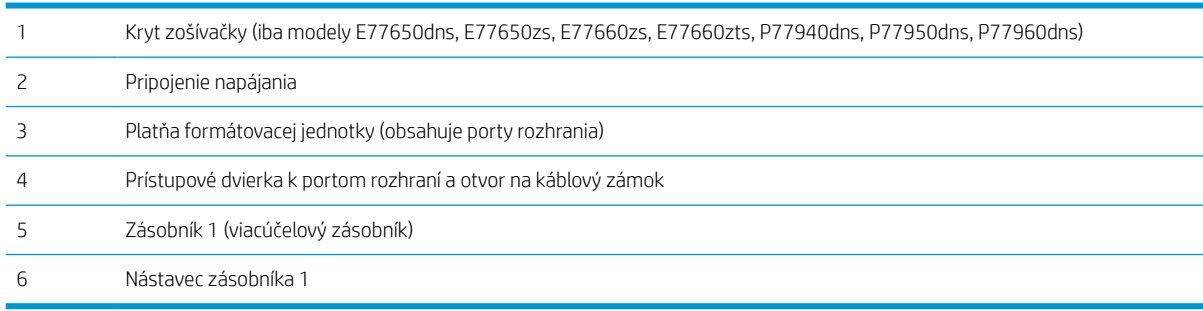

Tlačiareň disponuje nasledujúcimi portmi rozhraní.

<span id="page-17-0"></span>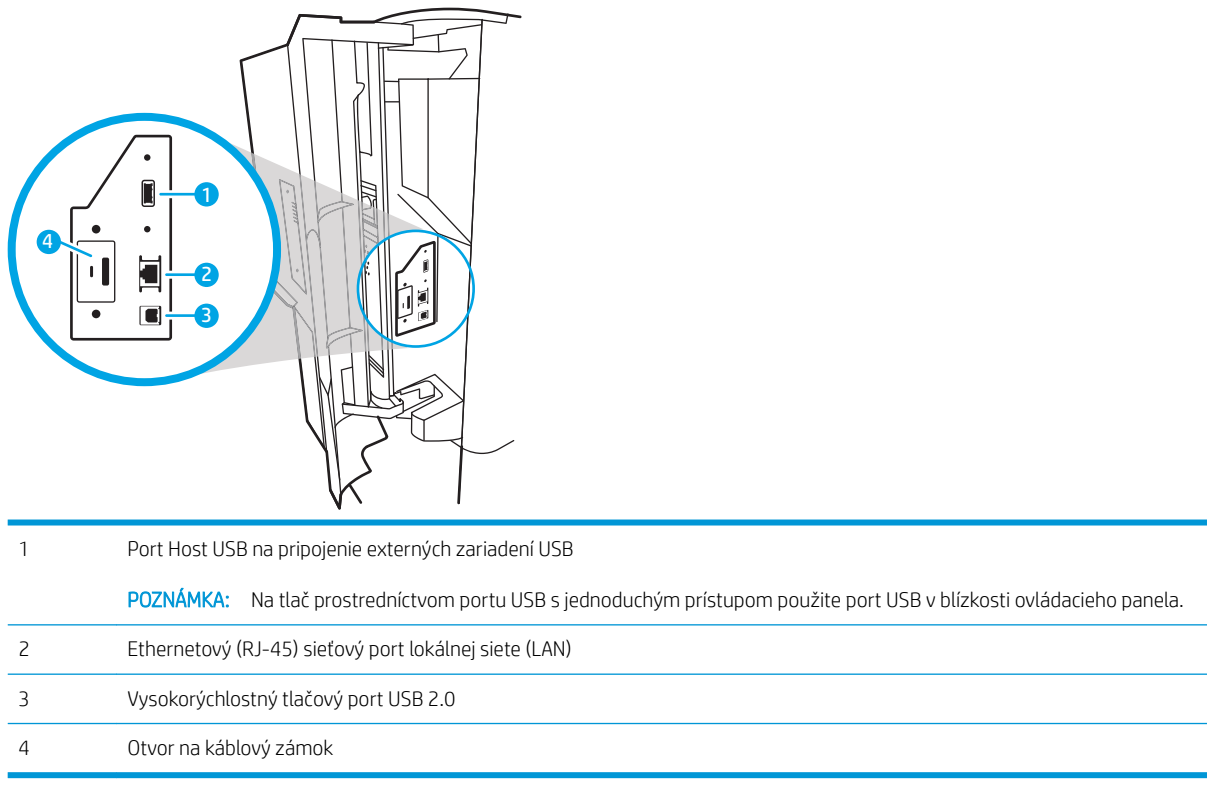

# Pohľad zozadu a porty rozhraní – modely E77650z+, E77660z+, P77940dn+, P77950dn+, P77960dn+

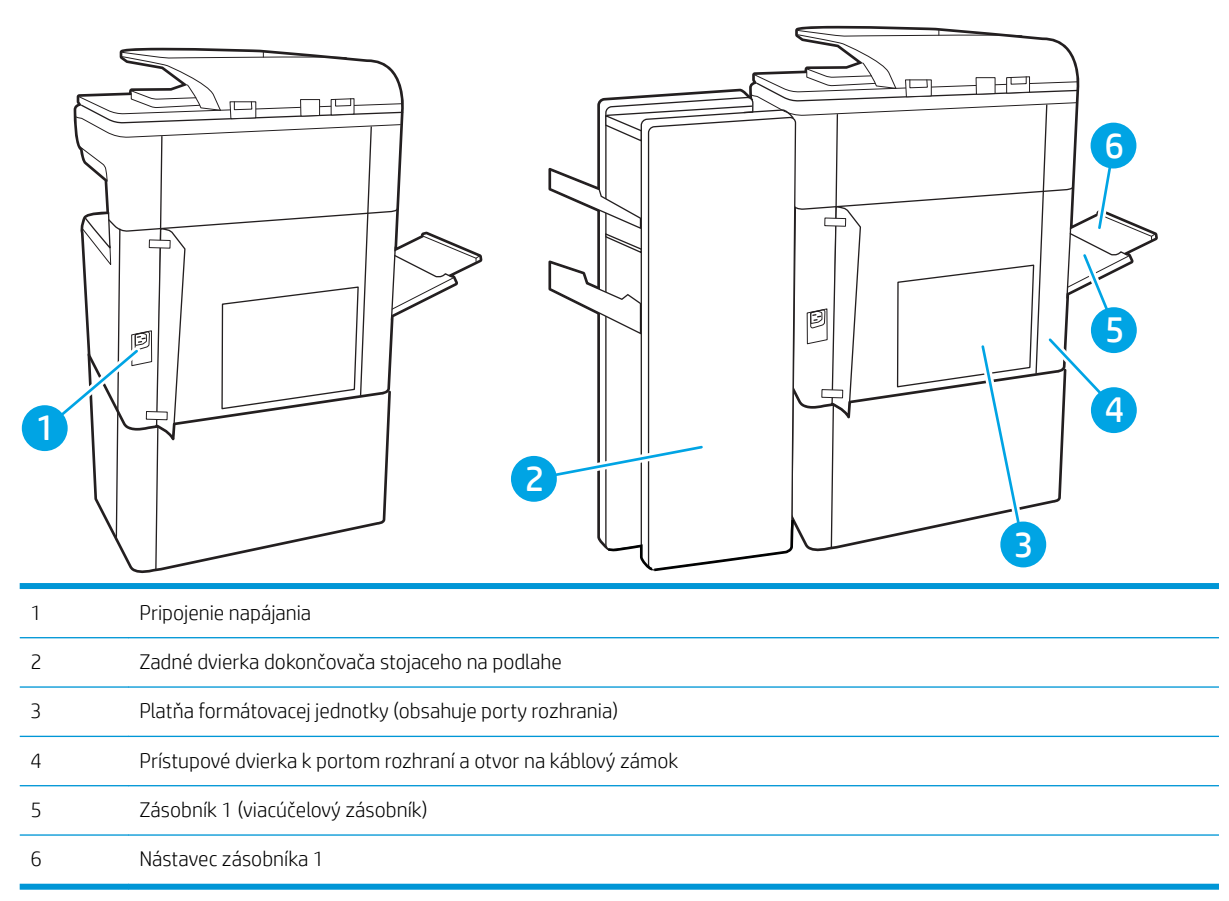

<span id="page-18-0"></span>Tlačiareň disponuje nasledujúcimi portmi rozhraní.

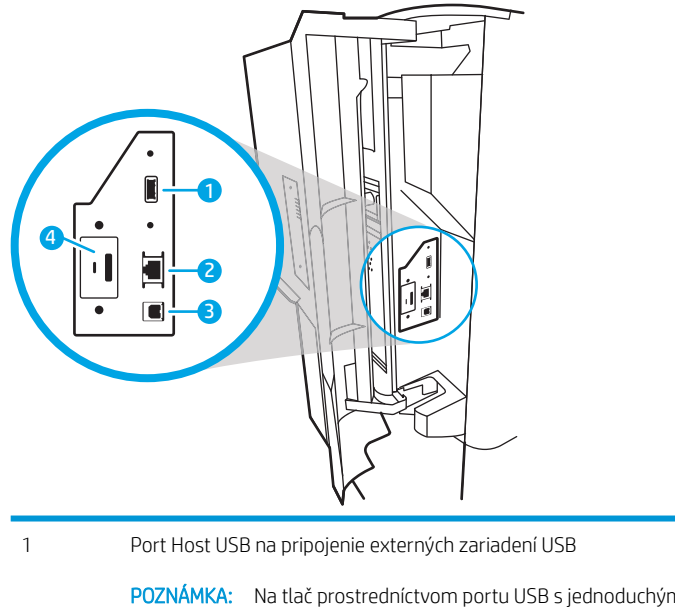

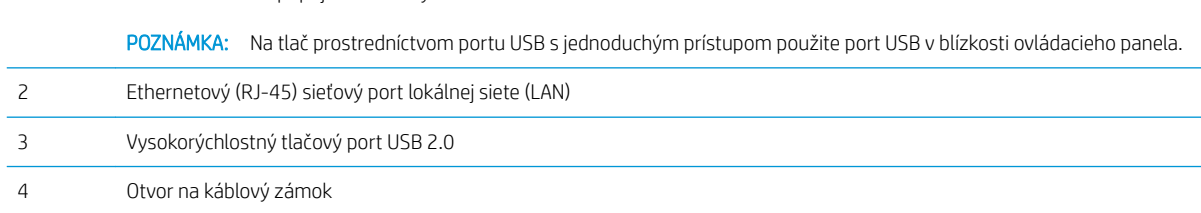

## Pohľad na ovládací panel

Domovská obrazovka poskytuje prístup k funkciám tlačiarne a naznačuje aktuálny stav tlačiarne.

Dotykom na tlačidlo Domov sa kedykoľvek vrátite na domovskú obrazovku.

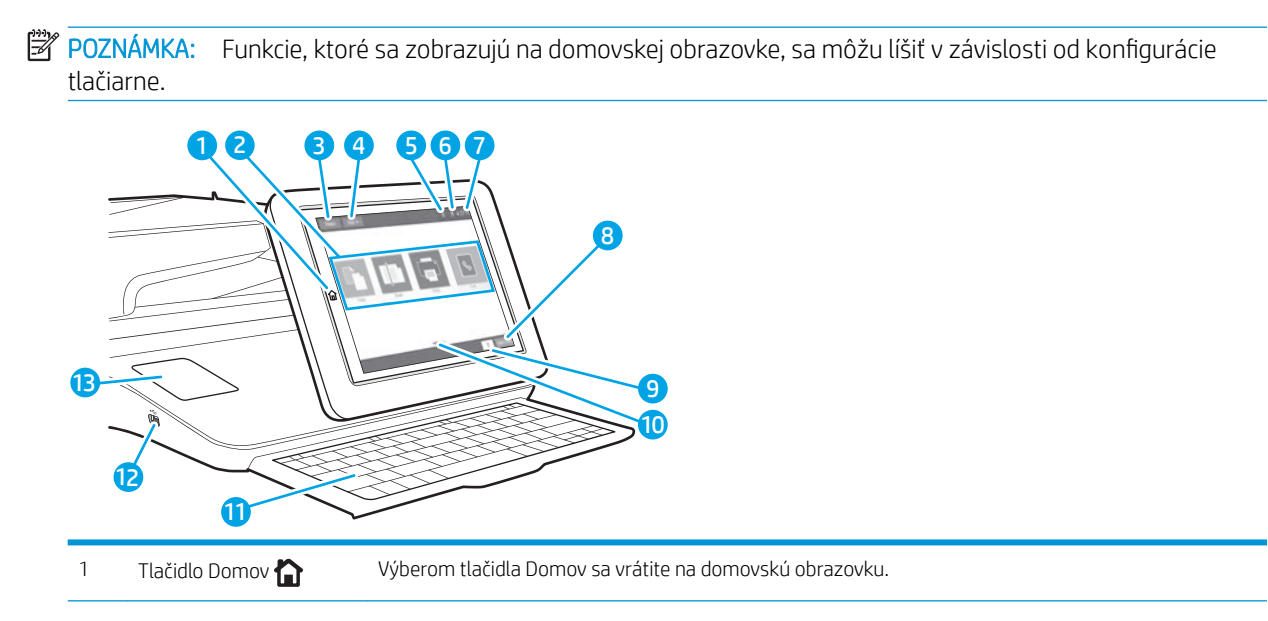

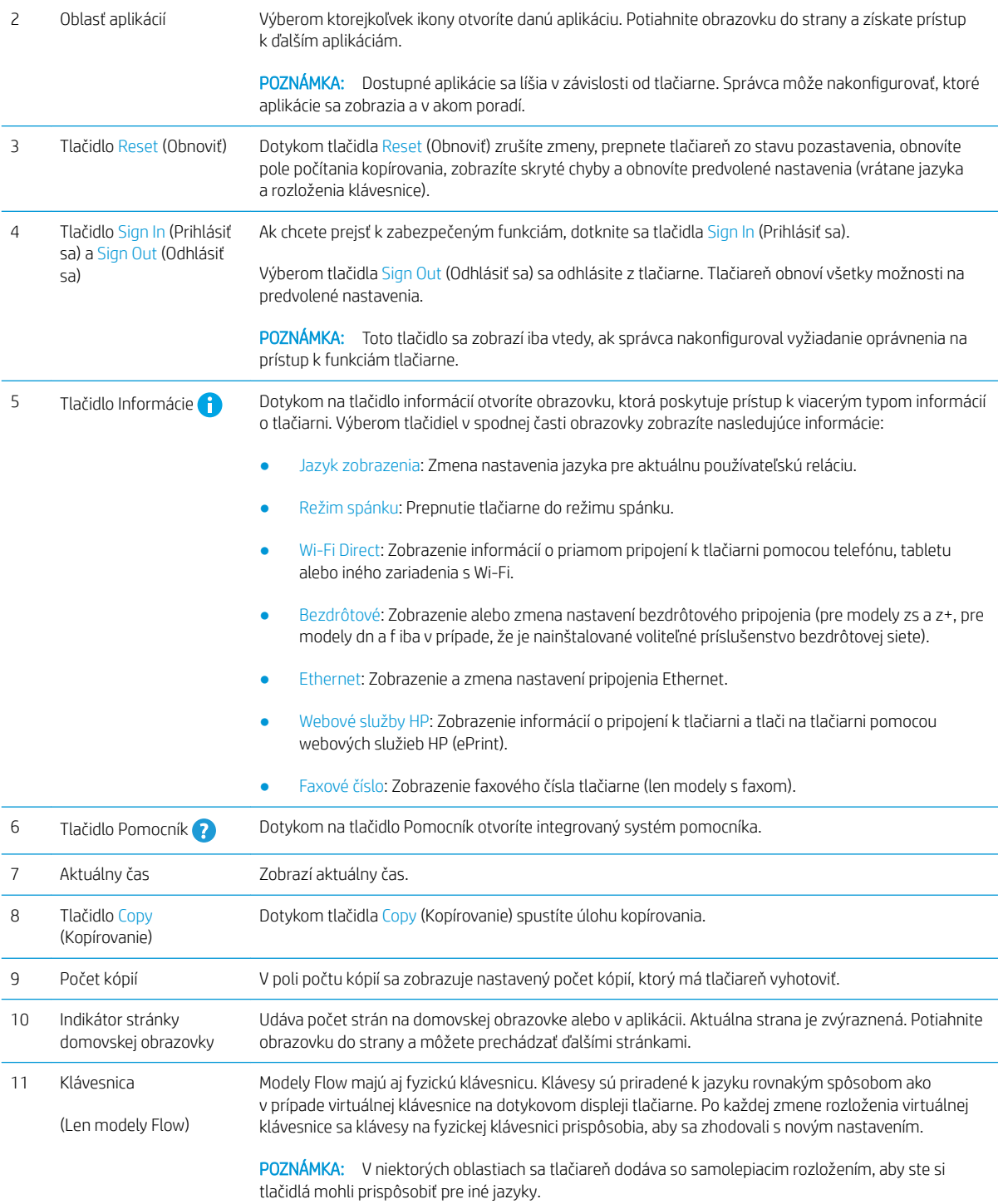

<span id="page-20-0"></span>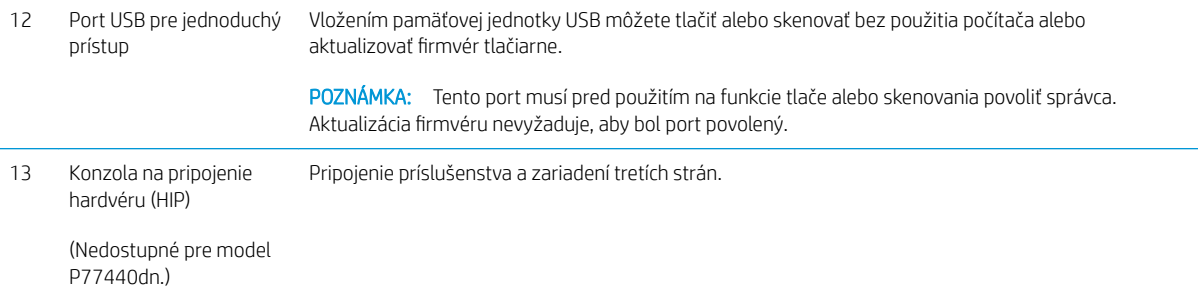

# Ako používať dotykový ovládací panel

Pri používaní dotykového displeja tlačiarne môžete vykonávať nasledujúce úkony.

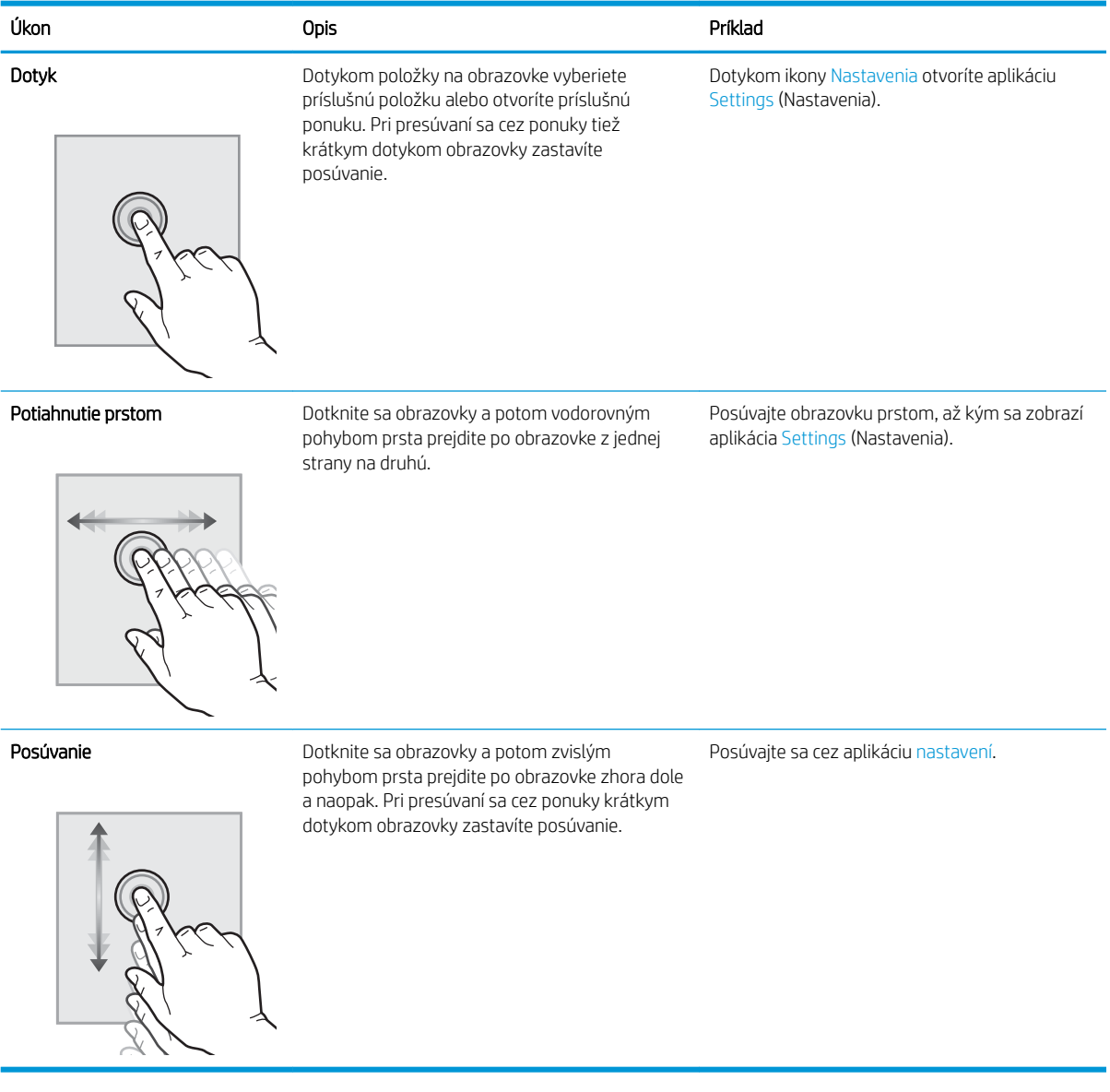

# <span id="page-21-0"></span>Technické parametre tlačiarne

- DÔLEŽITÉ: Nasledujúce špecifikácie platia v čase zverejnenia, ale podliehajú zmene. Aktuálne informácie nájdete v časti [www.hp.com/support/pwcolormfpE77650,](http://www.hp.com/support/pwcolormfpE77650) [www.hp.com/support/pwcolormfpE77660,](http://www.hp.com/support/pwcolormfpE77660) [www.hp.com/support/pwcolorP77940mfp](http://www.hp.com/support/pwcolorP77940mfp), [www.hp.com/support/pwcolorP77950mfp,](http://www.hp.com/support/pwcolorP77950mfp) [www.hp.com/support/](http://www.hp.com/support/pwcolorP77960mfp) [pwcolorP77960mfp](http://www.hp.com/support/pwcolorP77960mfp) alebo [www.hp.com/support/pwcolorP77440mfp.](http://www.hp.com/support/pwcolorP77440mfp)
	- · Technické špecifikácie
	- [Podporované operačné systémy](#page-34-0)
	- [Riešenia mobilnej tlače](#page-37-0)
	- [Rozmery tlačiarne](#page-37-0)
	- [Spotreba energie, elektrické technické údaje a zvukové emisie](#page-40-0)
	- [Prevádzkové prostredie](#page-40-0)

### Technické špecifikácie

#### Tabuľka 1-1 Modely multifunkčných tlačiarní (1 z 5)

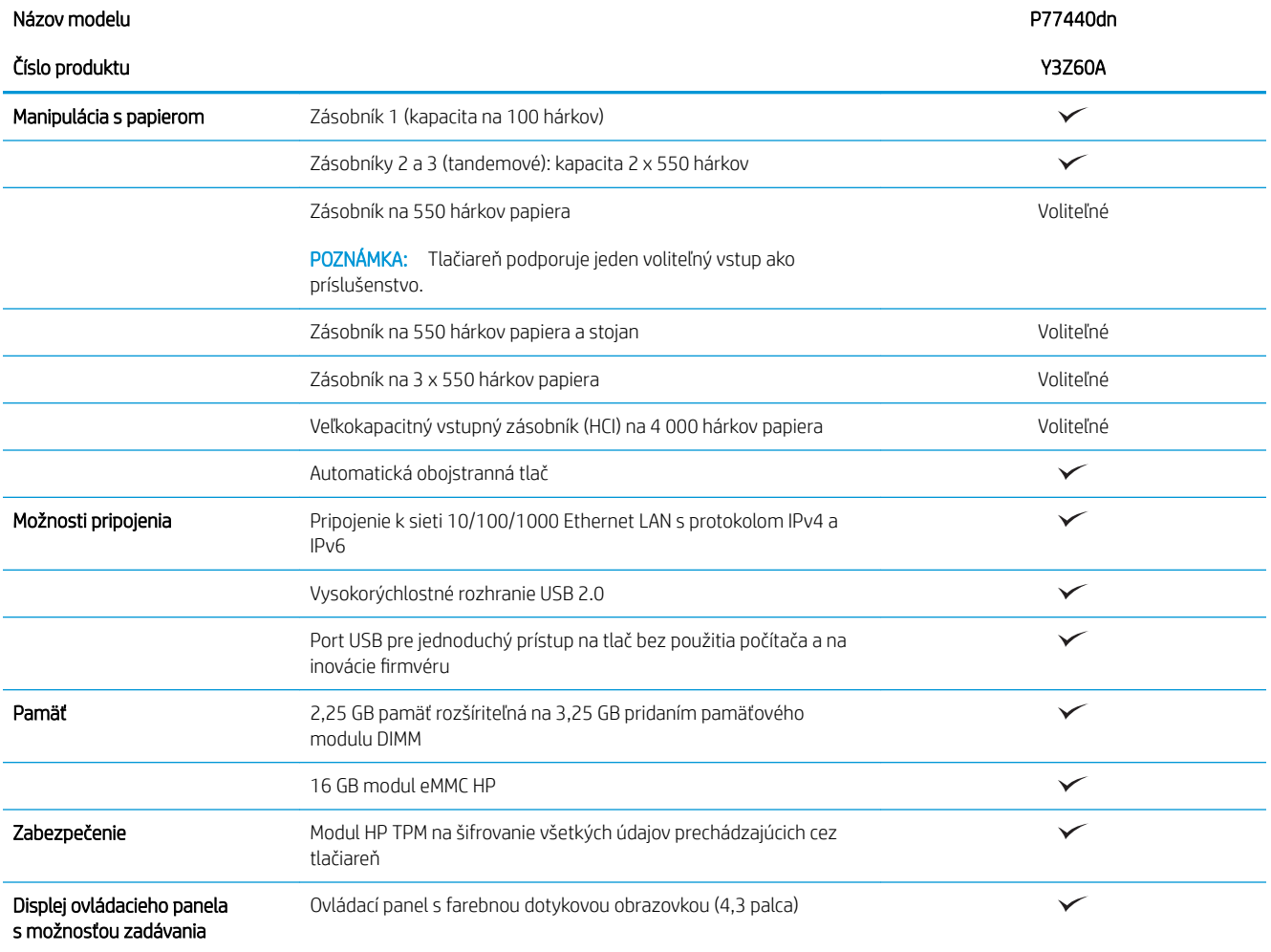

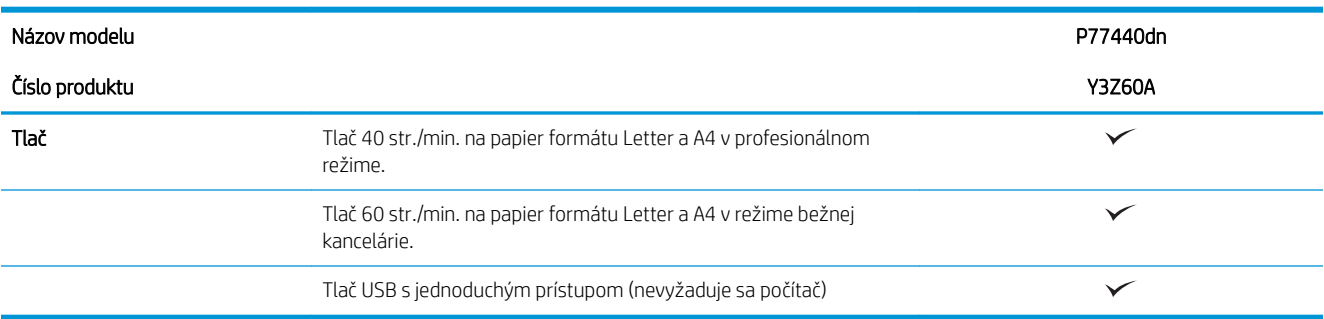

#### Tabuľka 1-2 Modely multifunkčných tlačiarní (2 z 5)

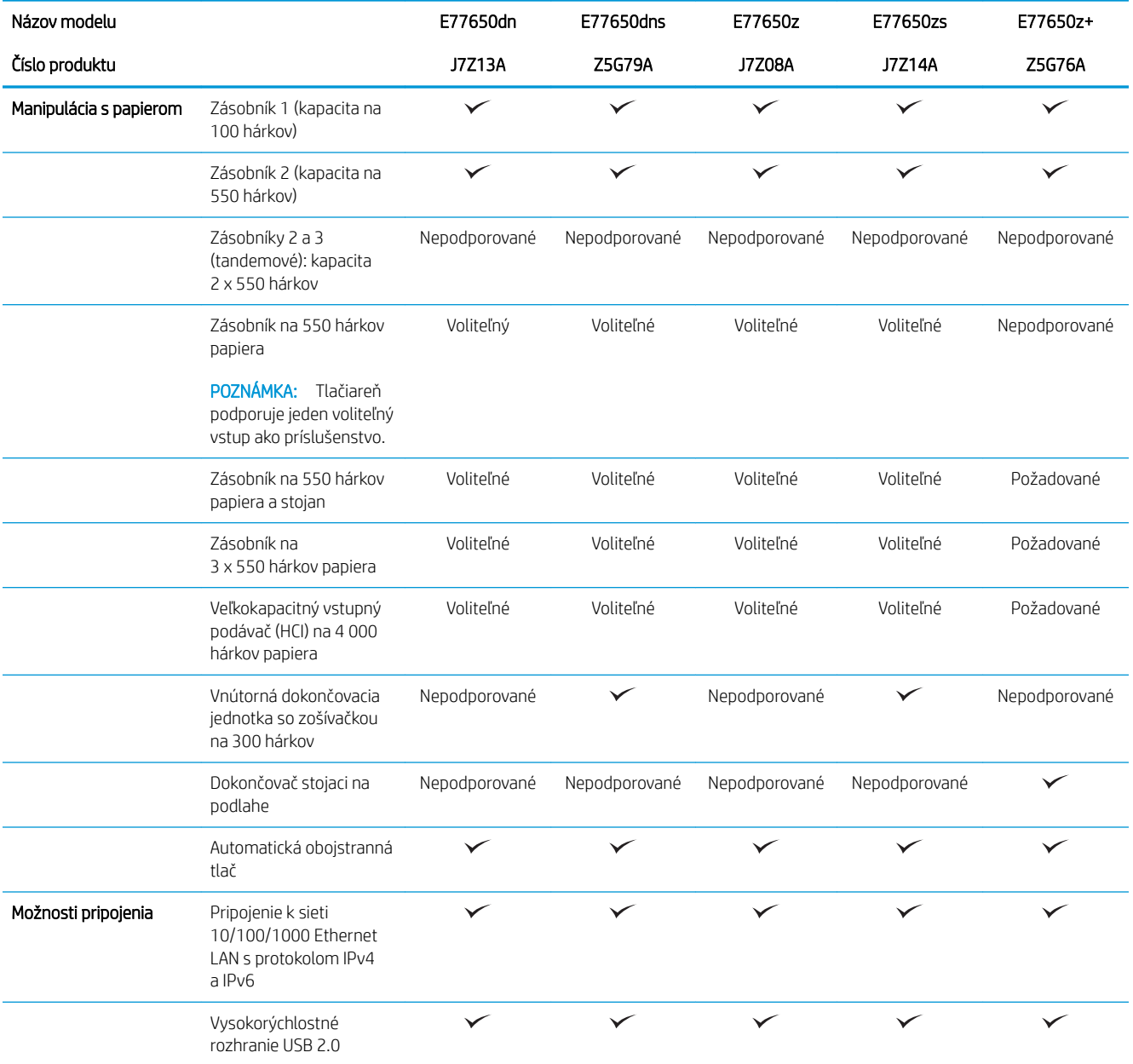

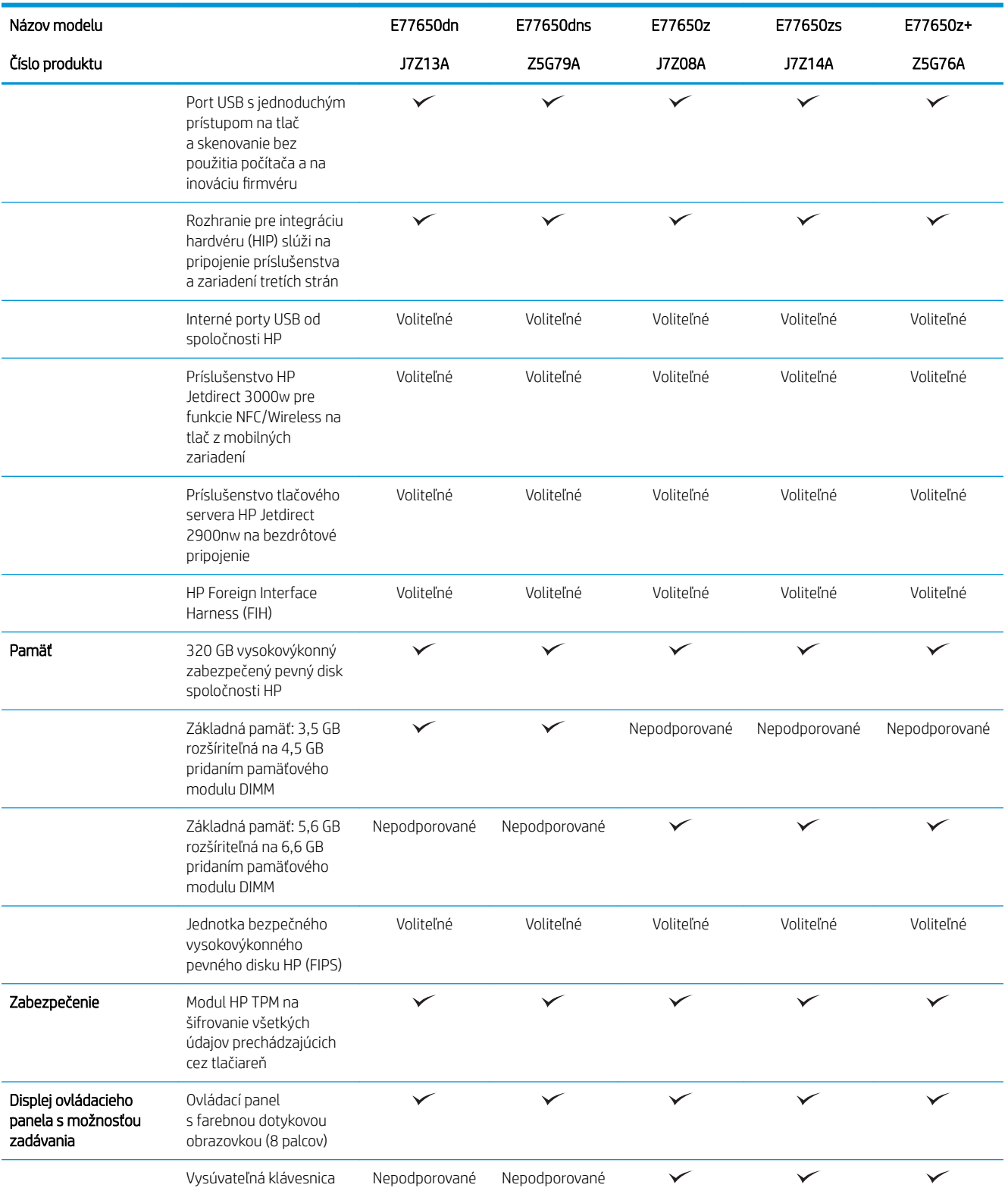

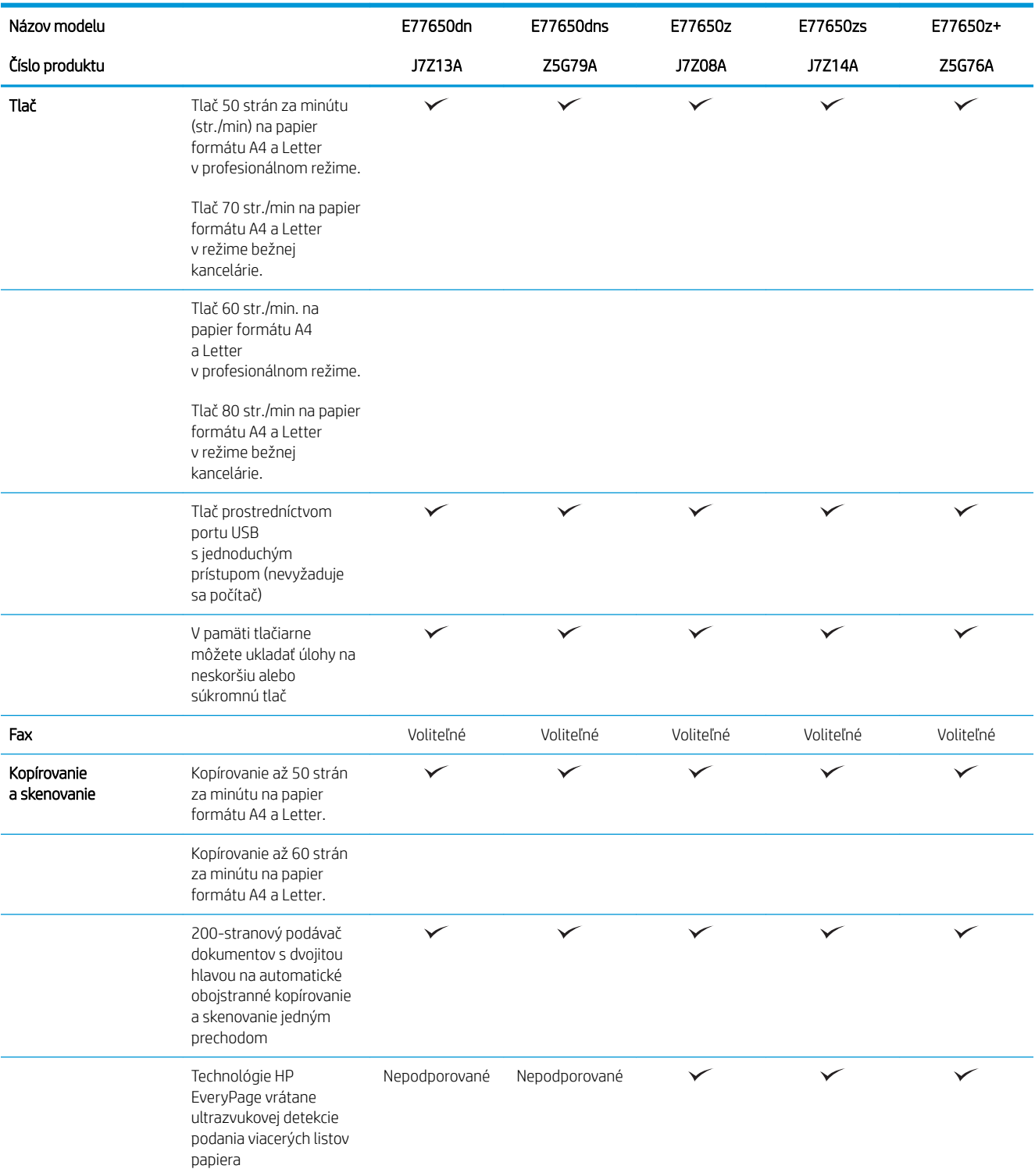

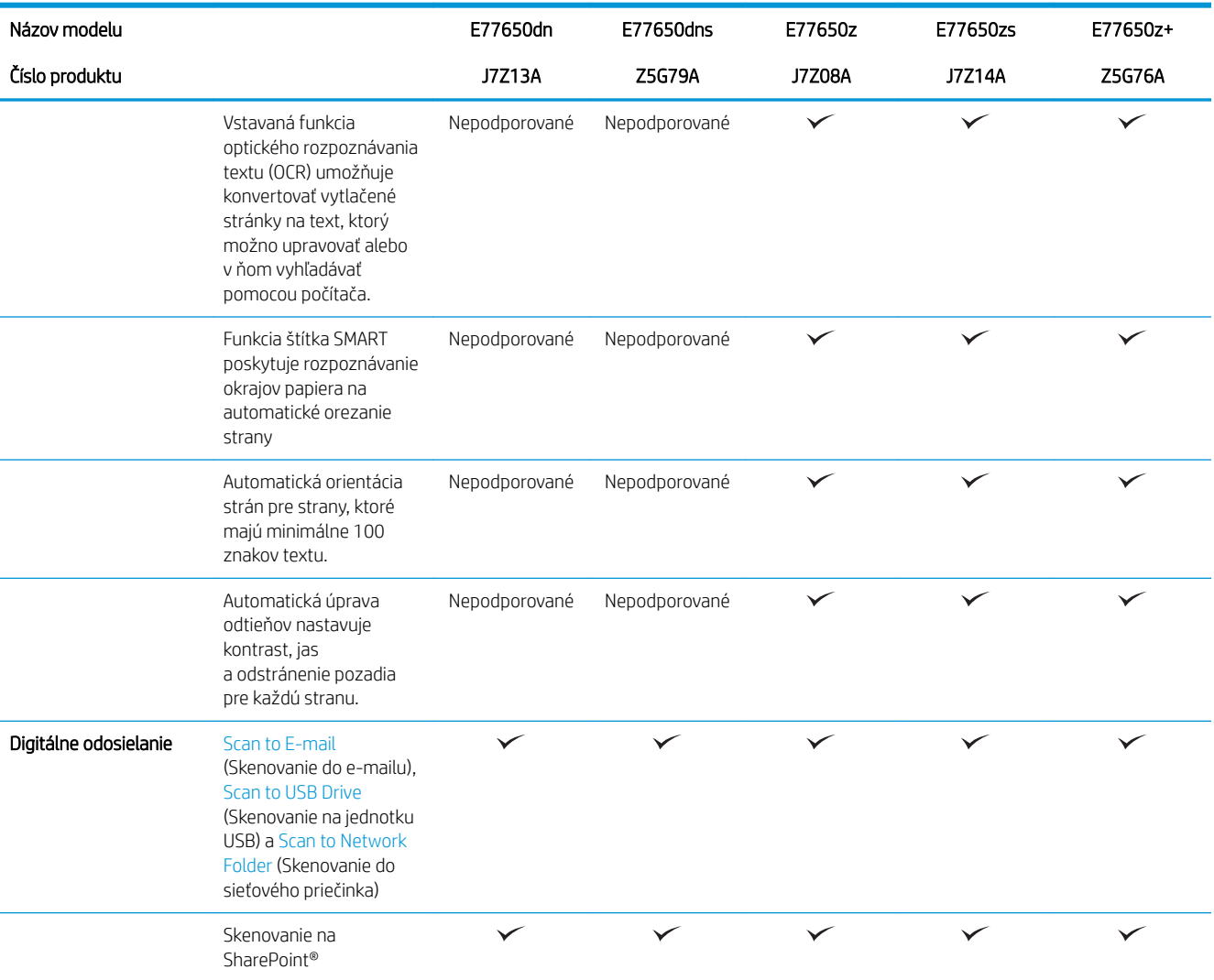

#### Tabuľka 1-3 Modely multifunkčných tlačiarní (3 z 5)

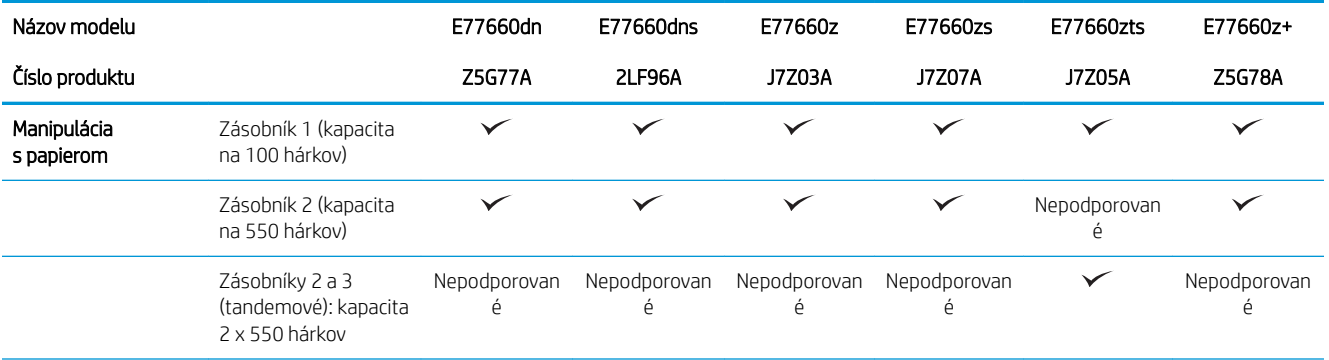

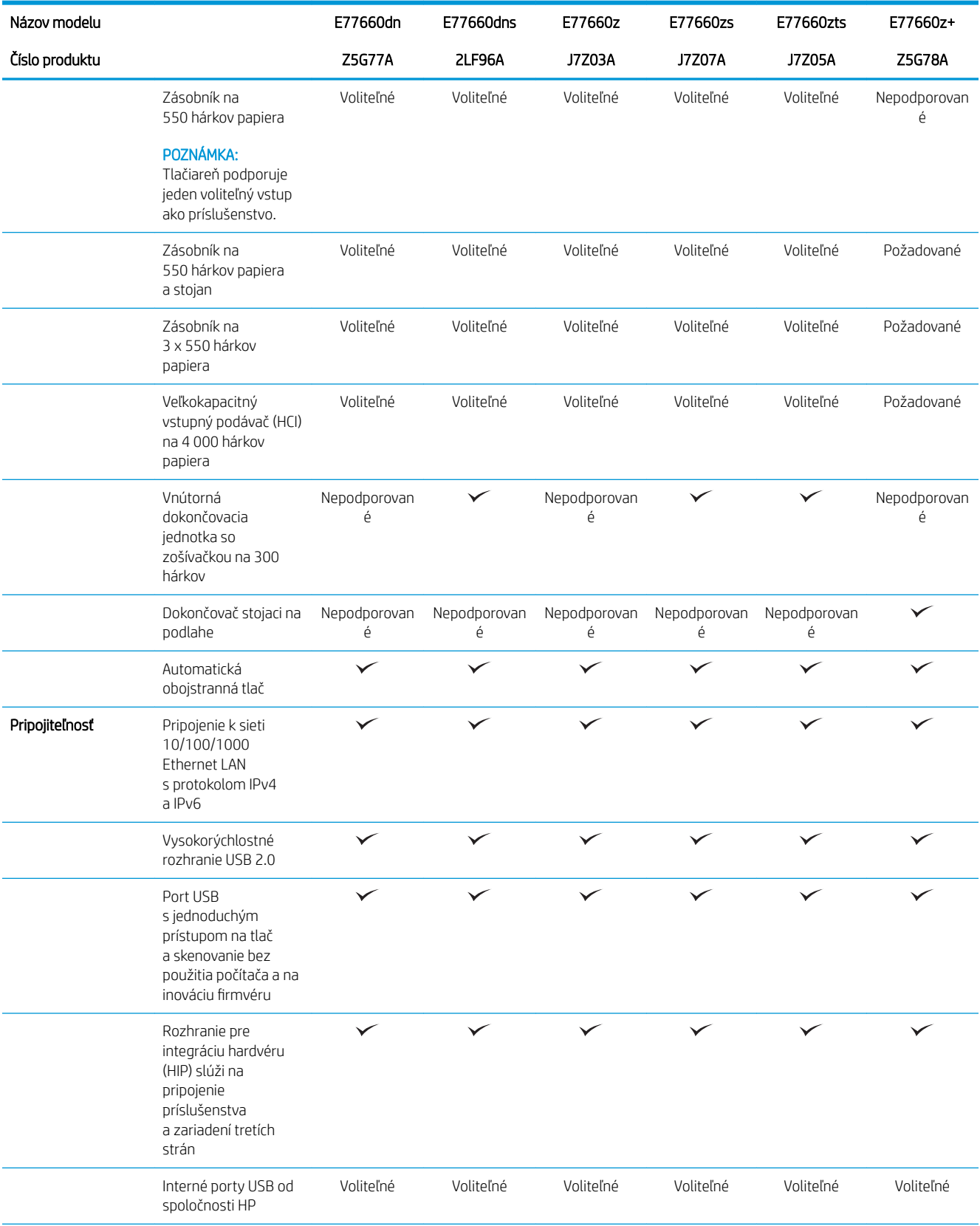

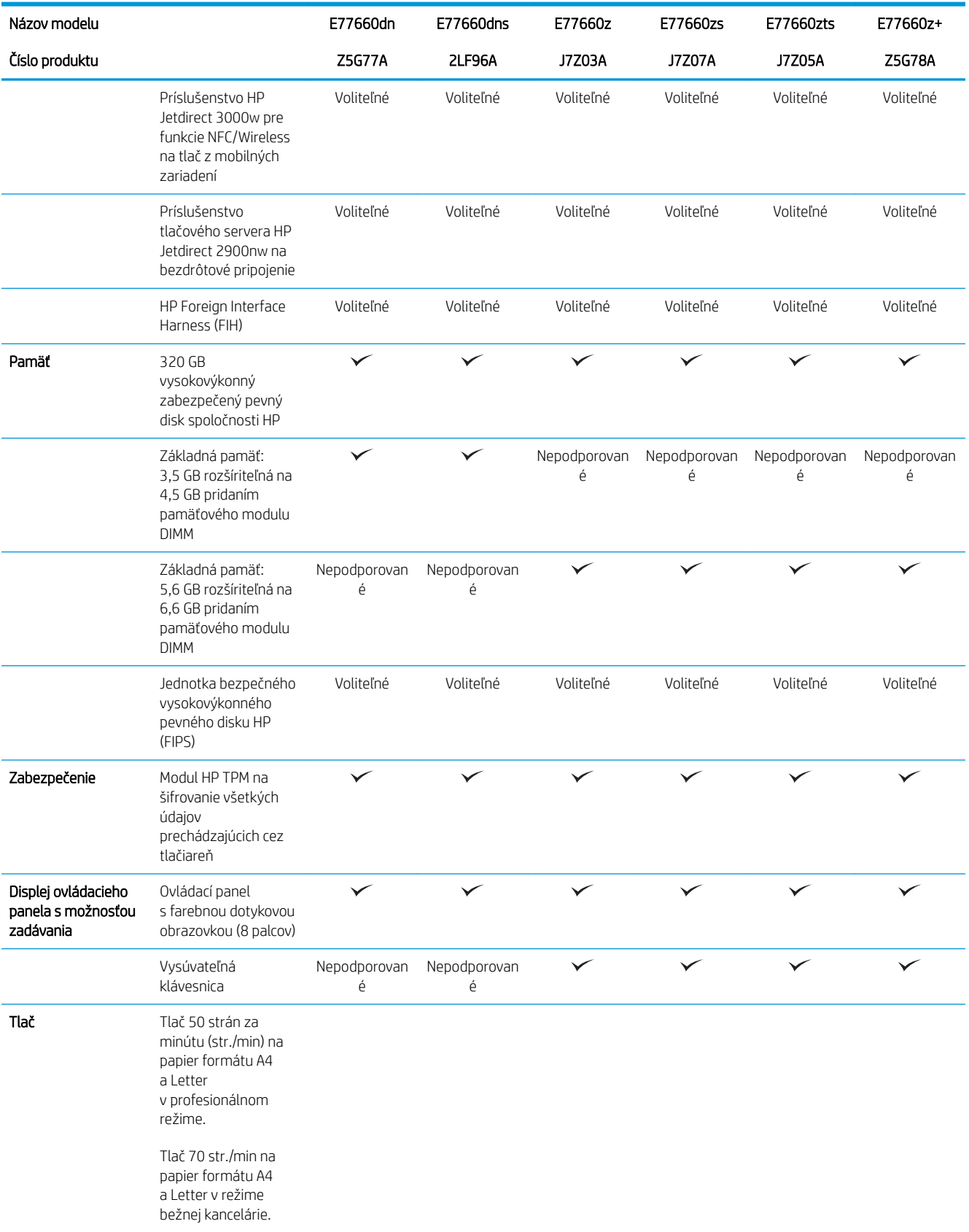

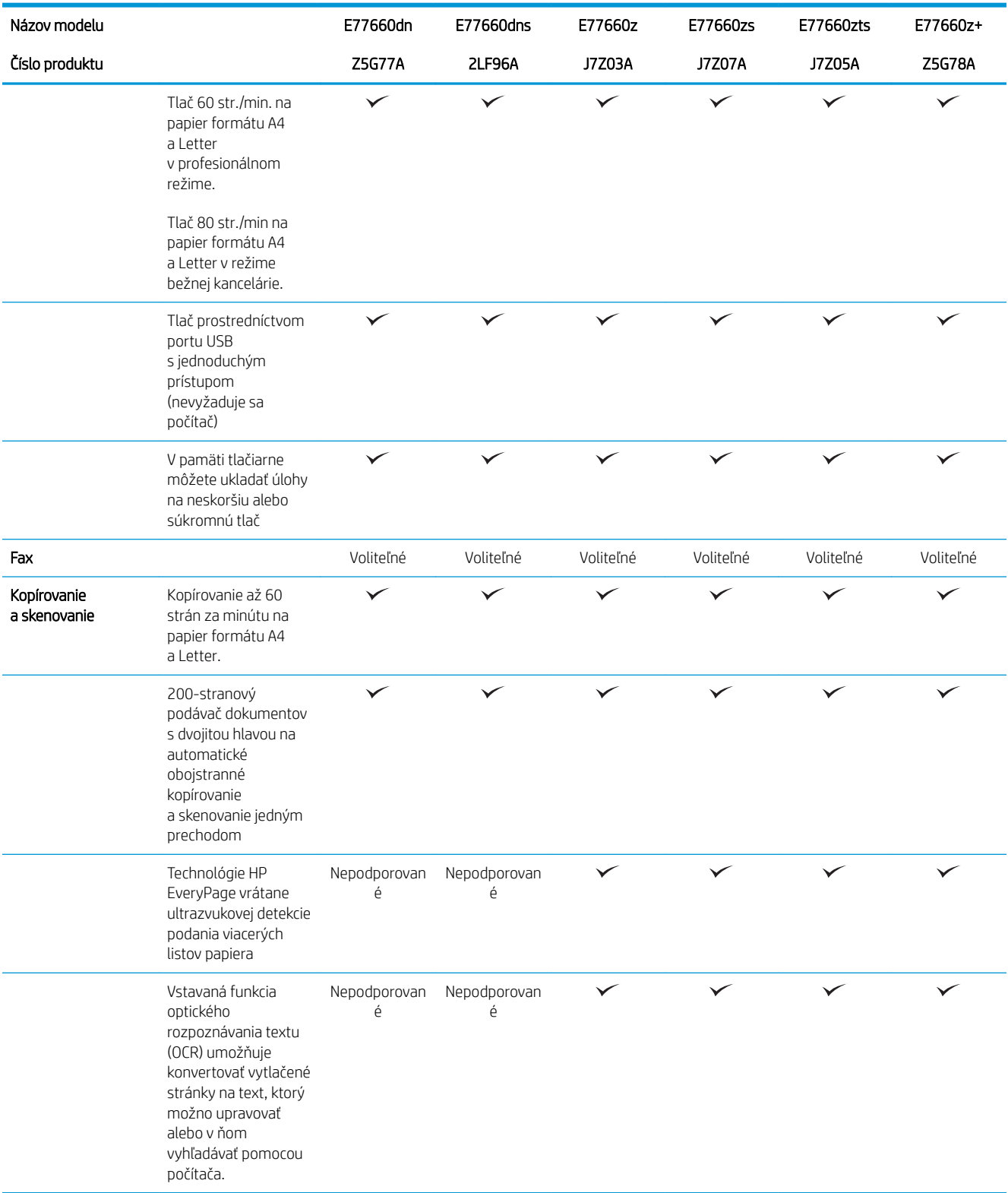

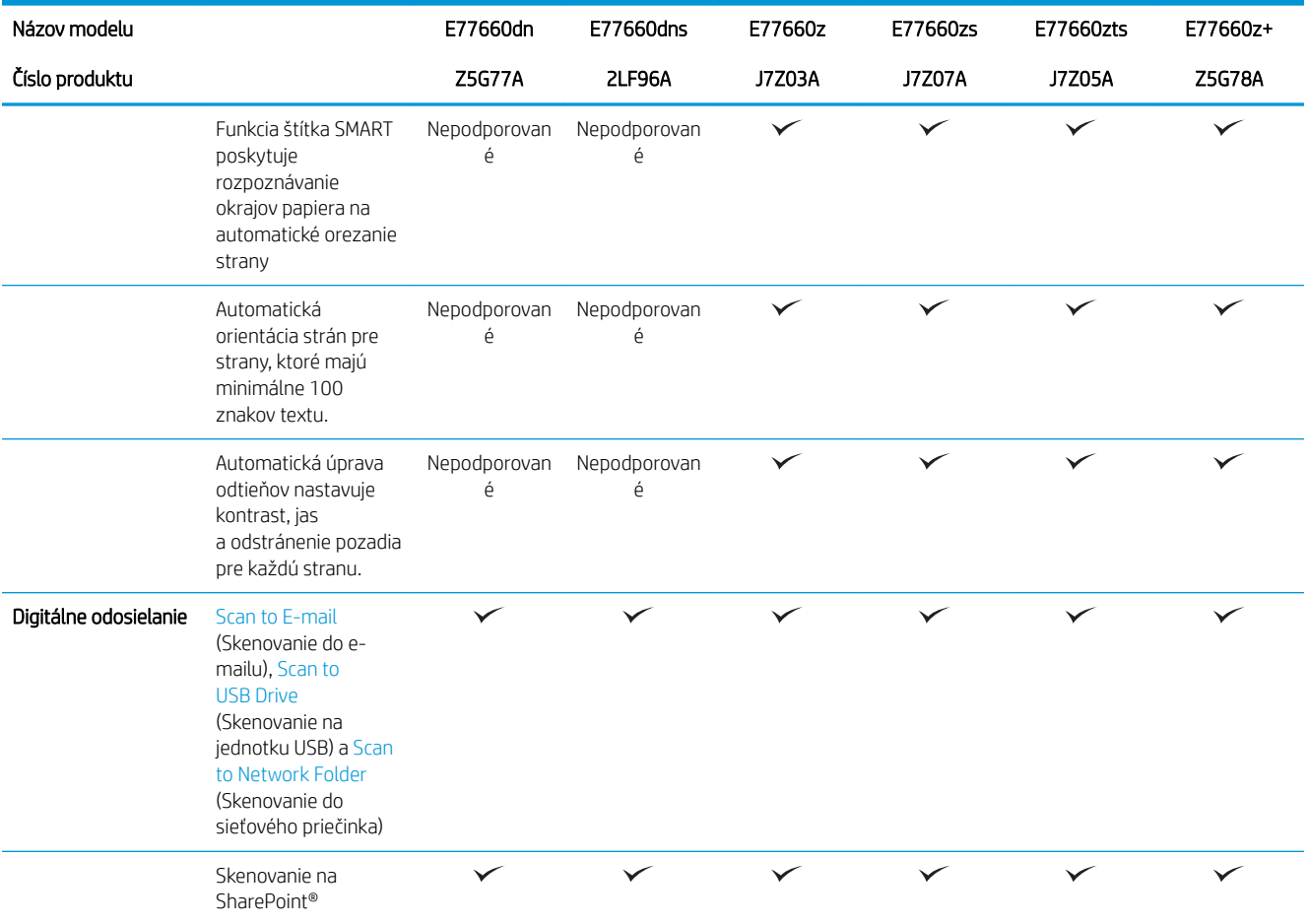

#### Tabuľka 1-4 Modely multifunkčných tlačiarní (4 z 5)

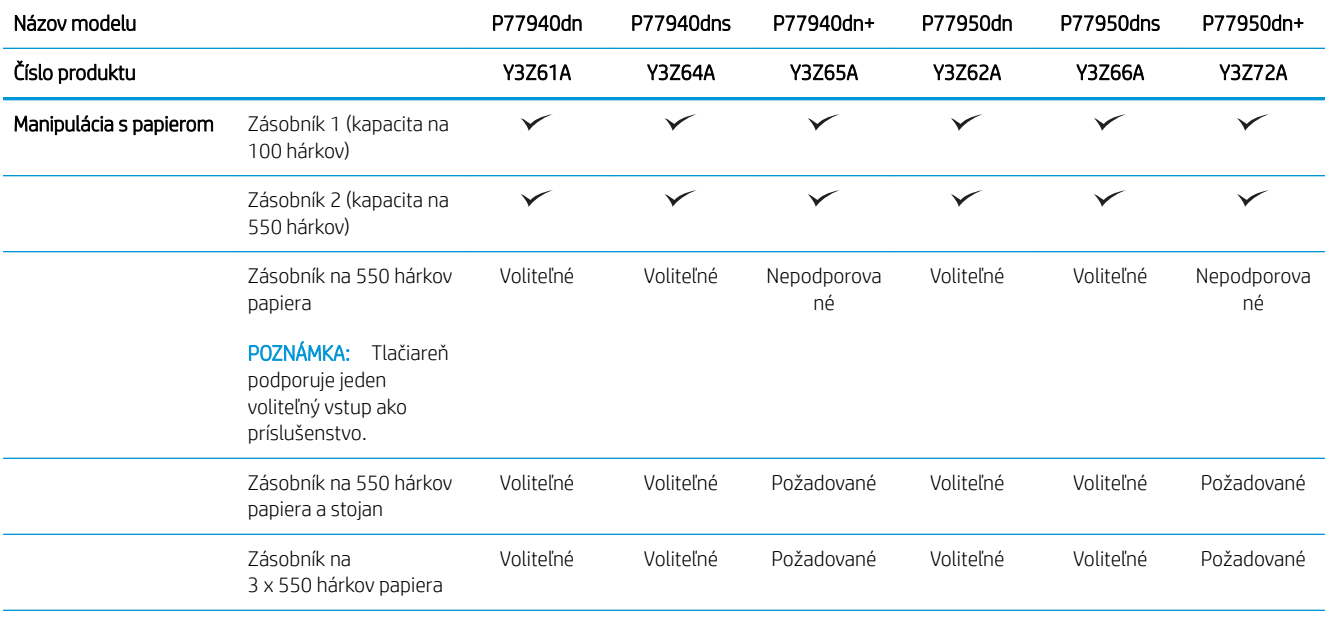

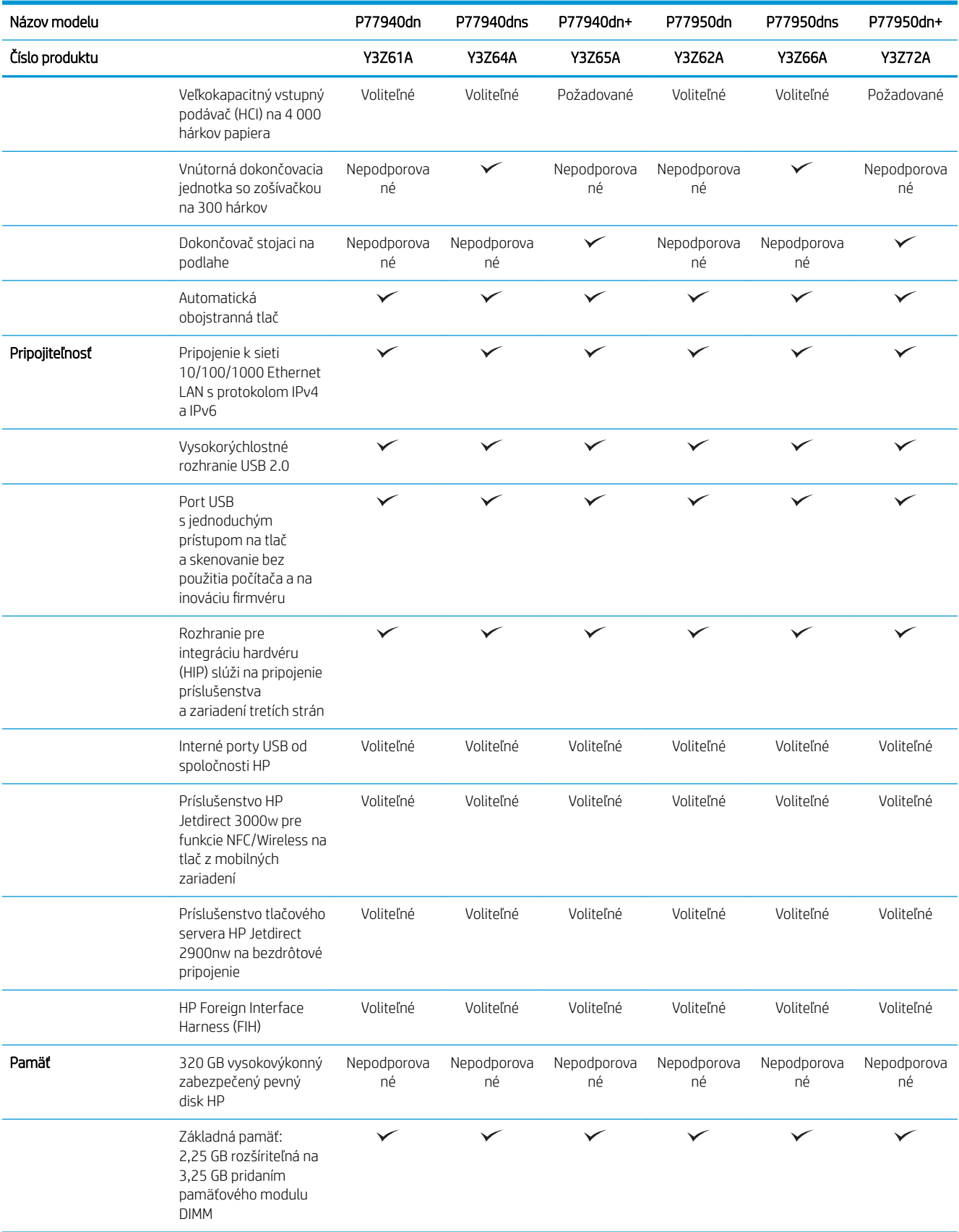

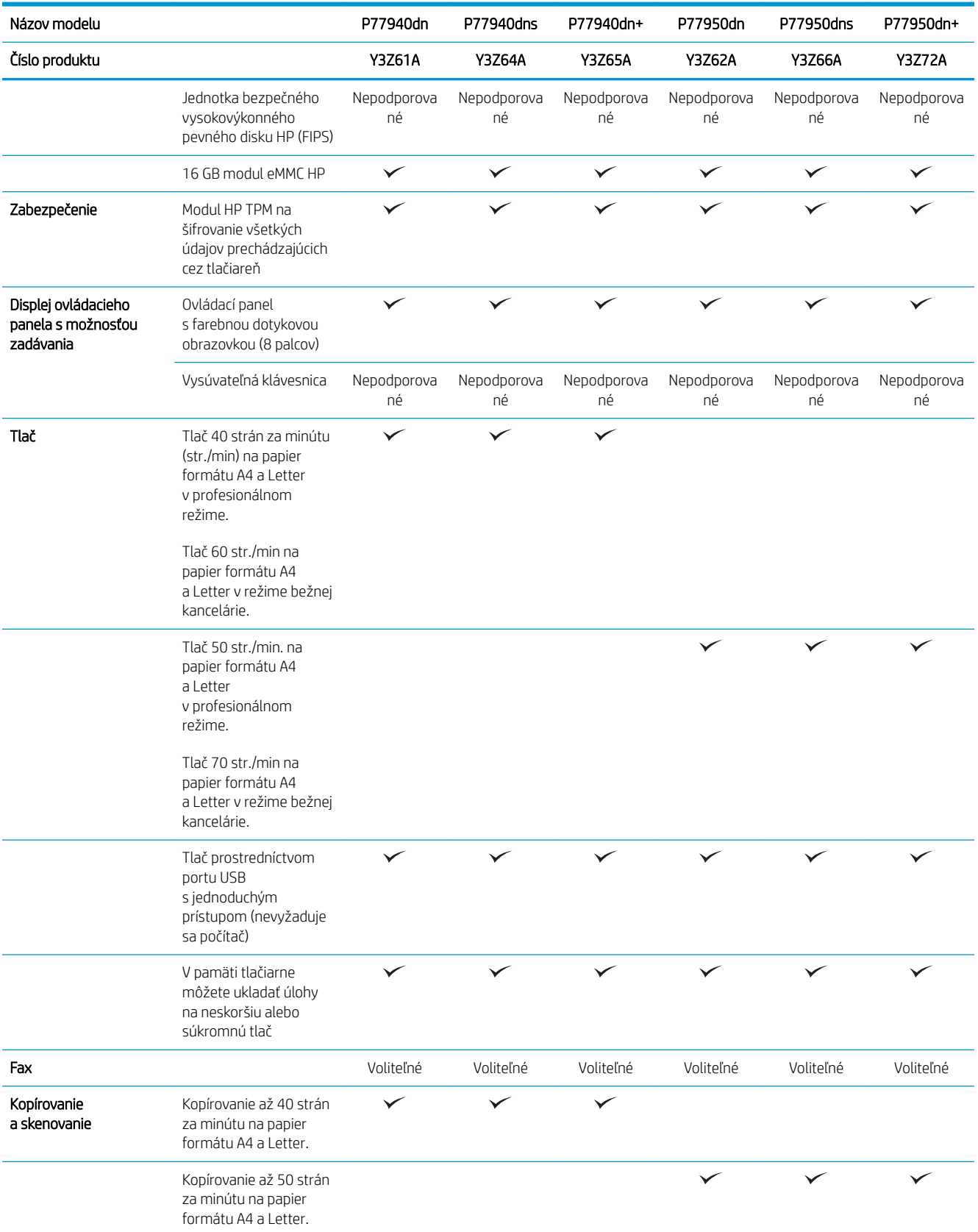

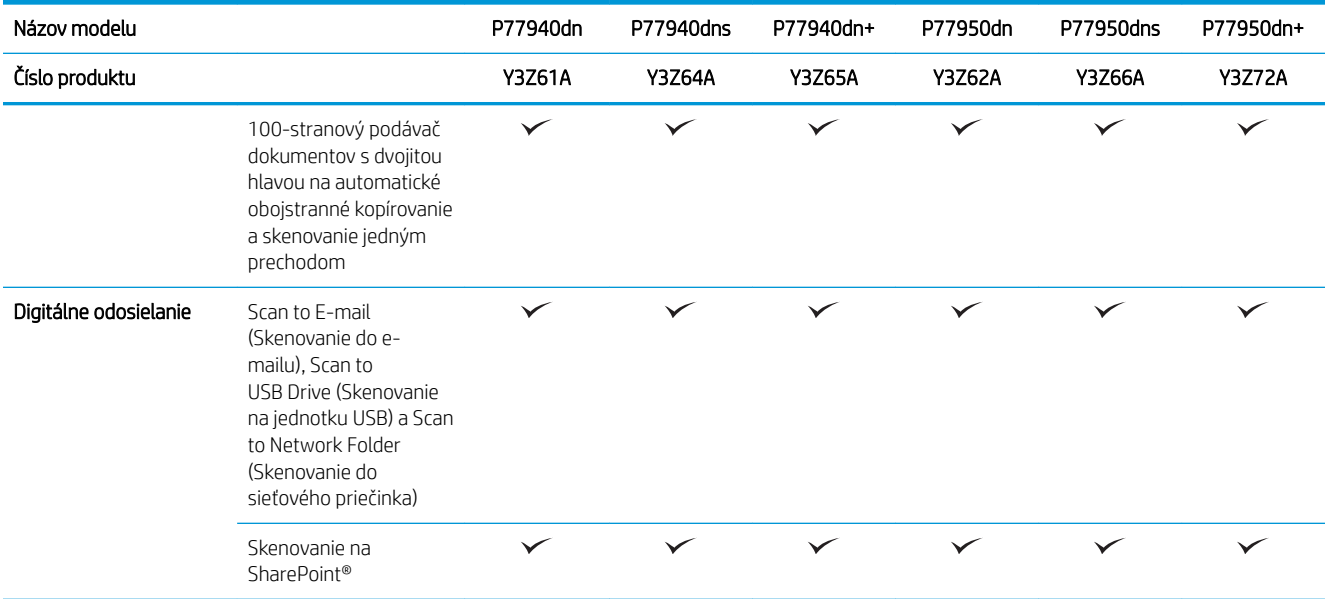

#### Tabuľka 1-5 Modely multifunkčných tlačiarní (5 z 5)

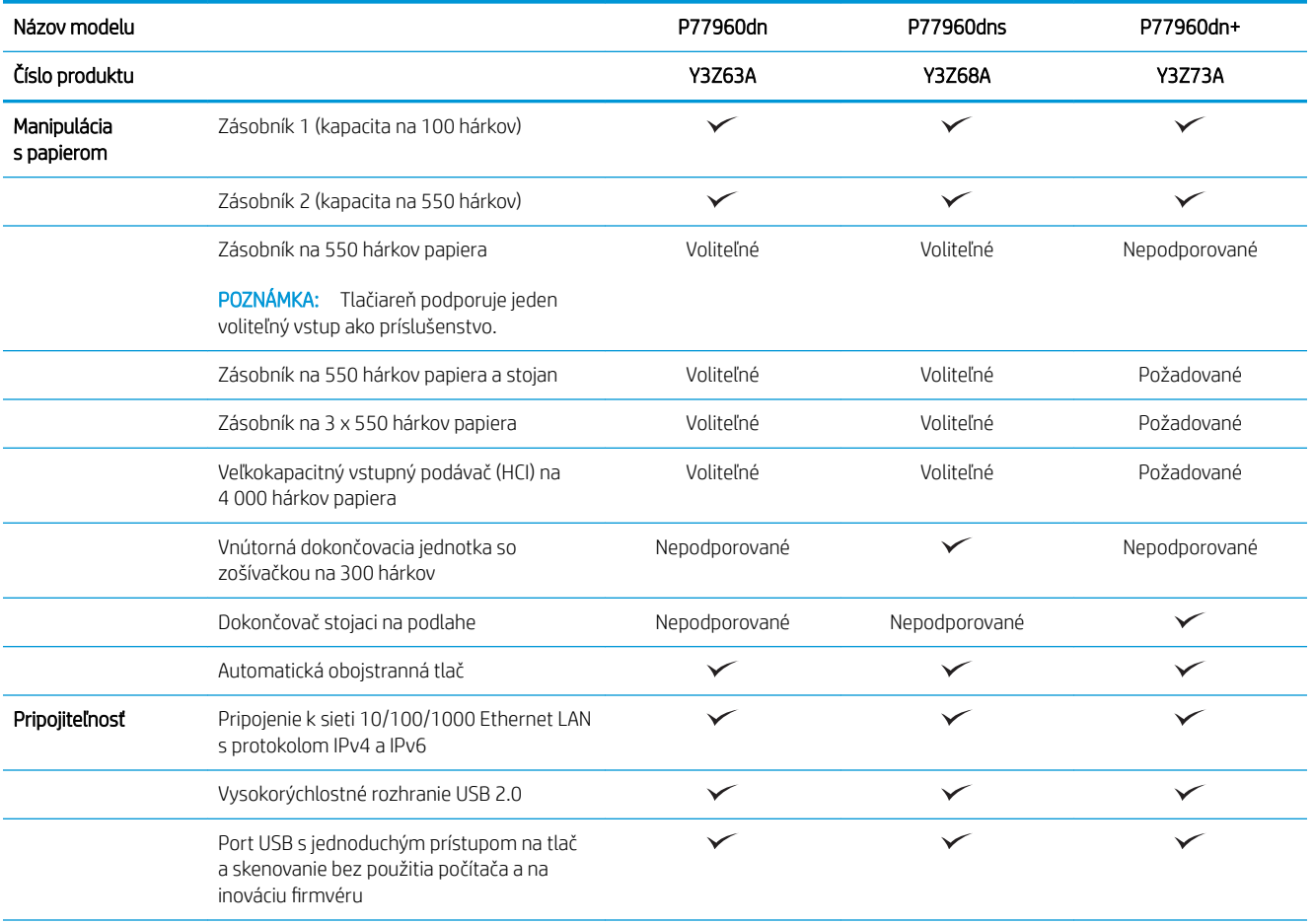

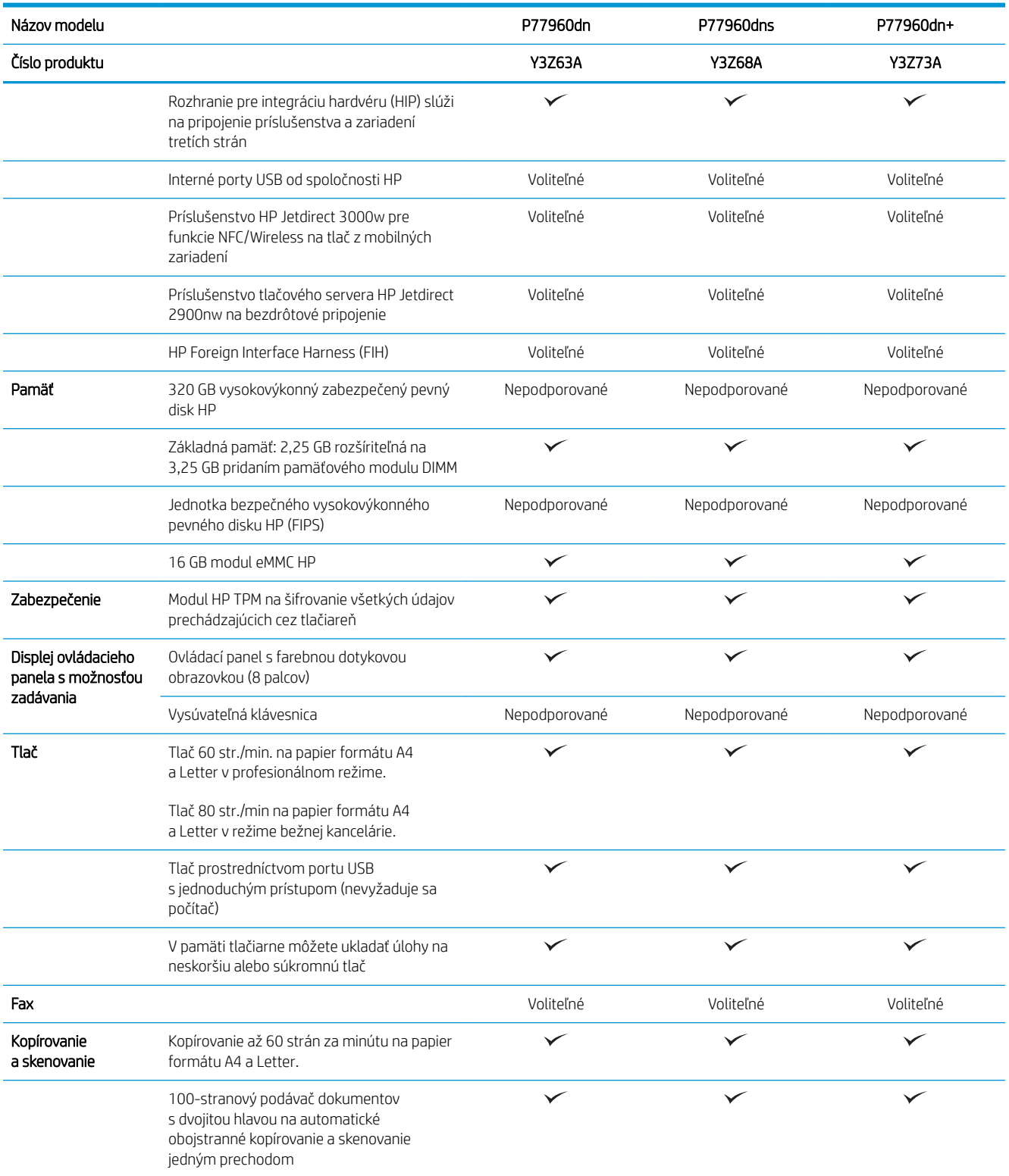

<span id="page-34-0"></span>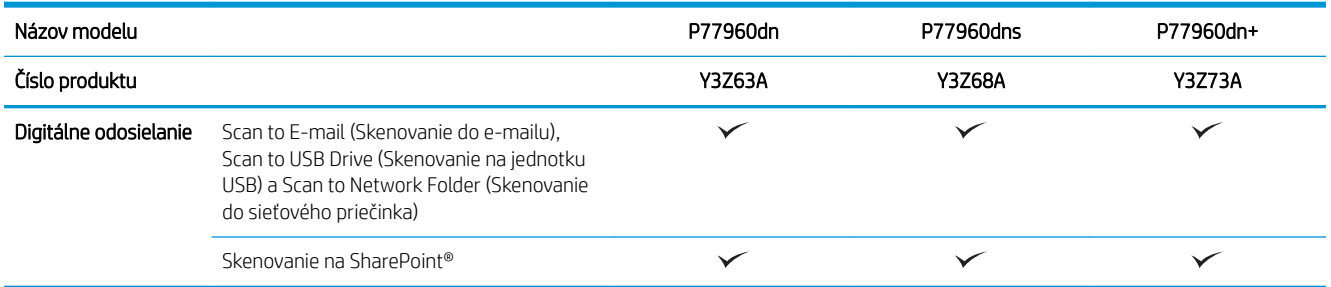

### Podporované operačné systémy

Linux: Informácie a ovládače tlače pre systém Linux nájdete na stránke [www.hp.com/go/linuxprinting](http://www.hp.com/go/linuxprinting).

UNIX: Informácie a ovládače tlačiarní pre systém UNIX® nájdete na webovej lokalite [www.hp.com/go/](http://www.hp.com/go/unixmodelscripts) [unixmodelscripts.](http://www.hp.com/go/unixmodelscripts)

Nasledujúce informácie sa vzťahujú na tlačové ovládače HP PCL 6 a tlačové ovládače HP pre macOS X určené pre danú tlačiareň a na inštalátor softvéru.

Windows: Prevezmite program HP Easy Start zo stránky [123.hp.com/PageWide](http://123.hp.com/pagewide) a nainštalujte tlačový ovládač HP. Prípadne prejdite na webovú lokalitu podpory tlačiarne pre túto tlačiareň: [www.hp.com/support/](http://www.hp.com/support/pwcolormfpE77650) [pwcolormfpE77650,](http://www.hp.com/support/pwcolormfpE77650) [www.hp.com/support/pwcolormfpE77660,](http://www.hp.com/support/pwcolormfpE77660) [www.hp.com/support/pwcolorP77940mfp](http://www.hp.com/support/pwcolorP77940mfp), [www.hp.com/support/pwcolorP77950mfp](http://www.hp.com/support/pwcolorP77950mfp), [www.hp.com/support/pwcolorP77960mfp](http://www.hp.com/support/pwcolorP77960mfp) alebo [www.hp.com/](http://www.hp.com/support/pwcolorP77440mfp) [support/pwcolorP77440mfp](http://www.hp.com/support/pwcolorP77440mfp) a prevezmite tlačový ovládač alebo inštalátor softvéru na inštaláciu tlačového ovládača HP.

macOS: Táto tlačiareň podporuje počítače Mac. Prevezmite program HP Easy Start zo stránky [123.hp.com/](http://123.hp.com/pagewide) [PageWide](http://123.hp.com/pagewide) a nainštalujte tlačový ovládač HP.

- 1. Prejdite na stránku [123.hp.com/PageWide](http://123.hp.com/pagewide).
- 2. Podľa uvedených krokov prevezmite softvér tlačiarne.

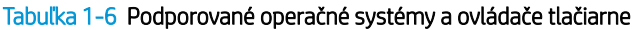

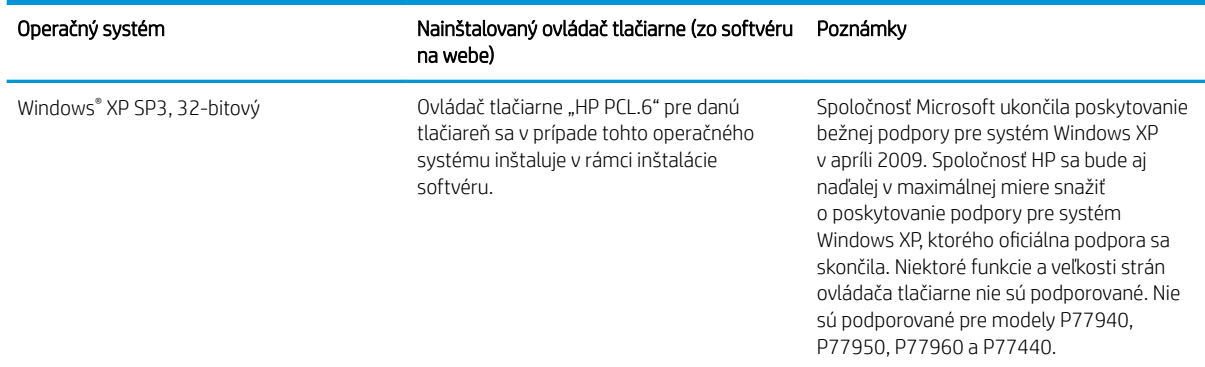

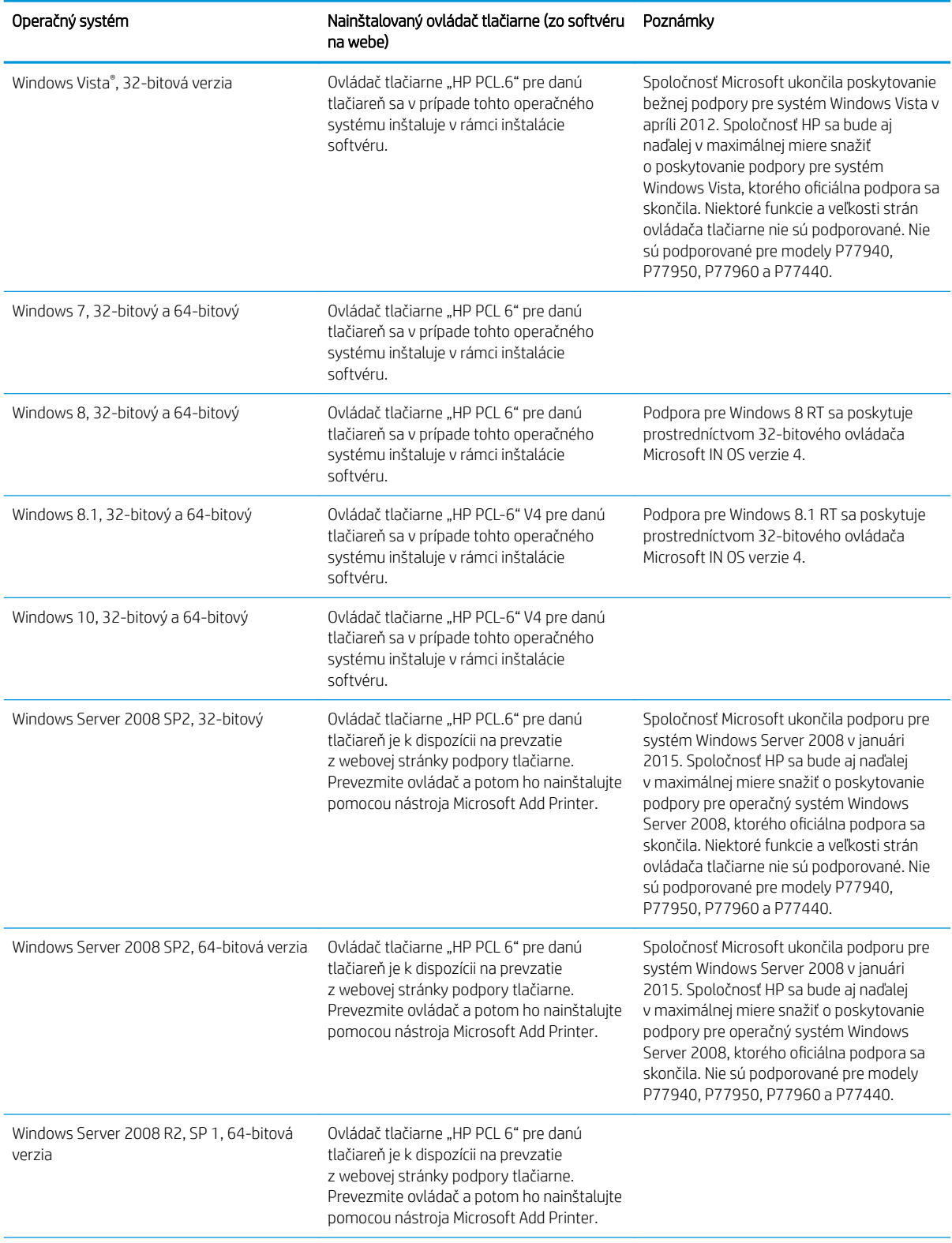

#### Tabuľka 1-6 Podporované operačné systémy a ovládače tlačiarne (pokračovanie)
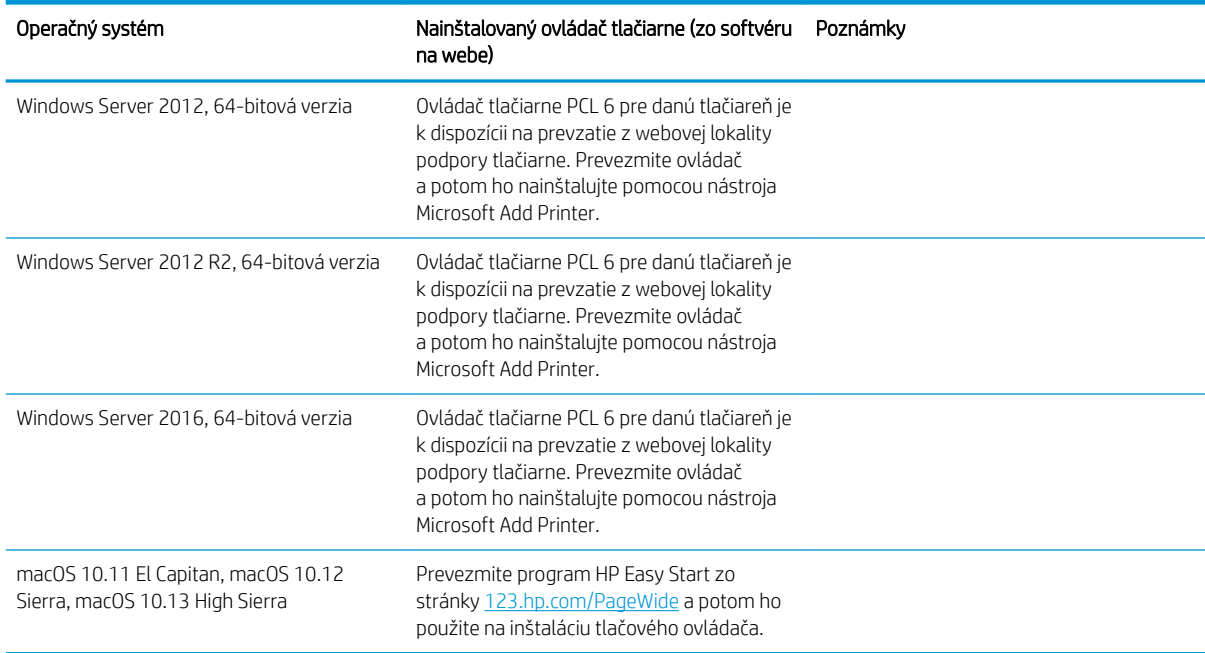

#### Tabuľka 1-6 Podporované operačné systémy a ovládače tlačiarne (pokračovanie)

POZNÁMKA: Podporované operačné systémy sa môžu zmeniť. Aktuálny zoznam podporovaných operačných systémov nájdete na lokalite [www.hp.com/support/pwcolormfpE77650,](http://www.hp.com/support/pwcolormfpE77650) [www.hp.com/support/](http://www.hp.com/support/pwcolormfpE77660) [pwcolormfpE77660,](http://www.hp.com/support/pwcolormfpE77660) [www.hp.com/support/pwcolorP77940mfp](http://www.hp.com/support/pwcolorP77940mfp), [www.hp.com/support/pwcolorP77950mfp,](http://www.hp.com/support/pwcolorP77950mfp) [www.hp.com/support/pwcolorP77960mfp](http://www.hp.com/support/pwcolorP77960mfp) alebo [www.hp.com/support/pwcolorP77440mfp](http://www.hp.com/support/pwcolorP77440mfp) spolu s komplexnou podporou tlačiarne od spoločnosti HP.

POZNÁMKA: Podrobnosti o podpore klientskych a serverových operačných systémov a ovládača HP UPD pre túto tlačiareň nájdete na lokalite [www.hp.com/go/upd.](http://www.hp.com/go/upd) V časti dodatočné informácie kliknite na prepojenie.

#### Tabuľka 1-7 Minimálne systémové požiadavky

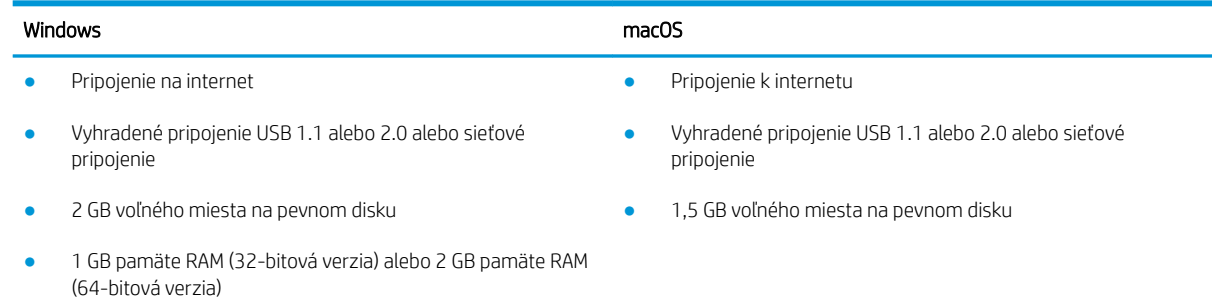

**EY POZNÁMKA:** Inštalačný program softvéru pre systém Windows nainštaluje službu HP Smart Device Agent Base. Veľkosť súboru je menšia ako 100 kB. Slúži výlučne na to, aby každú hodinu kontrolovala, či sú tlačiarne pripojené k portu USB. Nezhromažďujú sa žiadne údaje. Ak sa nájde tlačiareň s pripojením k portu USB, služba sa pokúsi vyhľadať inštanciu konektora JetAdvantage Management Connector (JAMc) v sieti. Ak sa nájde konektor JAMc, služba HP Smart Device Agent Base sa prostredníctvom neho bezpečne inovuje na úplnú verziu služby Smart Device Agent, čo následne umožní počítať vytlačené strany pre príslušné konto v systéme Managed Print Services (MPS). Webové balíky obsahujúce len ovládač prevzaté pre tlačiareň z lokality [hp.com](http://www.hp.com) a nainštalované prostredníctvom Sprievodcu pridaním tlačiarne túto službu neinštalujú.

Ak chcete túto službu odinštalovať, otvorte Ovládací panel, vyberte položku **Programy** alebo **Programy a súčasti** a potom výberom položky Pridanie alebo odstránenie programov alebo Odinštalovanie programu službu odstráňte. Názov súboru je HPSmartDeviceAgentBase.

# Riešenia mobilnej tlače

Spoločnosť HP ponúka viacero mobilných riešení a riešení služby ePrint, ktoré umožňujú jednoduchú tlač na tlačiarni HP z prenosného počítača, tabletu, smartfónu alebo iného mobilného zariadenia. Ak si chcete pozrieť úplný zoznam a určiť najlepšiu možnosť, prejdite na stránku [www.hp.com/go/MobilePrinting](http://www.hp.com/go/MobilePrinting).

POZNÁMKA: V záujme zaistenia podpory všetkých funkcií mobilnej tlače a služby ePrint vykonajte aktualizáciu firmvéru tlačiarne.

- Wi-Fi Direct (len bezdrôtové modely, s nainštalovaným príslušenstvom HP Jetdirect 3000w NFC/Wireless)
- Bezdrôtová stanica (len bezdrôtové modely, s nainštalovaným príslušenstvom HP Jetdirect 3000w NFC/ Wireless alebo bezdrôtovým tlačovým serverom HP 2900nw)
- HP ePrint cez e-mail (vyžaduje zapnuté webové služby HP a tlačiareň musí byť zaregistrovaná na lokalite HP Connected)
- Aplikácia HP ePrint (k dispozícii pre operačné systémy Android a iOS)
- Softvér HP ePrint
- Google Cloud Print
- Služba AirPrint
- Tlač zo zariadenia Android
- Tlač v operačnom systéme Windows 10

### Rozmery tlačiarne

**POZNÁMKA:** Tieto hodnoty sa môžu meniť. Aktuálne informácie nájdete na lokalite [www.hp.com/support/](http://www.hp.com/support/pwcolormfpE77650) [pwcolormfpE77650,](http://www.hp.com/support/pwcolormfpE77650) [www.hp.com/support/pwcolormfpE77660,](http://www.hp.com/support/pwcolormfpE77660) [www.hp.com/support/pwcolorP77940mfp](http://www.hp.com/support/pwcolorP77940mfp), [www.hp.com/support/pwcolorP77950mfp](http://www.hp.com/support/pwcolorP77950mfp), [www.hp.com/support/pwcolorP77960mfp](http://www.hp.com/support/pwcolorP77960mfp) alebo [www.hp.com/](http://www.hp.com/support/pwcolorP77440mfp) [support/pwcolorP77440mfp.](http://www.hp.com/support/pwcolorP77440mfp)

#### Tabuľka 1-8 Rozmery pre modely E75160dn, E77650dn, E77650z, E77660dn, E77660z

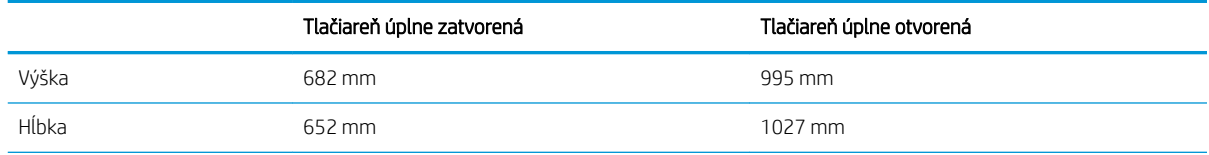

#### Tabuľka 1-8 Rozmery pre modely E75160dn, E77650dn, E77650z, E77660dn, E77660z (pokračovanie)

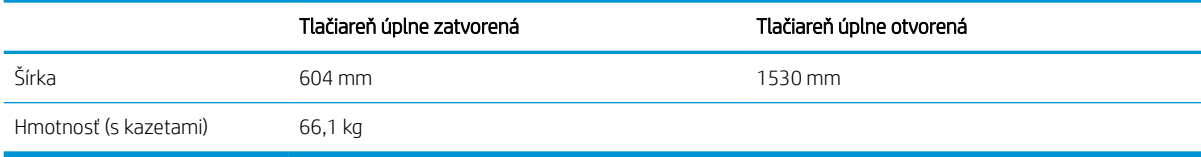

#### Tabuľka 1-9 Rozmery pre modely P77440dn, P77940dn, P77950dn, P77960dn

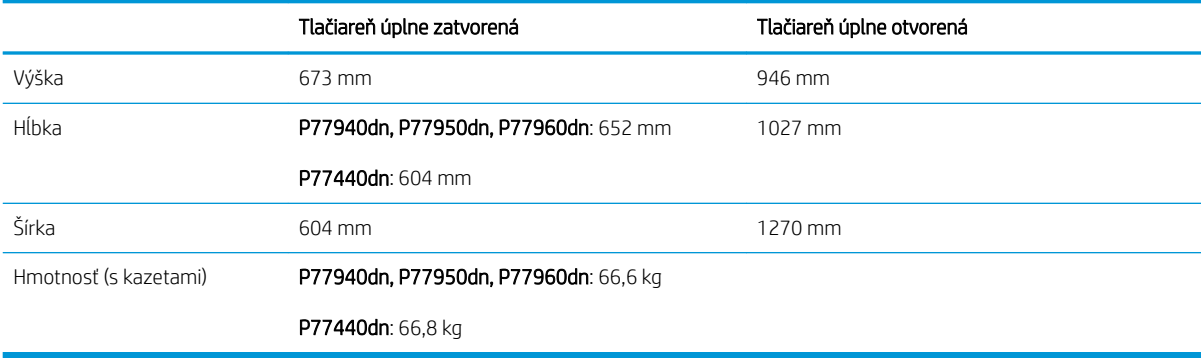

#### Tabuľka 1-10 Rozmery modelov E77650dns, E77660dns, E77650zs, E77660zts, E77660zs

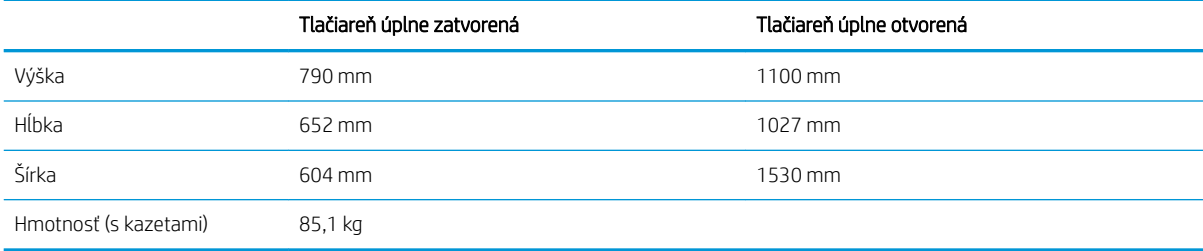

#### Tabuľka 1-11 Rozmery modelov P77940dns, P77950dns, P77960dns

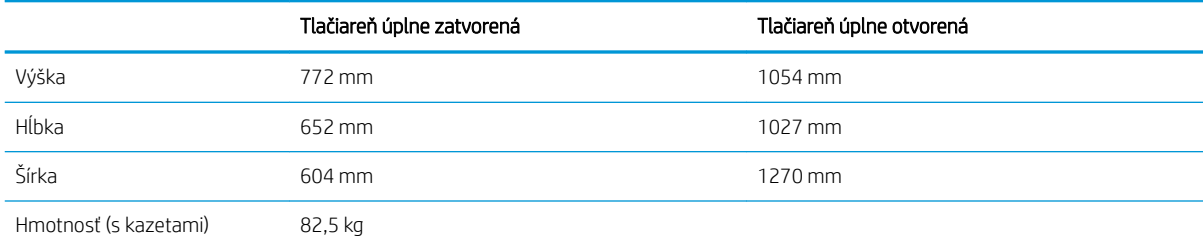

#### Tabuľka 1-12 Rozmery pre E77650z+, E77660z+ (vrátane veľkokapacitného vstupného podávača papiera)

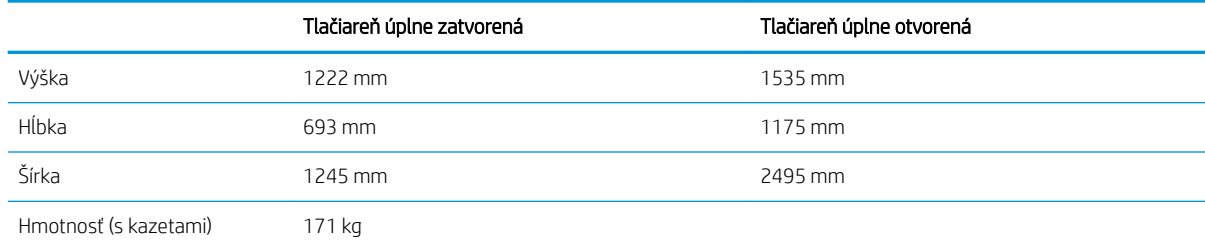

#### Tabuľka 1-13 Rozmery pre P77940dn+, P77950dn+, P77960dn+ (vrátane veľkokapacitného vstupného podávača papiera)

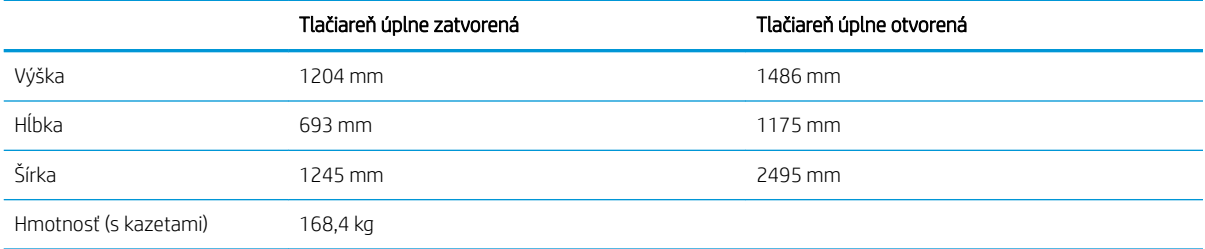

#### Tabuľka 1-14 Rozmery pre podávač papiera na 1 x 550 hárkov

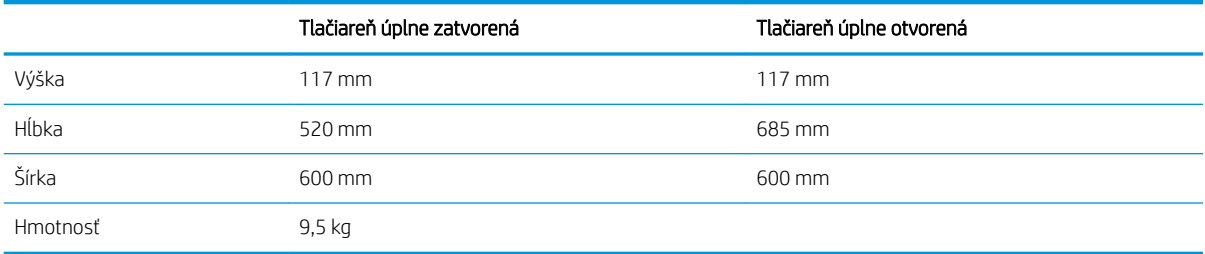

#### Tabuľka 1-15 Rozmery pre podávač papiera na 1 x 550 hárkov so stojanom

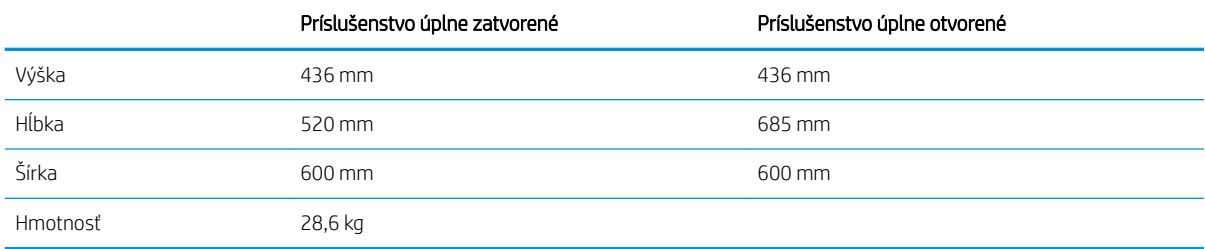

#### Tabuľka 1-16 Rozmery pre podávač papiera na 3 x 550 hárkov so stojanom

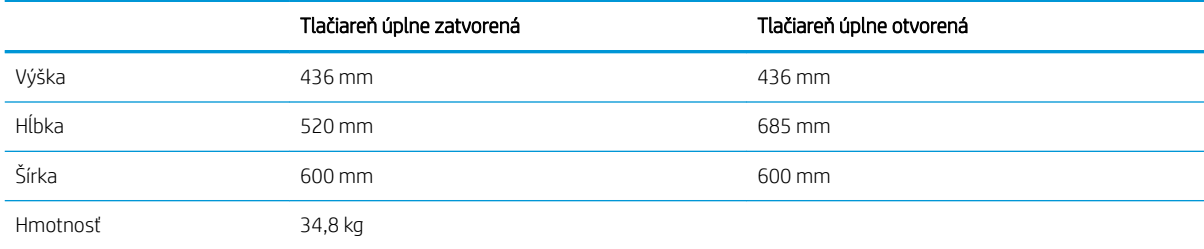

#### Tabuľka 1-17 Rozmery pre vysokokapacitný vstupný podávač (HCI) na 4 000 hárkov so stojanom

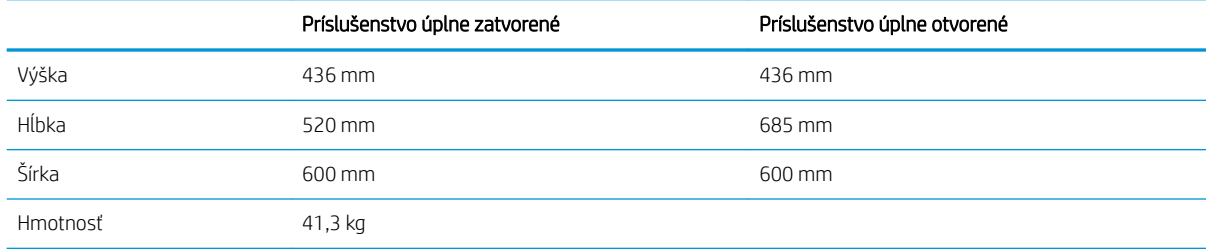

#### Tabuľka 1-18 Rozmery pre dokončovač stojaci na podlahe

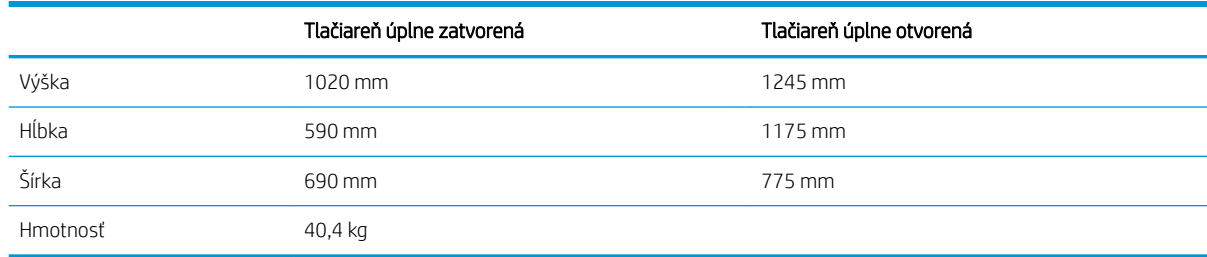

### Spotreba energie, elektrické technické údaje a zvukové emisie

Aktuálne informácie nájdete na adrese [www.hp.com/support/pwcolormfpE77650](http://www.hp.com/support/pwcolormfpE77650), [www.hp.com/support/](http://www.hp.com/support/pwcolormfpE77660) [pwcolormfpE77660,](http://www.hp.com/support/pwcolormfpE77660) [www.hp.com/support/pwcolorP77940mfp](http://www.hp.com/support/pwcolorP77940mfp), [www.hp.com/support/pwcolorP77950mfp,](http://www.hp.com/support/pwcolorP77950mfp) [www.hp.com/support/pwcolorP77960mfp](http://www.hp.com/support/pwcolorP77960mfp) alebo [www.hp.com/support/pwcolorP77440mfp](http://www.hp.com/support/pwcolorP77440mfp).

### Prevádzkové prostredie

#### Tabuľka 1-19 Prevádzkové prostredie

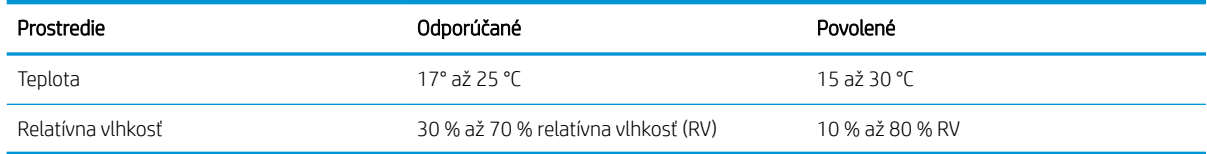

# Nastavenie hardvéru tlačiarne a inštalácia softvéru

Základné pokyny na inštaláciu nájdete v Inštalačnej príručke k hardvéru, ktorá bola dodaná s tlačiarňou. Ďalšie pokyny získate od oddelenia podpory spoločnosti HP na internete.

Na adrese [www.hp.com/support/pwcolormfpE77650,](http://www.hp.com/support/pwcolormfpE77650) [www.hp.com/support/pwcolormfpE77660,](http://www.hp.com/support/pwcolormfpE77660) [www.hp.com/](http://www.hp.com/support/pwcolorP77940mfp) [support/pwcolorP77940mfp,](http://www.hp.com/support/pwcolorP77940mfp) [www.hp.com/support/pwcolorP77950mfp](http://www.hp.com/support/pwcolorP77950mfp), [www.hp.com/support/](http://www.hp.com/support/pwcolorP77960mfp) [pwcolorP77960mfp](http://www.hp.com/support/pwcolorP77960mfp) alebo [www.hp.com/support/pwcolorP77440mfp](http://www.hp.com/support/pwcolorP77440mfp) môžete získať komplexnú podporu pre vašu tlačiareň od spoločnosti HP. Vyhľadajte nasledujúcu podporu:

- · Inštalácia a konfigurovanie
- Vzdelávanie a používanie
- Riešenie problémov
- Prevezmite și aktualizácie softvéru a firmvéru
- Fóra podpory
- Vyhľadanie informácií o záruke a regulačných podmienkach

# 2 Zásobníky papiera

# Ďalšie informácie

- [Vloženie papiera do zásobníka 1 \(viacúčelový zásobník\)](#page-43-0)
- [Vkladanie papiera do zásobníka 2](#page-49-0)
- [Vkladanie papiera do tandemových zásobníkov 2 a 3 \(iba modely E77660zts, P77440dn\)](#page-56-0)
- [Vkladanie papiera do veľkokapacitného vstupného zásobníka \(HCI\) na 4 000 hárkov](#page-59-0)
- [Vkladanie a potlač obálok](#page-64-0)
- [Vkladanie a potlač štítkov](#page-66-0)
- Konfigurácia zošívania pomocou vnútorného dokončovača (iba modely E77650dns, E77650zs a E77660zs)

Tieto informácie sú správne v čase publikácie.

Pomoc s videom nájdete v časti [www.hp.com/videos/PageWide.](http://www.hp.com/videos/PageWide)

Aktuálne informácie nájdete v časti [www.hp.com/support/pwcolormfpE77650,](http://www.hp.com/support/pwcolormfpE77650) [www.hp.com/support/](http://www.hp.com/support/pwcolormfpE77660) [pwcolormfpE77660,](http://www.hp.com/support/pwcolormfpE77660) [www.hp.com/support/pwcolorP77940mfp](http://www.hp.com/support/pwcolorP77940mfp), [www.hp.com/support/pwcolorP77950mfp,](http://www.hp.com/support/pwcolorP77950mfp) [www.hp.com/support/pwcolorP77960mfp](http://www.hp.com/support/pwcolorP77960mfp) alebo [www.hp.com/support/pwcolorP77440mfp](http://www.hp.com/support/pwcolorP77440mfp).

Komplexná podpora pre vašu tlačiareň od spoločnosti HP zahŕňa nasledujúce informácie:

- Inštalácia a konfigurovanie
- Vzdelávanie a používanie
- Riešenie problémov
- Preberanie aktualizácií softvéru a firmvéru
- Fóra podpory
- Vyhľadanie informácií o záruke a regulačných podmienkach

# <span id="page-43-0"></span>Vloženie papiera do zásobníka 1 (viacúčelový zásobník)

# Úvod

A UPOZORNENIE: Nikdy naraz nerozkladajte viac než jeden zásobník papiera. Nepoužívajte zásobník papiera ako schodík. Pri zatváraní zásobníkov papiera do nich neklaďte ruky. Pri presúvaní tlačiarne musia byť všetky zásobníky zatvorené.

V nasledujúcej časti je opísaný spôsob vloženia papiera do zásobníka 1. Tento zásobník má kapacitu až 100 hárkov papiera s hmotnosťou 75 g/m<sup>2</sup> alebo 14 obálok.

 $\triangle$  UPOZORNENIE: Ak sa chcete vyhnúť uviaznutiu papiera, nepridávajte médiá do zásobníka 1 a ani ich nevyprázdňujte počas tlače.

1. Otvorte zásobník 1

POZNÁMKA: Ak chcete tlačiť na dlhší papier, napríklad na papier formátu Legal, vytiahnite nástavec zásobníka 1.

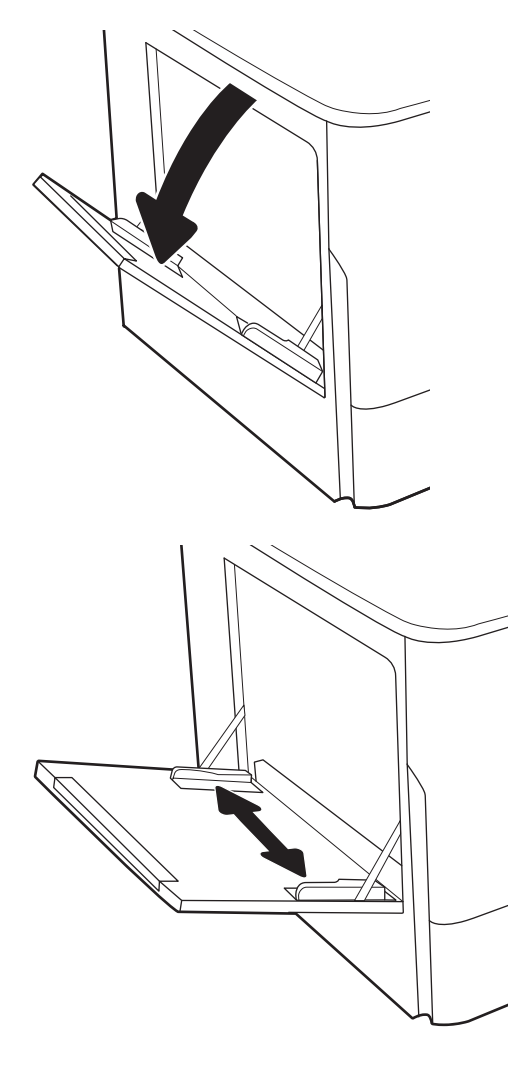

2. Nastavte vodiace lišty šírky papiera na veľkosť používaného papiera.

3. Do zásobníka vložte papier. Informácie o tom, ako treba otočiť papier, nájdete v časti <u>Tabuľka 2-1</u> <u>Orientácia papiera v zásobníku 1 na strane 33.</u>

4. Nastavte vodiace lišty šírky by sa stohu papierov dotýkali, ale ho neohýbali.

# Orientácia papiera v zásobníku 1

#### Tabuľka 2-1 Orientácia papiera v zásobníku 1

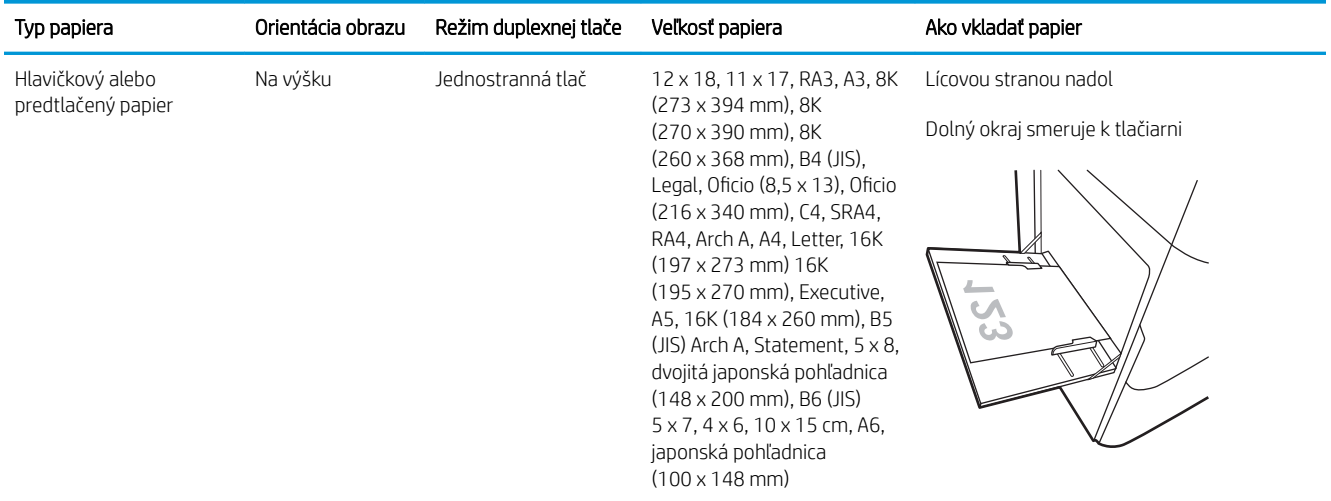

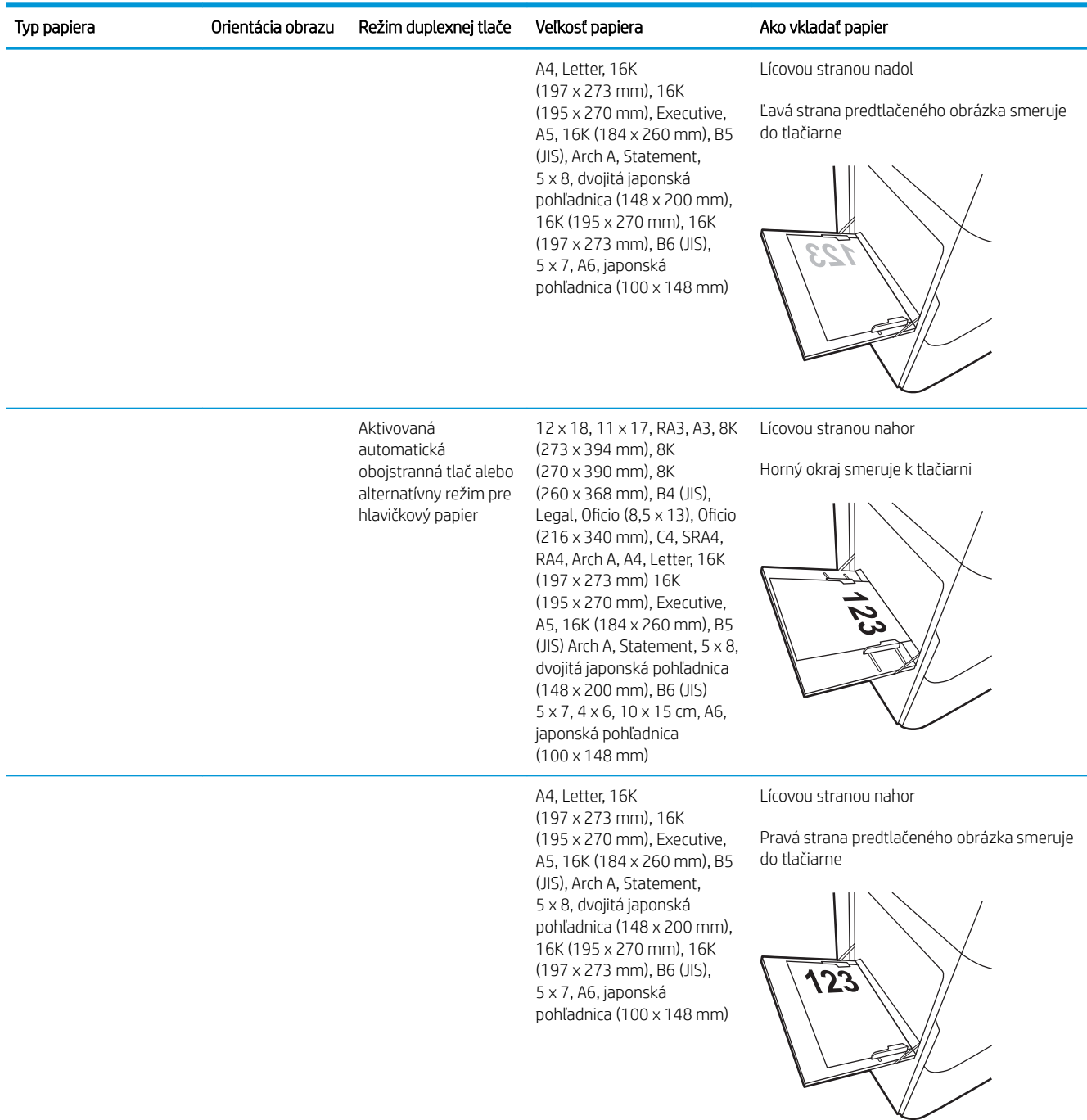

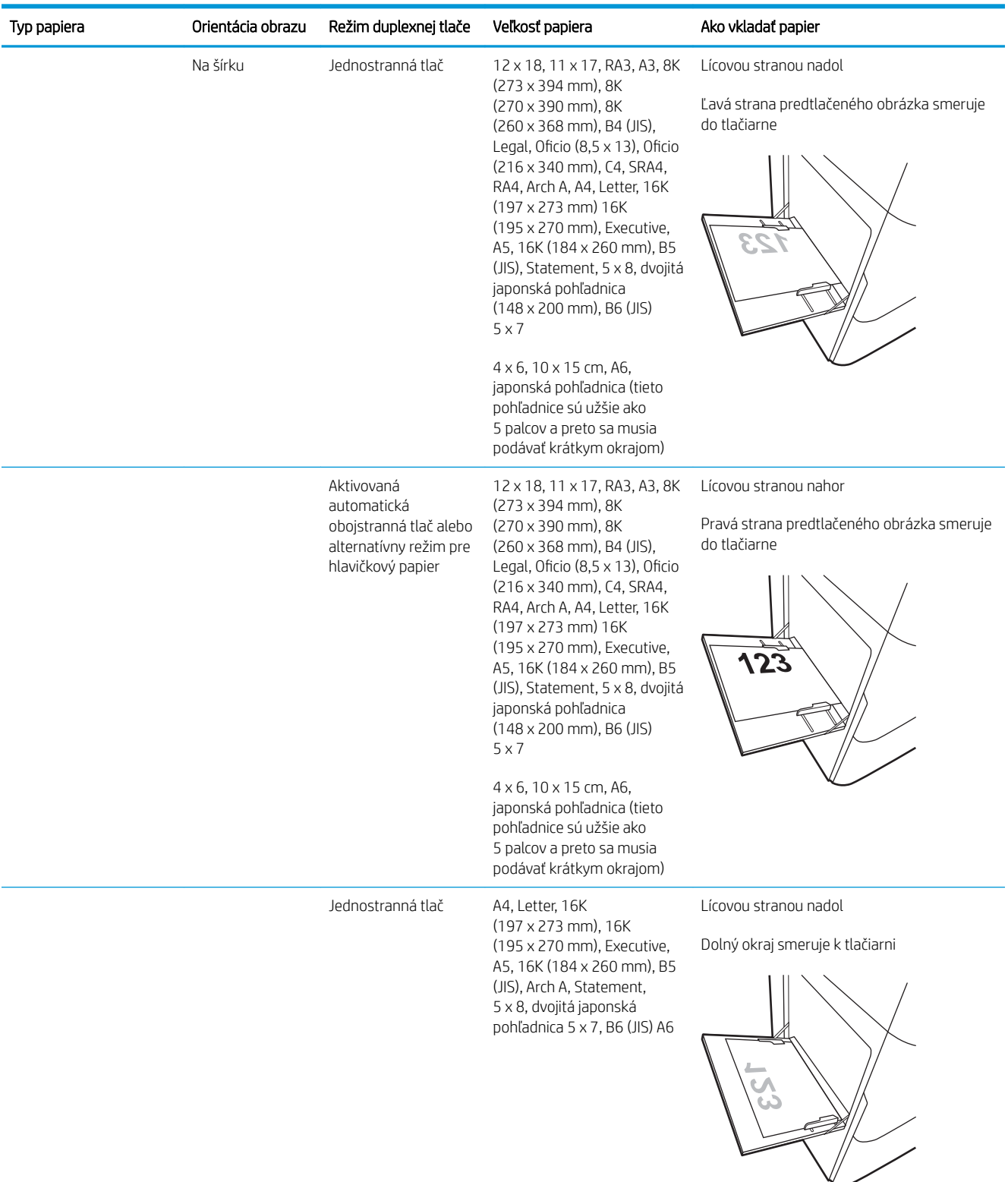

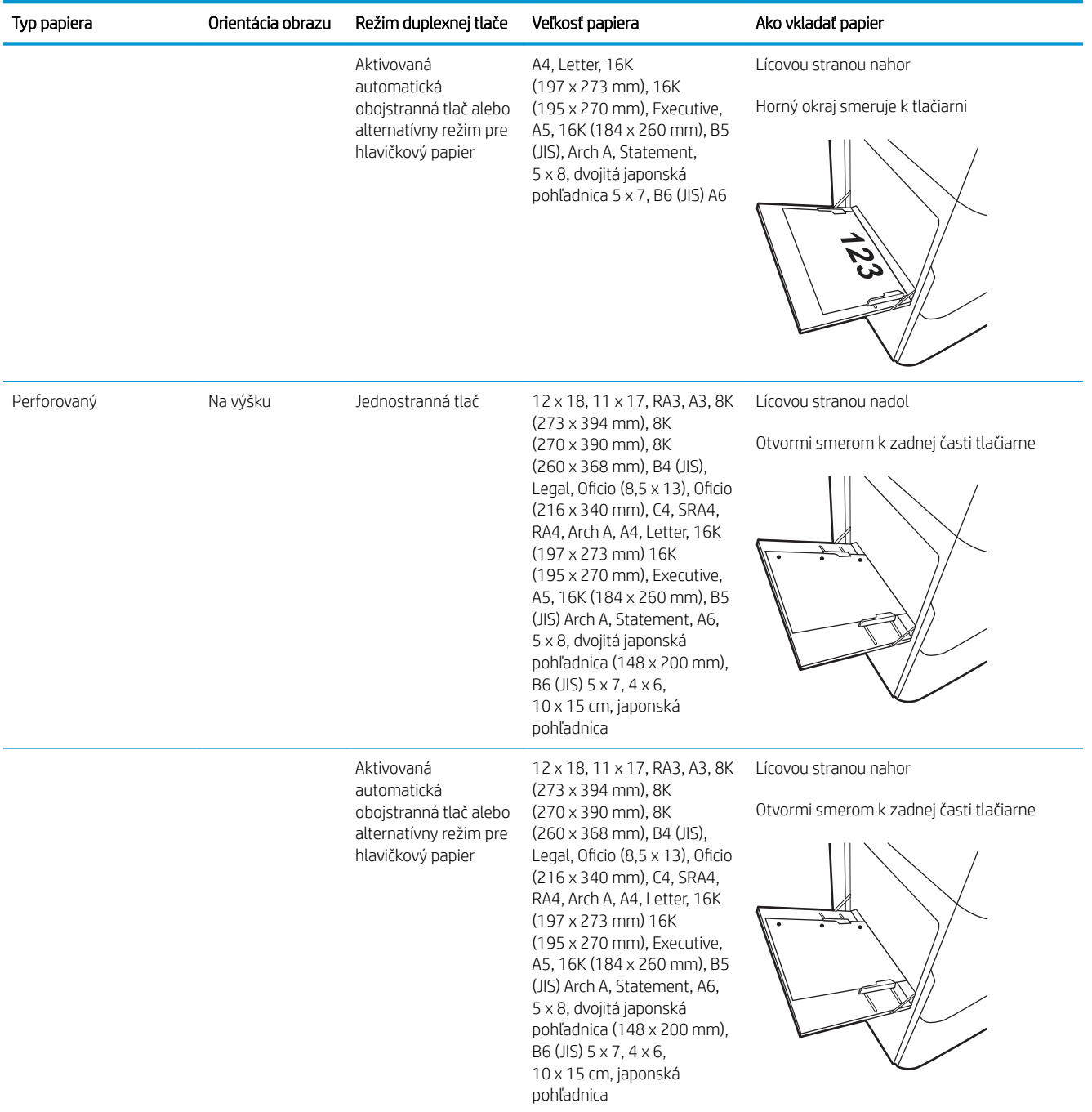

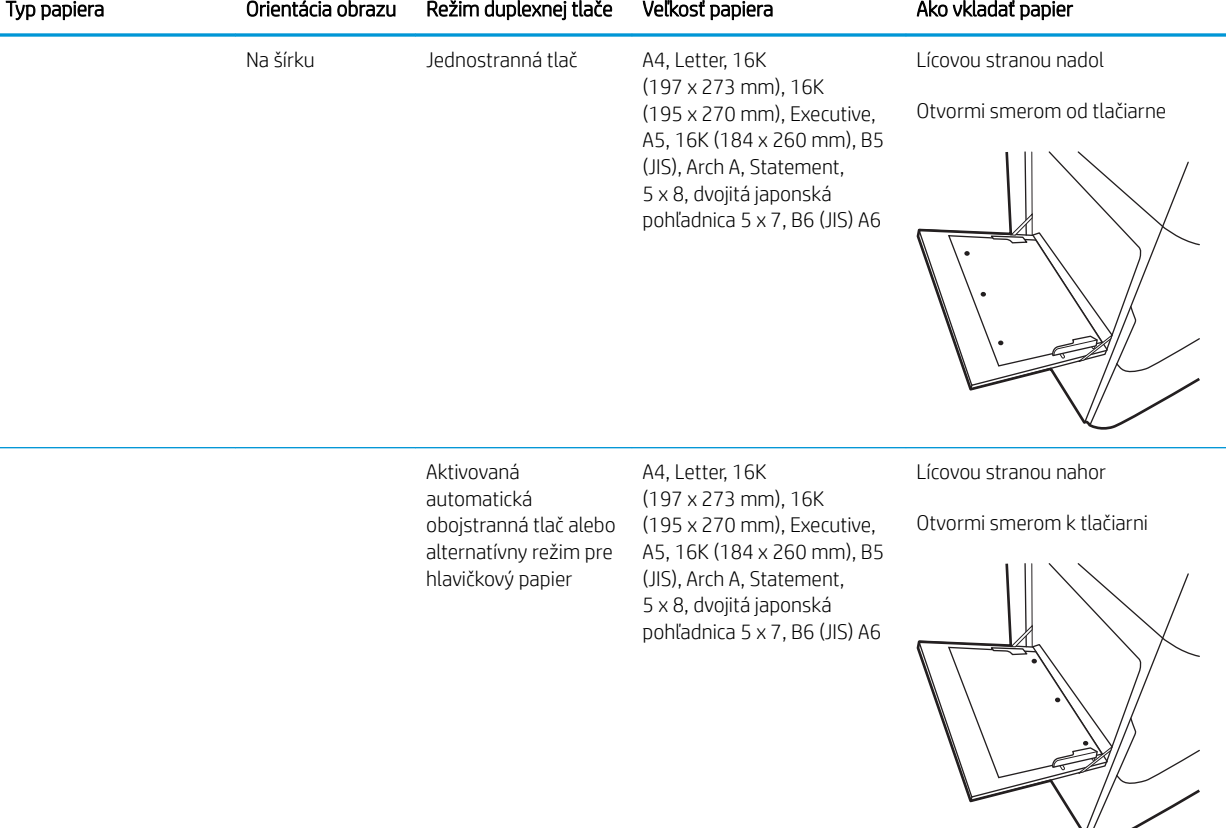

### Použitie alternatívneho režimu pre hlavičkový papier

Funkcia Alternative Letterhead Mode (Alternatívny režim pre hlavičkový papier) sa používa na vkladanie hlavičkového papiera alebo predtlačeného papiera do zásobníka rovnakým spôsobom pre všetky úlohy, či už sa tlačí na jednu, alebo obidve strany hárka papiera. Keď používate tento režim, papier vkladajte spôsobom, akým by ste ho vkladali v automatickom režime obojstrannej tlače.

Ak chcete používať túto funkciu, povoľte ju pomocou ponúk na ovládacom paneli tlačiarne.

#### Povolenie alternatívneho režimu pre hlavičkový papier pomocou ponúk na ovládacom paneli tlačiarne

- 1. Na domovskej obrazovke ovládacieho panela tlačiarne otvorte ponuku Settings (Nastavenie).
- 2. Otvorte tieto ponuky:
	- Copy/Print (Kopírovanie/tlač) alebo Print (Tlač)
	- Správa zásobníkov
	- Alternative Letterhead Mode (Alternatívny režim pre hlavičkový papier)
- 3. Vyberte možnosť On (Zapnúť).

# <span id="page-49-0"></span>Vkladanie papiera do zásobníka 2

# Úvod

A UPOZORNENIE: Nikdy naraz nerozkladajte viac než jeden zásobník papiera. Nepoužívajte zásobník papiera ako schodík. Pri zatváraní zásobníkov papiera do nich neklaďte ruky. Pri presúvaní tlačiarne musia byť všetky zásobníky zatvorené.

V nasledujúcej časti je opísaný spôsob vloženia papiera do zásobníka 2 a voliteľných zásobníkov na 550 hárkov. Tieto zásobníky majú kapacitu až 550 hárkov papiera s hmotnosťou 75 g/m<sup>2</sup>.

<sup>2</sup> POZNÁMKA: Postup pri vkladaní papiera pre všetky voliteľné zásobníky na 550 hárkov je rovnaký ako postup pre zásobník 2. V tejto príručke je znázornený postup len pre zásobník 2.

1. Otvorte zásobník.

POZNÁMKA: Počas používania zásobník neotvárajte.

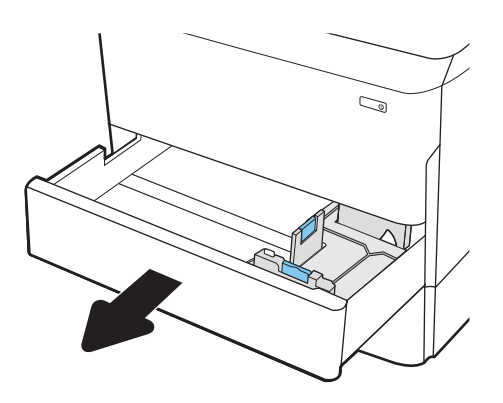

2. Vodiace lišty dĺžky a šírky papiera nastavte stlačením modrých nastavovacích západiek a posunutím vodiacich líšt na veľkosť používaného papiera.

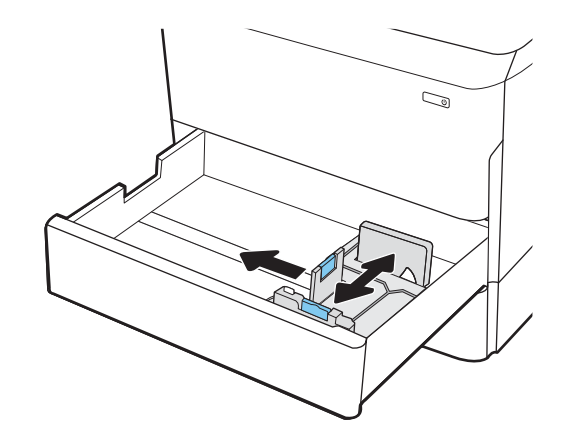

3. Do zásobníka vložte papier. Skontrolujte papier a overte, či sa vodiace lišty dotýkajú stohu, ale neohýbajú ho. Informácie o tom, ako treba otočiť papier, nájdete v časti [Tabuľka 2-2](#page-51-0) Orientácia [papiera v zásobníku 2 a zásobníku na 550 hárkov](#page-51-0)  [na strane 40](#page-51-0).

POZNÁMKA: Zásobník neprepĺňajte, aby ste zabránili zaseknutiam. Dbajte na to, aby bola horná strana stohu pod indikátorom plného zásobníka.

POZNÁMKA: Ak zásobník nie je správne nastavený, môže sa počas tlače zobraziť chybové hlásenie alebo môže dôjsť k zaseknutiu papiera.

4. Zatvorte zásobník.

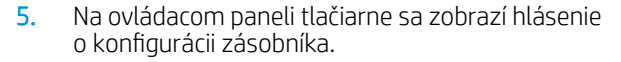

6. Výberom tlačidla OK potvrďte zistenú veľkosť a typ papiera alebo výberom tlačidla Modify (Upraviť) vyberte inú veľkosť alebo typ papiera.

V prípade použitia papiera vlastnej veľkosti zadajte rozmery X a Y papiera, keď sa zobrazí výzva na ovládacom paneli tlačiarne.

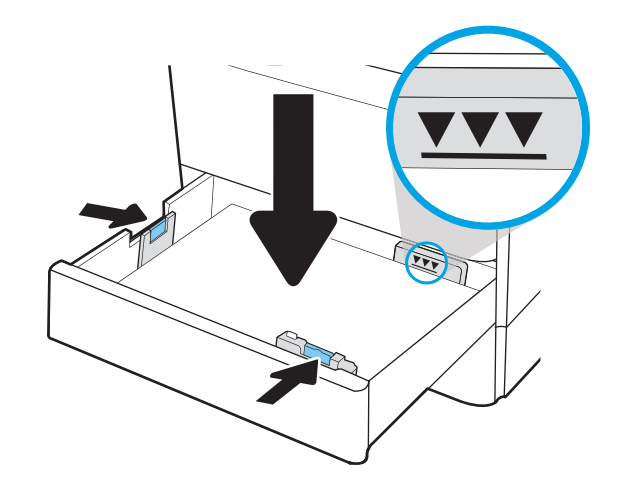

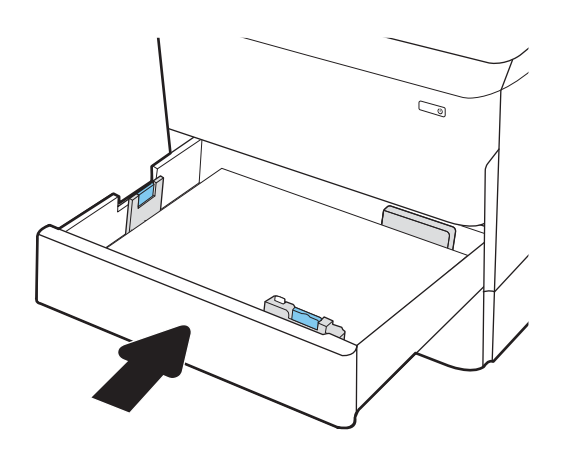

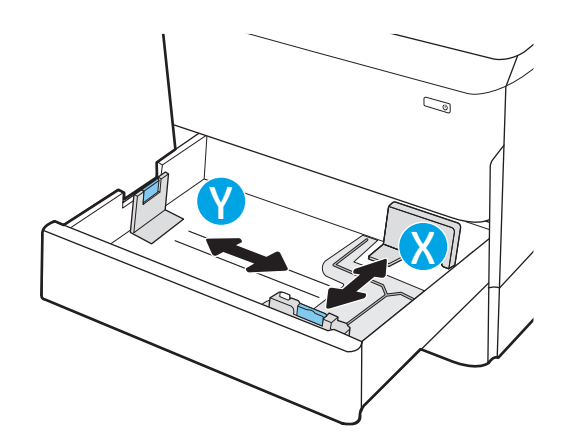

# <span id="page-51-0"></span>Orientácia papiera v zásobníku 2 a zásobníku na 550 hárkov

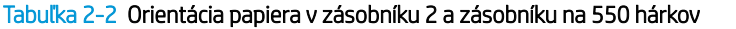

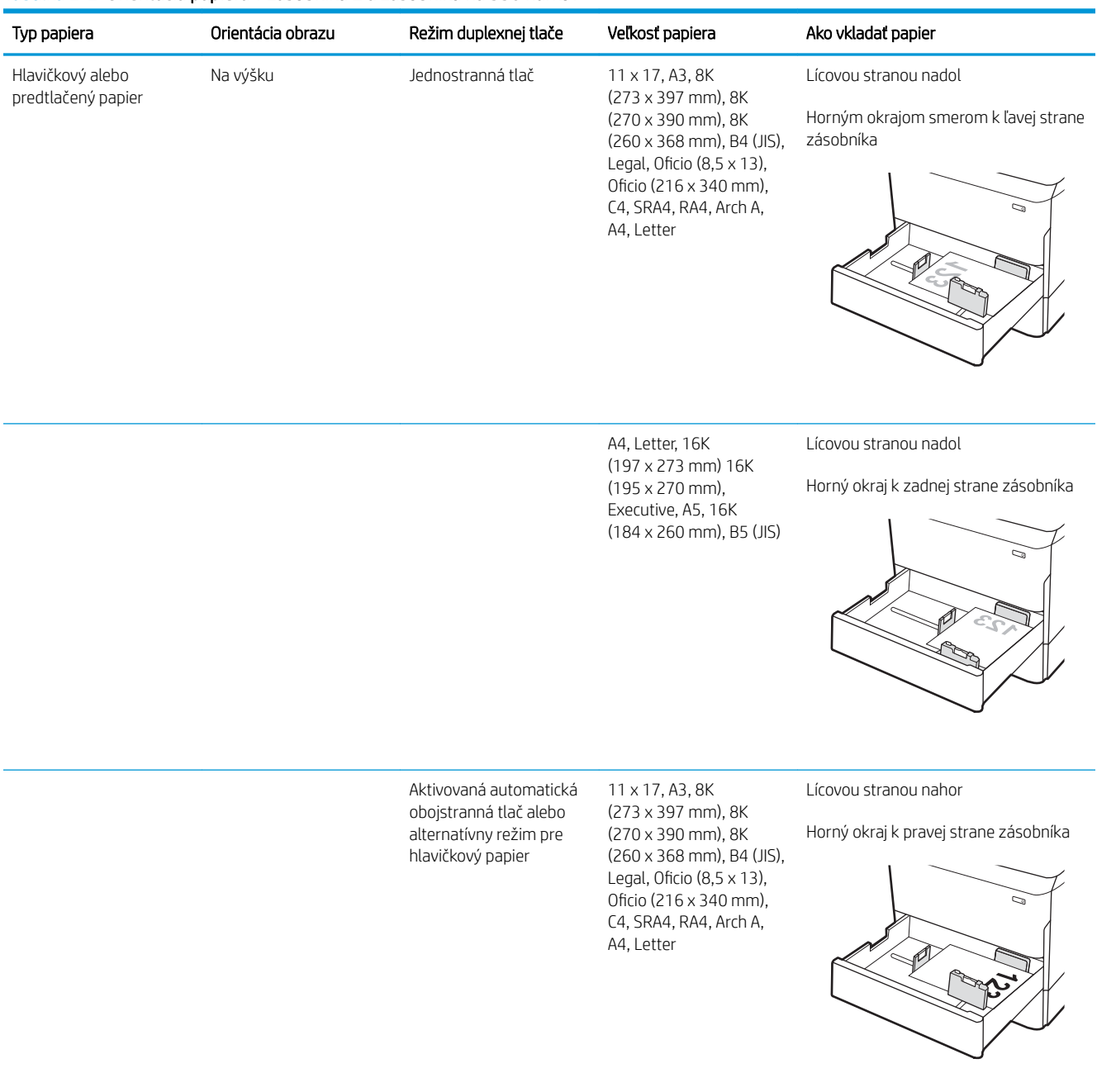

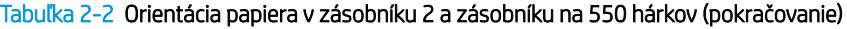

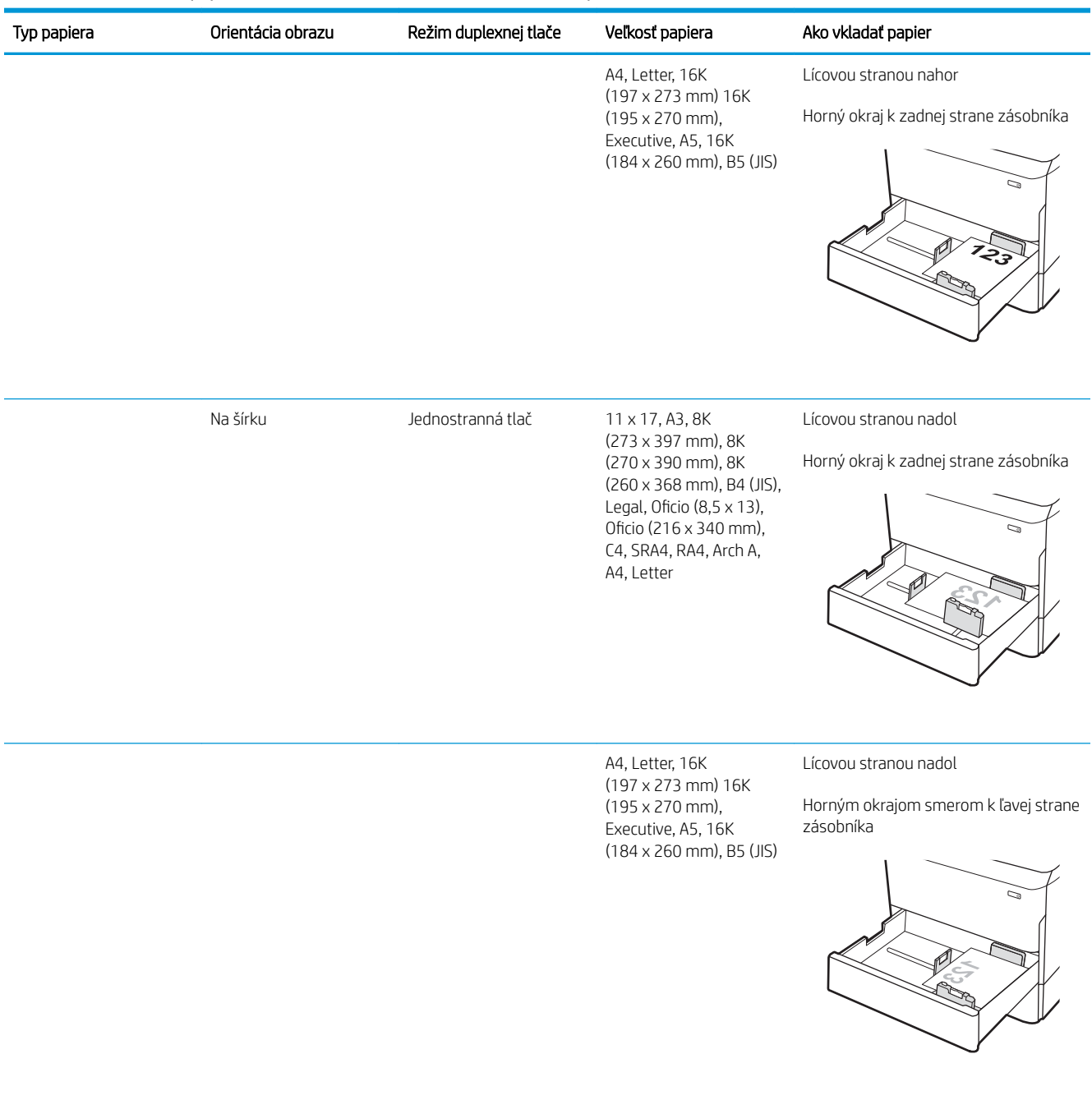

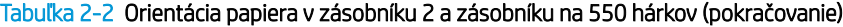

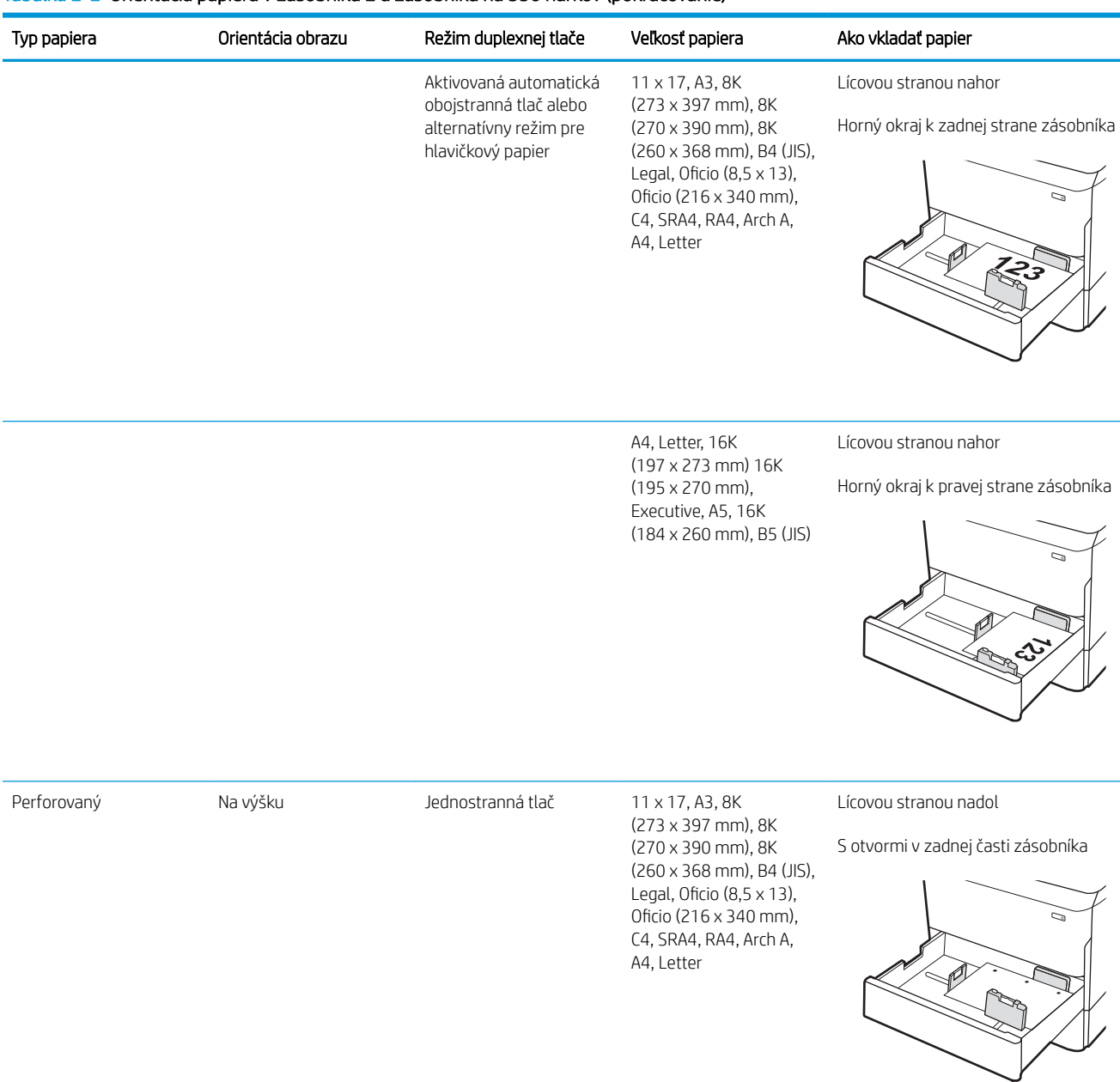

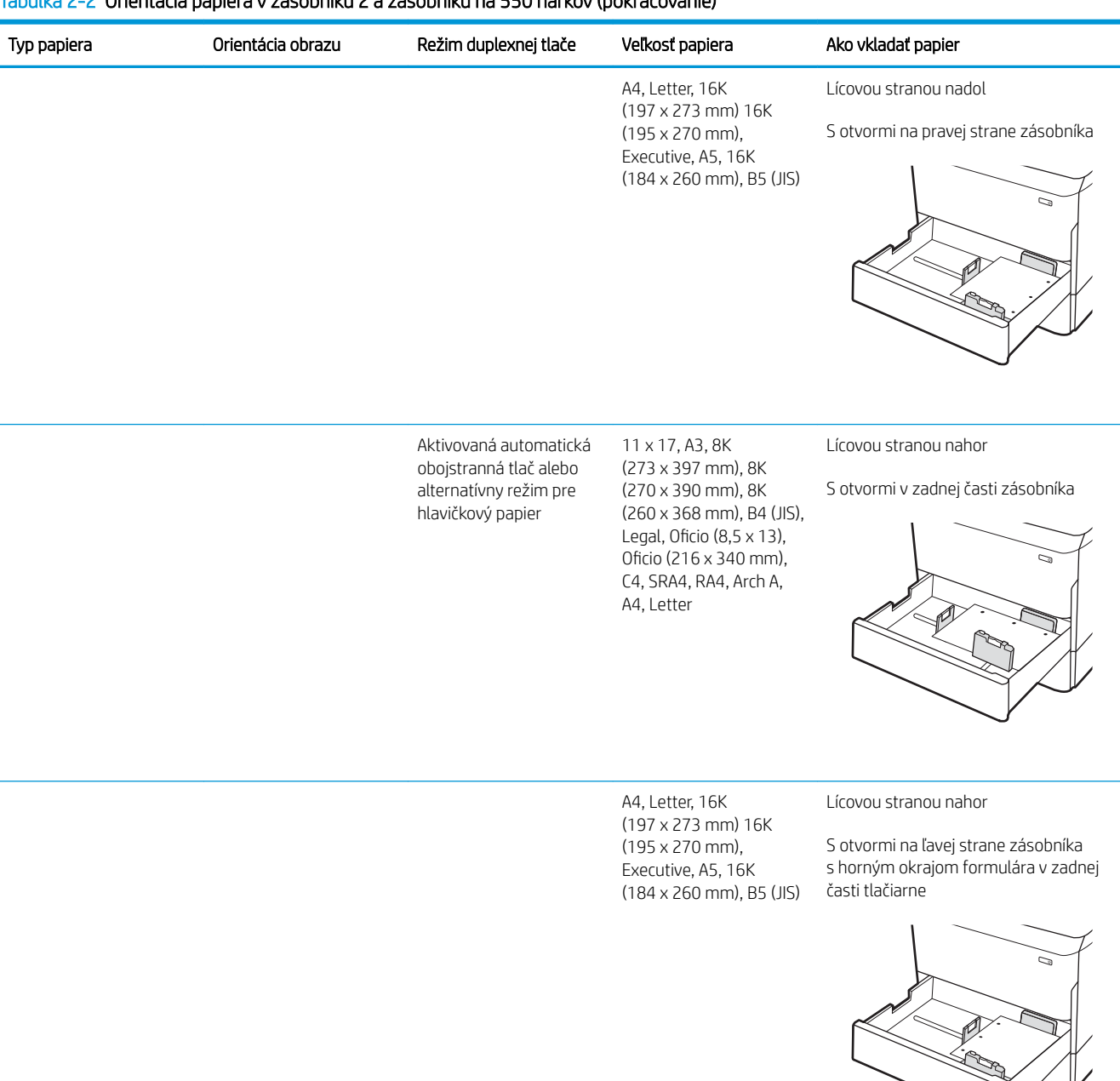

#### Tabuľka 2-2 Orientácia papiera v zásobníku 2 a zásobníku na 550 hárkov (pokračovanie)

# Použitie alternatívneho režimu pre hlavičkový papier

Funkcia Alternative Letterhead Mode (Alternatívny režim pre hlavičkový papier) sa používa na vkladanie hlavičkového papiera alebo predtlačeného papiera do zásobníka rovnakým spôsobom pre všetky úlohy, či už sa tlačí na jednu, alebo obidve strany hárka papiera. Keď používate tento režim, papier vkladajte spôsobom, akým by ste ho vkladali v automatickom režime obojstrannej tlače.

Ak chcete používať túto funkciu, povoľte ju pomocou ponúk na ovládacom paneli tlačiarne.

### Povolenie alternatívneho režimu pre hlavičkový papier pomocou ponúk na ovládacom paneli tlačiarne

- 1. Na domovskej obrazovke ovládacieho panela tlačiarne otvorte ponuku Settings (Nastavenie).
- 2. Otvorte tieto ponuky:
	- Copy/Print (Kopírovanie/tlač) alebo Print (Tlač)
	- Správa zásobníkov
	- Alternative Letterhead Mode (Alternatívny režim pre hlavičkový papier)
- 3. Vyberte možnosť On (Zapnúť).

# <span id="page-56-0"></span>Vkladanie papiera do tandemových zásobníkov 2 a 3 (iba modely E77660zts, P77440dn)

# Úvod

N UPOZORNENIE: Nikdy naraz nerozkladajte viac než jeden zásobník papiera. Nepoužívajte zásobník papiera ako schodík. Pri zatváraní zásobníkov papiera do nich neklaďte ruky. Pri presúvaní tlačiarne musia byť všetky zásobníky zatvorené.

Nasledujúce informácie opisujú, ako vkladať papier do tandemových zásobníkov 2 a 3. Tieto zásobníky majú kapacitu až 550 hárkov papiera s hmotnosťou 75 g/m<sup>2</sup>.

1. Otvorte zásobník.

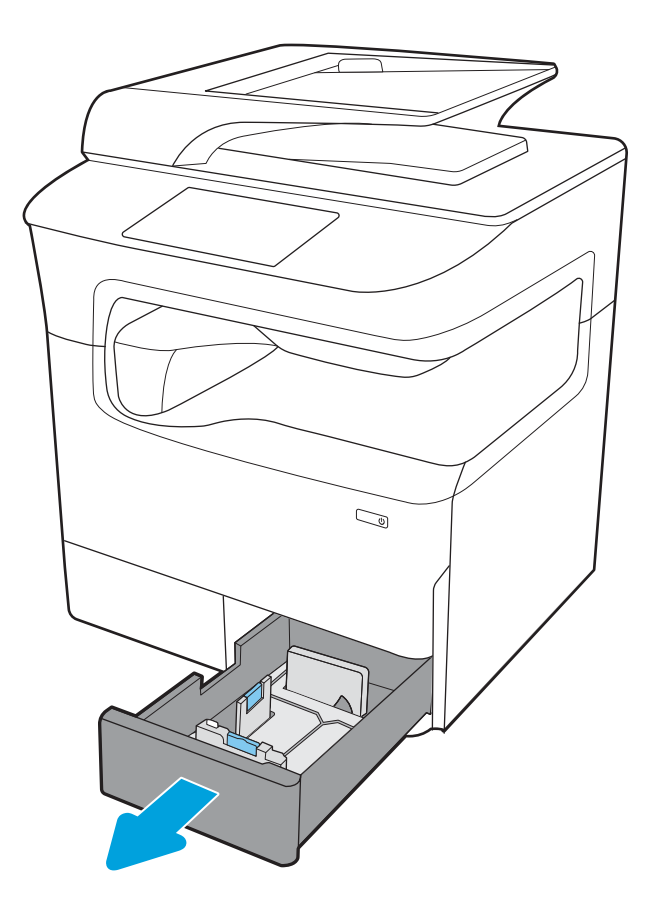

2. Vodiace lišty dlžky a šírky papiera nastavte stlačením modrých nastavovacích západiek a posunutím vodiacich líšt na veľkosť používaného papiera.

3. Vložte papier do zásobníka a potom zatvorte vodiace lišty dĺžky a šírky tak, aby pritlačili stoh. Skontrolujte papier a overte, či sa vodiace lišty dotýkajú stohu, ale neohýbajú ho.

4. Zásobník nepreplňajte, inak môže dôjsť k zaseknutiam. Dbajte na to, aby bola horná strana stohu pod indikátorom plného zásobníka.

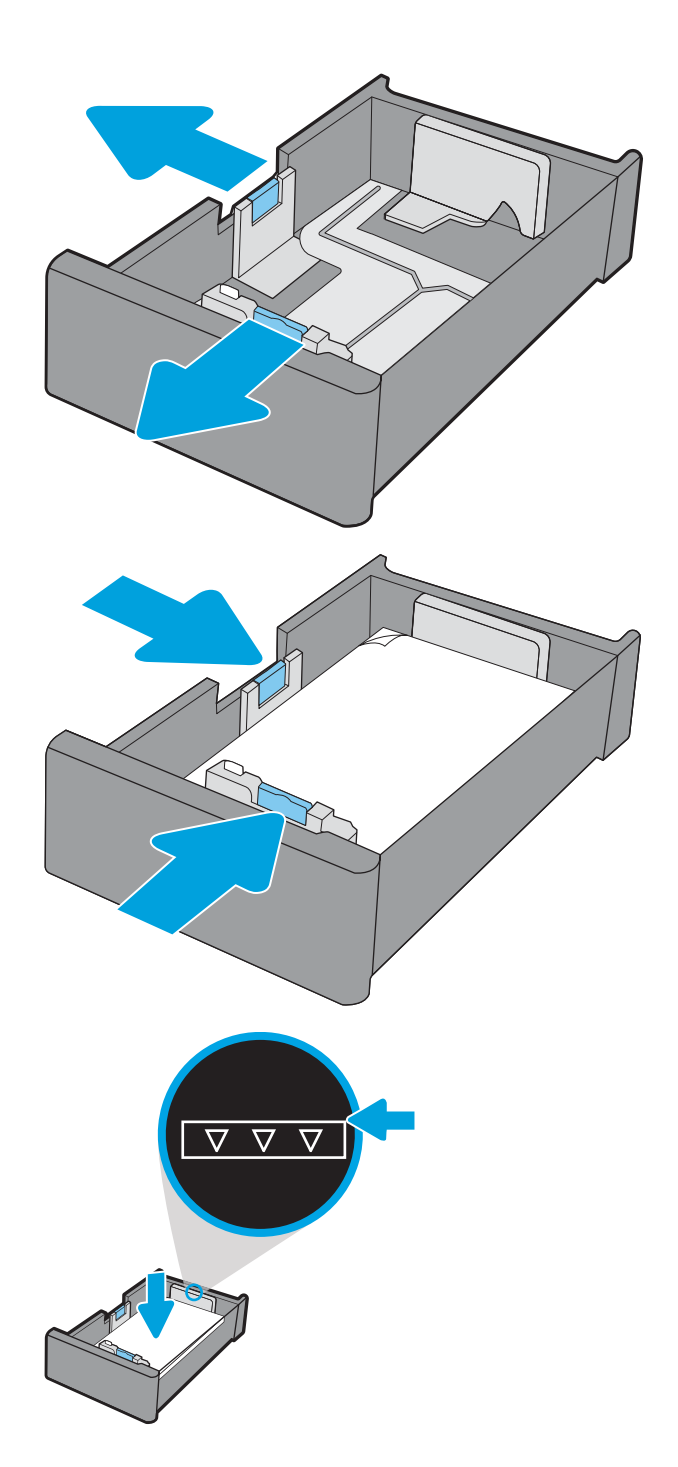

5. Zatvorte zásobník.

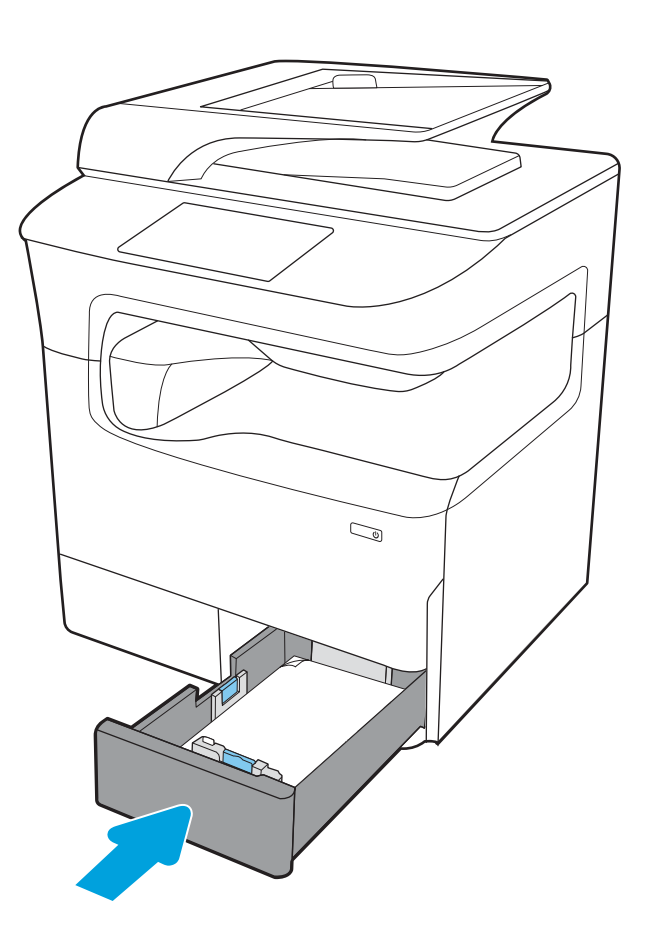

6. Tieto kroky zopakujte aj pre druhý zásobník.

## Použitie alternatívneho režimu pre hlavičkový papier

Funkcia Alternative Letterhead Mode (Alternatívny režim pre hlavičkový papier) sa používa na vkladanie hlavičkového papiera alebo predtlačeného papiera do zásobníka rovnakým spôsobom pre všetky úlohy, či už sa tlačí na jednu, alebo obidve strany hárka papiera. Keď používate tento režim, papier vkladajte spôsobom, akým by ste ho vkladali v automatickom režime obojstrannej tlače.

Ak chcete používať túto funkciu, povoľte ju pomocou ponúk na ovládacom paneli tlačiarne.

#### Povolenie alternatívneho režimu pre hlavičkový papier pomocou ponúk na ovládacom paneli tlačiarne

- 1. Na domovskej obrazovke ovládacieho panela tlačiarne otvorte ponuku Settings (Nastavenie).
- 2. Otvorte tieto ponuky:
	- Copy/Print (Kopírovanie/tlač) alebo Print (Tlač)
	- Správa zásobníkov
	- Alternative Letterhead Mode (Alternatívny režim pre hlavičkový papier)
- 3. Vyberte možnosť On (Zapnúť).

# <span id="page-59-0"></span>Vkladanie papiera do veľkokapacitného vstupného zásobníka (HCI) na 4 000 hárkov

# Úvod

A UPOZORNENIE: Nikdy naraz nerozkladajte viac než jeden zásobník papiera. Nepoužívajte zásobník papiera ako schodík. Pri zatváraní zásobníkov papiera do nich neklaďte ruky. Pri presúvaní tlačiarne musia byť všetky zásobníky zatvorené.

Tieto informácie opisujú, ako vložiť papier do vysokokapacitného vstupného zásobníka, ktorý je k dispozícii ako príslušenstvo pri všetkých modeloch. Tieto zásobníky majú kapacitu až 4 000 hárkov papiera s hmotnosťou 75 g/m<sup>2</sup>

1. Otvorte zásobník.

POZNÁMKA: Počas používania zásobník neotvárajte.

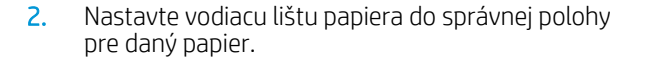

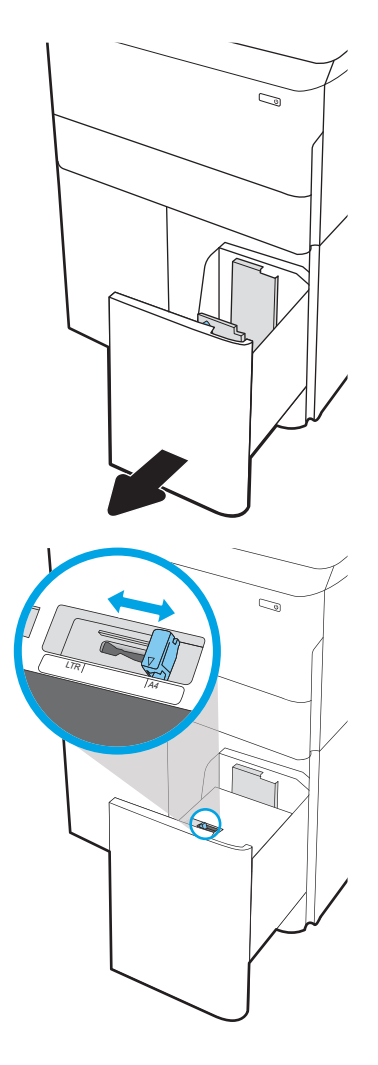

3. Do zásobníka vložte papier. Skontrolujte papier a overte, či sa vodiace lišty zľahka dotýkajú stohu, ale neohýbajú ho.

POZNÁMKA: Zásobník neprepĺňajte, aby ste zabránili zaseknutiam. Dbajte na to, aby bola horná strana stohu pod indikátorom plného zásobníka.

POZNÁMKA: Ak zásobník nie je správne nastavený, môže sa počas tlače zobraziť chybové hlásenie alebo môže dôjsť k zaseknutiu papiera.

4. Zatvorte zásobník.

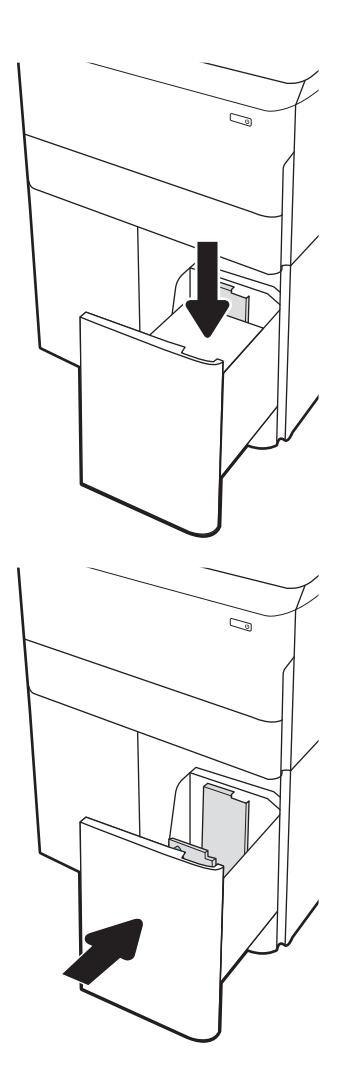

- 5. Na ovládacom paneli tlačiarne sa zobrazí hlásenie o konfigurácii zásobníka.
- 6. Výberom tlačidla OK potvrďte zistenú veľkosť a typ papiera alebo výberom tlačidla <u>Modify</u> (Upraviť) vyberte inú veľkosť alebo typ papiera.

# Orientácia papiera vo veľkokapacitnom vstupnom zásobníku

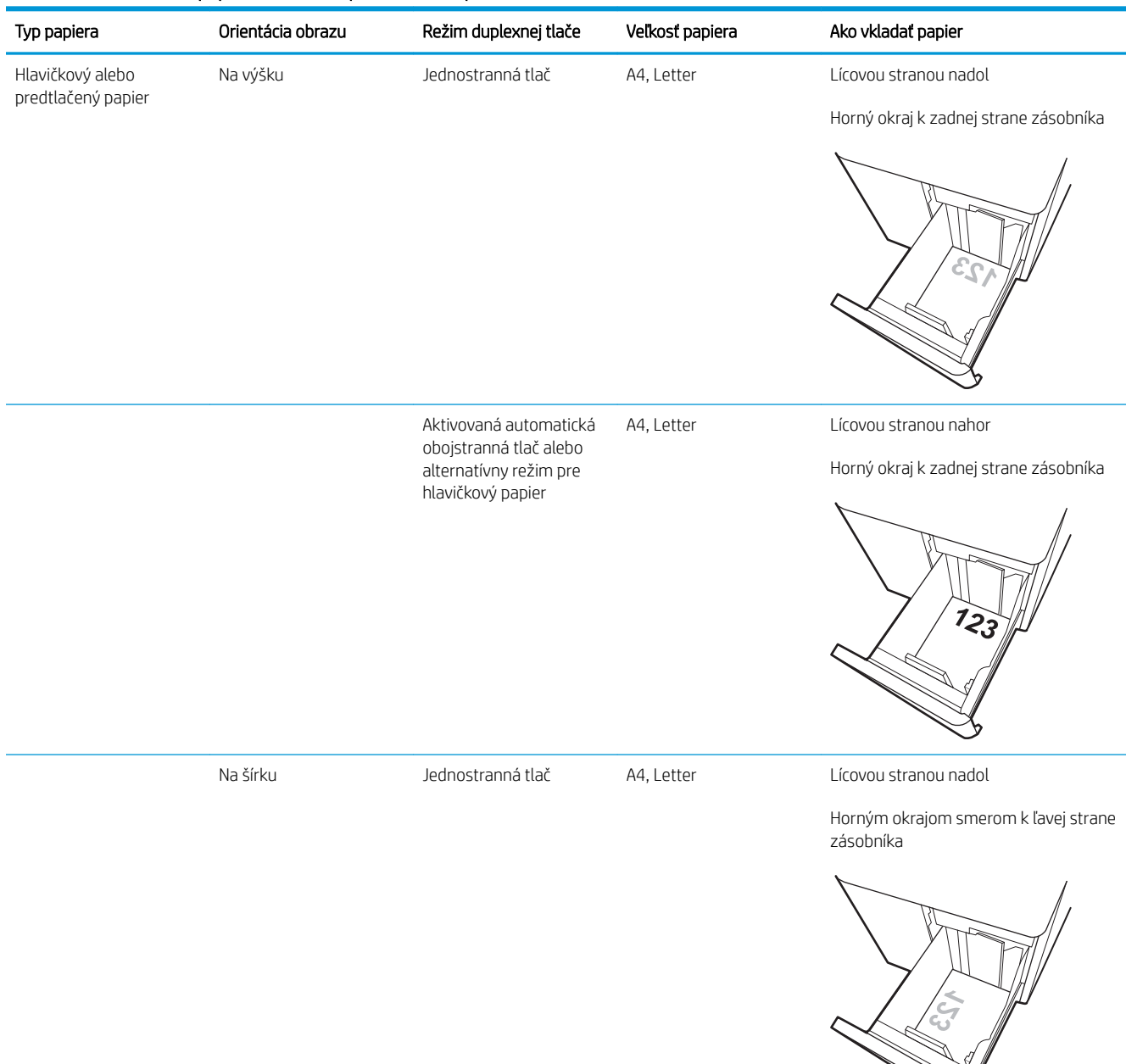

#### Tabuľka 2-3 Orientácia papiera vo veľkokapacitnom vstupnom zásobníku

 $\mathbb{R}$ 

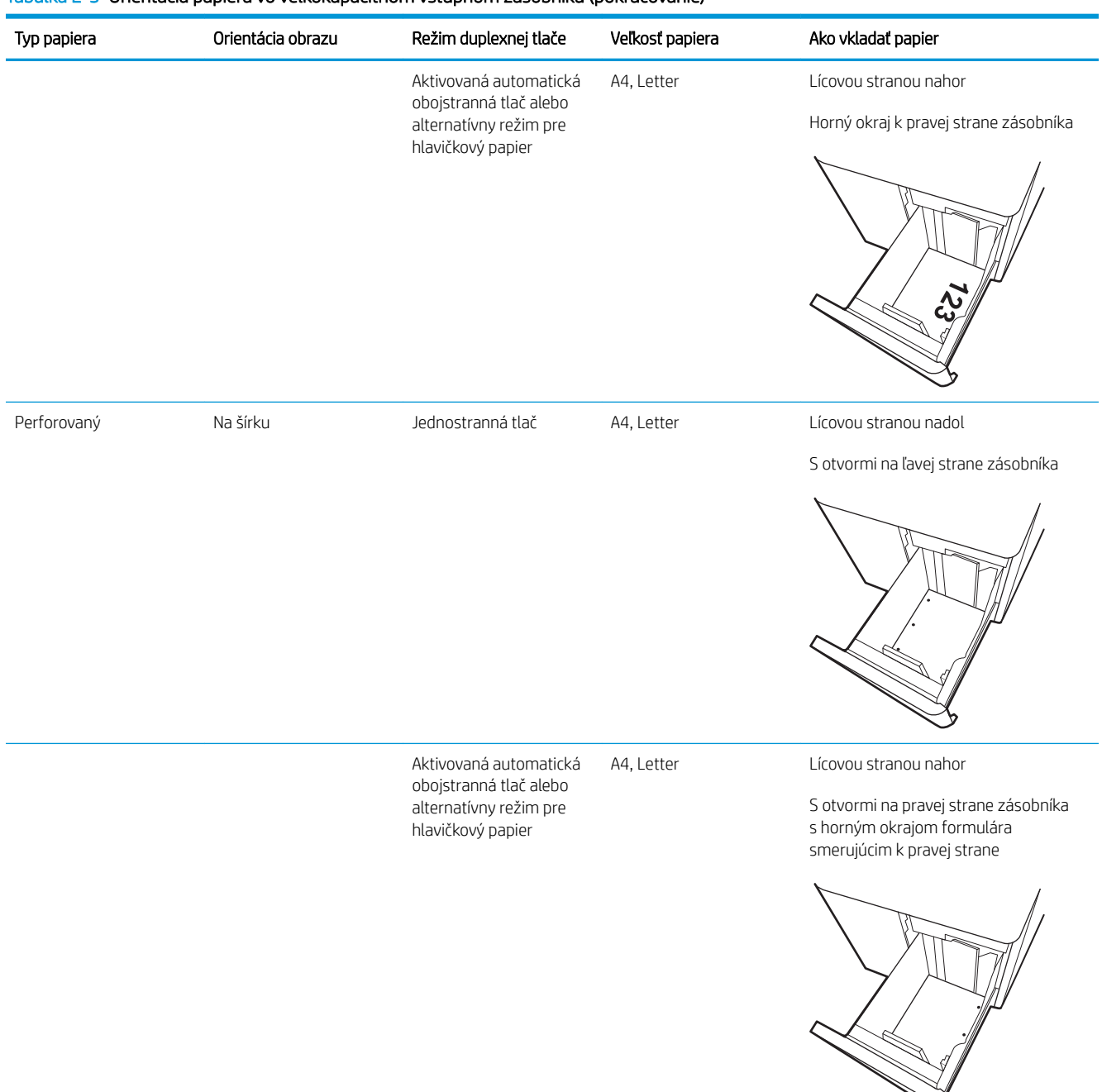

#### Tabuľka 2-3 Orientácia papiera vo veľkokapacitnom vstupnom zásobníku (pokračovanie)

## Použitie alternatívneho režimu pre hlavičkový papier

Funkcia Alternative Letterhead Mode (Alternatívny režim pre hlavičkový papier) sa používa na vkladanie hlavičkového papiera alebo predtlačeného papiera do zásobníka rovnakým spôsobom pre všetky úlohy, či už sa tlačí na jednu, alebo obidve strany hárka papiera. Keď používate tento režim, papier vkladajte spôsobom, akým by ste ho vkladali v automatickom režime obojstrannej tlače.

Ak chcete používať túto funkciu, povoľte ju pomocou ponúk na ovládacom paneli tlačiarne.

### Povolenie alternatívneho režimu pre hlavičkový papier pomocou ponúk na ovládacom paneli tlačiarne

- 1. Na domovskej obrazovke ovládacieho panela tlačiarne otvorte ponuku Settings (Nastavenie).
- 2. Otvorte tieto ponuky:
	- Copy/Print (Kopírovanie/tlač) alebo Print (Tlač)
	- Správa zásobníkov
	- Alternative Letterhead Mode (Alternatívny režim pre hlavičkový papier)
- 3. Vyberte možnosť On (Zapnúť).

# <span id="page-64-0"></span>Vkladanie a potlač obálok

# Úvod

V nasledujúcej časti je opísaný spôsob vkladania a potlač obálok. Na tlač na obálky používajte len zásobník 1. Zásobník 1 pojme až 14 obálok v závislosti od dizajnu obálky a environmentálnych podmienok.

Na tlač na obálky pri použití možnosti manuálneho podávania postupujte podľa nasledujúcich krokov a vyberte správne nastavenie v ovládači tlačiarne, potom odošlite tlačovú úlohu do tlačiarne a vložte obálky do zásobníka.

# Tlač na obálky

- 1. V softvérovom programe vyberte možnosť Print (Tlačiť).
- 2. Vyberte tlačiareň v zozname tlačiarní a kliknutím alebo ťuknutím na tlačidlo Properties (Vlastnosti) alebo Preferences (Preferencie) otvorte ovládač tlače.
- POZNÁMKA: Názov tlačidla sa v rôznych programoch líši.
- POZNÁMKA: Prístup k funkciám tlače v operačnom systéme Windows 8 alebo 8.1 získate tak, že v aplikácii domovskej obrazovky vyberiete v ponuke Devices (Zariadenia) položku Print (Tlač) a potom vyberiete tlačiareň. V prípade systému Windows 10, vyberte možnosť Print (Tlač), ktorá sa môže líšiť v závislosti od aplikácie. V prípade systémov Windows 8, 8.1 a 10 budú mať tieto aplikácie odlišné rozloženie s odlišnými funkciami, než sú tie, ktoré sú opísané nižšie v časti o počítačových aplikáciách. V prípade ovládača HP PCL-6 V4 po výbere položky More settings (Ďalšie nastavenia) prevezme aplikácia HP AiO Printer Remote ďalšie funkcie ovládača.
- 3. Kliknite alebo ťuknite na tlačidlo Paper/Quality (Papier/Kvalita).
- 4. V rozbaľovacom zozname Paper size (Veľkosť papiera) vyberte správnu veľkosť pre obálky.
- 5. V rozbaľovacom zozname Paper type (Typ papiera) vyberte možnosť Envelope (Obálka).
- 6. V rozbaľovacom zozname Paper source (Zdroj papiera) vyberte možnosť Manual feed (Manuálne podávanie).
- 7. Kliknutím na tlačidlo OK zatvorte dialógové okno Document Properties (Vlastnosti dokumentu).
- 8. V dialógovom okne Print (Tlačiť) spustite tlač úlohy kliknutím na tlačidlo OK.

### Orientácia obálky

POZNÁMKA: Tlačiareň nepodporuje duplexnú tlač na obálky.

Zásobník 1 Obálka č. 9, obálka č. 10, obálka Monarch, obálka DL, obálka B5, obálka C5 (s chlopňou), obálka C6

Obálka B5, japonská obálka Chou č. 3,

obálka C5 (vrecková)

#### Zásobník **Veľkosť obálky** Veľkosť obálky Postup pri vložení

Lícovou stranou nadol

Horným okrajom smerom k zadnej strane tlačiarne

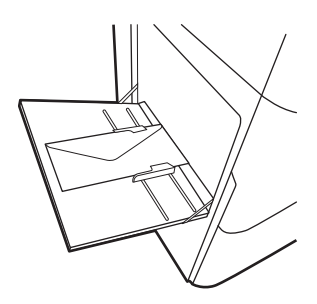

Lícovou stranou nadol

Dolným okrajom smerom do tlačiarne; horná chlopňa otvorená

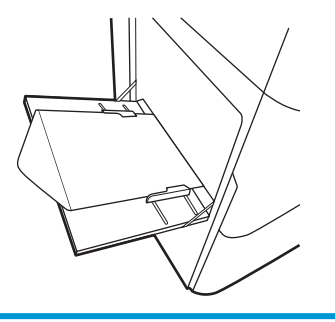

# <span id="page-66-0"></span>Vkladanie a potlač štítkov

# Úvod

V nasledujúcej časti je opísaný spôsob vkladania a tlače štítkov.

Na tlač na štítky pri použití možnosti manuálneho podávania postupujte podľa nasledujúcich krokov a vyberte správne nastavenie v ovládači tlačiarne, potom odošlite tlačovú úlohu do tlačiarne a vložte štítky do zásobníka. Pri používaní ručného podávania bude tlačiareň čakať na pokračovanie v úlohe, kým nezistí, že zásobník bol otvorený.

# Manuálne podávanie štítkov

- 1. V softvérovom programe vyberte možnosť Print (Tlačiť).
- 2. Vyberte tlačiareň v zozname tlačiarní a kliknutím alebo ťuknutím na tlačidlo Properties (Vlastnosti) alebo Preferences (Preferencie) otvorte ovládač tlače.
- POZNÁMKA: Názov tlačidla sa v rôznych programoch líši.
- POZNÁMKA: Prístup k funkciám tlače v operačnom systéme Windows 8 alebo 8.1 získate tak, že v aplikácii domovskej obrazovky vyberiete v ponuke Devices (Zariadenia) položku Print (Tlač) a potom vyberiete tlačiareň. V prípade systému Windows 10, vyberte možnosť Print (Tlač), ktorá sa môže líšiť v závislosti od aplikácie. V prípade systémov Windows 8, 8.1 a 10 budú mať tieto aplikácie odlišné rozloženie s odlišnými funkciami, než sú tie, ktoré sú opísané nižšie v časti o počítačových aplikáciách. V prípade ovládača HP PCL-6 V4 po výbere položky More settings (Ďalšie nastavenia) prevezme aplikácia HP AiO Printer Remote ďalšie funkcie ovládača.
- 3. Kliknite na kartu Paper/Quality (Papier a kvalita).
- 4. V rozbaľovacom zozname Paper size (Veľkosť papiera) vyberte správnu veľkosť pre hárky štítkov.
- 5. V rozbaľovacom zozname Paper type (Typ papiera) vyberte možnosť Labels (Štítky).
- 6. V rozbaľovacom zozname Paper source (Zdroj papiera) vyberte možnosť Manual feed (Manuálne podávanie).
- 7. Kliknutím na tlačidlo OK zatvorte dialógové okno Document Properties (Vlastnosti dokumentu).
- 8. V dialógovom okne Print (Tlačiť) spustite tlač úlohy kliknutím na tlačidlo Print (Tlačiť).

# Orientácia štítka

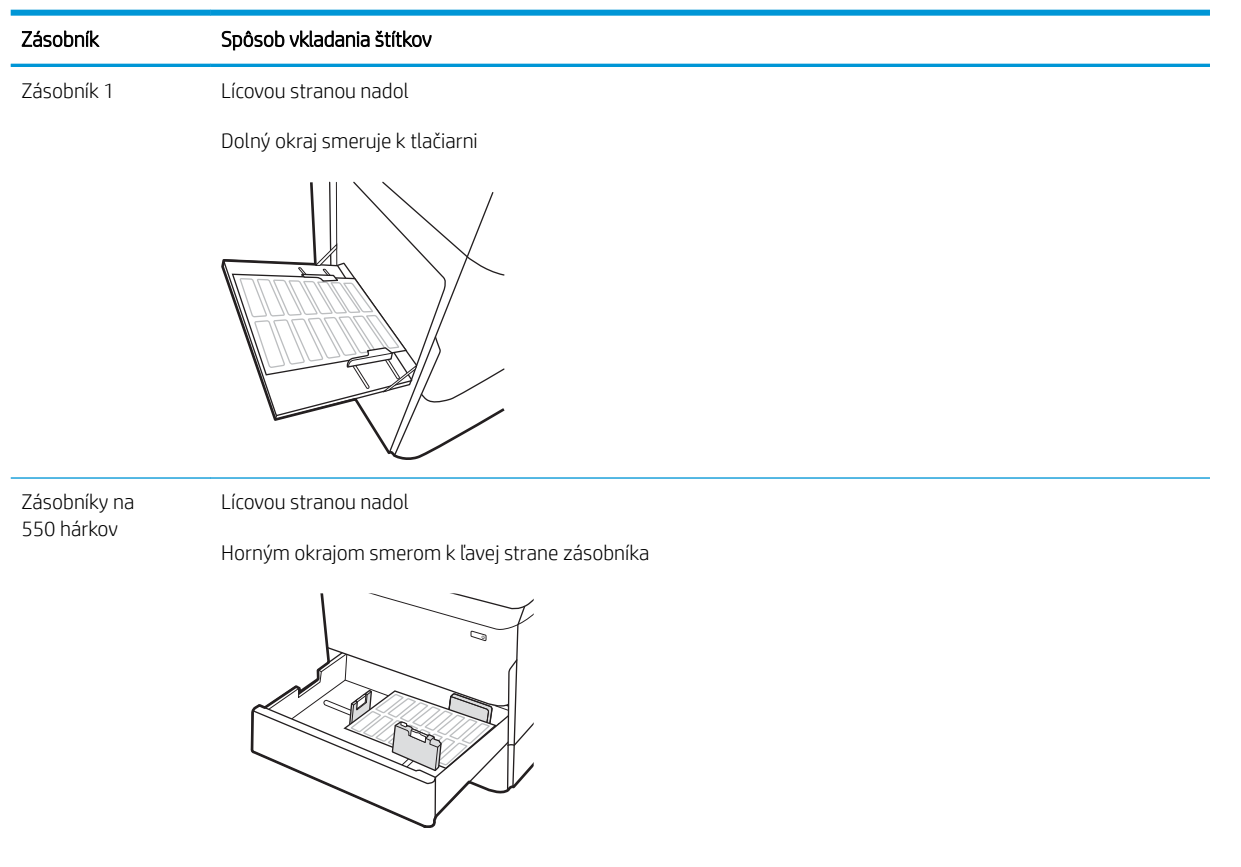

# <span id="page-68-0"></span>Konfigurácia zošívania pomocou vnútorného dokončovača (iba modely E77650dns, E77650zs a E77660zs)

V nasledujúcej časti je opísaný spôsob vloženia spiniek a konfigurácie možností doplnkovej zošívačky.

Doplnková zošívačka dokáže zošívať dokumenty v ľavom hornom alebo pravom hornom rohu a v dokončovacej jednotke dokáže na seba naukladať až 250 hárkov papiera.

- Konfigurácia predvoleného umiestnenia zošívania
- Konfigurácia prevádzkového režimu

### Konfigurácia predvoleného umiestnenia zošívania

- 1. Domovskú obrazovku na ovládacom paneli tlačiarne potiahnite prstom, kým sa nezobrazí ponuka Settings (Nastavenia). Vyberte ikonu Settings (Nastavenia) a otvorte ponuku.
- 2. Otvorte tieto ponuky:
	- Kopírovanie/tlač
	- Predvolené možnosti tlače
	- Zošívať
- 3. V zozname možností vyberte umiestnenie zošívačky. K dispozícii sú nasledujúce možnosti:
	- None (Žiadne): Žiadne spinky
	- Top left or right (Vľavo alebo vpravo hore): Ak je dokument orientovaný na výšku, spinka sa umiestni do ľavého horného rohu krátkej strany papiera. Ak je dokument orientovaný na šírku, spinka sa umiestni do pravého horného rohu dlhej strany papiera.
	- Top left (Vľavo hore): Spinka sa umiestni do ľavého horného rohu krátkej strany papiera.
	- Top right (Vpravo hore): Spinka sa umiestni do pravého horného rohu dlhej strany papiera.

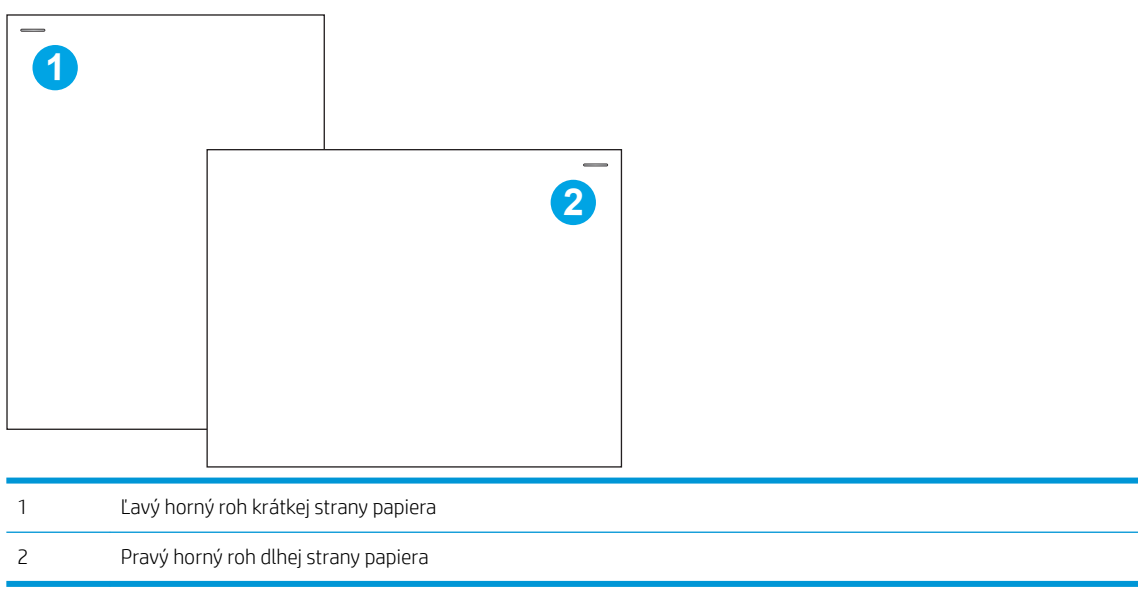

## <span id="page-69-0"></span>Konfigurácia prevádzkového režimu

Tento postup slúži na konfiguráciu spôsobu triedenia úloh tlačiarne do výstupných zásobníkov.

- 1. Domovskú obrazovku na ovládacom paneli tlačiarne potiahnite prstom, kým sa nezobrazí ponuka Settings (Nastavenia). Vyberte ikonu Settings (Nastavenia) a otvorte ponuku.
- 2. Otvorte tieto ponuky:
	- Spravovať zošívačku/skladacie zariadenie
	- Posun úlohy
- 3. Vyberte možnosť On (Zap.) alebo Off (Vyp.). Nastavenie Job Offset (Posun úlohy) s vybratou možnosťou On (Zap.) oddeľuje úlohy tlače alebo kopírovania posunutím výstupného stohu jednotlivých úloh na jednu alebo druhú stranu. Tento posun zjednodušuje oddelenie viacerých úloh, ktoré sa tlačia alebo kopírujú po sebe.

Ovládač tlače HP nakonfigurujete na vybraný prevádzkový režim podľa týchto krokov:

**Z POZNÁMKA:** Zmena prevádzkového režimu spôsobí reštart tlačiarne.

Ovládače HP PCL.6 pre systémy Windows XP, Vista, Server 2008 (32-bitové verzie každého zo systémov) nepodporujú výstupné zariadenia.

#### Windows® 7

- 1. Skontrolujte, či je tlačiareň zapnutá a pripojená k počítaču alebo k sieti.
- 2. V systéme Windows® otvorte ponuku Start (Štart) a kliknite na položku **Devices and Printers** (Zariadenia a tlačiarne).
- 3. Pravým tlačidlom myši kliknite na názov tlačiarne a potom vyberte položku Vlastnosti tlačiarne.
- 4. Kliknite na kartu Device Settings (Nastavenie zariadenia).
- 5. Vyberte možnosť Update Now (Aktualizovať teraz). Alebo v rozbaľovacej ponuke vedľa položky Automatic Configuration (Automatická konfigurácia) vyberte položku Update Now (Aktualizovať teraz).

#### Windows® 8.0, 8.1 a 10

- 1. Pravým tlačidlom myši kliknite na ľavý spodný roh obrazovky.
- 2. Vyberte položku Control Panel (Ovládací panel). V časti Hardware and Sound (Hardvér a zvuk) vyberte možnosť View devices and printers (Zobraziť zariadenia a tlačiarne).
- 3. Pravým tlačidlom myši kliknite na názov tlačiarne a potom vyberte položku Vlastnosti tlačiarne.
- 4. Kliknite na kartu Device Settings (Nastavenie zariadenia).
- 5. Vyberte možnosť Update Now (Aktualizovať teraz). Alebo v rozbaľovacej ponuke vedľa položky Automatic Configuration (Automatická konfigurácia) vyberte položku Update Now (Aktualizovať teraz).

**EZ POZNÁMKA:** Novšie ovládače HP PCL-6 V4 nepodporujú možnosť Update Now (Aktualizovať teraz). V prípade týchto ovládačov sa vyžaduje reštartovanie zaraďovača tlače. Kliknite na tlačidlo Start (Spustiť) (alebo otvorte vyhľadávacie pole) a do vyhľadávacieho poľa zadajte "services.msc". Potom stlačte kláves Enter. Kliknite v zozname služieb pravým tlačidlom myši na položku Print Spooler (Zaraďovač tlače), vyberte možnosť Stop (Zastaviť) a potom kliknite pravým tlačidlom myši a vyberte položku Start (Spustiť). Prípadne jednoducho vypnite a reštartujte počítač.

#### macOS

▲ Prevádzkový režim je nastavený v čase tlače.
# 3 Spotrebný materiál, príslušenstvo a diely

# Ďalšie informácie

- [Objednávanie spotrebného materiálu, príslušenstva a dielov](#page-73-0)
- [Výmena atramentových kaziet](#page-78-0)
- [Výmena zásobníka so spotrebnou látkou](#page-82-0)
- [Výmena kazety so spinkami vo vnútornom dokončovači \(iba modely E77650dns, E77650zs, E77660dns,](#page-86-0)  [E77660zs, E77660zts, P77940dns, P77950dns, P77960dns\)](#page-86-0)
- [Výmena kazety so spinkami v dokončovači stojacom na podlahe \(iba modely E77650z+, E77660z+,](#page-88-0)  [P77940dn+, P77950dn+, P77960dn+\)](#page-88-0)

Tieto informácie sú správne v čase publikácie.

Pomoc s videom nájdete v časti [www.hp.com/videos/PageWide.](http://www.hp.com/videos/PageWide)

Aktuálne informácie nájdete v časti [www.hp.com/support/pwcolormfpE77650,](http://www.hp.com/support/pwcolormfpE77650) [www.hp.com/support/](http://www.hp.com/support/pwcolormfpE77660) [pwcolormfpE77660,](http://www.hp.com/support/pwcolormfpE77660) [www.hp.com/support/pwcolorP77940mfp](http://www.hp.com/support/pwcolorP77940mfp), [www.hp.com/support/pwcolorP77950mfp,](http://www.hp.com/support/pwcolorP77950mfp) [www.hp.com/support/pwcolorP77960mfp](http://www.hp.com/support/pwcolorP77960mfp) alebo [www.hp.com/support/pwcolorP77440mfp](http://www.hp.com/support/pwcolorP77440mfp).

Komplexná podpora pre vašu tlačiareň od spoločnosti HP zahŕňa nasledujúce informácie:

- Inštalácia a konfigurovanie
- Vzdelávanie a používanie
- Riešenie problémov
- Preberanie aktualizácií softvéru a firmvéru
- Fóra podpory
- Vyhľadanie informácií o záruke a regulačných podmienkach

# <span id="page-73-0"></span>Objednávanie spotrebného materiálu, príslušenstva a dielov

### **Objednávanie**

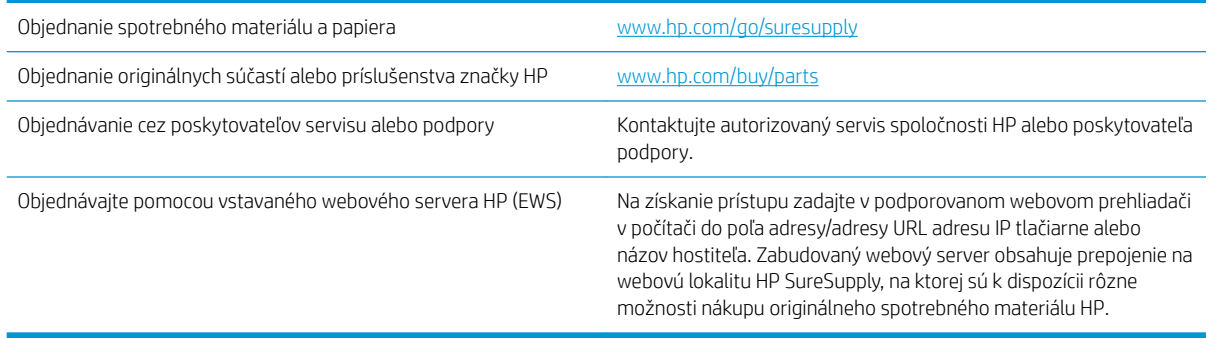

### Spotrebný materiál a príslušenstvo

**POZNÁMKA:** Na lokalite [www.hp.com/support/pwcolormfpE77650,](http://www.hp.com/support/pwcolormfpE77650) [www.hp.com/support/](http://www.hp.com/support/pwcolormfpE77660) [pwcolormfpE77660,](http://www.hp.com/support/pwcolormfpE77660) [www.hp.com/support/pwcolorP77940mfp](http://www.hp.com/support/pwcolorP77940mfp), [www.hp.com/support/pwcolorP77950mfp,](http://www.hp.com/support/pwcolorP77950mfp) [www.hp.com/support/pwcolorP77960mfp](http://www.hp.com/support/pwcolorP77960mfp) alebo [www.hp.com/support/pwcolorP77440mfp](http://www.hp.com/support/pwcolorP77440mfp) si pozrite úplný zoznam spotrebného materiálu dostupného pre tlačiareň.

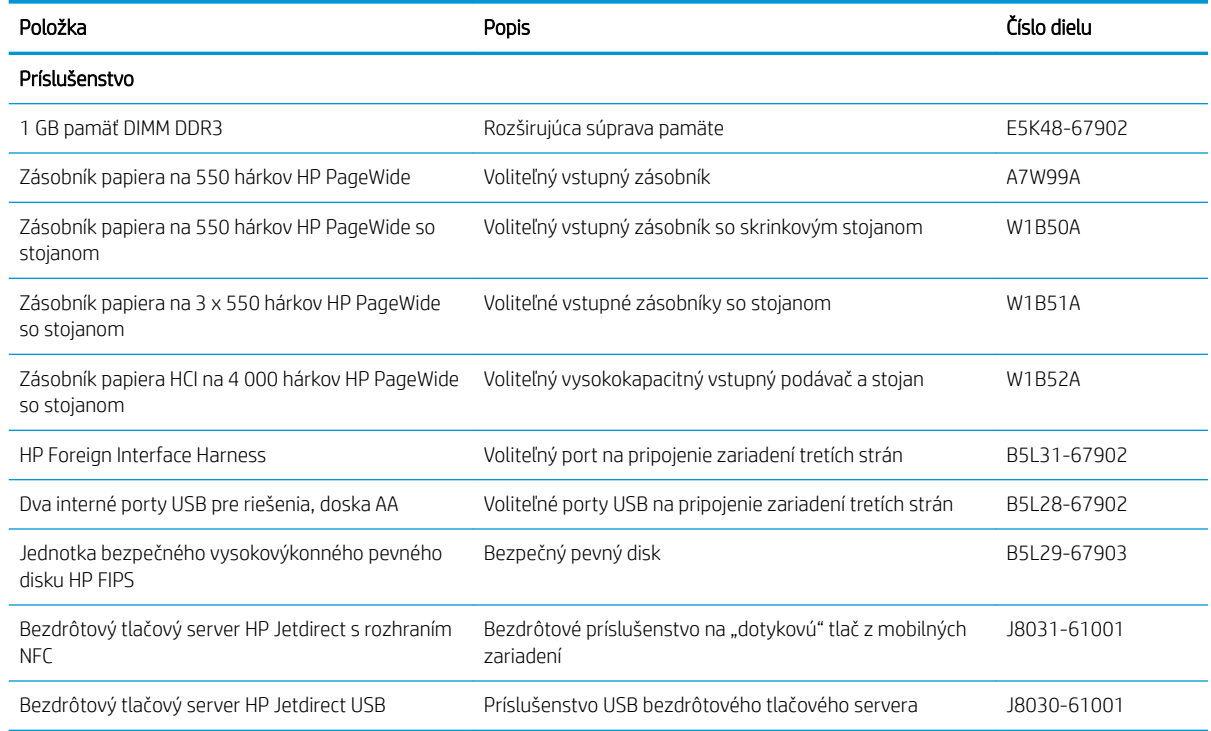

## Údržba/spotrebný materiál s dlhou životnosťou (LLC)

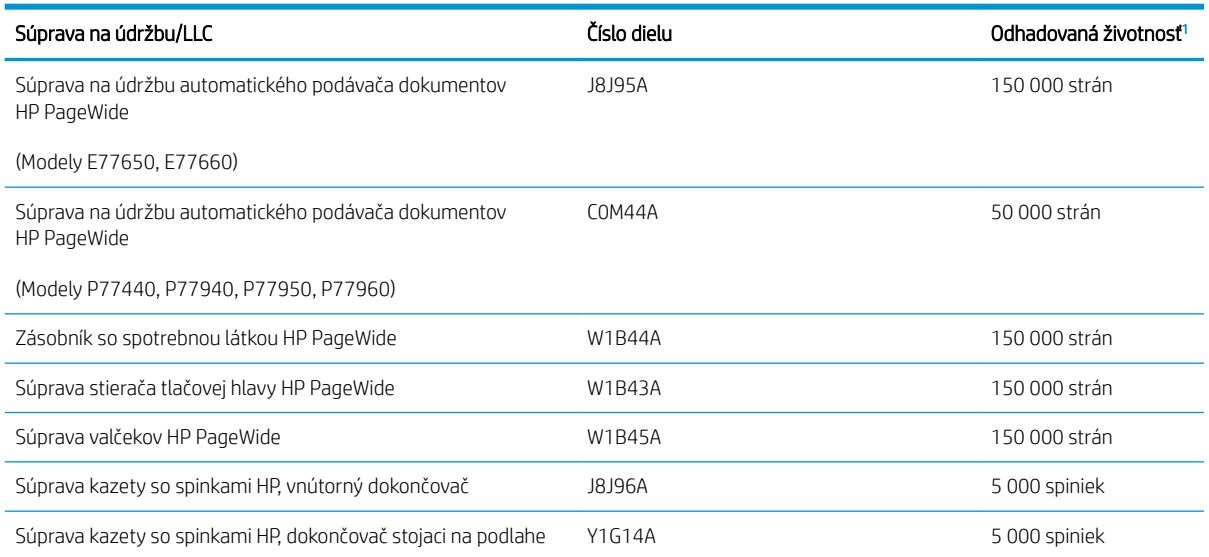

<sup>1</sup> Technické údaje životnosti údržby/spotrebného materiálu s dlhou životnosťou HP (LLC) sú odhadované na základe testovacích podmienok živostnosti LLC uvedených nižšie. Skutočná životnosť/výťažnosť jednotlivých dielov pri bežnom používaní sa líši v závislosti od používania, prostredia, papiera a iných faktorov. Odhadovaná životnosť nie je garantovaná ani sa na ňu neposkytuje záruka.

Testovacie podmienky životnosti LLC

- Pokrytie tlače: 5 % rovnomerné rozloženie naprieč stránkou
- Prostredie: 17 až 25 °C, relatívna vlhkosť (RV) 30 % 70 %
- Veľkosť médií: Letter/A4
- Hmotnosti médií: obyčajný papier s hmotnosťou 75 g/m<sup>2</sup>
- Veľkosť úlohy: 4 strany
- Podávanie krátkym okrajom (A3) (t. j. formát Legal)

Faktory, ktoré môžu znížiť životnosť v súvislosti s vyššie uvedenými podmienkami:

- Médiá užšie než šírky Letter alebo A4 (podávanie krátkym okrajom znamená viac aktivity mechanizmu na stránku)
- $\bullet$  Papier ťažší ako 75 g/m<sup>2</sup> (ťažšie média vytvárajú vyšší tlak na súčasti tlačiarne)
- Tlačové úlohy menšie ako 4 obrázky (menšie úlohy znamenajú viac aktivity mechanizmu na stránku)

#### Diely vymeniteľné zákazníkom

Pre túto tlačiareň sú k dispozícii nasledujúce diely.

- Diely označené v stĺpci Výmena zákazníkom slovom Povinná si musí zákazník vymeniť sám, ak nie je ochotný zaplatiť za výmenu dielu personálu spoločnosti HP. Na tieto diely sa v rámci záruky na produkt od spoločnosti HP nevzťahuje podpora na mieste inštalácie ani podpora vrátenia produktu do skladu.
- Diely označené v stĺpci Výmena zákazníkom slovom Voliteľná vám počas záručnej lehoty produktu na požiadanie zdarma vymení personál spoločnosti HP.

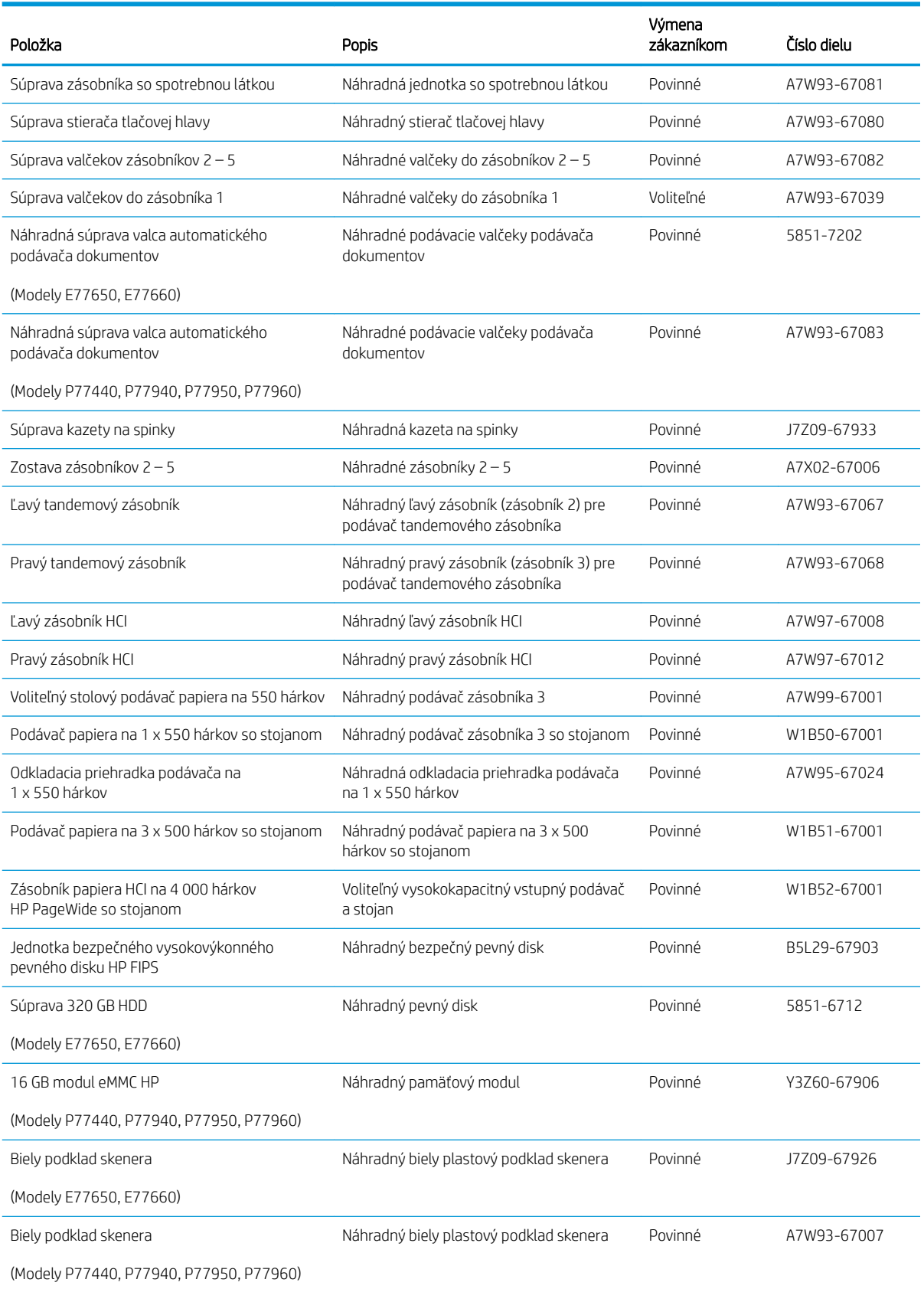

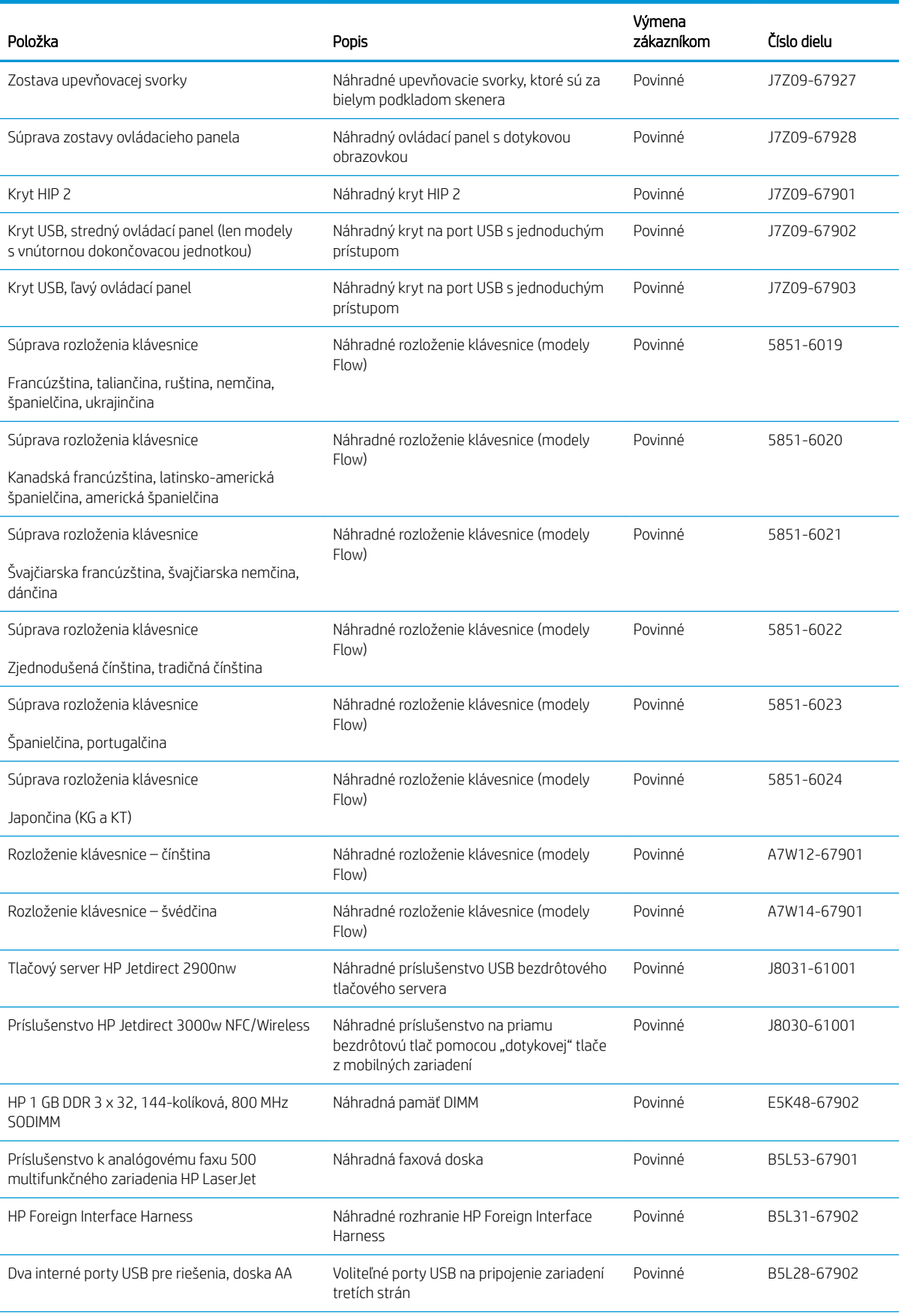

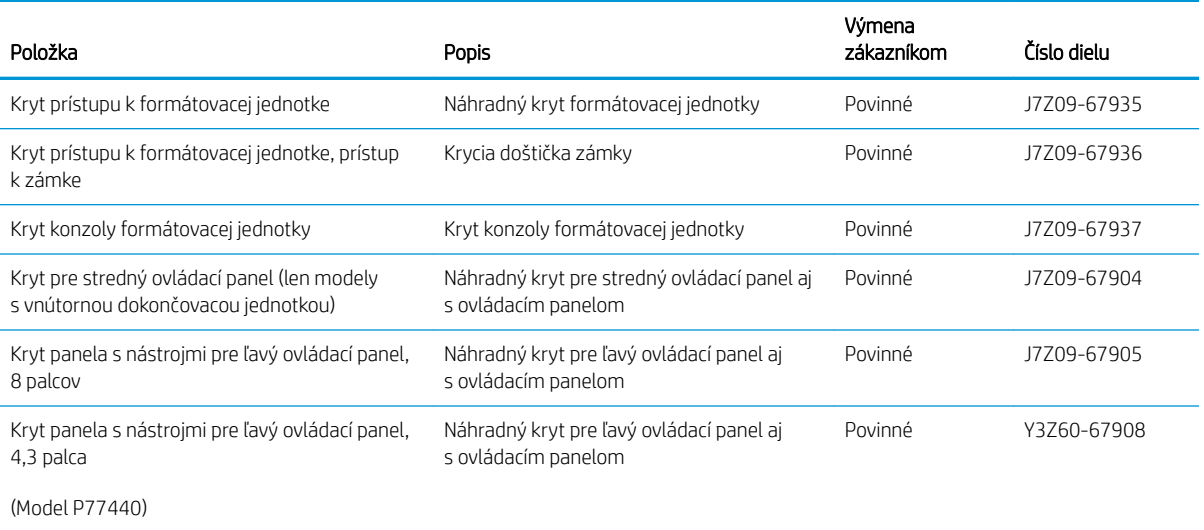

# <span id="page-78-0"></span>Výmena atramentových kaziet

- Úvod
- Informácie o kazetách
- [Vyberanie a výmena kaziet](#page-79-0)

### Úvod

V tejto časti sú uvedené podrobné informácie o kazetách pre tlačiareň vrátane pokynov na ich výmenu.

#### Informácie o kazetách

Táto tlačiareň signalizuje nízku, veľmi nízku a nulovú hladinu náplne kazety.

Tlačiareň používa štyri farby a pre každú farbu má samostatnú kazetu: žltá (Y), azúrová (C), purpurová (M) a čierna (K).

Kazety nevyberajte z balenia, ak ich neplánujete ihneď použiť.

 $\triangle$  UPOZORNENIE: Nedotýkajte sa zlatých kovových kontaktov na kazete, aby ste kazetu nepoškodili.

Nasledujúci nákres znázorňuje komponenty kazety.

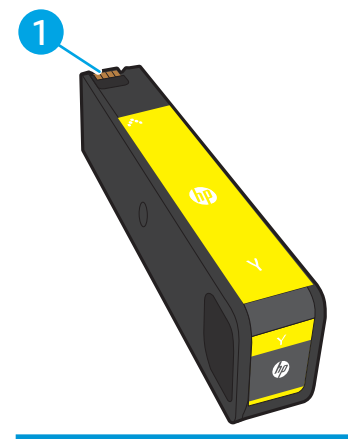

1 Kovový kontakt. Nedotýkajte sa zlatých kovových kontaktov kazety. Odtlačky prstov na kontaktoch môžu kazetu poškodiť.

Ak chcete zakúpiť kazety alebo skontrolovať, či sú kazety kompatibilné s tlačiarňou, prejdite na webovú lokalitu HP SureSupply na lokalite [www.hp.com/go/suresupply.](http://www.hp.com/go/suresupply) Prejdite na spodnú časť stránky a skontrolujte, či súhlasí krajina/oblasť.

**20 POZNÁMKA:** Kazety s vysokou výťažnosťou obsahujú viac pigmentu ako štandardné kazety pre vyššiu výťažnosť na stránku. Ďalšie informácie nájdete na adrese [www.hp.com/go/learnaboutsupplies.](http://www.hp.com/go/learnaboutsupplies)

**EX POZNÁMKA:** Informácie o recyklovaní použitých kaziet sú uvedené v balení kazety.

## <span id="page-79-0"></span>Vyberanie a výmena kaziet

1. Otvorte kryt kazety.

- 2. Starú kazetu zatlačte dovnútra, čím ju odblokujete.
- $\mathbb{Z}$

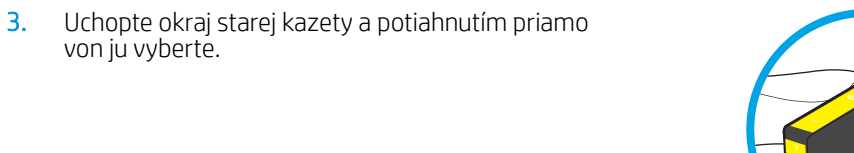

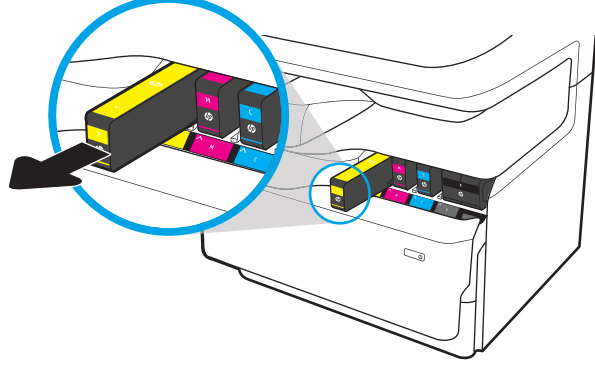

4. Vyberte novú kazetu z obalu.

5. Nedotýkajte sa zlatých kovových kontaktov kazety. Odtlačky prstov na kontaktoch môžu kazetu poškodiť.

6. Do zariadenia vložte novú kazetu. Uistite sa, že kazeta pevne drží na mieste.

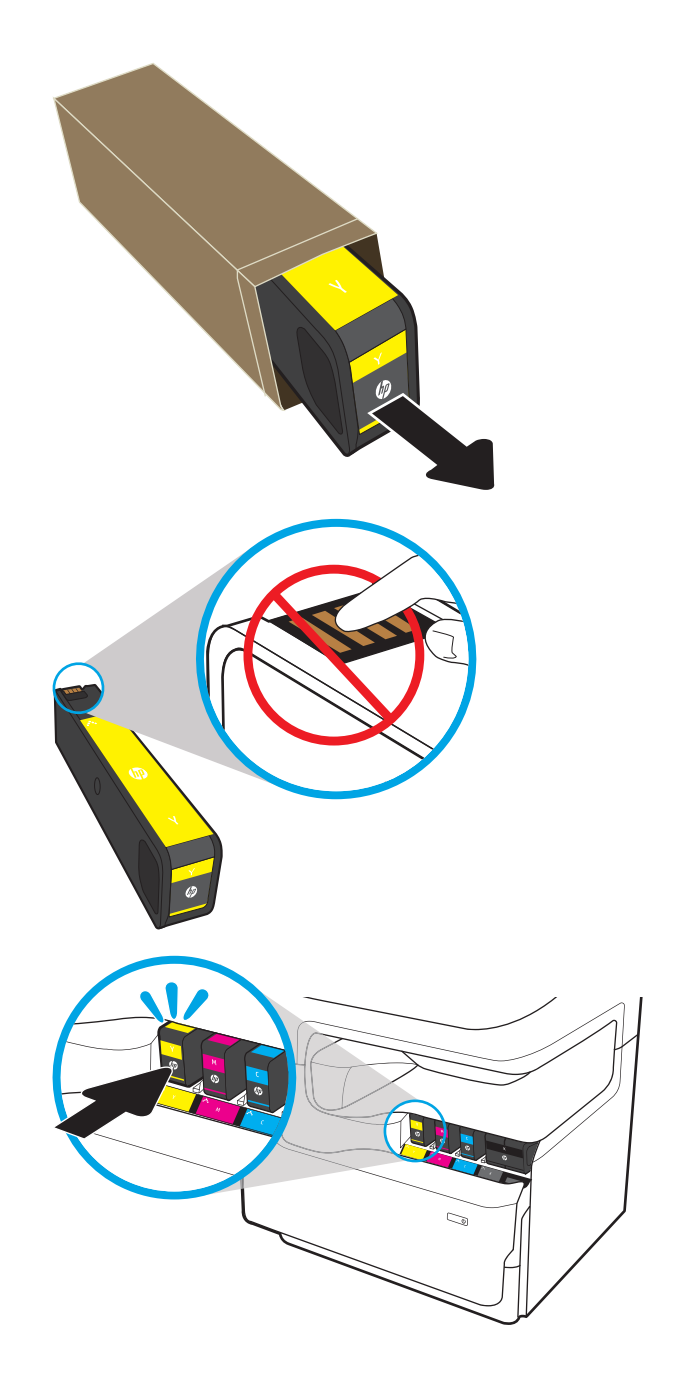

7. Zatvorte kryt kazety.

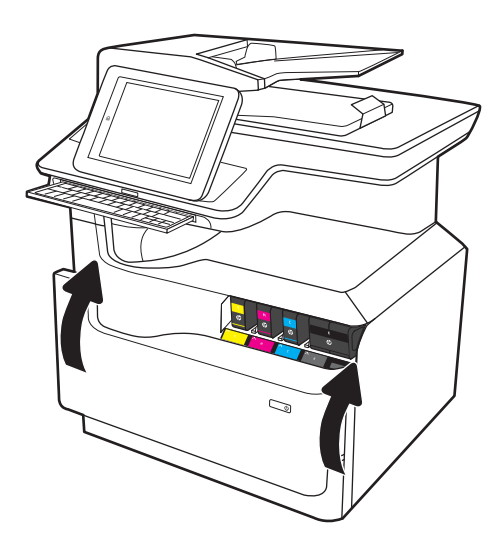

8. Zabaľte použitú kazetu do obalu, v ktorom ste dostali novú kazetu. Pozrite si priloženú recyklačnú príručku, v ktorej nájdete informácie o recyklácii.

HP pomáha recyklovať originálne kazety HP – jednoducho a bezplatne prostredníctvom programu HP Planet Partners, ktorý je k dispozícii vo viac ako 50 krajinách/oblastiach na celom svete<sup>1)</sup>.

Ak chcete získať informácie o recyklácii použitých kaziet HP, navštívte lokalitu [www.hp.com/recycle](http://www.hp.com/recycle).

1) Dostupnosť programu sa líši. Ďalšie informácie nájdete na adrese [www.hp.com/recycle.](http://www.hp.com/recycle)

# <span id="page-82-0"></span>Výmena zásobníka so spotrebnou látkou

- Úvod
- Vybratie a výmena zásobníka so spotrebnou látkou

## Úvod

V tejto časti sú uvedené podrobné informácie o zásobníku so spotrebnou látkou tlačiarne vrátane pokynov na jej výmenu.

Tlačiareň signalizuje, keď je zásobník so spotrebnou látkou takmer plný a keď je úplne plný. Keď je úplne plný, tlač sa zastaví, kým zásobník so spotrebnou látkou nevymeníte.

Ak chcete zakúpiť zásobník so spotrebnou látkou (číslo dielu W1B44A), prejdite do obchodu so súčiastkami spoločnosti HP na adrese [www.hp.com/buy/parts](http://www.hp.com/buy/parts).

<sup>2</sup> POZNÁMKA: Zásobník so spotrebnou látkou je určený na jedno použitie. Nepokúšajte sa zásobník so spotrebnou látkou vyprázdňovať a opakovane používať. Mohlo by prísť k uvoľneniu pigmentu vo vnútri tlačiarne, v dôsledku čoho by sa znížila kvalita tlače. Po použití vráťte zásobník so spotrebnou látkou späť cez program Planet Partners spoločnosti HP na účely recyklácie.

#### Vybratie a výmena zásobníka so spotrebnou látkou

1. Otvorte ľavé dvierka.

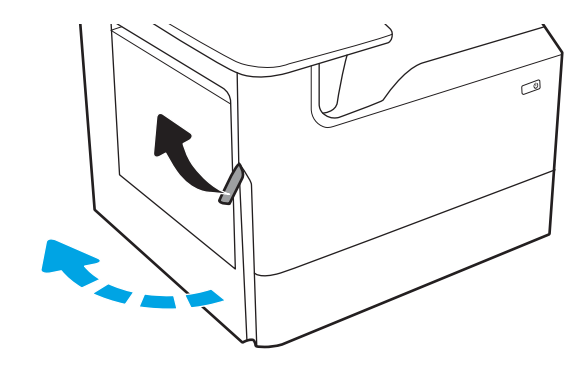

2. Zásobník so spotrebnou látkou vytiahnite von z tlačiarne.

> UPOZORNENIE: Pri vyťahovaní zásobníka so spotrebnou látkou predchádzajte priamemu kontaktu s čiernym valcom, aby ste si nezamazali pokožku alebo oblečenie pigmentom.

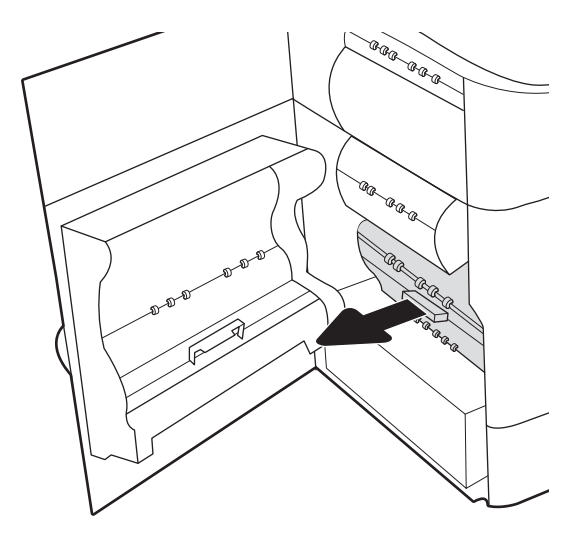

3. Na ľavej strane zásobníka so spotrebnou látkou uvoľnite západku, ktorá jednotku pridržiava v zarovnávacej drážke, a potom vytiahnite ľavú stranu jednotky.

- 4. Vyberte pravú stranu zo zarovnávacej drážky a potom vyberte jednotku z tlačiarne. Jednotku odložte nabok v zvislej polohe na kus papiera, aby ste predišli vytečeniu jej obsahu.
- ®®@ Þ 'n agraga  $\otimes$ 6 AR ARA AR ARA<br>AR<br>Le<sub>ctr</sub> a.

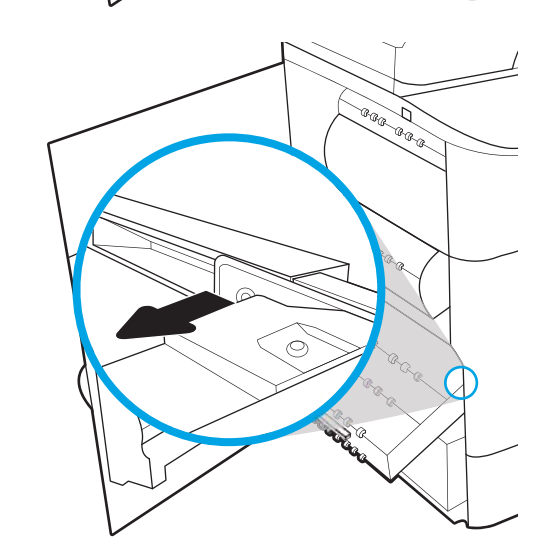

5. Vyberte nový zásobník so spotrebnou látkou z obalu.

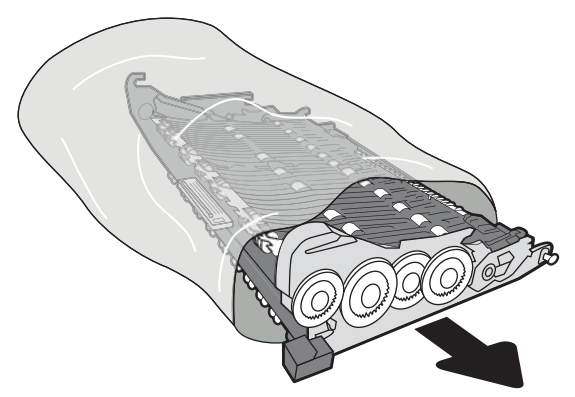

6. Najskôr zasuňte pravý koniec zásobníka so spotrebnou látkou do zarovnávacej drážky.

7. Zasuňte ľavý koniec zásobníka so spotrebnou látkou do zarovnávacej drážky a potom zaistite západku, ktorá jednotku pridržiava v drážke.

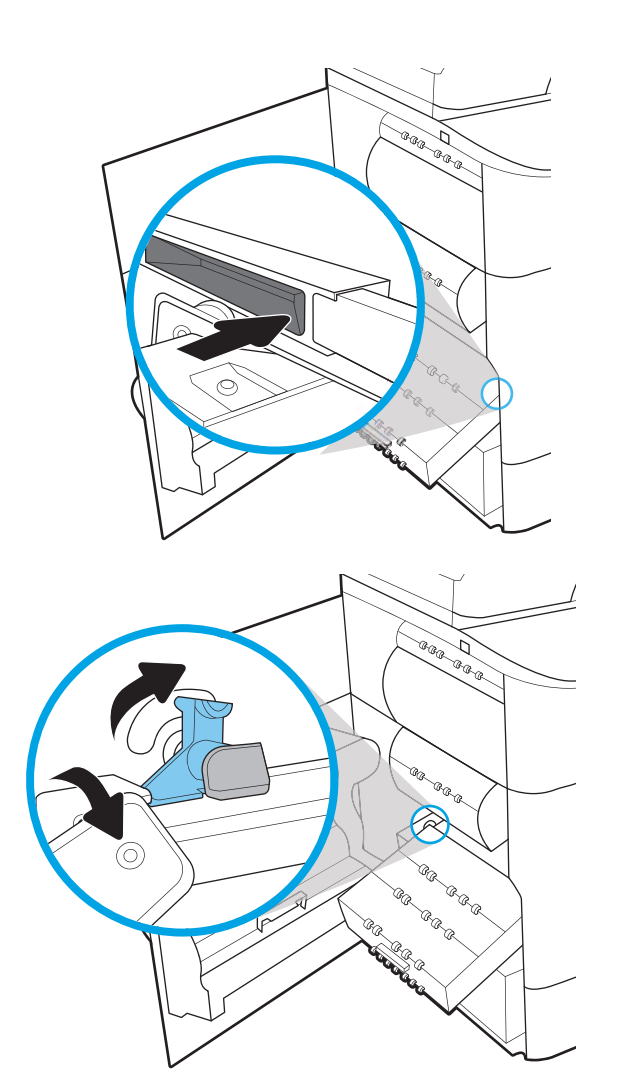

8. Zatlačte zásobník so spotrebnou látkou do tlačiarne.

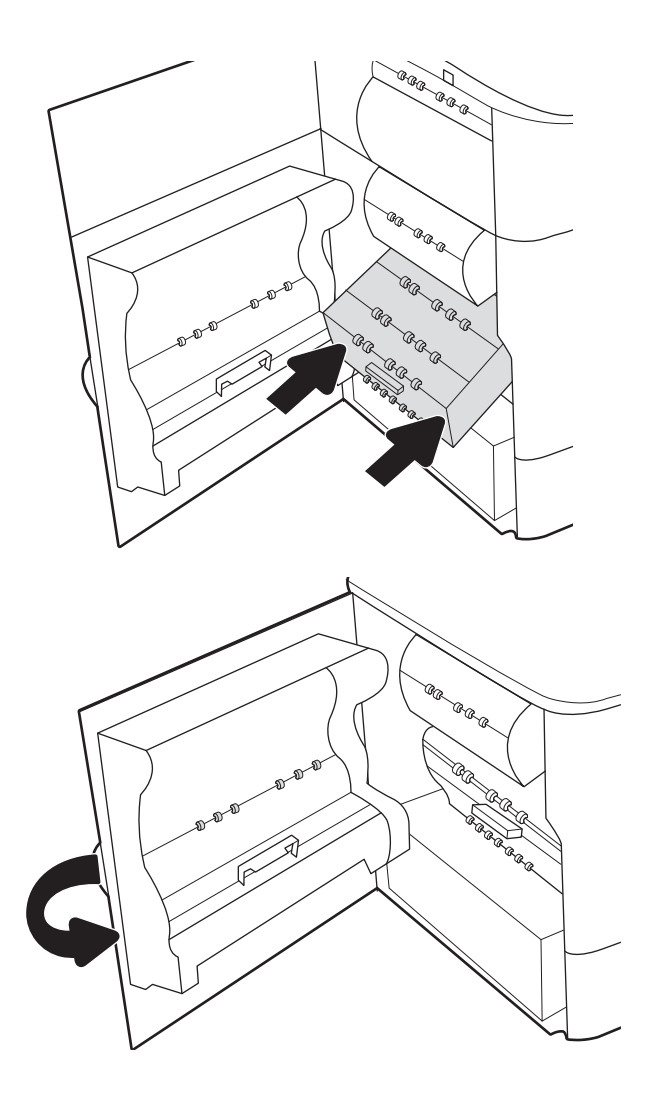

9. Zatvorte ľavé dvierka.

## <span id="page-86-0"></span>Výmena kazety so spinkami vo vnútornom dokončovači (iba modely E77650dns, E77650zs, E77660dns, E77660zs, E77660zts, P77940dns, P77950dns, P77960dns)

1. Otvorte kryt zošívačky.

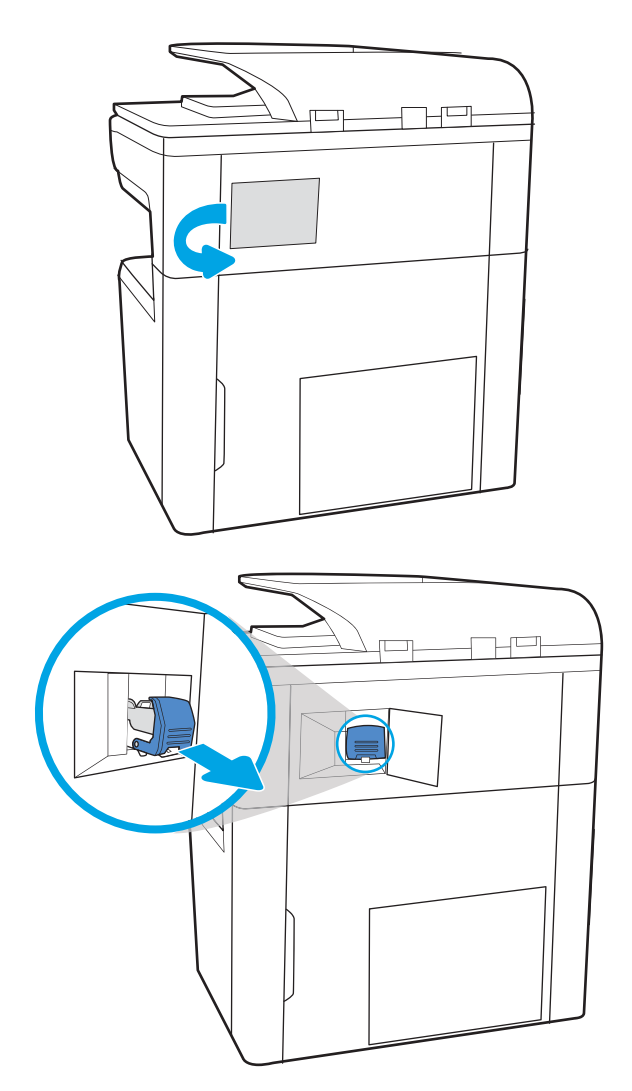

2. Potiahnite farebnú rukoväť na kazete so spinkami a vytiahnite ju rovno von.

3. Do zošívačky vložte novú kazetu so spinkami a zatlačte ju nadol farebnou rúčkou, kým nezapadne na svoje miesto.

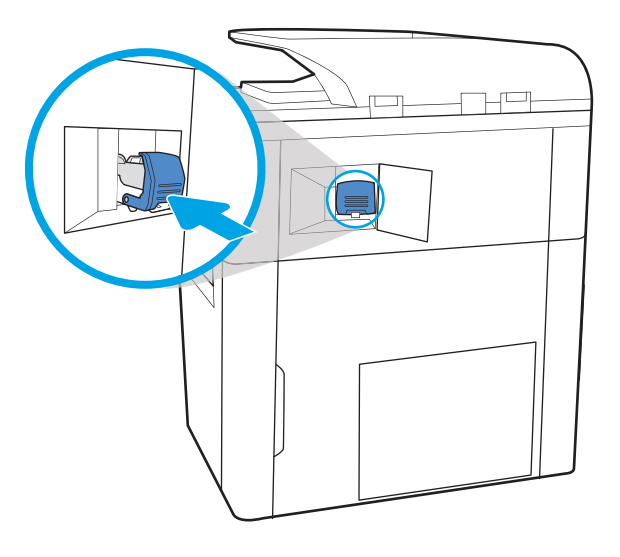

 $\mathbb{H}^{\square}$ 

4. Zatvorte kryt zošívačky.

## <span id="page-88-0"></span>Výmena kazety so spinkami v dokončovači stojacom na podlahe (iba modely E77650z+, E77660z+, P77940dn+, P77950dn+, P77960dn +)

- POZNÁMKA: Skôr ako dokončovač odpojíte od tlačiarne, odstráňte z výstupných zásobníkov dokončovača všetok papier.
- 1. Stlačte tlačidlo na uvoľnenie dokončovača a potom dokončovač vysuňte z tlačiarne.

POZNÁMKA: Pri premiestňovaní dokončovača nemusíte odpájať dátový kábel.

2. Dokončovač premiestnite do polohy, v ktorej sú prístupné jeho zadné dvierka, a potom tieto zadné dvierka otvorte.

3. Otáčaním zeleným kolieskom posúvajte vozík kazety so spinkami k sebe, až kým nedosiahne najbližšiu polohu. Zatlačte na plôšku na kazete so spinkami a potom kazetu vysuňte z dokončovača.

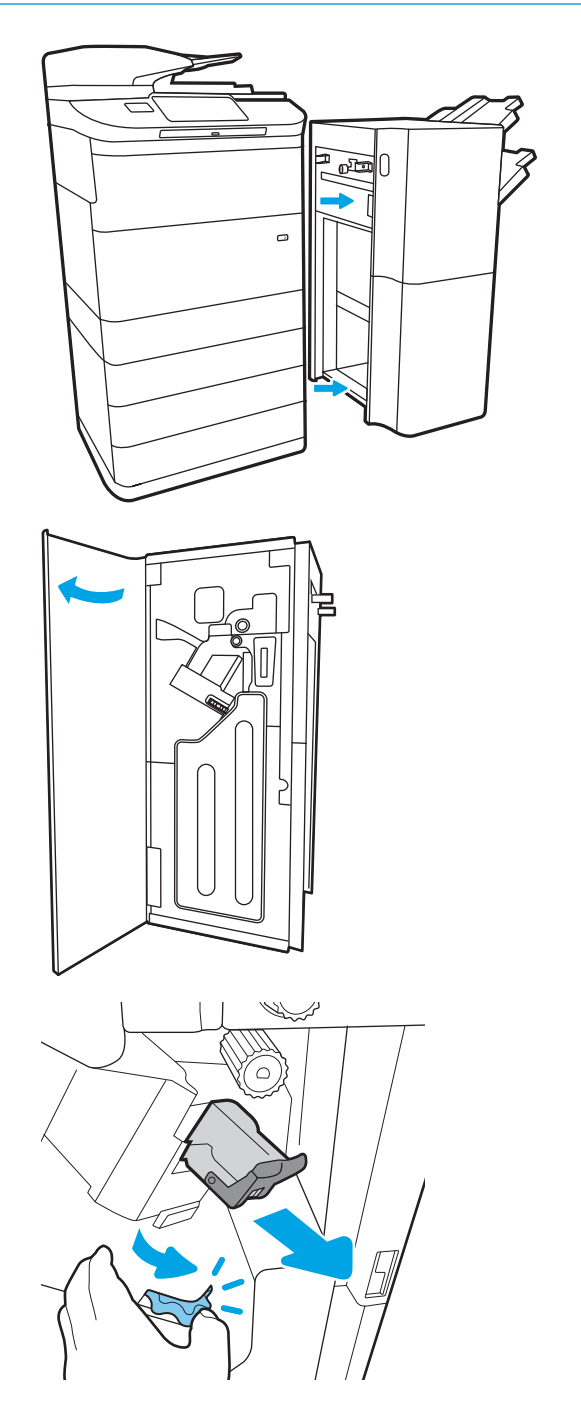

4. Novú kazetu so spinkami vložte tak, že jednou rukou podržíte zelené koliesko a druhou rukou zatlačíte kazetu so spinkami do otvoru.

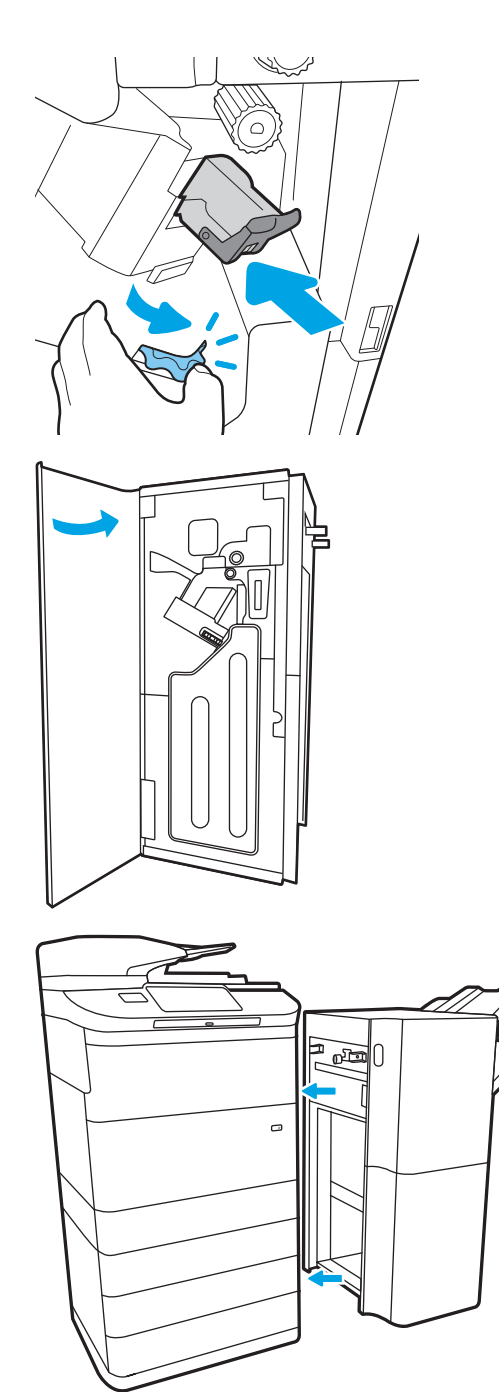

5. Zatvorte zadné dvierka dokončovača.

6. Dokončovač opäť nainštalujte.

# 4 Tlač

# Ďalšie informácie

- [Tlačové úlohy \(Windows\)](#page-91-0)
- **[Tlačové úlohy \(macOS\)](#page-96-0)**
- [Ukladanie tlačových úloh do tlačiarne na neskoršiu alebo súkromnú tlač](#page-99-0)
- [Mobilná tlač](#page-103-0)
- [Tlač z portu USB](#page-107-0)

Tieto informácie sú správne v čase publikácie.

Pomoc s videom nájdete v časti [www.hp.com/videos/PageWide.](http://www.hp.com/videos/PageWide)

Aktuálne informácie nájdete v časti [www.hp.com/support/pwcolormfpE77650,](http://www.hp.com/support/pwcolormfpE77650) [www.hp.com/support/](http://www.hp.com/support/pwcolormfpE77660) [pwcolormfpE77660,](http://www.hp.com/support/pwcolormfpE77660) [www.hp.com/support/pwcolorP77940mfp](http://www.hp.com/support/pwcolorP77940mfp), [www.hp.com/support/pwcolorP77950mfp,](http://www.hp.com/support/pwcolorP77950mfp) [www.hp.com/support/pwcolorP77960mfp](http://www.hp.com/support/pwcolorP77960mfp) alebo [www.hp.com/support/pwcolorP77440mfp](http://www.hp.com/support/pwcolorP77440mfp).

Komplexná podpora pre vašu tlačiareň od spoločnosti HP zahŕňa nasledujúce informácie:

- Inštalácia a konfigurovanie
- Vzdelávanie a používanie
- Riešenie problémov
- Preberanie aktualizácií softvéru a firmvéru
- Fóra podpory
- Vyhľadanie informácií o záruke a regulačných podmienkach

# <span id="page-91-0"></span>Tlačové úlohy (Windows)

### Tlač (Windows)

Nasledujúci postup opisuje proces základnej tlače pre systém Windows.

- 1. V softvérovom programe vyberte možnosť Print (Tlač).
- 2. V zozname tlačiarní vyberte príslušnú tlačiareň. Ak chcete zmeniť nastavenia, kliknutím na tlačidlo Properties (Vlastnosti) alebo Preferences (Predvoľby) otvorte ovládač tlačiarne.
	- POZNÁMKA: Názov tlačidla sa v rôznych softvérových programoch líši.
	- POZNÁMKA: V operačných systémoch Windows 10, 8.1 a 8 budú mať tieto aplikácie odlišné rozloženie s odlišnými funkciami, ako je popísané nižšie pre počítačové aplikácie. Ak chcete k tejto funkcii tlače získať prístup z aplikácie domovskej obrazovky, vykonajte nasledujúce kroky:
		- Windows 10: Vyberte položku Print (Tlačiť) a potom vyberte tlačiareň.
		- Windows 8.1 alebo Windows 8: Vyberte položku Devices (Zariadenia), vyberte položku Print (Tlačiť) a potom vyberte tlačiareň.

Pre ovládač HP PCL 6-V4 prevezme aplikácia HP AiO Printer Remote ďalšie funkcie ovládača pri vybratí možnosti More settings (Ďalšie nastavenia).

- POZNÁMKA: Ďalšie informácie získate kliknutím na tlačidlo Pomocníka (?) v ovládači tlače.
- 3. Kliknutím na jednotlivé karty v ovládači tlačiarne môžete nakonfigurovať dostupné možnosti. Nastavte napríklad orientáciu papiera na karte Finishing (Dokončovanie) a zdroj papiera, typ papiera, veľkosť papiera a nastavenie kvality na karte Paper/Quality (Papier/Kvalita).
- 4. Kliknutím na tlačidlo OK sa vrátite do dialógového okna Print (Tlač). Na tejto obrazovke vyberte počet kópií na tlač.
- 5. Ak chcete vytlačiť úlohu, kliknite na tlačidlo Print (Tlač).

### Automatická tlač na obidve strany (Windows)

Tento postup použite pre tlačiarne, ktoré majú nainštalovanú automatickú duplexnú jednotku. Ak tlačiareň nemá nainštalovanú automatickú duplexnú jednotku alebo v prípade tlače na typy papiera, ktoré duplexná jednotka nepodporuje, môžete tlačiť na obe strany manuálne.

- 1. V softvérovom programe vyberte možnosť Print (Tlačiť).
- 2. Vyberte tlačiareň zo zoznamu tlačiarní a následne kliknutím na tlačidlo Properties (Vlastnosti) alebo Preferences (Predvoľby) otvorte ovládač tlačiarne.
- **POZNÁMKA:** Názov tlačidla sa v rôznych softvérových programoch líši.
- POZNÁMKA: V operačných systémoch Windows 10, 8.1 a 8 budú mať tieto aplikácie odlišné rozloženie s odlišnými funkciami, ako je popísané nižšie pre počítačové aplikácie. Ak chcete k tejto funkcii tlače získať prístup z aplikácie domovskej obrazovky, vykonajte nasledujúce kroky:
	- Windows 10: Vyberte položku Print (Tlačiť) a potom vyberte tlačiareň.
	- Windows 8.1 alebo Windows 8: Vyberte položku Devices (Zariadenia), vyberte položku Print (Tlačiť) a potom vyberte tlačiareň.

Pre ovládač HP PCL-6 V4 prevezme aplikácia HP AiO Printer Remote ďalšie funkcie ovládača pri vybratí možnosti More settings (Ďalšie nastavenia).

- 3. Kliknite na kartu Finishing (Dokončovanie).
- 4. Vyberte možnosť Print on both sides (Tlač na obe strany). Kliknutím na tlačidlo OK zatvorte dialógové okno Document Properties (Vlastnosti dokumentu).
- 5. V dialógovom okne Print (Tlač) kliknutím na tlačidlo Print (Tlačiť) spustite tlač úlohy.

#### Manuálna tlač na obidve strany (Windows)

Tento postup použite v prípade tlačiarní, ktoré nemajú nainštalovanú automatickú duplexnú jednotku, alebo v prípade tlače na papier, ktorý duplexná jednotka nepodporuje.

- 1. V softvérovom programe vyberte možnosť Tlačiť.
- 2. Vyberte tlačiareň zo zoznamu tlačiarní a následne kliknutím na tlačidlo Properties (Vlastnosti) alebo Preferences (Predvoľby) otvorte ovládač tlačiarne.
- POZNÁMKA: Názov tlačidla sa v rôznych programoch líši.
- POZNÁMKA: V operačných systémoch Windows 10, 8.1 a 8 budú mať tieto aplikácie odlišné rozloženie s odlišnými funkciami, ako je popísané nižšie pre počítačové aplikácie. Ak chcete k tejto funkcii tlače získať prístup z aplikácie domovskej obrazovky, vykonajte nasledujúce kroky:
	- Windows 10: Vyberte položku Print (Tlačiť) a potom vyberte tlačiareň.
	- Windows 8.1 alebo Windows 8: Vyberte položku Devices (Zariadenia), vyberte položku Print (Tlačiť) a potom vyberte tlačiareň.

Pre ovládač HP PCL-6 V4 prevezme aplikácia HP AiO Printer Remote ďalšie funkcie ovládača pri vybratí možnosti More settings (Ďalšie nastavenia).

3. Kliknite na kartu Finishing (Dokončovanie).

- 4. Vyberte možnosť Print on both sides (manually) (Obojstranná tlač (manuálne)) a potom kliknutím na tlačidlo **OK** zatvorte dialógové okno **Document Properties** (Vlastnosti dokumentu).
- 5. V dialógovom okne Print (Tlač) kliknutím na položku Print (Tlačiť) vytlačíte prvú stranu úlohy.
- 6. Vyberte vytlačený stoh z výstupnej priehradky a potom ho umiestnite do zásobníka 1.
- 7. V prípade výzvy pokračujte výberom príslušného tlačidla na ovládacom paneli.

### Tlač viacerých strán na jeden hárok (Windows)

- 1. V softvérovom programe vyberte možnosť Print (Tlačiť).
- 2. Vyberte tlačiareň zo zoznamu tlačiarní a následne kliknutím na tlačidlo Properties (Vlastnosti) alebo Preferences (Predvoľby) otvorte ovládač tlačiarne.
- **POZNÁMKA:** Názov tlačidla sa v rôznych softvérových programoch líši.
- POZNÁMKA: V operačných systémoch Windows 10, 8.1 a 8 budú mať tieto aplikácie odlišné rozloženie s odlišnými funkciami, ako je popísané nižšie pre počítačové aplikácie. Ak chcete k tejto funkcii tlače získať prístup z aplikácie domovskej obrazovky, vykonajte nasledujúce kroky:
	- Windows 10: Vyberte položku Print (Tlačiť) a potom vyberte tlačiareň.
	- Windows 8.1 alebo Windows 8: Vyberte položku Devices (Zariadenia), vyberte položku Print (Tlačiť) a potom vyberte tlačiareň.

Pre ovládač HP PCL-6 V4 prevezme aplikácia HP AiO Printer Remote ďalšie funkcie ovládača pri vybratí možnosti More settings (Ďalšie nastavenia).

- 3. Kliknite na kartu Finishing (Dokončovanie).
- 4. V rozbaľovacom zozname Pages per sheet (Počet strán na hárok) vyberte počet strán na hárok.
- 5. Vyberte požadované možnosti pre položky Print page borders (Tlač okrajov strany), Page order (Poradie strán) a Orientation (Orientácia). Kliknutím na tlačidlo OK zatvorte dialógové okno Document Properties (Vlastnosti dokumentu).
- 6. V dialógovom okne Print (Tlač) kliknutím na tlačidlo Print (Tlačiť) spustite tlač úlohy.

#### Výber typu papiera (Windows)

- 1. V softvérovom programe vyberte možnosť Print (Tlačiť)
- 2. Vyberte tlačiareň zo zoznamu tlačiarní a následne kliknutím na tlačidlo Properties (Vlastnosti) alebo Preferences (Predvoľby) otvorte ovládač tlačiarne.
- **POZNÁMKA:** Názov tlačidla sa v rôznych softvérových programoch líši.
- POZNÁMKA: V operačných systémoch Windows 10, 8.1 a 8 budú mať tieto aplikácie odlišné rozloženie s odlišnými funkciami, ako je popísané nižšie pre počítačové aplikácie. Ak chcete k tejto funkcii tlače získať prístup z aplikácie domovskej obrazovky, vykonajte nasledujúce kroky:
	- Windows 10: Vyberte položku Print (Tlačiť) a potom vyberte tlačiareň.
	- Windows 8.1 alebo Windows 8: Vyberte položku Devices (Zariadenia), vyberte položku Print (Tlačiť) a potom vyberte tlačiareň.

Pre ovládač HP PCL-6 V4 prevezme aplikácia HP AiO Printer Remote ďalšie funkcie ovládača pri vybratí možnosti More settings (Ďalšie nastavenia).

- 3. Kliknite na kartu Paper/Quality (Papier a kvalita).
- 4. Vyberte typ papiera z rozbaľovacieho zoznamu Paper type (Typ papiera).

5. Kliknutím na tlačidlo OK zatvorte dialógové okno Document Properties (Vlastnosti dokumentu). V dialógovom okne Print (Tlač) kliknutím na tlačidlo Print (Tlačiť) spustite tlač úlohy.

Ak je potrebné konfigurovať zásobník, na ovládacom paneli tlačiarne sa zobrazí hlásenie o konfigurácii zásobníka.

- 6. Zásobník naplňte určeným typom a veľkosťou papiera a potom zásobník zavrite.
- 7. Dotknutím sa tlačidla OK potvrďte zistenú veľkosť a typ papiera alebo dotknutím sa tlačidla Modify (Upraviť) vyberte inú veľkosť alebo typ papiera.
- 8. Vyberte správnu veľkosť a typ a potom sa dotknite tlačidla OK.

#### Doplnkové úlohy tlače

Prejdite na stránku [www.hp.com/support/pwcolormfpE77650,](http://www.hp.com/support/pwcolormfpE77650) [www.hp.com/support/pwcolormfpE77660,](http://www.hp.com/support/pwcolormfpE77660) [www.hp.com/support/pwcolorP77940mfp](http://www.hp.com/support/pwcolorP77940mfp), [www.hp.com/support/pwcolorP77950mfp,](http://www.hp.com/support/pwcolorP77950mfp) [www.hp.com/support/](http://www.hp.com/support/pwcolorP77960mfp) [pwcolorP77960mfp](http://www.hp.com/support/pwcolorP77960mfp) alebo [www.hp.com/support/pwcolorP77440mfp.](http://www.hp.com/support/pwcolorP77440mfp)

K dispozícii sú pokyny na vykonanie konkrétnych tlačových úloh, napríklad týchto:

- Vytvorenie a používanie klávesových skratiek alebo predvolieb
- Výber veľkosti papiera alebo používanie vlastnej veľkosti papiera
- Výber orientácie strany
- Vytvorenie brožúrky
- Prispôsobenie dokumentu konkrétnej veľkosti papiera
- Vytlačenie prvej alebo poslednej strany dokumentu na iný typ papiera
- Tlač vodotlače na dokument

# <span id="page-96-0"></span>Tlačové úlohy (macOS)

## Tlač (macOS)

Nasledujúci postup opisuje proces základnej tlače pre systém macOS.

- 1. Kliknite na ponuku File (Súbor) a potom kliknite na možnosť Print (Tlačiť).
- 2. Vyberte tlačiareň.
- 3. Kliknite na položku Show Details (Zobraziť podrobnosti) alebo Copies & Pages (Kópie a strany) a potom vyberte iné ponuky na úpravu nastavení tlače.

POZNÁMKA: Názov položky sa v rôznych programoch líši.

4. Kliknite na tlačidlo Print (Tlačiť).

#### Automatická tlač na obidve strany (macOS)

<sup>2</sup> POZNÁMKA: Tieto informácie sa vzťahujú na tlačiarne, ktoré sú vybavené automatickou duplexnou jednotkou.

- POZNÁMKA: Táto funkcia je dostupná, ak je nainštalovaný ovládač tlače HP. Nemusí byť dostupná, ak používate službu AirPrint.
	- 1. Kliknite na ponuku File (Súbor) a potom kliknite na možnosť Print (Tlačiť).
	- 2. Vyberte tlačiareň.
	- 3. Kliknite na položku Show Details (Zobraziť podrobnosti) alebo Copies & Pages (Kópie a strany) a potom kliknite na ponuku Layout (Rozloženie).

POZNÁMKA: Názov položky sa v rôznych programoch líši.

- 4. V rozbaľovacom zozname Two-Sided (Obojstranné) vyberte požadovanú možnosť väzby.
- 5. Kliknite na tlačidlo Print (Tlačiť).

#### Manuálna tlač na obidve strany (macOS)

<sup>2</sup> POZNÁMKA: Táto funkcia je dostupná, ak je nainštalovaný ovládač tlače HP. Nemusí byť dostupná, ak používate službu AirPrint.

- 1. Kliknite na ponuku File (Súbor) a potom kliknite na možnosť Print (Tlač).
- 2. Vyberte tlačiareň.
- 3. Kliknite na položku Show Details (Zobraziť podrobnosti) alebo Copies & Pages (Kópie a strany) a potom kliknite na ponuku Manual Duplex (Manuálna obojstranná tlač).

**POZNÁMKA:** Názov položky sa v rôznych programoch líši.

- 4. Kliknite do rámčeka Manual Duplex (Manuálna obojstranná tlač) a vyberte možnosť viazania.
- 5. Kliknite na tlačidlo Print (Tlačiť).
- 6. Choďte k tlačiarni a zo zásobníka 1 vyberte všetok čistý papier.
- 7. Vyberte vytlačený stoh z výstupnej priehradky a vložte ho do vstupného zásobníka potlačenou stranou nahor.
- 8. V prípade výzvy pokračujte dotykom príslušného tlačidla na ovládacom paneli.

### Tlač viacerých strán na jeden hárok (macOS)

- 1. Kliknite na ponuku File (Súbor) a potom kliknite na možnosť Print (Tlač).
- 2. Vyberte tlačiareň.
- 3. Kliknite na položku Show Details (Zobraziť podrobnosti) alebo Copies & Pages (Kópie a strany) a potom kliknite na ponuku Layout (Rozloženie).

POZNÁMKA: Názov položky sa v rôznych programoch líši.

- 4. V rozbaľovacom zozname Pages per Sheet (Počet strán na hárok) vyberte počet strán, ktoré chcete vytlačiť na každom hárku.
- 5. V oblasti Layout Direction (Poradie strán) vyberte poradie a umiestnenie strán na hárku.
- 6. V ponuke Borders (Okraje) vyberte typ okraja, ktorý chcete vytlačiť okolo každej stránky na hárku.
- 7. Kliknite na tlačidlo Print (Tlačiť).

#### Výber typu papiera (macOS)

- 1. Kliknite na ponuku File (Súbor) a potom kliknite na možnosť Print (Tlač).
- 2. Vyberte tlačiareň.
- 3. Kliknite na položku Show Details (Zobraziť podrobnosti) alebo Copies & Pages (Kópie a strany) a potom kliknite na ponuku Media & Quality (Médiá a kvalita) alebo Paper/Quality (Papier/kvalita).

**Z POZNÁMKA:** Názov položky sa v rôznych programoch líši.

- 4. Vyberte možnosť Media & Quality (Médiá a kvalita) alebo Paper/Quality (Papier/kvalita).
	- POZNÁMKA: Tento zoznam obsahuje hlavné možnosti, ktoré sú k dispozícii. Niektoré možnosti nie sú dostupné na všetkých tlačiarňach.
		- Media Type (Typ média): Zvoľte možnosť pre typ papiera pre tlačovú úlohu.
		- Print Quality (Kvalita tlače): Zvoľte úroveň rozlíšenia pre tlačovú úlohu.
		- Edge-To-Edge Printing (Tlač od okraja po okraj): Vyberte túto možnosť na tlač blízko k okrajom papiera.
- 5. Kliknite na tlačidlo Print (Tlačiť).

#### Doplnkové úlohy tlače

Prejdite na stránku [www.hp.com/support/pwcolormfpE77650,](http://www.hp.com/support/pwcolormfpE77650) [www.hp.com/support/pwcolormfpE77660,](http://www.hp.com/support/pwcolormfpE77660) [www.hp.com/support/pwcolorP77940mfp](http://www.hp.com/support/pwcolorP77940mfp), [www.hp.com/support/pwcolorP77950mfp,](http://www.hp.com/support/pwcolorP77950mfp) [www.hp.com/support/](http://www.hp.com/support/pwcolorP77960mfp) [pwcolorP77960mfp](http://www.hp.com/support/pwcolorP77960mfp) alebo [www.hp.com/support/pwcolorP77440mfp.](http://www.hp.com/support/pwcolorP77440mfp)

K dispozícii sú pokyny na vykonanie konkrétnych tlačových úloh, napríklad týchto:

- Vytvorenie a používanie klávesových skratiek alebo predvolieb
- Výber veľkosti papiera alebo používanie vlastnej veľkosti papiera
- Výber orientácie strany
- **•** Vytvorenie brožúrky
- Prispôsobenie dokumentu konkrétnej veľkosti papiera
- Vytlačenie prvej alebo poslednej strany dokumentu na iný typ papiera
- Tlač vodotlače na dokument

## <span id="page-99-0"></span>Ukladanie tlačových úloh do tlačiarne na neskoršiu alebo súkromnú tlač

### Úvod

Nasledujúce informácie obsahujú postup na vytvorenie a tlačenie dokumentov uložených v tlačiarni. Tieto úlohy môžete vytlačiť neskôr alebo súkromne.

- Vytvorenie uloženej úlohy (Windows)
- [Vytvorenie uloženej úlohy \(macOS\)](#page-100-0)
- [Tlač uloženej úlohy](#page-101-0)
- [Odstránenie uloženej úlohy](#page-101-0)
- [Informácie odoslané do tlačiarne na účely evidencie úloh](#page-102-0)

#### Vytvorenie uloženej úlohy (Windows)

Ukladajte úlohy v tlačiarni na súkromnú alebo oneskorenú tlač.

- 1. V softvérovom programe vyberte možnosť Tlačiť.
- 2. Vyberte tlačiareň v zozname tlačiarní a vyberte položku Properties (Vlastnosti) alebo Preferences (Predvoľby) (názov sa v rôznych softvérových programoch líši).

POZNÁMKA: Názov tlačidla sa v rôznych softvérových programoch líši.

- POZNÁMKA: V operačných systémoch Windows 10, 8.1 a 8 budú mať tieto aplikácie odlišné rozloženie s odlišnými funkciami, ako je popísané nižšie pre počítačové aplikácie. Ak chcete k tejto funkcii tlače získať prístup z aplikácie domovskej obrazovky, vykonajte nasledujúce kroky:
	- Windows 10: Vyberte položku Print (Tlačiť) a potom vyberte tlačiareň.
	- Windows 8.1 alebo Windows 8: Vyberte položku Devices (Zariadenia), vyberte položku Print (Tlačiť) a potom vyberte tlačiareň.

Pre ovládač HP PCL-6 V4 prevezme aplikácia HP AiO Printer Remote ďalšie funkcie ovládača pri vybratí možnosti More settings (Ďalšie nastavenia).

- 3. Kliknite na kartu Job Storage (Uloženie úlohy).
- 4. Vyberte možnosť **Job Storage Mode** (Režim ukladania úloh).
	- Proof and Hold (Kontrola a pozastavenie): Vytlačte a skontrolujte jednu kópiu úlohy a potom vytlačte ďalšie kópie.
	- Personal Job (Osobná úloha): Úloha sa nevytlačí dovtedy, pokiaľ o to nepožiadate prostredníctvom ovládacieho panela tlačiarne. Pokiaľ ide o tento režim ukladania úloh, môžete si vybrať jednu z možností Make Job Private/Secure (Nastavenie súkromnej alebo zabezpečenej úlohy). Ak úlohe priradíte osobné identifikačné číslo (PIN), cez ovládací panel musíte zadať toto číslo PIN. Ak zašifrujete úlohu, na ovládacom paneli je potrebné zadať požadované heslo. Tlačová úloha sa odstráni z pamäte po tom, ako sa vytlačí, a stratí sa, ak sa tlačiareň prestane napájať.
- <span id="page-100-0"></span>Quick Copy (Rýchle kopírovanie): Tlač požadovaného počtu kópií úlohy a ich uloženie do pamäte tlačiarne, aby ste ich mohli tlačiť neskôr.
- Stored Job (Uložená úloha): Uloženie úlohy v tlačiarni a umožnenie jej tlače ostatným používateľom. Pokiaľ ide o tento režim ukladania úloh, môžete si vybrať jednu z možností Make Job Private/Secure (Nastavenie súkromnej alebo zabezpečenej úlohy). Ak úlohe priradíte osobné identifikačné číslo (PIN), používateľ, ktorý tlačí úlohu, musí na ovládacom paneli zadať požadovaný kód PIN. Ak zašifrujete úlohu, používateľ, ktorý tlačí úlohu, musí zadať požadované heslo na ovládacom paneli.
- 5. Ak chcete použiť vlastné meno používateľa alebo názov úlohy, kliknite na tlačidlo Custom (Vlastné) a potom zadajte používateľské meno alebo názov úlohy.

Ak má iná uložená úloha už príslušný názov,vyberte možnosť,ktorú chcete použiť.

- Use Job Name + (1-99) (Použiť názov úlohy + (1-99)): Na koniec názvu úlohy pripojte jedinečné číslo.
- Replace Existing File (Nahradiť existujúci súbor): Prepíšte existujúcu uloženú úlohu novou úlohou.
- 6. Kliknutím na tlačidlo OK zatvorte dialógové okno Document Properties (Vlastnosti dokumentu). V dialógovom okne Print (Tlač) kliknutím na tlačidlo Print (Tlačiť) spustite tlač úlohy.

#### Vytvorenie uloženej úlohy (macOS)

Ukladajte úlohy v tlačiarni na súkromnú alebo oneskorenú tlač.

- 1. Kliknite na ponuku File (Súbor) a potom kliknite na možnosť Print (Tlač).
- 2. V ponuke Printer (Tlačiareň) vyberte túto tlačiareň.
- 3. V ovládači tlače sa predvolene zobrazuje ponuka Copies & Pages (Kópie a stránky). Otvorte rozbaľovací zoznam s ponukami a kliknite na ponuku Job Storage (Ukladanie úloh).
- 4. V rozbaľovacej ponuke Mode (Režim) zvoľte typ uloženej úlohy.
	- Proof and Hold (Kontrola a pozastavenie): Vytlačte a skontrolujte jednu kópiu úlohy a potom vytlačte ďalšie kópie.
	- Personal Job (Osobná úloha): Úloha sa nevytlačí dovtedy, pokiaľ o to nepožiadate prostredníctvom ovládacieho panela tlačiarne. Ak má úloha osobné identifikačné číslo (PIN), zadajte toto číslo PIN cez ovládací panel. Tlačová úloha sa odstráni z pamäte po tom, ako sa vytlačí, a stratí sa, ak sa tlačiareň prestane napájať.
	- Quick Copy (Rýchle kopírovanie): Tlač požadovaného počtu kópií úlohy a ich uloženie do pamäte tlačiarne, aby ste ich mohli tlačiť neskôr.
	- Stored Job (Uložená úloha): Uloženie úlohy v tlačiarni a umožnenie jej tlače ostatným používateľom. Ak má úloha osobné identifikačné číslo (PIN), používateľ, ktorý tlačí úlohu, musí na ovládacom paneli zadať požadovaný kód PIN.
- 5. Ak chcete použiť vlastné meno používateľa alebo názov úlohy, kliknite na tlačidlo Custom (Vlastné) a potom zadajte používateľské meno alebo názov úlohy.

Vyberte,ktorá možnosť sa má použiť,ak má iná uložená úloha už daný názov.

- Use Job Name + (1-99) (Použiť názov úlohy + (1-99)): Na koniec názvu úlohy pripojte jedinečné číslo.
- Replace Existing File (Nahradiť existujúci súbor): Prepíšte existujúcu uloženú úlohu novou úlohou.
- <span id="page-101-0"></span>6. Ak ste v kroku 4 zvolili možnosť Stored Job (Uložená úloha) alebo Personal Job (Osobná úloha), úlohu môžete ochrániť kódom PIN. Zadajte 4-miestne číslo do poľa Use PIN to Print (Použiť kód PIN na tlač). Keď sa túto úlohu pokúsia vytlačiť iní ľudia, tlačiareň ich vyzve, aby zadali toto číslo PIN.
- 7. Ak chcete spracovať úlohu,kliknite na tlačidlo Print (Tlačiť).

#### Tlač uloženej úlohy

Podľa tohto postupu vytlačte dokument uložený v priečinku na ukladanie úloh v tlačiarni.

- 1. Na domovskej obrazovke ovládacieho panela tlačiarne vyberte položku Print (Tlač) a potom vyberte položku Print from Job Storage (Tlač z ukladacieho priestoru úloh).
- 2. V časti Stored Jobs to Print (Úlohy uložené na tlač) vyberte položku Choose (Vybrať) a potom vyberte priečinok, v ktorom je dokument uložený.
- 3. Vyberte dokument a dotknite sa tlačidla Select (Vybrať).

Ak je dokument súkromný, zadajte štvorciferný kód PIN v poli Password: (Heslo:) a potom stlačte tlačidlo OK.

- 4. Ak chcete upraviť počet kópií, vyberte políčko naľavo od tlačidla Print (Tlačiť) a na klávesnici, ktorá sa otvorí, zadajte počet kópií. Stlačením tlačidla zatvorenia **zatvorte klávesnicu**.
- 5. Stlačením Print (Tlačiť) dokument vytlačíte.

#### Odstránenie uloženej úlohy

Keď už dokumenty uložené v tlačiarni nepotrebujete, môžete ich odstrániť. Okrem toho môžete nastaviť maximálny počet úloh, ktoré možno v tlačiarni uložiť.

- Odstránenie úlohy uloženej v tlačiarni
- Zmena limitu na počet uložených úloh

#### Odstránenie úlohy uloženej v tlačiarni

Na odstránenie úlohy uloženej v pamäti tlačiarne použite nasledujúci postup.

- 1. Na domovskej obrazovke ovládacieho panela tlačiarne vyberte položku Print (Tlač).
- 2. Vyberte možnosť Print from Job Storage (Tlač uloženej úlohy).
- 3. Vyberte možnosť Choose (Vybrať) a potom vyberte názov priečinka, v ktorom je úloha uložená.
- 4. Vyberte názov úlohy.
- 5. Stlačením tlačidla koša  $\overline{w}$  odstráňte úlohu.

Ak je úloha súkromná alebo šifrovaná, zadajte kód PIN alebo heslo a potom vyberte položku OK.

6. Po zobrazení výzvy na potvrdenie vyberte položku Delete Jobs (Odstrániť úlohy).

#### Zmena limitu na počet uložených úloh

Tlačiareň po uložení novej úlohy do pamäte tlačiarne prepíše všetky predchádzajúce úlohy s rovnakým menom používateľa a názvom úlohy. Ak ešte nie je uložená úloha s rovnakým menom používateľa a názvom úlohy

<span id="page-102-0"></span>a tlačiareň potrebuje viac voľného miesta, tlačiareň môže odstrániť iné uložené úlohy, začínajúc od najstaršej. Ak chcete zmeniť počet úloh, ktoré možno uložiť v tlačiarni, použite nasledujúci postup.

- 1. Na domovskej obrazovke ovládacieho panela tlačiarne vyberte položku Settings (Nastavenia).
- 2. Otvorte tieto ponuky:
	- Copy/Print (Kopírovanie/tlač) alebo Print (Tlač)
	- Správa uložených úloh
	- Limit uchovania dočasnej úlohy
- 3. Pomocou numerickej klávesnice zadajte počet úloh, ktoré tlačiareň uloží.
- 4. Ak chcete nastavenie uložiť, vyberte položku Done (Hotovo).

#### Informácie odoslané do tlačiarne na účely evidencie úloh

Prostredníctvom tlačových úloh odoslaných z ovládačov v klientovi (napr. PC) je do zariadení na tlač a spracovanie obrázkov od spoločnosti HP možné odoslať aj osobné identifikačné údaje. Tieto informácie môžu, no nemusia obsahovať meno používateľa a názov klienta, z ktorého úloha pochádza a ktorý sa môže používať na účely evidencie úloh, podľa toho, ako to určí správcova tlačového zariadenia. Rovnaké informácie okrem toho možno uložiť spolu s úlohou na vysokokapacitné úložné zariadenie (napr. pevný disk) tlačového zariadenia pri používaní funkcie ukladania úloh.

# <span id="page-103-0"></span>Mobilná tlač

## Úvod

Spoločnosť HP ponúka viacero mobilných riešení a riešení služby ePrint, ktoré umožňujú jednoduchú tlač na tlačiarni HP z prenosného počítača, tabletu, smartfónu alebo iného mobilného zariadenia. Ak si chcete pozrieť úplný zoznam a určiť najlepšiu možnosť, prejdite na stránku [www.hp.com/go/MobilePrinting](http://www.hp.com/go/MobilePrinting).

- POZNÁMKA: V záujme zaistenia podpory všetkých funkcií mobilnej tlače a služby ePrint vykonajte aktualizáciu firmvéru tlačiarne.
	- Pripojenie a tlač prostredníctvom funkcií Wi-Fi Direct a NFC
	- [HP ePrint prostredníctvom e-mailu](#page-104-0)
	- [Softvér služby HP ePrint](#page-105-0)
	- **[AirPrint](#page-105-0)**
	- [Zabudované tlačové riešene pre systém Android](#page-106-0)

#### Pripojenie a tlač prostredníctvom funkcií Wi-Fi Direct a NFC

Spoločnosť HP umožňuje využívať tlač prostredníctvom funkcie Wi-Fi Direct a NFC (Near Field Communication) v tlačiarňach s podporovaným tlačovým serverom HP Jetdirect 3000w ako príslušenstvom s rozhraním NFC/ bezdrôtovým príslušenstvom. Toto príslušenstvo je dostupné ako voliteľné vybavenie pre tlačiarne HP, ktoré disponujú konzolou na integráciu hardvéru (HIP).

Pripojenie a tlač prostredníctvom funkcie Wi-Fi Direct a technológie NFC umožňuje vytvoriť priame bezdrôtové pripojenie medzi (mobilnými) zariadeniami s rozhraním Wi-Fi a tlačiarňou bez použitia bezdrôtového smerovača.

Tlačiareň nemusí byť pripojená do siete na fungovanie mobilnej prístupovej tlače.

Funkciu tlače prostredníctvom funkcie Wi-Fi Direct môžete využívať na bezdrôtovú tlač z nasledujúcich zariadení:

- iPhone, iPad alebo iPod s podporou služby Apple AirPrint alebo aplikáciou HP ePrint.
- Mobilné zariadenia so systémom Android a s aplikáciou služby HP ePrint alebo vstavaným riešením pre tlač v systéme Android.
- Osobné počítače a počítače Mac so softvérom služby HP ePrint.
- Zariadenia so systémom Windows 10 Mobile

Ďalšie informácie o bezdrôtovej tlači nájdete na adrese [www.hp.com/go/mobileprinting.](http://www.hp.com/go/mobileprinting)

Funkcie tlače prostredníctvom technológie NFC a funkcie Wi-Fi Direct možno aktivovať alebo deaktivovať pomocou ovládacieho panela tlačiarne.

- 1. Na domovskej obrazovke ovládacieho panela tlačiarne vyberte položku Settings (Nastavenia).
- 2. Otvorte tieto ponuky:
- <span id="page-104-0"></span>Networking (Sieťové funkcie)
- Wi-Fi Direct
- Status (Stav)
- 3. Výberom možnosti On (Zap.) a položky OK povolíte bezdrôtovú tlač.

POZNÁMKA: V prostrediach, kde je nainštalovaný viac ako jeden model tej istej tlačiarne, sa odporúča priradiť ku každej tlačiarni jedinečný názov pripojenia Wi-Fi Direct, aby sa dala tlačiareň jednoduchšie identifikovať na tlač pomocou funkcie HP Wi-Fi Direct. Názvy bezdrôtovej siete, napr. Wireless, Wi-Fi Direct atď., sú k dispozícii na obrazovke s informáciami po výbere ikony informácií na následnom výbere ikony siete  $\frac{1}{24}$  alebo ikony bezdrôtovej siete (1).

Ak chcete zmeniť názov tlačiarne pre funkciu Wi-Fi Direct, postupujte takto:

- 1. Na domovskej obrazovke ovládacieho panela tlačiarne vyberte položku Settings (Nastavenia).
- 2. Otvorte tieto ponuky:
	- Networking (Sieťové funkcie)
	- Wi-Fi Direct
	- Wi-Fi Direct Name (Názov pre Wi-Fi Direct)
- 3. Pomocou klávesnice zmeňte názov v textovom poli Wi-Fi Direct Name (Názov pre funkciu Wi-Fi Direct) a potom vyberte tlačidlo OK.

#### HP ePrint prostredníctvom e-mailu

Softvér HP ePrint umožňuje tlač dokumentov tak, že ich odošlete vo forme e-mailovej prílohy na e-mailovú adresu tlačiarne z akéhokoľvek zariadenia, ktoré podporuje odosielanie e-mailov.

Ak chcete používať softvér HP ePrint, tlačiareň musí spĺňať nasledujúce požiadavky:

- Tlačiareň musí byť pripojená ku káblovej alebo bezdrôtovej sieti a mať prístup na internet.
- V tlačiarni musia byť zapnuté webové služby HP a tlačiareň musí byť zaregistrovaná na lokalite HP Connected.

Podľa nasledujúcich pokynov spustite službu HP Web Services (Webové služby HP) a zaregistrujte sa v službe HP Connected:

- 1. Otvorte vstavaný webový server HP (EWS):
	- a. Ak chcete zobraziť adresu IP alebo názov hostiteľa, na domovskej obrazovke ovládacieho panela tlačiarne vyberte ikonu Informácie • a následne ikonu Sieť  $\frac{1}{k+1}$ .

<span id="page-105-0"></span>b. V počítači pripojenom k rovnakej sieti ako tlačiareň otvorte webový prehliadač. Do riadka s adresou zadajte adresu IP alebo názov hostiteľa v takom tvare, v akom sa zobrazuje na ovládacom paneli tlačiarne. Na klávesnici počítača stlačte kláves Enter. Otvorí sa server EWS.

https://10.10.XXXXX/

- **POZNÁMKA:** Ak sa vo webovom prehliadači zobrazí hlásenie o tom, že prístup na danú webovú lokalitu nemusí byť bezpečný, vyberte možnosť pokračovania na webovú lokalitu. Prístup na túto webovú lokalitu nie je pre počítač nebezpečný.
- 2. Kliknite na kartu HP Web Services (Webové služby HP).
- 3. Výberom zodpovedajúcej možnosti povoľte webové služby.

**POZNÁMKA:** Povolenie webových služieb môže trvať niekoľko minút.

4. Prejdite na lokalitu [www.hpconnected.com](http://www.hpconnected.com), vytvorte si konto HP ePrint a dokončite proces nastavenia.

#### Softvér služby HP ePrint

Softvér služby HP ePrint zjednodušuje tlač zo stolových alebo prenosných počítačov so systémom Windows alebo Mac prostredníctvom ľubovoľnej tlačiarne s aplikáciou HP ePrint. Pomocou tohto softvéru môžete jednoducho vyhľadať tlačiarne so softvérom HP ePrint, ktoré sú zaregistrované vo vašom konte HP Connected. Cieľová tlačiareň HP sa môže nachádzať v kancelárii alebo kdekoľvek inde na svete.

- Windows: Po inštalácii softvéru otvorte možnosť Print (Tlačiť) v danej aplikácii a v zozname inštalovaných tlačiarní vyberte možnosť HP ePrint. Kliknite na tlačidlo Properties (Vlastnosti) a nakonfigurujte možnosti tlače.
- macOS: Po inštalácii softvéru vyberte položku File (Súbor), Print (Tlač) a potom vyberte šípku vedľa položky PDF (v spodnej ľavej časti obrazovky ovládača). Vyberte položku HP ePrint.

V systéme Windows podporuje softvér služby HP ePrint aj tlač prostredníctvom adresy TCP/IP použitím lokálnych sieťových tlačiarní v sieti (LAN alebo WAN) do zariadení, ktoré podporujú skript UPD PostScript®.

Systémy Windows aj macOS podporujú tlač IPP prostredníctvom zariadení pripojených do siete LAN alebo WAN s podporou jazyka ePCL.

Systémy Windows a macOS podporujú aj tlač dokumentov PDF prostredníctvom verejných tlačových lokalít a tlač použitím služby HP ePrint prostredníctvom e-mailu cez cloud.

Informácie o ovládačoch a ďalšie súvisiace informácie nájdete na stránke [www.hp.com/go/eprintsoftware.](http://www.hp.com/go/eprintsoftware)

- POZNÁMKA: Pre systém Windows je názov softvérového tlačového ovládača HP ePrint "HP ePrint + JetAdvantage".
- **EX POZNÁMKA:** Softvér HP ePrint je pomôcka pracovného postupu pre súbory PDF v systéme macOS. Z technického hľadiska teda nejde o ovládač tlačiarne.
- **EX** POZNÁMKA: Softvér služby HP ePrint nepodporuje tlač prostredníctvom rozhrania USB.

#### AirPrint

Priamu tlač prostredníctvom aplikácie AirPrint od spoločnosti Apple podporujú systém iOS a počítače Mac s operačným systémom macOS 10.7 Lion alebo novším. Pomocou aplikácie AirPrint môžete odoslať tlač do tlačiarne priamo zo zariadení iPad, iPhone (3GS alebo novší) alebo iPod touch (tretia generácia alebo novší) z týchto mobilných aplikácií:

- <span id="page-106-0"></span>Mail (E-mail)
- Photos (Fotografie)
- Safari
- **iBooks**
- Vybrané aplikácie tretích strán

Ak chcete používať aplikáciu AirPrint, tlačiareň musí byť pripojená k rovnakej sieti (podsieti) ako zariadenie Apple. Ďalšie informácie o používaní aplikácie AirPrint a o tom, ktoré tlačiarne HP sú s ňou kompatibilné, získate na stránke [www.hp.com/go/MobilePrinting.](http://www.hp.com/go/MobilePrinting)

POZNÁMKA: Pred použitím aplikácie AirPrint s pripojením USB skontrolujte číslo verzie. Aplikácia AirPrint verzie 1.3 a staršia nepodporuje pripojenia USB.

#### Zabudované tlačové riešene pre systém Android

Zabudované tlačové riešene od spoločnosti HP pre systém Android a zariadenia Kindle umožňuje mobilným zariadeniam automaticky vyhľadať a tlačiť z tlačiarní od spoločnosti HP, ktoré sú pripojené k sieti alebo sa nachádzajú v dosahu bezdrôtového pripojenia určeného na tlač prostredníctvom služby Wi-Fi Direct.

Tlačové riešenie je zabudované v mnohých verziách operačného systému.

POZNÁMKA: Ak tlač nie je k dispozícii vo vašom zariadení, prejdite na lokalitu Google Play > aplikácie pre [Android](https://play.google.com/store/apps/details?id=com.hp.android.printservice) a nainštalujte doplnok tlačovej služby HP.

Ak chcete získať ďalšie informácie o používaní zabudovaného tlačového riešenia pre systém Android a o podporovaných zariadeniach so systémom Android, prejdite na stránku [www.hp.com/go/MobilePrinting](http://www.hp.com/go/MobilePrinting).

# <span id="page-107-0"></span>Tlač z portu USB

### Úvod

Tlačiareň má funkciu tlače prostredníctvom portu USB s jednoduchým prístupom, aby ste mohli rýchlo tlačiť súbory bez toho, aby ste ich museli odoslať z počítača. Tlačiareň akceptuje štandardné pamäťové jednotky USB v porte USB v blízkosti ovládacieho panela. Podporované sú nasledovné typy súborov:

- .pdf
- .prn
- .pcl
- .ps
- .cht
- Zapnutie portu USB na tlač
- [Tlač dokumentov z USB](#page-108-0)

#### Zapnutie portu USB na tlač

Port USB je predvolene vypnutý. Pred použitím tejto funkcie aktivujte port USB. Port USB aktivujete jedným z nasledujúcich postupov:

#### Spôsob č. 1: Zapnutie portu USB na ovládacom paneli tlačiarne

- 1. Na domovskej obrazovke ovládacieho panela tlačiarne vyberte položku Settings (Nastavenia).
- 2. Otvorte tieto ponuky
	- Copy/Print (Kopírovanie/tlač) alebo Print (Tlač)
	- Povoliť port zariadenia USB
- 3. Vyberte položku Enabled (Povolené) na povolenie portu USB.

#### Spôsob č. 2: Zapnutie portu USB zo vstavaného webového servera HP (len tlačiarne so sieťovým pripojením)

- 1. Ak chcete zobraziť adresu IP alebo názov hostiteľa, na domovskej obrazovke ovládacieho panela tlačiarne vyberte ikonu informácií n a následne ikonu siete  $\frac{1}{24}$ .
- 2. Otvorte webový prehliadač a do riadka s adresou zadajte adresu IP tak, ako sa zobrazuje na ovládacom paneli tlačiarne. Na klávesnici počítača stlačte kláves Enter. Otvorí sa server EWS.

#### https://10.10.XXXXX/

**POZNÁMKA:** Ak sa vo webovom prehliadači počas otvárania servera EWS zobrazí hlásenie There is a problem with this website's security certificate (Vyskytol sa problém s certifikátom zabezpečenia tejto webovej lokality), kliknite na možnosť Continue to this website (not recommended) (Pokračovať v používaní tejto webovej lokality (neodporúča sa)).

Výberom možnosti Continue to this website (not recommended) (Pokračovať v používaní tejto webovej lokality (neodporúča sa)) nevystavujete počítač riziku počas navigácie v serveri EWS pre tlačiareň HP.
- 3. Vyberte kartu Copy/Print (Kopírovanie/Tlač) na modeloch MFP alebo kartu Print (Tlač) na modeloch SFP.
- 4. V ponuke vľavo vyberte možnosť Print from USB Drive Settings (Nastavenia tlače z jednotky USB).
- 5. Vyberte položku Enable Print from USB Drive (Povoliť tlač z jednotky USB).
- 6. Kliknite na tlačidlo Apply (Použiť).

## Tlač dokumentov z USB

- 1. Vložte pamäťovú jednotku USB do portu USB s jednoduchým prístupom.
- POZNÁMKA: Port môže byť zakrytý. Na niektorých tlačiarňach sa krytky otvoria. Na iných tlačiarňach musíte krytku odobrať jej vytiahnutím priamo von.
- 2. Na domovskej obrazovke ovládacieho panela tlačiarne vyberte položku Print (Tlač).
- 3. Vyberte položku Print from USB Drive (Tlačiť z jednotky USB).
- 4. Vyberte možnosť Choose (Vybrať), vyberte názov dokumentu, ktorý sa má vytlačiť, a potom sa dotknite tlačidla Select (Vybrať).

**POZNÁMKA:** Dokument môže byť umiestnený v priečinku. Podľa potreby otvorte priečinky.

- 5. Ak chcete upraviť počet kópií, dotknite sa poľa naľavo od tlačidla Print (Tlačiť) a na klávesnici, ktorá sa otvorí, potom vyberte počet kópií. Stlačením tlačidla zatvorenia **zatvorte klávesnicu.**
- 6. Stlačením tlačidla Print (Tlačiť) vytlačte dokument.

# 5 Kopírovať

## Ďalšie informácie

- **[Kopírovanie](#page-111-0)**
- [Kopírovanie na obe strany papiera \(obojstranná tlač\)](#page-113-0)
- [Doplnkové úlohy kopírovania](#page-115-0)

Tieto informácie sú správne v čase publikácie.

Pomoc s videom nájdete v časti [www.hp.com/videos/PageWide.](http://www.hp.com/videos/PageWide)

Aktuálne informácie nájdete v časti [www.hp.com/support/pwcolormfpE77650,](http://www.hp.com/support/pwcolormfpE77650) [www.hp.com/support/](http://www.hp.com/support/pwcolormfpE77660) [pwcolormfpE77660,](http://www.hp.com/support/pwcolormfpE77660) [www.hp.com/support/pwcolorP77940mfp](http://www.hp.com/support/pwcolorP77940mfp), [www.hp.com/support/pwcolorP77950mfp,](http://www.hp.com/support/pwcolorP77950mfp) [www.hp.com/support/pwcolorP77960mfp](http://www.hp.com/support/pwcolorP77960mfp) alebo [www.hp.com/support/pwcolorP77440mfp](http://www.hp.com/support/pwcolorP77440mfp).

Komplexná podpora pre vašu tlačiareň od spoločnosti HP zahŕňa nasledujúce informácie:

- · Inštalácia a konfigurovanie
- Vzdelávanie a používanie
- Riešenie problémov
- Preberanie aktualizácií softvéru a firmvéru
- Fóra podpory
- Vyhľadanie informácií o záruke a regulačných podmienkach

## <span id="page-111-0"></span>Kopírovanie

Vytvorte kópiu zo skla skenera alebo podávača dokumentov pomocou nasledujúceho postupu.

- 1. Položte dokument na sklo skenera potlačenou stranou nadol alebo ho položte do podávača dokumentov potlačenou stranou nahor a upravte vodiace lišty papiera podľa veľkosti dokumentu.
- 2. Na domovskej obrazovke ovládacieho panela tlačiarne vyberte položku Copy (Kopírovanie).
- 3. V ponuke Sides (Strany) a Color/Black (Farebne/čierna) (farebné tlačiarne) vyberte nastavenia a následne vyberte položku Done (Hotovo).
- 4. Ak používate rýchle súpravy, vyberte položku Load (Načítať) v časti Quick Sets and Defaults (Rýchle súpravy a predvolené nastavenia). Zo zoznamu vyberte rýchlu súpravu a následne v pravom dolnom rohu vyberte možnosť Load (Načítať).
- $\ddot{\mathbb{B}}$  POZNÁMKA: Rýchle súpravy sú predvolené nastavenia kopírovania pre rôzne typy výstupu, ako napríklad Text, Photograph (Fotografia) a High Quality (Vysoká kvalita).
- 5. Ak chcete upraviť nastavenia, ako napríklad Reduce/Enlarge (Zmenšenie/zväčšenie) a Content Orientation (Orientácia obsahu), vyberte v ľavom dolnom rohu položku Options (Možnosti) a potom vyberte nastavenia v ponukách Options (Možnosti). Ak sa zobrazí výzva, vyberte možnosť Done (Hotovo).
- 6. Voliteľná ukážka: Dotknite sa pravého panela obrazovky a zobrazte náhľad dokumentu. Pomocou tlačidiel Expand (Rozbaliť) a Collapse (Zbaliť) na ľavej strane panela náhľadu môžete rozbaliť a zbaliť obrazovku náhľadu.

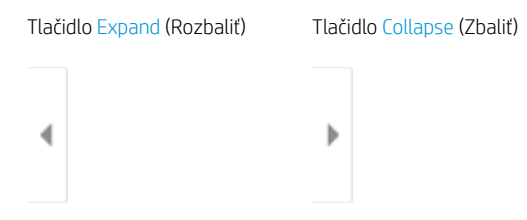

Pomocou tlačidiel na pravej strane obrazovky nastavte možnosti náhľadu a zmeňte usporiadanie, otočte, vložte alebo odstráňte stránky.

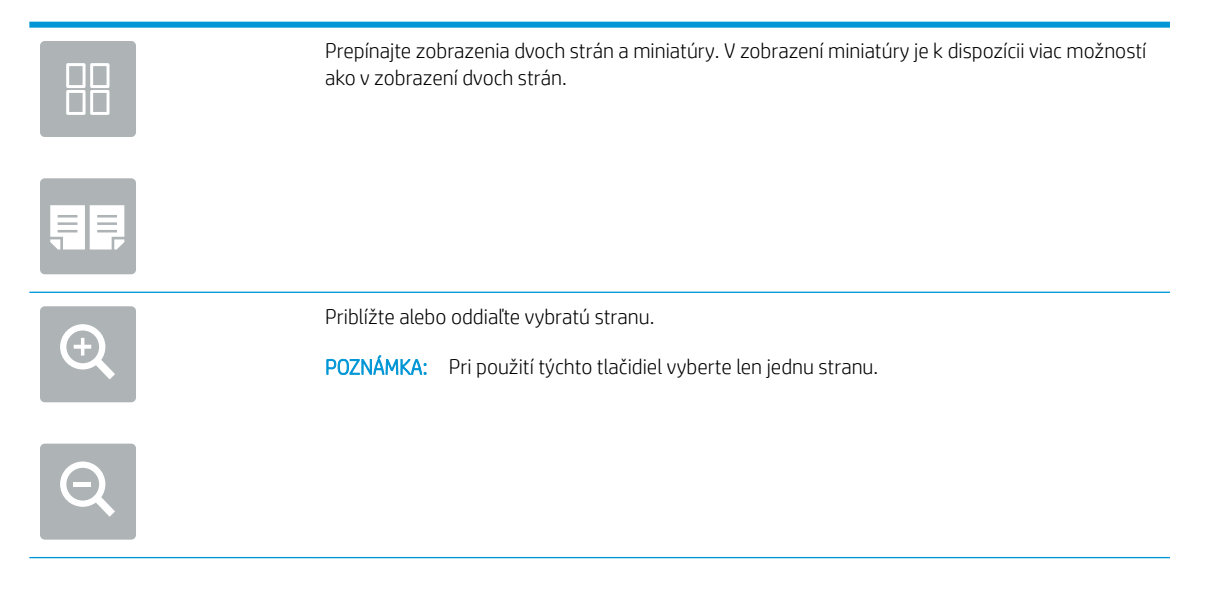

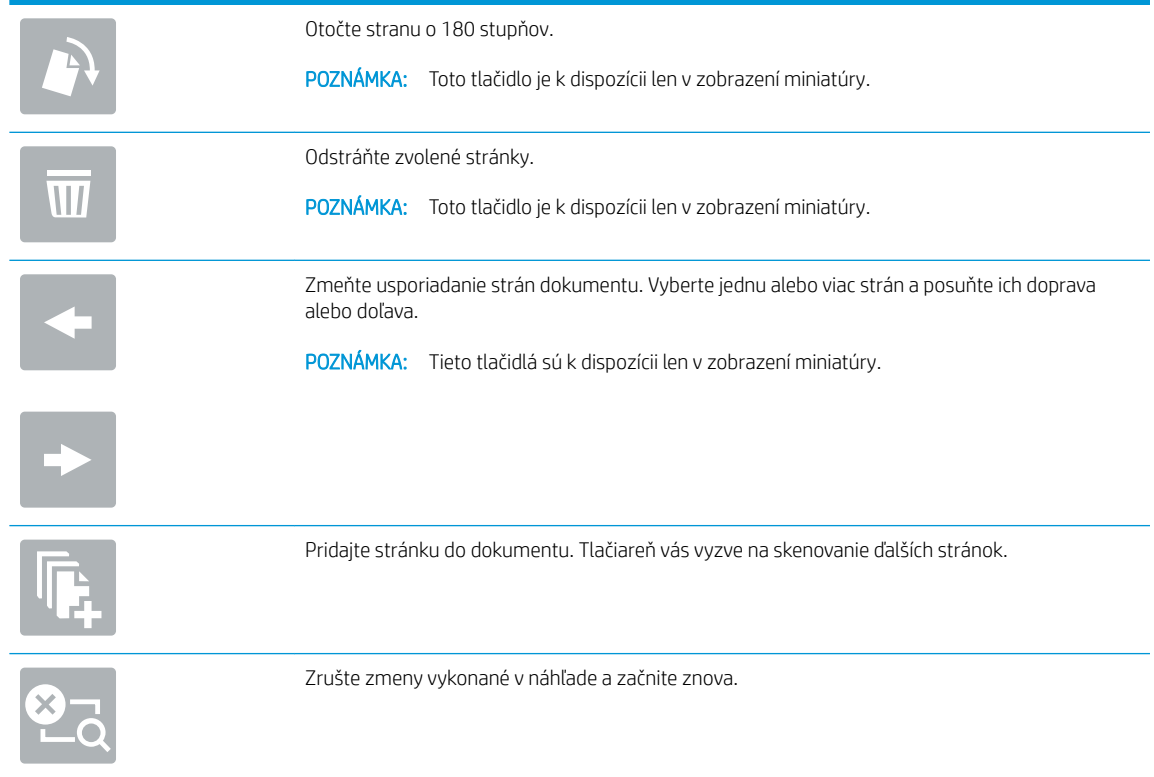

- 7. Ak chcete upraviť počet kópií, dotknite sa poľa naľavo od tlačidla Copy (Kopírovať) a na klávesnici, ktorá sa otvorí, následne vyberte počet kópií. Stlačením tlačidla zatvorenia **zatvorte klávesnicu**.
- 8. Keď je dokument pripravený, stlačením tlačidla Copy (Kopírovať) spustite kopírovanie.

## <span id="page-113-0"></span>Kopírovanie na obe strany papiera (obojstranná tlač)

- 1. Položte dokument na sklo skenera potlačenou stranou nadol alebo ho položte do podávača dokumentov potlačenou stranou nahor a upravte vodiace lišty papiera podľa veľkosti dokumentu.
- 2. Na domovskej obrazovke ovládacieho panela tlačiarne vyberte položku Copy (Kopírovanie).
- 3. Výberom šípky v časti Sides (Strany) zobrazíte dostupné možnosti.
- 4. V časti Original Sides (Strany originálu) vyberte možnosť, ktorá popisuje originálny dokument:
	- Funkciu 1-sided (Jednostranne) použite na originály, ktoré sú vytlačené na jednej strane stránky.
	- Funkciu 2-sided (Obojstranne) použite na originály, ktoré sú vytlačené na obidve strany hárka papiera.
	- Zapnutím alebo vypnutím možnosti Pages Flip Up (Otáčanie strán nahor) určíte, na ktorom okraji strany sa preklopí obojstranný originál.
- 5. V časti Output Sides (Strany výstupu) vyberte niektorú z týchto možností:
	- Match original (Zhodné s originálom): Formát výstupu sa bude zhodovať s formátom originálu. Napríklad ak je originál jednostranný, výstup bude jednostranný. Ak však správca obmedzil jednostrannú tlač a originál je jednostranný, výstup bude mať formu obojstranného výtlačku v štýle knihy.
	- **POZNÁMKA:** Táto funkcia nie je k dispozícii vo všetkých verziách firmvéru. Na používanie tejto funkcie môže byť potrebná aktualizácia firmvéru tlačiarne.
	- 1-sided (Jednostranne): Výstup bude jednostranný. Ak však správca obmedzil jednostrannú tlač, výstup bude mať formu obojstranného výtlačku v štýle knihy.
	- 2-sided (Obojstranne): Výstup bude obojstranný.
	- Zapnutím alebo vypnutím možnosti Pages Flip Up (Otáčanie strán nahor) určíte, na ktorom okraji strany sa preklopí obojstranný výtlačok.
- 6. Vyberte položku Done (Hotovo).
- 7. Podľa potreby upravte akékoľvek ďalšie nastavenia. Pri každom nastavení vyberte položku Done (Hotovo), ak k tomu budete vyzvaní.
- 8. Voliteľná ukážka: Dotknite sa pravého panela obrazovky a zobrazte náhľad dokumentu. Pomocou tlačidiel Expand (Rozbaliť) a Collapse (Zbaliť) na ľavej strane panela náhľadu môžete rozbaliť a zbaliť obrazovku náhľadu.

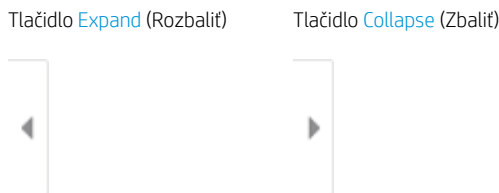

Pomocou tlačidiel na pravej strane obrazovky nastavte možnosti náhľadu a zmeňte usporiadanie, otočte, vložte alebo odstráňte stránky.

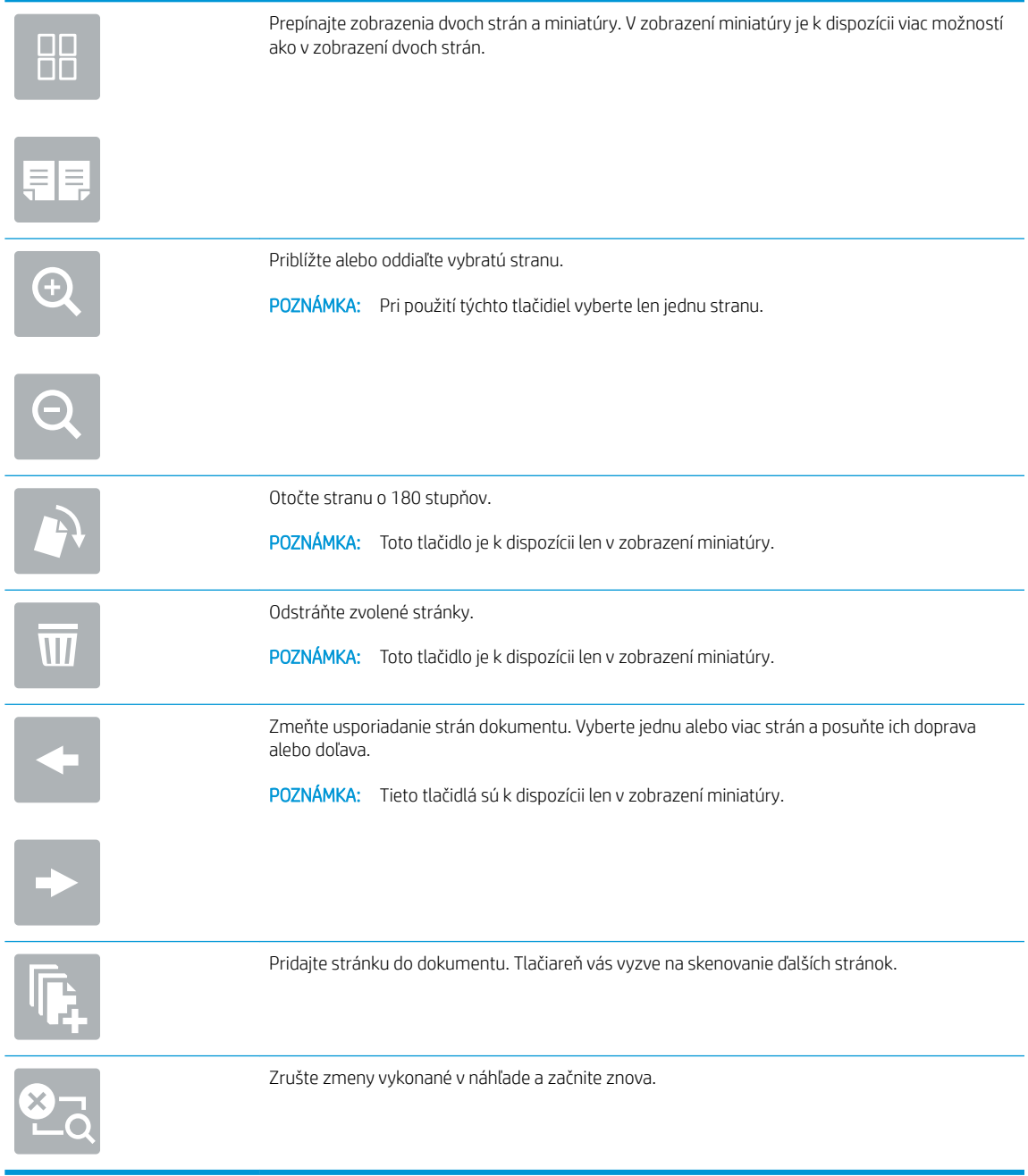

- 9. Ak chcete upraviť počet kópií, dotknite sa poľa naľavo od tlačidla Copy (Kopírovať) a na klávesnici, ktorá sa otvorí, následne vyberte počet kópií. Stlačením tlačidla zatvorenia **zat** zatvorte klávesnicu.
- 10. Keď je dokument pripravený, stlačením tlačidla Copy (Kopírovať) spustite kopírovanie.

## <span id="page-115-0"></span>Doplnkové úlohy kopírovania

Prejdite na stránku [www.hp.com/support/pwcolormfpE77650,](http://www.hp.com/support/pwcolormfpE77650) [www.hp.com/support/pwcolormfpE77660,](http://www.hp.com/support/pwcolormfpE77660) [www.hp.com/support/pwcolorP77940mfp](http://www.hp.com/support/pwcolorP77940mfp), [www.hp.com/support/pwcolorP77950mfp,](http://www.hp.com/support/pwcolorP77950mfp) [www.hp.com/support/](http://www.hp.com/support/pwcolorP77960mfp) [pwcolorP77960mfp](http://www.hp.com/support/pwcolorP77960mfp) alebo [www.hp.com/support/pwcolorP77440mfp.](http://www.hp.com/support/pwcolorP77440mfp)

K dispozícii sú pokyny na vykonanie konkrétnych úloh kopírovania, napríklad:

- Kopírovanie alebo skenovanie stránok kníh alebo iných zviazaných dokumentov
- Kopírovanie dokumentov rôznej veľkosti
- Kopírovanie alebo skenovanie oboch strán preukazu totožnosti
- Kopírovanie alebo skenovanie dokumentu do formátu brožúry

# 6 Skenovanie

## Ďalšie informácie

- [Nastavenie zoskenovania do e-mailu](#page-117-0)
- [Nastavenie skenovania do sieťového priečinka](#page-131-0)
- [Nastavenie skenovania na jednotku USB](#page-142-0)
- [Nastavenie skenovania na SharePoint® \(len modely Flow\)](#page-146-0)
- [Skenovanie do e-mailu](#page-151-0)
- [Skenovanie do sieťového priečinka](#page-154-0)
- [Skenovanie na jednotku USB](#page-156-0)
- [Skenovanie na SharePoint](#page-158-0)
- [Skenovanie do ukladacieho priestoru úloh](#page-160-0)
- [Podnikové riešenia HP JetAdvantage](#page-163-0)
- [Doplnkové úlohy skenovania](#page-164-0)

Tieto informácie sú správne v čase publikácie.

Pomoc s videom nájdete v časti [www.hp.com/videos/PageWide.](http://www.hp.com/videos/PageWide)

Aktuálne informácie nájdete v časti [www.hp.com/support/pwcolormfpE77650,](http://www.hp.com/support/pwcolormfpE77650) [www.hp.com/support/](http://www.hp.com/support/pwcolormfpE77660) [pwcolormfpE77660,](http://www.hp.com/support/pwcolormfpE77660) [www.hp.com/support/pwcolorP77940mfp](http://www.hp.com/support/pwcolorP77940mfp), [www.hp.com/support/pwcolorP77950mfp,](http://www.hp.com/support/pwcolorP77950mfp) [www.hp.com/support/pwcolorP77960mfp](http://www.hp.com/support/pwcolorP77960mfp) alebo [www.hp.com/support/pwcolorP77440mfp](http://www.hp.com/support/pwcolorP77440mfp).

Komplexná podpora pre vašu tlačiareň od spoločnosti HP zahŕňa nasledujúce informácie:

- Inštalácia a konfigurovanie
- Vzdelávanie a používanie
- Riešenie problémov
- Preberanie aktualizácií softvéru a firmvéru
- Fóra podpory
- Vyhľadanie informácií o záruke a regulačných podmienkach

## <span id="page-117-0"></span>Nastavenie zoskenovania do e-mailu

- Úvod
- Než začnete
- [Krok č. 1: Otvorenie vstavaného webového servera HP \(EWS\)](#page-118-0)
- Krok č. 2: Konfigurácia nastavení identifikácie siete
- Krok č. 3: Konfigurácia funkcie Skenovanie do e-mailu
- Krok č. 4: Konfigurácia skratiek rýchlych súprav (voliteľné)
- [Krok č. 5: Nastavenie funkcie Skenovanie do e-mailu na použitie v službe Office 365 Outlook \(voliteľné\)](#page-128-0)

## Úvod

Tlačiareň disponuje funkciou, ktorá jej umožňuje naskenovať dokument a odoslať ho na jednu alebo viacero emailových adries. Aby sa táto funkcia skenovania dala používať, tlačiareň musí byť pripojená k sieti. Nie je však k dispozícii, kým sa nenakonfiguruje. K dispozícii sú dve metódy konfigurácie funkcie Scan to Email (Skenovanie do e-mailu) – Scan to Email Setup Wizard (Sprievodca nastavením skenovania do e-mailu) pre základné nastavenie a ponuka Email Setup (Nastavenie e-mailu) pre rozšírené nastavenie. Podľa nasledujúcich informácií nastavte funkciu Skenovanie do e-mailu.

## Než začnete

Ak chcete nastaviť funkciu Skenovanie do e-mailu, tlačiareň musí byť aktívne pripojená k sieti.

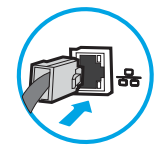

Pred začatím procesu konfigurácie potrebujú správcovia nasledujúce informácie.

- Správcovský prístup k tlačiarni
- Prípona DNS (napr. companyname.com)
- Server SMTP (napr. smtp.mycompany.com)
- POZNÁMKA: Ak nepoznáte názov servera SMTP, číslo portu servera SMTP ani overovacie údaje, požiadajte o ne poskytovateľa e-mailovej alebo internetovej služby alebo správcu systému. Názvy a čísla portov servera SMTP možno zvyčajne nájsť vyhľadaním na internete. Pri vyhľadávaní použite napríklad výrazy ako "Gmail smtp server name" (názov servera smtp služby gmail) alebo "Yahoo smtp server name" (názov servera smtp služby Yahoo).
- Požiadavky overovania servera SMTP pre odchádzajúce e-mailové správy vrátane používateľského mena a hesla používaného na overovanie v prípade potreby.

**POZNÁMKA:** Informácie o limitoch digitálneho odosielania vášho e-mailového konta nájdete v dokumentácii poskytovateľa e-mailových služieb. Niektorí poskytovatelia môžu v prípade prekročenia limitu odosielania vaše konto dočasne uzamknúť.

## <span id="page-118-0"></span>Krok č. 1: Otvorenie vstavaného webového servera HP (EWS)

- 1. Ak chcete zobraziť adresu IP alebo názov hostiteľa, na domovskej obrazovke ovládacieho panela tlačiarne sa dotknite tlačidla Information (1 (Informácie) a potom tlačidla Network  $\frac{1}{26}$  (Sieť).
- 2. Otvorte webový prehliadač a do riadka s adresou zadajte adresu IP alebo názov hostiteľa presne v takom tvare, v akom sa zobrazuje na ovládacom paneli tlačiarne. Na klávesnici počítača stlačte kláves Enter. Otvorí sa server EWS.

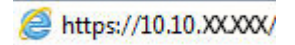

<sup>2</sup> POZNÁMKA: Ak sa vo webovom prehliadači zobrazí hlásenie o tom, že prístup na danú webovú lokalitu nemusí byť bezpečný, vyberte možnosť pokračovania na webovú lokalitu. Prístup na túto webovú lokalitu nie je pre počítač nebezpečný.

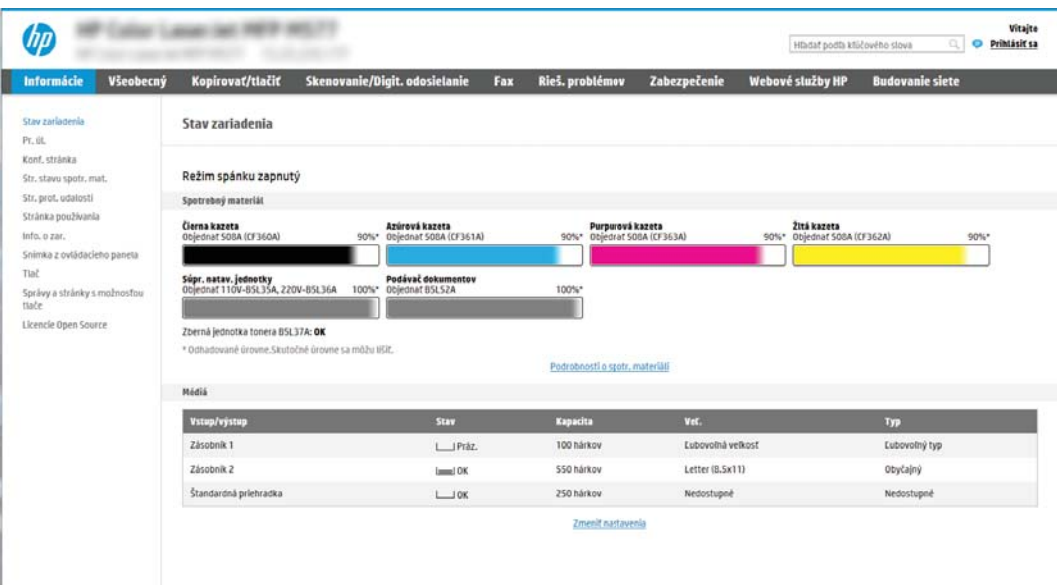

## Krok č. 2: Konfigurácia nastavení identifikácie siete

- <sup>2</sup> POZNÁMKA: Proces konfigurovania nastavení e-mailu na karte Networking (Sieť) je náročný a môže vyžadovať pomoc správcu systému.
	- 1. Kliknutím vyberte možnosť **Networking** (Sieť), ktorá sa nachádza medzi navigačnými kartami v hornej časti vstavaného webového servera.

POZNÁMKA: Informácie o konfigurácii sieťových nastavení na použitie so službou Office 365 nájdete v časti Krok č. 5: Nastavenie funkcie Skenovanie do e-mailu na použitie v službe Office 365 Outlook (voliteľné).

- 2. Na ľavej navigačnej table kliknite na položku TCP/IP Settings (Nastavenia protokolu TCP/IP). Na prístup ku karte **Identifikácia siete** na serveri EWS sa môže vyžadovať používateľské meno/heslo.
- 3. V dialógovom okne TCP/IP Settings (Nastavenia protokolu TCP/IP) kliknite na kartu Network Identification (Identifikácia siete).

<span id="page-119-0"></span>4. Ak sa v rámci siete vyžaduje DNS, v oblasti TCP/IP Domain Suffix (Prípona domény TCP/IP) skontrolujte, či sa uvádza aj prípona DNS pre používaného e-mailového klienta. Prípony servera DNS majú tento formát: *companyname.com*, gmail.com atď.

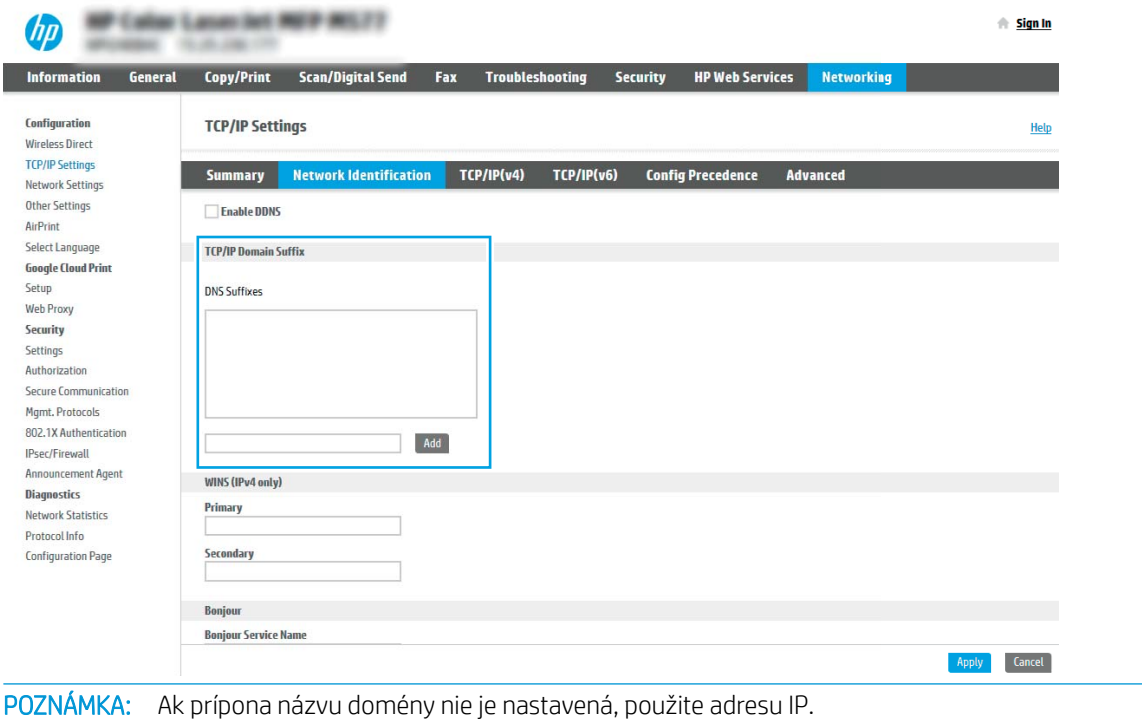

- 5. Kliknite na tlačidlo Použiť.
- 6. Kliknite na tlačidlo OK.

₩

## Krok č. 3: Konfigurácia funkcie Skenovanie do e-mailu

Funkciu skenovania do e-mailu možno konfigurovať dvoma spôsobmi: možnosť Email Setup Wizard (Sprievodca nastavením e-mailu) umožňuje vykonať základnú konfiguráciu, zatiaľ čo možnosť Email Setup (Nastavenie emailu) obsahuje funkcie rozšírenej konfigurácie. Pri konfigurácii funkcie skenovania do e-mailu použite nasledujúce možnosti:

- Spôsob č. 1: Základná konfigurácia pomocou aplikácie E-mail Setup Wizard (Sprievodca nastavením emailu)
- Spôsob č. 2: Rozšírená konfigurácia pomocou možnosti Email Setup (Nastavenie e-mailu)

## Spôsob č. 1: Základná konfigurácia pomocou aplikácie E-mail Setup Wizard (Sprievodca nastavením emailu)

Táto možnosť otvorí aplikáciu E-mail Setup Wizard (Sprievodca nastavením e-mailu) vo vstavanom webovom serveri (EWS) HP, ktorá umožňuje vykonať základnú konfiguráciu.

- 1. Kliknutím vyberte možnosť Scan/Digital Send (Skenovanie/digitálne odosielanie), ktorá sa nachádza medzi navigačnými kartami v hornej časti vstavaného webového servera.
- 2. Na ľavej navigačnej table kliknite na položku Email and Scan to Network Folder Quick Setup Wizards (Sprievodcovia rýchlym nastavením e-mailu a skenovania do sieťového priečinka).
- 3. V dialógovom okne Email and Scan to Network Folder Quick Setup Wizards (Sprievodcovia rýchlym nastavením e-mailu a skenovania do sieťového priečinka) kliknite na prepojenie Email Setup (Nastavenie emailu).
	- <sup>2</sup> POZNÁMKA: Ak sa zobrazí hlásenie oznamujúce, že je funkcia skenovania do e-mailu vypnutá, kliknite na tlačidlo Continue (Pokračovať) a pokračujte v konfigurácii. Po dokončení zapnite funkciu skenovania do emailu.

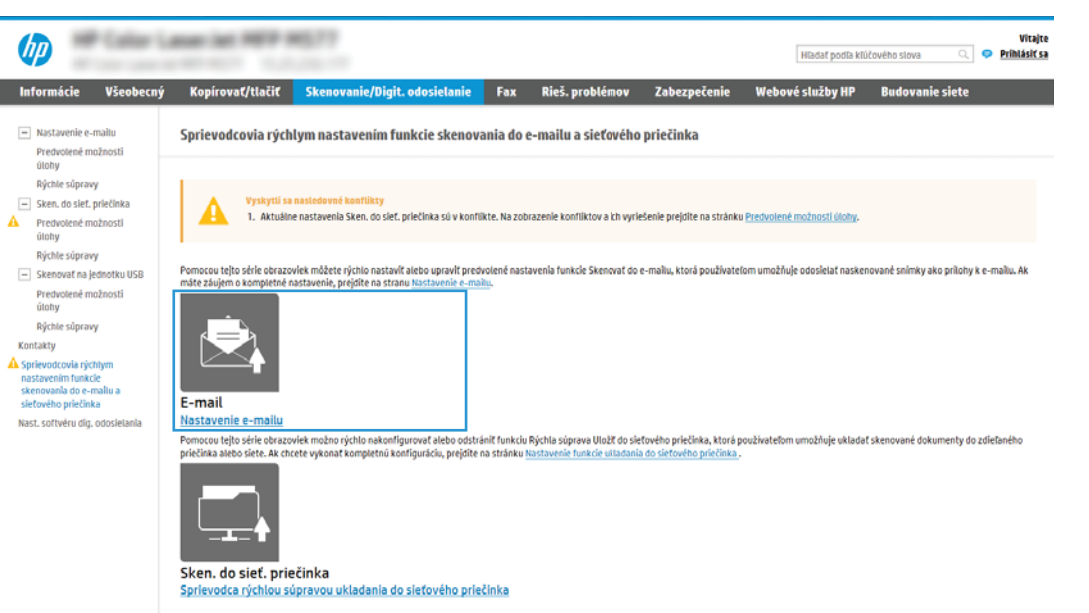

4. V dialógovom okne **Configure E-mail Servers (SMTP)** (Konfigurácia e-mailových serverov (SMTP)) vyberte niektorú z nasledujúcich možností a vykonajte príslušné kroky:

## Možnosť 1: Použiť server, ktorý už používa iná funkcia

**▲** Vyberte položku Use a server already in use by another function (Použiť server, ktorý už používa iná funkcia) a potom kliknite na tlačidlo Next (Ďalej).

### Možnosť 2: Vyhľadať v sieti server odchádzajúcich e-mailov

- **POZNÁMKA:** Touto možnosťou sa vyhľadajú servery odchádzajúcich e-mailov SMTP iba v rámci vašej brány firewall.
	- a. Vyberte položku Search the network for outgoing email server (Vyhľadať v sieti server odchádzajúcich e-mailov) a kliknite na tlačidlo Next (Ďalej).
	- b. Zo zoznamu Configure Email Server (SMTP) (Konfigurácia e-mailového servera (SMTP)) vyberte príslušný server a kliknite na tlačidlo **Next** (Ďalej).
	- c. Vyberte možnosť, ktorá opisuje požiadavky overovania servera:
		- Server nevyžaduje overenie: Vyberte možnosť Server does not require authentication (Server nevyžaduje overenie) a kliknite na tlačidlo Next (Ďalej).

#### -ALEBO-

Server vyžaduje overenie: Z rozbaľovacieho zoznamu vyberte možnosť overenia:

Použiť prihlasovacie údaje používateľa na pripojenie po prihlásení z ovládacieho panela: Z rozbaľovacieho zoznamu vyberte možnosť Use credentials of user to connect after Sign In at the control panel (Použiť prihlasovacie údaje používateľa na pripojenie po prihlásení z ovládacieho panela) a kliknite na tlačidlo Next (Ďalej).

### -ALEBO-

Vždy používať tieto prihlasovacie údaje: Z rozbaľovacieho zoznamu vyberte možnosť Always use these credentials (Vždy používať tieto prihlasovacie údaje), vyplňte polia User name (Meno používateľa) a Password (Heslo) a kliknite na tlačidlo Next (Ďalej).

#### Možnosť 3: Pridať server SMTP

- a. Vyberte položku Pridať server SMTP.
- b. Zadajte údaje pre Názov servera a Číslo portu. Potom kliknite na tlačidlo Ďalej.
- **POZNÁMKA:** Vo väčšine prípadov nie je nutné predvolené číslo portu meniť.
- POZNÁMKA: Ak používate hostiteľskú službu SMTP, ako je napríklad Gmail, skontrolujte adresu servera SMTP, číslo portu a nastavenia protokolu SSL prostredníctvom webovej lokality poskytovateľa služby alebo iných zdrojov. Adresa servera SMTP pre službu Gmail je zvyčajne smtp.gmail.com, číslo portu je 465 a protokol SSL by mal byť povolený.

Prostredníctvom online zdrojov si overte, či sú tieto nastavenia servera v čase konfigurácie aktuálne a platné.

- c. Vyberte príslušnú možnosť overenia servera:
	- Server nevyžaduje overenie: Vyberte možnosť Server does not require authentication (Server nevyžaduje overenie) a kliknite na tlačidlo Next (Ďalej).

-ALEBO-

- Server vyžaduje overenie: Vyberte niektorú možnosť z rozbaľovacieho zoznamu Server requires authentication (Server vyžaduje overenie):
	- Použiť prihlasovacie údaje používateľa na pripojenie po prihlásení z ovládacieho panela: Z rozbaľovacieho zoznamu vyberte možnosť Use credentials of user to connect after Sign In at the control panel (Použiť prihlasovacie údaje používateľa na pripojenie po prihlásení z ovládacieho panela) a kliknite na tlačidlo **Next** (Ďalej).

### -ALEBO-

- Vždy používať tieto prihlasovacie údaje: Z rozbaľovacieho zoznamu vyberte možnosť Always use these credentials (Vždy používať tieto prihlasovacie údaje), vyplňte polia User name (Meno používateľa) a Password (Heslo) a kliknite na tlačidlo Next (Ďalej).
- 5. V dialógovom okne Configure Email Settings (Konfigurácia e-mailových nastavení) zadajte nasledujúce informácie o e-mailovej adrese odosielateľa a kliknite na tlačidlo Next (Ďalej).

**POZNÁMKA:** Ak pri nastavovaní polí **From** (Odosielateľ), Subject (Predmet) a Message (Správa) zostane políčko User editable (S možnosťou úpravy používateľom) nezačiarknuté, používatelia nebudú môcť pri odosielaní e-mailov upravovať dané polia na ovládacom paneli tlačiarne.

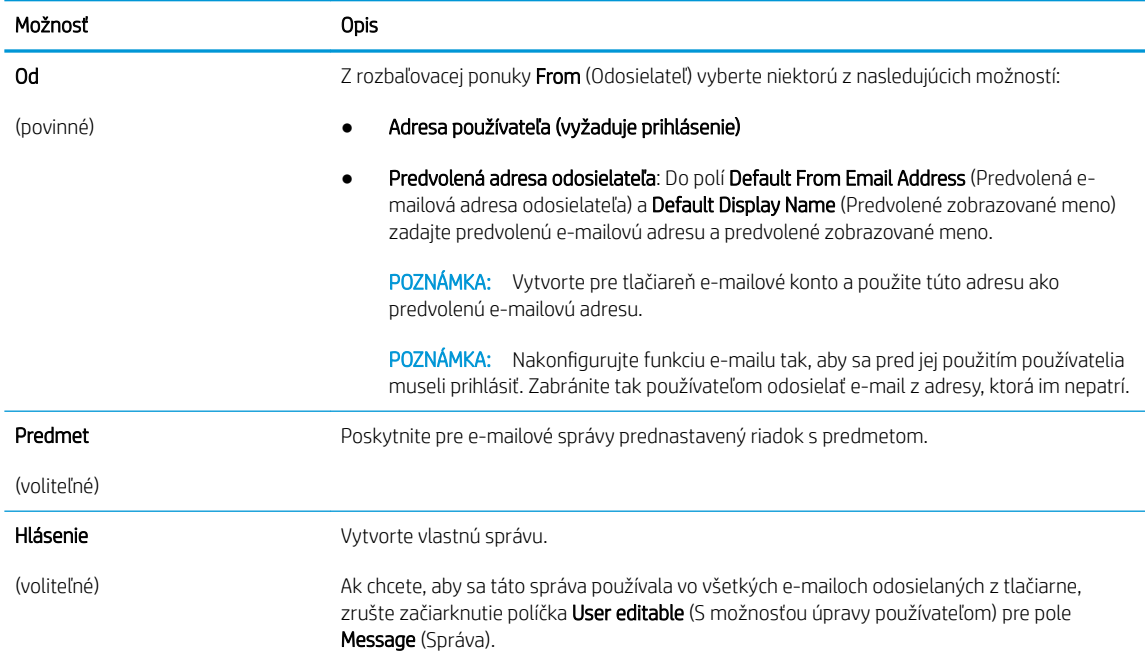

### 6. V oblasti Configure File Scan Settings (Konfigurácia nastavenia skenovania súborov) nastavte predvolené preferencie skenovania a kliknite na tlačidlo **Next** (Ďalej).

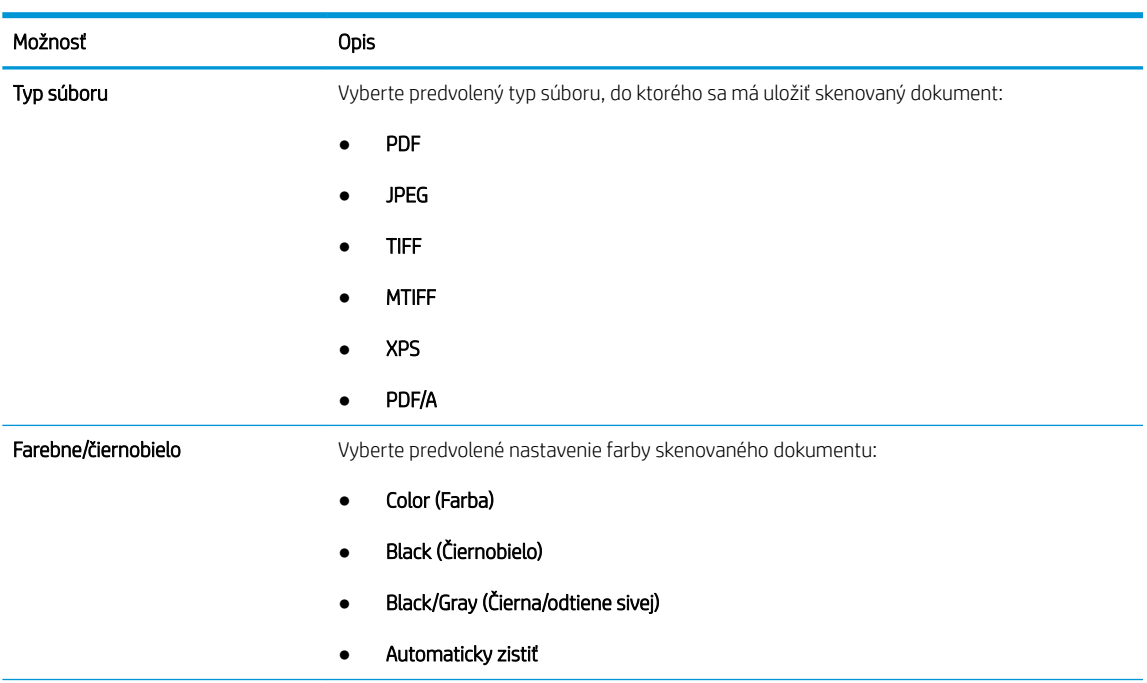

<span id="page-123-0"></span>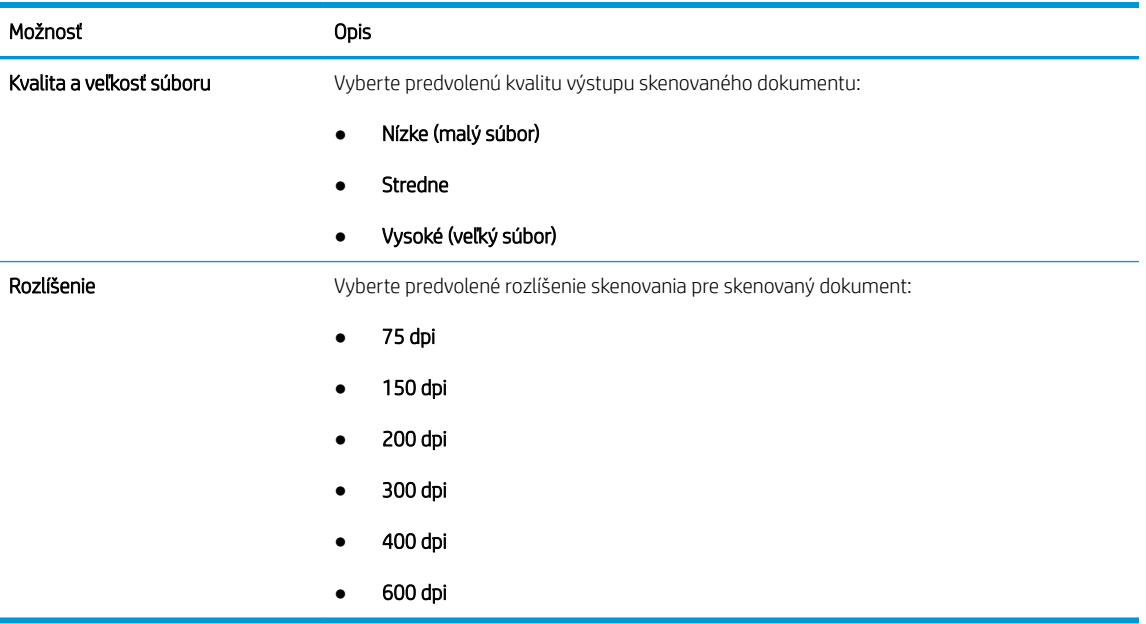

7. Skontrolujte oblasť Summary (Zhrnutie) a kliknutím na tlačidlo Finish (Dokončiť) dokončite nastavenie.

## Spôsob č. 2: Rozšírená konfigurácia pomocou možnosti Email Setup (Nastavenie e-mailu)

- 1. Kliknite na možnosť **Scan/Digital Send** (Skenovanie/digitálne odosielanie), ktorá sa nachádza medzi navigačnými kartami v hornej časti vstavaného webového servera, a následne kliknite na možnosť Email Setup (Nastavenie e-mailu) na ľavej navigačnej table.
- <sup>2</sup> POZNÁMKA: Na stránke Email Setup (Nastavenie emailu) sa predvolene zobrazuje základné nastavenia pre možnosť skenovania do e-mailu. Ak chcete zobraziť rozšírené nastavenia, kliknite na položku Advanced Settings (Rozšírené nastavenia) v spodnej časti stránky.
- 2. V dialógovom okne Email Setup (Nastavenie e-mailu) začiarknite políčko Enable Scan to Email (Povoliť skenovanie do e-mailu). Ak toto políčko nie je začiarknuté, funkcia nie je na ovládacom paneli tlačiarne k dispozícii.

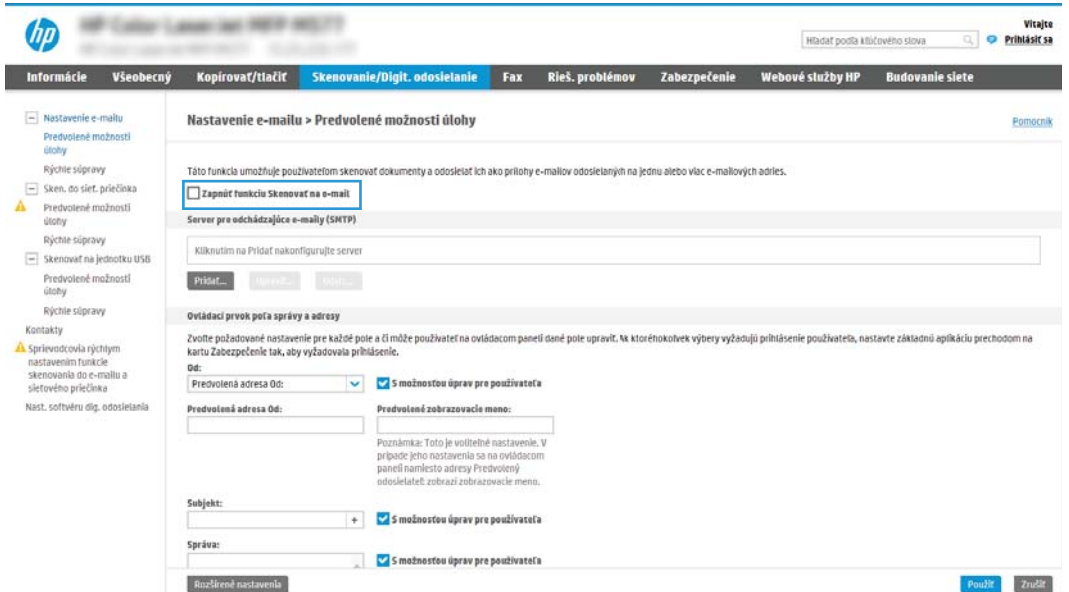

- 3. V oblasti Outgoing Email Servers (SMTP) (Servery pre odchádzajúce e-maily (SMTP)) dokončite kroky pre jednu z nasledujúcich možností:
	- Vyberte jeden zo zobrazených serverov.
	- Kliknutím na tlačidlo Pridať spustite sprievodcu servera SMTP.
		- 1. V sprievodcovi servera SMTP vyberte jednu z nasledujúcich možností:
			- Možnosť 1: Poznám adresu môjho servera SMTP alebo názov hostiteľa: Zadajte adresu servera SMTP a kliknite na tlačidlo Ďalej.
			- Možnosť 2: Ak nepoznáte adresu servera SMTP, vyberte položku Search network for outgoing email server (Vyhľadať v sieti server odchádzajúcej pošty) a potom kliknite na položku **Next** (Ďalej). Vyberte príslušný server a kliknite na tlačidlo **Ďalej**.
			- 学 poznámka: Ak bol server SMTP už vytvorený pre inú funkciu tlačiarne, zobrazí sa možnosť Použiť server, ktorý už využíva iná funkcia. Vyberte túto možnosť a potom ju nakonfigurujte na použitie pre e-mailovú funkciu.
		- 2. V dialógovom okne Nastavte základné informácie potrebné na pripojenie k serveru nastavte možnosti, ktoré budete používať a potom kliknite na položku Ďalej.
			- $\mathbb{B}$  POZNÁMKA: Niektoré servery majú problémy s odosielaním alebo prijímaním e-mailov väčších ako 5 megabajtov (MB). Týmto problémom možno predísť zadaním čísla do poľa Split emails if larger than (MB) (Rozdeliť e-maily, ak sú väčšie ako (MB)).
		- POZNÁMKA: Vo väčšine prípadov nie je nutné predvolené číslo portu meniť. Pri použití možnosti Zapnúť protokol SMTP SSL je však potrebné použiť port 587.
		- **EŽ POZNÁMKA:** Ak ako e-mailovú službu používate službu Google™ Gmail, začiarknite pole Zapnúť protokol SMTP SSL. Adresa servera SMTP pre službu Gmail je zvyčajne smtp.gmail.com, číslo portu je 465 a protokol SSL by mal byť povolený.

Prostredníctvom online zdrojov si overte, či sú tieto nastavenia servera v čase konfigurácie aktuálne a platné.

- 3. V dialógovom okne Požiadavky autentifikácie na serveri vyberte možnosť, ktorá popisuje požiadavky overovania servera.
	- Server nevyžaduje autentifikáciu kliknite na tlačidlo Ďalej.
	- Server vyžaduje autentifikáciu
		- Z rozbaľovacieho zoznamu vyberte položku Použiť prihlasovacie údaje používateľa na pripojenie po prihlásení cez ovládací panel a kliknite na tlačidlo Ďalej.
		- Z rozbaľovacieho zoznamu vyberte položku Vždy používať tieto prihlasovacie údaje, zadajte **Používateľské meno** a **Heslo** a potom kliknite na tlačidlo Ďalej.
- $\mathbb{F}$  POZNÁMKA: V prípade použitia prihlasovacích údajov prihláseného používateľa nastavte, aby e-mail vyžadoval prihlásenie používateľa prostredníctvom ovládacieho panelu tlačiarne. Zakážte prístup hostí zariadenia k e-mailu zrušením označenia poľa pre e-mail v stĺpci **Hosť zariadenia** v oblasti Politiky prihlasovania a oprávnení v dialógovom okne Riadenie prístupu karty Zabezpečenie. Ikona v začiarkavacom poli sa zmení zo začiarknutia na zámku.
- 4. V dialógovom okne **Použitie servera** vyberte funkcie tlačiarne, ktoré budú prostredníctvom tohto servera SMTP posielať e-mail, a kliknite na tlačidlo Ďalej.
- POZNÁMKA: Ak server vyžaduje overenie, bude potrebné zadať používateľské meno a heslo na zasielanie automatických upozornení z tlačiarne.
- 5. V dialógovom okne Summary and test (Prehľad a test) zadajte do poľa Send test email to: (Odoslať testovací e-mail na adresu:) platnú e-mailovú adresu a kliknite na tlačidlo Test (Testovať).
- 6. Skontrolujte správnosť všetkých nastavení a kliknite na tlačidlo Dokončiť a dokončite nastavenie servera odchádzajúcich e-mailov.
- 4. V oblasti Address and Message Field Control (Ovládací prvok poľa správy a adresy) zadajte nastavenie From: (Odosielateľ:) a prípadné ďalšie voliteľné nastavenia.

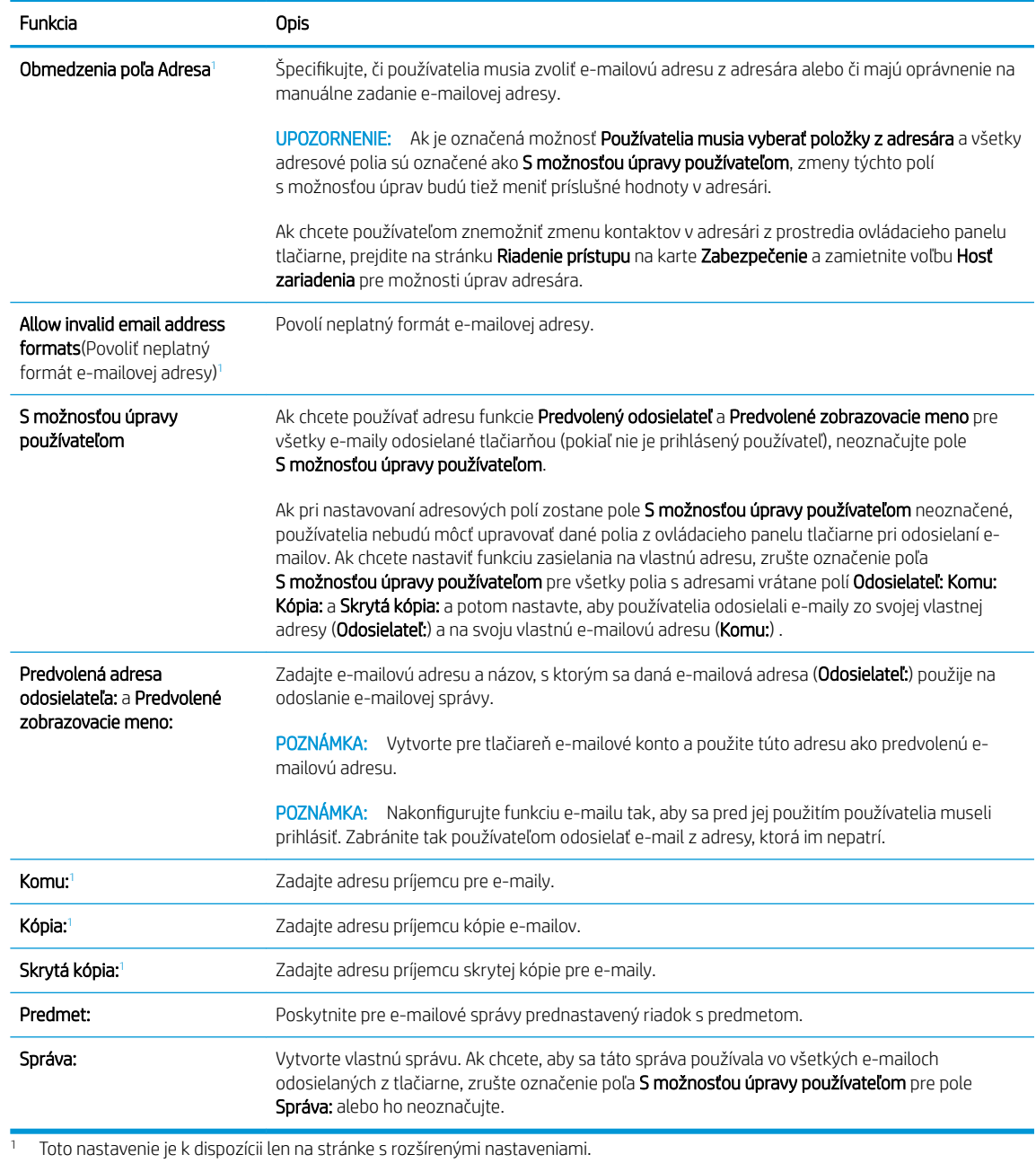

Nastavenia funkcie Ovládací prvok poľa správy a adresy:

### 5. V oblasti Podpisovanie a šifrovanie nastavte preferencie podpisovania a šifrovania.

POZNÁMKA: Tieto nastavenia sú k dispozícii len na stránke s rozšírenými nastaveniami.

Nastavenia funkcie Podpisovanie a šifrovanie:

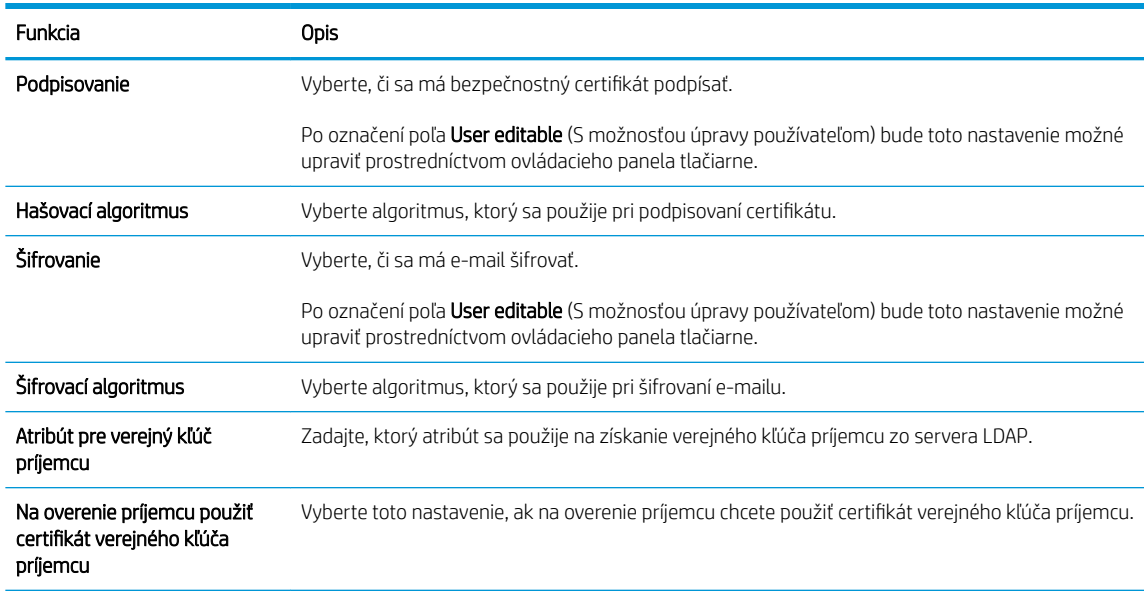

- 6. V oblasti Notification (Oznámenie) nastavte, kedy budú používatelia dostávať oznámenia o odoslaných emailoch. Predvolene sa používa e-mailová adresa prihláseného používateľa. Ak je e-mailová adresa príjemcu prázdna, neodošle sa žiadne oznámenie.
- 7. V oblasti Nastavenia skenovania nastavte predvolené preferencie skenovania.

POZNÁMKA: Tieto nastavenia sú k dispozícii len na stránke s rozšírenými nastaveniami.

#### Nastavenia skenovania:

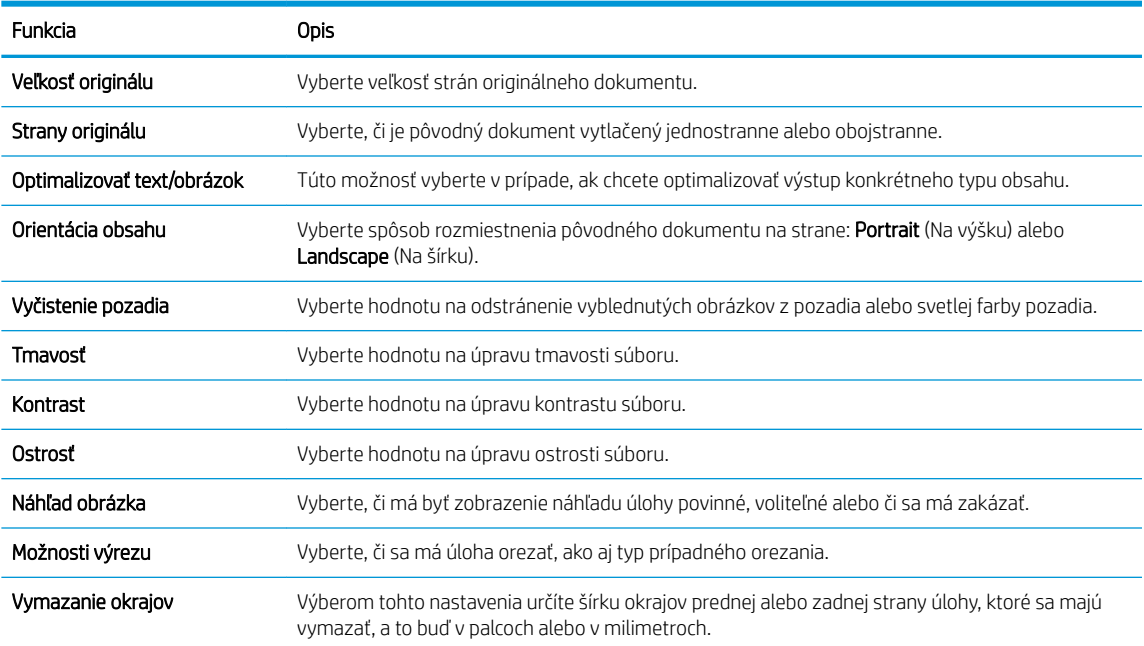

<span id="page-127-0"></span>8. V oblasti Nastavenia súboru nastavte predvolené preferencie nastavení súboru.

### Nastavenia súboru:

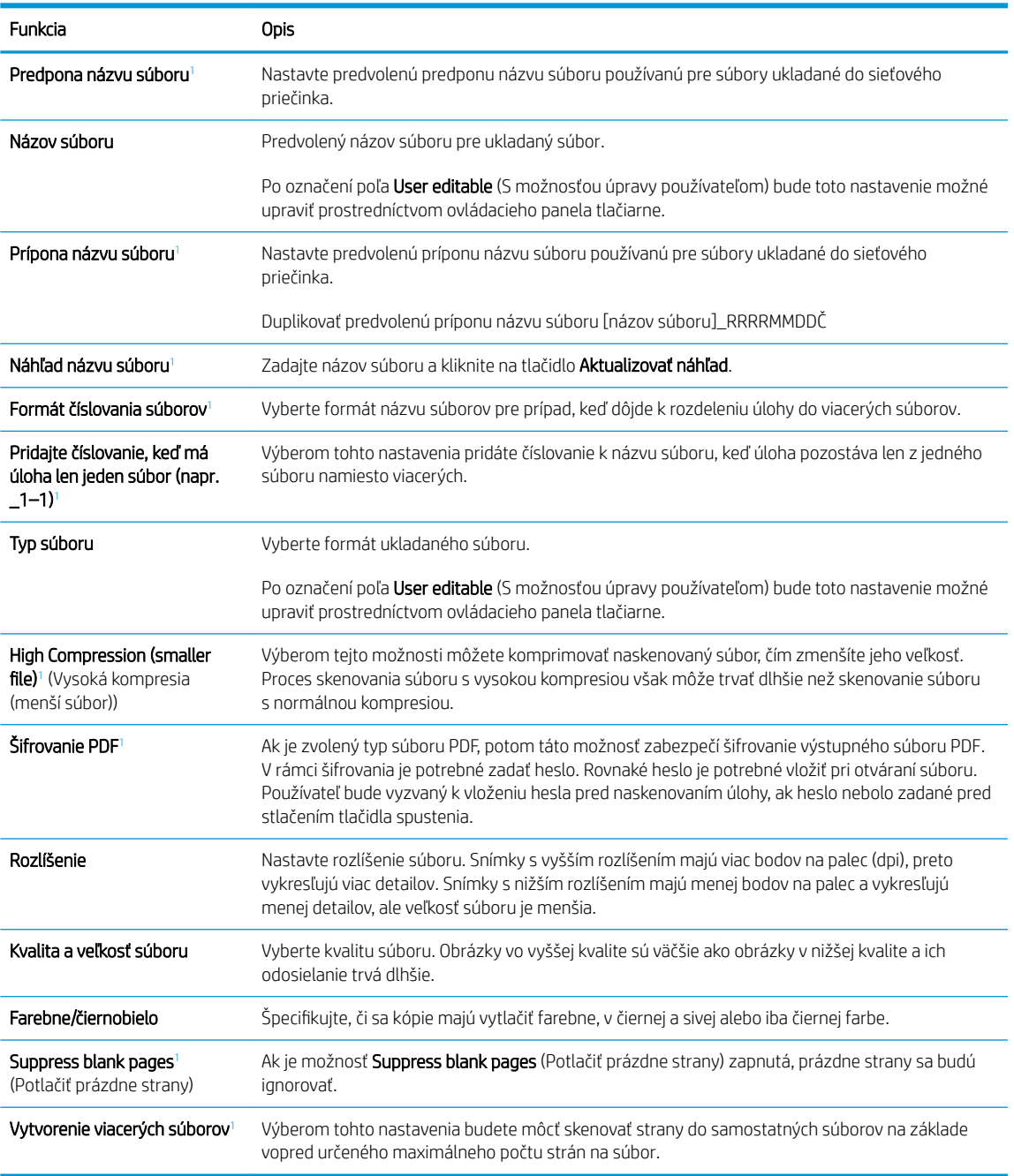

<sup>1</sup> Toto nastavenie je k dispozícii len na stránke s rozšírenými nastaveniami.

9. Skontrolujte presnosť zvolených možností a potom nastavenia dokončite kliknutím na tlačidlo Použiť.

## Krok č. 4: Konfigurácia skratiek rýchlych súprav (voliteľné)

Rýchle súpravy sú voliteľné odkazy na úlohy, ku ktorým možno pristupovať z hlavnej domovskej obrazovky alebo prostredníctvom aplikácie Rýchle súpravy v tlačiarni.

- <span id="page-128-0"></span>1. V oblasti Email Setup (Nastavenie e-mailu) na ľavej navigačnej table kliknite na možnosť Quick Sets (Rýchle súpravy).
- 2. Vyberte jednu z nasledujúcich možností:
	- Vyberte existujúcu rýchlu súpravu v časti Aplikácia Rýchle súpravy v tabuľke.

### -ALEBO-

- Kliknutím na tlačidlo Add (Pridať) spustite sprievodcu rýchlymi súpravami.
- 3. Ak ste vybrali možnosť Add (Pridať), otvorí sa stránka Quick Sets Setup (Nastavenie rýchlych súprav). Zadajte nasledujúce informácie:
	- Quick Set Name (Názov rýchlej súpravy): Zadajte názov pre novú rýchlu súpravu.
	- Popis rýchlej súpravy: Zadajte popis rýchlej súpravy.
	- Možnosť Spustenie rýchleho nastavenia: Ak chcete nastaviť spôsob spustenia rýchlej súpravy, kliknite na položku Enter application, then user presses Start (Zadajte aplikáciu, potom používateľ stlačí Štart) alebo Start instantly when selected from the Home Screen (Spustiť hneď po výbere na domovskej obrazovke).
- 4. Definujte nasledujúce nastavenia pre rýchlu súpravu: Address and Message Field Control (Ovládací prvok poľa správy a adresy), Signing and Encryption (Podpisovanie a šifrovanie), Notification (Oznámenie), Scan Settings (Nastavenia skenovania), File Settings (Nastavenia súboru).
- 5. Kliknutím na tlačidlo Finish (Dokončiť) rýchlu súpravu uložíte.

## Krok č. 5: Nastavenie funkcie Skenovanie do e-mailu na použitie v službe Office 365 Outlook (voliteľné)

## Úvod

Microsoft Office 365 Outlook je cloudový e-mailový systém poskytovaný spoločnosťou Microsoft, ktorý na odosielanie a prijímanie e-mailov využíva protokol SMTP (Simple mail transfer protocol) spoločnosti Microsoft. Pomocou nasledujúceho postupu umožníte tlačiarni odosielať z ovládacieho panelu e-maily prostredníctvom konta v službe Office 365 Outlook.

<sup>2</sup> POZNÁMKA: Na konfiguráciu týchto nastavení v EWS potrebujete konto s e-mailovou adresou v službe Office 365 Outlook.

## Server odchádzajúcej pošty (SMTP) nakonfigurujte tak, aby odoslal e-mail z konta v službe Office 365 **Outlook**

- 1. Kliknutím vyberte možnosť **Networking** (Sieť), ktorá sa nachádza medzi navigačnými kartami v hornej časti vstavaného webového servera.
- 2. Na ľavej navigačnej table kliknite na položku TCP/IP Settings (Nastavenia protokolu TCP/IP).
- 3. V oblasti TCP/IP Settings (Nastavenia protokolu TCP/IP) kliknite na kartu Network Identification (Identifikácia siete).

4. Ak sa v rámci siete vyžaduje DNS, v oblasti TCP/IP Domain Suffix (Prípona domény TCP/IP) skontrolujte, či sa uvádza aj prípona DNS pre používaného e-mailového klienta. Prípony servera DNS majú tento formát: *companyname.com*, Gmail.com atď.

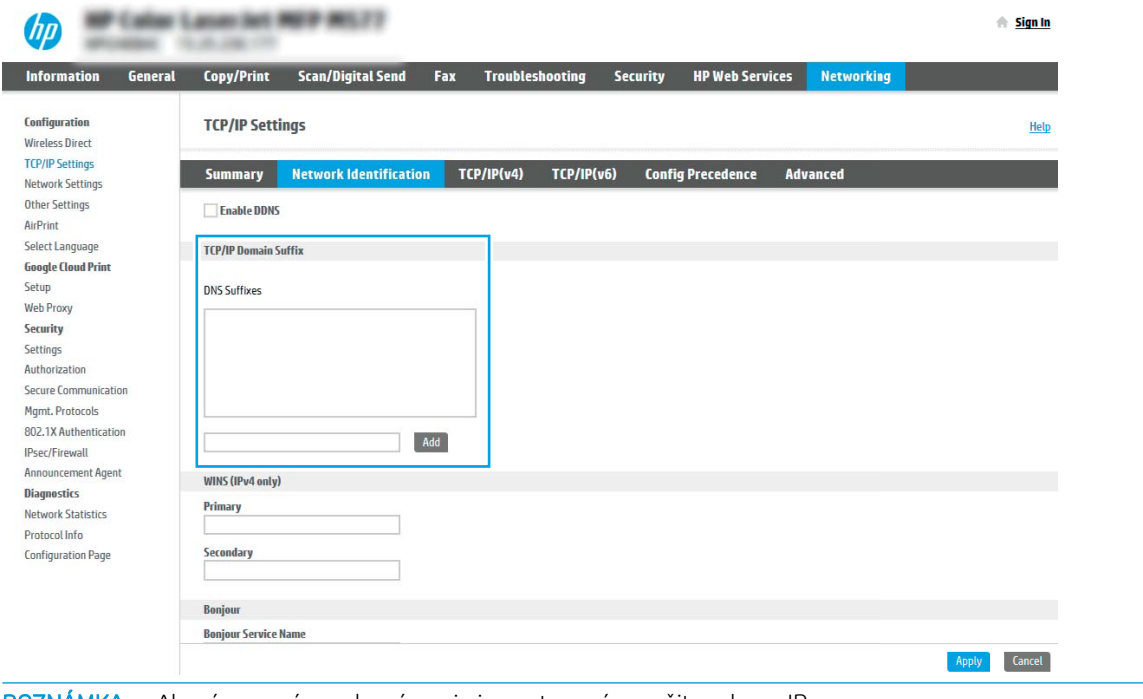

- POZNÁMKA: Ak prípona názvu domény nie je nastavená, použite adresu IP.
- 5. Kliknite na tlačidlo Použiť.
- 6. Kliknite na kartu Skenovanie/Digit. odosielanie.
- 7. Na ľavej navigačnej table kliknite na položku Email Setup (Nastavenie e-mailu).
- 8. Na stránke Email Setup (Nastavenie e-mailu) začiarknite políčko Enable Scan to Email (Povoliť skenovanie do e-mailu). Ak toto políčko nie je k dispozícii, funkcia nie je na ovládacom paneli tlačiarne k dispozícii.

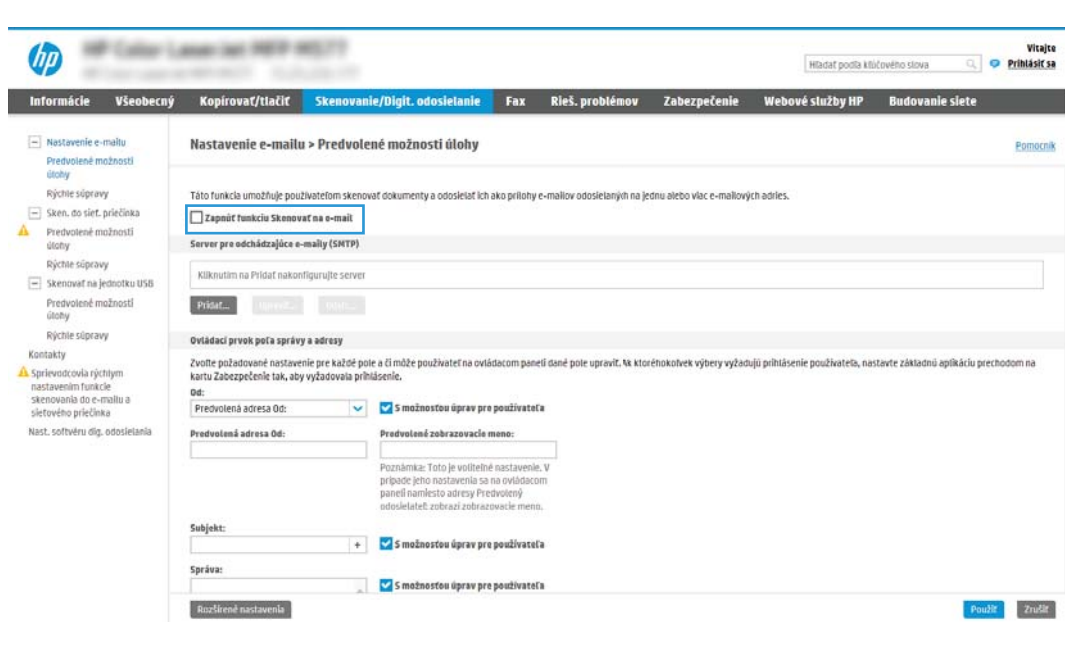

- 9. V oblasti Outgoing Email Servers (SMTP) (Servery pre odchádzajúce e-maily (SMTP)) kliknite na tlačidlo Add (Pridať) a spustite sprievodcu servera SMTP.
- 10. Do poľa Poznám adresu môjho servera SMTP alebo názov hostiteľa zadajte smtp.onoffice.com a kliknite na tlačidlo Ďalej.
- 11. V dialógovom okne Nastaviť základné informácie potrebné na pripojenie k serveru zadajte do poľa Číslo portu hodnotu 587.
- **POZNÁMKA:** Niektoré servery majú problémy s odosielaním alebo prijímaním e-mailov väčších ako 5 megabajtov (MB). Týmto problémom možno predísť zadaním čísla do poľa Split emails if larger than (MB) (Rozdeliť e-maily, ak sú väčšie ako (MB)).
- 12. Označte pole Zapnúť protokol SMTP SSL a kliknite na tlačidlo Ďalej.
- 13. V dialógovom okne Požiadavky autentifikácie na serveri vyplňte nasledujúce údaje:
	- a. Vyberte položku Server SMTP vyžaduje autentifikáciu.
	- b. Z rozbaľovacieho zoznamu vyberte položku Vždy používať tieto prihlasovacie údaje.
	- c. Do poľa Používateľské meno zadajte e-mailovú adresu služby Office 365 Outlook.
	- d. Do poľa Heslo zadajte heslo konta v službe Office 365 Outlook a kliknite na tlačidlo Ďalej.
- 14. V dialógovom okne Použitie servera vyberte funkcie tlačiarne, ktoré budú prostredníctvom tohto servera SMTP posielať e-mail, a kliknite na tlačidlo Ďalej.
- 15. V dialógovom okne Summary and test (Prehľad a test) zadajte do poľa Send test email to: (Odoslať testovací e-mail na adresu:) platnú e-mailovú adresu a kliknite na tlačidlo Test (Testovať).
- 16. Skontrolujte správnosť všetkých nastavení a kliknite na tlačidlo Dokončiť a dokončite nastavenie servera odchádzajúcich e-mailov.

## <span id="page-131-0"></span>Nastavenie skenovania do sieťového priečinka

- Úvod
- Než začnete
- Krok č. 1: Otvorenie vstavaného webového servera HP
- [Krok č. 2: Nastavenie skenovania do sieťového priečinka](#page-132-0)

## Úvod

Tento dokument objasňuje aktiváciu a konfiguráciu funkcie skenovania do sieťového priečinka. Tlačiareň disponuje funkciou, ktorá jej umožňuje naskenovať dokument a uložiť ho do sieťového priečinka. Aby sa táto funkcia skenovania dala používať, tlačiareň musí byť pripojená k sieti. Nie je však k dispozícii, kým sa nenakonfiguruje. Funkciu skenovania do sieťového priečinka možno konfigurovať dvoma spôsobmi: možnosť Save to Network Folder Setup Wizard (Sprievodca nastavením ukladania do sieťového priečinka) umožňuje vykonať základné nastavenie, zatiaľ čo možnosť Save to Network Folder Setup (Nastavenie ukladania do sieťového priečinka) obsahuje funkcie rozšíreného nastavenia.

## Než začnete

<sup>2</sup> POZNÁMKA: Ak chcete nastaviť funkciu Skenovanie do sieťového priečinka, tlačiareň musí mať aktívne pripojenie k sieti.

Pred začatím procesu konfigurácie potrebujú správcovia nasledujúce položky.

- Správcovský prístup k tlačiarni
- Uplný názov domény (FQDN) (napr. \\názovservera.com.názovspoločnosti.net\skeny) cieľového priečinka ALEBO adresu IP servera (napr. \\16.88.20.20\skeny).

POZNÁMKA: Pojem "server" v tomto kontexte označuje počítač, v ktorom sa nachádza zdieľaný priečinok.

## Krok č. 1: Otvorenie vstavaného webového servera HP

- 1. Ak chcete zobraziť adresu IP alebo názov hostiteľa, na domovskej obrazovke ovládacieho panela tlačiarne sa dotknite tlačidla Information (1 (Informácie) a potom tlačidla Network  $\frac{1}{26}$  (Sieť).
- 2. Otvorte webový prehliadač a do riadka s adresou zadajte adresu IP alebo názov hostiteľa presne v takom tvare, v akom sa zobrazuje na ovládacom paneli tlačiarne. Na klávesnici počítača stlačte kláves Enter. Otvorí sa server EWS.

## https://10.10.XXXXX

**B** POZNÁMKA: Ak sa vo webovom prehliadači zobrazí hlásenie o tom, že prístup na danú webovú lokalitu nemusí byť bezpečný, vyberte možnosť pokračovania na webovú lokalitu. Prístup na túto webovú lokalitu nie je pre počítač nebezpečný.

<span id="page-132-0"></span>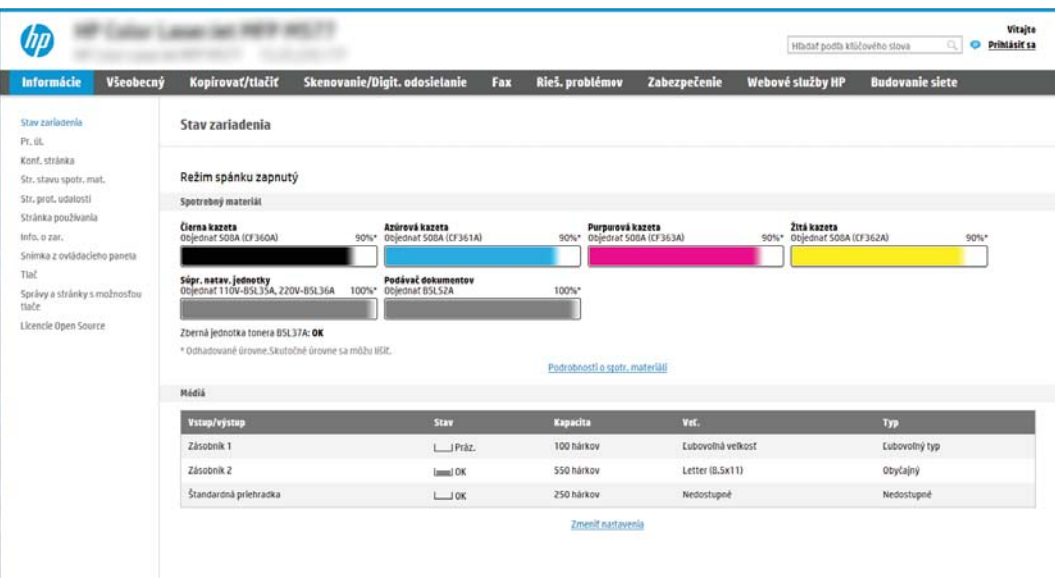

## Krok č. 2: Nastavenie skenovania do sieťového priečinka

## Spôsob č. 1: Použitie funkcie Scan to Network Folder Wizard (Sprievodca funkcie ukladania do sieťového priečinka)

Táto možnosť otvorí sprievodcu nastavením, ktorý sa nachádza vo vstavanom webovom serveri HP (EWS) pre príslušnú tlačiareň. Sprievodca nastavením zahŕňa možnosti pre základnú konfiguráciu.

- 1. Kliknutím vyberte kartu Scan/Digital Send (Skenovanie/digitálne odosielanie), ktorá sa nachádza medzi navigačnými kartami v hornej časti vstavaného webového servera.
- 2. Na ľavej navigačnej table kliknite na položku Email and Scan to Network Folder Quick Setup Wizards (Sprievodcovia rýchlym nastavením e-mailu a skenovania do sieťového priečinka).
- 3. Kliknite na prepojenie Sprievodca rýchlou súpravou ukladania do sieťového priečinka.
- 4. V dialógovom okne Pridať alebo odstrániť rýchlu súpravu ukladania do sieťového priečinka kliknite na tlačidlo Pridať.
- POZNÁMKA: Rýchle súpravy sú odkazy na úlohy, ku ktorým možno pristupovať z domovskej obrazovky tlačiarne alebo prostredníctvom aplikácie (Quick Sets) Rýchle súpravy.
- **EX POZNÁMKA:** Funkciu ukladania do sieťového priečinka možno minimálne nakonfigurovať bez vytvorenia rýchlej súpravy. Bez rýchlej súpravy však používatelia musia v rámci ovládacieho panela zadať údaje cieľového priečinka pre každú úlohu skenovania. Na zahrnutie metaúdajov funkcie Ukladanie do sieťového priečinka sa vyžaduje rýchla súprava.
- 5. V dialógovom okne Pridať rýchlu súpravu priečinkov zadajte nasledujúce informácie:
	- a. Do poľa Názov rýchlej súpravy zadajte názov.
		- **POZNÁMKA:** Názov rýchlej súpravy by mal byť pre používateľov ľahko zrozumiteľný (napr. "Skenovať a uložiť do priečinka").
	- b. Do poľa Popis rýchlej súpravy zadajte popis objasňujúci, čo daná rýchla súprava ukladá.
	- c. Kliknite na tlačidlo **Ďalej**.
- 6. V dialógovom okne **Konfigurácia cieľového priečinka** vyplňte nasledujúce údaje:
	- a. Do poľa Cesta UNC k priečinku zadajte cestu k priečinku, do ktorého sa naskenované dokumenty uložia.

Cesta k priečinku môže byť buď úplný názov domény (FQDN) (napr. \ \názovservera.com.názovspoločnosti.net\skeny), alebo adresa IP servera (napr. \ \16.88.20.20\skeny). Za FQDN alebo adresu IP nezabudnite zadať cestu k priečinku (napr. \skeny).

- **27 POZNÁMKA:** Úplný názov domény môže byť spoľahlivejší ako adresa IP. Ak server získa svoju adresu IP cez protokol DHCP, adresa IP sa môže zmeniť. Pripojenie prostredníctvom adresy IP môže byť rýchlejšie, pretože tlačiareň nemusí na vyhľadanie cieľového servera používať DNS.
- b. V rozbaľovacom zozname Nastavenia autentifikácie vyberte niektorú z týchto možností:
	- Použite prístupové údaje používateľa na pripojenie po prihlásení z ovládacieho panela
	- Vždy používať tieto oprávnenia
	- **POZNÁMKA:** Ak je zvolená možnosť **Vždy používať tieto oprávnenia**, do príslušných polí je potrebné zadať používateľské meno a heslo. Zároveň je potrebné overiť prístup tlačiarne k priečinku kliknutím na tlačidlo Overiť prístup.
- c. Do poľa Doména systému Windows zadajte doménu systému Windows.
	- $\hat{X}$  TIP: V systéme Windows 7 doménu systému Windows nájdete kliknutím na tlačidlo Štart, položku Ovládací panel a následne na položku Systém.

V systéme Windows 8 doménu systému Windows nájdete kliknutím na položku Vyhľadávanie, zadaním výrazu Systém do poľa vyhľadávania a kliknutím na položku Systém vo výsledkoch.

Doména je uvedená v časti Nastavenia názvu počítača, domény a pracovnej skupiny.

- d. Kliknite na tlačidlo **Ďalej**.
- 7. V dialógovom okne **Konfigurácia nastavenia skenovania súborov** nastavte predvolené preferencie skenovania pre danú rýchlu súpravu a kliknite na tlačidlo **Ďalej**.
- 8. Prezrite si dialógové okno Zhrnutie a kliknite na tlačidlo Dokončiť.

## Spôsob č. 2: Použitie funkcie Scan to Network Folder Setup (Nastavenie skenovania do sieťového priečinka)

Táto možnosť umožňuje vykonať rozšírenú konfiguráciu funkcie Ukladanie do sieťového priečinka pomocou vstavaného webového servera (EWS) HP pre tlačiareň.

### Krok č. 1: Začatie konfigurácie

- 1. Kliknite na kartu Skenovanie/Digit. odosielanie.
- 2. V navigačnej ponuke vľavo kliknite na prepojenie Scan to Network Folder Setup (Nastavenie skenovania do sieťového priečinka).

#### Krok č. 2: konfigurácia nastavení funkcie skenovania do sieťového priečinka

- 1. Na stránke Scan to Network Folder Setup (Nastavenie skenovania do sieťového priečinka) označte začiarkavacie políčko Enable Scan to Network Folder (Povoliť skenovanie do sieťového priečinka). Ak toto políčko nie je začiarknuté, funkcia nie je na ovládacom paneli k dispozícii.
- 2. V oblasti funkcie Scan to Network Folder (Skenovania do sieťového priečinka) na ľavej navigačnej table kliknite na položku Quick Sets (Rýchle súpravy). Kliknutím na položku Add (Pridať) otvorte dialógové okno Quick Sets Setup (Nastavenie rýchlych súprav).
- POZNÁMKA: Rýchle súpravy sú odkazy na úlohy, ku ktorým možno pristupovať z domovskej obrazovky tlačiarne alebo prostredníctvom aplikácie (Quick Sets) Rýchle súpravy.
- POZNÁMKA: Funkciu Scan to Network Folder (Skenovanie do sieťového priečinka) možno minimálne nakonfigurovať bez vytvorenia rýchlej súpravy. Bez rýchlej súpravy však používatelia musia v rámci ovládacieho panela zadať údaje cieľového priečinka pre každú úlohu skenovania. Na zahrnutie metaúdajov funkcie skenovania do sieťového priečinka sa vyžaduje rýchla súprava.

Na úplnú konfiguráciu funkcie skenovania do sieťového priečinka je potrebné vyplniť všetky dialógové okná v aplikácii Quick Set Setup (Nastavenie rýchlej súpravy).

### Dialógové okno 1: Nastavte názov, popis a možnosti rýchlej súpravy na obsluhu ovládacieho panela používateľom

Pomocou dialógového okna Set the button location for the Quick Set and options for user interaction at the control panel (Nastavenie umiestnenia tlačidla pre rýchlu súpravu a možnosti interakcie pomocou ovládacieho panela) nakonfigurujte, v ktorej časti ovládacieho panela tlačiarne sa bude zobrazovať tlačidlo Quick Set (Rýchla súprava), a nastavte úroveň interakcie používateľa s ovládacím panelom tlačiarne.

- 1. Do poľa Quick Set Name (Názov rýchlej súpravy) zadajte názov.
- **27 POZNÁMKA:** Názov rýchlej súpravy by mal byť pre používateľov ľahko zrozumiteľný (napr. "Skenovať a uložiť do priečinka").
- 2. Do poľa Popis rýchlej súpravy zadajte popis objasňujúci, čo daná rýchla súprava ukladá.
- 3. V zozname Možnosť spustenia rýchlej súpravy vyberte niektorú z týchto možností:
	- Možnosť 1: Zadajte aplikáciu, potom používateľ stlačí Štart
	- Možnosť 2: Spustiť ihneď po zvolení

Vyberte jednu z nasledujúcich možností výzvy:

- Prompt for original sides (Vyžiadať strany originálu)
- Prompt for additional pages (Vyžiadať vloženie ďalších strán)
- Require Preview (Vyžadovať náhľad)

 $\mathbb{F}$  POZNÁMKA: Ak je nastavená možnosť **Spustiť ihneď po zvolení**, v nasledujúcom kroku je potrebné zadať cieľový priečinok.

4. Kliknite na tlačidlo **Ďalei**.

### Dialógové okno 2: Nastavenia priečinka

Dialógové okno Nastavenia priečinka použite na konfiguráciu typov priečinkov, do ktorých tlačiareň posiela naskenované dokumenty.

Vybrať možno z dvoch typov cieľových priečinkov:

- Zdieľané priečinky alebo priečinky FTP
- Osobné zdieľané priečinky

Vybrať možno z dvoch oprávnení priečinkov:

- Prístup na čítanie a zapisovanie
- Len prístup na zapisovanie

Nasledujúce informácie opisujú spôsob konfigurácie nastavení priečinkov.

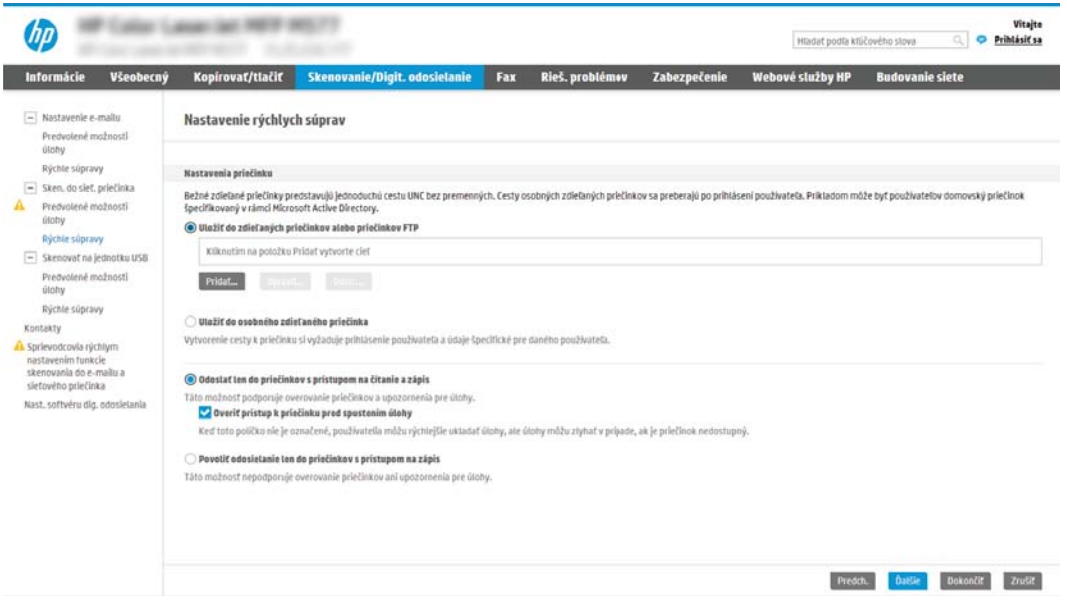

#### Konfigurácia cieľového priečinka skenovaných dokumentov

#### Možnosť 1: Zdieľané priečinky alebo priečinky FTP

Ak chcete skenované dokumenty uložiť do štandardného zdieľaného priečinka alebo do priečinka FTP, postupujte podľa nasledujúcich pokynov:

- 1. Ak možnosť Uložiť do zdieľaných priečinkov alebo priečinkov FTP nie je zvolená, zvoľte ju teraz.
- 2. Kliknite na položku Pridať.... Otvorí sa dialógové okno Pridať cestu k sieťovému priečinku.
- 3. V dialógovom okne Pridať cestu k sieťovému priečinku vyberte jednu z nasledujúcich možností:
	- Možnosť 1: Uložiť do štandardného zdieľaného sieťového priečinka

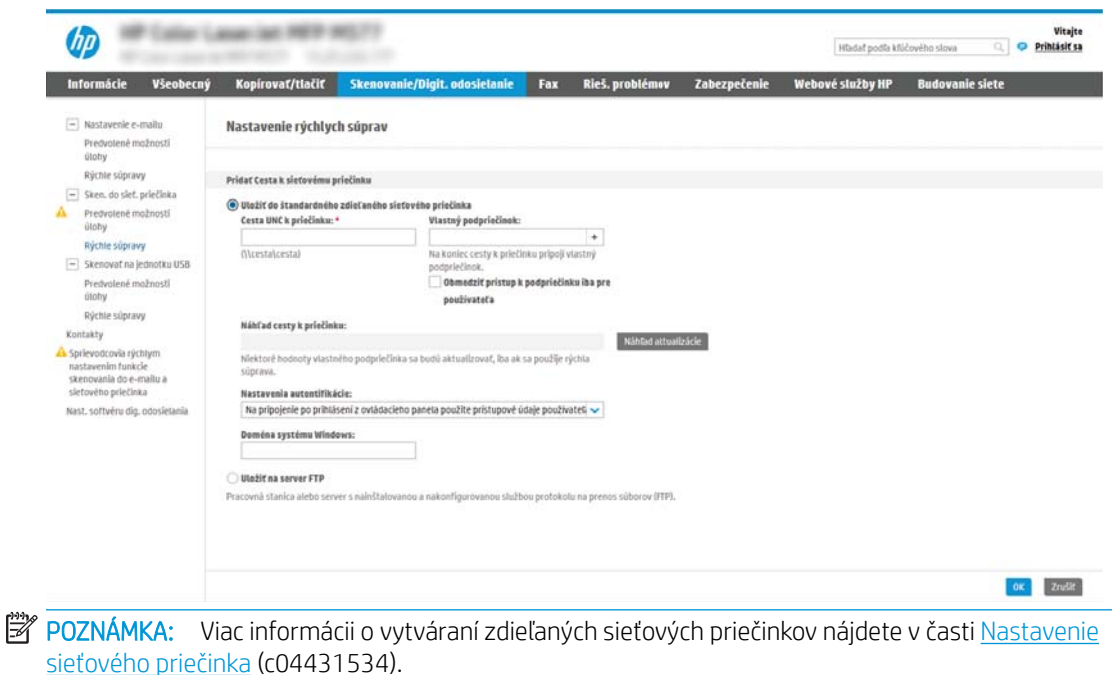

- 1. Ak možnosť Uložiť do štandardného zdieľaného sieťového priečinka nie je zvolená, zvoľte ju teraz.
- 2. Do poľa Cesta UNC k priečinku zadajte cestu k priečinku.

Cesta k priečinku môže byť buď úplný názov domény (FQDN) (napr. \ \názovservera.com.názovspoločnosti.net\skeny), alebo adresa IP servera (napr. \ \16.88.20.20\skeny). Za FQDN alebo adresu IP nezabudnite zadať cestu k priečinku (napr. \skeny).

- $\ddot{\mathbb{B}}$  POZNÁMKA: Úplný názov domény môže byť spoľahlivejší ako adresa IP. Ak server získa svoju adresu IP cez protokol DHCP, adresa IP sa môže zmeniť. Pripojenie prostredníctvom adresy IP môže byť rýchlejšie, pretože tlačiareň nemusí na vyhľadanie cieľového servera používať DNS.
- 3. Ak chcete automaticky vytvoriť podpriečinok skenovaných dokumentov v cieľovom priečinku, vyberte formát názvu podpriečinka zo zoznamu Vlastný podpriečinok.

Ak chcete obmedziť prístup k podpriečinku len na používateľa, ktorý úlohu skenovania vytvorí, vyberte položku Obmedziť prístup k podpriečinku iba pre používateľa.

- 4. Úplnú cestu k priečinku skenovaných dokumentov zobrazíte kliknutím na položku Aktualizovať náhľad.
- 5. V zozname Nastavenia autentifikácie vyberte niektorú z týchto možností:
	- Použite prístupové údaje používateľa na pripojenie po prihlásení z ovládacieho panela
	- Vždy používať tieto oprávnenia
	- **POZNÁMKA:** Ak je zvolená možnosť **Vždy používať tieto prihlasovacie údaje**, do príslušných polí je potrebné zadať používateľské meno a heslo.
- 6. Do poľa Doména systému Windows zadajte doménu systému Windows.

**27 POZNÁMKA:** V systéme Windows 7 doménu systému Windows nájdete kliknutím na tlačidlo Štart, položku Ovládací panel a následne na položku Systém.

V systéme Windows 8 doménu systému Windows nájdete kliknutím na položku Vyhľadávanie, zadaním výrazu Systém do poľa vyhľadávania a kliknutím na položku Systém vo výsledkoch.

Doména je uvedená v časti Nastavenia názvu počítača, domény a pracovnej skupiny.

- POZNÁMKA: Ak je v zdieľanom priečinku nastavený prístup pre všetkých, je potrebné do príslušných polí zadať hodnoty pre názov pracovnej skupiny (v predvolenom nastavení je to Pracovná skupina), používateľské meno a heslo. Ak sa však priečinok nachádza v rámci priečinkov konkrétneho používateľa a nie je verejný, je potrebné použiť používateľské meno a heslo daného používateľa.
- POZNÁMKA: Namiesto názvu počítača sa môže vyžadovať adresa IP. Mnohé domáce smerovače nedokážu dobre zaobchádzať s názvami počítačov a okrem toho neexistuje žiadny server DNS (Domain Name Server). V tomto prípade je najlepším riešením nastaviť statickú adresu IP v zdieľanom počítači s cieľom zmierniť problém protokolu DHCP s priradením novej adresy IP. V bežnom domácom smerovači sa tento krok uskutoční nastavením statickej adresy IP, ktorá sa nachádza v tej istej podsieti, no mimo rozsahu adries protokolu DHCP.
- 7. Kliknite na tlačidlo OK (Pridať/upraviť).
- Možnosť 2: Uložiť na server FTP

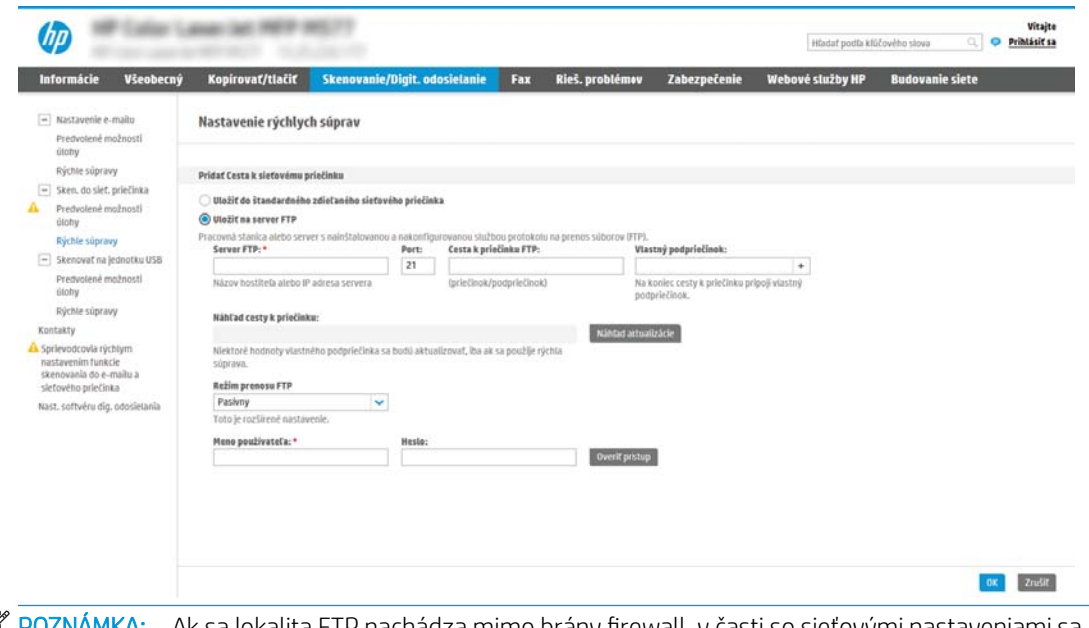

**POZNÁMKA:** Ak sa lokalita FTP nachádza mimo brány firewall, v časti so sieťovými nastaveniami sa musí určiť server proxy. Tieto nastavenia sa nachádzajú na karte Sieť servera EWS v časti Rozšírené možnosti.

- 1. Vyberte položku Uložiť na server FTP.
- 2. Do poľa Server FTP zadajte názov a adresu IP servera FTP.
- 3. Do poľa Port zadajte číslo portu.

**POZNÁMKA:** Vo väčšine prípadov nie je nutné predvolené číslo portu meniť.

- 4. Ak chcete automaticky vytvoriť podpriečinok skenovaných dokumentov v cieľovom priečinku, vyberte formát názvu podpriečinka zo zoznamu Vlastný podpriečinok.
- 5. Úplnú cestu k priečinku skenovaných dokumentov zobrazíte kliknutím na položku Aktualizovať náhľad.
- 6. V zozname Režim prenosu FTP vyberte niektorú z týchto možností:
	- Pasívny
	- **Aktívny**
- 7. Do poľa Používateľské meno zadajte používateľské meno.
- 8. Do poľa Heslo zadajte heslo.
- 9. Kliknutím na položku Overiť prístup potvrďte, že možno získať prístup k cieľu.
- 10. Kliknite na tlačidlo OK (Pridať/upraviť).

## Možnosť 2: Osobné zdieľané priečinky

Ak chcete skenované dokumenty uložiť do osobného zdieľaného priečinka, postupujte podľa nasledujúcich pokynov:

POZNÁMKA: Táto možnosť sa používa v doménových prostrediach, v ktorých správca konfiguruje zdieľaný priečinok pre jednotlivých používateľov. Ak je nakonfigurovaná funkcia ukladania do osobného zdieľaného priečinka, používatelia sa budú musieť prihlásiť cez ovládací panel pomocou prihlasovacích údajov systému Windows alebo overenia LDAP.

- 1. Vyberte položku Uložiť do osobného zdieľaného priečinka.
- 2. Do poľa Prevziať domovský priečinok používateľa zariadenia pomocou tohto atribútu zadajte domovský priečinok používateľa v Microsoft Active Directory.

**EZ POZNÁMKA:** Overte, či používateľ vie, kde v sieti sa nachádza tento domovský priečinok.

3. Ak chcete na koniec cesty k priečinku pridať podpriečinok s menom používateľa, vyberte položku Vytvoriť podpriečinok na základe používateľského mena.

Ak chcete obmedziť prístup k podpriečinku len na používateľa, ktorý úlohu skenovania vytvorí, vyberte položku Obmedziť prístup k podpriečinku iba pre používateľa.

## Výber oprávnení cieľového priečinka

### Možnosť 1: Prístup na čítanie a zapisovanie

Ak chcete skenované dokumenty zaslať do priečinka s nastaveným prístupom na čítanie a zápis, postupujte podľa nasledujúcich pokynov:

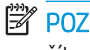

**EX** POZNÁMKA: Možnosť Send only to folders with read and write access (Odoslať len do priečinkov s prístupom na čítanie a zápis) podporuje overovanie priečinkov a oznámenie úloh.

- 1. Ak možnosť Odoslať len do priečinkov s prístupom na čítanie a zápis nie je zvolená, zvoľte ju teraz.
- 2. Ak chcete, aby tlačiareň pred spustením úlohy skenovania overila prístup k priečinku, vyberte položku Overiť prístup k priečinku pred spustením úlohy.

**POZNÁMKA:** Ak položka Overiť prístup k priečinku pred spustením úlohy nie je zvolená, úlohy skenovania sa dokončia rýchlejšie. Ak je však daný priečinok nedostupný, úloha skenovania zlyhá.

3. Kliknite na tlačidlo Ďalej.

### Možnosť 2: Len prístup na zapisovanie

Ak chcete skenované dokumenty zaslať do priečinkov s nastaveným prístupom len na zápis, postupujte podľa nasledujúcich pokynov:

**POZNÁMKA:** Nastavenie Allow sending to folders with write access only (Povoliť odosielanie do priečinkov s prístupom len na zápis) nepodporuje overovanie priečinka nie oznámenie úlohy.

POZNÁMKA: Ak je zvolená táto možnosť, tlačiareň nedokáže dopĺňať názvy súborov naskenovaných dokumentov. Odošle rovnaký názov súboru pre všetky naskenované dokumenty.

Pre názov súboru skenovania vyberte predponu alebo príponu súvisiacu s časom, aby sa každý naskenovaný dokument uložil ako jedinečný súbor a neprepísal predchádzajúci súbor. Tento názov súboru určujú informácie v dialógovom okne Nastavenia súboru v rámci Sprievodcu rýchlym nastavením.

- 1. Vyberte položku Povoliť odosielanie do priečinkov s prístupom len na zápis.
- 2. Kliknite na tlačidlo **Ďalej**.

### Dialógové okno 3: Nastavenia upozorňovania

V dialógovom okne Notification (Oznámenie) vykonajte jednu z nasledujúcich úloh:

POZNÁMKA: Aby bolo možné odosielať e-maily s upozorneniami, tlačiareň musí byť nastavená tak, aby na odosielanie úloh skenovania používala server SMTP. Viac informácií o nastaveniach servera SMTP na odosielanie e-mailov nájdete v časti [Nastavenia skenovania do e-mailu](http://www.hp.com/cposupport/en/docs/c04017973.html) (c04017973).

- Možnosť 1: Neupozorňovať
	- 1. Vyberte položku Neupozorňovať.
	- 2. Ak chcete používateľa upozorniť na skontrolovanie nastavení upozornení, vyberte položku Upozorniť používateľa pred spustením úlohy a kliknite na tlačidlo Ďalej.
- Možnosť 2: Upoz. na dokončenie úlohy
	- 1. Vyberte položku Upoz. na dokončenie úlohy.
	- 2. Zo zoznamu Metóda používaná na doručovanie upozornenia vyberte metódu doručovania upozornenia.

Ak je vybranou metódou Email (E-mail), do poľa Notification Email Address (E-mailová adresa pre upozornenia) zadajte e-mailovú adresu.

- 3. Ak sa má do upozornenia zahrnúť miniatúra prvej strany úlohy, vyberte položku Zahrnúť miniatúru.
- 4. Ak chcete používateľa upozorniť na skontrolovanie nastavení upozornení, vyberte položku Upozorniť používateľa pred spustením úlohy a kliknite na tlačidlo Ďalej.
- Možnosť 3: Upoz. len po zlyh. úlohy
	- 1. Vyberte položku Upoz. len po zlyh. úlohy.
	- 2. Zo zoznamu Metóda používaná na doručovanie upozornenia vyberte metódu doručovania upozornenia.

Ak je vybranou metódou Email (E-mail), do poľa Notification Email Address (E-mailová adresa pre upozornenia) zadajte e-mailovú adresu.

- 3. Ak sa má do upozornenia zahrnúť miniatúra prvej strany úlohy, vyberte položku Zahrnúť miniatúru.
- 4. Ak chcete používateľa upozorniť na skontrolovanie nastavení upozornení, vyberte položku Upozorniť používateľa pred spustením úlohy a kliknite na tlačidlo Ďalej.

#### Dialógové okno 4: Nastavenia skenovania

V dialógovom okne Nastavenia skenovania nastavte predvolené preferencie skenovania pre danú rýchlu súpravu a kliknite na tlačidlo Ďalej.

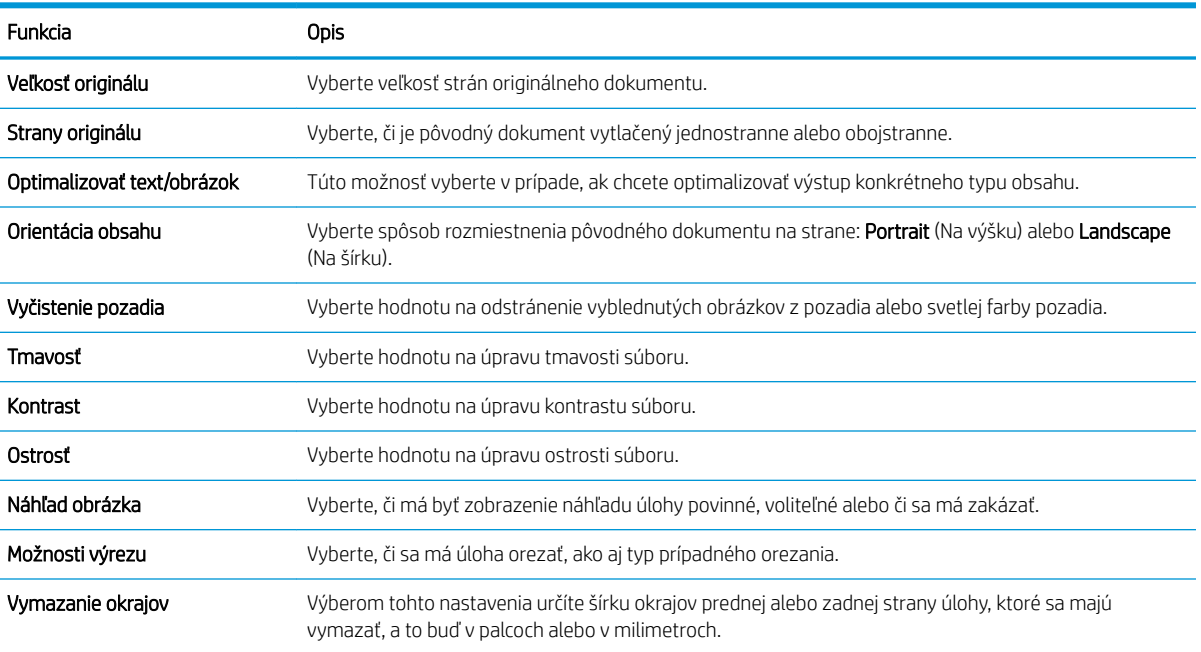

### Nastavenia skenovania:

#### Dialógové okno 5: Nastavenia súboru

V dialógovom okne Nastavenia súboru nastavte predvolené nastavenia súboru pre danú rýchlu súpravu a kliknite na tlačidlo Ďalej.

### Nastavenia súboru:

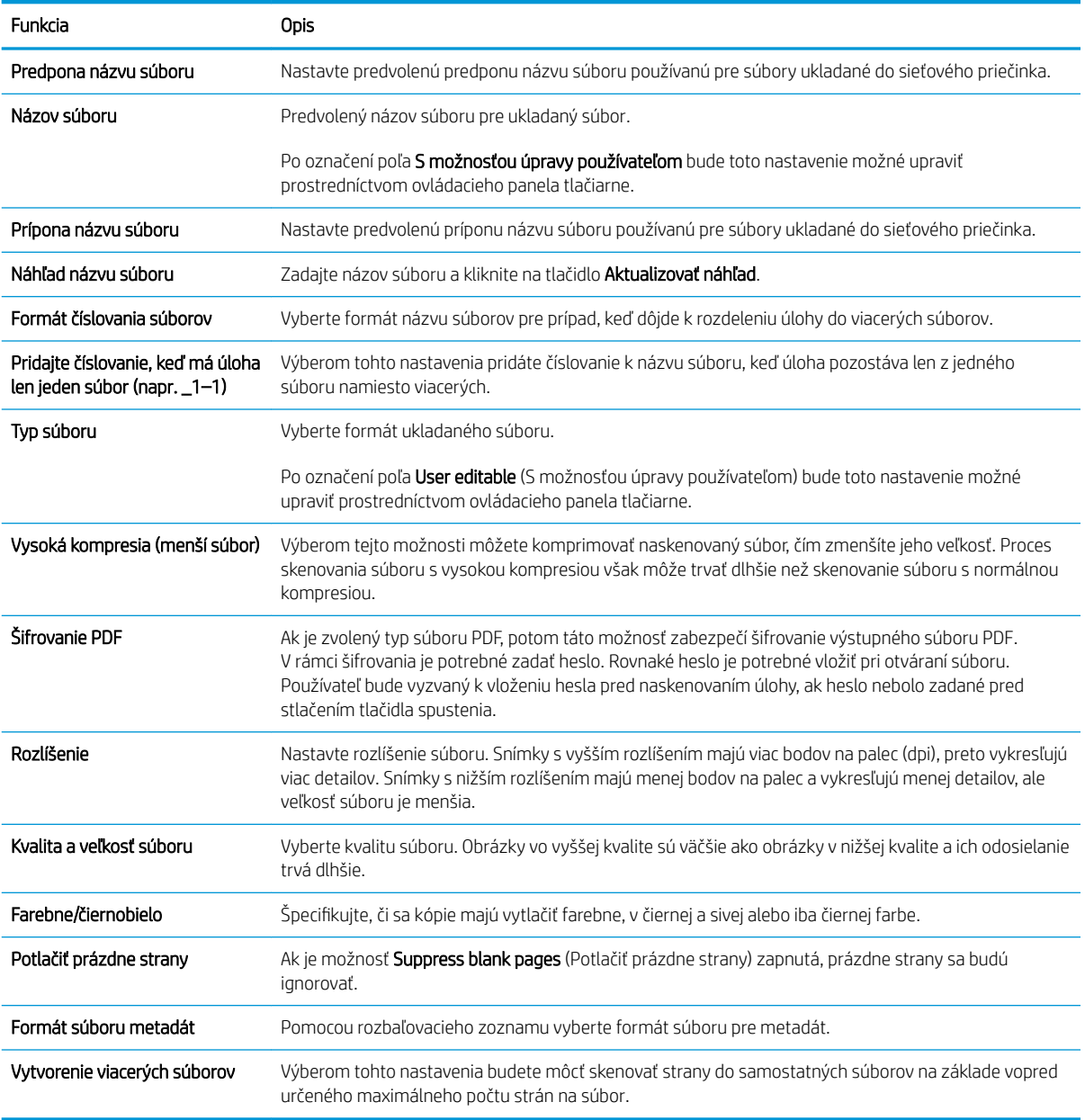

### Dialógové okno 6: Zhrnutie

V dialógovom okne Zhrnutie skontrolujte dialógové okno Zhrnutie a kliknite na tlačidlo Dokončiť.

## Krok č. 3: Dokončenie konfigurácie

- 1. Na ľavej navigačnej table kliknite na tlačidlo Scan to Network Folder (Skenovať do sieťového priečinka).
- 2. V dialógovom okne Scan to Network Folder (Skenovanie do sieťového priečinka) skontrolujte zvolené nastavenia a kliknutím na tlačidlo Apply (Použiť) dokončite nastavenia.

## <span id="page-142-0"></span>Nastavenie skenovania na jednotku USB

- Úvod
- Krok č. 1: Otvorenie vstavaného webového servera HP
- [Krok č. 2: Aktivácia skenovania na jednotku USB](#page-143-0)
- Krok č. 3: Konfigurácia skratiek rýchlych súprav (voliteľné)
- [Predvolené nastavenia skenovania pre nastavenie funkcie skenovania do USB](#page-144-0)
- [Predvolené nastavenia súboru pre nastavenie funkcie Skenovanie na jednotku USB](#page-144-0)

## Úvod

Jedna z funkcií tlačiarne umožňuje oskenovať dokument a uložiť ho na jednotku USB flash. Funkcia nie je k dispozícii, kým sa nenakonfiguruje pomocou vstavaného webového servera (EWS) HP.

## Krok č. 1: Otvorenie vstavaného webového servera HP

- 1. Ak chcete zobraziť adresu IP alebo názov hostiteľa, na domovskej obrazovke ovládacieho panela tlačiarne sa dotknite ikony informácií ● a následne ikony siete  $\frac{p}{34}$ .
- 2. Otvorte webový prehliadač a do riadka s adresou zadajte adresu IP alebo názov hostiteľa presne v takom tvare, v akom sa zobrazuje na ovládacom paneli tlačiarne. Na klávesnici počítača stlačte kláves Enter. Otvorí sa server EWS.

## https://10.10.XXXXX/

PY POZNÁMKA: Ak sa vo webovom prehliadači zobrazí hlásenie o tom, že prístup na danú webovú lokalitu nemusí byť bezpečný, vyberte možnosť pokračovania na webovú lokalitu. Prístup na túto webovú lokalitu nie je pre počítač nebezpečný.

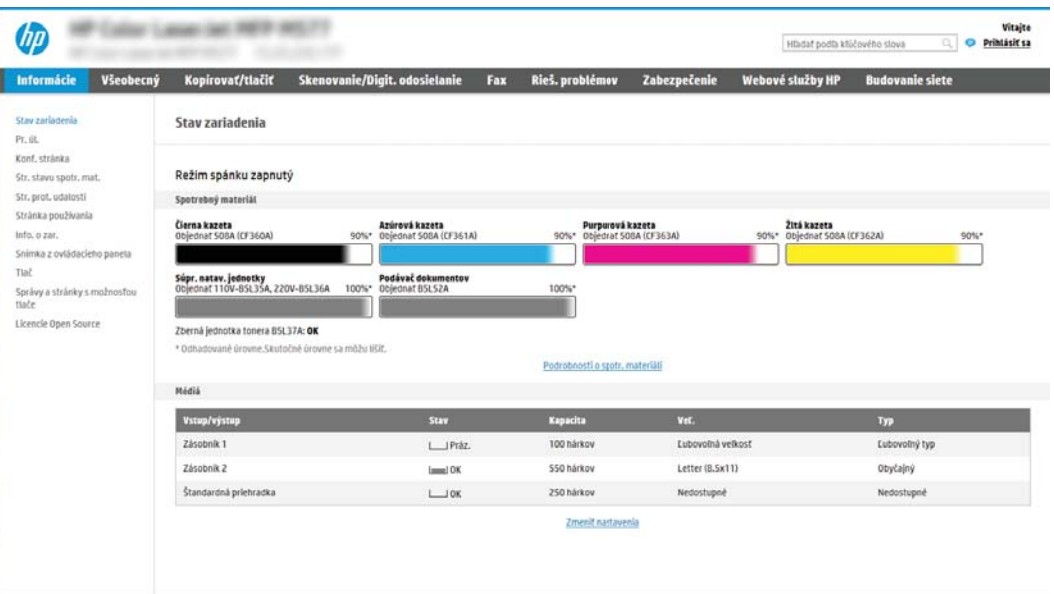

## <span id="page-143-0"></span>Krok č. 2: Aktivácia skenovania na jednotku USB

- 1. Vyberte kartu Security (Zabezpečenie).
- 2. Prejdite na položku Hardvér porty a uistite sa, že je zapnutá možnosť Zapnúť Plug and play pre porty Host USB.
- 3. Vyberte kartu Scan/Digital Send (Skenovanie/digitálne odosielanie).
- 4. Označte políčko Enable Scan to USB Drive (Zapnúť skenovanie na jednotku USB).
- 5. Kliknite na možnosť Apply (Použiť) v spodnej časti stránky.

## Krok č. 3: Konfigurácia skratiek rýchlych súprav (voliteľné)

PY POZNÁMKA: Rýchle súpravy sú odkazy na úlohy, ku ktorým možno pristupovať z domovskej obrazovky tlačiarne alebo prostredníctvom aplikácie Rýchle súpravy.

- 1. V oblasti Scan to USB Drive (Skenovanie na jednotku USB) na ľavej navigačnej table kliknite na možnosť Quick Sets (Rýchle súpravy).
- 2. Vyberte jednu z nasledujúcich možností:
	- Vyberte existujúcu rýchlu súpravu v časti Aplikácia Rýchle súpravy v tabuľke.

-AI FRO-

- Kliknutím na tlačidlo Pridať spustite sprievodcu rýchlymi súpravami.
- 3. Ak ste vybrali možnosť Add (Pridať), otvorí sa stránka Quick Sets Setup (Nastavenie rýchlych súprav). Doplňte nasledujúce informácie a potom kliknite na položku **Next** (Ďalej).
	- Quick Set Name (Názov rýchlej súpravy): Zadajte názov pre novú rýchlu súpravu.
	- Popis rýchlej súpravy: Zadajte popis rýchlej súpravy.
	- Možnosť Spustenie rýchleho nastavenia: Ak chcete nastaviť spôsob spustenia rýchlej súpravy, kliknite na položku **Enter application, then user presses Start** (Zadajte aplikáciu, potom používateľ stlačí Štart) alebo Start instantly when selected from the Home Screen (Spustiť hneď po výbere na domovskej obrazovke).
- 4. Vyberte predvolené umiestnenie v ukladacích zariadeniach USB vložených v porte USB na ovládacom paneli, kam sa ukladajú naskenované súbory, a potom kliknite na tlačidlo Next (Ďalej). Predvolené možnosti umiestnenia sú:
	- Uložiť do koreňového adresára na úložnom zariadení USB
	- Vytvoriť alebo umiestniť do tohto priečinka v ukladacom zariadení USB pri použití tejto možnosti umiestnenia súboru musí byť špecifikovaná cesta k priečinku na ukladacom zariadení USB. Na oddelenie názvov priečinkov/podpriečinkov v ceste musíte použiť lomítko \.

<sup>&</sup>lt;sup>2</sup> POZNÁMKA: Väčšina zariadení sa dodáva s už nainštalovanými pevnými diskmi (HDD). V niektorých prípadoch možno pridať ďalšie úložné zariadenia prostredníctvom rozhrania USB. Skontrolujte, či je funkciu Skenovanie na jednotku USB potrebné rozšíriť na USB a pevný disk.
5. Vyberte možnosť z rozbaľovacieho zoznamu Podmienka oznámenia: a potom kliknite na položku Ďalej.

Toto nastavenie určuje spôsob upozornenia používateľov na dokončenie alebo zlyhanie úlohy rýchlej súpravy skenovania na jednotku USB. Dostupné možnosti pre položku Condition on Which to Notify (Podmienka oznámenia) sú:

- Neupozorňovať
- Upoz. na dokončenie úlohy
- Upoz. len po zlyh. úlohy
- 6. Vyberte položku Scan Settings (Nastavenia skenovania) pre rýchlu súpravu a kliknite na tlačidlo Next (Ďalej).

**27 POZNÁMKA:** Ďalšie informácie o dostupných nastaveniach skenovania nájdete v časti Predvolené nastavenia skenovania pre nastavenie funkcie Skenovanie na jednotku USB.

- 7. Vyberte položku File Settings (Nastavenia súboru) pre rýchlu súpravu a kliknite na tlačidlo Next (Ďalej).
	- <sup>2</sup> POZNÁMKA: Ďalšie informácie o dostupných nastaveniach súboru nájdete v časti Predvolené nastavenia súboru pre nastavenie funkcie Skenovanie ne jednotku USB.
- 8. Skontrolujte zhrnutie nastavení a potom kliknutím na možnosť Finish (Dokončiť) uložte rýchlu súpravu, alebo kliknite na možnosť Previous (Predchádzajúce) a upravte nastavenia.

#### Predvolené nastavenia skenovania pre nastavenie funkcie skenovania do USB

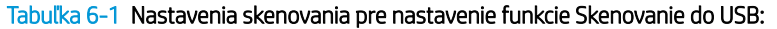

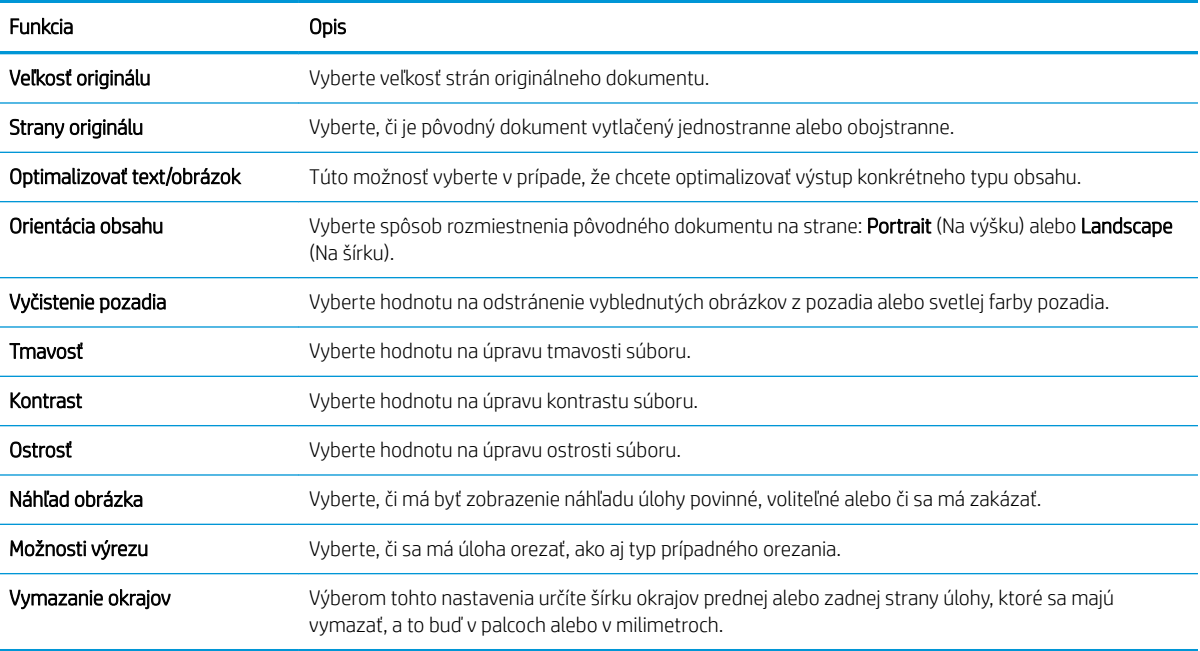

### Predvolené nastavenia súboru pre nastavenie funkcie Skenovanie na jednotku USB

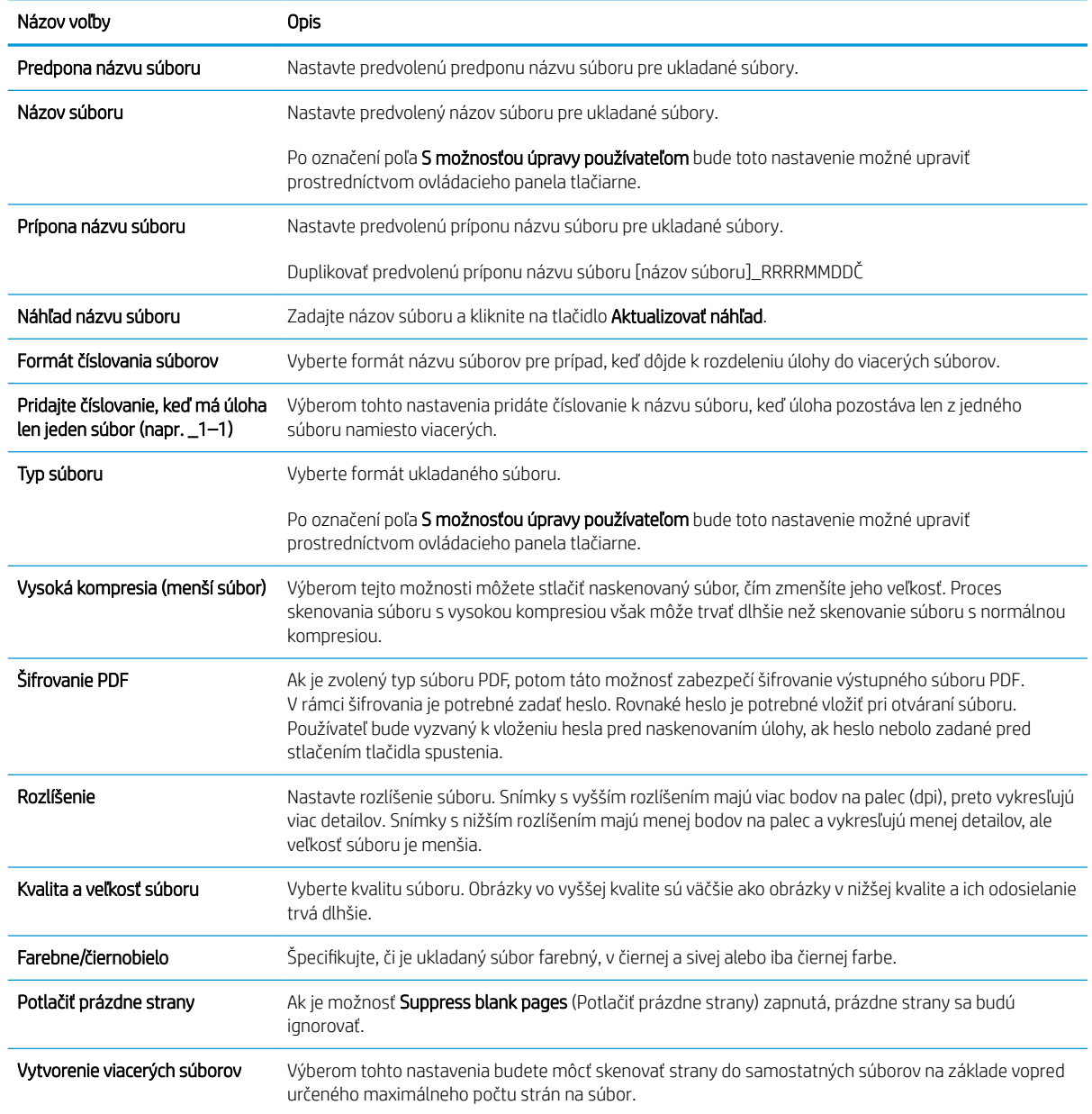

#### Tabuľka 6-2 Nastavenia súboru pre nastavenie funkcie Skenovanie na jednotku USB:

## Nastavenie skenovania na SharePoint® (len modely Flow)

- Úvod
- Než začnete
- Krok č. 1: Otvorenie vstavaného webového servera HP (EWS)
- [Krok č. 2: Povolenie funkcie skenovania na SharePoint® a vytvorenie rýchlej súpravy skenovania na](#page-147-0) **[SharePoint](#page-147-0)**
- [Nastavenia rýchlych súprav skenovania a možnosti pre skenovanie na SharePoint®](#page-149-0)

### Úvod

Funkciu skenovania na SharePoint® môžete použiť na skenovanie dokumentov priamo na lokalitu služby Microsoft® SharePoint. Vďaka tejto funkcii nie je potrebné dokumenty skenovať do sieťového priečinka, na pamäťový kľúč USB ani do e-mailovej správy a následne manuálne súbory nahrať na lokalitu SharePoint.

Funkcia skenovania na SharePoint® podporuje všetky možnosti skenovania vrátane možnosti skenovať dokumenty ako obrázky alebo používať funkcie OCR na vytváranie textových súborov alebo prehľadávateľných súborov PDF.

Táto funkcia je predvolene vypnutá. Zapnite funkciu skenovania na SharePoint® vo vstavanom webovom serveri (EWS) HP.

### Než začnete

Pred dokončením tohto postupu je potrebné vytvoriť cieľový priečinok v rámci lokality SharePoint, do ktorého sa budú ukladať skenované súbory, s oprávneniami na zápis. Funkcia skenovania na SharePoint® je predvolene vypnutá.

#### Krok č. 1: Otvorenie vstavaného webového servera HP (EWS)

- 1. Ak chcete zobraziť adresu IP alebo názov hostiteľa, na domovskej obrazovke ovládacieho panela tlačiarne sa dotknite ikony informácií  $\bigcap$  a následne ikony siete  $\frac{1}{2}$ .
- 2. Otvorte webový prehliadač a do riadka s adresou zadajte adresu IP alebo názov hostiteľa presne v takom tvare, v akom sa zobrazuje na ovládacom paneli tlačiarne. Na klávesnici počítača stlačte kláves Enter. Otvorí sa server EWS.

#### https://10.10.XXXXX/

POZNÁMKA: Ak sa vo webovom prehliadači zobrazí hlásenie o tom, že prístup na danú webovú lokalitu nemusí byť bezpečný, vyberte možnosť pokračovania na webovú lokalitu. Prístup na túto webovú lokalitu nie je pre počítač nebezpečný.

POZNÁMKA: Funkcia skenovania na SharePoint® je dostupná len pre tlačiarne s funkciami riadenia pracovných postupov.

<span id="page-147-0"></span>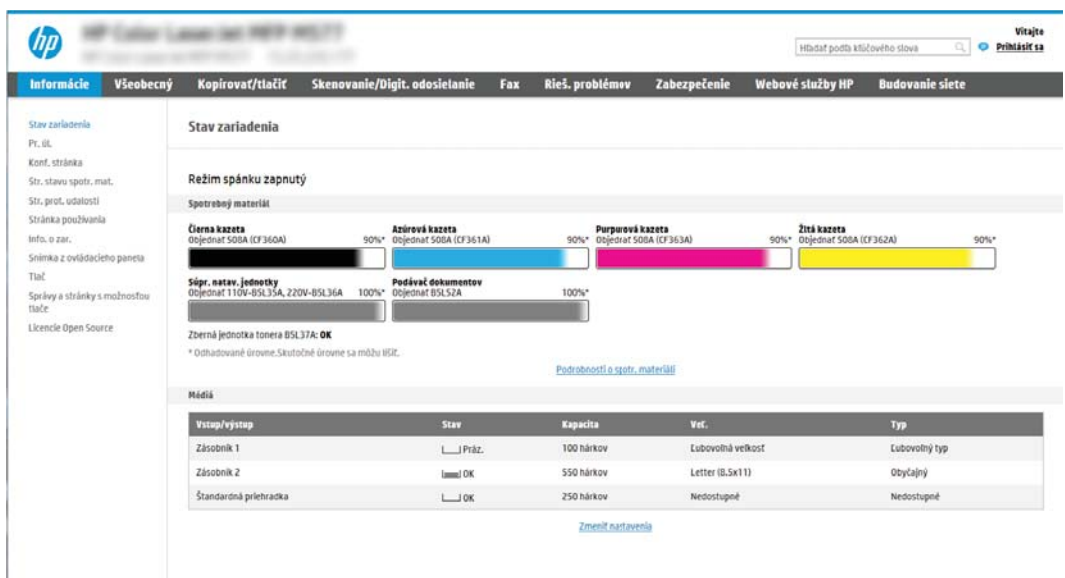

#### Krok č. 2: Povolenie funkcie skenovania na SharePoint® a vytvorenie rýchlej súpravy skenovania na SharePoint

Podľa týchto krokov zapnite funkciu Scan to SharePoint (Skenovanie na SharePoint) a vytvorte rýchlu súpravu skenovania na SharePoint:

- 1. Kliknutím vyberte možnosť Scan/Digital Send (Skenovanie/digitálne odosielanie), ktorá sa nachádza medzi navigačnými kartami v hornej časti.
- 2. Na ľavej navigačnej table kliknite na položku Scan to SharePoint® (Skenovanie na SharePoint®).
- **POZNÁMKA:** Rýchle súpravy sú odkazy na úlohy, ku ktorým možno pristupovať z domovskej obrazovky tlačiarne alebo prostredníctvom aplikácie Quick Sets (Rýchle súpravy).
- 3. Označte pole Enable Scan to SharePoint® (Povoliť skenovanie na SharePoint®) a následne kliknite na položku Add… (Pridať…).
- 4. Zadajte Quick Set Name (Názov rýchlej súpravy) (napríklad "Skenovanie na SharePoint") a Quick Set Description (Popis rýchlej súpravy).
- 5. Vyberte položku Quick Set Start Option (Možnosť spustenia rýchlej súpravy), ktorá určí, čo sa stane po výbere rýchlej súpravy z ovládacieho panelu tlačiarne, a kliknite na tlačidlo Next (Ďalej).
- 6. Pomocou nasledujúcich krokov pridajte cestu k priečinku v službe SharePoint.
	- a. Kliknutím na položku Add (Pridať) na stránke SharePoint® Destination (Cieľové umiestnenie v službe SharePoint®) otvorte stránku **Add SharePoint® Path** (Pridať cestu k službe SharePoint®).
	- b. Otvorte ďalšie okno prehliadača, prejdite do priečinka služby SharePoint, ktorý chcete používať, a potom skopírujte cestu k priečinku služby SharePoint priečinka v tomto okne prehliadača.
	- c. Prilepte cestu k priečinku služby SharePoint do poľa Cesta k lokalite SharePoint<sup>®</sup>.
	- d. V predvolenom nastavení tlačiarne prepíše existujúci súbor, ktorý má rovnaký názov ako nový súbor. Zrušte začiarknutie políčka Prepísať existujúce súbory, aby sa novému súboru s rovnakým názvom ako má existujúci súbor pridelila aktualizovaná časová/dátumová pečiatka.
- e. Z rozbaľovacej ponuky vyberte možnosť Nastavenia autentifikácie. Vyberte, či je potrebné prihlasovať sa na lokalitu SharePoint pomocou poverení alebo či sa majú poverenia uložiť v rámci rýchlej súpravy.
	- **POZNÁMKA:** Položka **Použiť prihlasovacie údaje používateľa na pripojenie po prihlásení cez ovládací** panel je vybraná v rozbaľovacej ponuke Nastavenia autentifikácie, prihlásený používateľ musí mať povolenia na zapisovanie na zadanú lokalitu SharePoint.
	- **EX POZNÁMKA:** Z bezpečnostných dôvodov tlačiareň nezobrazí poverenia zadané do sprievodcu rýchlou súpravou.
- f. Kliknutím na tlačidlo OK dokončite nastavenie cesty k priečinku v službe SharePoint a prejdite späť na stránku Nastavenia cieľového umiestnenia v lokalite SharePoint.
- 7. Vyberte položku Overiť prístup k priečinku pred spustením úlohy, aby ste zaistili prístup k priečinku služby SharePoint špecifikovanému ako cieľový priečinok pri každom použití rýchlej súpravy. Ak nie je vybraná táto možnosť, úlohy môžete uložiť do priečinka služby SharePoint rýchlejšie. Ak však táto možnosť nie je vybraná *a* priečinok služby SharePoint nie je prístupný, úloha zlyhá.
- 8. Kliknite na tlačidlo Ďalej.
- 9. Nastavte položku Condition on Which to Notify: (Podmienka na zobrazenie upozornenia:) na stránke Notification (Oznámenie). Toto nastavenie konfiguruje rýchlu súpravu na neodosielanie upozornení, prípadne odosielanie e-mailových správ alebo tlač stránky súhrnu, ak sa úloha dokončí úspešne alebo zlyhá. Vyberte jednu z nasledujúcich možností z rozbaľovacej ponuky Condition on Which to Notify: (Podmienka na zobrazenie upozornenia:) :
	- Vyberte možnosť Neupozorňovať, aby rýchla súprava nevykonávala žiadne oznámenia, keď sa úloha dokončí úspešne alebo zlyhá.
	- Vyberte možnosť Upoz. na dokončenie úlohy, aby rýchla súprava odoslala oznámenie po úspešnom dokončení úlohy.
	- Vyberte možnosť Upoz. len po zlyh. úlohy, aby rýchla súprava odoslala oznámenie po zlyhaní úlohy.

Výber položky Upoz. na dokončenie úlohy alebo Upoz. len po zlyh. úlohy vyžaduje nastavenie položky Metóda používaná na doručovanie oznámenia: . Vyberte z nasledujúcich možností:

- Email (E-mail): Túto možnosť použite na odosielanie e-mailu pri výskyte zvoleného stavu. Táto možnosť vyžaduje platnú e-mailovú adresu v poli **Notification Email Address** (E-mailová adresa oznámenia): .
- $\mathbb{B}^{\!\!*}$  POZNÁMKA: Ak chcete používať funkciu odosielania oznámení na e-mail, najprv nakonfigurujte funkciu e-mailu v tlačiarni.
- Tlačiť: Túto možnosť použite na vytlačenie oznámenia, pri výskyte zvoleného stavu.
- **POZNÁMKA:** Vyberte možnosť **Zahrnúť miniatúru**, ak chcete, aby oznámenie obsahovalo miniatúrnu snímku prvej strany naskenovanej strany úlohy.
- 10. Kliknite na tlačidlo Ďalej.
- 11. Vyberte možnosť na strane Scan Settings (Nastavenia skenovania) a kliknite na tlačidlo Next (Ďalej). Ďalšie informácie nájdete v tabuľke Nastavenia skenovania pre funkciu Skenovanie na SharePoint® .
- <span id="page-149-0"></span>12. Vyberte možnosť na strane File Settings (Nastavenia súboru) a kliknite na tlačidlo Next (Ďalej). Ďalšie informácie nájdete v tabuľke Nastavenia súboru pre funkciu Skenovanie na SharePoint® .
- 13. Skontrolujte zhrnutie nastavení a kliknite na tlačidlo Dokončiť a rýchlu súpravu uložte alebo kliknite na tlačidlo Predchádzajúce a nastavenia upravte.

#### Nastavenia rýchlych súprav skenovania a možnosti pre skenovanie na SharePoint®

Nasledujúce tabuľky obsahujú nastavenia a možnosti, ktoré sú k dispozícii v sprievodcovi rýchlymi súpravami pri pridávaní, úprave alebo kopírovaní rýchlej súpravy pre skenovanie na SharePoint® .

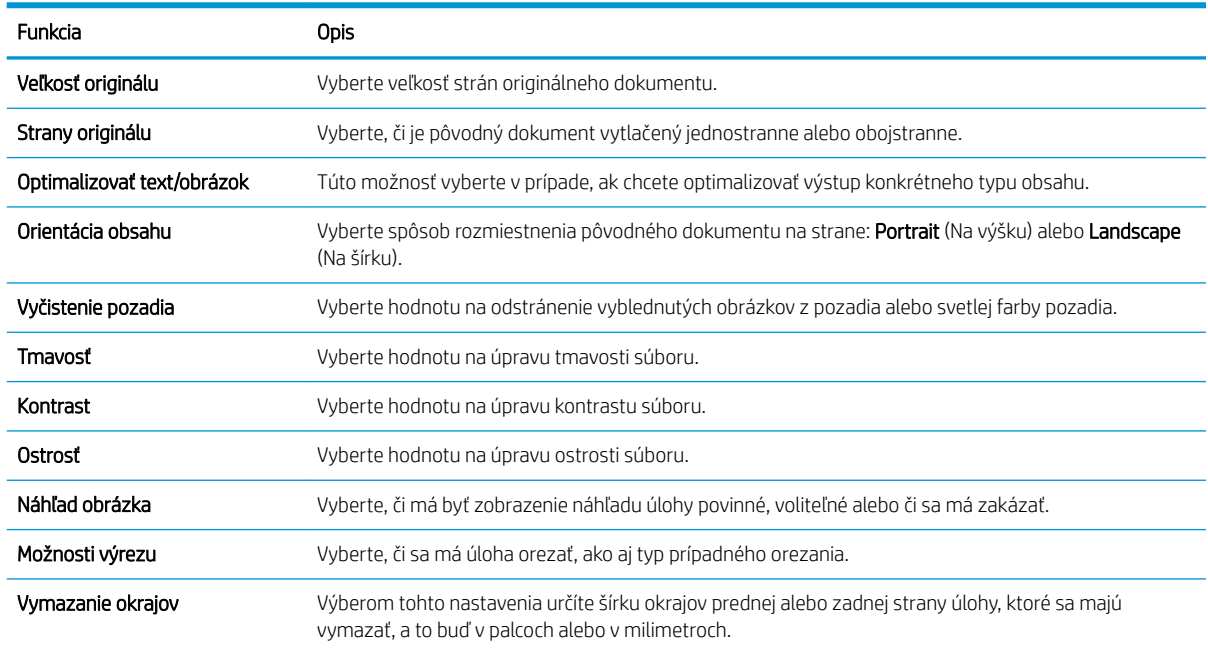

#### Tabuľka 6-3 Nastavenia skenovania pre funkciu Skenovanie na SharePoint®

#### Tabuľka 6-4 Nastavenia súboru pre funkciu Skenovanie na SharePoint

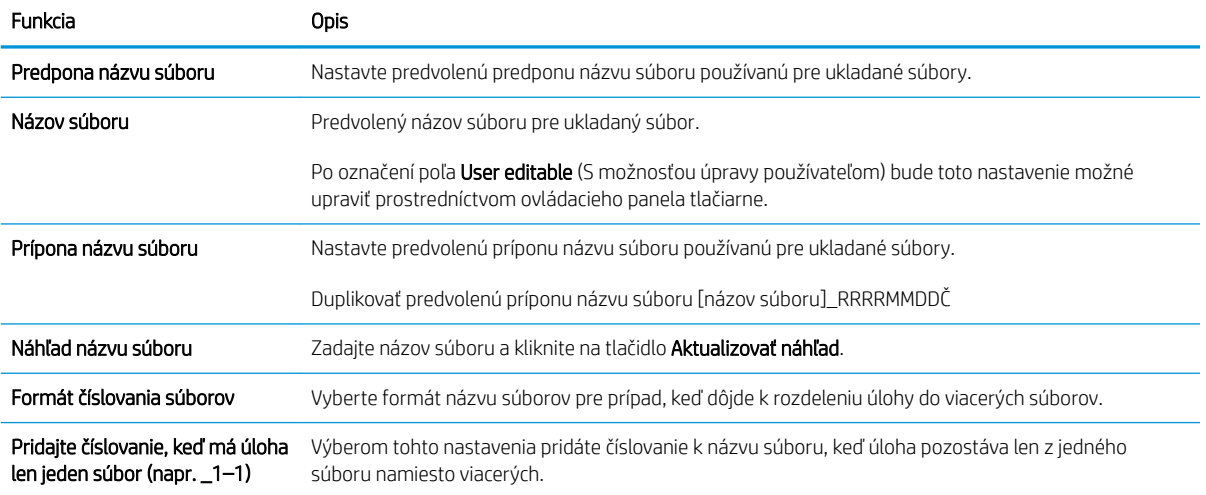

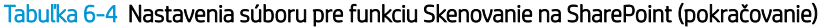

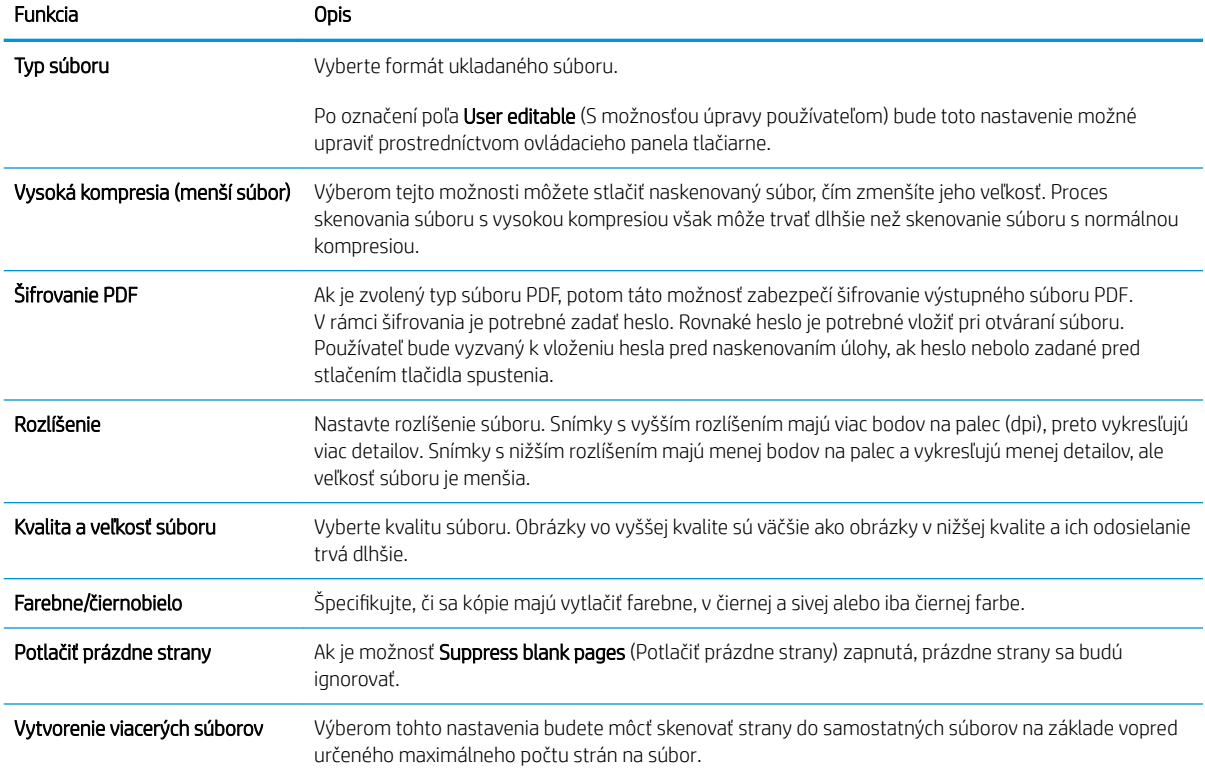

## Skenovanie do e-mailu

### Úvod

Tlačiareň disponuje funkciou, ktorá jej umožňuje naskenovať dokument a odoslať ho na jednu alebo viacero emailových adries.

POZNÁMKA: Pred skenovaním do e-mailu musí správca tlačiarne alebo IT oddelenie použiť vstavaný webový server HP na zapnutie a nastavenie funkcie.

#### Skenovanie do e-mailu

- 1. Dokument položte potlačenou stranou na sklo skenera alebo ho vložte do podávača dokumentov potlačenou stranou nahor a podľa veľkosti dokumentu upravte vodiace lišty papiera.
- 2. Na domovskej obrazovke ovládacieho panela tlačiarne sa posuňte na položku Scan (Skenovanie) a potom vyberte možnosť Scan to Email (Skenovanie do e-mailu).

**Z POZNÁMKA:** Zadajte svoje používateľské meno a heslo, ak budete vyzvaní.

- 3. Dotknutím sa textového poľa To (Adresát) sa otvorí klávesnica.
- POZNÁMKA: Ak ste prihlásení do tlačiarne, v poli From (Odosielateľ) sa môže zobraziť meno používateľa alebo iné predvolené informácie. Ak sa tak stane, možno ich nebudete môcť zmeniť.
- 4. Zadajte príjemcu pomocou jednej z týchto metód:

#### Manuálne zadanie adresy

▲ Zadajte adresu do poľa To (Adresát). Pri odosielaní na viaceré adresy oddeľte jednotlivé adresy bodkočiarkou, prípadne po zadaní každej adresy stlačte tlačidlo Enter  $\omega$  na klávesnici na dotykovej obrazovke.

#### Zadajte adresy zo zoznamu kontaktov

- a. Stlačením tlačidla kontaktov **E** vedľa poľa To (Adresát) otvorte obrazovku Contacts (Kontakty).
- b. Vyberte požadovaný zoznam kontaktov.
- c. Vyberte jedno alebo viacero mien zo zoznamu kontaktov a pridajte ich do zoznamu príjemcov. Následne vyberte možnosť Add (Pridať).
- 5. Vyplňte polia Subject (Predmet), File Name (Názov súboru) a Message (Správa) dotykom na príslušné polia a použitím klávesnice na dotykovej obrazovke na zadávanie údajov. Stlačením tlačidla zatvorenia môžete klávesnicu kedykoľvek zatvoriť.
- 6. Ak chcete načítať rýchlu súpravu, vyberte položku Load (Načítať), vyberte rýchlu súpravu a potom v zozname Quick Sets (Rýchle súpravy) vyberte položku Load (Načítať).
	- **POZNÁMKA:** Rýchle súpravy sú predvolene nastavené pre rôzne typy výstupu, ako napríklad Text, Photograph (Fotografia) a High Quality (Vysoká kvalita). Výberom rýchlej zostavy môžete zobraziť jej popis.
- 7. Ak chcete nakonfigurovať nastavenia ako napríklad File Type and Resolution (Typ súboru a rozlíšenie), Original sides (Strany originálu) a Content Orientation (Orientácia obsahu), vyberte v ľavom dolnom rohu položku Options (Možnosti) a potom vyberte nastavenia z ponúk Options (Možnosti). Ak sa zobrazí výzva, vyberte možnosť Done (Hotovo).

8. Voliteľná ukážka: Dotknite sa pravého panela obrazovky a zobrazte náhľad dokumentu. Pomocou tlačidiel Expand (Rozbaliť) a Collapse (Zbaliť) na ľavej strane panela náhľadu môžete rozbaliť a zbaliť obrazovku náhľadu.

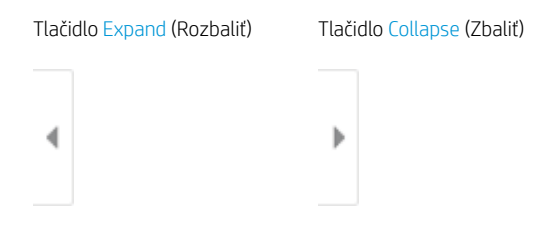

Pomocou tlačidiel na pravej strane obrazovky nastavte možnosti náhľadu a zmeňte usporiadanie, otočte, vložte alebo odstráňte stránky.

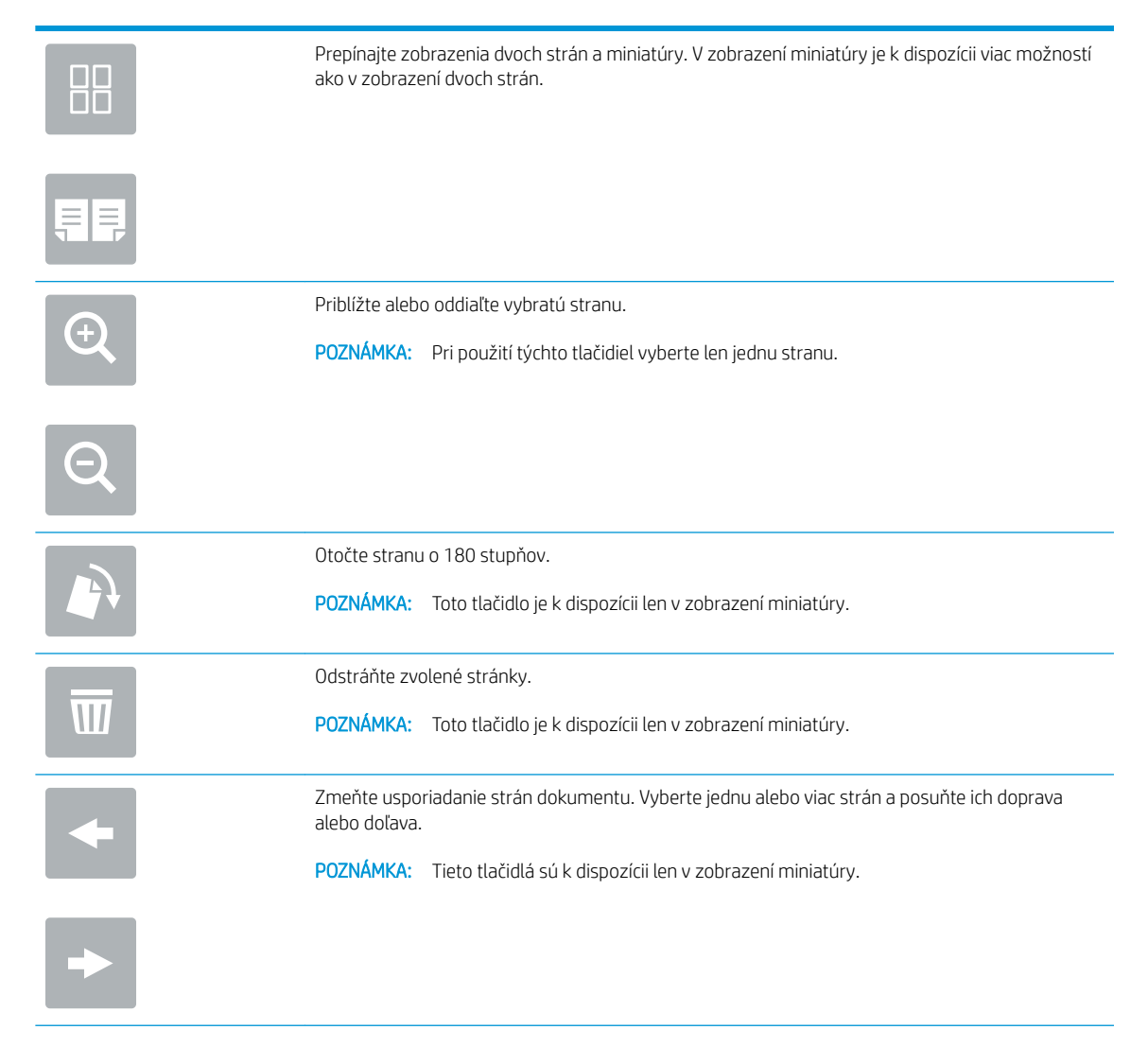

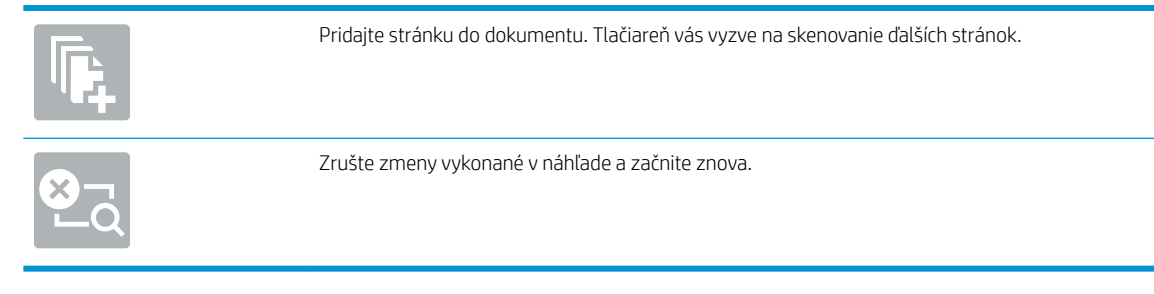

9. Keď je dokument pripravený, stlačením tlačidla Send (Odoslať) ho odošlite e-mailom.

POZNÁMKA: Tlačiareň vás môže vyzvať, aby ste e-mailovú adresu pridali do zoznamu kontaktov.

## Skenovanie do sieťového priečinka

### Úvod

Tlačiareň môže naskenovať súbor a uložiť ho do zdieľaného priečinka v sieti.

POZNÁMKA: Pred skenovaním do sieťového priečinka musí správca tlačiarne alebo IT oddelenie použiť vstavaný webový server HP na zapnutie funkcie a konfiguráciu zdieľaných priečinkov.

### Skenovanie do sieťového priečinka

 $\ddot{\mathbb{B}}$  POZNÁMKA: Na používanie tejto funkcie môže byť potrebné prihlásiť sa do tlačiarne.

- 1. Položte dokument na sklo skenera potlačenou stranou nadol alebo ho položte do podávača dokumentov potlačenou stranou nahor a upravte vodiace lišty papiera tak, aby sa zhodovali s veľkosťou dokumentu.
- 2. Na domovskej obrazovke ovládacieho panela tlačiarne sa posuňte na položku Scan (Skenovanie) a potom vyberte možnosť Scan to Network Folder (Skenovanie do sieťového priečinka).
- 3. Určte cieľové umiestnenie priečinka. Možnosti priečinka musia byť najprv nakonfigurované správcom tlačiarne.
	- Ak chcete vybrať umiestnenie priečinka nastavené správcom, v ponuke Quick Sets and Defaults (Rýchle súpravy a predvolené nastavenia) vyberte položku Load (Načítať), vyberte požadovaný priečinok a potom vyberte položku Load (Načítať).
	- Ak chcete zadať nové umiestnenie priečinka, dotykom na textové pole Folder Paths (Cesty k priečinkom) otvorte klávesnicu na dotykovej obrazovke, zadajte cestu k priečinku a potom stlačte tlačidlo Enter . V prípade zobrazenia výzvy zadajte používateľské prihlasovacie údaje a stlačením tlačidla Save (Uložiť) cestu uložte.
		- POZNÁMKA: Na zadanie cesty použite takýto formát: \\server\priečinok, kde "server" je názov servera, na ktorom sa nachádza zdieľaný priečinok, a "priečinok" je názov zdieľaného priečinka. Ak je priečinok vnorený vo vnútri ďalších priečinkov, vykonajte všetky potrebné segmenty cesty, aby ste sa k priečinku dostali. Napríklad: \\server\priečinok\priečinok
		- POZNÁMKA: Pole Folder Paths (Cesty k priečinkom) môže mať preddefinovanú cestu, ktorá nemusí byť upraviteľná. V tejto situácii správca nakonfiguroval tento priečinok pre bežný prístup.
- 4. Dotykom na textové pole File Name (Názov súboru) zobrazte klávesnicu na dotykovej obrazovke, zadajte názov súboru a potom stlačte tlačidlo Enter .
- 5. Ak chcete nakonfigurovať nastavenia ako napríklad File Type and Resolution (Typ súboru a rozlíšenie), Original sides (Strany originálu) a Content Orientation (Orientácia obsahu), vyberte v ľavom dolnom rohu položku Options (Možnosti) a potom vyberte nastavenia z ponúk Options (Možnosti). Pri každom nastavení vyberte položku Done (Hotovo), ak k tomu budete vyzvaní.
- 6. Voliteľná ukážka: Dotknite sa pravého panela obrazovky a zobrazte náhľad dokumentu. Pomocou tlačidiel Expand (Rozbaliť) a Collapse (Zbaliť) na ľavej strane panela náhľadu môžete rozbaliť a zbaliť obrazovku náhľadu.

Tlačidlo Expand (Rozbaliť) Tlačidlo Collapse (Zbaliť) ∢ Ì

Pomocou tlačidiel na pravej strane obrazovky nastavte možnosti náhľadu a zmeňte usporiadanie, otočte, vložte alebo odstráňte stránky.

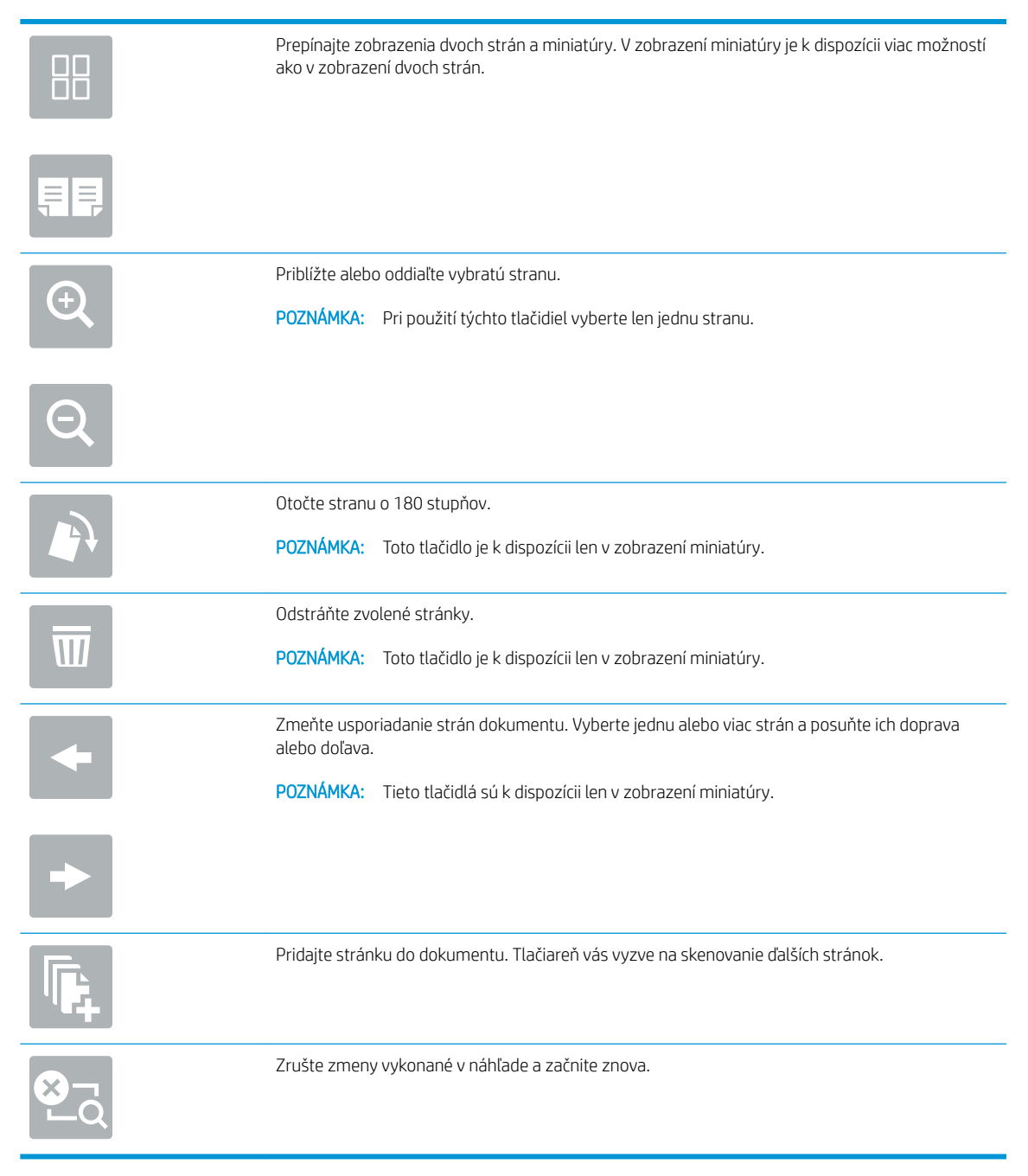

7. Keď je dokument pripravený, stlačením tlačidla Send (Odoslať) uložte súbor do sieťového priečinka.

## Skenovanie na jednotku USB

### Úvod

Tlačiareň môže naskenovať súbor a uložiť ho na pamäťový kľúč USB.

POZNÁMKA: Pred skenovaním na jednotku USB musí správca tlačiarne alebo IT oddelenie použiť vstavaný webový server HP na zapnutie a nastavenie funkcie.

### Skenovanie na jednotku USB

**E POZNÁMKA:** Na používanie tejto funkcie môže byť potrebné prihlásiť sa do tlačiarne.

- 1. Položte dokument na sklo skenera potlačenou stranou nadol alebo ho položte do podávača dokumentov potlačenou stranou nahor a upravte vodiace lišty papiera tak, aby sa zhodovali s veľkosťou dokumentu.
- 2. Jednotku USB zasuňte do portu USB v blízkosti ovládacieho panela tlačiarne.
- 3. Na domovskej obrazovke ovládacieho panela tlačiarne sa posuňte na položku Scan (Skenovanie) a potom vyberte možnosť Scan to USB Drive (Skenovanie na jednotku USB).
- 4. Vyberte jednotku USB v časti Destination (Cieľ) a potom vyberte umiestnenie pre ukladanie (buď do koreňového adresára jednotky USB, alebo existujúceho priečinka).
- 5. Dotykom na textové pole File Name (Názov súboru) zobrazte klávesnicu na dotykovej obrazovke, zadajte názov súboru a potom stlačte tlačidlo Enter
- 6. Ak chcete nakonfigurovať nastavenia ako napríklad File Type and Resolution (Typ súboru a rozlíšenie), Original sides (Strany originálu) a Content Orientation (Orientácia obsahu), vyberte v ľavom dolnom rohu položku Options (Možnosti) a potom vyberte nastavenia z ponúk Options (Možnosti). Ak sa zobrazí výzva, vyberte možnosť Done (Hotovo).
- 7. Voliteľná ukážka: Dotknite sa pravého panela obrazovky a zobrazte náhľad dokumentu. Pomocou tlačidiel Expand (Rozbaliť) a Collapse (Zbaliť) na ľavej strane panela náhľadu môžete rozbaliť a zbaliť obrazovku náhľadu.

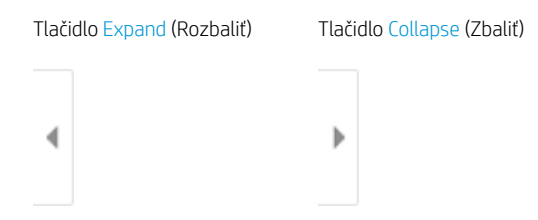

Pomocou tlačidiel na pravej strane obrazovky nastavte možnosti náhľadu a zmeňte usporiadanie, otočte, vložte alebo odstráňte stránky.

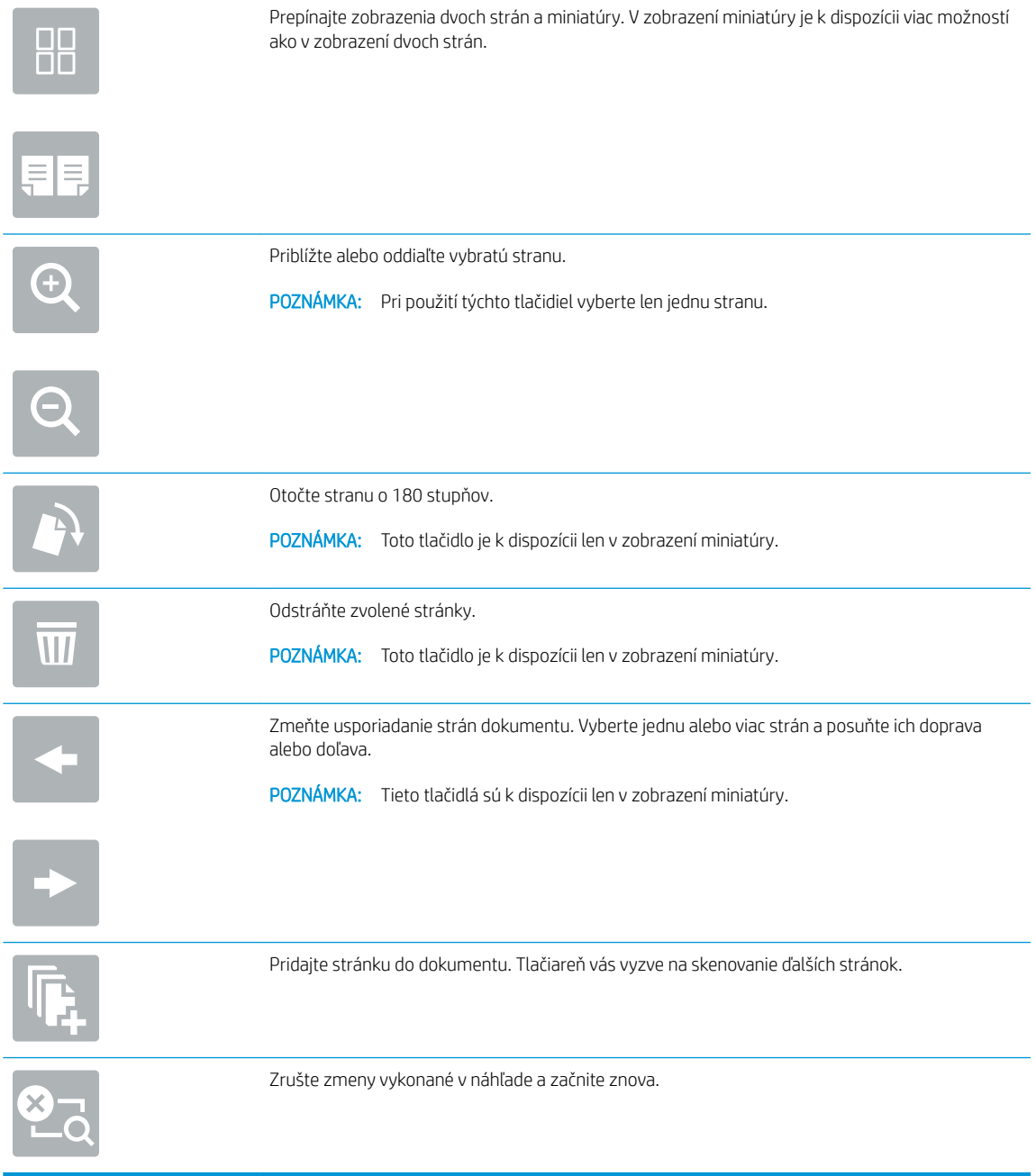

8. Keď je dokument pripravený, stlačením tlačidla Save (Uložiť) uložte súbor na jednotku USB.

## Skenovanie na SharePoint

### Úvod

Ak máte tlačiareň s funkciami riadenia pracovných postupov, môžete dokument naskenovať a odoslať ho na lokalitu služby Microsoft ® SharePoint. Vďaka tejto funkcii nie je potrebné dokumenty skenovať do sieťového priečinka, na pamäťový kľúč USB ani do e-mailovej správy a následne manuálne súbory nahrať na lokalitu SharePoint.

Funkcia skenovania na SharePoint® podporuje všetky možnosti skenovania vrátane možnosti skenovať dokumenty ako obrázky alebo používať funkcie OCR na vytváranie textových súborov alebo prehľadávateľných súborov PDF.

学 pOZNÁMKA: Pred skenovaním na SharePoint musí správca tlačiarne alebo IT oddelenie použiť vstavaný webový server HP na zapnutie a nastavenie funkcie.

#### Skenovanie na SharePoint

- 1. Položte dokument na sklo skenera potlačenou stranou nadol alebo ho položte do podávača dokumentov potlačenou stranou nahor a upravte vodiace lišty papiera podľa veľkosti dokumentu.
- 2. Na domovskej obrazovke ovládacieho panela tlačiarne sa posuňte na položku Scan (Skenovanie) a potom vyberte možnosť Scan to SharePoint® (Skenovanie na SharePoint®).

**POZNÁMKA:** Na používanie tejto funkcie môže byť potrebné prihlásiť sa do tlačiarne.

- 3. Ak chcete vybrať rýchlu súpravu, dotknite sa položky Select (Vybrať) v časti Quick Sets (Rýchle súpravy), vyberte rýchlu súpravu a následne možnosť Load (Načítať).
- 4. Výberom textového poľa File Name: (Názov súboru:) zobrazte klávesnicu, zadajte názov súboru a potom vyberte tlačidlo Enter .
- 5. Ak chcete nakonfigurovať nastavenia ako napríklad File Type and Resolution (Typ súboru a rozlíšenie), Sides (Strany) a Content Orientation (Orientácia obsahu), vyberte v ľavom dolnom rohu položku Options (Možnosti) a potom vyberte nastavenia z ponúk Options (Možnosti). Ak sa zobrazí výzva, vyberte možnosť Done (Hotovo).
- 6. Voliteľná ukážka: Dotknite sa pravého panela obrazovky a zobrazte náhľad dokumentu. Pomocou tlačidiel Expand (Rozbaliť) a Collapse (Zbaliť) na ľavej strane panela náhľadu môžete rozbaliť a zbaliť obrazovku náhľadu.

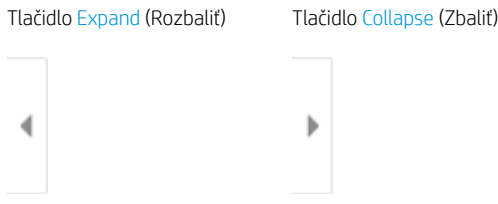

Pomocou tlačidiel na pravej strane obrazovky nastavte možnosti náhľadu a zmeňte usporiadanie, otočte, vložte alebo odstráňte stránky.

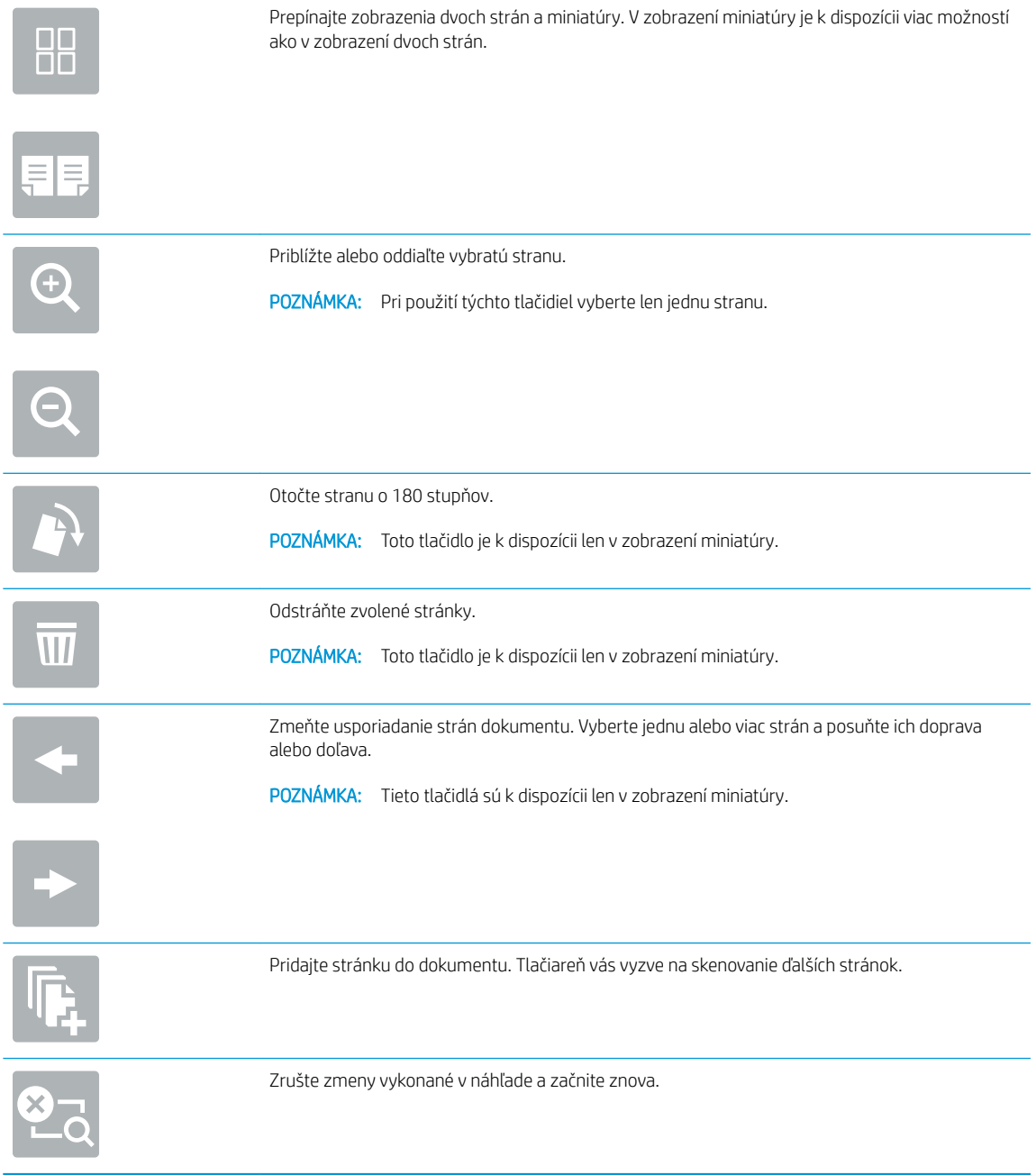

7. Keď je dokument pripravený, výberom položky Send (Odoslať) uložte súbor na lokalitu SharePoint.

## Skenovanie do ukladacieho priestoru úloh

- Úvod
- Skenovanie do ukladacieho priestoru úloh v tlačiarni
- [Tlač z ukladacieho priestoru úloh v tlačiarni](#page-162-0)

### Úvod

Jedna z funkcií tlačiarne umožňuje naskenovať dokument a uložiť ho do priečinka na ukladanie úloh v tlačiarni. Dokument môžete načítať z tlačiarne a v prípade potreby ho vytlačiť.

POZNÁMKA: Pred skenovaním do priečinka ukladacieho priestoru v tlačiarni musí správca tlačiarne alebo IT oddelenie použiť vstavaný webový server HP na zapnutie funkcie a konfiguráciu nastavení.

### Skenovanie do ukladacieho priestoru úloh v tlačiarni

Tento postup použite na naskenovanie dokumentu a jeho uloženie do priečinka ukladacieho priestoru v tlačiarni, aby ste mohli kedykoľvek vytlačiť ďalšie kópie.

- 1. Položte dokument na sklo skenera potlačenou stranou nadol alebo ho položte do podávača dokumentov potlačenou stranou nahor a upravte vodiace lišty papiera podľa veľkosti dokumentu.
- 2. Na domovskej obrazovke ovládacieho panela tlačiarne vyberte položku Scan (Skenovanie) a potom vyberte položku Scan to Job Storage (Skenovanie do ukladacieho priestoru úloh).
	- **Z POZNÁMKA:** Keď vás systém vyzve, zadajte svoje meno používateľa a heslo.
- 3. Vyberte názov predvoleného priečinka ukladacieho priestoru zobrazeného v ponuke Folder (Priečinok).
- POZNÁMKA: Ak správca tlačiarne túto možnosť nakonfiguroval, môžete vytvoriť nový priečinok. Podľa nasledujúcich krokov vytvorte nový priečinok:
	- a. Vyberte ikonu nového priečinka
	- b. Vyberte pole New Folder (Nový priečinok), zadajte názov priečinka a potom stlačte tlačidlo OK.
- 4. Skontrolujte, či ste vybrali správny priečinok.
- 5. Dotykom na textové pole Job Name (Názov úlohy) zobrazte klávesnicu na dotykovej obrazovke, zadajte názov súboru a potom stlačte tlačidlo Enter
- 6. Ak chcete úlohu nastaviť ako súkromnú, stlačte tlačidlo kódu PIN . zadajte do poľa PIN 4-ciferný kód PIN a potom zatvorte klávesnicu na dotykovej obrazovke.
- 7. Ak chcete nakonfigurovať nastavenia ako napríklad Sides (Strany) a Content Orientation (Orientácia obsahu), vyberte v ľavom dolnom rohu položku Options (Možnosti) a potom vyberte nastavenia z ponúk Options (Možnosti). Pri každom nastavení vyberte položku Done (Hotovo), ak k tomu budete vyzvaní.
- 8. Voliteľná ukážka: Dotknite sa pravého panela obrazovky a zobrazte náhľad dokumentu. Pomocou tlačidiel Expand (Rozbaliť) a Collapse (Zbaliť) na ľavej strane panela náhľadu môžete rozbaliť a zbaliť obrazovku náhľadu.

Tlačidlo Expand (Rozbaliť) Tlačidlo Collapse (Zbaliť)  $\blacktriangleleft$  $\big)$ 

Pomocou tlačidiel na pravej strane obrazovky nastavte možnosti náhľadu a zmeňte usporiadanie, otočte, vložte alebo odstráňte stránky.

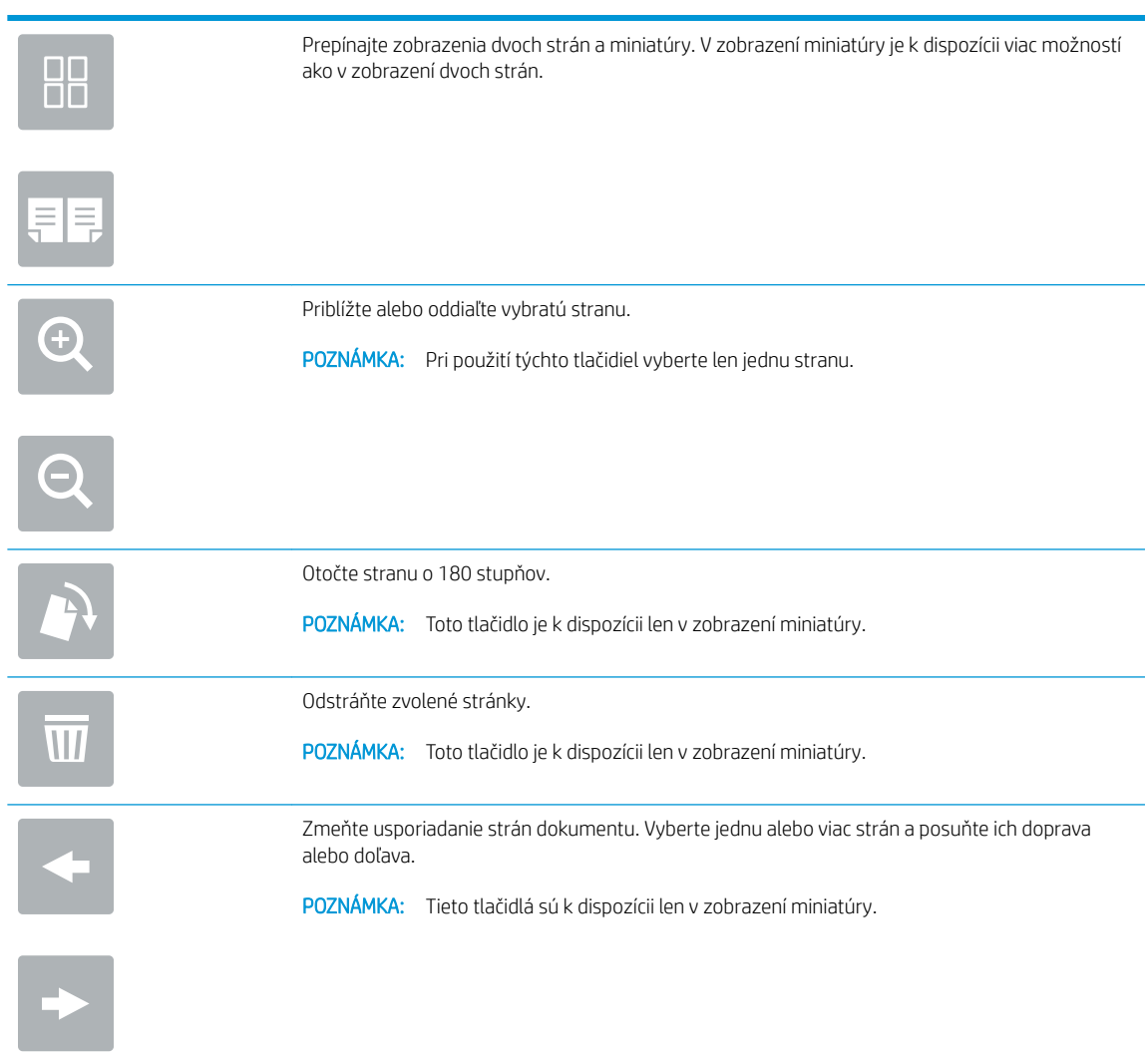

<span id="page-162-0"></span>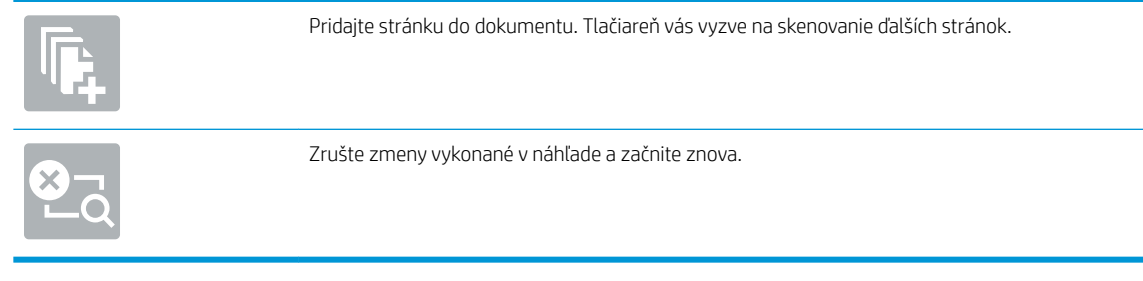

9. Keď je dokument pripravený, stlačením tlačidla Save (Uložiť) uložte súbor do priečinka ukladacieho priestoru.

### Tlač z ukladacieho priestoru úloh v tlačiarni

Podľa tohto postupu vytlačte naskenovaný dokument uložený v priečinku na ukladanie úloh v tlačiarni.

- 1. Na domovskej obrazovke ovládacieho panela tlačiarne vyberte položku Print (Tlač) a potom položku Print from Job Storage (Tlač z ukladacieho priestoru úloh).
- 2. V časti Stored Jobs to Print (Úlohy uložené na tlač) vyberte možnosť Choose (Zvoliť), vyberte priečinok s uloženým dokumentom, vyberte dokument a položku Select (Vybrať).
- 3. Ak je dokument súkromný, zadajte štvorciferný kód PIN do poľa Password (Heslo) a potom stlačte tlačidlo OK.
- 4. Ak chcete upraviť počet kópií, dotknite sa poľa naľavo od tlačidla Print (Tlač) a na klávesnici, ktorá sa otvorí, potom vyberte počet kópií. Stlačením tlačidla zatvorenia **zatvorte klávesnicu**.
- 5. Stlačením Print (Tlačiť) dokument vytlačíte.

## Podnikové riešenia HP JetAdvantage

Riešenia HP JetAdvantage s funkciami riadenia pracovných postupov charakterizuje jednoduchosť používania a možnosť využívania sieťovej alebo cloudovej konektivity. Riešenia HP JetAdvantage sú navrhnuté s cieľom pomáhať podnikom všetkých typov (vrátane firiem pôsobiacich v zdravotníctve, na poli finančných služieb, vo výrobe a verejnom sektor) so spravovaním veľkého množstva tlačiarní a skenerov.

Riešenia HP JetAdvantage pozostávajú z nasledujúcich súčastí:

- Zabezpečovacie riešenia HP JetAdvantage
- Riešenia správy HP JetAdvantage
- Riešenia riadenia pracovných postupov HP JetAdvantage
- Riešenia mobilnej tlače HP JetAdvantage.

Ďalšie informácie o podnikových riešeniach HP JetAdvantage s funkciami riadenia pracovných postupov a správy tlače nájdete na webovej lokalite [www.hp.com/go/PrintSolutions.](http://www.hp.com/go/PrintSolutions)

## Doplnkové úlohy skenovania

Prejdite na stránku [www.hp.com/support/pwcolormfpE77650,](http://www.hp.com/support/pwcolormfpE77650) [www.hp.com/support/pwcolormfpE77660,](http://www.hp.com/support/pwcolormfpE77660) [www.hp.com/support/pwcolorP77940mfp](http://www.hp.com/support/pwcolorP77940mfp), [www.hp.com/support/pwcolorP77950mfp,](http://www.hp.com/support/pwcolorP77950mfp) [www.hp.com/support/](http://www.hp.com/support/pwcolorP77960mfp) [pwcolorP77960mfp](http://www.hp.com/support/pwcolorP77960mfp) alebo [www.hp.com/support/pwcolorP77440mfp.](http://www.hp.com/support/pwcolorP77440mfp)

K dispozícii sú pokyny na vykonanie konkrétnych úloh skenovania, napríklad:

- Kopírovanie alebo skenovanie stránok kníh alebo iných zviazaných dokumentov
- Kopírovanie alebo skenovanie oboch strán preukazu totožnosti
- Kopírovanie alebo skenovanie dokumentu do formátu brožúry

# 7 Fax

## Ďalšie informácie

- [Nastavenie faxu](#page-167-0)
- · Zmena konfigurácie faxu
- [Odoslanie faxu](#page-171-0)
- **•** [Doplnkové úlohy faxu](#page-173-0)

Tieto informácie sú správne v čase publikácie.

Pomoc s videom nájdete v časti [www.hp.com/videos/PageWide.](http://www.hp.com/videos/PageWide)

Aktuálne informácie nájdete v časti [www.hp.com/support/pwcolormfpE77650,](http://www.hp.com/support/pwcolormfpE77650) [www.hp.com/support/](http://www.hp.com/support/pwcolormfpE77660) [pwcolormfpE77660,](http://www.hp.com/support/pwcolormfpE77660) [www.hp.com/support/pwcolorP77940mfp](http://www.hp.com/support/pwcolorP77940mfp), [www.hp.com/support/pwcolorP77950mfp,](http://www.hp.com/support/pwcolorP77950mfp) [www.hp.com/support/pwcolorP77960mfp](http://www.hp.com/support/pwcolorP77960mfp) alebo [www.hp.com/support/pwcolorP77440mfp](http://www.hp.com/support/pwcolorP77440mfp).

Komplexná podpora pre vašu tlačiareň od spoločnosti HP zahŕňa nasledujúce informácie:

- · Inštalácia a konfigurovanie
- Vzdelávanie a používanie
- Riešenie problémov
- Preberanie aktualizácií softvéru a firmvéru
- Fóra podpory
- Vyhľadanie informácií o záruke a regulačných podmienkach

## <span id="page-167-0"></span>Nastavenie faxu

### Úvod

Tieto informácie sa vzťahujú na fax a modely Flow, alebo iné tlačiarne, ku ktorým bolo nainštalované voliteľné analógové faxové príslušenstvo. Skôr ako budete pokračovať, pripojte tlačiareň k telefónnej linke (pre analógový fax) alebo faxovej službe prostredníctvom internetu alebo siete.

### Nastavenie faxu pomocou ovládacieho panela tlačiarne

- 1. Na domovskej obrazovke ovládacieho panela tlačiarne vyberte položku Settings (Nastavenia).
- 2. Otvorte tieto ponuky:
	- **Fax**
	- Nast. interného faxového modemu
	- **POZNÁMKA:** Ak sa v zozname ponúk nezobrazuje ponuka Internal Fax Modem Setup (Nastavenie interného faxového modemu), pravdepodobne je povolené faxovanie prostredníctvom siete LAN alebo režim internetového faxu. Keď je povolené faxovanie prostredníctvom siete LAN alebo režim internetového faxu, analógové faxové príslušenstvo je zakázané a ponuka Internal Fax Modem Setup (Nastavenie interného faxového modemu) sa nezobrazí. Vždy môže byť aktivovaná len jedna metóda faxovania – buď faxovanie prostredníctvom siete LAN, analógové faxovanie alebo internetové faxovanie. Ak chcete používať funkciu analógového faxovania, keď je zapnutá funkcia Faxovanie cez sieť LAN, použite vstavaný webový Server HP a vypnite funkciu Faxovanie cez sieť LAN.
- 3. Zo zoznamu na pravej strane obrazovky vyberte umiestnenie a potom vyberte položku Next (Ďalej).
- 4. Dotknite sa textového poľa Company Name (Názov spoločnosti) a pomocou klávesnice zadajte názov spoločnosti.
- 5. Dotknite sa textového poľa Fax Number (Číslo faxu) a pomocou klávesnice zadajte číslo faxu pre odosielaný dokument. Vyberte možnosť Next (Ďalej).
- 6. Skontrolujte, či sú nastavenia dátumu a času správne. V prípade potreby vykonajte zmeny a potom vyberte položku Next (Ďalej).
- 7. Ak sa na odosielanie faxov vyžaduje predvoľba, dotknite sa textového poľa Dialing Prefix (Predvoľba vytáčania) a použite klávesnicu na zadanie čísla.
- 8. Skontrolujte všetky informácie na ľavej table a potom výberom položky Finish (Dokončiť) dokončite nastavenie faxu.

## <span id="page-168-0"></span>Zmena konfigurácie faxu

POZNÁMKA: Nastavenia konfigurované pomocou ovládacieho panela prepíšu všetky nastavenia vykonané vo vstavanom webovom serveri HP.

- Nastavenia vytáčania faxov
- [Všeobecné nastavenia odosielania faxov](#page-169-0)
- [Nastavenie príjmu faxov](#page-169-0)

#### Nastavenia vytáčania faxov

- 1. Na domovskej obrazovke ovládacieho panela tlačiarne vyberte položku Settings (Nastavenia).
- 2. Otvorte tieto ponuky:
	- Fax
	- Fax Send Settings (Nastavenia odosielania faxov)
	- Fax Dialing Settings (Nastavenia vytáčania faxov)

Nakonfigurujte všetky nasledujúce nastavenia a potom vyberte položku Done (Hotovo):

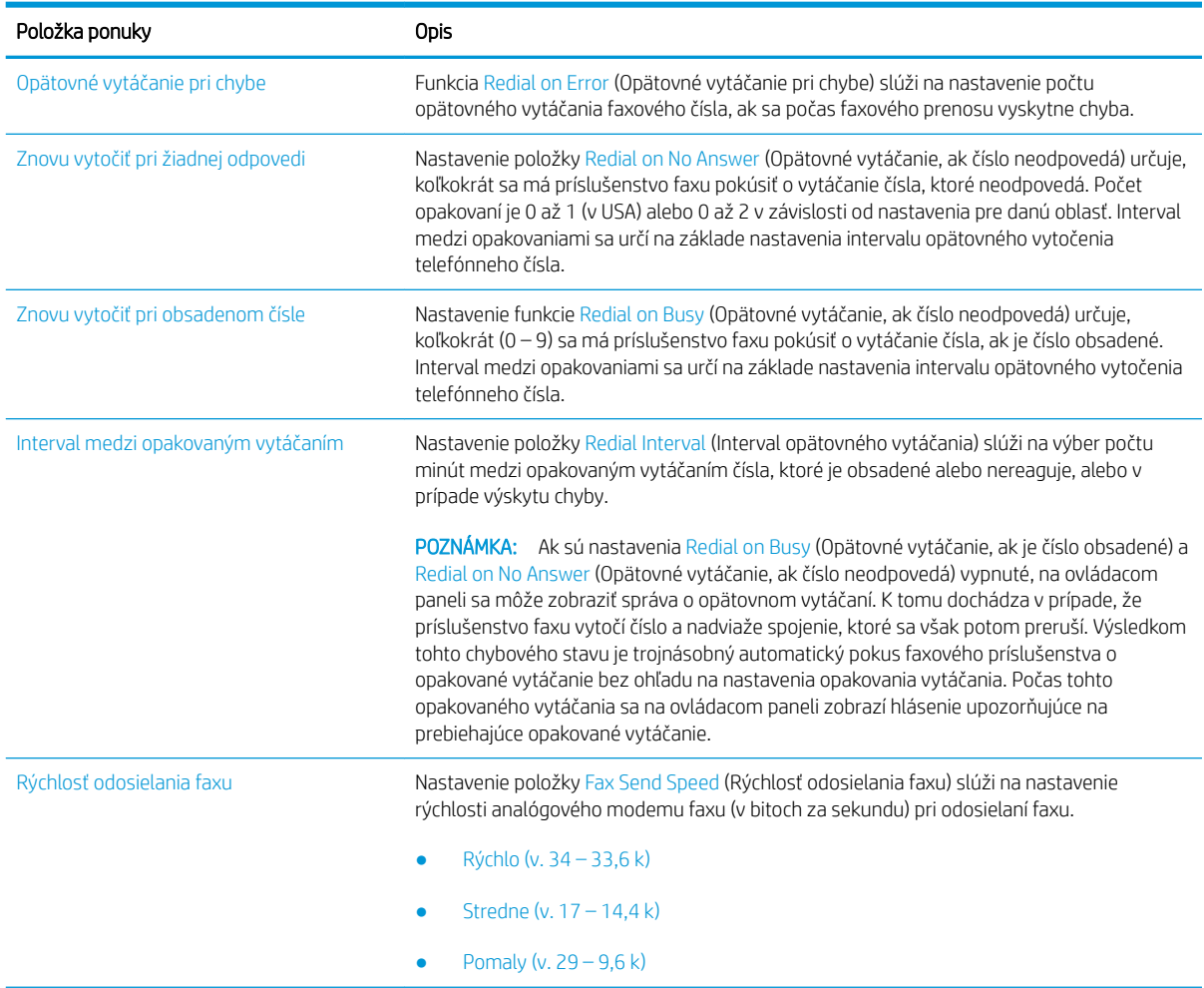

<span id="page-169-0"></span>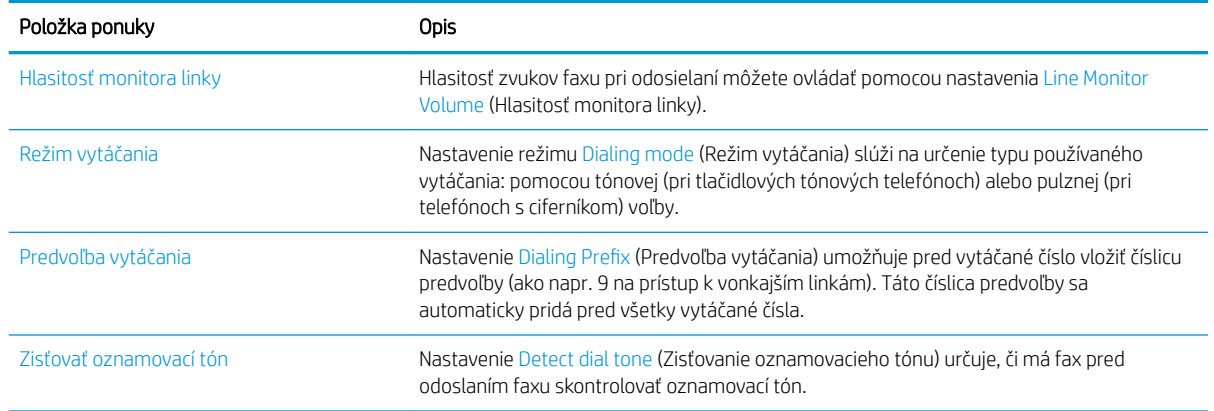

### Všeobecné nastavenia odosielania faxov

- 1. Na domovskej obrazovke ovládacieho panela tlačiarne vyberte položku Settings (Nastavenia).
- 2. Otvorte tieto ponuky:
	- Fax
	- Fax Send Settings (Nastavenia odosielania faxov)
	- General Fax Send Settings (Všeobecné nastavenia odosielania faxov)

Nakonfigurujte všetky nasledujúce nastavenia a potom vyberte položku Done (Hotovo):

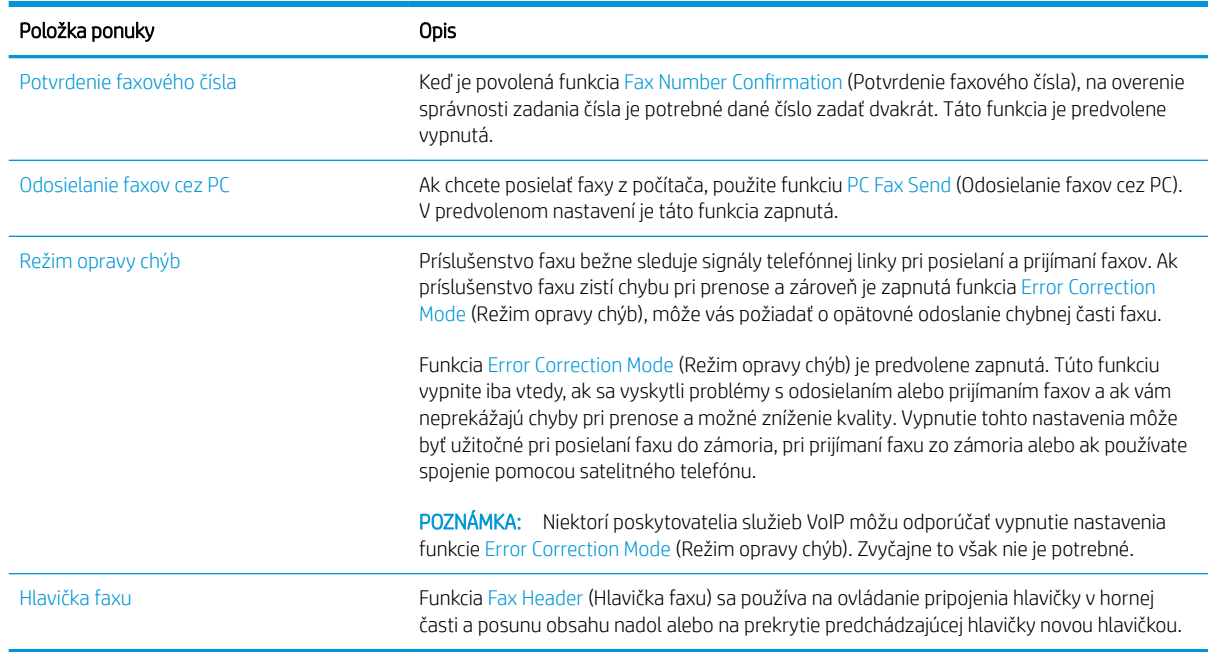

### Nastavenie príjmu faxov

- 1. Na domovskej obrazovke ovládacieho panela tlačiarne vyberte položku Settings (Nastavenia).
- 2. Otvorte tieto ponuky:
- Fax
- Fax Receive Settings (Nastavenia prijímania faxov)
- Fax Receive Setup (Nastavenie prijímania faxov)

Nakonfigurujte všetky nasledujúce nastavenia a potom vyberte položku Done (Hotovo):

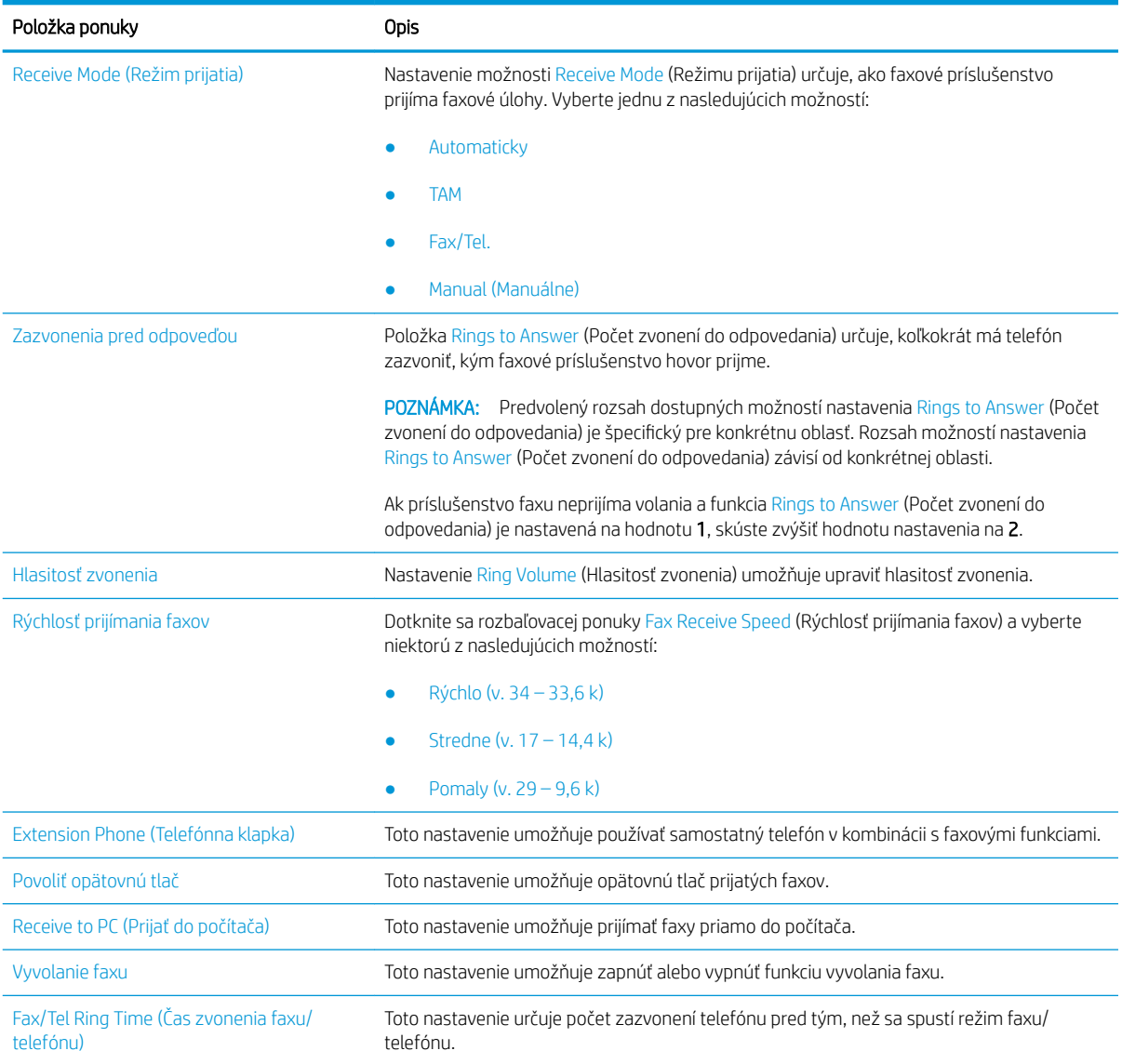

## <span id="page-171-0"></span>Odoslanie faxu

- 1. Položte dokument na sklo skenera potlačenou stranou nadol alebo ho položte do podávača dokumentov potlačenou stranou nahor a upravte vodiace lišty papiera tak, aby sa zhodovali s veľkosťou dokumentu.
- 2. Na domovskej obrazovke ovládacieho panela tlačiarne vyberte položku Fax. Môže sa zobraziť výzva na zadanie mena používateľa a hesla.
- 3. Zadajte príjemcu pomocou jednej z týchto metód:

#### Manuálne zadanie príjemcov

▲ Dotknite sa textového poľa Fax Recipients (Príjemcovia faxu) a pomocou klávesnice zadajte číslo faxu. Pri odosielaní faxu na viaceré čísla oddeľte jednotlivé čísla bodkočiarkou, prípadne po zadaní každého čísla stlačte tlačidlo Enter en ha klávesnici na dotykovej obrazovke.

#### Zadanie príjemcov zo zoznamu kontaktov

- a. Stlačením tlačidla kontaktov **E** vedľa poľa Fax Recipients (Príjemcovia faxu) otvorte obrazovku Contacts (Kontakty).
- b. Vyberte požadovaný zoznam kontaktov.
- c. Vyberte jedno alebo viacero mien zo zoznamu kontaktov a pridajte ich do zoznamu príjemcov. Následne vyberte možnosť Add (Pridať).
- 4. Ak chcete načítať rýchlu súpravu, vyberte položku Load (Načítať), vyberte rýchlu súpravu a potom v zozname Quick Sets (Rýchle súpravy) vyberte položku Load (Načítať).
	- **POZNÁMKA:** Rýchle súpravy sú predvolene nastavené pre rôzne typy výstupu, ako napríklad Text, Photograph (Fotografia) a High Quality (Vysoká kvalita). Výberom rýchlej zostavy môžete zobraziť jej popis.
- 5. Ak chcete nakonfigurovať nastavenia ako napríklad Resolution (Rozlíšenie), Sides (Strany) a Content Orientation (Orientácia obsahu), vyberte v ľavom dolnom rohu položku Options (Možnosti) a potom vyberte nastavenia v ponuke Options (Možnosti). Ak sa zobrazí výzva, vyberte možnosť Done (Hotovo).
- 6. Voliteľná ukážka: Dotknite sa pravého panela obrazovky a zobrazte náhľad dokumentu. Pomocou tlačidiel Expand (Rozbaliť) a Collapse (Zbaliť) na ľavej strane panela náhľadu môžete rozbaliť a zbaliť obrazovku náhľadu.

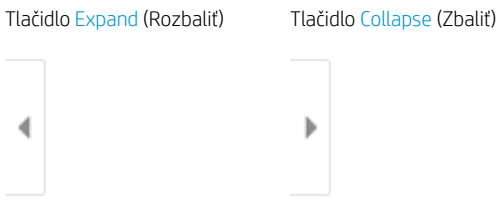

Pomocou tlačidiel na pravej strane obrazovky nastavte možnosti náhľadu a zmeňte usporiadanie, otočte, vložte alebo odstráňte stránky.

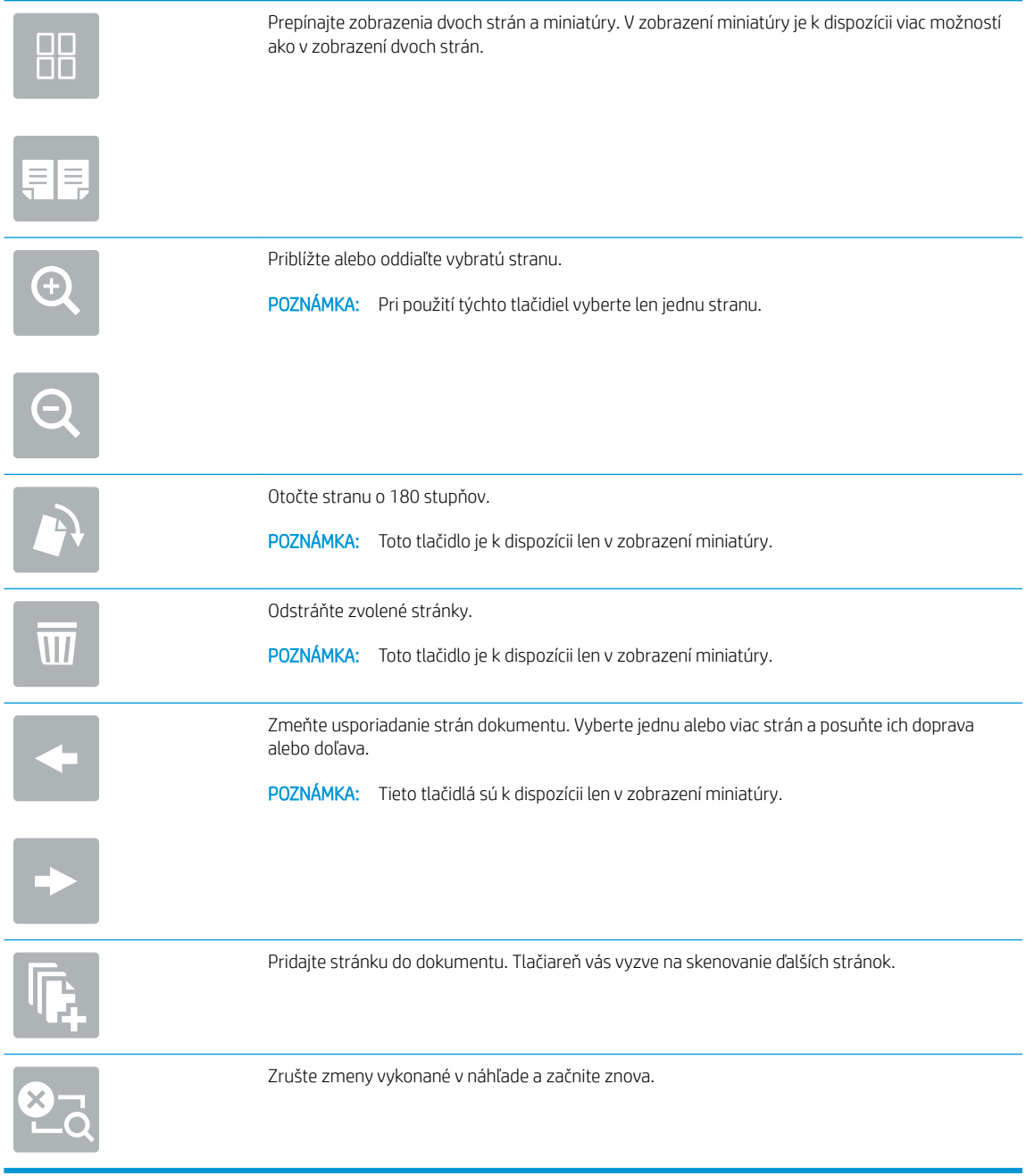

7. Keď je dokument pripravený, stlačením tlačidla Send (Odoslať) odošlite fax.

## <span id="page-173-0"></span>Doplnkové úlohy faxu

Prejdite na stránku [www.hp.com/support/pwcolormfpE77650,](http://www.hp.com/support/pwcolormfpE77650) [www.hp.com/support/pwcolormfpE77660,](http://www.hp.com/support/pwcolormfpE77660) [www.hp.com/support/pwcolorP77940mfp](http://www.hp.com/support/pwcolorP77940mfp), [www.hp.com/support/pwcolorP77950mfp,](http://www.hp.com/support/pwcolorP77950mfp) [www.hp.com/support/](http://www.hp.com/support/pwcolorP77960mfp) [pwcolorP77960mfp](http://www.hp.com/support/pwcolorP77960mfp) alebo [www.hp.com/support/pwcolorP77440mfp.](http://www.hp.com/support/pwcolorP77440mfp)

K dispozícii sú pokyny na vykonanie konkrétnych úloh faxu, napríklad:

- Vytváranie a spravovanie zoznamov rýchlej voľby faxu
- · Konfigurácia fakturačných kódov faxu
- Použitie plánu tlače faxu
- Blokovanie prichádzajúcich faxov
- Archivácia a posielanie faxov ďalej

# 8 Správa tlačiarne

## Ďalšie informácie

- Rozšírená konfigurácia pomocou vstavaného webového servera HP (EWS)
- [Vytvorenie rýchlej súpravy](#page-185-0)
- · Konfigurácia nastavení siete IP
- [Funkcie zabezpečenia tlačiarne](#page-200-0)
- [Nastavenia úspory energie](#page-203-0)
- [Softvér HP Web Jetadmin](#page-205-0)
- Aktualizácie softvéru a firmvéru

Tieto informácie sú správne v čase publikácie.

Pomoc s videom nájdete v časti [www.hp.com/videos/PageWide.](http://www.hp.com/videos/PageWide)

Aktuálne informácie nájdete v časti [www.hp.com/support/pwcolormfpE77650,](http://www.hp.com/support/pwcolormfpE77650) [www.hp.com/support/](http://www.hp.com/support/pwcolormfpE77660) [pwcolormfpE77660,](http://www.hp.com/support/pwcolormfpE77660) [www.hp.com/support/pwcolorP77940mfp](http://www.hp.com/support/pwcolorP77940mfp), [www.hp.com/support/pwcolorP77950mfp,](http://www.hp.com/support/pwcolorP77950mfp) [www.hp.com/support/pwcolorP77960mfp](http://www.hp.com/support/pwcolorP77960mfp) alebo [www.hp.com/support/pwcolorP77440mfp](http://www.hp.com/support/pwcolorP77440mfp).

Komplexná podpora pre vašu tlačiareň od spoločnosti HP zahŕňa nasledujúce informácie:

- Inštalácia a konfigurovanie
- Vzdelávanie a používanie
- Riešenie problémov
- Preberanie aktualizácií softvéru a firmvéru
- Fóra podpory
- Vyhľadanie informácií o záruke a regulačných podmienkach

### <span id="page-175-0"></span>Rozšírená konfigurácia pomocou vstavaného webového servera HP (EWS)

- Úvod
- Zobrazenie vstavaného webového servera HP (EWS)
- [Funkcie vstavaného webového servera HP](#page-176-0)

### Úvod

Pomocou vstavaného webového servera HP môžete spravovať tlačové funkcie z počítača namiesto ovládacieho panela tlačiarne.

- Zobrazenie informácií o stave tlačiarne
- Určenie zostávajúcej životnosti všetkého spotrebného materiálu a objednanie nového
- Zobrazenie a zmena konfigurácie zásobníkov
- Zobrazenie a zmena nastavení ponúk ovládacieho panela tlačiarne.
- Zobrazenie a tlač interných stránok
- Príjem upozornení na udalosti týkajúce sa tlačiarne a spotrebného materiálu.
- Zobrazenie a zmenu konfigurácie siete

Vstavaný webový server HP funguje, keď je tlačiareň pripojená k sieti založenej na adrese IP. Vstavaný webový server HP nepodporuje pripojenie tlačiarne na báze IPX. Otvorenie a použitie vstavaného webového servera HP nie je podmienené prístupom na Internet.

Keď je tlačiareň pripojená k sieti, vstavaný webový server HP je automaticky dostupný.

POZNÁMKA: Vstavaný webový server HP nie je prístupný mimo sieťovej brány firewall.

#### Zobrazenie vstavaného webového servera HP (EWS)

- 1. Ak chcete zobraziť adresu IP alebo názov hostiteľa, na domovskej obrazovke ovládacieho panela tlačiarne vyberte ikonu Informácie ● a následne ikonu Sieť  $\frac{1}{2}$ .
- 2. Otvorte webový prehliadač a do riadka s adresou zadajte adresu IP alebo názov hostiteľa presne v takom tvare, v akom sa zobrazuje na ovládacom paneli tlačiarne. Na klávesnici počítača stlačte kláves Enter. Otvorí sa server EWS.

#### https://10.10.XXXXX/

POZNÁMKA: Ak sa vo webovom prehliadači zobrazí hlásenie o tom, že prístup na danú webovú lokalitu nemusí byť bezpečný, vyberte možnosť pokračovania na webovú lokalitu. Prístup na túto webovú lokalitu nie je pre počítač nebezpečný.

Ak chcete používať vstavaný webový server HP, prehľadávač musí spĺňať nasledujúce požiadavky:

#### <span id="page-176-0"></span>Windows® 7

- Internet Explorer (verzia 8.x alebo novší)
- Google Chrome (verzia 34.x alebo novší)
- Firefox (verzia 20.x alebo novší)

#### Windows® 8 alebo novší

- Internet Explorer (verzia 9.x alebo novší)
- Google Chrome (verzia 34.x alebo novší)
- Firefox (verzia 20.x alebo novší)

#### macOS

- Safari (verzia 5.x alebo novší)
- Google Chrome (verzia 34.x alebo novší)

#### Linux

- Google Chrome (verzia 34.x alebo novší)
- Firefox (verzia 20.x alebo novší)

#### Funkcie vstavaného webového servera HP

- Karta Information (Informácie)
- [Karta General \(Všeobecné\)](#page-177-0)
- [Karta Copy/Print \(Kopírovanie/tlač\)](#page-178-0)
- [Karta Scan/Digital Send \(Skenovanie/digitálne odosielanie\)](#page-179-0)
- [Záložka Fax](#page-180-0)
- [Karta Troubleshooting \(Riešenie problémov\)](#page-181-0)
- [Karta Security \(Zabezpečenie\)](#page-181-0)
- [Karta HP Web Services \(Webové služby HP\)](#page-182-0)
- **[Karta Networking \(Siete\)](#page-182-0)**
- [Zoznam Other Links \(Iné prepojenia\)](#page-184-0)

#### Karta Information (Informácie)

#### Tabuľka 8-1 Karta Information (Informácie) vstavaného webového servera HP

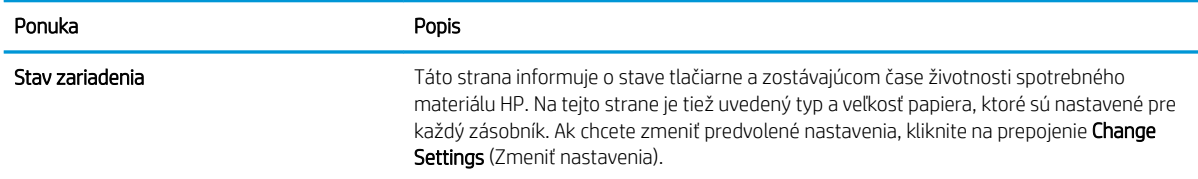

#### <span id="page-177-0"></span>Tabuľka 8-1 Karta Information (Informácie) vstavaného webového servera HP (pokračovanie)

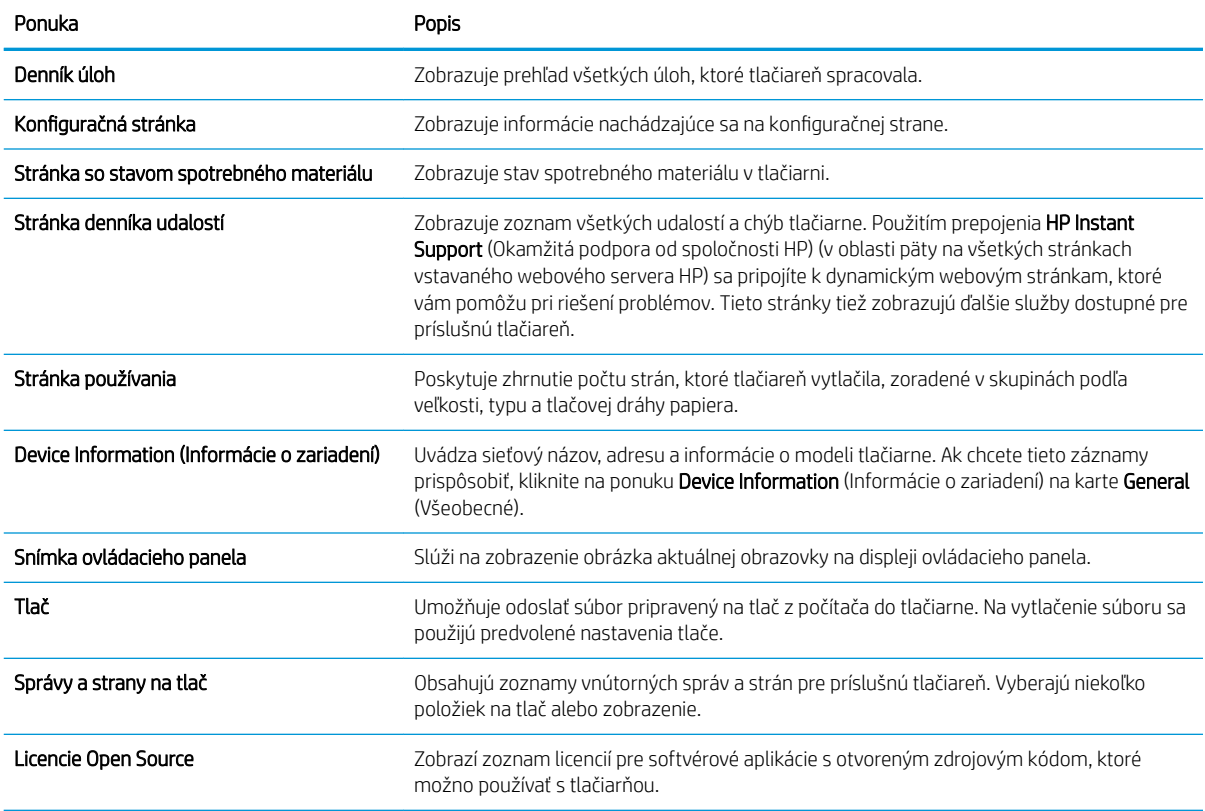

### Karta General (Všeobecné)

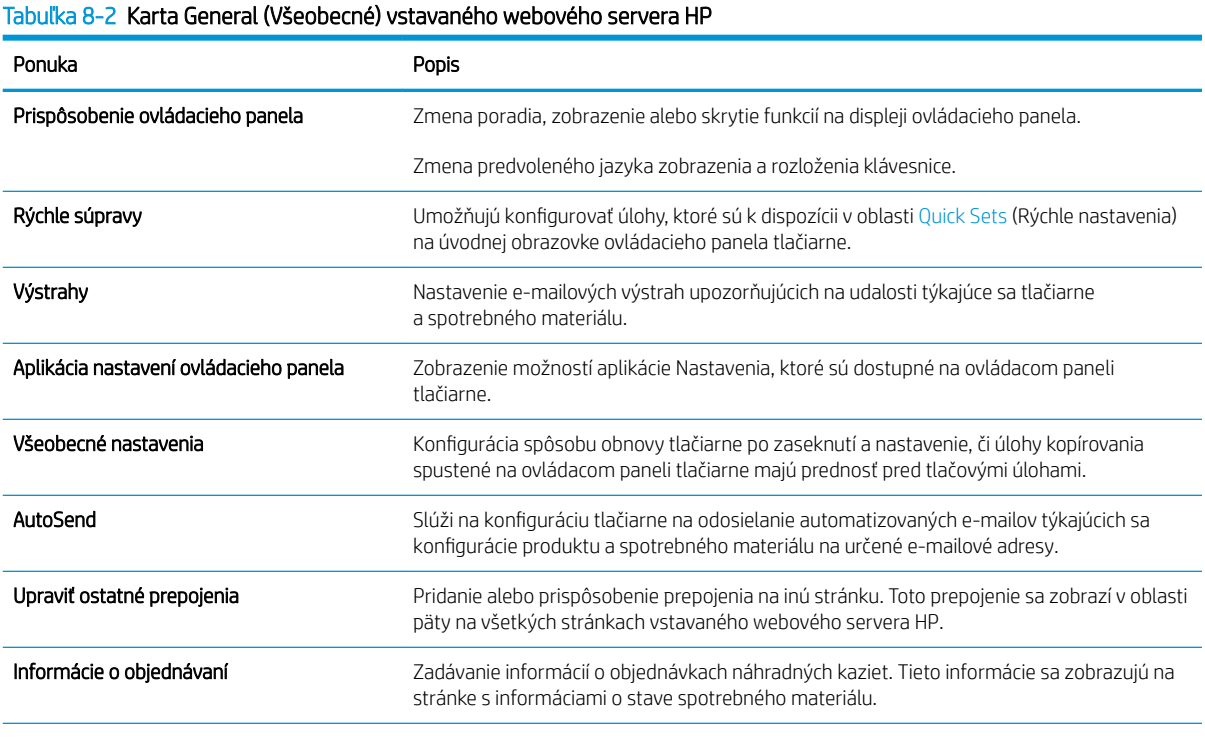

#### <span id="page-178-0"></span>Tabuľka 8-2 Karta General (Všeobecné) vstavaného webového servera HP (pokračovanie)

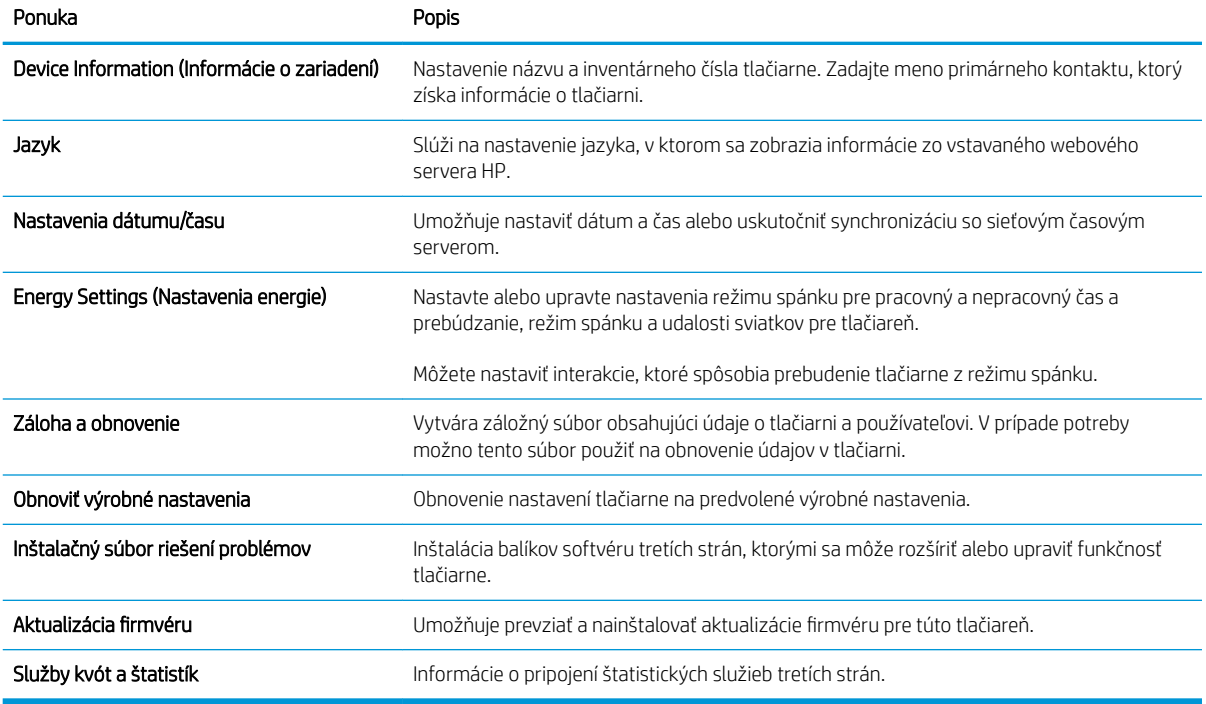

#### Karta Copy/Print (Kopírovanie/tlač)

#### Tabuľka 8-3 Karta Copy/Print (Kopírovanie/Tlač) vstavaného webového servera HP

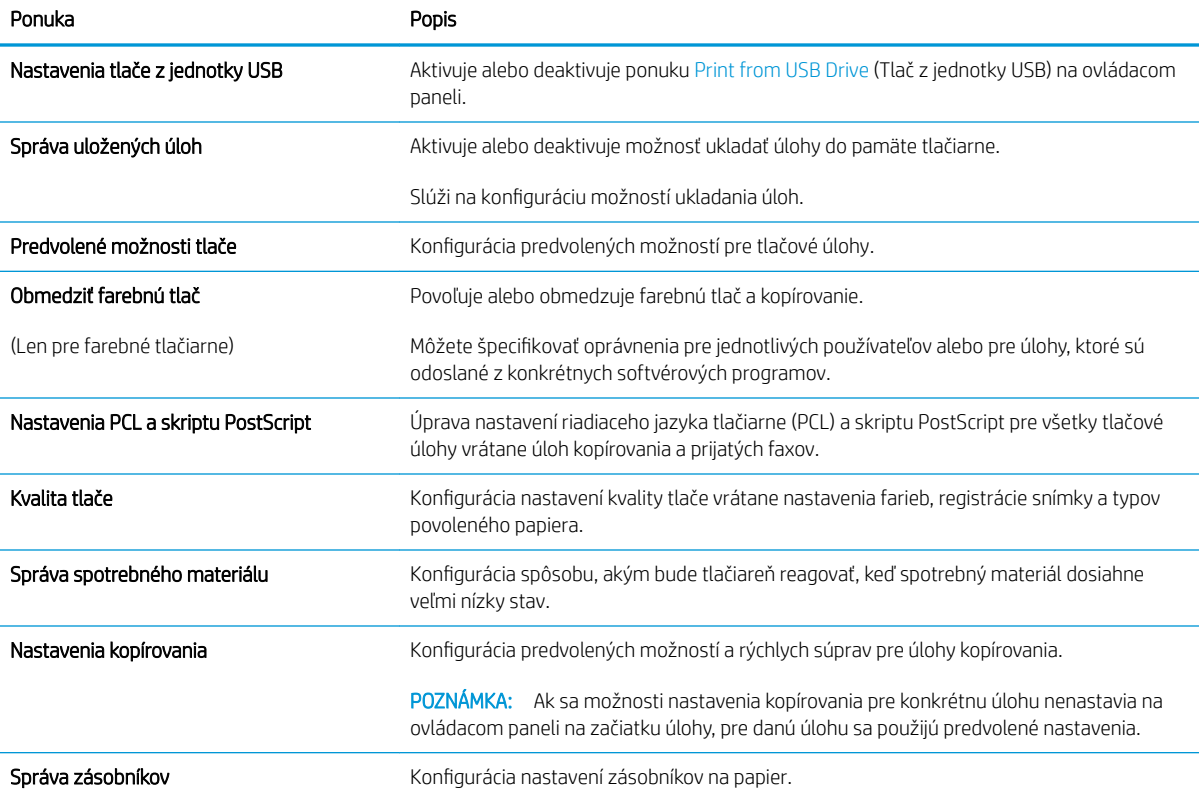

#### <span id="page-179-0"></span>Karta Scan/Digital Send (Skenovanie/digitálne odosielanie)

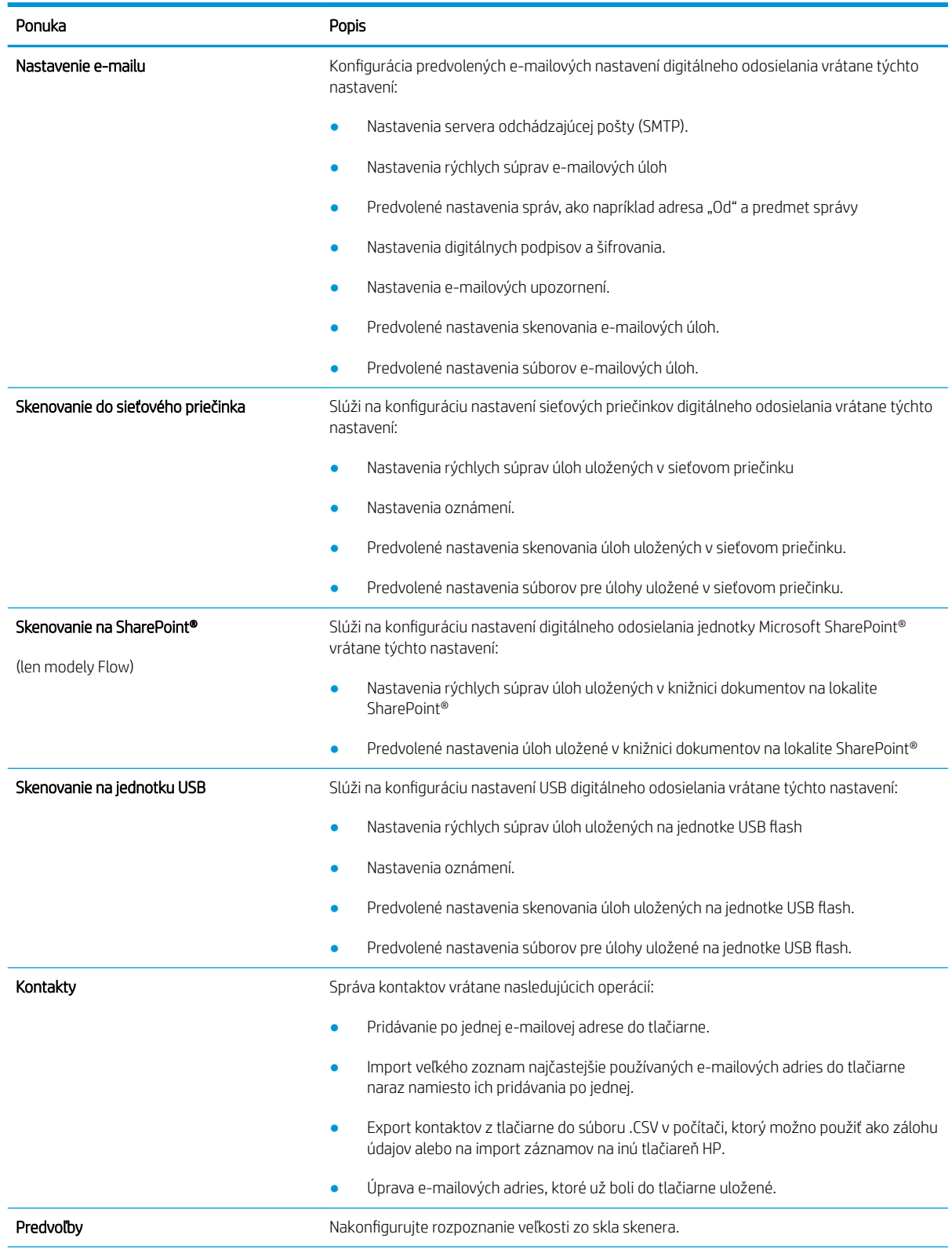

#### Tabuľka 8-4 Karta Scan/Digital Send (Skenovanie/Digitálne odosielanie) vstavaného webového servera HP
#### Tabuľka 8-4 Karta Scan/Digital Send (Skenovanie/Digitálne odosielanie) vstavaného webového servera HP (pokračovanie)

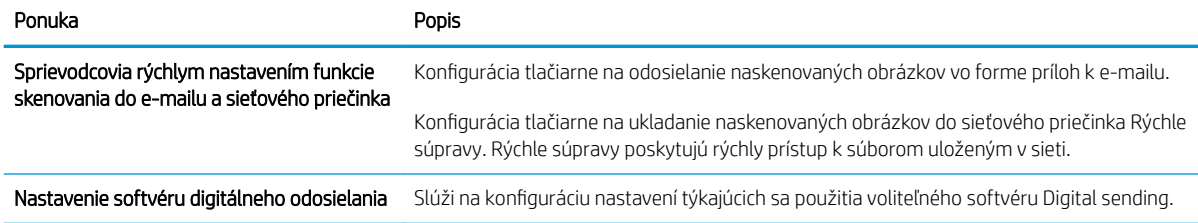

### Záložka Fax

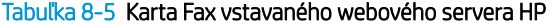

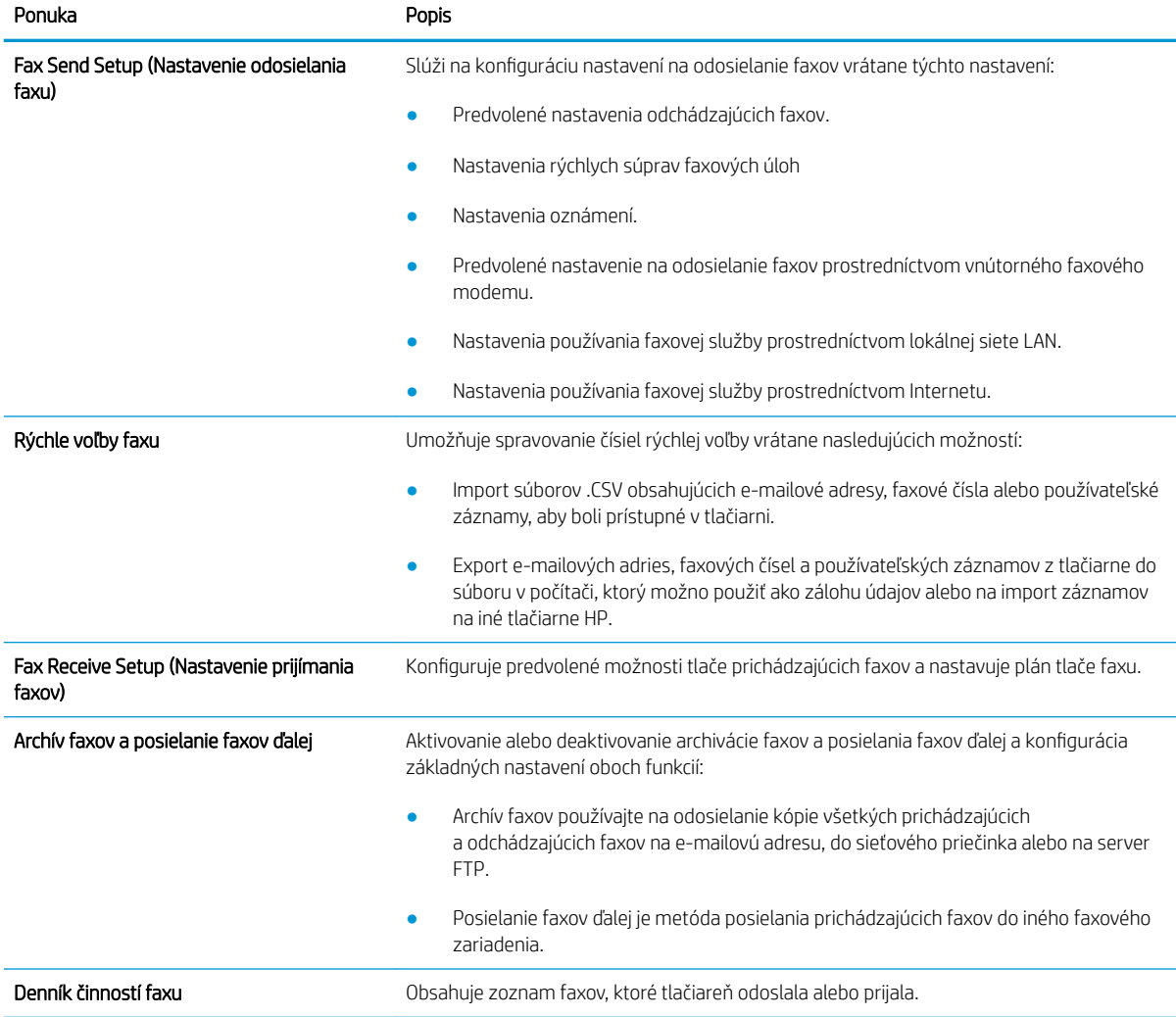

### Karta Troubleshooting (Riešenie problémov)

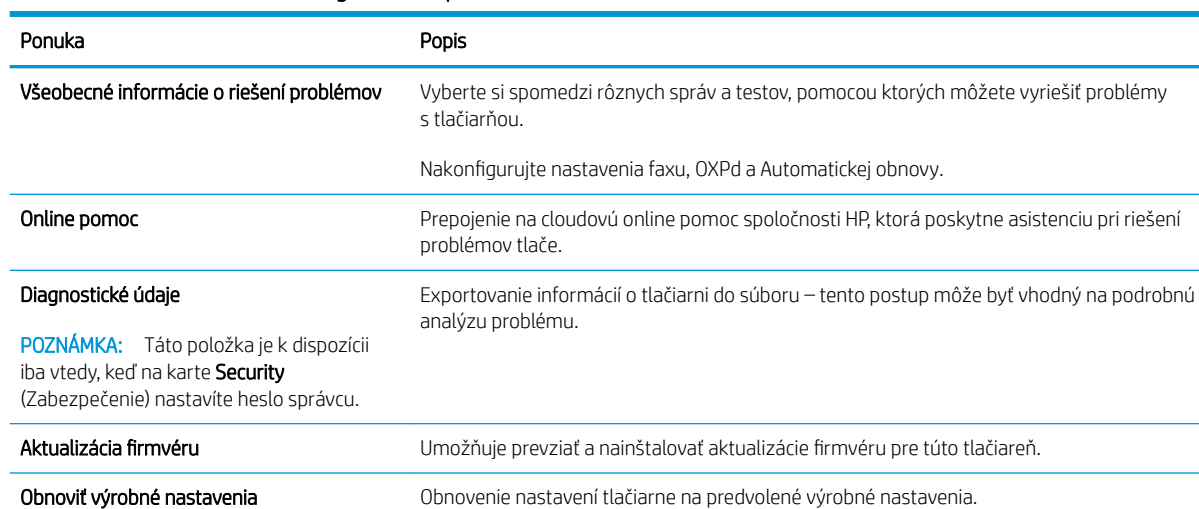

#### Tabuľka 8-6 Karta Troubleshooting (Riešenie problémov) vstavaného webového servera HP

### Karta Security (Zabezpečenie)

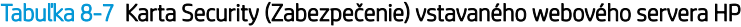

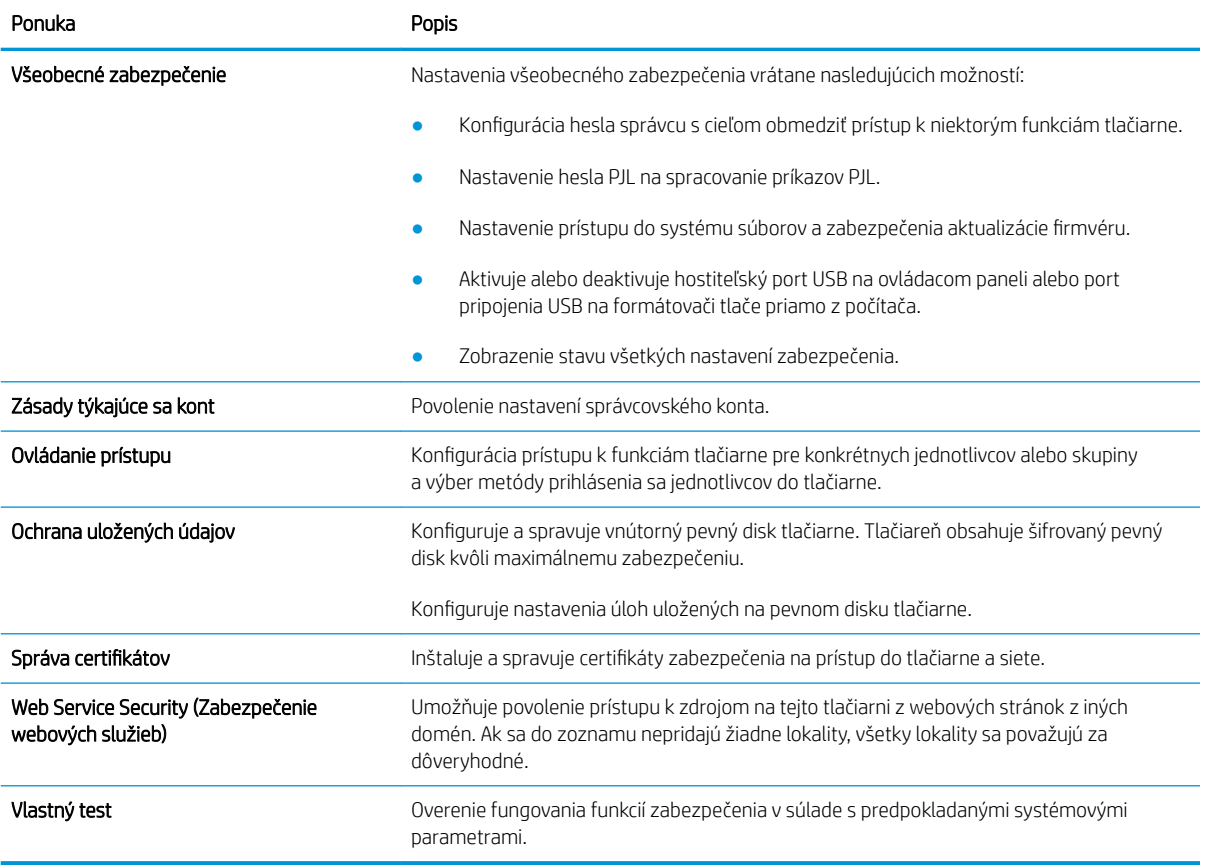

#### Karta HP Web Services (Webové služby HP)

Pomocou karty HP Web Services (Webové služby HP) možno konfigurovať a zapnúť používanie webových služieb HP pre túto tlačiareň. Skôr než začnete používať funkciu HP ePrint, je potrebné povoliť webové služby HP.

#### Tabuľka 8-8 Vstavaný webový server HP karta webové služby HP

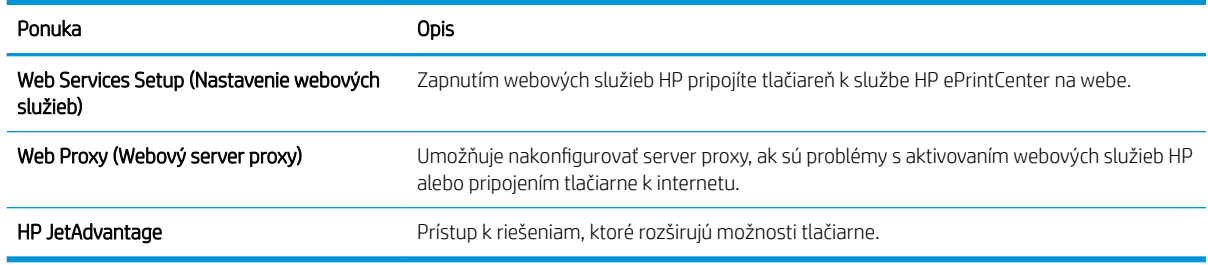

#### Karta Networking (Siete)

Karta Networking (Siete) sa používa vtedy, ak chcete nakonfigurovať a zabezpečiť sieťové nastavenia tlačiarne v čase jeho pripojenia do siete s protokolom IP. Táto karta sa nezobrazí, ak je tlačiareň pripojená k iným typom sietí.

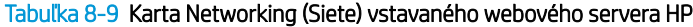

Webový server proxy .onfigur¼ciD nastavení servera proxy.

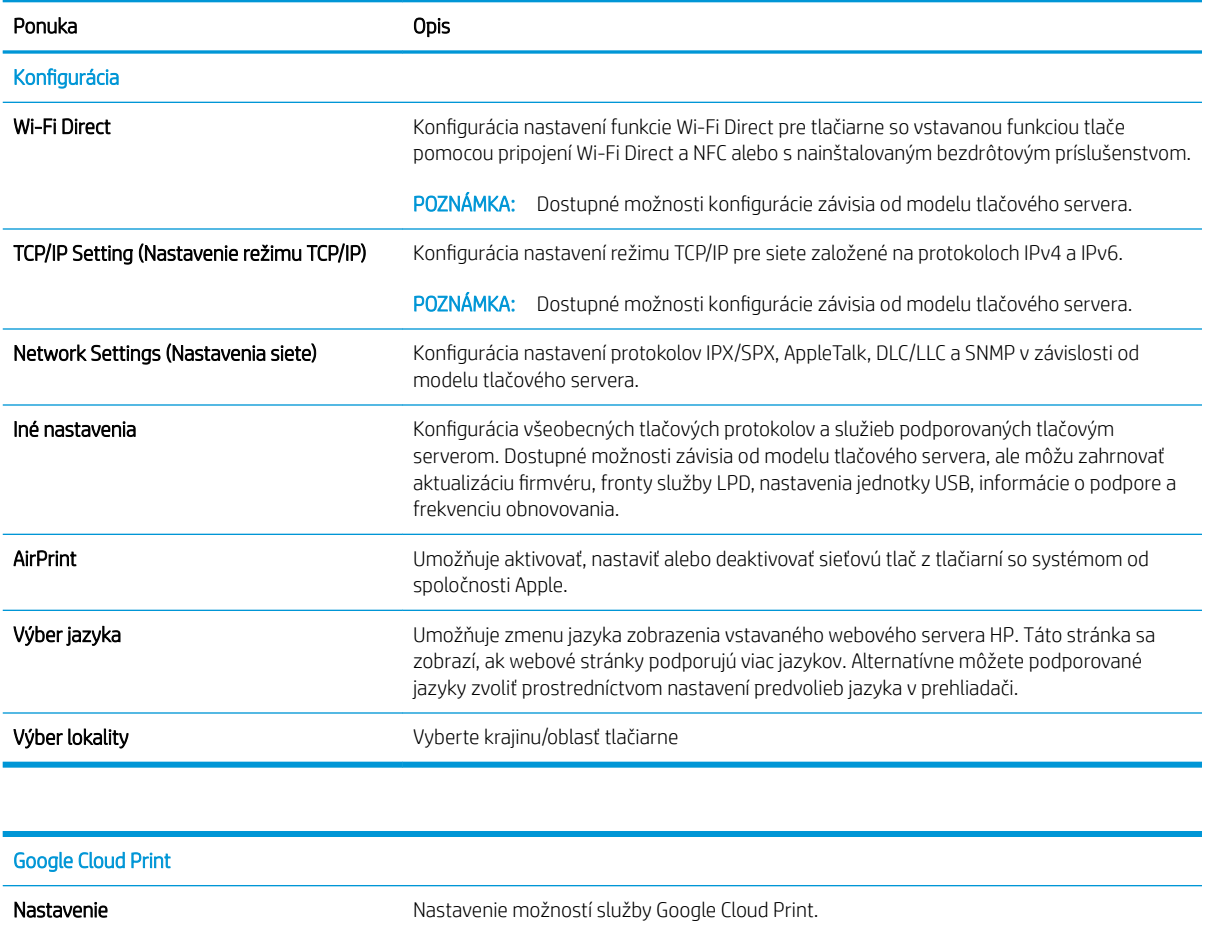

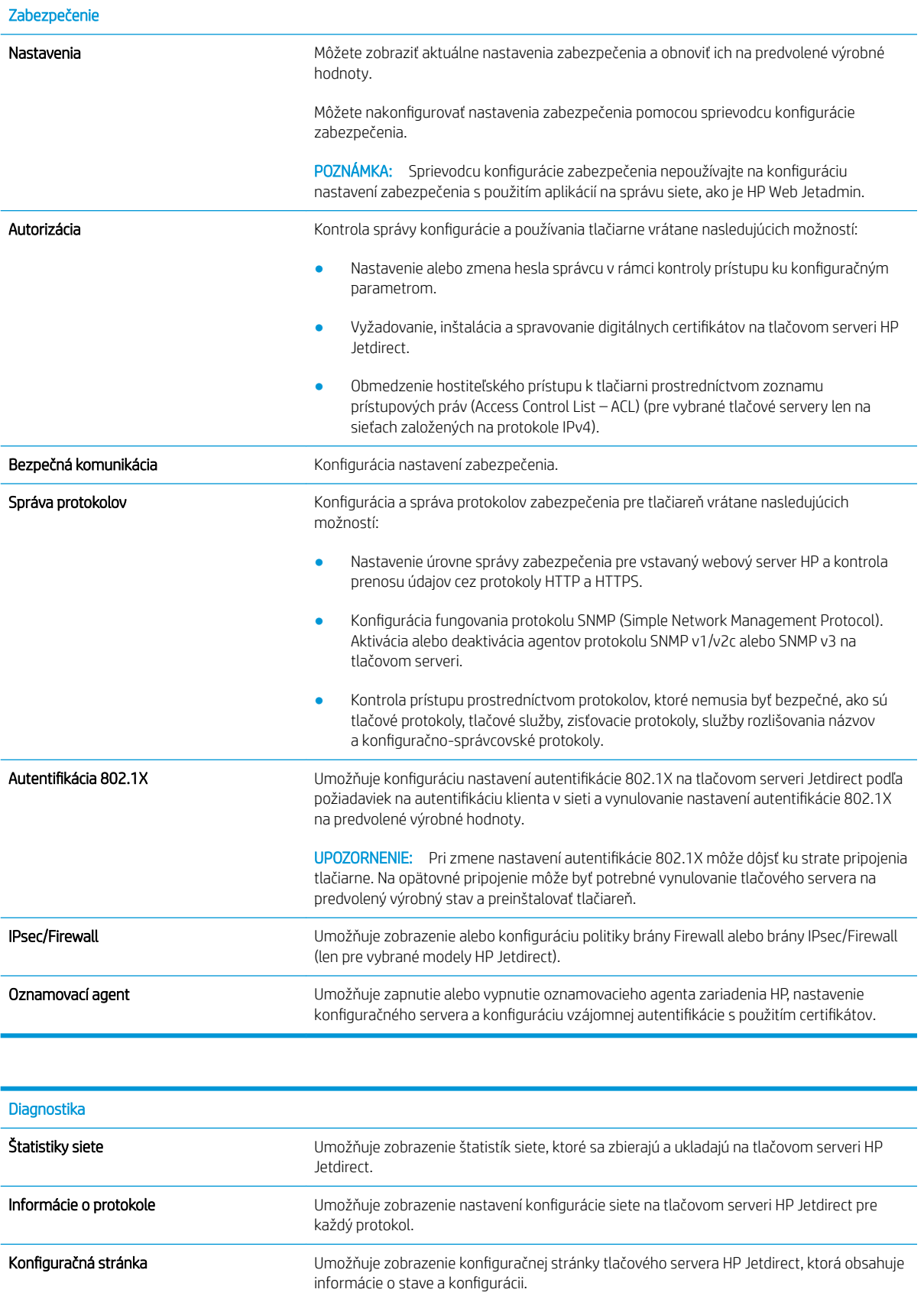

### Zoznam Other Links (Iné prepojenia)

POZNÁMKA: Pomocou ponuky Edit Other Links (Upraviť iné prepojenia) na karte General (Všeobecné) môžete nakonfigurovať prepojenia, ktoré sa zobrazia v päte vstavaného webového servera HP. Nižšie sú uvedené predvolené prepojenia.

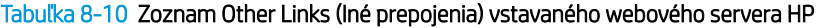

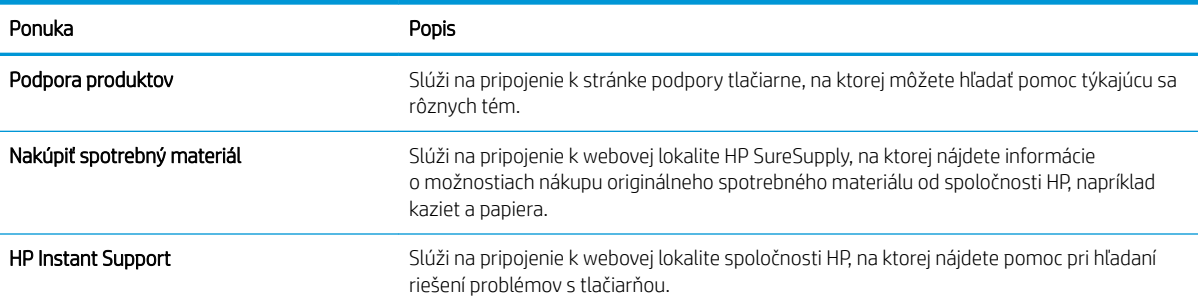

# Vytvorenie rýchlej súpravy

- Úvod
- Krok č. 1: Otvorenie vstavaného webového servera HP (EWS)
- [Krok č. 2: Pridanie a správa rýchlych súprav](#page-186-0)

### Úvod

Rýchle súpravy odkazy na úlohy, ktoré sú k dispozícii na obrazovke Home (Domovská obrazovka) alebo prostredníctvom funkcie Quick Sets (Rýchle súpravy) na ovládacom paneli tlačiarne. Tieto odkazy nemajú vplyv na predvolené nastavenia základnej aplikácie. Ak chcete použiť rýchlu súpravu prostredníctvom ovládacieho panela tlačiarne, aktivujte základnú aplikáciu.

Na zvýšenie presnosti úloh a skrátenie času potrebného na dokončenie úlohy vytvorte rýchle súpravy pre nasledujúce základné aplikácie:

- Scan to Email (Skenovanie do e-mailu) pomocou rýchlych súprav skenovania do e-mailu môžete nakonfigurovať a uložiť bežne používané nastavenia na odosielanie úloh z tlačiarne prostredníctvom emailu ako prílohy e-mailu.
- Fax pomocou rýchlych súprav faxu môžete nakonfigurovať a uložiť bežne používané nastavenia pre faxové úlohy.
- Scan to Network Folder (Skenovanie do sieťového priečinka) pomocou rýchlych súprav skenovania do sieťového priečinka môžete nakonfigurovať a uložiť bežne používané nastavenia na ukladanie úloh do sieťového priečinka.
- **Scan to USB Drive** (Skenovanie na jednotku USB) pomocou rýchlych súprav skenovania do USB môžete nakonfigurovať a uložiť bežne používané nastavenia na ukladanie úloh do zariadenia USB.
- Copy (Kopírovanie) pomocou rýchlych súprav kopírovania môžete nakonfigurovať a uložiť bežne používané nastavenia pre úlohy kopírovania.
- Scan to SharePoint® (Skenovanie na SharePoint) (len modely Flow) pomocou rýchlych súprav skenovania na SharePoint môžete nakonfigurovať a uložiť bežne používané nastavenia na ukladanie úloh na lokalitu SharePoint.

Vyberte z rôznych možností úloh, ako je spustenie úlohy ihneď po výbere rýchlej súpravy alebo požadovanie obrazového náhľadu pred spustením úlohy.

### Krok č. 1: Otvorenie vstavaného webového servera HP (EWS)

- 1. Ak chcete zobraziť adresu IP alebo názov hostiteľa, na domovskej obrazovke ovládacieho panela tlačiarne vyberte ikonu Informácie  $\bigcap$  a následne ikonu Sieť  $\frac{1}{2}$ .
- 2. Otvorte webový prehliadač a do riadka s adresou zadajte adresu IP alebo názov hostiteľa presne v takom tvare, v akom sa zobrazuje na ovládacom paneli tlačiarne. Na klávesnici počítača stlačte kláves Enter. Otvorí sa server EWS.

#### https://10.10.XXXXX/

POZNÁMKA: Ak sa vo webovom prehliadači zobrazí hlásenie o tom, že prístup na danú webovú lokalitu nemusí byť bezpečný, vyberte možnosť pokračovania na webovú lokalitu. Prístup na túto webovú lokalitu nie je pre počítač nebezpečný.

<span id="page-186-0"></span>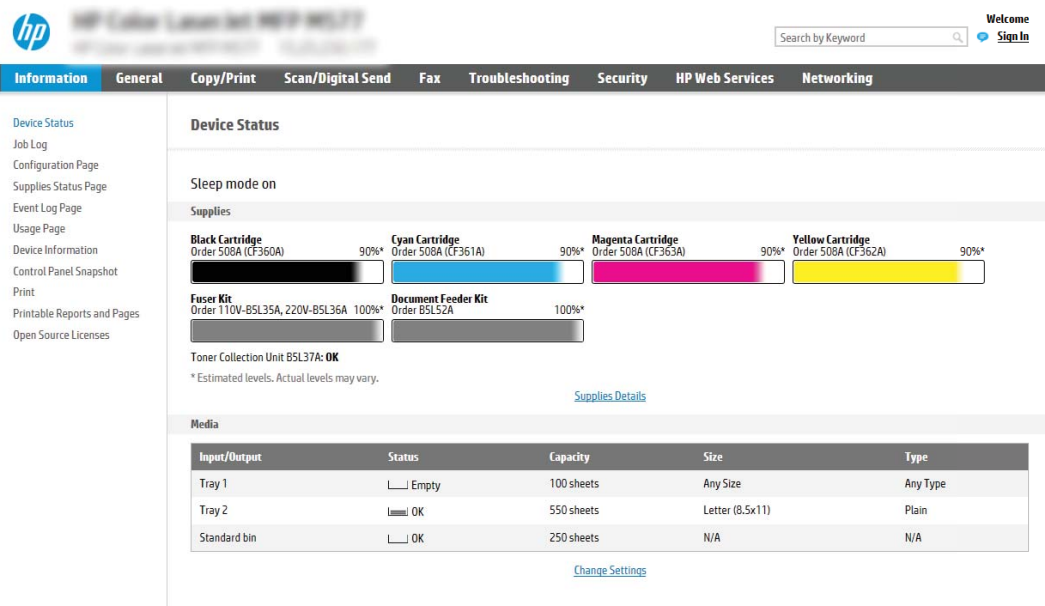

### Krok č. 2: Pridanie a správa rýchlych súprav

#### Pridanie rýchlej súpravy

ı

Použite nasledujúce kroky na pridanie novej rýchlej súpravy.

- 1. Kliknite na kartu General (Všeobecné), ktorá sa nachádza medzi navigačnými kartami v hornej časti.
- 2. Na ľavej navigačnej table kliknite na položku Quick Sets (Rýchle súpravy).
- 3. Kliknite na položku Add (Pridať). Otvorí sa stránka Quick Set Setup (Nastavenie rýchlej súpravy).
	- $\ddot{\mathbb{B}}$  POZNÁMKA: Kliknite na tlačidlo Cancel (Zrušiť) na ktorejkoľvek stránke Quick Sets Setup (Nastavenia rýchlych súprav) na zrušenie aktuálnych zmien, opustenie ponuky Quick Sets Setup (Nastavenia rýchlych súprav) a návrat na stránku Quick Sets (Rýchle súpravy).
- 4. Vyberte položku Quick Set Type (Typ rýchlej súpravy) a kliknite na tlačidlo Next (Ďalej). Nasledujúce typy rýchlych súprav sú k dispozícii na výber v závislosti od vašej tlačiarne:
	- **论 TIP:** Položku **Quick Set Type** (Typ rýchlej súpravy) je potrebné určiť len vtedy, keď je rýchla súprava vytvorená prostredníctvom karty servera EWS General (Všeobecné).
		- Skenovanie do e-mailu
		- Fax
		- Skenovanie do sieťového priečinka
		- Skenovanie na jednotku USB
		- Kopírovanie (len multifunkčné zariadenia)
		- Skenovanie na SharePoint<sup>®</sup> (len modely Flow)
- 5. Do poľa Quick Set Name (Názov rýchlej súpravy) (povinné) zadajte názov rýchlej súpravy.
- 6. Do poľa Quick Set Description (Popis rýchlej súpravy) (povinné) zadajte popis rýchlej súpravy.
- 7. Výberom položky Quick Set Start Option (Možnosť spustenia rýchlej súpravy) určte, čo sa stane po výbere rýchlej súpravy prostredníctvom ovládacieho panela tlačiarne, a kliknite na tlačidlo Next (Ďalej).
- 8. Vyberte nastavenia a dokončite úlohy v sprievodcovi Quick Sets Setup (Nastavenie rýchlych súprav). Kliknutím na tlačidlo Next (Ďalej) prejdite na nasledujúcu stránku s dostupnými možnosťami a potom pokračujte na stránku Summary (Prehľad).
- **POZNÁMKA:** Nastavenia, ktoré sú k dispozícii v sprievodcovi Quick Sets Setup (Nastavenia rýchlych súprav), sa líšia v závislosti od typu pridávanej rýchlej súpravy. Dostupné nastavenia a možnosti pre jednotlivé typy rýchlych súprav nájdete v tabuľkách v časti Nastavenia a možnosti rýchlych súprav.
- 9. Skontrolujte zhrnutie nastavení a potom kliknutím na možnosť Finish (Dokončiť) uložte rýchlu súpravu, alebo kliknite na možnosť Previous (Predchádzajúce) a upravte nastavenia.

#### Upravenie rýchlej súpravy

Nasledujúci postup použite na úpravu nastavenia existujúcej rýchlej súpravy.

- 1. Kliknite na kartu General (Všeobecné), ktorá sa nachádza medzi navigačnými kartami v hornej časti.
- 2. Na ľavej navigačnej table kliknite na položku Quick Sets (Rýchle súpravy).
- 3. V oblasti Quick Sets List (Zoznam rýchlych správ) kliknite na začiarkavacie políčko vedľa príslušnej rýchlej súpravy a potom kliknite na položku Edit (Upraviť). Otvorí sa stránka Quick Set Setup (Nastavenie rýchlej súpravy).
- **EY POZNÁMKA:** Kliknite na tlačidlo Cancel (Zrušiť) na ktorejkoľvek stránke Quick Sets Setup (Nastavenia rýchlych súprav) na zrušenie aktuálnych zmien, opustenie ponuky Quick Sets Setup (Nastavenia rýchlych súprav) a návrat na stránku Quick Sets (Rýchle súpravy).
- 4. V prípade potreby zmeňte nasledujúce nastavenia a potom kliknite na položku Ďalej:
	- Názov rýchlej súpravy
	- Popis rýchleho nastavenia
	- Možnosť Štart rýchleho nastavenia
- 5. Vyberte nastavenia a dokončite úlohy v ponuke Quick Sets Setup (Nastavenie rýchlych súprav). Kliknutím na tlačidlo Next (Ďalej) prejdite na nasledujúcu stránku s dostupnými možnosťami a potom pokračujte na stránku Summary (Zhrnutie).

POZNÁMKA: Nastavenia, ktoré sú k dispozícii v sprievodcovi Quick Sets Setup (Nastavenie rýchlych súprav), sa líšia v závislosti od typu upravovanej rýchlej súpravy. Dostupné nastavenia a možnosti pre jednotlivé typy rýchlych súprav nájdete v tabuľkách v časti Nastavenia a možnosti rýchlych súprav.

6. Skontrolujte stránku Summary (Prehľad) a kliknutím na položku Finish (Dokončiť) uložte zmeny vykonané v rýchlej súprave.

#### Kopírovanie rýchlej súpravy

- 1. Kliknite na kartu General (Všeobecné), ktorá sa nachádza medzi navigačnými kartami v hornej časti.
- 2. Na ľavej navigačnej table kliknite na položku Quick Sets (Rýchle súpravy).
- 3. V oblasti Quick Sets List (Rýchle súpravy) kliknite na začiarkavacie políčko vedľa príslušnej rýchlej súpravy a potom kliknite na položku Copy (Kopírovať). Otvorí sa stránka Quick Set Setup (Nastavenie rýchlej súpravy).
- **27 POZNÁMKA:** Kliknite na tlačidlo Cancel (Zrušiť) na ktorejkoľvek stránke Quick Sets Setup (Nastavenia rýchlych súprav) na zrušenie aktuálnych zmien, opustenie ponuky Quick Sets Setup (Nastavenia rýchlych súprav) a návrat na stránku Quick Sets (Rýchle súpravy).
- 4. V prípade potreby zmeňte nasledujúce nastavenia a potom kliknite na položku **Ďalej**:
	- Názov rýchlej súpravy
	- Popis rýchleho nastavenia
	- Možnosť Štart rýchleho nastavenia
- 5. Vyberte nastavenia a dokončite úlohy v ponuke Quick Sets Setup (Nastavenie rýchlych súprav). Kliknutím na tlačidlo Next (Ďalej) prejdite na nasledujúcu stránku s dostupnými možnosťami a potom pokračujte na stránku Summary (Zhrnutie).
	- POZNÁMKA: Nastavenia, ktoré sú k dispozícii v sprievodcovi Quick Sets Setup (Nastavenie rýchlych súprav), sa líšia v závislosti od typu kopírovanej rýchlej súpravy. Dostupné nastavenia a možnosti pre jednotlivé typy rýchlych súprav nájdete v tabuľkách v časti Nastavenia a možnosti rýchlych súprav.
- 6. Skontrolujte stránku Summary (Prehľad) a kliknutím na položku Finish (Dokončiť) uložte zmeny vykonané v rýchlej súprave.

#### Odstránenie rýchlej súpravy

Na odstránenie rýchlej súpravy použite nasledujúce kroky.

- 1. Kliknite na kartu General (Všeobecné), ktorá sa nachádza medzi navigačnými kartami v hornej časti.
- 2. Na ľavej navigačnej table kliknite na položku Quick Sets (Rýchle súpravy).
- 3. V oblasti Quick Sets List (Zoznam rýchlych súprav) kliknite na začiarkavacie políčko vedľa príslušnej rýchlej súpravy a potom kliknite na položku Remove... (Odstrániť...).
- 4. Keď sa otvorí Stránka s potvrdením, kliknutím na položku Odstrániť dokončite odstránenie rýchlej súpravy.

#### Nastavenia a možnosti rýchlych súprav

Nasledujúce tabuľky obsahujú nastavenia a možnosti, ktoré sú k dispozícii v sprievodcovi rýchlymi súpravami pri pridávaní, úprave alebo kopírovaní rýchlej súpravy.

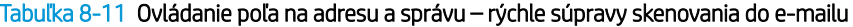

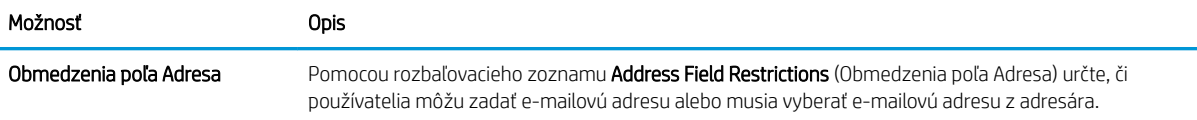

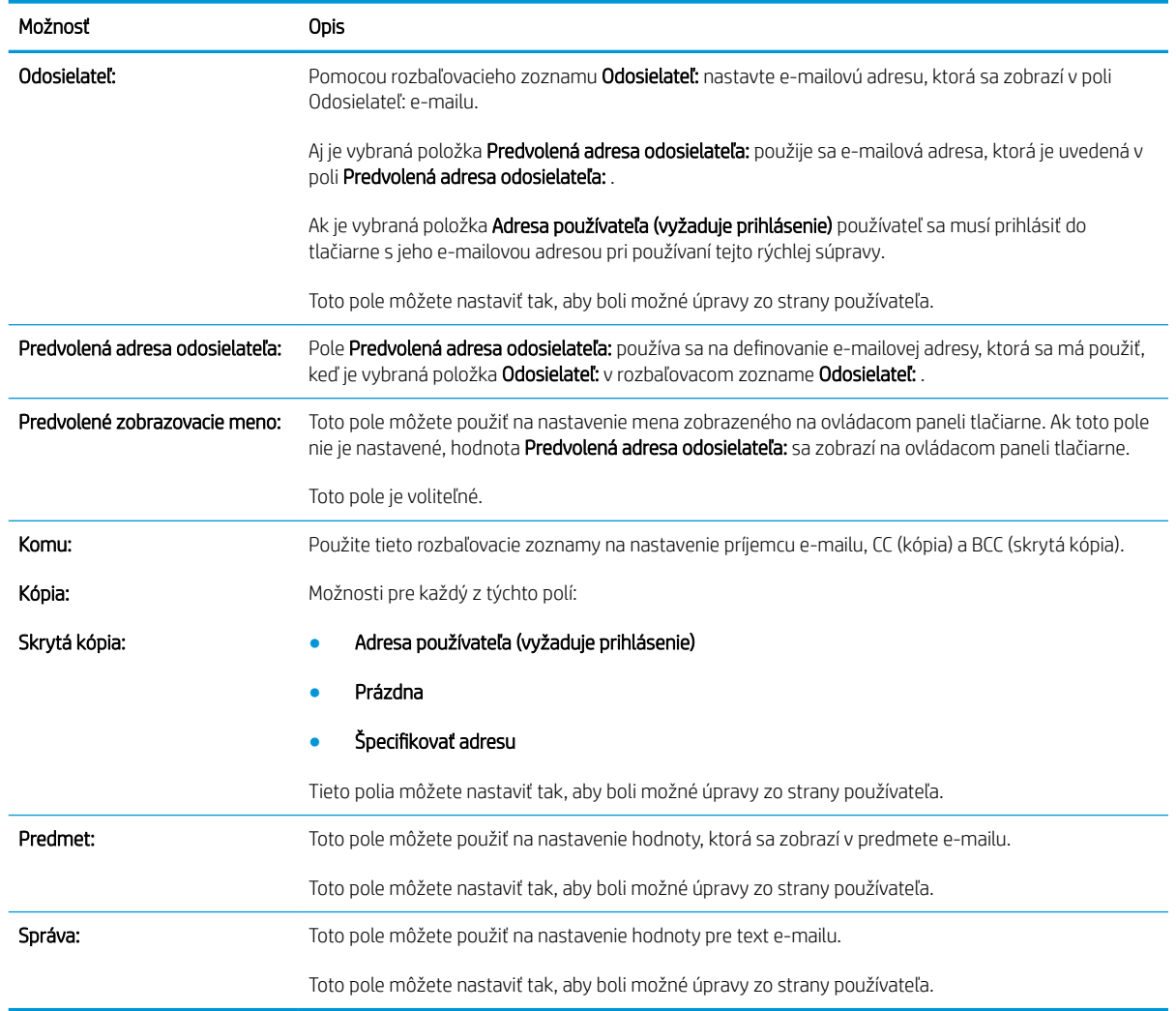

#### Tabuľka 8-11 Ovládanie poľa na adresu a správu – rýchle súpravy skenovania do e-mailu (pokračovanie)

#### Tabuľka 8-12 Podpisovanie a šifrovanie – rýchle súpravy skenovania do e-mailu

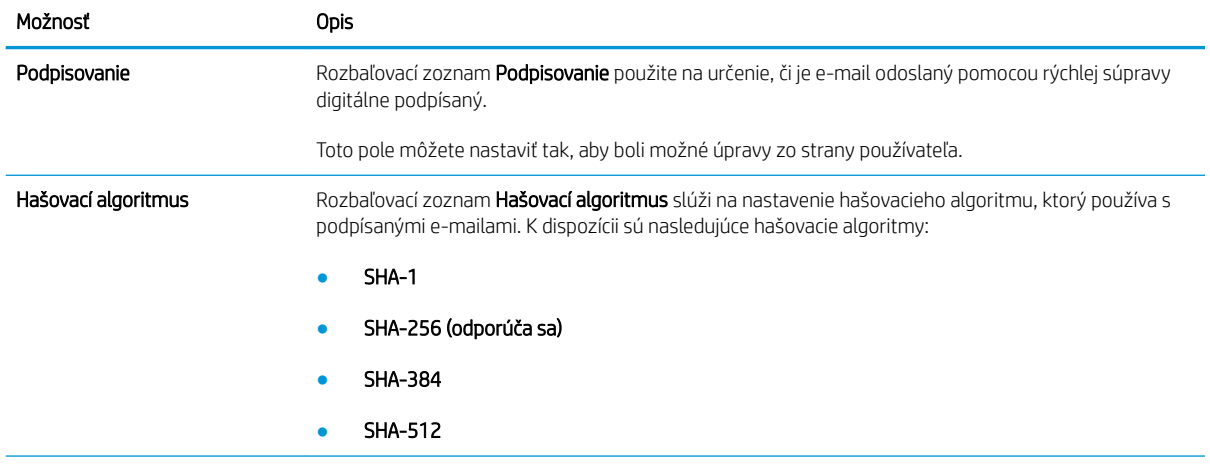

#### Tabuľka 8-12 Podpisovanie a šifrovanie – rýchle súpravy skenovania do e-mailu (pokračovanie)

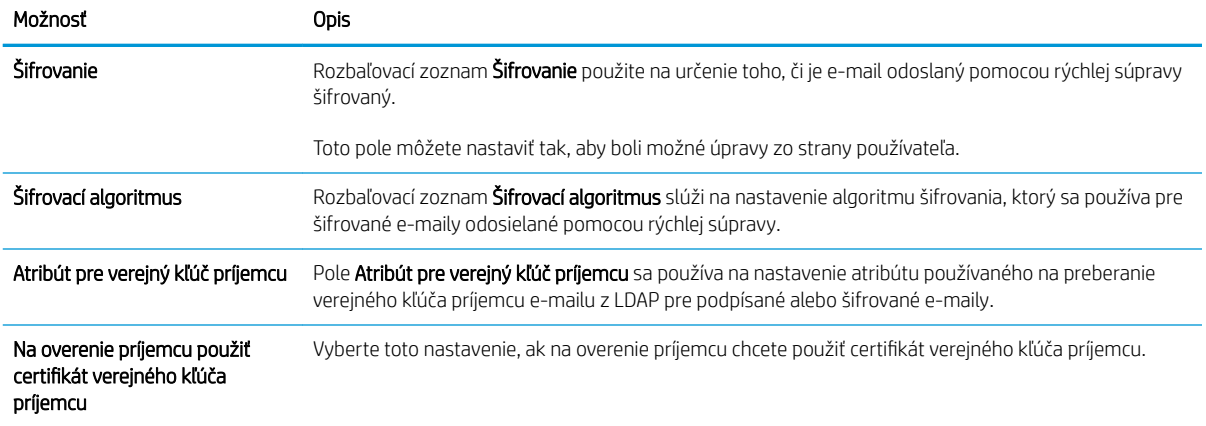

#### Tabuľka 8-13 Nastavenia skenovania – rýchle súpravy skenovania do e-mailu, faxu, skenovania do sieťového priečinka, skenovania na SharePoint®a skenovania do USB

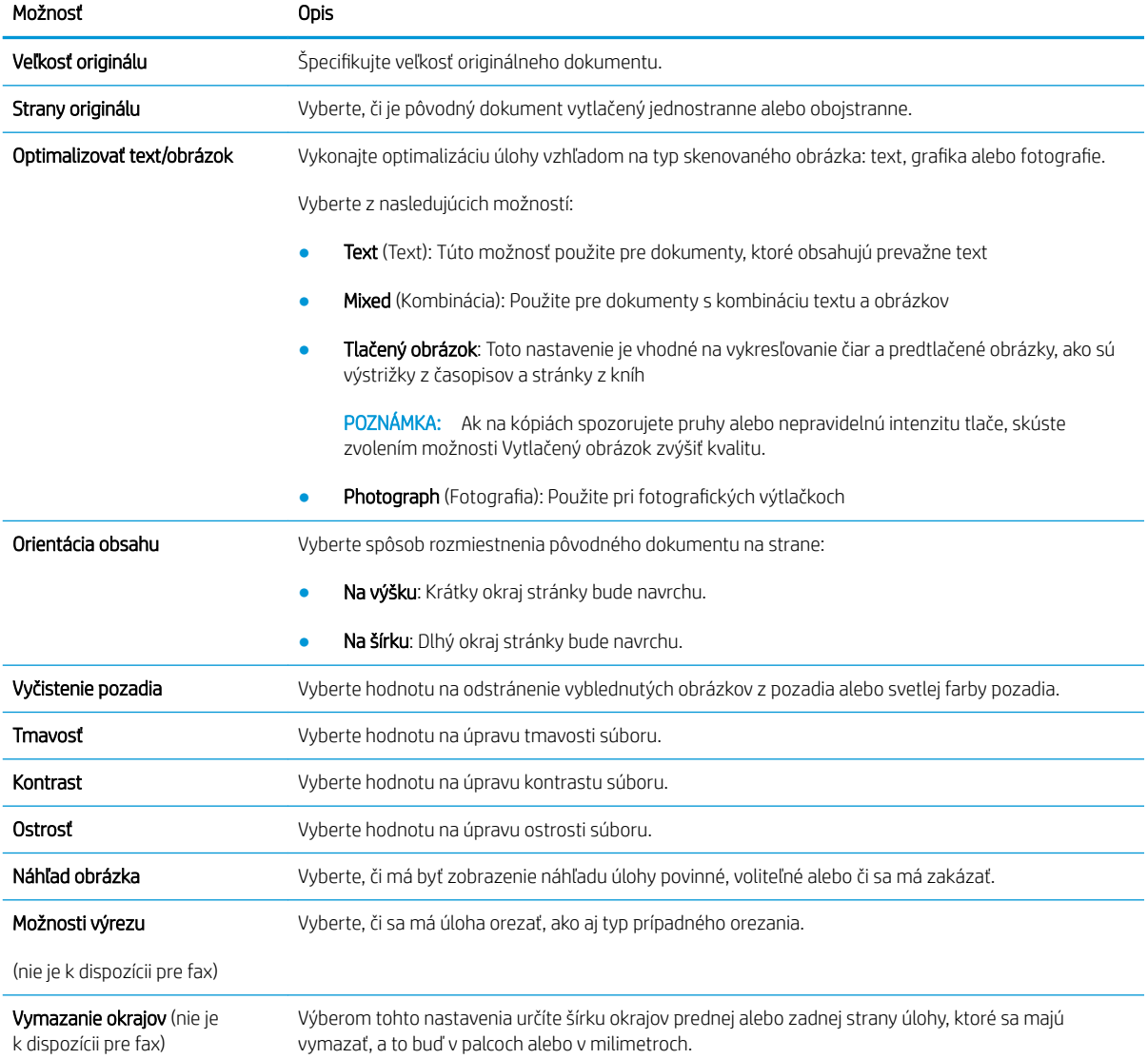

Tabuľka 8-13 Nastavenia skenovania – rýchle súpravy skenovania do e-mailu, faxu, skenovania do sieťového priečinka, skenovania na SharePoint®a skenovania do USB (pokračovanie)

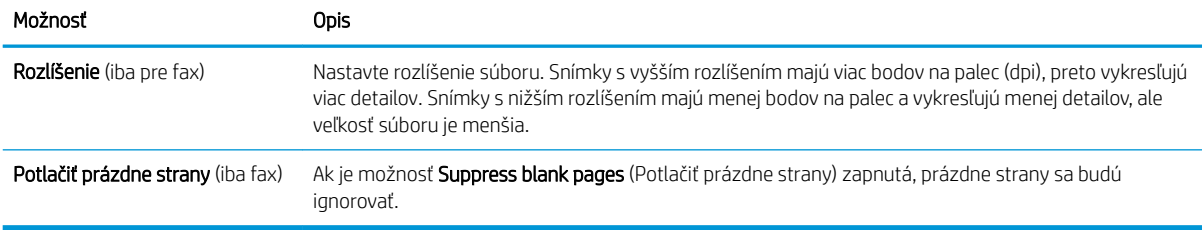

#### Tabuľka 8-14 Nastavenia súboru – rýchle súpravy skenovania do e-mailu, skenovania do sieťového priečinka, skenovania na SharePoint® a skenovania do USB

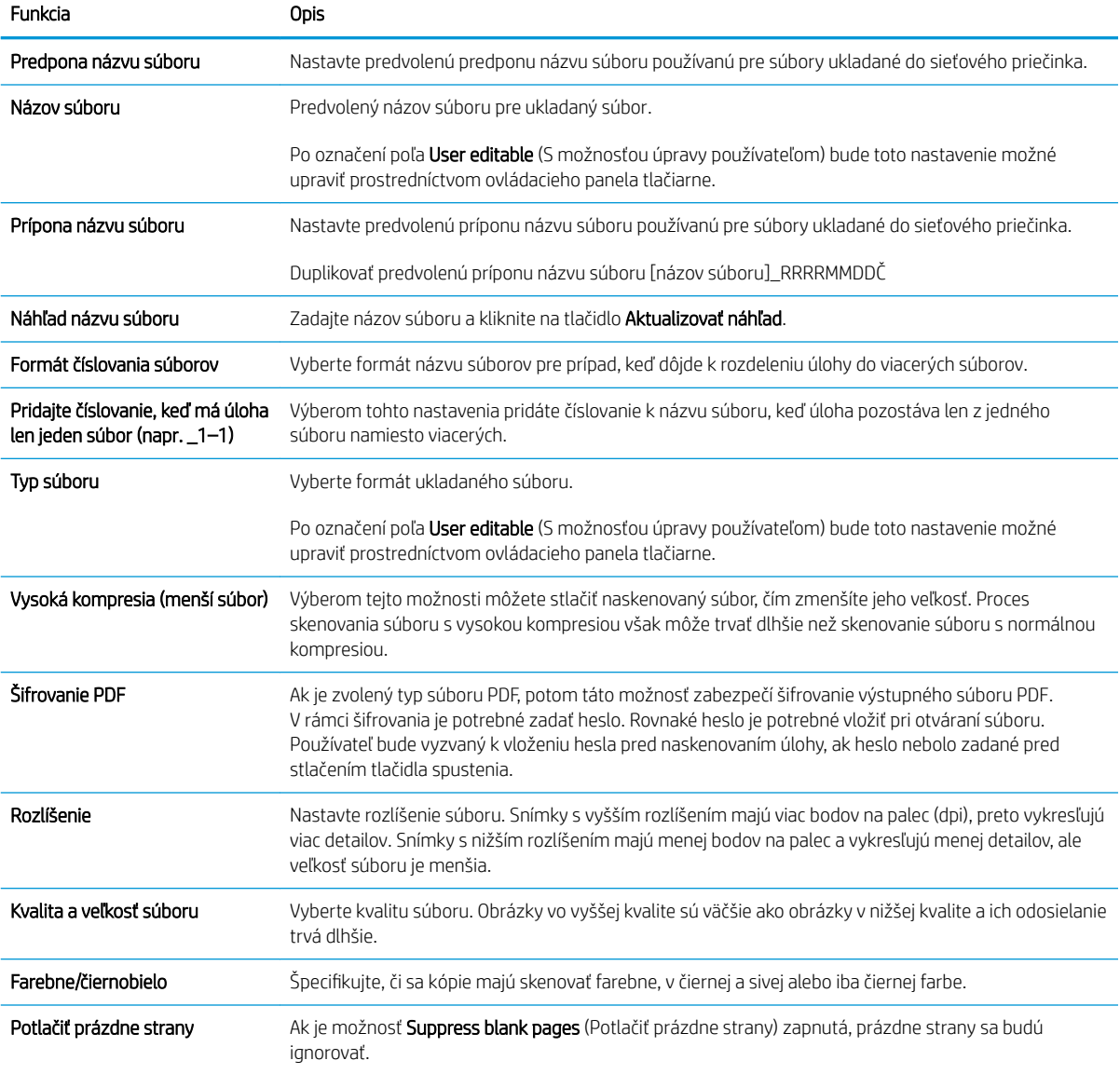

#### Tabuľka 8-14 Nastavenia súboru – rýchle súpravy skenovania do e-mailu, skenovania do sieťového priečinka, skenovania na SharePoint® a skenovania do USB (pokračovanie)

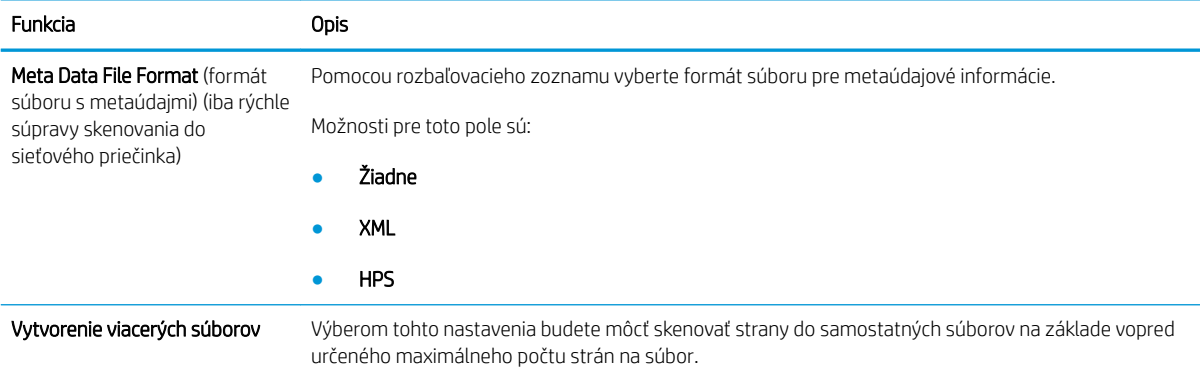

#### Tabuľka 8-15 Nastavenia kopírovania – rýchle súpravy kopírovania

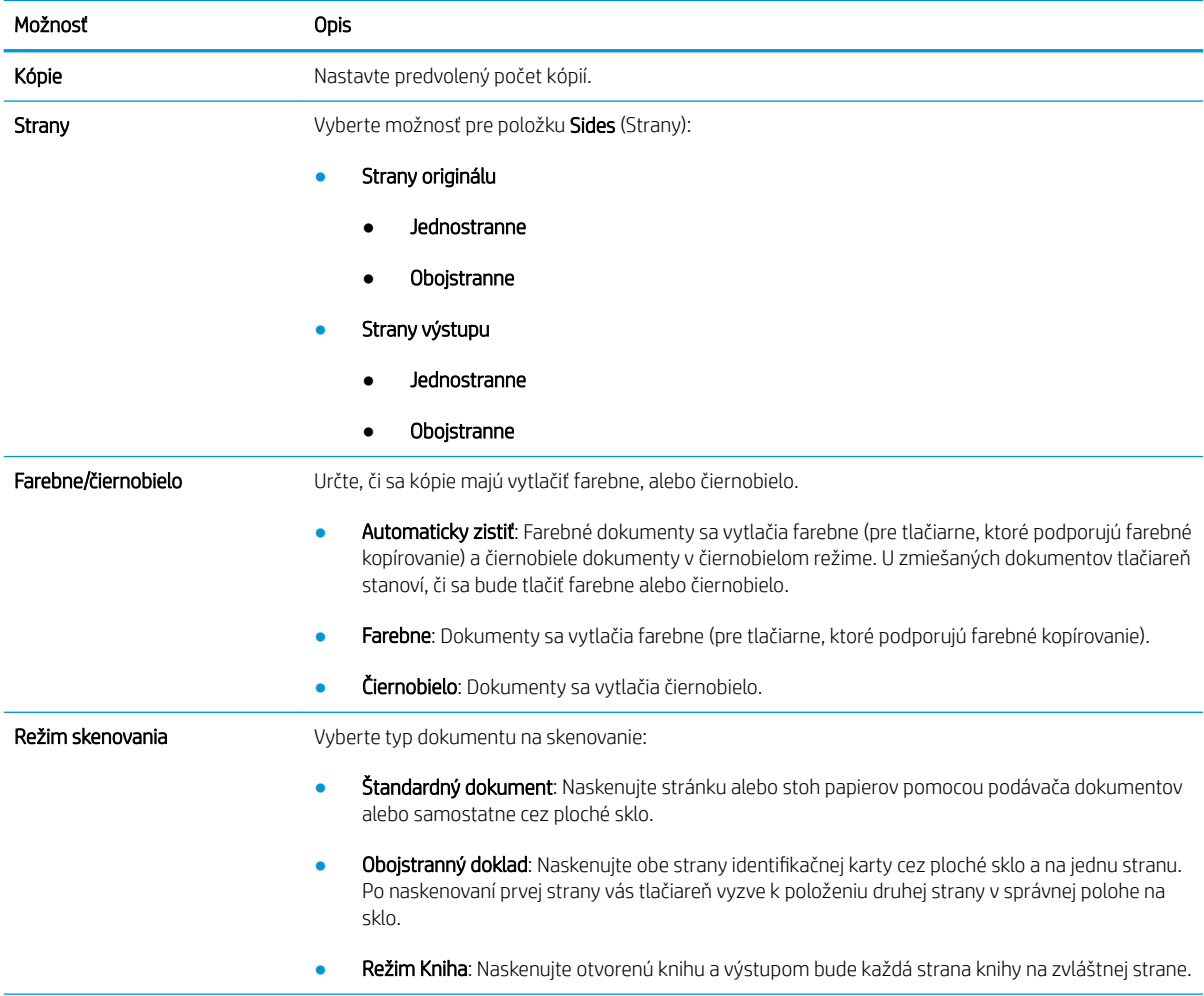

#### Tabuľka 8-15 Nastavenia kopírovania – rýchle súpravy kopírovania (pokračovanie)

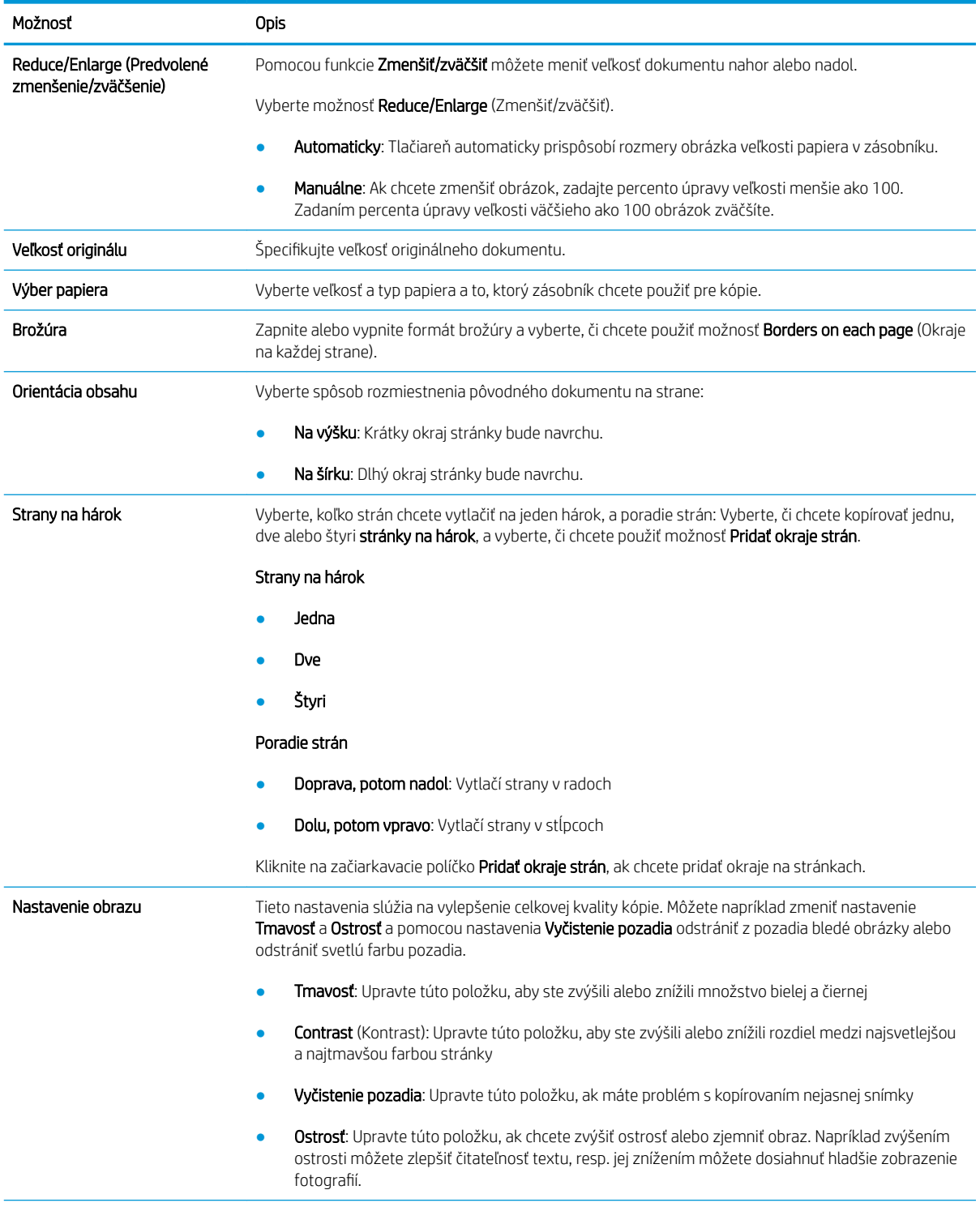

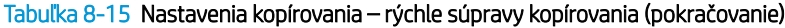

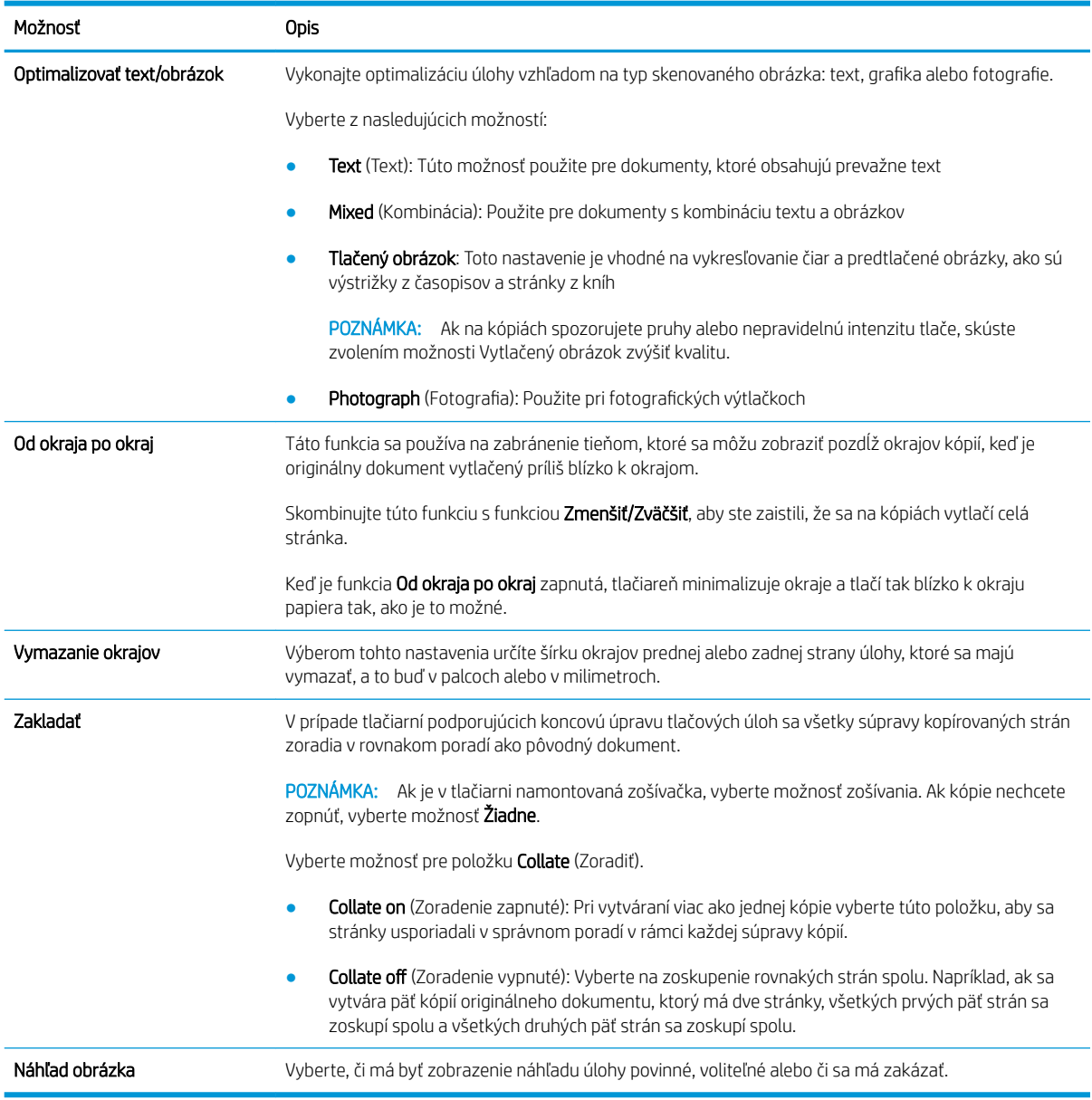

### Príklad rýchlych súprav

Nižšie je zobrazený príklad oblasti Quick Sets (Rýchle súpravy) po vytvorení rýchlych súprav.

#### **Quick Sets**

#### **Quick Sets List**

Quick Sets are pre-configured sets of options that allow users to easily start a job without having to manually configure frequently used job settings. A Quick Set can be accessed from<br>the Home screen or from the app assoc

Show all  $\checkmark$ 

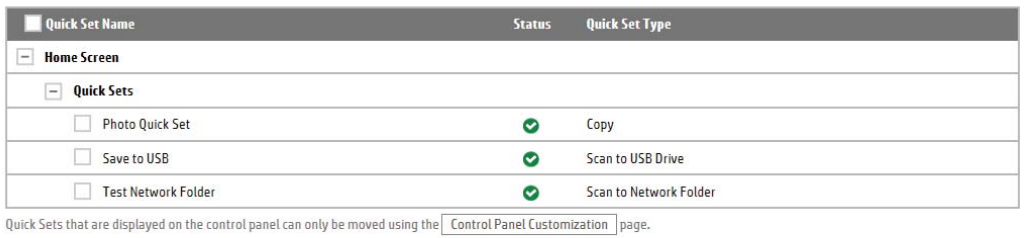

Add... Edit... Copy... Remove...

# Konfigurácia nastavení siete IP

- Ustanovenie o zdieľaní tlačiarní
- Zobrazenie alebo zmena nastavení siete
- Premenovanie tlačiarne v sieti
- [Ručné nastavenie parametrov protokolu IPv4 TCP/IP pomocou ovládacieho panela](#page-197-0)
- [Ručné nastavenie parametrov protokolu IPv6 TCP/IP pomocou ovládacieho panela](#page-197-0)
- [Nastavenia rýchlosti pripojenia a duplexnej prevádzky](#page-198-0)

### Ustanovenie o zdieľaní tlačiarní

Spoločnosť HP nepodporuje siete typu peer-to-peer, keďže nejde o funkciu ovládačov tlačiarní HP, ale operačných systémov spoločnosti Microsoft. Navštívte webové stránky spoločnosti Microsoft v lokalite [www.microsoft.com](http://www.microsoft.com).

### Zobrazenie alebo zmena nastavení siete

Na zobrazenie alebo zmenu konfiguračných nastavení protokolu IP použite zabudovaný webový server.

- 1. Otvorte vstavaný webový server HP (EWS):
	- a. Ak chcete zobraziť adresu IP alebo názov hostiteľa, na domovskej obrazovke ovládacieho panela tlačiarne sa dotknite tlačidla Information 1 (Informácie) a potom tlačidla Network  $\frac{1}{24}$  (Sieť).
	- b. Otvorte webový prehliadač a do riadka s adresou zadajte adresu IP alebo názov hostiteľa presne v takom tvare, v akom sa zobrazuje na ovládacom paneli tlačiarne. Na klávesnici počítača stlačte kláves Enter. Otvorí sa server EWS.

https://10.10.XXXXX/

- POZNÁMKA: Ak sa vo webovom prehliadači zobrazí hlásenie o tom, že prístup na danú webovú lokalitu nemusí byť bezpečný, vyberte možnosť pokračovania na webovú lokalitu. Prístup na túto webovú lokalitu nie je pre počítač nebezpečný.
- 2. Kliknutím na kartu Networking (Siete) získate informácie o sieti. Zmeňte nastavenia podľa potreby.

#### Premenovanie tlačiarne v sieti

Ak chcete tlačiareň v sieti premenovať tak, aby bola jedinečne identifikovaná, použite vstavaný webový server HP.

- 1. Otvorte vstavaný webový server HP (EWS):
	- a. Ak chcete zobraziť adresu IP alebo názov hostiteľa, na domovskej obrazovke ovládacieho panela tlačiarne sa dotknite tlačidla Information n (Informácie) a potom tlačidla Network 굶 (Sieť).

<span id="page-197-0"></span>b. Otvorte webový prehliadač a do riadka s adresou zadajte adresu IP alebo názov hostiteľa presne v takom tvare, v akom sa zobrazuje na ovládacom paneli tlačiarne. Na klávesnici počítača stlačte kláves Enter. Otvorí sa server EWS.

https://10.10.XXXXX/

- POZNÁMKA: Ak sa vo webovom prehliadači zobrazí hlásenie o tom, že prístup na danú webovú lokalitu nemusí byť bezpečný, vyberte možnosť pokračovania na webovú lokalitu. Prístup na túto webovú lokalitu nie je pre počítač nebezpečný.
- 2. Otvorte kartu General (Všeobecné).
- 3. Na stránke Device Information (Informácie o zariadení) sa predvolený názov tlačiarne nachádza v poli Device Name (Názov zariadenia). Tento názov môžete zmeniť kvôli jedinečnej identifikácii tejto tlačiarne.

**POZNÁMKA:** Vyplnenie ostatných polí na tejto stránke je voliteľná.

4. Kliknutím na tlačidlo Apply (Použiť) uložte zmeny.

### Ručné nastavenie parametrov protokolu IPv4 TCP/IP pomocou ovládacieho panela

Na nastavenie adresy IPv4, masky podsiete a predvolenej brány použite ponuky Settings (Nastavenia) na ovládacom paneli.

- 1. Na domovskej obrazovke ovládacieho panela tlačiarne vyberte položku Settings (Nastavenia).
- 2. Otvorte tieto ponuky:
	- Sieťové funkcie
	- Ethernet
	- TCP/IP
	- IPV 4 Settings (Nastavenia IPV 4)
	- · Metóda konfigurácie
- 3. Vyberte možnosť Manual (Manuálne) a potom tlačidlo OK.
- 4. Otvorte ponuku Manual Settings (Manuálne nastavenia).
- 5. Vyberte možnosť IP Address (Adresa IP), Subnet Mask (Maska podsiete) alebo Default Gateway (Predvolená brána).
- 6. Dotknutím sa prvého poľa otvoríte klávesnicu. Zadajte do poľa správne číslice a potom vyberte tlačidlo OK.

Zopakujte tento postup pre každé pole, ktoré chcete nakonfigurovať.

#### Ručné nastavenie parametrov protokolu IPv6 TCP/IP pomocou ovládacieho panela

Ponuky Settings (Nastavenia) ovládacieho panela sa používajú na manuálne nastavenie adresy IPv6.

- 1. Na domovskej obrazovke ovládacieho panela tlačiarne vyberte položku Settings (Nastavenia).
- 2. Ak chcete povoliť manuálnu konfiguráciu, otvorte nasledujúce ponuky:
- <span id="page-198-0"></span>Sieťové funkcie
- **Ethernet**
- TCP/IP
- Nastavenia adresy IPV6
- 3. Vyberte položku Enable (Povoliť), potom položku On a následne vyberte tlačidlo OK.
- 4. Ak chcete nakonfigurovať adresu, otvorte ponuku Address (Adresa) a potom dotknutím sa poľa otvorte klávesnicu.
- 5. Na klávesnici zadajte adresu a potom vyberte tlačidlo OK.

### Nastavenia rýchlosti pripojenia a duplexnej prevádzky

**27 POZNÁMKA:** Tieto informácie sa týkajú len ethernetových sietí. Nevzťahujú sa na bezdrôtové siete.

Rýchlosť prepojenia a komunikačný režim tlačového servera sa musia zhodovať so sieťovým rozbočovačom. Pre väčšinu prípadov nechajte tlačiareň v automatickom režime. Nesprávne zmeny v rýchlosti pripojenia a duplexnej prevádzky môžu zabrániť komunikácii tlačiarne s ostatnými sieťovými zariadeniami. Ak chcete vykonať zmeny, použite ovládací panel tlačiarne.

POZNÁMKA: Nastavenie tlačiarne sa musí zhodovať s nastavením sieťového zariadenia (sieťový rozbočovač, prepínač, brána, smerovač alebo počítač).

**学 POZNÁMKA:** Zmena týchto nastavení spôsobí vypnutie a následné zapnutie tlačiarne. Zmeny vykonávajte len vtedy, keď je tlačiareň nečinná.

- 1. Domovskú obrazovku na ovládacom paneli tlačiarne potiahnite prstom, kým sa nezobrazí ponuka nastavení. Dotknite sa ikony Settings (Nastavenia) a otvorte ponuku.
- 2. Otvorte tieto ponuky:
	- Sieťové funkcie
	- Ethernet
	- Link Speed (Rýchlosť pripojenia)
- 3. Vyberte jednu z nasledujúcich možností:
	- Auto (Automaticky): Tlačový server sa automaticky nastaví na najvyššiu rýchlosť pripojenia a komunikačný režim povolený v sieti.
	- 10T Half (10T polovičná): 10 megabajtov za sekundu (Mb/s), poloduplexná prevádzka.
	- 10T Full (10T plná): 10 Mb/s, prevádzka s plným duplexom.
	- 10T Auto (10T automatická): 10 Mb/s, prevádzka s automatickým duplexom
	- 100TX Half (100TX polovičná): 100 Mb/s, poloduplexná prevádzka.
	- 100TX Full (100TX plná): 100 Mb/s, prevádzka s plným duplexom.
- 100TX Auto (100TX automatická): 100 Mb/s, prevádzka s automatickým duplexom.
- 1000T Full (1000T plná): 1 000 Mb/s, prevádzka s plným duplexom.
- 4. Vyberte položku OK (Kopírovanie/tlač). Tlačiareň sa vypne a znova zapne.

# Funkcie zabezpečenia tlačiarne

### Úvod

Tlačiareň disponuje viacerými funkciami zabezpečenia, ktoré obmedzujú prístup používateľov k nastaveniam konfigurácie, zabezpečujú údaje a bránia prístupu k cenným hardvérovým komponentom.

- Bezpečnostné vyhlásenia
- Nastavenie hesla správcu
- **[IP Security](#page-201-0)**
- [Uzamknutie formátovača](#page-201-0)
- [Podpora šifrovania: vysokovýkonné zabezpečené pevné disky spoločnosti HP](#page-201-0)

### Bezpečnostné vyhlásenia

Tlačiareň podporuje bezpečnostné štandardy a odporúčané protokoly, ktoré pomáhajú pri zabezpečení tlačiarne, chránia kritické informácie v sieti a zjednodušujú spôsob monitorovania a údržby tlačiarne.

#### Nastavenie hesla správcu

Na prístup k tlačiarni a vstavanému webovému serveru HP prideľte heslo správcu, aby neoprávnení používatelia nemohli meniť nastavenia tlačiarne.

- 1. Otvorte vstavaný webový server HP (EWS):
	- a. Ak chcete zobraziť adresu IP alebo názov hostiteľa, na domovskej obrazovke ovládacieho panela tlačiarne sa dotknite tlačidla Information (1 (Informácie) a potom tlačidla Network  $\frac{1}{24}$  (Sieť).
	- b. Otvorte webový prehliadač a do riadka s adresou zadajte adresu IP alebo názov hostiteľa presne v takom tvare, v akom sa zobrazuje na ovládacom paneli tlačiarne. Na klávesnici počítača stlačte kláves Enter. Otvorí sa server EWS.

https://10.10.XXXXX/

- $\mathbb{F}$  POZNÁMKA: Ak sa vo webovom prehliadači zobrazí hlásenie o tom, že prístup na danú webovú lokalitu nemusí byť bezpečný, vyberte možnosť pokračovania na webovú lokalitu. Prístup na túto webovú lokalitu nie je pre počítač nebezpečný.
- 2. Kliknite na kartu Security (Zabezpečenie).
- 3. Otvorte ponuku General Security (Všeobecné zabezpečenie).
- 4. V časti označenej Set the Local Administrator Password (Nastaviť miestne heslo správcu) zadajte do poľa Username (Meno používateľa) meno, ku ktorému chcete priradiť heslo.
- 5. Do poľa New Password (Nové heslo) zadajte heslo a potom ho znova zadajte do poľa Verify Password (Potvrdiť heslo).
- **POZNÁMKA:** Ak chcete zmeniť existujúce heslo, najskôr zadajte existujúce heslo do poľa **Old Password** (Staré heslo).
- 6. Kliknite na tlačidlo Apply (Použiť).

<span id="page-201-0"></span>POZNÁMKA: Poznačte si heslo a uložte ho na bezpečnom mieste. Heslo správcu nie je možné obnoviť. Ak ste heslo správcu zabudli alebo stratili, kontaktujte podporu spoločnosti HP na adrese [support.hp.com](http:// support.hp.com)  a požiadajte o pomoc s úplným obnovením tlačiarne.

Niektoré funkcie na ovládacom paneli tlačiarne môžu byť zabezpečené pred použitím neoprávnenými osobami. Keď je niektorá funkcia zabezpečená, skôr ako ju budete môcť použiť, tlačiareň zobrazí výzvu, aby ste sa prihlásili. Prihlásiť sa môžete aj bez toho, aby ste čakali na výzvu na prihlásenie, a to výberom možnosti Sign In (Prihlásiť sa) na ovládacom paneli tlačiarne.

Prihlasovacie údaje na prihlásenie sa do tlačiarne sú spravidla tie isté ako na prihlásenie sa do siete. Ak máte otázky týkajúce sa poverení, ktoré treba použiť, obráťte sa na správcu tlačiarne.

- 1. Na domovskej obrazovke ovládacieho panela tlačiarne vyberte položku Sing In (Prihlásiť sa).
- 2. Prihlasovacie údaje zadajte podľa pokynov na obrazovke.

POZNÁMKA: Ak chcete zachovať zabezpečenie tlačiarne, po skončení jej používania vyberte položku Sign Out (Odhlásiť sa).

### IP Security

IP Security (IPsec) je súprava protokolov, ktoré ovládajú prenášanie údajov cez sieť založené na IP do a z tlačiarne. IPsec poskytuje overovanie od hostiteľa k hostiteľovi, integritu údajov a šifrovanie sieťovej komunikácie.

Pre tlačiarne pripojené k sieti alebo vybavené tlačovým serverom HP Jetdirect môžete nakonfigurovať IPsec pomocou karty Networking (Práca v sieti) v rámci vstavaného webového servera HP.

### Uzamknutie formátovača

Formátovač je vybavený otvorom, ktorý môžete použiť na pripojenie bezpečnostného kábla. Uzamknutím formátovača sa zabráni tomu, aby niekto z neho vybral cenné komponenty.

### Podpora šifrovania: vysokovýkonné zabezpečené pevné disky spoločnosti HP

Tento pevný disk poskytuje šifrovanie na úrovni hardvéru, čiže máte možnosť bezpečne uskladňovať údaje bez ovplyvnenia výkonu samotnej tlačiarne. Tento pevný disk používa najnovší štandard šifrovania Advanced Encryption Standard (AES) a poskytuje všestranné funkcie šetriace váš čas a vynikajúcu funkčnosť.

Podľa nasledujúceho postupu nakonfigurujte disk vo vstavanom webovom serveri HP:

- 1. Ak chcete zobraziť adresu IP alebo názov hostiteľa, na domovskej obrazovke ovládacieho panela tlačiarne vyberte ikonu Informácie • a následne ikonu Sieť • 몼.
- 2. Otvorte webový prehliadač a do riadka s adresou zadajte adresu IP alebo názov hostiteľa presne v takom tvare, v akom sa zobrazuje na ovládacom paneli tlačiarne. Na klávesnici počítača stlačte kláves Enter. Otvorí sa server EWS.

#### https://10.10.XXXXX

- POZNÁMKA: Ak sa vo webovom prehliadači zobrazí hlásenie o tom, že prístup na danú webovú lokalitu nemusí byť bezpečný, vyberte možnosť pokračovania na webovú lokalitu. Prístup na túto webovú lokalitu nie je pre počítač nebezpečný.
- 3. Kliknite na kartu Security (Zabezpečenie).
- 4. Otvorte ponuku Ochrana uložených údajov.
- 5. Nakonfigurujte požadované možnosti a kliknite na tlačidlo Apply (Použiť).

# Nastavenia úspory energie

### Úvod

- Nastavenie časovača režimu spánku a konfigurácia tlačiarne na spotrebu 2 W alebo menej
- Nastavenie harmonogramu spánku

Ak chcete znížiť spotrebu energie v čase nečinnosti tlačiarne, nakonfigurujte nastavenia režimu spánku.

### Nastavenie časovača režimu spánku a konfigurácia tlačiarne na spotrebu 2 W alebo menej

Nastavenia režimu spánku ovplyvňujú spotrebu energie tlačiarne, čas prebudenia/spánku, rýchlosť prechodu tlačiarne do režimu spánku a rýchlosť prebudenia tlačiarne z režimu spánku.

Ak chcete nastaviť tlačiareň tak, aby v režime spánku spotrebúvala maximálne 2 W, zadajte čas prechodu do režimu spánku po nečinnosti aj automatického vypnutia po režime spánku.

- 1. Na domovskej obrazovke ovládacieho panela tlačiarne vyberte položku Settings (Nastavenia).
- 2. Otvorte tieto ponuky:
	- Všeobecné
	- Energy Settings (Nastavenia energie)
	- Nastavenia režimu spánku
- 3. Výberom položky Sleep after Inactivity (Spánok po nečinnosti) určíte, koľko minút má byť tlačiareň pred prechodom do režimu spánku nečinná. Zadajte príslušný časový interval.
- 4. Výberom položky Auto Off after sleep (Automaticky vypnúť po spánku) nastavíte tlačiareň tak, aby sa po určitom čase v režime spánku prepla do úsporného režimu hlbšieho spánku. Zadajte príslušný časový interval.

PY POZNÁMKA: V rámci predvoleného nastavenia sa tlačiareň prebudí z automatického vypnutia po akejkoľvek činnosti s výnimkou činností súvisiacich so vstupom USB alebo s rozhraním Wi-Fi. Ak chcete použiť nastavenia väčšej úspory energie, tlačiareň môžete výberom položky Shut down (wake on power button only) (Vypnutie (prebudenie len tlačidlom napájania)) nastaviť tak, aby sa prebudila len po stlačení tlačidla napájania.

5. Ak chcete nastavenia uložiť, vyberte položku Done (Hotovo).

#### Nastavenie harmonogramu spánku

Pomocou funkcie Sleep Schedule (Harmonogram spánku) nastavte tlačiareň, aby sa automaticky prebudila alebo prešla do režimu spánku v konkrétny čas a v konkrétne dni v týždni.

- 1. Na domovskej obrazovke ovládacieho panela tlačiarne vyberte položku Settings (Nastavenia).
- 2. Otvorte tieto ponuky:
- Všeobecné
- Energetické nastavenia
- Harmonogram spánku
- 3. Vyberte tlačidlo New Event (Nová udalosť) a potom vyberte typ udalosti, ktorú chcete naplánovať: Wake Event (Udalosť prebudenia) alebo Sleep Event (Udalosť prechodu do spánku).
- 4. Pre udalosť prebudenia alebo spánku nakonfigurujte čas a dni v týždni. Výberom tlačidla Save (Uložiť) uložíte nastavenie.

# Softvér HP Web Jetadmin

Softvér HP Web Jetadmin je cenami ovenčený špičkový nástroj na efektívne spravovanie širokého rozsahu sieťových zariadení HP vrátane tlačiarní, multifunkčných tlačiarní a zariadení na digitálne odosielanie. Toto jednoduché riešenie umožňuje na diaľku inštalovať, monitorovať, vykonávať údržbu, riešiť problémy a vytvárať zabezpečené prostredie tlače a zobrazovania, čím jednoznačne pomáha zvýšiť obchodnú produktivitu tak, že šetrí čas, riadi náklady a chráni vaše investície.

Inovácie softvéru HP Web Jetadmin sú pravidelne k dispozícii a zaisťujú podporu pre špecifické funkcie produktu. Navštívte stránku [www.hp.com/support/webjetadmin,](http://www.hp.com/go/webjetadmin) ktorá obsahuje ďalšie informácie.

# Aktualizácie softvéru a firmvéru

Spoločnosť HP pravidelne aktualizuje funkcie, ktoré sú k dispozícii vo firmvéri tlačiarne. Ak chcete využívať výhody najnovších funkcií, aktualizujte firmvér tlačiarne. Prevezmite najnovší súbor aktualizácie firmvéru z internetu:

Prejdite na stránku [www.hp.com/support/pwcolormfpE77650,](http://www.hp.com/support/pwcolormfpE77650) [www.hp.com/support/pwcolormfpE77660,](http://www.hp.com/support/pwcolormfpE77660) [www.hp.com/support/pwcolorP77940mfp](http://www.hp.com/support/pwcolorP77940mfp), [www.hp.com/support/pwcolorP77950mfp,](http://www.hp.com/support/pwcolorP77950mfp) [www.hp.com/support/](http://www.hp.com/support/pwcolorP77960mfp) [pwcolorP77960mfp](http://www.hp.com/support/pwcolorP77960mfp) alebo [www.hp.com/support/pwcolorP77440mfp.](http://www.hp.com/support/pwcolorP77440mfp) Kliknite na položku Software and Drivers (Softvér a ovládače).

# 9 Riešenie problémov

# Ďalšie informácie

- [Podpora zákazníkov](#page-210-0)
- [Systém Pomocníka na ovládacom paneli](#page-211-0)
- [Obnovenie výrobných nastavení](#page-212-0)
- · Na ovládacom paneli tlačiarne sa zobrazuje hlásenie "Nízka úroveň kazety" alebo "Veľmi nízka úroveň [kazety"](#page-213-0)
- [Tlačiareň nepreberá papier alebo dochádza k chybe podávania](#page-215-0)
- [Odstraňovanie zaseknutého papiera](#page-222-0)
- [Zlepšenie kvality tlače](#page-262-0)
- [Zlepšenie kvality kopírovania](#page-270-0)
- [Zlepšenie kvality obrazu skenovania](#page-274-0)
- [Zlepšenie kvality obrazu faxov](#page-280-0)
- [Riešenie problémov s káblovou sieťou](#page-286-0)
- [Riešenie problémov s bezdrôtovou sieťou](#page-288-0)
- [Riešenie problémov s faxom](#page-292-0)

Tieto informácie sú správne v čase publikácie.

Pomoc s videom nájdete v časti [www.hp.com/videos/PageWide.](http://www.hp.com/videos/PageWide)

Aktuálne informácie nájdete v časti [www.hp.com/support/pwcolormfpE77650,](http://www.hp.com/support/pwcolormfpE77650) [www.hp.com/support/](http://www.hp.com/support/pwcolormfpE77660) [pwcolormfpE77660,](http://www.hp.com/support/pwcolormfpE77660) [www.hp.com/support/pwcolorP77940mfp](http://www.hp.com/support/pwcolorP77940mfp), [www.hp.com/support/pwcolorP77950mfp,](http://www.hp.com/support/pwcolorP77950mfp) [www.hp.com/support/pwcolorP77960mfp](http://www.hp.com/support/pwcolorP77960mfp) alebo [www.hp.com/support/pwcolorP77440mfp](http://www.hp.com/support/pwcolorP77440mfp).

Komplexná podpora pre vašu tlačiareň od spoločnosti HP zahŕňa nasledujúce informácie:

- Inštalácia a konfigurovanie
- Vzdelávanie a používanie
- Riešenie problémov
- Preberanie aktualizácií softvéru a firmvéru
- Fóra podpory
- Vyhľadanie informácií o záruke a regulačných podmienkach

# <span id="page-210-0"></span>Podpora zákazníkov

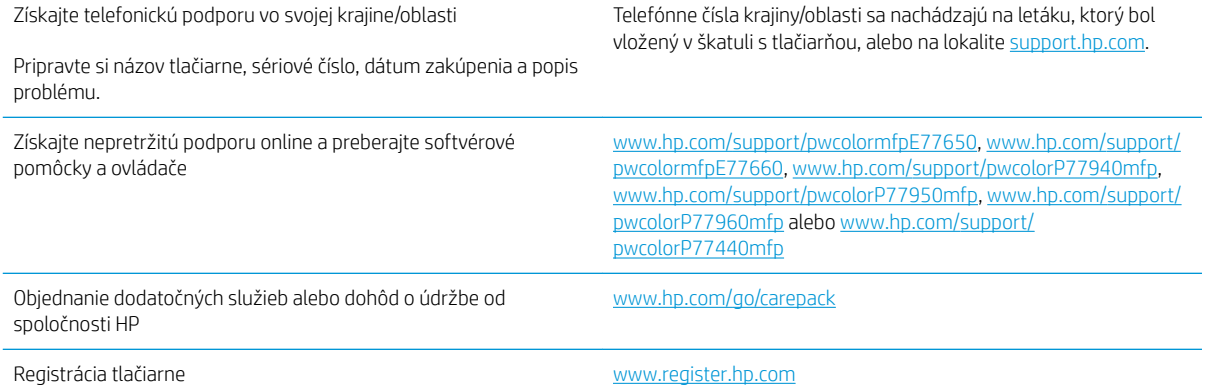

# <span id="page-211-0"></span>Systém Pomocníka na ovládacom paneli

Tlačiareň má integrovaný systém pomocníka, kde nájdete vysvetlenia k používaniu jednotlivých obrazoviek. Systém pomocníka otvoríte dotykom tlačidla pomocníka ? v pravom hornom rohu obrazovky.

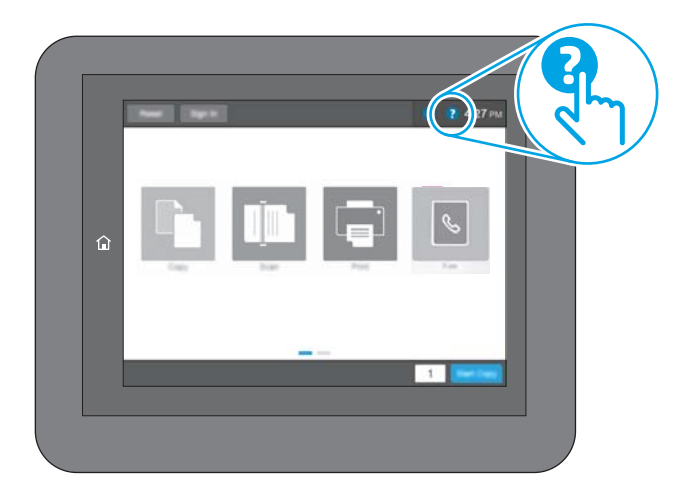

Na niektorých obrazovkách sa Pomocník otvorí do globálnej ponuky, kde môžete vyhľadať konkrétne témy. Stlačením tlačidiel v ponuke môžete prehľadávať štruktúru ponuky.

Obrazovky pomocníka obsahujú animácie, ktoré vás oboznámia s jednotlivými činnosťami, ako je napr. odstraňovanie zaseknutých papierov.

Ak tlačiareň zobrazí chybu alebo upozornenie, dotknite sa tlačidla Pomocník ?, čím otvoríte správu popisujúcu problém. Hlásenie tiež obsahuje pokyny užitočné pri riešení problému.

# <span id="page-212-0"></span>Obnovenie výrobných nastavení

### Úvod

Pôvodné výrobné nastavenia obnovíte na tlačiarni jedným z nasledujúcich spôsobov.

POZNÁMKA: V prípade obnovenia výrobných nastavení sa pre väčšinu nastavení tlačiarne obnovia predvolené hodnoty z výroby. Niektoré nastavenia, napríklad jazyk, dátum, čas a niektoré nastavenia sieťovej konfigurácie, sa však nezmenia.

### Spôsob č. 1: Obnovenie výrobných nastavení prostredníctvom ovládacieho panela tlačiarne

- 1. Domovskú obrazovku na ovládacom paneli tlačiarne potiahnite prstom, kým sa nezobrazí ponuka nastavení. Dotknite sa ikony Settings (Nastavenia) a otvorte ponuku.
- 2. Otvorte tieto ponuky:
	- Všeobecné
	- Obnoviť výrobné nastavenia
- 3. Dotknite sa položky Reset (Resetovať).

Zobrazí sa overovacie hlásenie s informáciami o tom, že spustenie funkcie obnovenia (resetovania) môže viesť k strate údajov.

4. Výberom položky Reset (Obnoviť) dokončite proces.

**EZ POZNÁMKA:** Po dokončení operácie obnovenia sa tlačiareň automaticky reštartuje.

#### Spôsob č. 2: Obnovenie výrobných nastavení prostredníctvom vstavaného webového servera HP (len tlačiarne so sieťovým pripojením)

- 1. Otvorte vstavaný webový server HP (EWS):
	- a. Ak chcete zobraziť adresu IP alebo názov hostiteľa, na domovskej obrazovke ovládacieho panela tlačiarne sa dotknite tlačidla Information ↑ (Informácie) a potom tlačidla Network  $-$ 몱 (Sieť).
	- b. Otvorte webový prehliadač a do riadka s adresou zadajte adresu IP alebo názov hostiteľa presne v takom tvare, v akom sa zobrazuje na ovládacom paneli tlačiarne. Na klávesnici počítača stlačte kláves Enter. Otvorí sa server EWS.

#### https://10.10.XXXXX/

- $\mathbb{B}$  POZNÁMKA: Ak sa vo webovom prehliadači zobrazí hlásenie o tom, že prístup na danú webovú lokalitu nemusí byť bezpečný, vyberte možnosť pokračovania na webovú lokalitu. Prístup na túto webovú lokalitu nie je pre počítač nebezpečný.
- 2. Otvorte kartu General (Všeobecné).
- 3. Na ľavej strane obrazovky kliknite na položku Reset Factory Settings (Obnoviť výrobné nastavenia).
- 4. Kliknite na tlačidlo Reset (Obnoviť).
- **EZ POZNÁMKA:** Po dokončení operácie obnovenia sa tlačiareň automaticky reštartuje.

# <span id="page-213-0"></span>Na ovládacom paneli tlačiarne sa zobrazuje hlásenie "Nízka úroveň kazety" alebo "Veľmi nízka úroveň kazety"

Cartridge is low (Nízka úroveň kazety): Tlačiareň signalizuje nízky stav hladiny v kazete. Skutočná zostávajúca životnosť kazety sa môže líšiť. Odporúčame mať pripravenú náhradnú kazetu na inštaláciu, keď sa kvalita tlače stane neprijateľnou. Kazetu nie je potrebné vymeniť okamžite.

Cartridge is very low (Veľmi nízka úroveň kazety): Tlačiareň signalizuje veľmi nízky stav hladiny v kazete. Skutočná zostávajúca životnosť kazety sa môže líšiť. Odporúčame mať pripravenú náhradnú kazetu na inštaláciu, keď sa kvalita tlače stane neprijateľnou. Kazetu nie je potrebné vymeniť okamžite, pokiaľ je kvalita tlače aj naďalej prijateľná.

Platnosť prémiovej ochrannej záruky od spoločnosti HP vyprší ku koncu životnosti kazety. Stav skontrolujete na stránke o stave spotrebného materiálu alebo na vstavanom webovom serveri (EWS).

 $\mathbb{B}$  POZNÁMKA: Táto tlačiareň nie je navrhnutá na použitie systémov priebežného doplňovania atramentu. Ak chcete pokračovať v tlači, odoberte systém priebežného doplňovania atramentu a nainštalujte originálne (alebo kompatibilné) kazety od spoločnosti HP.

POZNÁMKA: Táto tlačiareň je navrhnutá na používanie atramentových kaziet až do ich vyprázdnenia. Plnenie kaziet pred vyprázdnením môže spôsobiť zlyhanie tlačiarne. Ak sa tak stane, vložte novú kazetu (buď originálnu od spoločnosti HP, alebo kompatibilnú) a pokračujte v tlači.

### Zmena nastavení pri veľmi nízkom stave

Môžete zmeniť spôsob, akým bude tlačiareň reagovať, keď spotrebný materiál dosiahne veľmi nízky stav. Po inštalácii novej kazety nemusíte znovu zadávať tieto nastavenia.

- 1. Na domovskej obrazovke ovládacieho panela tlačiarne vyberte položku Settings (Nastavenia).
- 2. Otvorte tieto ponuky:
	- Manage Supplies (Správa spotrebného materiálu)
	- Činnosť pri veľmi nízkej úrovni
	- Black Cartridge (Čierna kazeta) alebo (Color Cartridges) Farebné kazety
- 3. Vyberte jednu z nasledujúcich možností:
	- Výberom možnosti Stop (Zastaviť) nastavíte tlačiareň tak, aby po dosiahnutí úrovne Very Low (Veľmi nízky stav) tlač zastavila.
	- Výberom možnosti Continue (Pokračovať) nastavíte tlačiareň tak, aby vás upozornila na veľmi nízku úroveň kazety, ale pokračovala naďalej v tlači bez interakcie aj po dosiahnutí úrovne Very Low (Veľmi nízky stav). V takomto prípade nemusí byť kvalita tlače uspokojivá.
	- Výberom možnosti Prompt to continue (Vyzvať na pokračovanie) nastavíte tlačiareň tak, aby po dosiahnutí úrovne Very Low (Veľmi nízky stav) tlač zastavila. Zobrazí sa výzva, ktorú môžete potvrdiť alebo vymeniť kazetu a pokračovať v tlači.

#### Pre tlačiarne s funkciou faxu

Keď je tlačiareň nastavená na možnosť Stop (Zastaviť) alebo Prompt to continue (Vyzvať na pokračovanie), existuje riziko, že v čase obnovenia tlačiarne v tlači sa faxy nevytlačia. Toto sa môže stať, ak tlačiareň prijme viac faxov, ako dokáže pamäť uchovať počas čakania tlačiarne.

Keď sa dosiahne hranica veľmi nízkeho stavu hladiny, tlačiareň môže aj naďalej tlačiť faxy bez prerušenia, ak pre kazetu vyberiete možnosť Continue (Pokračovať). Kvalita tlače sa však môže znížiť.

## Objednanie spotrebného materiálu

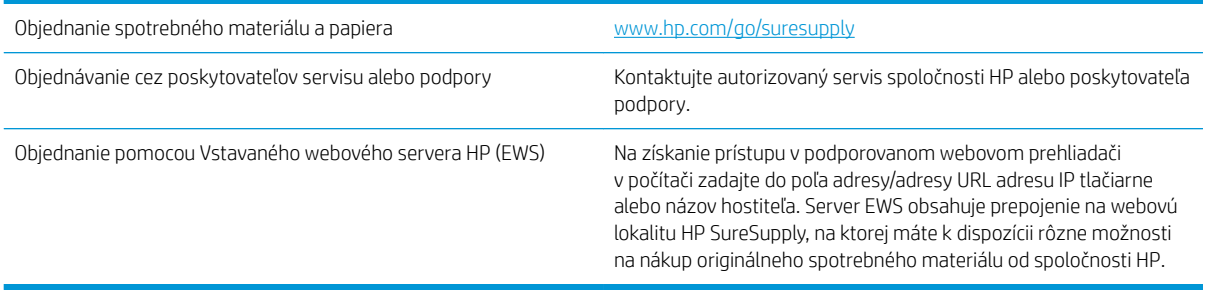

# <span id="page-215-0"></span>Tlačiareň nepreberá papier alebo dochádza k chybe podávania

### Úvod

Nasledujúce riešenia môžu pomôcť vyriešiť problémy, ak tlačiareň nepreberá papier zo zásobníka alebo preberá viac hárkov papiera naraz. Pri každej z týchto situácií môže dôjsť k zaseknutiu papiera.

- Tlačiareň nepreberá papier
- [Tlačiareň prevezme niekoľko hárkov papiera súčasne](#page-217-0)
- [V podávači dokumentov dochádza k zaseknutiu média, jeho nesprávnemu posunutiu \(zošikmeniu\) alebo](#page-221-0) [podávač dokumentov odoberá viacero hárkov papiera](#page-221-0)

### Tlačiareň nepreberá papier

Ak tlačiareň zo zásobníka nedokáže prebrať papier, vyskúšajte nasledovné riešenia.

- 1. Otvorte tlačiareň a odstráňte všetky zaseknuté hárky papiera. Skontrolujte, či v tlačiarni nezostali žiadne roztrhané časti papiera.
- 2. Do zásobníka vložte papier správnej veľkosti vzhľadom na danú úlohu.
- 3. Overte, či sú na ovládacom paneli tlačiarne správne nastavené veľkosť papiera a jeho typ.
- 4. Skontrolujte, či sú vodiace lišty papiera v zásobníku nastavené na správnu veľkosť papiera. Nastavte vodiace lišty na príslušný zárez v zásobníku. Šípku na vodiacej lište zásobníka je potrebné zarovnať so značkou na zásobníku.
- POZNÁMKA: Vodiace lišty nepritláčajte nasilu k stohu papiera. Zarovnajte ich so zarážkami alebo značkami na zásobníku.

Nasledujúce obrázky ukazujú príklady zarážok veľkosti papiera v zásobníkoch pre rôzne tlačiarne. Väčšina tlačiarní HP má označenia podobné týmto.

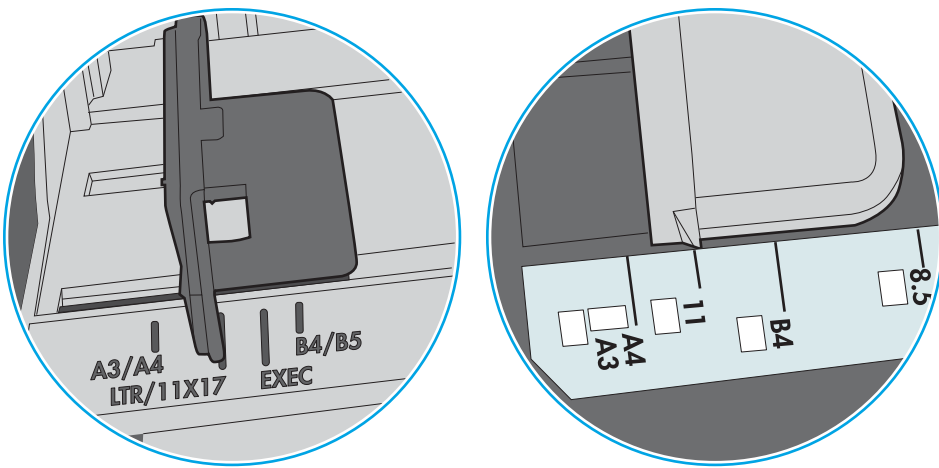

Obrázok 9-1 Označenie veľkosti pre zásobník 1 alebo viacúčelový zásobník

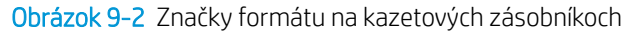

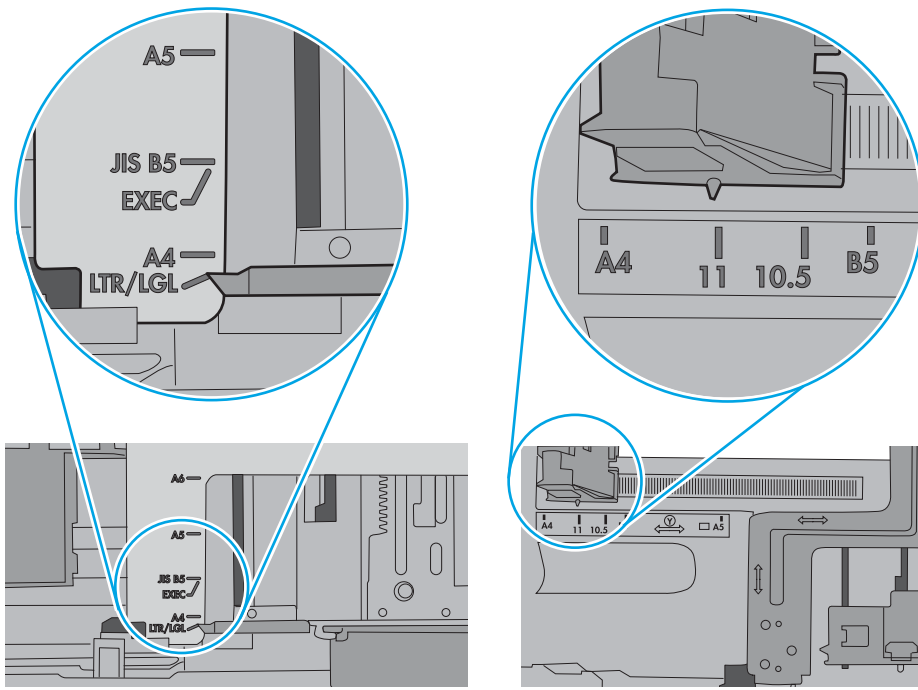

5. Skontrolujte, že vlhkosť v miestnosti zodpovedá špecifikáciám pre túto tlačiareň a papier je uložený v neotvorených balíkoch. Papier sa väčšinou predáva v obaloch chránených pred vlhkom, aby ostal suchý.

V prostrediach s vysokou vlhkosťou môže papier v hornej časti stohu v zásobníku vstrebávania vlhkosť a môže mať zvlnený alebo nerovnomerný vzhľad. Ak sa tak stane, vyberte horných 5 až 10 hárkov papiera zo stohu.

V prostrediach s nízkou vlhkosťou môže nadbytočná statická elektrina spôsobiť zlepenie hárkov papiera. Ak sa tak stane, vyberte papier zo zásobníka a ohnite stoh držaním na oboch koncoch a konce dajte k sebe, aby ste z papiera vytvorili tvar U. Potom otočte konce nadol a vytvorte opačný tvar U. Ďalej podržte každú stranu stohu papiera a zopakujte tento proces. Tento proces uvoľní jednotlivé hárky bez vzniku statickej elektriny. Pred návratom do zásobníka papier vyrovnajte o stôl.

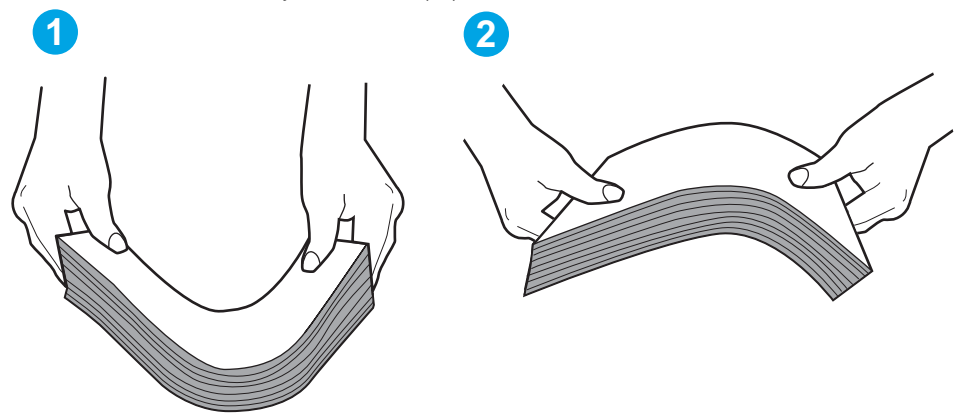

Obrázok 9-3 Technika ohýbania stohu papiera

- 6. Skontrolujte ovládací panel tlačiarne a presvedčte sa, či zobrazuje požiadavku na manuálne podávanie papiera. Vložte papier a pokračujte.
- 7. Valčeky nad zásobníkom môžu byť kontaminované. Vyčistite valčeky handričkou navlhčenou v teplej vode, ktorá nezanecháva vlákna. Ak je to možné, použite destilovanú vodu.
	- $\Lambda$  UPOZORNENIE: Vodu nenastriekajte priamo na tlačiareň. Namiesto toho ju nastriekajte na handričku alebo namočte handričku do vody a pred vyčistením valčekov ju vyžmýkajte.

Nasledujúci obrázok znázorňuje príklady umiestnenia valčekov pre rôzne tlačiarne.

Obrázok 9-4 Umiestnenie valčekov pre zásobník 1 alebo viacúčelový zásobník

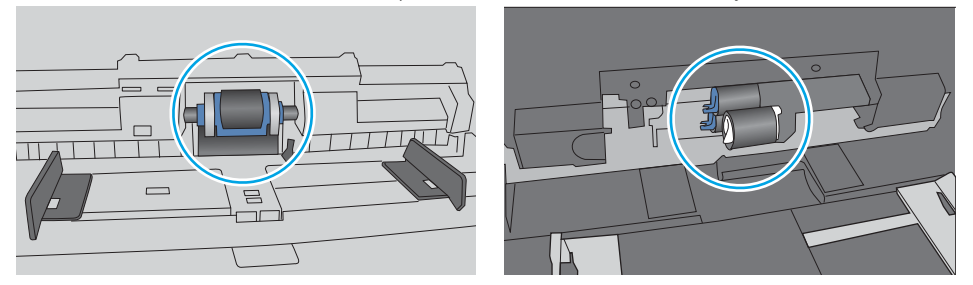

## Tlačiareň prevezme niekoľko hárkov papiera súčasne

Ak tlačiareň prevezme zo zásobníka niekoľko hárkov papiera, vyskúšajte nasledovné riešenia.

1. Vyberte stoh papiera zo zásobníka a poprehýbajte ho, otočte o 180 stupňov a preklopte ho naopak. *Papier neprelistúvajte.* Stoh papiera vráťte do zásobníka.

POZNÁMKA: Vlnenie papiera vytvára statickú elektrinu. Papier nevlňte, ale stoh papiera ohnite držaním na oboch koncoch a konce dajte k sebe, aby ste z papiera vytvorili tvar U. Potom otočte konce nadol a vytvorte opačný tvar U. Ďalej podržte každú stranu stohu papiera a zopakujte tento proces. Tento proces uvoľní jednotlivé hárky bez vzniku statickej elektriny. Pred návratom do zásobníka papier vyrovnajte o stôl.

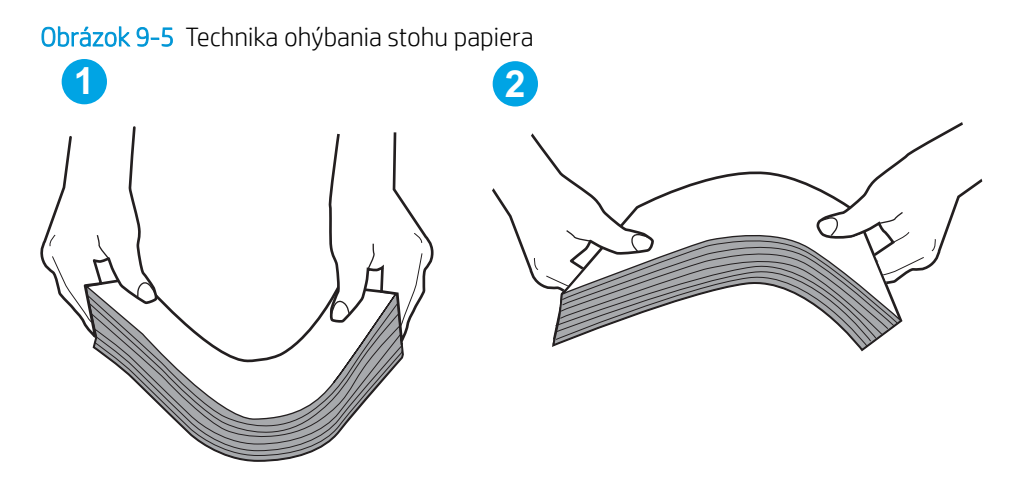

- 2. Používajte iba papier, ktorý zodpovedá technickým údajom HP pre túto tlačiareň.
- 3. Skontrolujte, že vlhkosť v miestnosti zodpovedá špecifikáciám pre túto tlačiareň a papier je uložený v neotvorených balíkoch. Papier sa väčšinou predáva v obaloch chránených pred vlhkom, aby ostal suchý.

V prostrediach s vysokou vlhkosťou môže papier v hornej časti stohu v zásobníku vstrebávania vlhkosť a môže mať zvlnený alebo nerovnomerný vzhľad. Ak sa tak stane, vyberte horných 5 až 10 hárkov papiera zo stohu.

V prostrediach s nízkou vlhkosťou môže nadbytočná statická elektrina spôsobiť zlepenie hárkov papiera. Ak sa tak stane, vyberte papier zo zásobníka a ohnite stoh papiera, ako je opísané vyššie.

4. Používajte papier, ktorý nie je pokrčený, prehnutý ani poškodený. V prípade potreby použite papier z iného balenia.

5. Skontrolujte, či zásobník nie je nadmerne naplnený tak, že skontrolujete označenia výšky stohu v zásobníku. Ak je nadmerne naplnený, vyberte celý stoh papiera zo zásobníka, zarovnajte ho a potom časť papiera vložte späť do zásobníka.

Nasledujúce obrázky ukazujú príklady zarážok výšky stohu v zásobníkoch pre rôzne tlačiarne. Väčšina tlačiarní HP má označenia podobné týmto. Tiež skontrolujte, či sú všetky hárky papiera pod zarážkami v blízkosti značiek výšky stohu. Tieto karty vám pomôžu udržať papier v správnej polohe pri podávaní do tlačiarne.

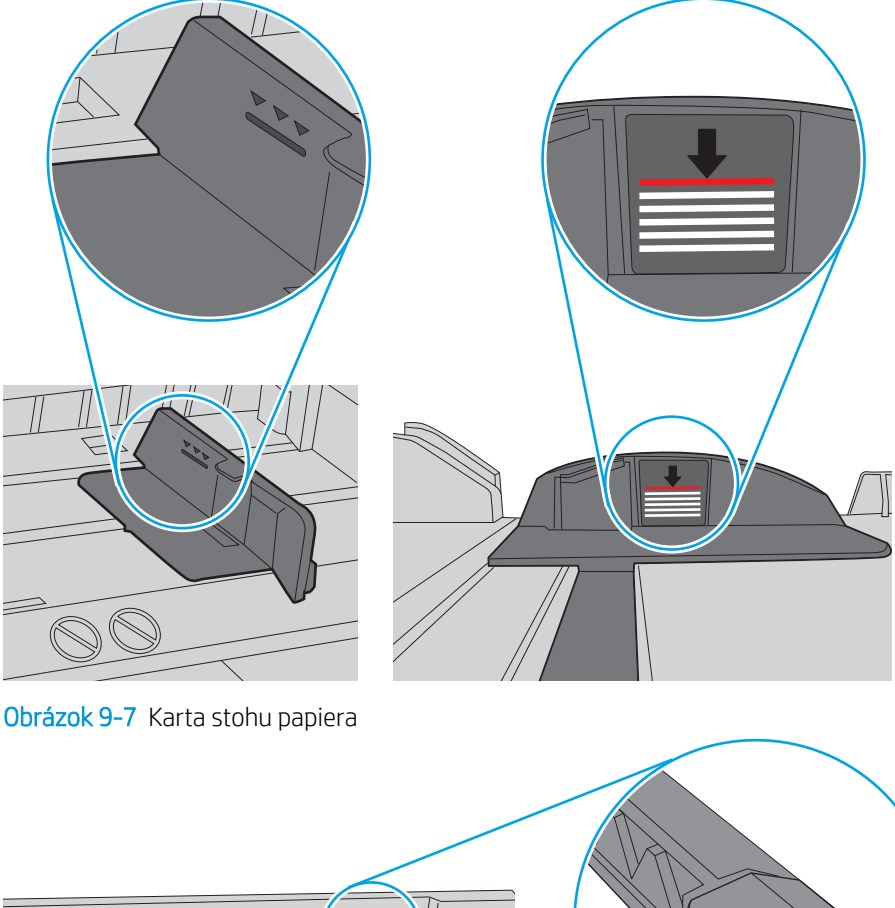

Obrázok 9-6 Označenia výšky stohu

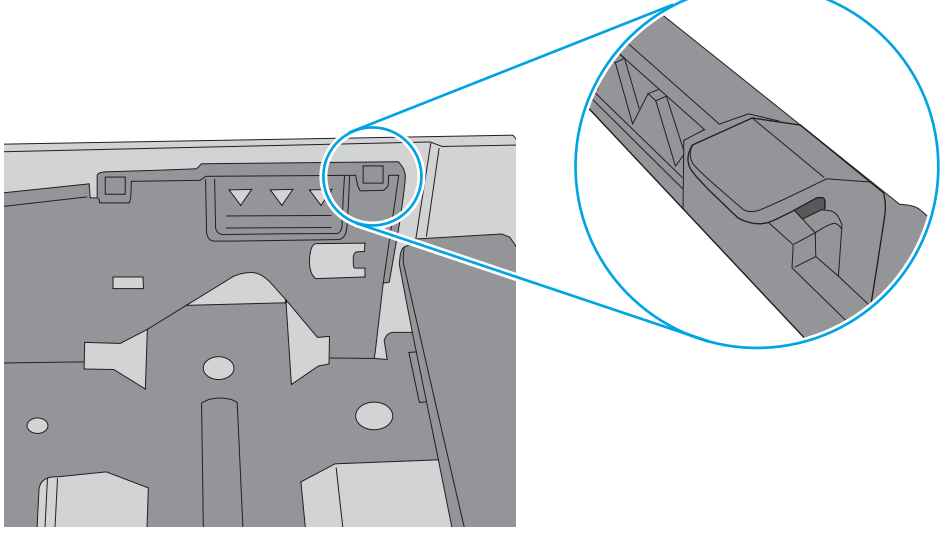

- 6. Skontrolujte, či sú vodiace lišty papiera v zásobníku nastavené na správnu veľkosť papiera. Nastavte vodiace lišty na príslušný zárez v zásobníku. Šípku na vodiacej lište zásobníka je potrebné zarovnať so značkou na zásobníku.
- POZNÁMKA: Vodiace lišty nepritláčajte nasilu k stohu papiera. Zarovnajte ich so zarážkami alebo značkami na zásobníku.

Nasledujúce obrázky ukazujú príklady zarážok veľkosti papiera v zásobníkoch pre rôzne tlačiarne. Väčšina tlačiarní HP má označenia podobné týmto.

 $\frac{1}{2}$ 図  $BA/BB$  $A3/A4$ **EXEC** LTR/11X17

Obrázok 9-8 Označenie veľkosti pre zásobník 1 alebo viacúčelový zásobník

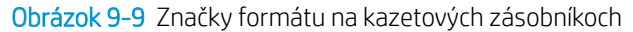

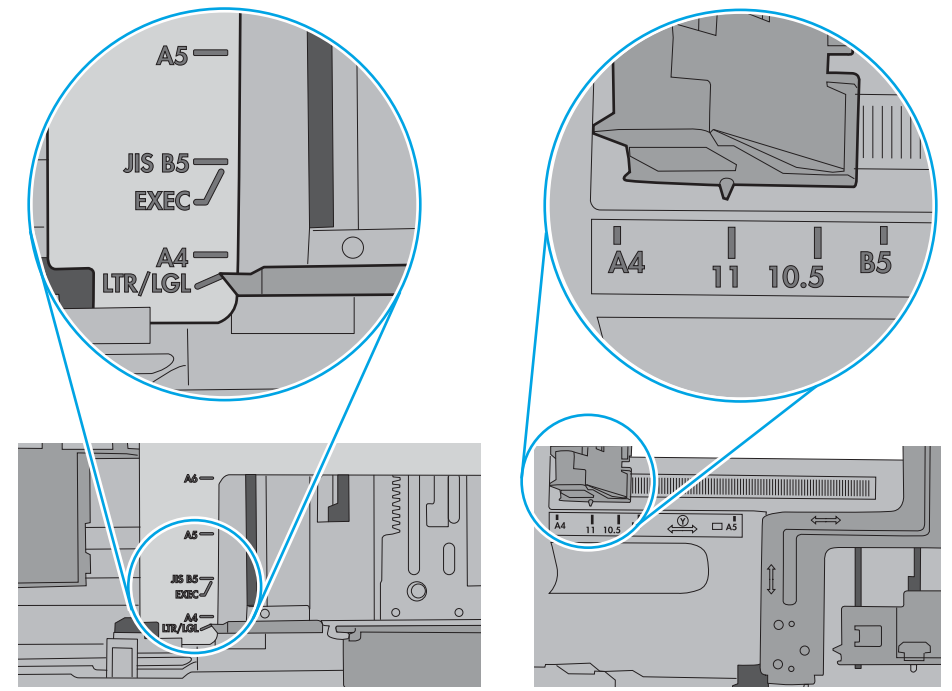

7. Overte, či prostredie tlače spĺňa odporúčané špecifikácie zariadenia.

### V podávači dokumentov dochádza k zaseknutiu média, jeho nesprávnemu posunutiu (zošikmeniu) alebo podávač dokumentov odoberá viacero hárkov papiera

POZNÁMKA: Tieto informácie platia len pre tlačiarne MFP.

- Na origináli môžu byť cudzie predmety, napríklad zošívacia spinka alebo samolepiace poznámky, ktoré je potrebné odstrániť.
- Skontrolujte, či sú všetky valčeky na mieste a či je kryt prístupu k valčekom v podávači dokumentov zatvorený.
- Skontrolujte, či je horný kryt podávača dokumentov zatvorený.
- Strany pravdepodobne neboli správne umiestnené. Vyrovnajte strany a nastavte vodiace lišty papiera podľa stredu balíka.
- Vodiace lišty papiera sa musia dotýkať bočných strán balíka papiera, aby zariadenie fungovalo správne. Skontrolujte, či je balík papiera vyrovnaný a či sa ho vodiace lišty dotýkajú.
- Vo vstupnom zásobníku podávača dokumentov alebo vo výstupnom zásobníku môže byť vyšší než maximálny povolený počet strán. Overte, či sa balík papiera zmestil pod lišty vo vstupnom zásobníku a vytiahnite papiere z výstupného zásobníka.
- Skontrolujte, či sa v dráhe papiera nenachádzajú kúsky papiera, spinky, svorky papiera alebo iné čiastočky.
- Vyčistite valčeky podávača dokumentov a separačnú vložku. Na čistenie použite stlačený vzduch alebo čistú handričku nezanechávajúcu vlákna, navlhčenú v teplej vode. Ak nesprávne podávanie papiera pretrváva, vymeňte valčeky.
- Na úvodnej obrazovke ovládacieho panela tlačiarne prejdite na tlačidlo Supplies (Spotrebný materiál) a dotknite sa ho. Overte stav súpravy podávača dokumentov a podľa potreby ju vymeňte.

# Odstraňovanie zaseknutého papiera

# Úvod

Nasledujúce informácie obsahujú pokyny na odstraňovanie zaseknutého papiera v tlačiarni.

- [Miesta zaseknutí papiera](#page-223-0)
- [Automatická navigácia pre odstraňovanie zaseknutého papiera](#page-223-0)
- [Dochádza často alebo opakovane k zaseknutiu papiera?](#page-223-0)
- [Odstraňovanie zaseknutí papiera v podávači dokumentov 31.13.yz](#page-224-0)
- [Odstraňovanie zaseknutí papiera v zásobníku č. 1 15.A1.yz; 15.D1.51; 15.D1.81; 15.D2.A1; 15.D2.D1](#page-226-0)
- [Odstránenie zaseknutého papiera v tandemových zásobníkoch 2 a 3 \(iba modely E77660zts, P77440dn\)](#page-229-0)
- [Odstraňovanie zaseknutí papiera v zásobníku č. 2 15.A2.yz; 15.D2.52; 15.D2.82; 15.D2.A2; 15.D2.D2](#page-232-0)
- [Odstraňovanie zaseknutí papiera v zásobníku č. 3 15.A3.yz; 15.12.A3; 15.12.D3](#page-235-0)
- [Odstránenie zaseknutého papiera vo vyhrievanom tlakovom valci \(HPR\) 13.xx.xx, 15.5x.xx, 66.Bx.xx,](#page-238-0) [17.B3.xx](#page-238-0)
- [Odstraňovanie zaseknutí papiera vo výstupnej priehradke 15.E1.yz; 15.C1.Az](#page-240-0)
- [Odstraňovanie zaseknutí papiera v duplexnej jednotke 15.D1.yz; 15.D2.yz; 15.C1.5z; 15.C1.8z; 15.C1.9z](#page-241-0)
- [Odstraňovanie zaseknutí papiera v zásobníkoch na 3x 550 hárkov 15.A4.yz; 15.A5.yz; 15.A6.yz; 15.A9.yz;](#page-243-0)  [15.37.yz; 15.38.yz; 15.48.yz](#page-243-0)
- [Odstraňovanie zaseknutí papiera v podávači HCI na 4 000 hárkov 15.A7.yz; 15.A8.yz; 15.37.yz; 15.38.yz;](#page-246-0) [15.48.yz](#page-246-0)
- [Odstránenie zaseknutého papiera vo vnútornom dokončovači \(iba modely E77650dns, E77650zs a](#page-251-0) [E77660zs\) – 15.51.yz; 15.62.yz; 15.63.yz; 15.67.yz](#page-251-0)
- [Odstránenie zaseknutých spiniek vo vnútornom dokončovači \(iba modely E77650dns, E77650zs,](#page-253-0) [E77660dns, E77660zs, E77660zts, P77940dns, P77950dns, P77960dns\) – 15.63.yz](#page-253-0)
- [Odstránenie zaseknutého papiera za zadnými dvierkami dokončovača stojaceho na podlahe \(iba modely](#page-255-0) [E77650z+, E77660z+, P77940dn+, P77950dn+, P77960dn+\)](#page-255-0)
- [Odstránenie zaseknutého papiera za prednými dvierkami dokončovača stojaceho na podlahe \(iba modely](#page-257-0)  [E77650z+, E77660z+, P77940dn+, P77950dn+, P77960dn+\)](#page-257-0)
- [Odstránenie zaseknutých spiniek v dokončovači stojacom na podlahe \(iba modely E77650z+, E77660z+,](#page-258-0) [P77940dn+, P77950dn+, P77960dn+\)](#page-258-0)

# <span id="page-223-0"></span>Miesta zaseknutí papiera

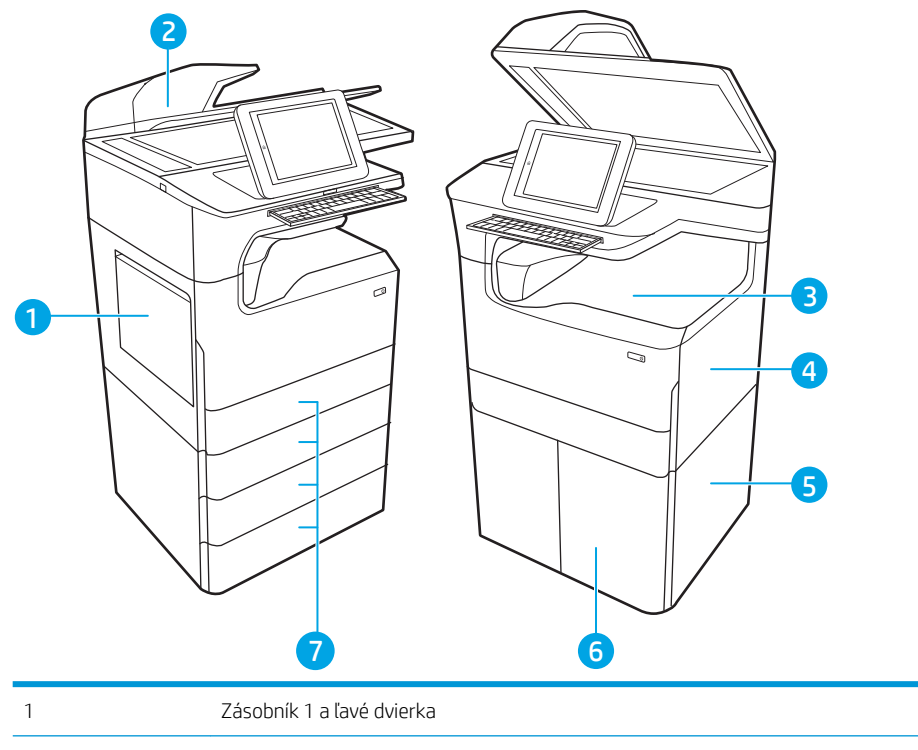

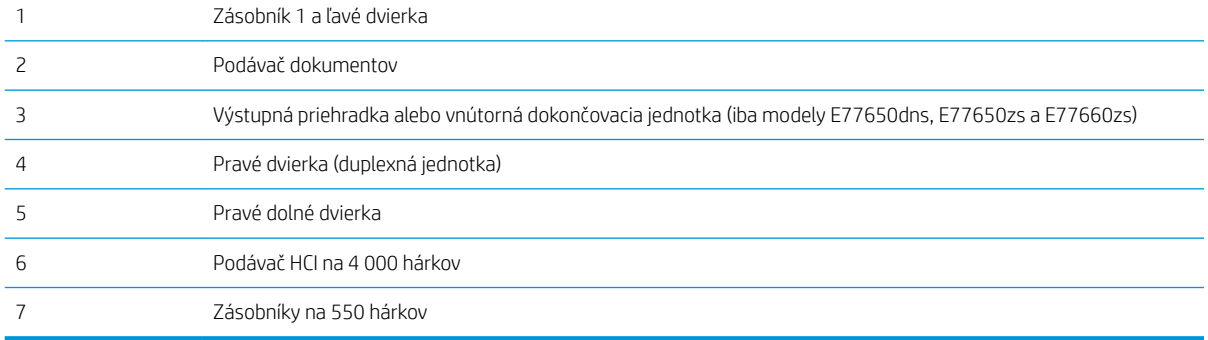

# Automatická navigácia pre odstraňovanie zaseknutého papiera

Funkcia automatickej navigácie vám pomáha pri odstraňovaní zaseknutého papiera poskytovaním podrobných pokynov na ovládacom paneli. Keď dokončíte jeden krok, tlačiareň zobrazí pokyny pre ďalší krok, až kým nedokončíte všetky kroky v postupe.

## Dochádza často alebo opakovane k zaseknutiu papiera?

Ak chcete znížiť počet zaseknutí papiera, vyskúšajte nasledovné riešenia.

 $R$  POZNÁMKA: Ak si chcete pozrieť video s ukážkou, ako vkladať papier tak, aby sa znížil výskyt zaseknutí papiera, kliknite [tu.](http://link.brightcove.com/services/player/bcpid1190528646001?bctid=ref:REFIDWDN41f38993-8adc-4b9f-9479-3170ab7282ef)

- 1. Používajte iba papier, ktorý zodpovedá technickým údajom HP pre túto tlačiareň.
- 2. Používajte papier, ktorý nie je pokrčený, prehnutý ani poškodený. V prípade potreby použite papier z iného balenia.
- 3. Používajte papier, ktorý v minulosti nebol použitý pri tlači ani kopírovaní.
- <span id="page-224-0"></span>4. Skontrolujte, či zásobník nie je nadmerne naplnený. Ak áno, vyberte celý stoh papiera zo zásobníka, zarovnajte ho a potom časť papiera vložte späť do zásobníka.
- 5. Skontrolujte, či sú vodiace lišty papiera v zásobníku nastavené správne podľa veľkosti papiera. Nastavte vodiace lišty šírky papiera tak, aby sa stohu papiera dotýkali, ale neohýbali ho.
- 6. Skontrolujte, či je zásobník úplne zasunutý do tlačiarne.
- 7. Ak tlačíte na ťažký, embosovaný alebo perforovaný papier, použite funkciu manuálneho podávania a hárky podávajte od zariadenia po jednom.
- 8. Na ovládacom paneli tlačiarne otvorte ponuku Trays (Zásobníky). Overte správnosť konfigurácie zásobníka v súvislosti s veľkosťou a typom papiera.
- 9. Overte, či prostredie tlače spĺňa odporúčané špecifikácie zariadenia.

# Odstraňovanie zaseknutí papiera v podávači dokumentov – 31.13.yz

Ak sa zasekne papier, na ovládacom paneli sa zobrazí chybové hlásenie a animácia, pomocou ktorej zaseknutie odstránite. Zaseknutia papiera v podávači dokumentov môžu vyvolať chybový kód 31.13.yz.

Zaseknutie papiera odstránite podľa nasledujúcich krokov:

1. Zdvihnutím príklopu uvoľnite kryt podávača dokumentov.

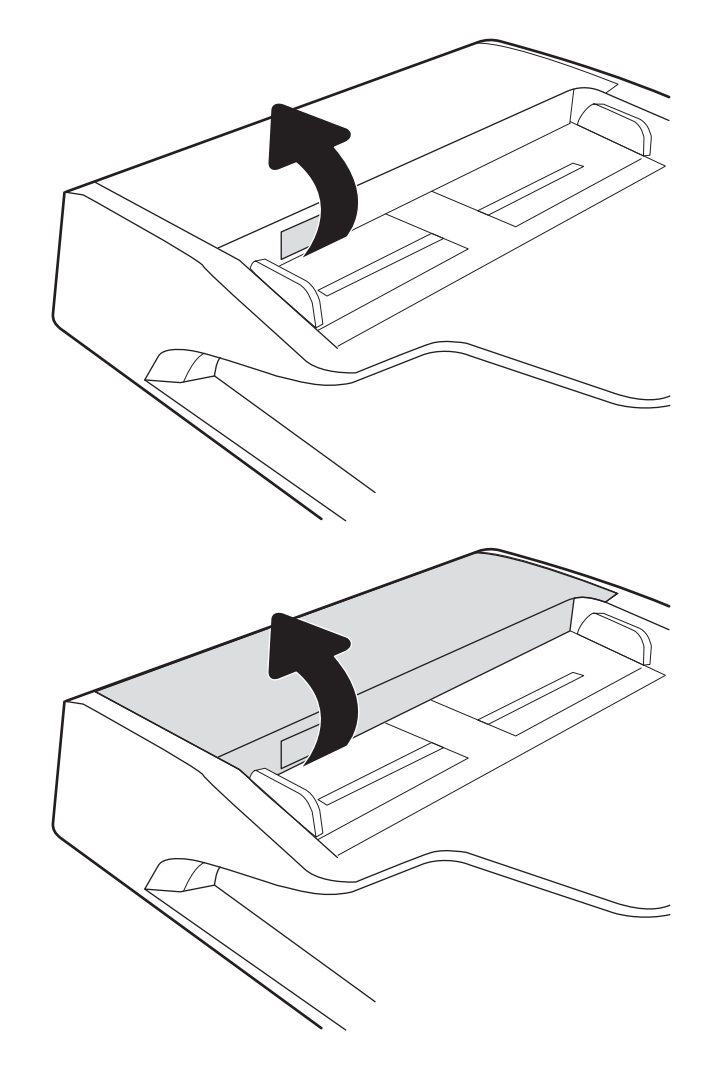

2. Otvorte kryt podávača dokumentov.

3. Vyberte všetok zaseknutý papier.

4. Nadvihnite kryt skenera a odstráňte zo spodnej časti všetok zaseknutý papier.

5. Zatvorte kryt skenera a kryt podávača dokumentov.

6. Ak v tlačiarni ešte stále zostali nejaké strany, na ovládacom paneli sa zobrazia pokyny na

odstránenie zvyšných strán.

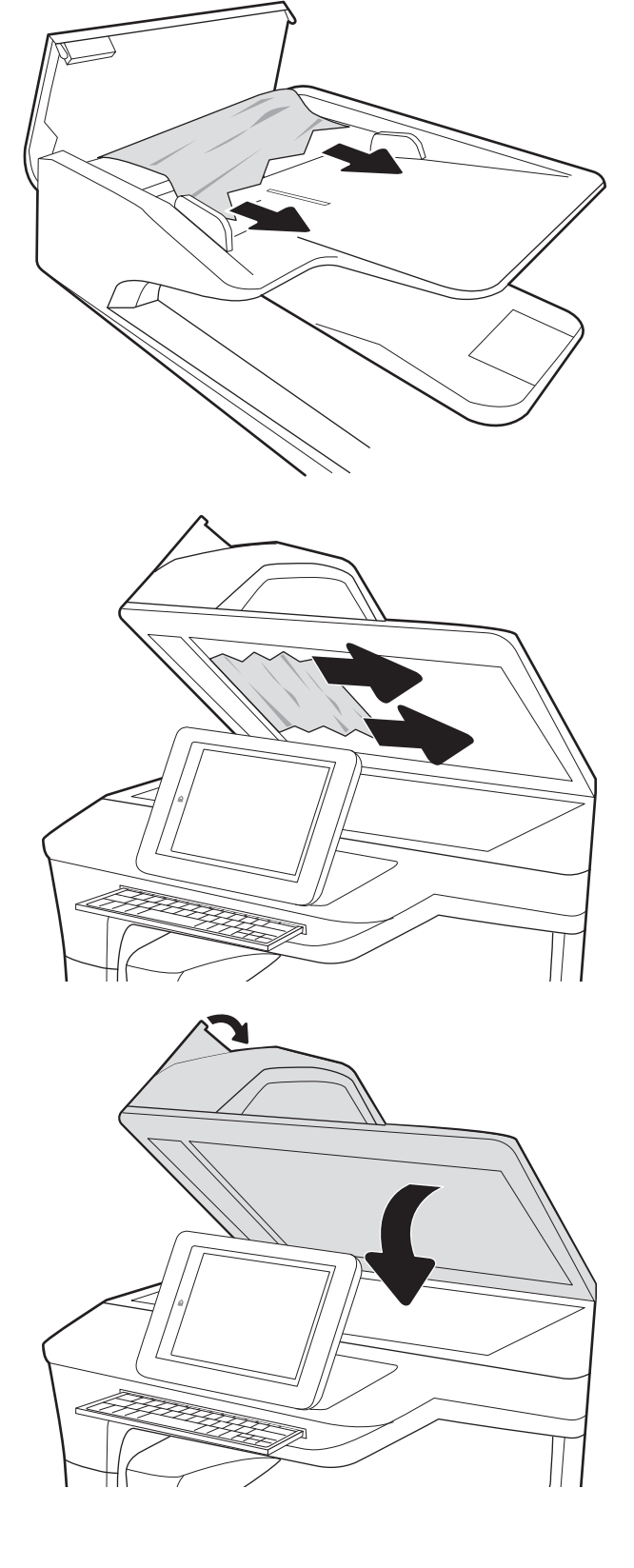

- <span id="page-226-0"></span><sup>2</sup> POZNÁMKA: Aby ste zabránili zaseknutiu, skontrolujte, či vodiace lišty vo vstupnom zásobníku podávača dokumentov tesne priliehajú k dokumentu. Z pôvodných dokumentov odstráňte všetky spinky zo zošívačky a kancelárske spony.
- POZNÁMKA: Pri pôvodných dokumentoch vytlačených na ťažkom lesklom papieri je väčšia pravdepodobnosť, že sa zaseknú, ako pri bežnom papieri.

### Odstraňovanie zaseknutí papiera v zásobníku č. 1 – 15.A1.yz; 15.D1.51; 15.D1.81; 15.D2.A1; 15.D2.D1

#### [Zobraziť znázorňujúce video](https://players.brightcove.net/1160438706001/ByLWUi0A_default/index.html?videoId=ref:REFIDPH0000000847)

Ak sa zasekne papier, na ovládacom paneli sa zobrazí chybové hlásenie a animácia, pomocou ktorej zaseknutie odstránite. Zaseknutia papiera v zásobníku č. 1 môžu vyvolať ktorýkoľvek z nasledujúcich chybových kódov:

- 15.A1.yz
- 15.D1.51
- 15.D1.81
- 15.D2.A1
- 15.D2.D1

Zaseknutie papiera odstránite podľa nasledujúcich krokov:

1. Ak je vidieť zaseknutý papier v zásobníku 1, odstráňte zaseknutý papier jemným ťahaním priamo smerom von.

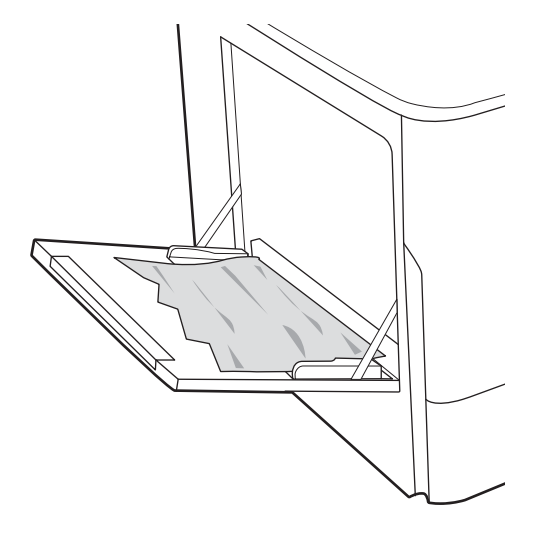

2. Zatvorte zásobník 1.

3. Otvorte ľavé dvierka.

4. Vytiahnite všetok zaseknutý papier smerom von.

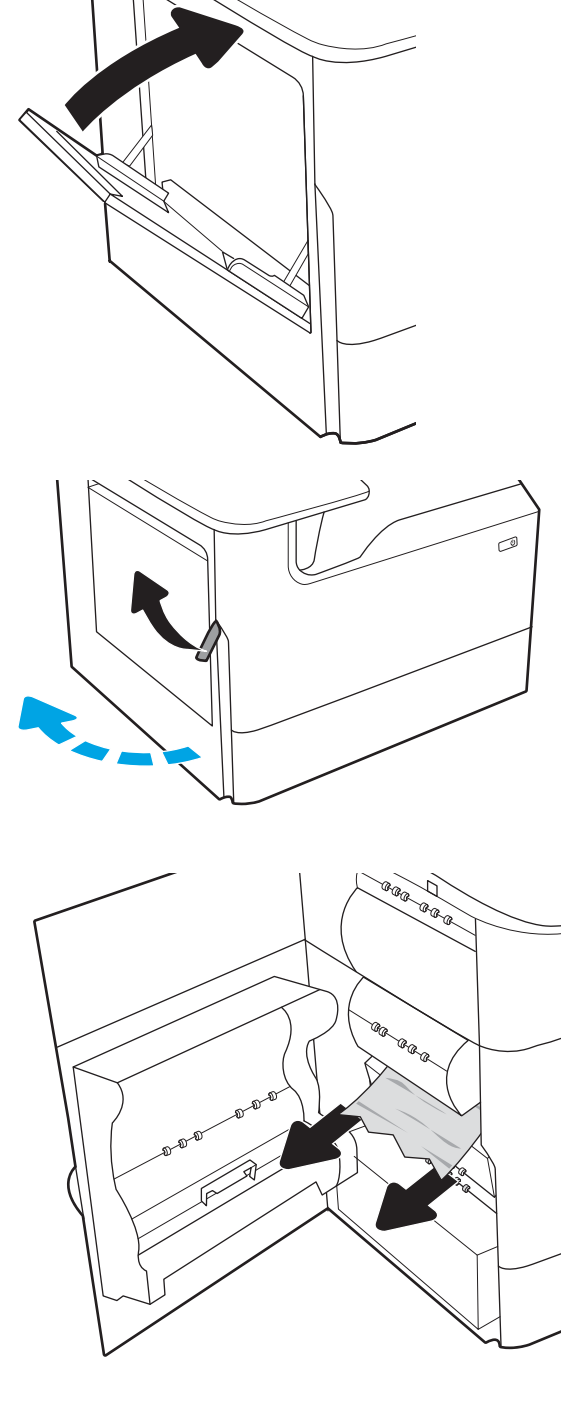

5. Ak zaseknutý papier nevidno, vytiahnite zásobník so spotrebnou látkou.

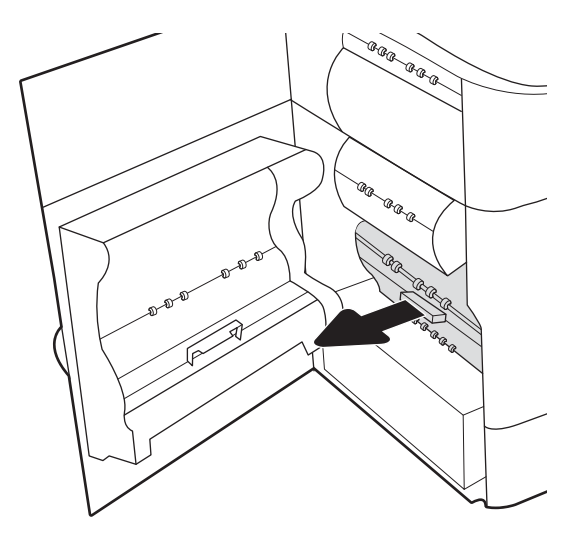

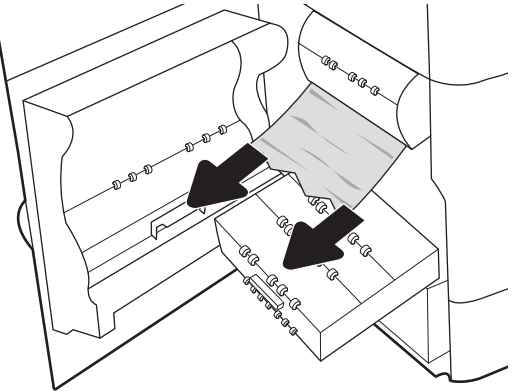

6. Vytiahnite všetok zaseknutý papier smerom von.

7. Zatlačte zásobník so spotrebnou látkou do tlačiarne.

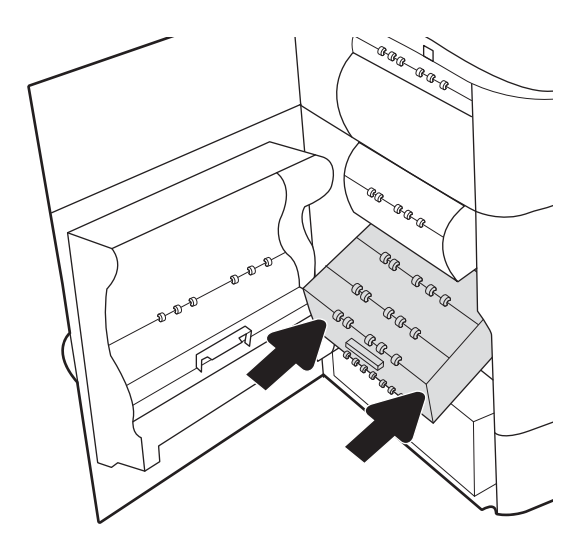

<span id="page-229-0"></span>8. Zatvorte ľavé dvierka.

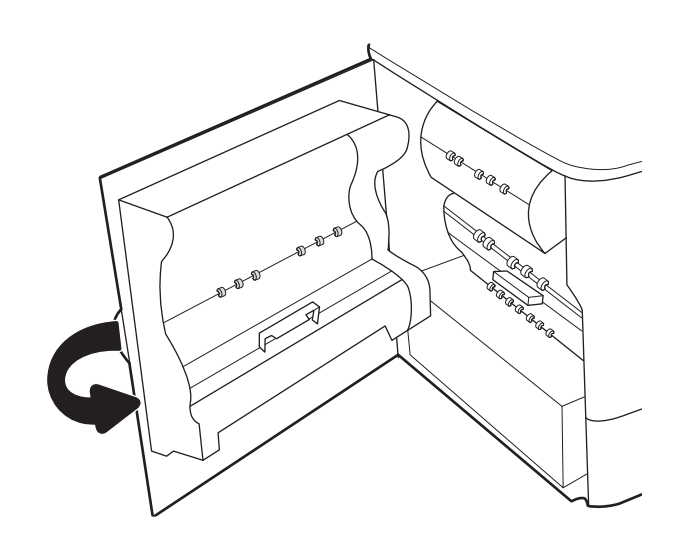

9. Ak v tlačiarni ešte stále zostali nejaké strany, na ovládacom paneli sa zobrazia pokyny na odstránenie zvyšných strán.

## Odstránenie zaseknutého papiera v tandemových zásobníkoch 2 a 3 (iba modely E77660zts, P77440dn)

Nasledujúce informácie opisujú, ako odstrániť zaseknutý papier v tandemových zásobníkoch 2 a 3. Ak sa zasekne papier, na ovládacom paneli sa zobrazí chybové hlásenie a animácia, pomocou ktorej zaseknutie odstránite.

1. Otvorte zásobník.

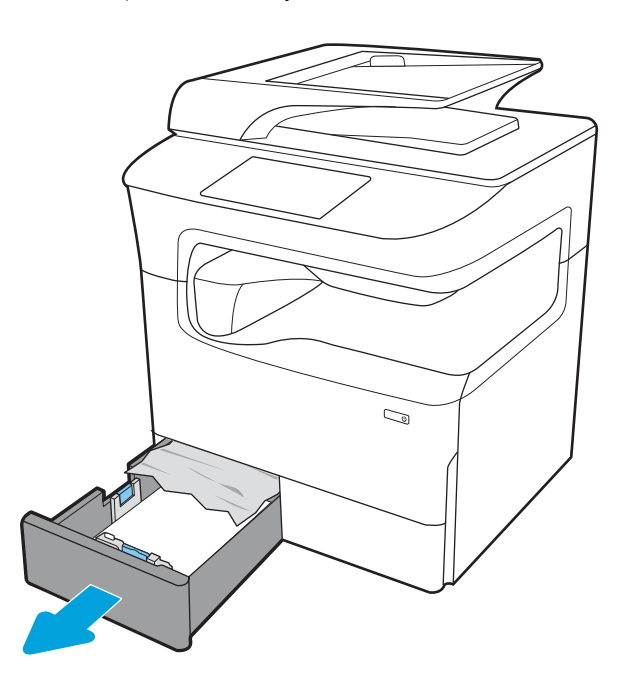

2. Odstráňte všetok zaseknutý papier z valcov podávača vo vnútri tlačiarne. Najprv papier potiahnite doľava a potom ho potiahnutím dopredu vyberte.

3. Otvorte pravé dvierka.

4. Ak nevidno žiadny zaseknutý papier, vytiahnite duplexnú jednotku.

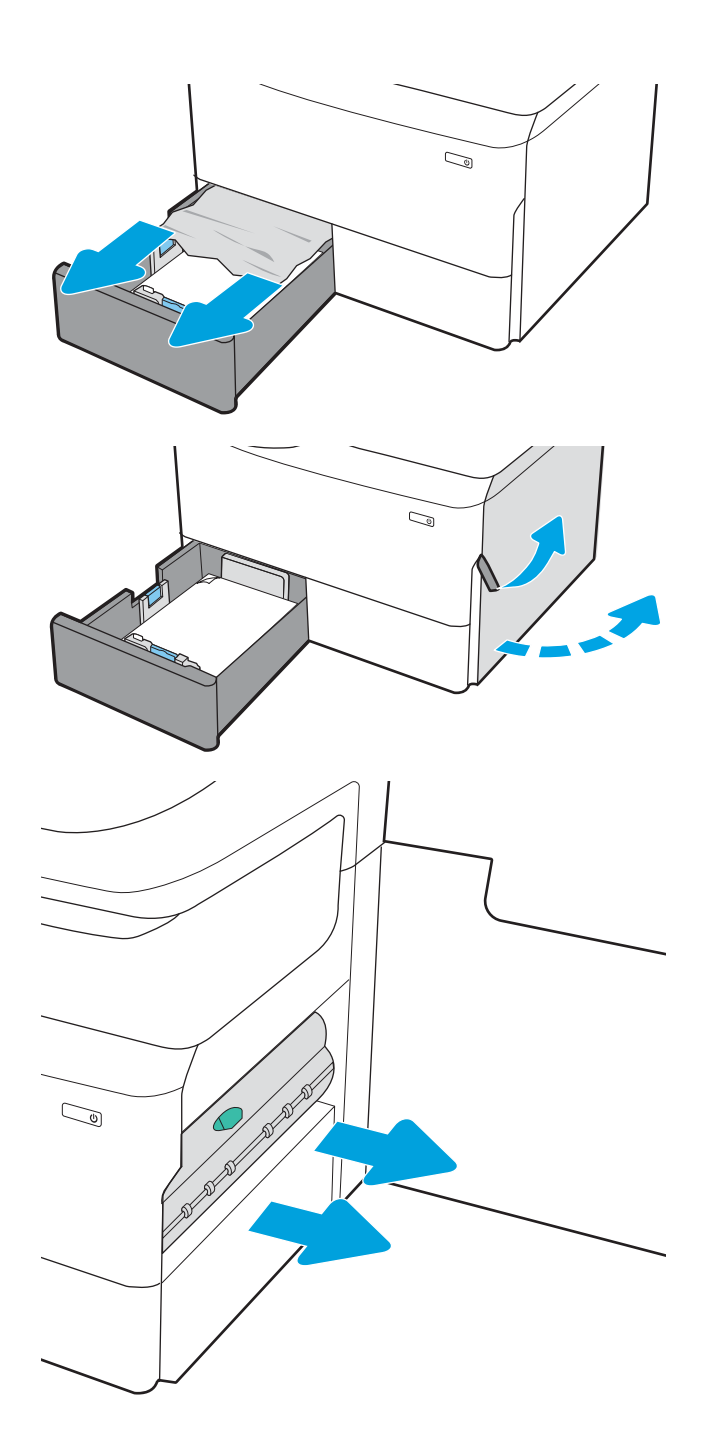

5. Vytiahnite všetok zaseknutý papier smerom von.

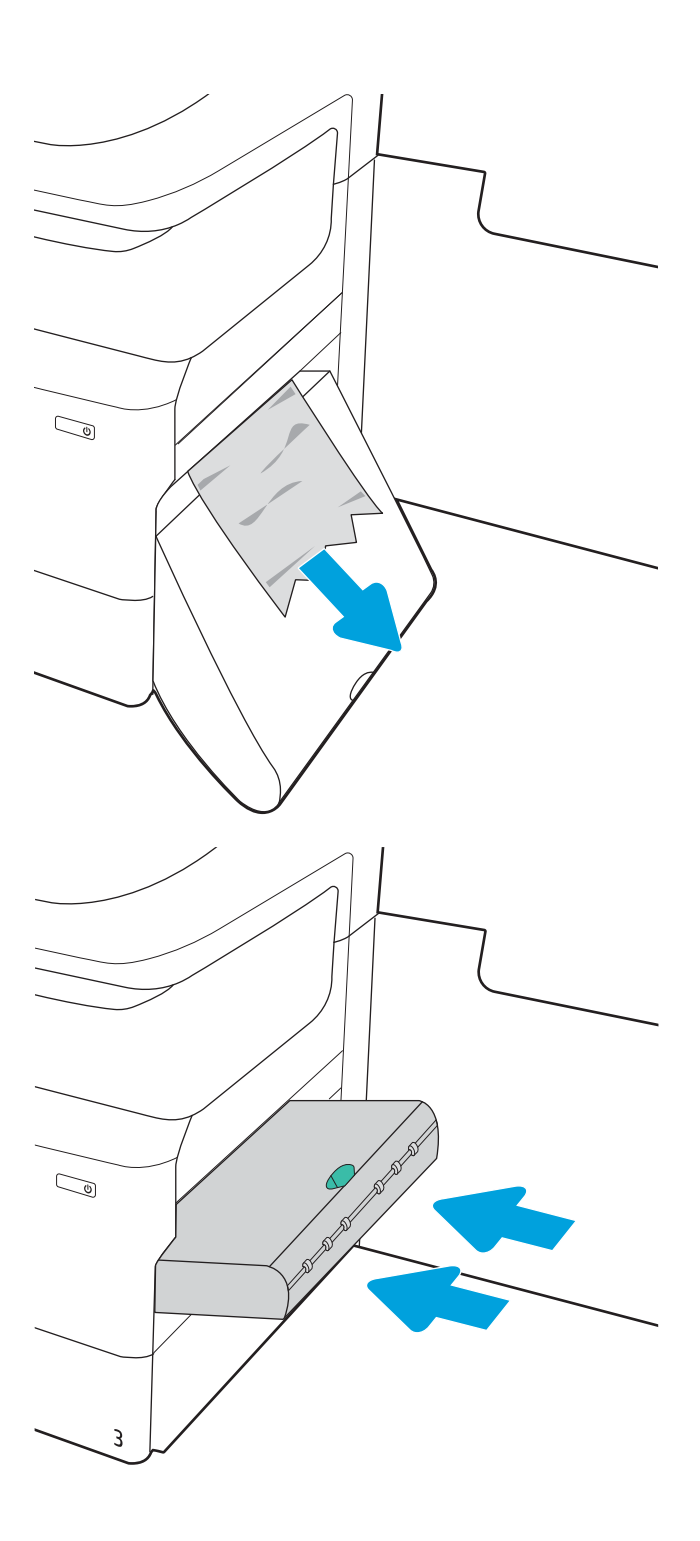

6. Duplexnú jednotku vložte naspäť do tlačiarne.

<span id="page-232-0"></span>7. Zatvorte pravé dvierka a zásobník.

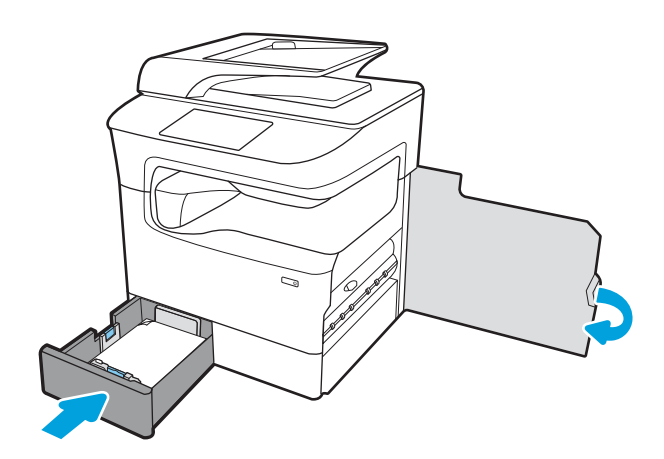

- 8. Tieto kroky zopakujte aj pre druhý zásobník.
- 9. Ak v tlačiarni ešte stále zostali nejaké strany, na ovládacom paneli sa zobrazia pokyny na odstránenie zvyšných strán.

### Odstraňovanie zaseknutí papiera v zásobníku č. 2 – 15.A2.yz; 15.D2.52; 15.D2.82; 15.D2.A2; 15.D2.D2

#### [Zobraziť znázorňujúce video](https://players.brightcove.net/1160438706001/ByLWUi0A_default/index.html?videoId=ref:REFIDPH0000000848)

Ak sa zasekne papier, na ovládacom paneli sa zobrazí chybové hlásenie a animácia, pomocou ktorej zaseknutie odstránite. Zaseknutia papiera v zásobníku č. 2 môžu vyvolať ktorýkoľvek z nasledujúcich chybových kódov:

- 15.A2.yz
- 15.D2.52
- 15.D2.82
- 15.D2.A2
- 15.D2.D2

Zaseknutie papiera odstránite podľa nasledujúcich krokov:

1. Otvorte pravé dvierka.

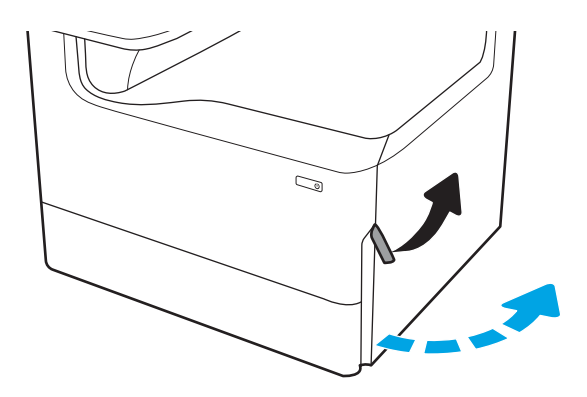

2. Vyberte všetok zaseknutý papier.

3. Ak zaseknutý papier nevidieť, vytiahnite duplexnú jednotku.

4. Vytiahnite všetok zaseknutý papier smerom von.

5. Duplexnú jednotku vložte naspäť do tlačiarne.

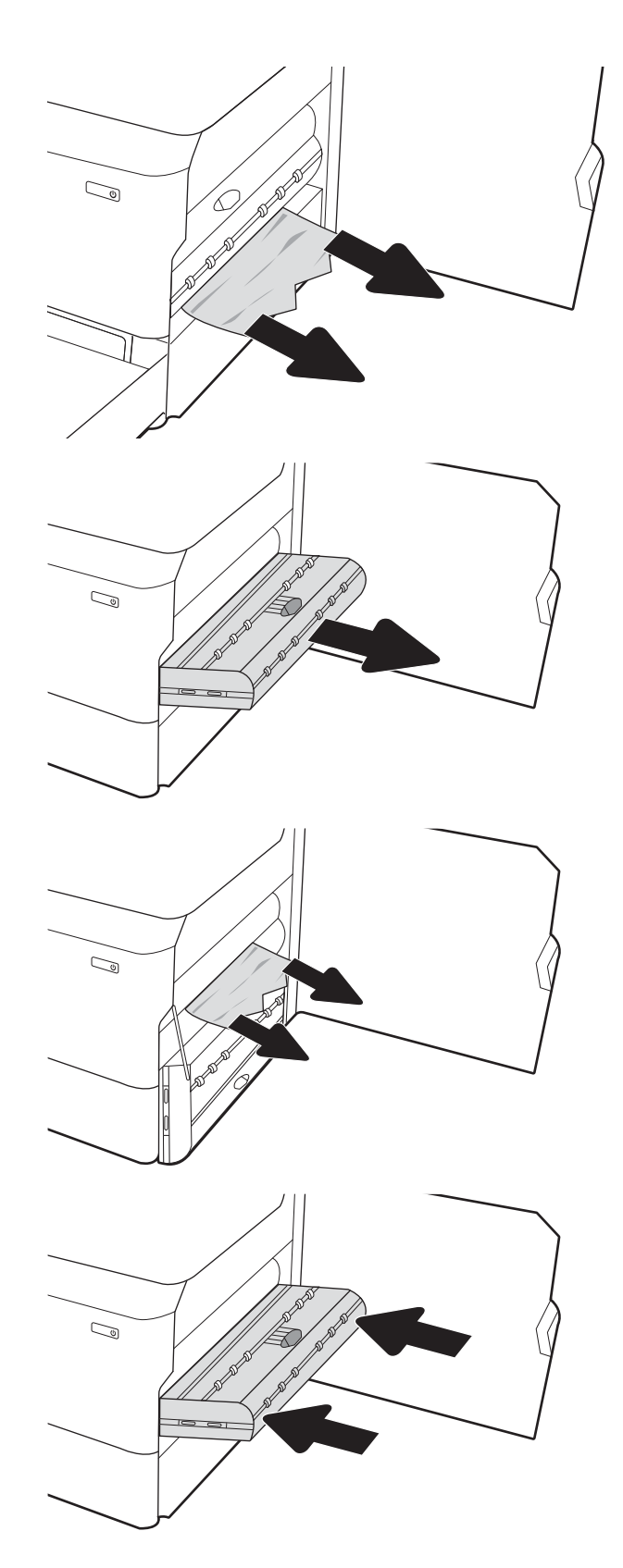

6. Otvorte zásobník.

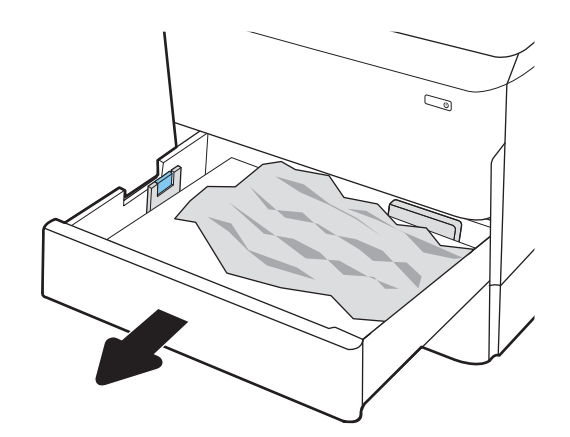

7. Odstráňte všetok zaseknutý papier z valcov podávača vo vnútri tlačiarne. Najprv papier potiahnite doľava a potom ho potiahnutím dopredu vyberte.

8. Zatvorte zásobník.

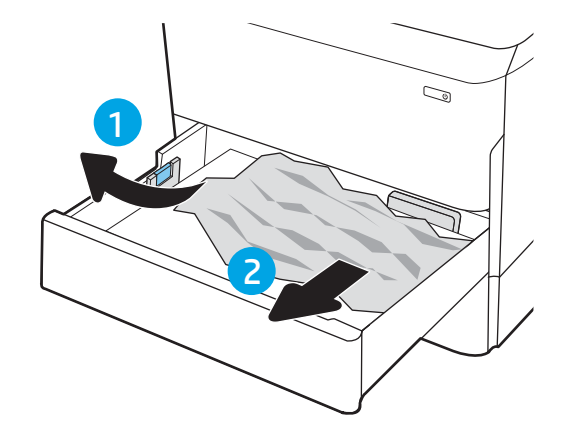

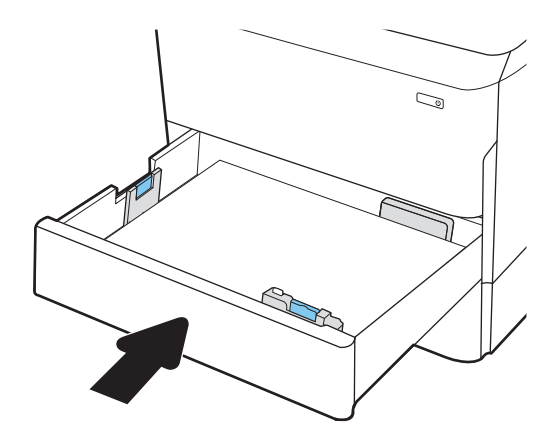

<span id="page-235-0"></span>9. Zatvorte pravé dvierka.

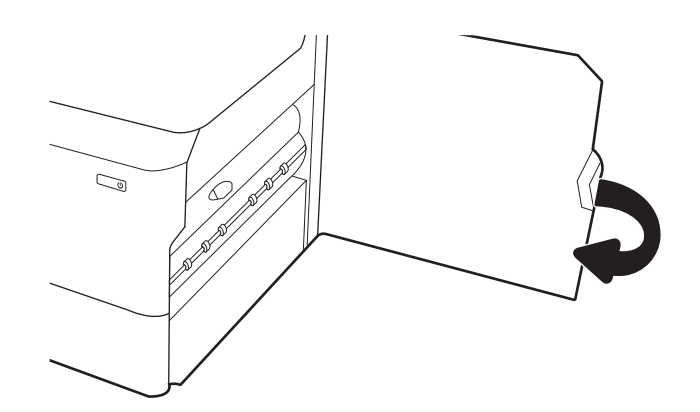

10. Ak v tlačiarni ešte stále zostali nejaké strany, na ovládacom paneli sa zobrazia pokyny na odstránenie zvyšných strán.

# Odstraňovanie zaseknutí papiera v zásobníku č. 3 – 15.A3.yz; 15.12.A3; 15.12.D3

#### [Zobraziť znázorňujúce video](https://players.brightcove.net/1160438706001/ByLWUi0A_default/index.html?videoId=ref:REFIDPH0000000849)

Ak sa zasekne papier, na ovládacom paneli sa zobrazí chybové hlásenie a animácia, pomocou ktorej zaseknutie odstránite. Zaseknutia papiera v zásobníku č. 3 môžu vyvolať ktorýkoľvek z nasledujúcich chybových kódov:

- 15.A3.yz
- 15.12.A3
- 15.12.D3

Zaseknutie papiera odstránite podľa nasledujúcich krokov:

**EZ POZNÁMKA:** Postup na odstránenie zaseknutého papiera zo zásobníka na 1 x 550 hárkov so skrinkovým stojanom je rovnaký ako postup pre stolový zásobník na 1 x 550 hárkov. V tejto príručke je znázornený len stolový stojan.

1. Otvorte pravé dvierka a spodné pravé dvierka.

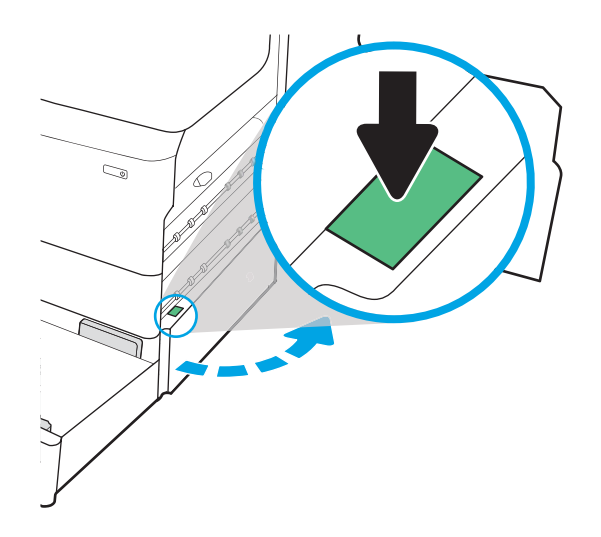

2. Opatrne vytiahnite všetok zaseknutý papier.

3. Ak zaseknutý papier nevidieť, vytiahnite duplexnú jednotku.

4. Vytiahnite všetok zaseknutý papier smerom von.

5. Duplexnú jednotku vložte naspäť do tlačiarne.

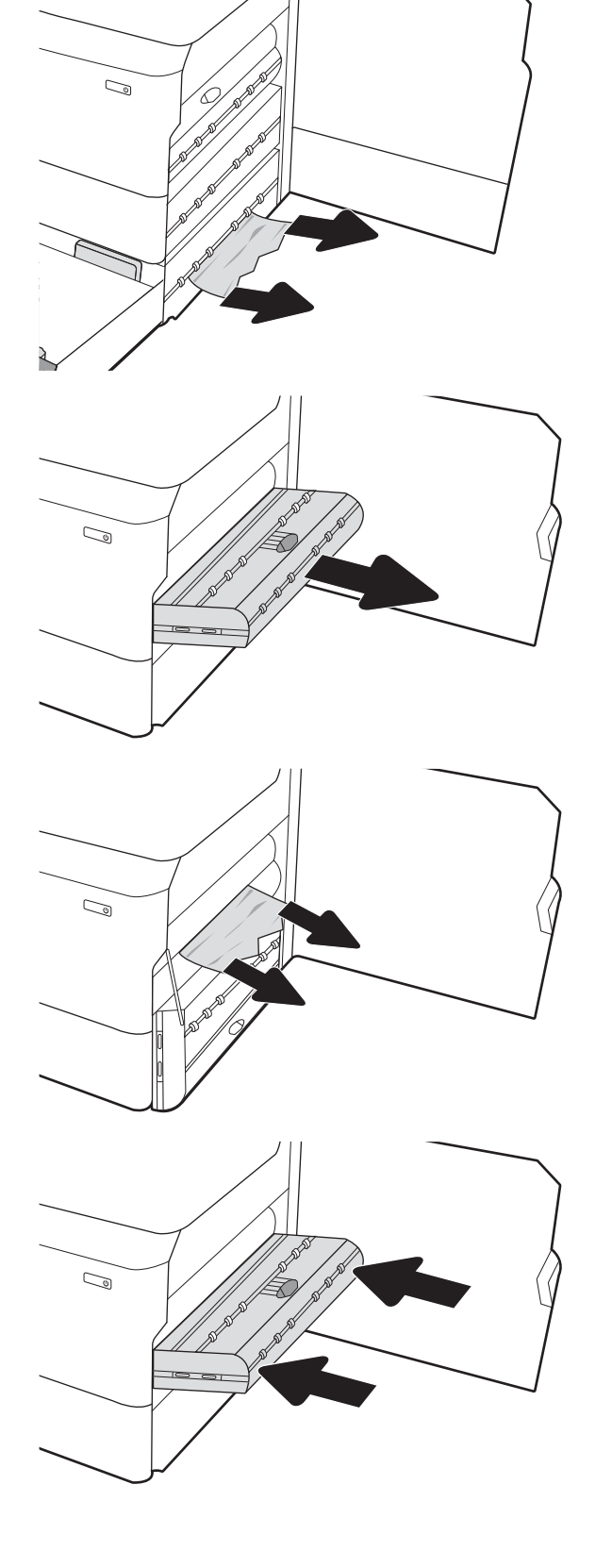

6. Otvorte zásobník.

7. Odstráňte všetok zaseknutý papier z valcov podávača vo vnútri tlačiarne. Najprv papier potiahnite doľava a potom ho potiahnutím dopredu vyberte.

8. Zatvorte spodné pravé dvierka a pravé dvierka a potom zatvorte zásobník.

9. Ak v tlačiarni ešte stále zostali nejaké strany, na ovládacom paneli sa zobrazia pokyny na

odstránenie zvyšných strán.

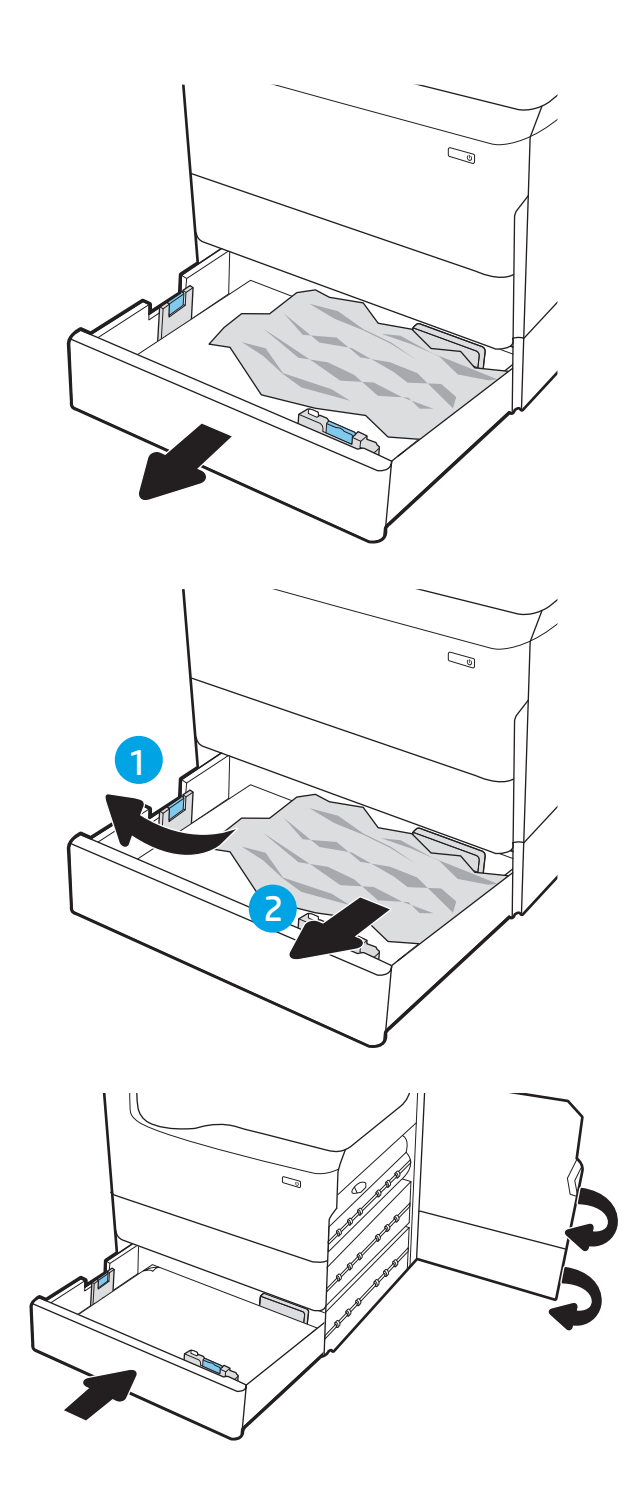

## <span id="page-238-0"></span>Odstránenie zaseknutého papiera vo vyhrievanom tlakovom valci (HPR) – 13.xx.xx, 15.5x.xx, 66.Bx.xx, 17.B3.xx

Ak sa zasekne papier, na ovládacom paneli sa zobrazí chybové hlásenie a animácia, pomocou ktorej zaseknutie odstránite. Zaseknutie papiera vo valci HPR môže vyvolať ktorýkoľvek z nasledujúcich chybových kódov:

- 13.xx.xx
- 15.5x.xx
- 66.Bx.xx
- 17.B3.xx

Zaseknutie papiera odstránite podľa nasledujúcich krokov:

1. Otvorte ľavé dvierka.

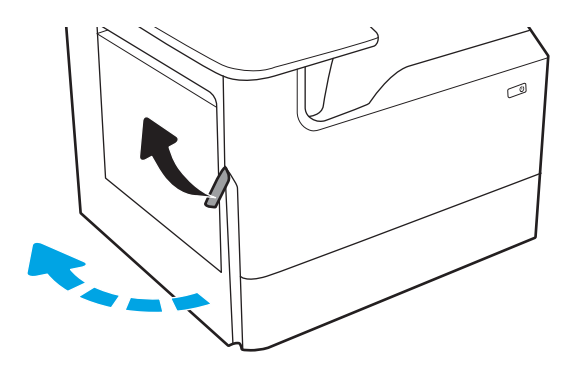

2. Vyberte všetok zaseknutý papier.

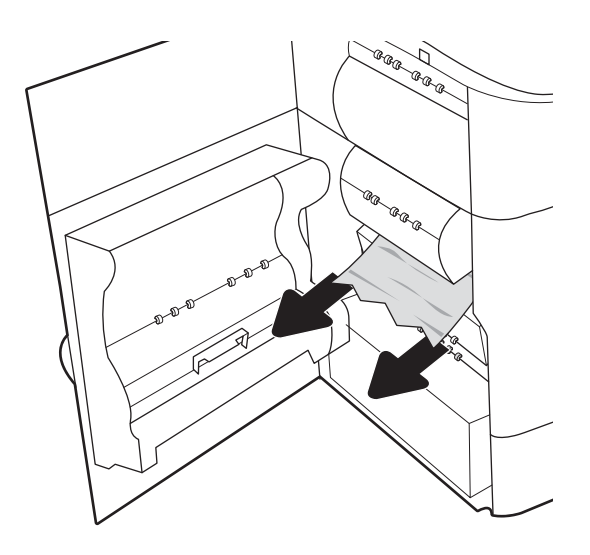

3. Vyberte valec HPR.

VAROVANIE! Valec HPR môže byť horúci. Po vypnutí tlačiarne odporúča spoločnosť HP počkať aspoň päť minút, kým vyberiete valec HPR.

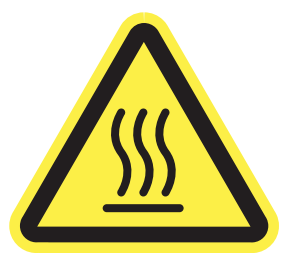

4. Vyberte všetok zaseknutý papier.

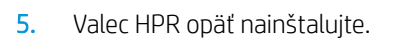

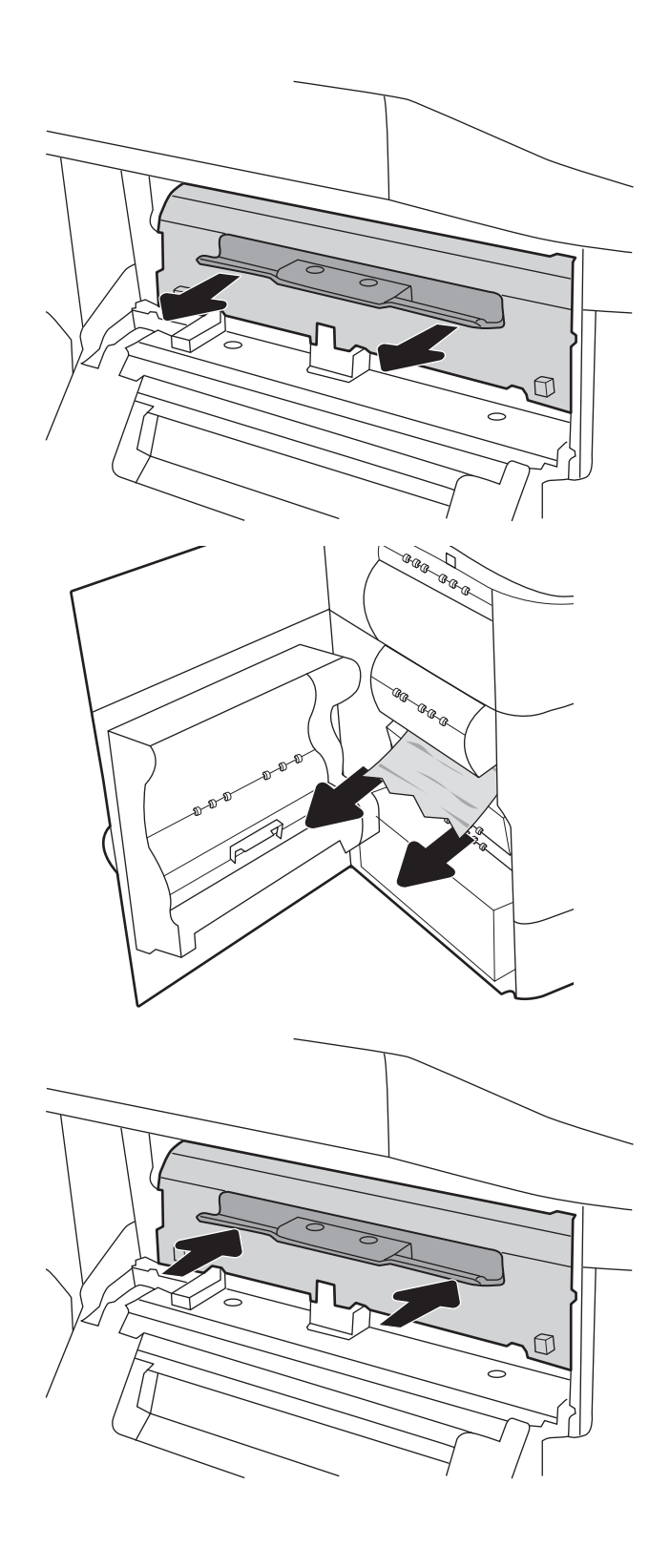

<span id="page-240-0"></span>6. Zatvorte ľavé dvierka.

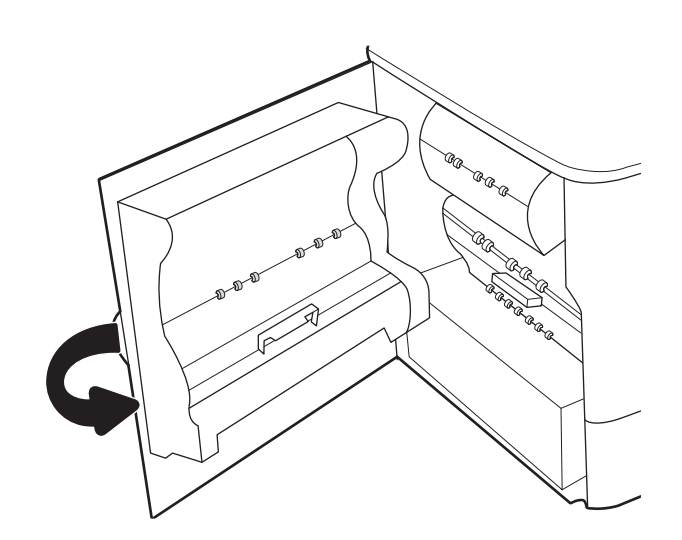

7. Ak v tlačiarni ešte stále zostali nejaké strany, na ovládacom paneli sa zobrazia pokyny na odstránenie zvyšných strán.

# Odstraňovanie zaseknutí papiera vo výstupnej priehradke – 15.E1.yz; 15.C1.Az

#### [Zobraziť znázorňujúce video](https://players.brightcove.net/1160438706001/ByLWUi0A_default/index.html?videoId=ref:REFIDPH0000000850)

Ak sa zasekne papier, na ovládacom paneli sa zobrazí chybové hlásenie a animácia, pomocou ktorej zaseknutie odstránite. Zaseknutia papiera vo výstupnej priehradke môžu vyvolať ktorýkoľvek z nasledujúcich chybových kódov:

- 15.E1.yz
- 15.C1.Az

Zaseknutie papiera odstránite podľa nasledujúcich krokov:

1. Ak vidíte zaseknutý papier vo výstupnej priehradke, uchopte jeho vyčnievajúci koniec a vyberte ho.

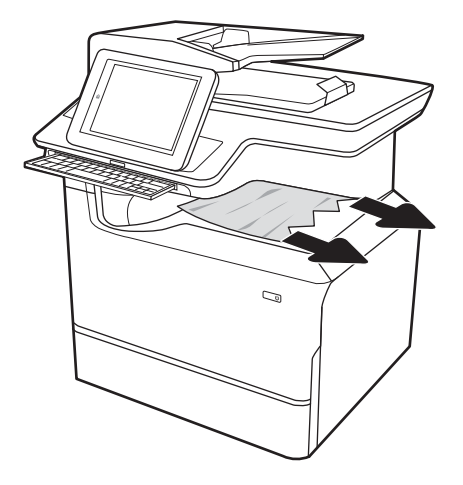

<span id="page-241-0"></span>2. Otvorte ľavé dvierka.

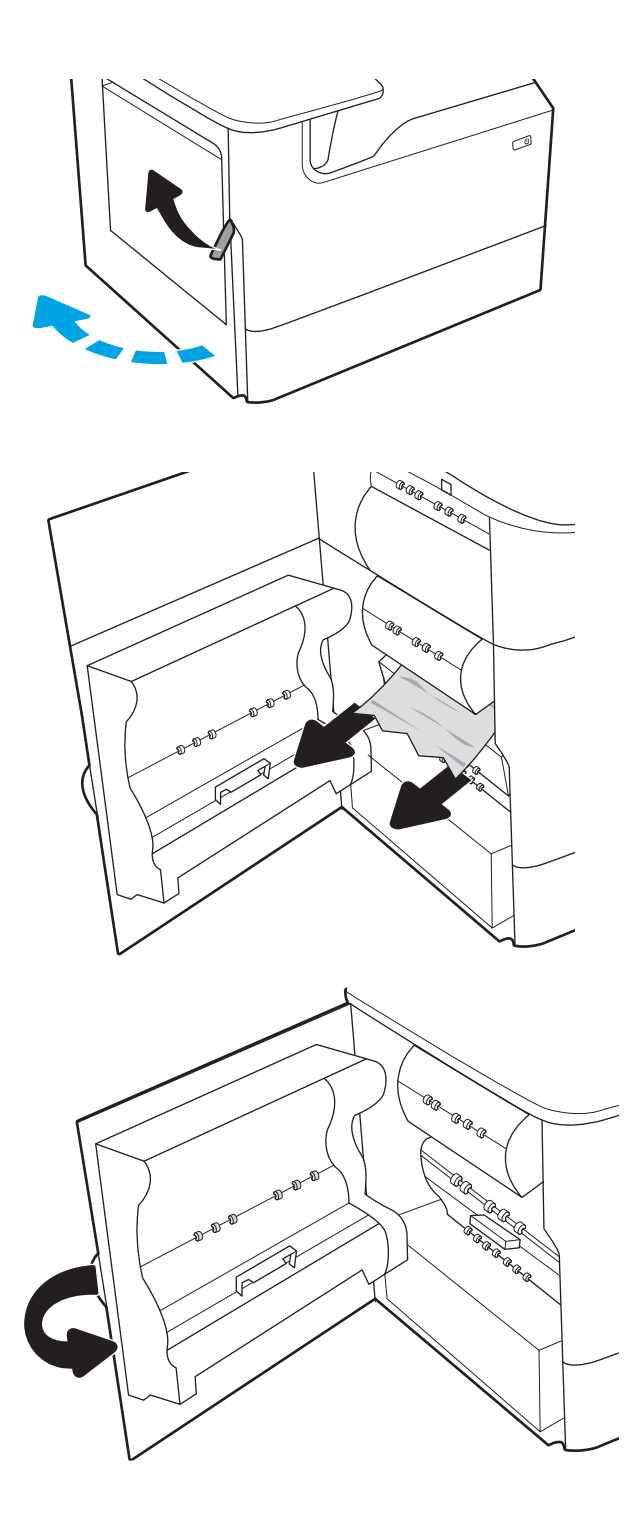

3. Vyberte všetok zaseknutý papier.

4. Zatvorte ľavé dvierka.

5. Ak v tlačiarni ešte stále zostali nejaké strany, na ovládacom paneli sa zobrazia pokyny na odstránenie zvyšných strán.

# Odstraňovanie zaseknutí papiera v duplexnej jednotke – 15.D1.yz; 15.D2.yz; 15.C1.5z; 15.C1.8z; 15.C1.9z

[Zobraziť znázorňujúce video](https://players.brightcove.net/1160438706001/ByLWUi0A_default/index.html?videoId=ref:REFIDPH0000000851)

Ak sa zasekne papier, na ovládacom paneli sa zobrazí chybové hlásenie a animácia, pomocou ktorej zaseknutie odstránite. Zaseknutia papiera v duplexnej jednotke môžu vyvolať ktorýkoľvek z nasledujúcich chybových kódov:

- 15.D1.yz
- 15.D2.yz
- 15.C1.5z
- 15.C1.8z
- 15.C1.9z

2. Vyberte všetok zaseknutý papier.

Zaseknutie papiera odstránite podľa nasledujúcich krokov:

1. Otvorte pravé dvierka.

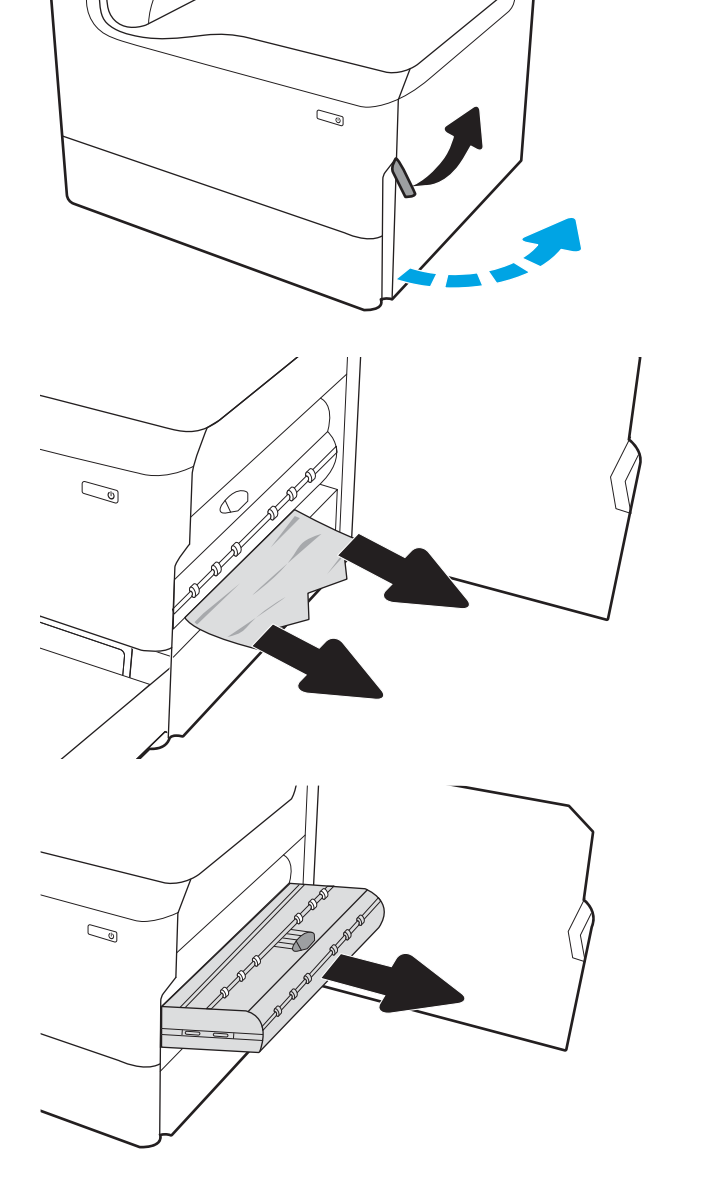

3. Ak zaseknutý papier nevidieť, vytiahnite duplexnú jednotku.

<span id="page-243-0"></span>4. Vytiahnite všetok zaseknutý papier smerom von.

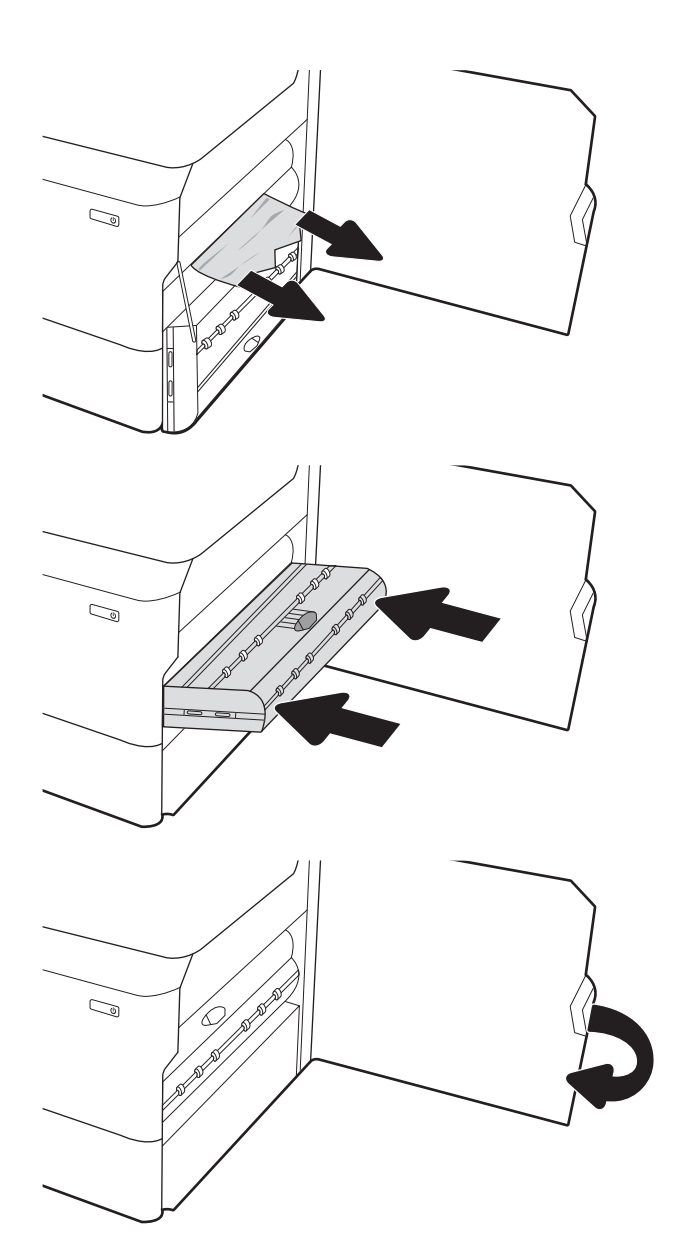

5. Duplexnú jednotku vložte naspäť do tlačiarne.

6. Zatvorte pravé dvierka.

7. Ak v tlačiarni ešte stále zostali nejaké strany, na ovládacom paneli sa zobrazia pokyny na odstránenie zvyšných strán.

# Odstraňovanie zaseknutí papiera v zásobníkoch na 3x 550 hárkov – 15.A4.yz; 15.A5.yz; 15.A6.yz; 15.A9.yz; 15.37.yz; 15.38.yz; 15.48.yz

#### [Zobraziť znázorňujúce video](https://players.brightcove.net/1160438706001/ByLWUi0A_default/index.html?videoId=ref:REFIDPH0000000852)

Ak sa zasekne papier, na ovládacom paneli sa zobrazí chybové hlásenie a animácia, pomocou ktorej zaseknutie odstránite. Zaseknutia papiera v príslušenstve na 3x 550 hárkov môžu vyvolať ktorýkoľvek z nasledujúcich chybových kódov:

- 15.A4.yz
- 15.A5.yz
- 15.A6.yz
- 15.A9.yz
- 15.37.yz
- 15.38.yz
- 15.48.yz

Zaseknutie papiera odstránite podľa nasledujúcich krokov:

1. Otvorte jeden zo zásobníkov.

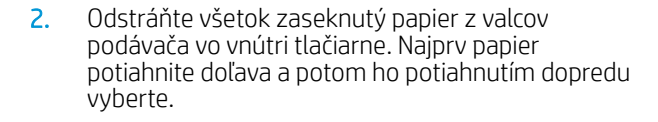

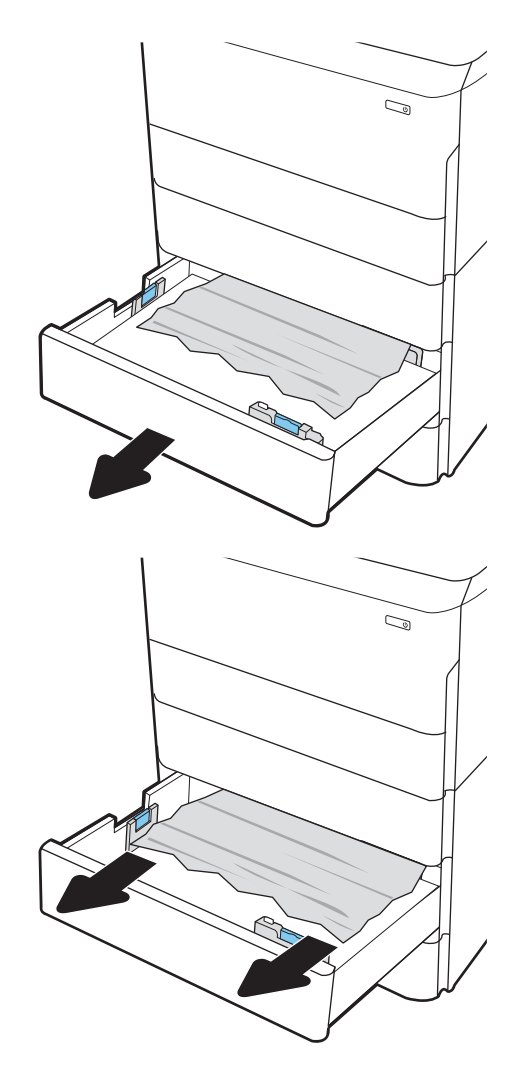

3. Otvorte pravé dvierka a spodné pravé dvierka.

4. Opatrne vytiahnite všetok zaseknutý papier.

5. Ak zaseknutý papier nevidieť, vytiahnite duplexnú jednotku.

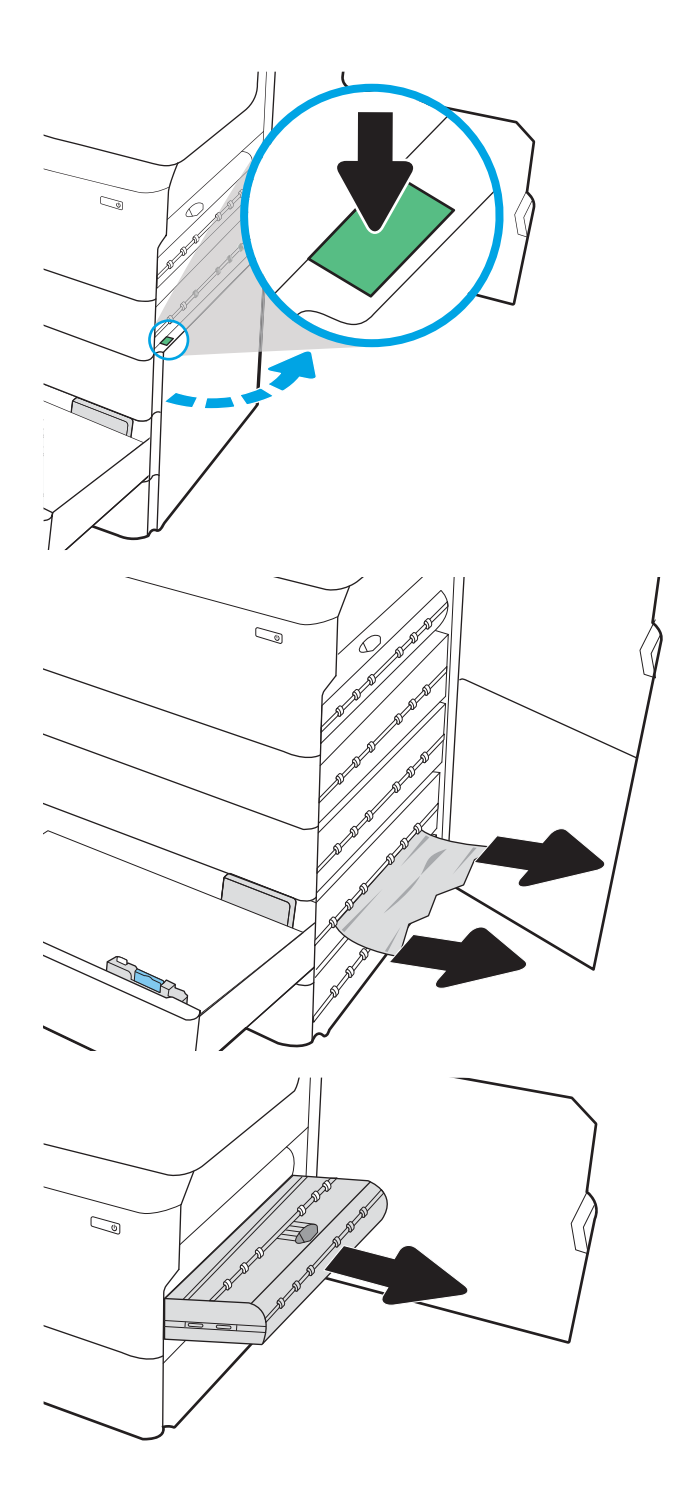

- <span id="page-246-0"></span>6. Vytiahnite všetok zaseknutý papier smerom von.
- $\mathbb{C}$  $\mathbb{C}$
- 8. Zatvorte pravé dvierka a spodné pravé dvierka a potom zatvorte zásobník.

7. Duplexnú jednotku vložte naspäť do tlačiarne.

9. Ak v tlačiarni ešte stále zostali nejaké strany, na ovládacom paneli sa zobrazia pokyny na odstránenie zvyšných strán.

# Odstraňovanie zaseknutí papiera v podávači HCI na 4 000 hárkov – 15.A7.yz; 15.A8.yz; 15.37.yz; 15.38.yz; 15.48.yz

#### [Zobraziť znázorňujúce video](https://players.brightcove.net/1160438706001/ByLWUi0A_default/index.html?videoId=ref:REFIDPH0000000853)

Ak sa zasekne papier, na ovládacom paneli sa zobrazí chybové hlásenie a animácia, pomocou ktorej zaseknutie odstránite. Zaseknutia papiera v podávači HCI na 4 000 hárkov môžu vyvolať ktorýkoľvek z nasledujúcich chybových kódov:

- 15.A7.yz
- 15.A8.yz
- 15.37.yz
- 15.38.yz
- 15.48.yz

Zaseknutie papiera odstránite podľa nasledujúcich krokov:

1. Otvorte pravé dvierka a spodné pravé dvierka.

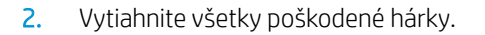

3. Ak zaseknutý papier nevidieť, vytiahnite duplexnú jednotku.

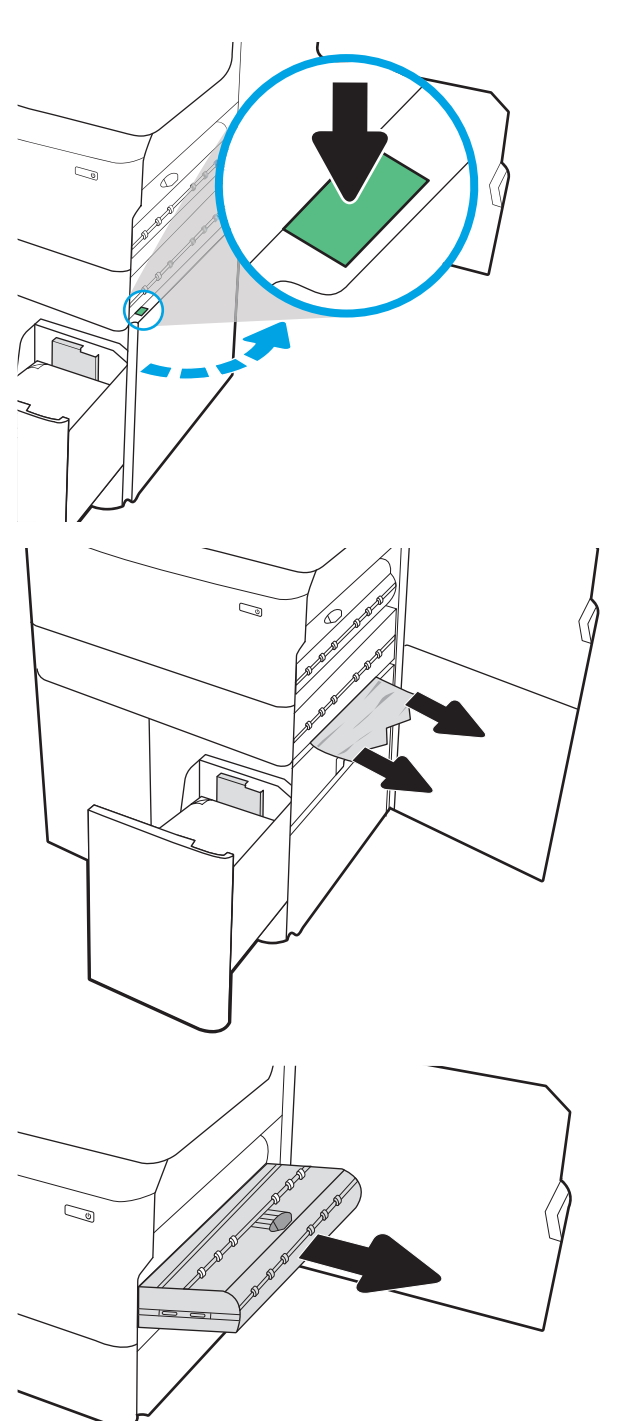

- 4. Vytiahnite všetok zaseknutý papier smerom von.
- $\mathbb{Z}$  $\mathbb{Q}$  $\mathbb{Z}$
- 5. Duplexnú jednotku vložte naspäť do tlačiarne.

6. V priestore spodných pravých dvierok vytiahnite pomocou zelenej rúčky kazetu HCI na zaseknutý papier.

7. Vytiahnite všetok papier zaseknutý v priestore kazety.

8. Pomocou zelenej rúčky otvorte hornú časť kazety HCI na zaseknutý papier a vyberte všetok zaseknutý papier.

9. Zatvorte kazetu na zaseknutý papier a potom ju znova nainštalujte do tlačiarne.

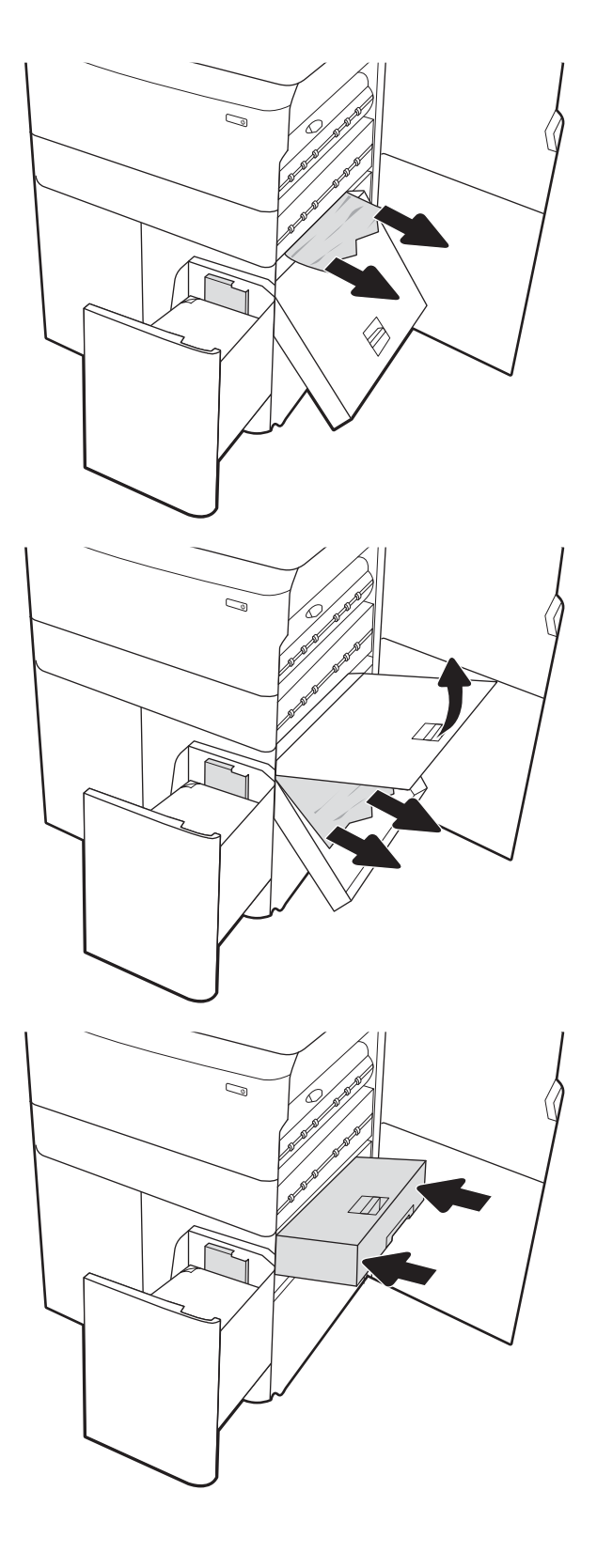

10. Otvorte ľavý veľkokapacitný vstupný zásobník.

11. Odstráňte všetok zaseknutý papier z valcov podávača vo vnútri tlačiarne. Najprv papier potiahnite doľava a potom ho potiahnutím dopredu vyberte.

12. Zatvorte ľavý zásobník a otvorte pravý veľkokapacitný vstupný zásobník.

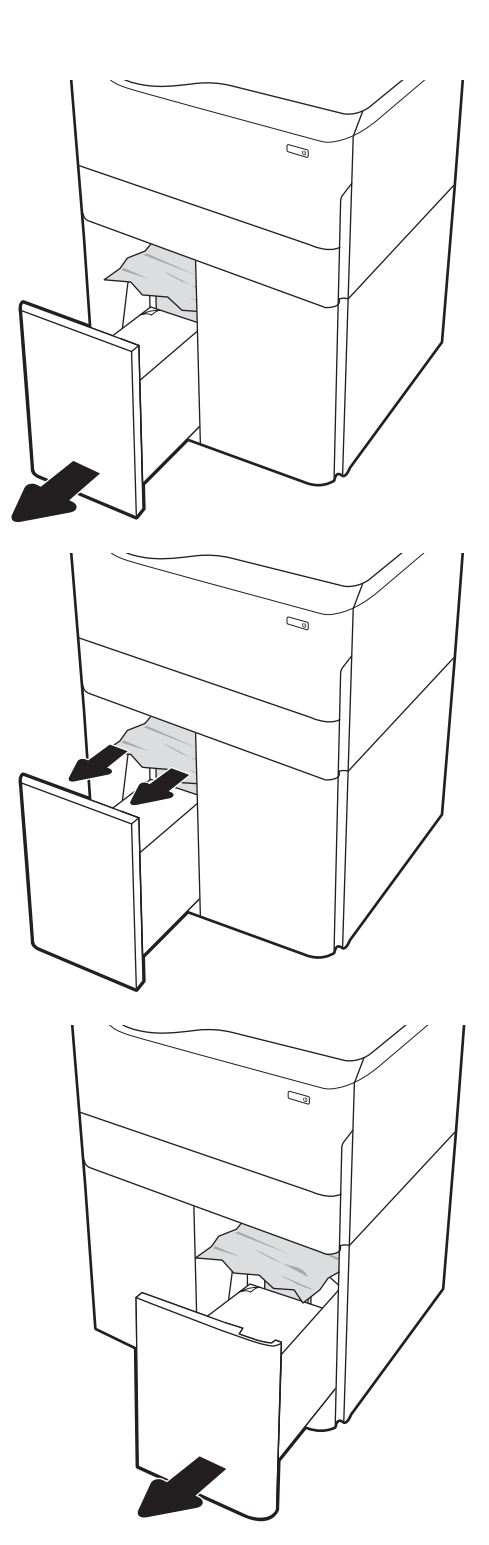

<span id="page-251-0"></span>13. Odstráňte všetok zaseknutý papier z valcov podávača vo vnútri tlačiarne. Najprv papier potiahnite doľava a potom ho potiahnutím dopredu vyberte.

14. Zatvorte pravé dvierka a spodné pravé dvierka a potom zatvorte pravý zásobník.

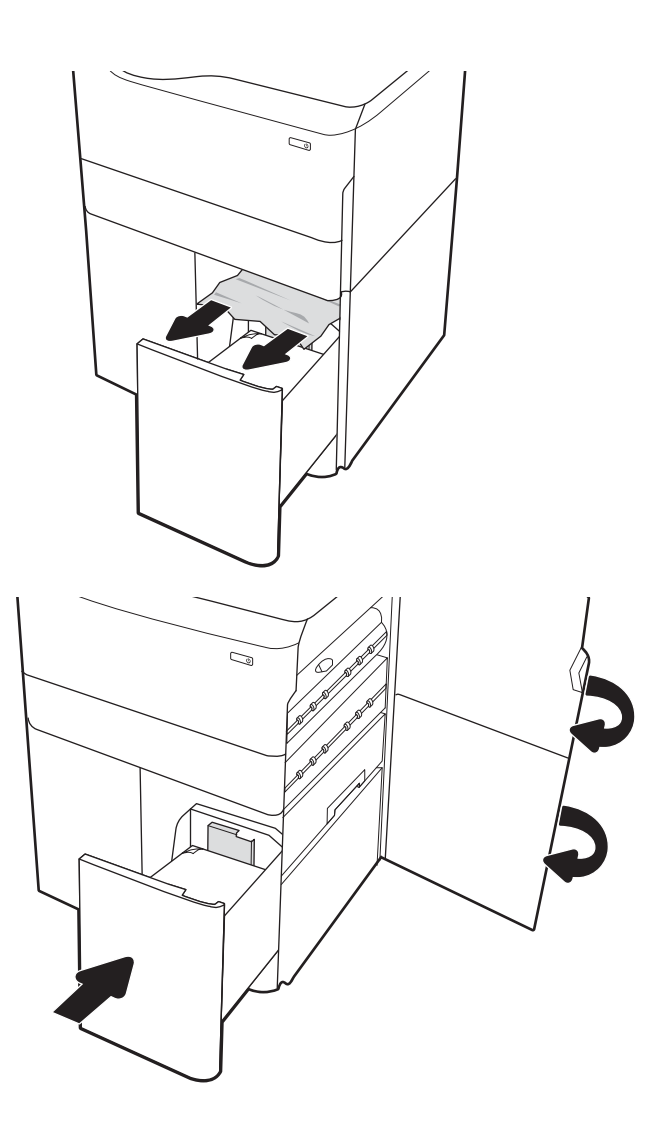

15. Ak v tlačiarni ešte stále zostali nejaké strany, na ovládacom paneli sa zobrazia pokyny na odstránenie zvyšných strán.

#### Odstránenie zaseknutého papiera vo vnútornom dokončovači (iba modely E77650dns, E77650zs a E77660zs) – 15.51.yz; 15.62.yz; 15.63.yz; 15.67.yz

Ak sa zasekne papier, na ovládacom paneli sa zobrazí chybové hlásenie a animácia, pomocou ktorej zaseknutie odstránite. Zaseknutia papiera vo vnútornej dokončovacej jednotke môžu vyvolať ktorýkoľvek z nasledujúcich chybových kódov:

- 15.51.yz
- 15.62.yz
- 15.63.yz
- 15.67.yz

Zaseknutie papiera odstránite podľa nasledujúcich krokov:
1. Odstráňte všetok zaseknutý papier z priehradiek vnútornej dokončovacej jednotky.

2. Otvorte ľavé dvierka. Ak vidíte zaseknutý papier v prístupových dvierkach, odstráňte ho potiahnutím priamo von.

3. Zatvorte ľavé dvierka.

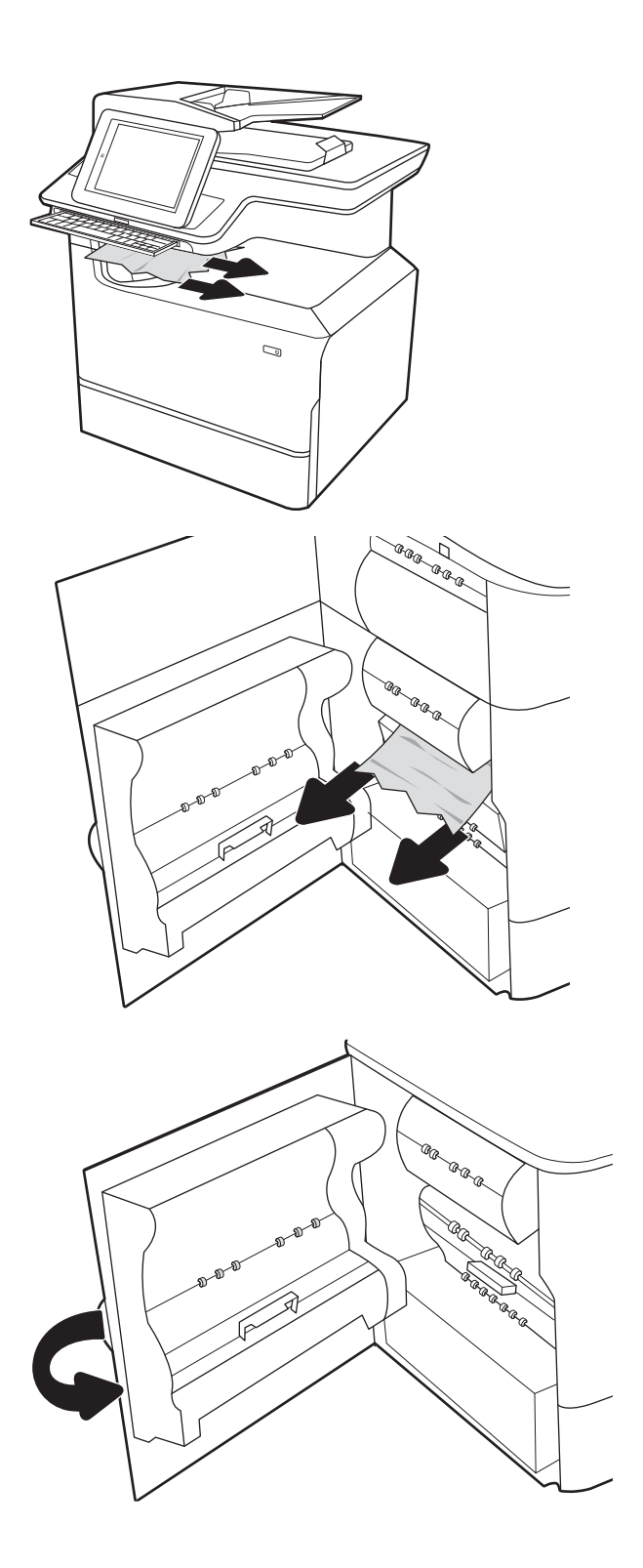

4. Ak v tlačiarni ešte stále zostali nejaké strany, na ovládacom paneli sa zobrazia pokyny na odstránenie zvyšných strán.

#### Odstránenie zaseknutých spiniek vo vnútornom dokončovači (iba modely E77650dns, E77650zs, E77660dns, E77660zs, E77660zts, P77940dns, P77950dns, P77960dns) – 15.63.yz

Ak sa zasekne papier, na ovládacom paneli sa zobrazí chybové hlásenie a animácia, pomocou ktorej zaseknutie odstránite. Zaseknutia spiniek môžu vyvolať chybový kód 15.63.yz.

Zaseknutie papiera odstránite podľa nasledujúcich krokov:

1. Otvorte kryt zošívačky.

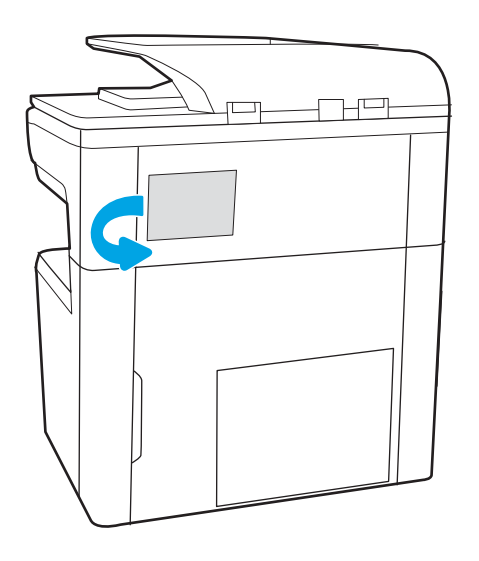

2. Potiahnite farebnú rukoväť na kazete so spinkami a vytiahnite ju priamo von.

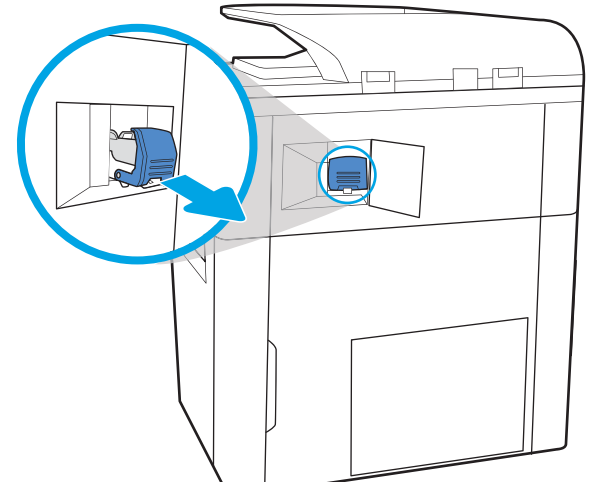

3. Zdvihnite malú páčku na zadnej strane kazety na spinky, aby ste oddelili kazetu na spinky od držiaka. Následne odstráňte akékoľvek zaseknuté spinky.

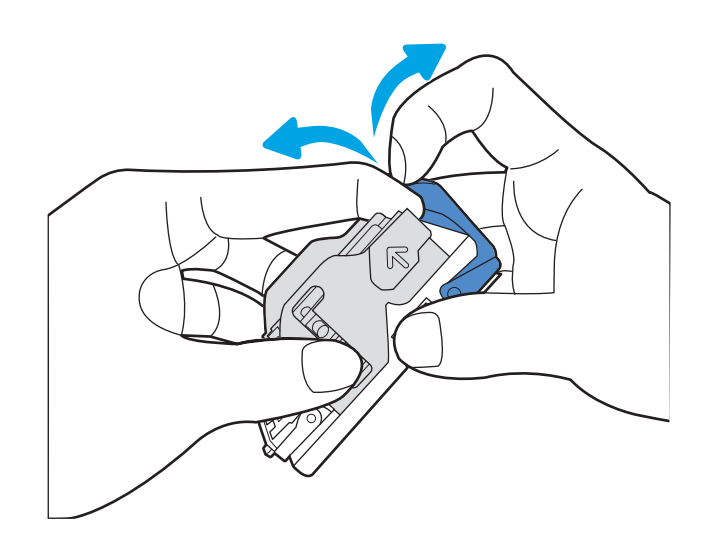

4. Zatvorte páčku na zadnej strane kazety so spinkami. Uistite sa, že zapadne na svoje miesto.

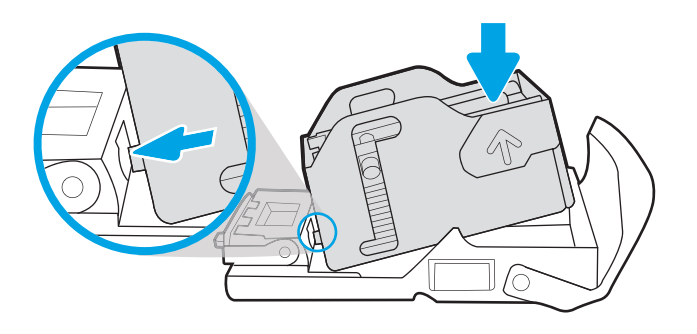

5. Do zošívačky vložte kazetu so spinkami a zatlačte ju nadol farebnou rúčkou, kým nezapadne na svoje miesto.

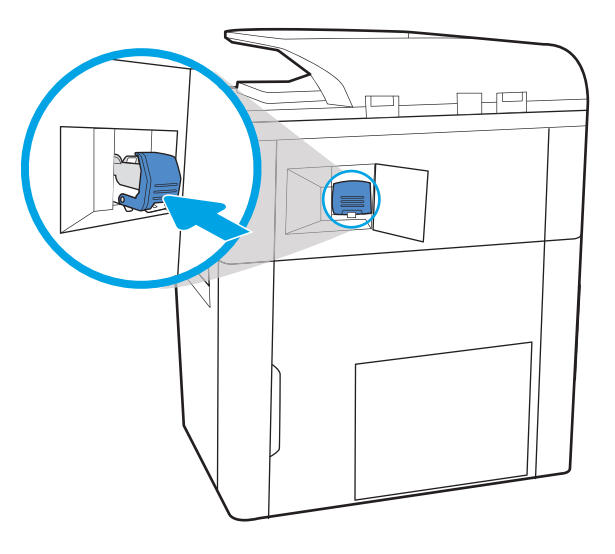

6. Zatvorte kryt zošívačky.

#### Odstránenie zaseknutého papiera za zadnými dvierkami dokončovača stojaceho na podlahe (iba modely E77650z+, E77660z+, P77940dn+, P77950dn+, P77960dn+)

Nasledujúce informácie opisujú, ako odstrániť zaseknutý papier za zadnými dvierkami dokončovača stojaceho na podlahe. Ak sa zasekne papier, na ovládacom paneli sa zobrazí chybové hlásenie a animácia, pomocou ktorej zaseknutie odstránite.

POZNÁMKA: Skôr ako dokončovač odpojíte od tlačiarne, odstráňte z výstupných zásobníkov dokončovača všetok papier.

1. Stlačte tlačidlo na uvoľnenie dokončovača a potom dokončovač vysuňte z tlačiarne.

POZNÁMKA: Pri premiestňovaní dokončovača nemusíte odpájať dátový kábel.

2. Dokončovač premiestnite do polohy, v ktorej sú prístupné jeho zadné dvierka, a potom tieto zadné dvierka otvorte.

3. Otočte zelené regulátory a odstráňte všetok zaseknutý papier.

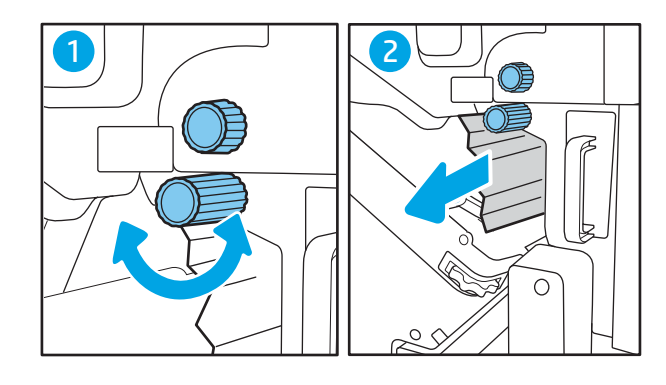

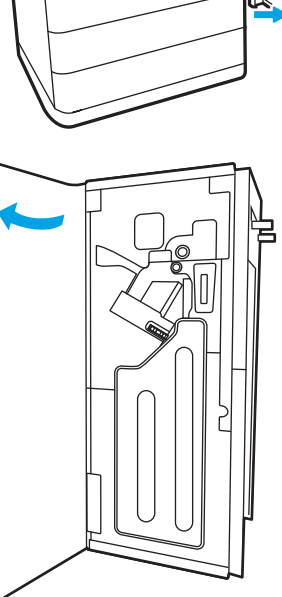

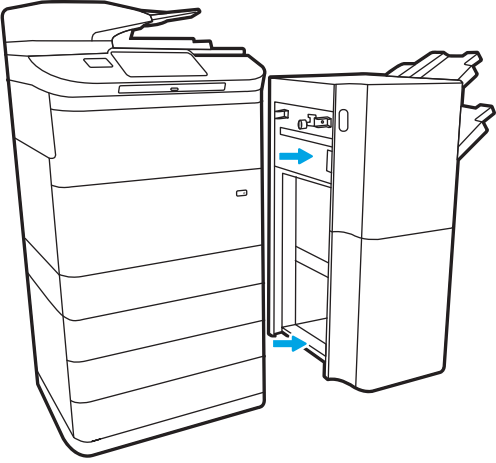

4. Zatvorte zadné dvierka dokončovača.

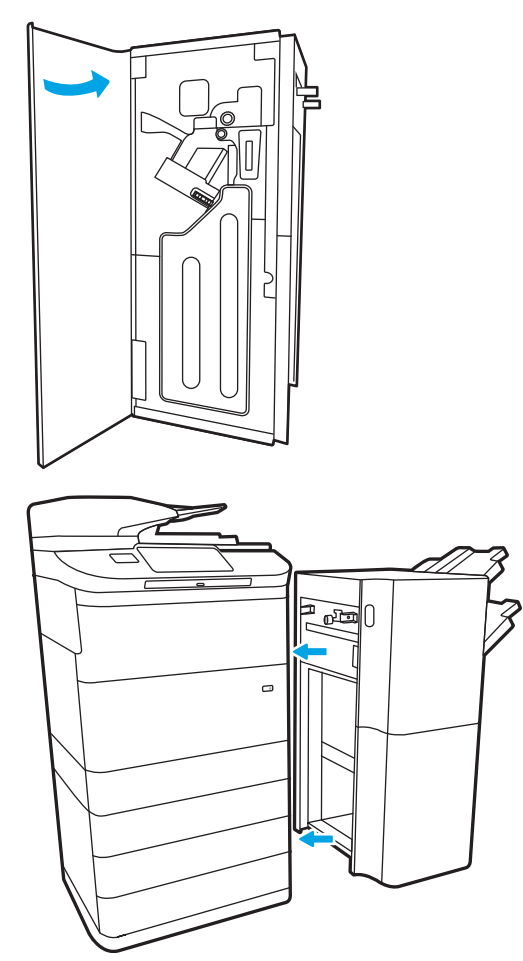

5. Dokončovač opäť nainštalujte.

#### Odstránenie zaseknutého papiera za prednými dvierkami dokončovača stojaceho na podlahe (iba modely E77650z+, E77660z+, P77940dn+, P77950dn+, P77960dn+)

Nasledujúce informácie opisujú, ako odstrániť zaseknutý papier za prednými dvierkami dokončovača stojaceho na podlahe. Ak sa zasekne papier, na ovládacom paneli sa zobrazí chybové hlásenie a animácia, pomocou ktorej zaseknutie odstránite.

1. Otvorte predné dvierka dokončovača.

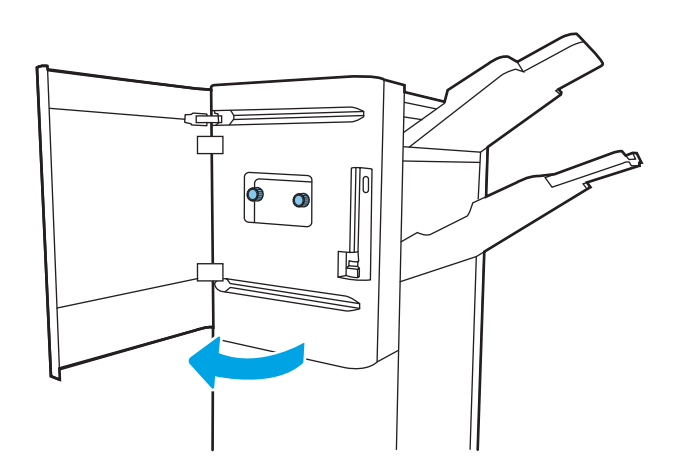

2. Otočte zelené regulátory a odstráňte všetok zaseknutý papier.

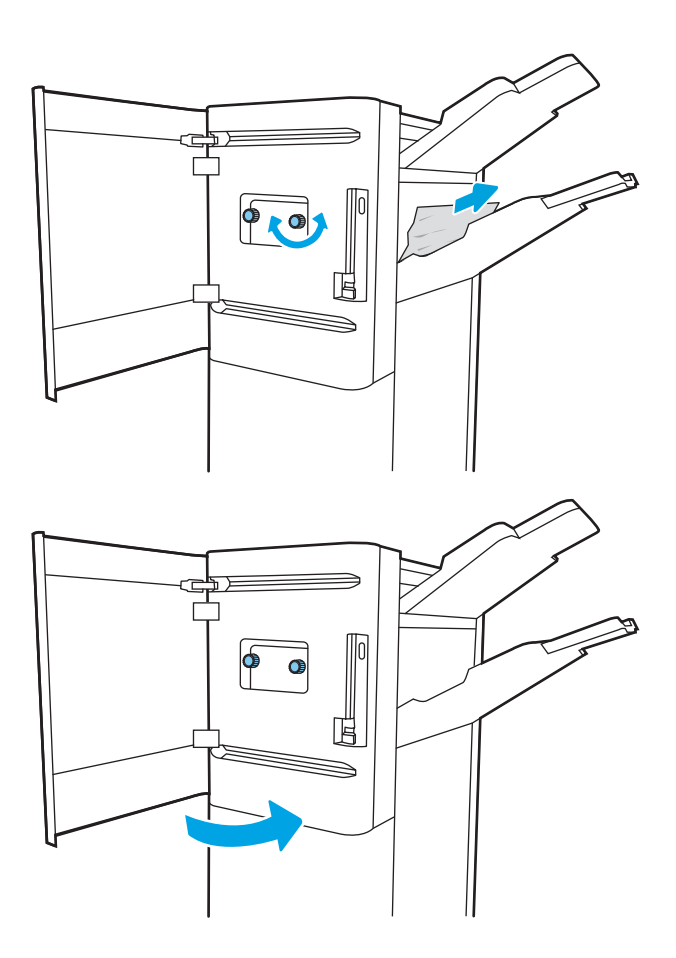

3. Zatvorte predné dvierka dokončovača.

#### Odstránenie zaseknutých spiniek v dokončovači stojacom na podlahe (iba modely E77650z+, E77660z+, P77940dn+, P77950dn+, P77960dn+)

Nasledujúce informácie opisujú, ako odstrániť zaseknuté spinky v dokončovači stojacom na podlahe. Ak sa zasekne papier, na ovládacom paneli sa zobrazí chybové hlásenie a animácia, pomocou ktorej zaseknutie odstránite.

POZNÁMKA: Skôr ako dokončovač odpojíte od tlačiarne, odstráňte z výstupných zásobníkov dokončovača všetok papier.

1. Stlačte tlačidlo na uvoľnenie dokončovača a potom dokončovač vysuňte z tlačiarne.

> POZNÁMKA: Pri premiestňovaní dokončovača nemusíte odpájať dátový kábel.

2. Dokončovač premiestnite do polohy, v ktorej sú prístupné jeho zadné dvierka, a potom tieto zadné dvierka otvorte.

3. Otáčaním zeleným kolieskom posúvajte vozík kazety so spinkami k sebe, až kým nedosiahne najbližšiu polohu. Zatlačte na plôšku na kazete so spinkami a potom kazetu vysuňte z dokončovača.

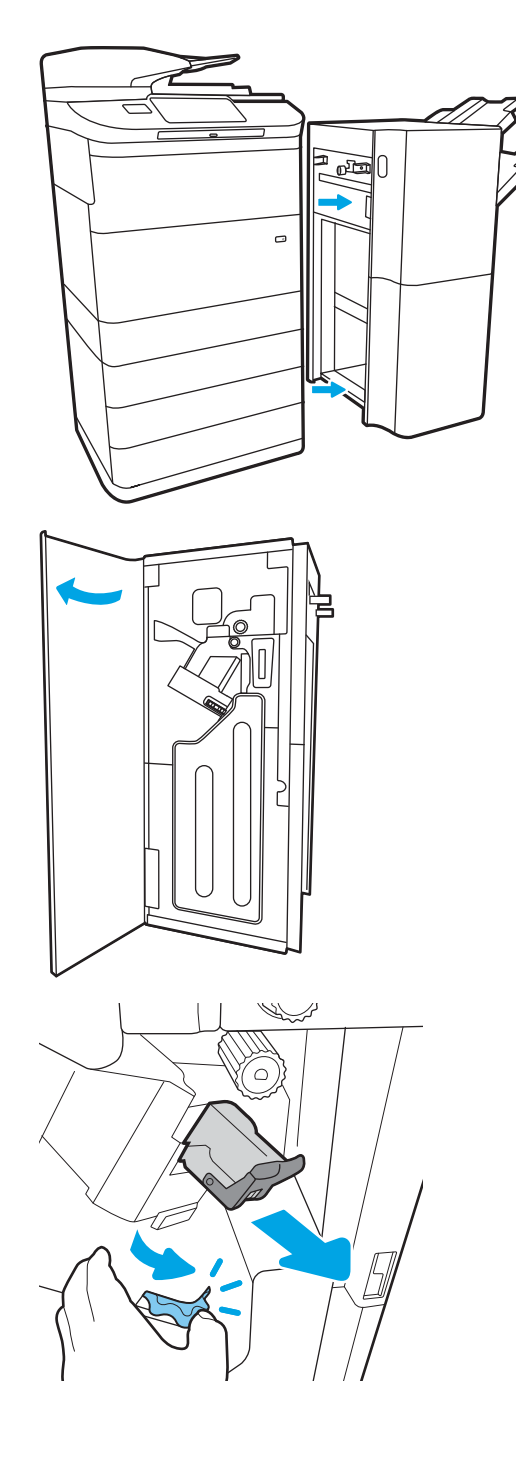

4. Zdvihnite malú páčku na zadnej strane kazety na spinky, aby ste oddelili kazetu na spinky od držiaka. Následne odstráňte akékoľvek zaseknuté spinky.

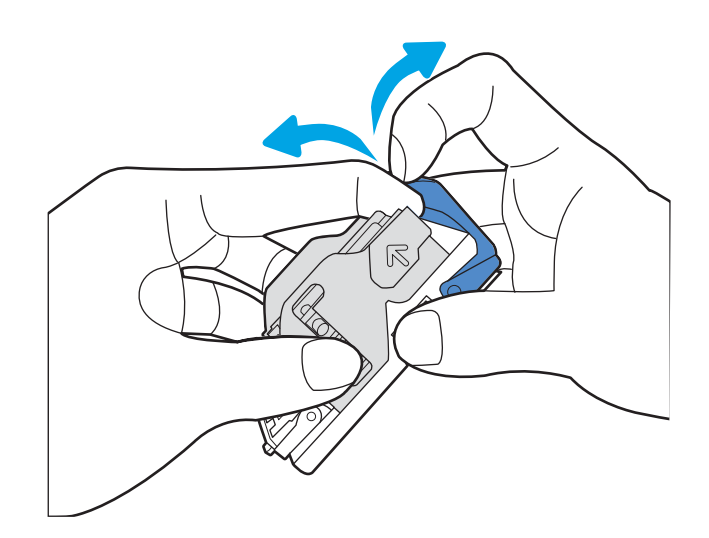

5. Zatvorte páčku na zadnej strane kazety so spinkami. Uistite sa, že zapadne na svoje miesto.

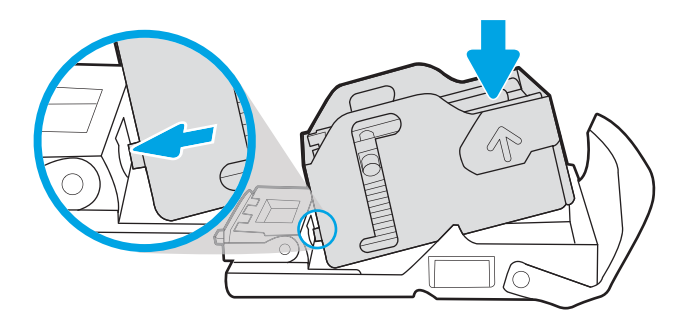

6. Kazetu so spinkami vložte tak, že jednou rukou podržíte zelené koliesko a druhou rukou zatlačíte kazetu so spinkami do otvoru.

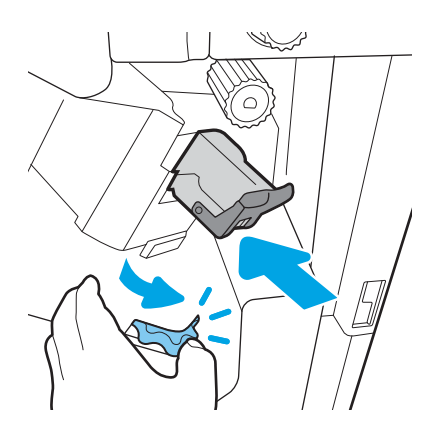

7. Zatvorte zadné dvierka dokončovača.

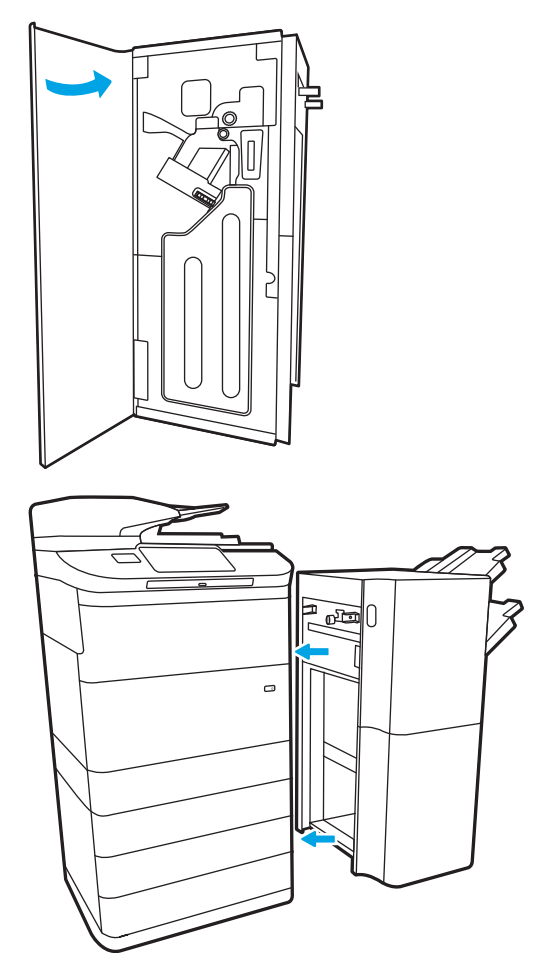

8. Dokončovač opäť nainštalujte.

# Zlepšenie kvality tlače

# Úvod

Niekedy môžu nastať problémy s kvalitou tlače vrátane šmúh alebo vyblednutia, chýbajúcej čiernej alebo inej farby, rozmazaného alebo nejasného textu a atramentových pruhov alebo šmúh. Vyskúšajte nasledujúce riešenia v uvedenom poradí. Keď jedno z riešení vyrieši váš problém, nemusíte pokračovať a skúšať ďalšie riešenia.

#### **POZNÁMKA:** Ak sa problém týka iba kópií, pozrite si časť "Zlepšenie kvality kopírovania".

- Kontrola stavu kaziet
- Aktualizujte firmvér tlačiarne
- [Zmena nastavenia kvality tlače](#page-263-0)
- [Tlač z iného softvérového programu](#page-263-0)
- [Kontrola nastavení papiera a kvality](#page-263-0)
- [Skontrolujte nastavenia odtieňov sivej a čiernej](#page-264-0)
- [Úprava nastavenia farieb \(Windows\)](#page-265-0)
- [Kontrola papiera a prostredia tlače](#page-265-0)
- [Vizuálna kontrola kazety](#page-266-0)
- [Čistenie tlačiarne](#page-267-0)
- [Vyskúšanie iného ovládača tlače](#page-269-0)

#### Kontrola stavu kaziet

Používanie kazety, ktorej odhadovaná životnosť sa chýli ku koncu, môže viesť k výskytu problémov s kvalitou tlače. Tieto kroky vám pomôžu odhadnúť zostávajúcu životnosť kaziet, ako aj stav ďalších vymeniteľných súčastí na údržbu (ak sú nainštalované).

#### Krok č. 1: Kontrola ovládacieho panela

▲ Skontrolujte, či sa na ovládacom paneli zobrazujú ikony hlásení alebo výstrah . △ △ Výberom ikony zobrazíte hlásenie. Ak hlásenie signalizuje, že je potrebné vymeniť kazetu alebo že je kazeta takmer prázdna, kazetu vymeňte.

#### Krok č. 2: Kontrola stavu spotrebného materiálu

- 1. Na domovskej obrazovke ovládacieho panela tlačiarne vyberte položku Reports (Hlásenia).
- 2. Vyberte ponuku Configuration/Status Pages (Stránky konfigurácie/stavu) a potom položku Supplies Status Page (Stránka o stave spotrebného materiálu).

POZNÁMKA: Ak potrebujete podrobnejšie informácie o stave kazety ešte pred jej výmenou, pokračujte ďalším krokom.

- <span id="page-263-0"></span>3. Výberom položky View (Zobraziť) zobrazíte správu na ovládacom paneli alebo výberom položky Print (Tlačiť) stránku vytlačíte.
- 4. Na stránke so stavom spotrebného materiálu skontrolujte zostávajúcu životnosť kaziet v percentách, ako aj stav ďalších vymeniteľných súčastí na údržbu (ak sú nainštalované).
	- Keď je úroveň spotrebného materiálu veľmi nízka, táto informácia sa uvádza na stránke o stave spotrebného materiálu. Keď položka spotrebného materiálu od spoločnosti HP dosiahne veľmi nízku úroveň, skončí sa aj platnosť prémiovej ochrannej záruky poskytovanej spoločnosťou HP na túto položku.
	- Kazetu nie je potrebné vymeniť okamžite, pokiaľ je kvalita tlače aj naďalej prijateľná. Odporúčame mať pripravenú náhradnú kazetu na inštaláciu, keď sa kvalita tlače stane neprijateľnou.
	- Ak sa rozhodnete vymeniť kazetu alebo iné vymeniteľné súčasti na údržbu, na stránke o stave spotrebného materiálu nájdete zoznam čísiel originálnych súčastí od spoločnosti HP.

#### Aktualizujte firmvér tlačiarne

Pokúste sa aktualizovať firmvér tlačiarne. Ak chcete získať ďalšie informácie, prejdite na adresu [www.hp.com/](http://www.hp.com/support) [support](http://www.hp.com/support) a vyberte možnosť Get software and drivers (Získať softvér a ovládače). Potom podľa pokynov prejdite na stránku prevzatia firmvéru tlačiarne.

#### Zmena nastavenia kvality tlače

Podľa nasledujúcich krokov zmeňte nastavenie kvality tlače na ovládacom paneli tlačiarne.

- **E POZNÁMKA:** Jednotlivé kroky sa líšia v závislosti od typu ovládacieho panela.
	- 1. Na domovskej obrazovke ovládacieho panela tlačiarne vyberte položku Settings (Nastavenia).
	- 2. Otvorte tieto ponuky:
		- Copy/Print (Kopírovanie/tlač) alebo Print (Tlač)
		- Default print options (Predvolené možnosti tlače)
		- Quality Level (Úroveň kvality)
	- 3. Vyberte požadovanú úroveň kvality tlače: General Office (Režim bežnej kancelárie), Professional (Profesionálna) alebo Presentation (Prezentácia).

#### Tlač z iného softvérového programu

Skúste tlačiť iným softvérovým programom. Ak sa strana vytlačí správne, problém spočíva v softvérovom programe, z ktorého ste tlačili.

#### Kontrola nastavení papiera a kvality

Nastavenia papiera a kvality tlačového ovládača môžete skontrolovať v softvérovom programe, z ktorého tlačíte, napríklad v programe Microsoft® Word.

#### **Windows**

- 1. V softvérovom programe vyberte možnosť Print (Tlačiť).
- 2. Vyberte tlačiareň a potom kliknite na tlačidlo Vlastnosti alebo Preferencie.
- <span id="page-264-0"></span>3. Kliknite na kartu Paper/Quality (Papier a kvalita).
- 4. Z možností ponuky Paper Type (Typ papiera) vyberte typ papiera, ktorý najlepšie popisuje váš papier.
- 5. Z možností ponuky Print Quality (Kvalita tlače) vyberte nastavenie kvality alebo rozlíšenia vhodné pre vašu tlačovú úlohu.
- 6. Kliknutím na tlačidlo OK zatvorte dialógové okno Document Properties (Vlastnosti dokumentu). V dialógovom okne Print (Tlač) kliknutím na tlačidlo Print (Tlačiť) alebo OK spustite tlač úlohy.

#### macOS

- 1. Kliknite na ponuku File (Súbor) a potom kliknite na možnosť Print (Tlačiť).
- 2. V ponuke Printer (Tlačiareň) vyberte túto tlačiareň.
- 3. V rozbaľovacom zozname pod položkou Orientation (Orientácia) vyberte položku Paper/Quality (Papier a kvalita).
- 4. Z možností ponuky Media type (Typ média) vyberte typ papiera, ktorý najlepšie popisuje váš papier.
- 5. Z možností ponuky Print Quality (Kvalita tlače) vyberte nastavenie kvality alebo rozlíšenia vhodné pre vašu tlačovú úlohu.
- 6. Kliknite na tlačidlo Print (Tlačiť).

#### Skontrolujte nastavenia odtieňov sivej a čiernej

Ak tlačíte na farebnej tlačiarni a vytlačené strany sú v odtieňoch sivej alebo čiernej, keď sa očakáva farebná tlač, skontrolujte nastavenia tlačového ovládača pre odtiene sivej a čiernu.

#### **Windows**

- 1. V softvérovom programe vyberte možnosť **Print** (Tlačiť).
- 2. Vyberte tlačiareň a potom kliknite na tlačidlo Vlastnosti alebo Preferencie.
- 3. Uistite sa, že je možnosť Print in Grayscale (Tlačiť v odtieňoch sivej) vypnutá. V závislosti od tlačiarne sa môže na karte Printing Shortcuts (Klávesové skratky pre tlač) a na karte Color (Farebne) zobraziť možnosť odtieňov sivej.
- 4. Uistite sa, že je na karte Advanced (Rozšírené) vybratá možnosť Print all text in black (Tlačiť všetok text v čiernej).
- 5. Kliknutím na tlačidlo OK zatvorte dialógové okno Document Properties (Vlastnosti dokumentu). V dialógovom okne Print (Tlač) kliknutím na tlačidlo Print (Tlačiť) alebo OK spustite tlač úlohy.

#### macOS

- 1. Kliknite na ponuku File (Súbor) a potom kliknite na možnosť Print (Tlačiť).
- 2. V ponuke Printer (Tlačiareň) vyberte túto tlačiareň.
- 3. V rozbaľovacom zozname pod položkou **Orientation** (Orientácia) vyberte položku **Color** (Farebne).
- 4. Uistite sa, že je možnosť **Print in Grayscale** (Tlačiť v odtieňoch sivej) vypnutá.
- <span id="page-265-0"></span>5. Výberom trojuholníka vedľa položky Advanced (Rozšírené) rozbaľte možnosti. Uistite sa, že nastavenia pre položky Text, Graphics (Grafika) a Photo (Fotografie) nie sú nastavené na možnosť Black Only (Iba čierna).
- 6. Kliknite na tlačidlo Print (Tlačiť).

#### Úprava nastavenia farieb (Windows)

Pri tlači zo softvérového programu postupujte podľa nasledujúcich krokov, ak farby na vytlačenej stránke nezodpovedajú farbám na obrazovke počítača alebo ak nie sú farby na vytlačenej stránke uspokojivé.

- 1. V softvérovom programe vyberte možnosť Print (Tlačiť).
- 2. Vyberte tlačiareň a potom kliknite na tlačidlo Properties (Vlastnosti) alebo Preferences (Preferencie).
- 3. Na karte Advanced (Rozšírené) alebo na karte Color (Farebne) zrušte označenie políčka HP EasyColor.
- 4. Na karte Color (Farebne) v rozbaľovacom zozname Color Themes (Farebné motívy) vyberte farebný motív.
	- Default (sRGB) (Predvolené sRGB): Táto téma nastaví tlačiareň tak, aby tlačila údaje RGB v režime zariadenia bez spracovania. Keď používate túto tému, nakonfigurujte farby v softvérovej aplikácii alebo operačnom systéme s ohľadom na správne vykresľovanie.
	- **Vivid/sRGB** (Živé/sRGB): Tlačiareň zvyšuje sýtosť farieb v stredných odtieňoch. Túto tému používajte pri tlači obchodnej grafiky.
	- Photo (sRGB) (Fotografia sRGB): Tlačiareň interpretuje farby RGB, akoby sa tlačili ako na fotografii pomocou digitálneho minilabu. Tlačiareň zobrazuje hlbšie a nasýtenejšie farby odlišne ako v predvolenom (sRBG) režime. Toto nastavenie použite na tlač fotografií.
	- Photo (Adobe RGB 1998) (Fotografia (Adobe RGB 1998)): Túto tému použite pri tlači digitálnych fotografií, ktoré používajú priestor farieb AdobeRGB namiesto sRGB. Pri používaní tejto témy vypnite v softvérovej aplikácii manažment farieb.
	- None (Žiadne): Nepoužije sa žiadna farebná téma.
	- Custom Profile (Vlastný profil): Túto možnosť vyberte, ak chcete použiť vlastný vstupný profil na presné ovládanie farebného výstupu (napríklad na emuláciu špecifickej tlačiarne). Individuálne profily môžete prevziať z lokality [www.hp.com](http://www.hp.com).
- 5. Kliknutím na tlačidlo OK zatvorte dialógové okno Document Properties (Vlastnosti dokumentu). V dialógovom okne Print (Tlač) kliknutím na tlačidlo Print (Tlačiť) alebo na tlačidlo OK spustite tlač úlohy.

#### Kontrola papiera a prostredia tlače

Podľa nasledujúceho postupu skontrolujte používaný papier a fyzické prostredie tlačiarne.

#### Krok č. 1: Používanie papiera, ktorý zodpovedá technickým údajom od spoločnosti HP

Niektoré problémy s kvalitou tlače vznikajú pri používaní papiera, ktorý nezodpovedá špecifikáciám spoločnosti HP. Problémom môže byť zvlnený papier, svetlá alebo vyblednutá tlač, atramentové škvrny alebo šmuhy a zdeformované znaky. Pri výbere papiera dodržiavajte nasledujúce pokyny:

- Vždy používajte papier hmotnosti a typu, ktorý tlačiareň podporuje.
- Používajte papier dobrej kvality a bez výrezov, zárezov, útržkov, škvŕn, voľných častíc, prachu, záhybov, chýbajúcich častí, spiniek či skrútených alebo ohnutých hrán.
- Používajte papier, ktorý nebol v minulosti použitý pri tlači.
- <span id="page-266-0"></span>Používajte papier, ktorý neobsahuje kovové časti, napríklad trblietavé ozdoby.
- Používajte papier určený pre tlačiarne HP PageWide. Nepoužívajte papier určený len pre laserové tlačiarne.
- Používajte papier, ktorý nie je príliš drsný. Pri používaní hladšieho papiera sa vo všeobecnosti dosahuje vyššia kvalita tlače.

POZNÁMKA: Na základe svojich interných testov s využitím rôznych druhov obyčajného papiera spoločnosť HP pre túto tlačiareň dôrazne odporúča používať papier s logom ColorLok®. Podrobnosti nájdete na lokalite: [www.hp.com/go/printpermanence](http://www.hp.com/go/printpermanence).

#### Krok č. 2: Kontrola prostredia

Prostredie môže priamo ovplyvniť kvalitu tlače a je bežnou príčinou problémov s kvalitou tlače alebo podávaním papiera. Vyskúšajte nasledujúce riešenia:

- Tlačiareň premiestnite mimo miest so vzdušným prúdením, napríklad mimo otvorených okien alebo dverí alebo ventilačných otvorov klimatizácie.
- Overte, či na tlačiareň nepôsobia teploty alebo vlhkosť mimo povolených špecifikácií tlačiarne.
- Tlačiareň neumiestňujte do stiesnených priestorov (napríklad do skrine).
- Tlačiareň položte na pevný a rovný povrch.
- Odstráňte všetky prekážky blokujúce vetracie otvory tlačiarne. Tlačiareň vyžaduje dobrý prietok vzduchu na všetkých stranách vrátane vrchnej časti.
- Tlačiareň chráňte pred vzduchom prenášanými nečistotami, prachom, parou, mastnotou a inými prvkami, ktoré sa môžu zachytávať vo vnútri tlačiarne.

#### Vizuálna kontrola kazety

Podľa týchto krokov skontrolujte každú kazetu.

A UPOZORNENIE: Nedotýkajte sa zlatých kovových kontaktov na okraji kazety. Odtlačky prstov na kovových kontaktoch môžu zapríčiniť problémy s kvalitou tlače.

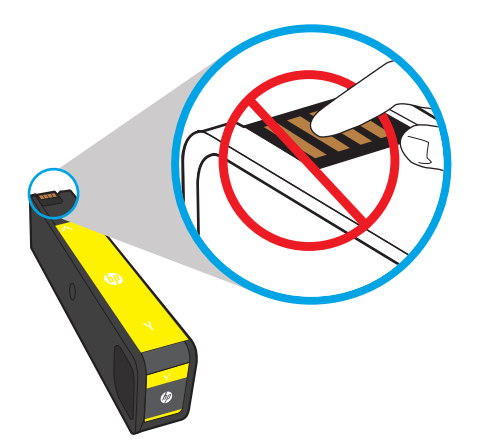

- <span id="page-267-0"></span>1. Vyberte kazetu z tlačiarne a overte, či sa v dráhe kazety nenachádzajú nečistoty.
- 2. Skontrolujte, či používate originálnu kazetu od spoločnosti HP. Originálna kazeta od spoločnosti HP je označená skratkou "HP", prípadne logom spoločnosti HP. Bližšie informácie o identifikácii kaziet od spoločnosti HP nájdete na stránke [www.hp.com/go/learnaboutsupplies.](http://www.hp.com/go/learnaboutsupplies)
- 3. Skontrolujte zlaté kovové kontakty na kazete.
	- Ak na kovovom kontakte spozorujete ryhy alebo iné poškodenie, kazetu vymeňte.
	- Ak sa zdá, že kovové kontakty nie sú poškodené, zatlačte kazetu jemne späť do otvoru tak, aby sa zaistila na mieste. Vytlačte niekoľko strán, aby ste videli, či sa problém vyriešil.

Ak zistíte, že je potrebné vymeniť kazetu, na samotnej kazete alebo na vytlačenej stránke so stavom spotrebného materiálu si pozrite číslo príslušnej originálnej kazety HP.

#### Doplnené alebo repasované kazety

Spoločnosť HP neodporúča používať spotrebný materiál od iných výrobcov, a to ani nový ani prerobený. Keďže to nie sú výrobky spoločnosti HP, spoločnosť HP nemôže ovplyvniť ich konštrukciu ani kvalitu. Ak používate dopĺňanú alebo repasovanú kazetu a kvalita tlače nie je uspokojivá, vymeňte ju za originálnu kazetu HP.

POZNÁMKA: Ak vymeníte kazetu od iného výrobcu za originálnu kazetu HP, na tlačovej hlave sa budú nachádzať zvyšky atramentu od iného výrobcu. Problémy s kvalitou tlače môžu pretrvávať, kým sa z tlačovej hlavy neodstráni tento atrament a nepokryje sa atramentom z práve nainštalovanej originálnej atramentovej kazety HP. Na vyčerpanie atramentu môže byť potrebné vytlačiť až niekoľko tisíc strán bežného textu.

### Čistenie tlačiarne

Počas tlače sa môžu vo vnútri tlačiarne nahromadiť čiastočky papiera a prachu a spôsobiť problémy s kvalitou tlače, napríklad šmuhy, pásy, čiary alebo opakujúce sa značky. Na začiatok vytlačte správu o kvalite tlače a následne vykonajte vhodný postup čistenia.

#### Tlač a interpretácia správy o kvalite tlače

Správa o kvalite tlače je strana, ktorá sa vytlačí s pruhmi farieb z jednotlivých kaziet. Správa vám môže pomôcť identifikovať problémy s kvalitou tlače.

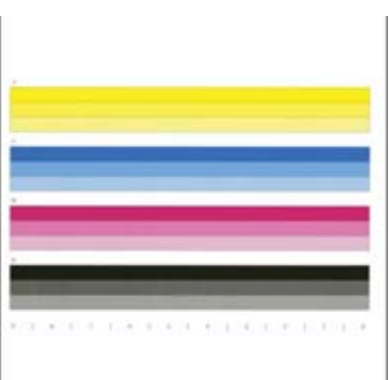

- 1. Vložte čistý list papiera formátu Letter alebo A4.
- 2. Na domovskej obrazovke ovládacieho panela tlačiarne vyberte položku Support Tools (Nástroje podpory).
- 3. Otvorte tieto ponuky:
- Riešenie problémov
- Vytlačiť stránky o kvalite
- Správa o kvalite tlače
- 4. Stlačením tlačidla Print (Tlačiť) vytlačte stranu.
- 5. Skontrolujte pásy farieb v správe. V každom pruhu sa nachádzajú tri odlišné odtiene, no farba by sa mala v rámci pruhov líšiť minimálne.
	- · Ak sa na jednom alebo viacerých farebných pruhoch nachádzajú šmuhy, prejdite na časť "Clean the printhead" (Čistenie tlačovej hlavy).
	- Ak sa na farebných pruhoch nachádzajú len mierne šmuhy alebo sa na nich nenachádzajú žiadne šmuhy, no atrament je rozmazaný, prejdite na časť "Clean the rollers" (Čistenie valčekov).

#### Čistenie tlačovej hlavy

Ak sa v správe o kvalite tlače zobrazujú pruhy, podľa nasledujúcich krokov vyčistite tlačovú hlavu.

- 1. Na domovskej obrazovke ovládacieho panela tlačiarne vyberte položku Support Tools (Nástroje podpory).
- 2. Otvorte tieto ponuky:
	- Maintenance (Údržba)
	- Kalibrácia/čistenie
	- Čistenie tlačovej hlavy
- 3. Výberom položky Start (Spustiť) spustite proces čistenia a potom postupujte podľa zobrazených pokynov.
	- <sup>2</sup> POZNÁMKA: K dispozícii sú nasledujúce postupné úrovne čistenia. Na konci každej úrovne tlačiareň vytvorí správu o kvalite tlače. Ak sa v ktoromkoľvek farebnom pruhu v správe objavia šmuhy, pokračujte ďalšou úrovňou čistenia. Ak sa problém odstráni, vyberte položku Cancel (Zrušiť).
	- TIP: Očíslujte si jednotlivé stránky správy o kvalite tlače, aby ste mohli posúdiť zlepšenie kvality.

#### Čistenie valčekov

Ak sa v správe o kvalite tlače zobrazujú šmuhy, podľa nasledujúcich krokov vyčistite valčeky.

#### Krok č. 1: Iba multifunkčné tlačiarne – čistenie valčekov podávača dokumentov

- 1. Na domovskej obrazovke ovládacieho panela tlačiarne vyberte položku Support Tools (Nástroje podpory).
- 2. Otvorte tieto ponuky:
	- Maintenance (Údržba)
	- Kalibrácia/čistenie
	- Čistenie valčekov podávača papiera
- 3. Výberom položky Clean Now (Vyčistiť) spustite proces čistenia a potom postupujte podľa zobrazených pokynov.

#### <span id="page-269-0"></span>Krok č. 2: Riešenie problému výskytu šmúh

- 1. Na domovskej obrazovke ovládacieho panela tlačiarne vyberte položku Support Tools (Nástroje podpory).
- 2. Otvorte tieto ponuky:
	- Maintenance (Údržba)
	- Kalibrácia/čistenie
	- Odstraňovanie šmúh
- 3. Dotykom na tlačidlo Start (Spustiť) spustite proces čistenia.

Tento proces bude trvať až tri minúty, keďže stránka prechádza tlačiarňou pomaly. Túto stranu si uschovajte na neskoršie posudzovanie kvality.

# Vyskúšanie iného ovládača tlače

Ak tlačíte zo softvérového programu a na vytlačených stranách sa nachádzajú neočakávané čiary v obrázkoch, chýbajúci text, chýbajúce grafické prvky, nesprávne formátovanie alebo nahradené typy písma, skúste použiť iný ovládač tlače.

Z webovej lokality spoločnosti HP prevezmite niektorý z nasledujúcich ovládačov: [www.hp.com/support/](http://www.hp.com/support/pwcolormfpE77650) [pwcolormfpE77650,](http://www.hp.com/support/pwcolormfpE77650) [www.hp.com/support/pwcolormfpE77660,](http://www.hp.com/support/pwcolormfpE77660) [www.hp.com/support/pwcolorP77940mfp](http://www.hp.com/support/pwcolorP77940mfp), [www.hp.com/support/pwcolorP77950mfp](http://www.hp.com/support/pwcolorP77950mfp), [www.hp.com/support/pwcolorP77960mfp](http://www.hp.com/support/pwcolorP77960mfp) alebo [www.hp.com/](http://www.hp.com/support/pwcolorP77440mfp) [support/pwcolorP77440mfp.](http://www.hp.com/support/pwcolorP77440mfp)

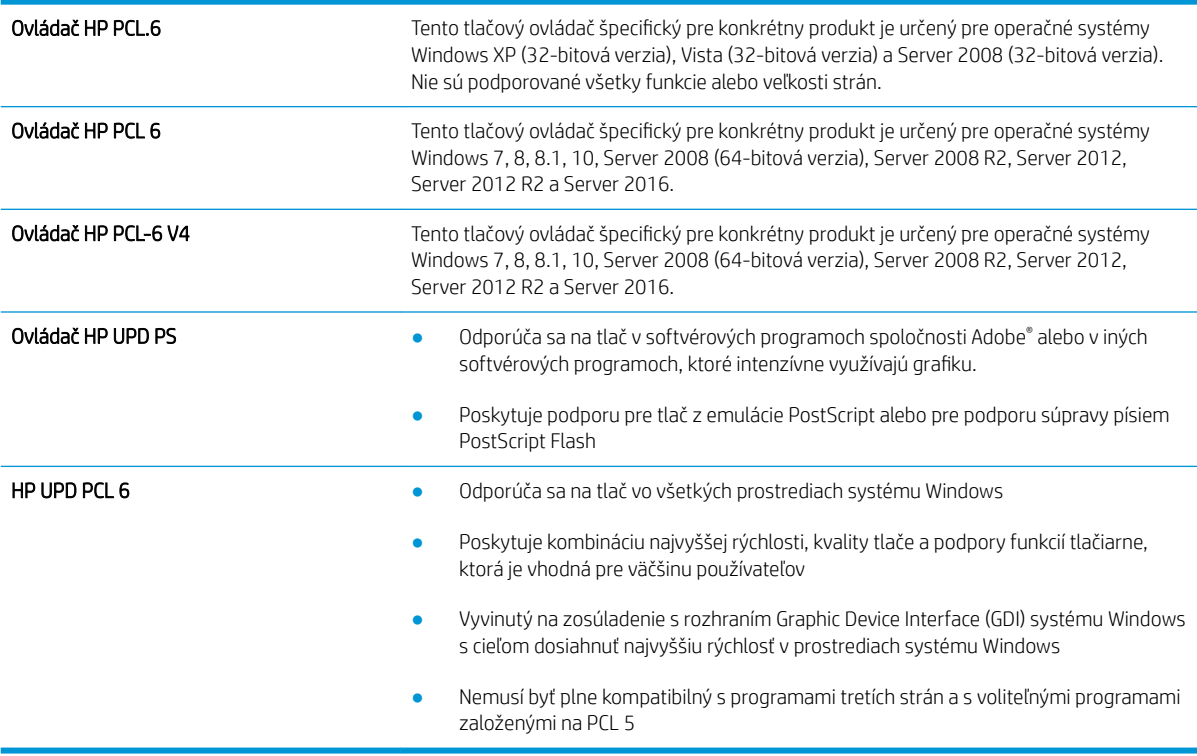

# Zlepšenie kvality kopírovania

Ak sa v tlačiarni vyskytnú problémy s kvalitou kopírovania, skúste ich odstrániť podľa nasledujúcich riešení v tomto poradí.

- Skontrolujte, či na skle skenera nie sú nečistoty a šmuhy
- [Kalibrácia skenera](#page-271-0)
- [Kontrola nastavení papiera](#page-272-0)
- [Kontrola nastavení úpravy obrázka](#page-272-0)
- [Optimalizácia kvality kopírovania vzhľadom na text alebo obrázky](#page-273-0)
- [Kopírovanie od okraja po okraj](#page-273-0)

Skúste najprv postupovať podľa týchto jednoduchých krokov:

- Použite radšej plochý skener než podávač dokumentov.
- Používajte kvalitné originály.
- Pri použití podávača dokumentov pomocou vodiacich líšt papiera správne vložte do podávača pôvodný dokument, aby ste sa vyhli nejasným alebo skresleným obrázkom.

Ak problém pretrváva aj naďalej, vyskúšajte ďalšie riešenia. Ak sa ani s ich pomocou problém nepodarí odstrániť, dalšie riešenia nájdete v časti "Zlepšenie kvality tlače".

#### Skontrolujte, či na skle skenera nie sú nečistoty a šmuhy

Časom sa na skle a bielej plastovej podložke skenera môžu usadiť drobné nečistoty, čo môže ovplyvniť výkon. Ak sa na vytlačených stranách nachádzajú šmuhy, neželané čiary, čierne bodky, kvalita tlače je slabá alebo je nejasný text, pomocou nasledujúceho postupu vyčistite skener.

1. Stlačením tlačidla Napájanie vypnite tlačiareň a potom odpojte napájací kábel z elektrickej zásuvky.

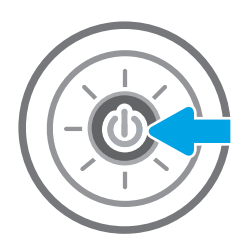

<span id="page-271-0"></span>3. Vyčistite sklo a prúžky podávača dokumentov skenera pomocou jemnej tkaniny alebo špongie navlhčenej čističom, ktorý nepoškriabe sklo.

UPOZORNENIE: Nepoužívajte hrubé látky, acetón, benzén, amoniak, etylalkohol ani chlorid uhličitý na žiadnu časť tlačiarne, pretože ju môžu poškodiť. Neaplikujte tekutiny priamo na sklo ani valec zariadenia. Tekutina by mohla presiaknuť a poškodiť tlačiareň.

POZNÁMKA: Ak máte problém so šmuhami na kópiách, keď používate podávač dokumentov, nezabudnite vyčistiť malý sklenený pruh na ľavej strane skenera.

- 4. Vysušte sklo a biele plastové časti jelenicou alebo špongiou vyrobenou z buničiny, aby sa predišlo škvrnám.
- 5. Pripojte kábel napájania k elektrickej zásuvke a stlačením tlačidla napájania zapnite tlačiareň.

# Kalibrácia skenera

Ak skopírovaný obrázok nie je správne umiestnený na stránke, vykonajte kalibráciu skenera podľa nasledujúcich krokov.

- <sup>2</sup> POZNÁMKA: Keď používate podávač dokumentov, upravte lišty vstupného zásobníka tak, aby pritláčali originálny dokument.
	- 1. Domovskú obrazovku na ovládacom paneli tlačiarne potiahnite prstom, kým sa nezobrazí ponuka nástrojov podpory. Dotknite sa ikony Support Tools (Nástroje podpory) a otvorte ponuku.
	- 2. Otvorte tieto ponuky:

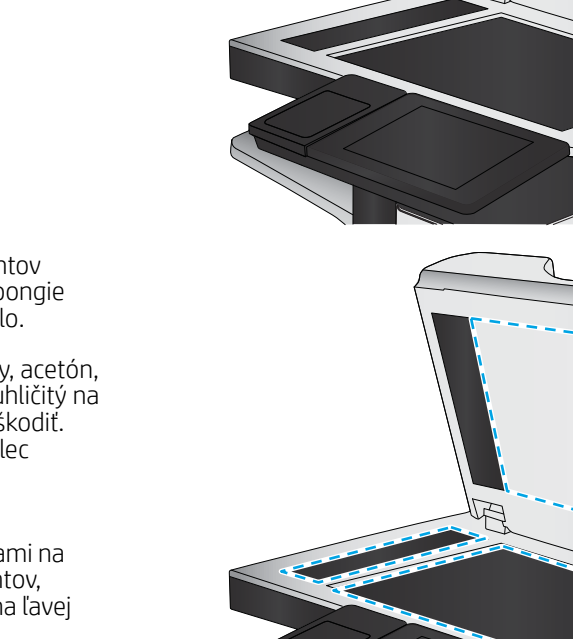

- <span id="page-272-0"></span>Údržba
- Kalibrácia/čistenie
- Kalibrovať skener
- 3. Dotknutím sa tlačidla Start (Štart) spustíte proces kalibrácie. Postupujte podľa výziev zobrazených na obrazovke.
- 4. Počkajte na dokončenie kalibrácie tlačiarne a potom skúste kopírovať znova.

#### Kontrola nastavení papiera

Postupujte podľa týchto krokov, ak sa na skopírovaných stranách nachádzajú šmuhy či neostrá alebo tmavá tlač, ak je zvlnený papier, alebo ak sa na výtlačkoch objavujú miesta, na ktorých nie je pigment.

#### Kontrola možností výberu papiera

- 1. Na domovskej obrazovke ovládacieho panela tlačiarne vyberte položku Copy (Kopírovanie).
- 2. Vyberte položku Options (Možnosti) a potom posuňte zobrazenie a vyberte možnosť Paper Selection (Výber papiera).
- 3. Vyberte položku Paper size (Veľkosť papiera) a potom zvoľte niektorú z vopred definovaných možností.
- 4. Vyberte položku Paper type (Typ papiera) a potom zvoľte niektorú z vopred definovaných možností.
- 5. Vyberte položku Paper tray (Zásobník papiera) a potom zvoľte niektorú z vopred definovaných možností.
- 6. Vyberte položku Done (Hotovo) a uložte vybraté možnosti papiera.

#### Kontrola nastavení úpravy obrázka

Ak chcete zlepšiť kvalitu kópie, upravte tieto ďalšie nastavenia:

- Ostrosť: Zvýraznenie alebo zjemnenie obrazu. Napríklad zvýšením ostrosti možno dosiahnuť, že text bude pôsobiť čitateľnejšie, no jej znížením možno dosiahnuť, že fotografie budú pôsobiť jemnejšie.
- Tmavosť: Zvýšte alebo znížte množstvo čiernej používanej pri farebnej tlači naskenovaných snímok.
- Contrast (Kontrast): Zvýšte alebo znížte rozdiel medzi najsvetlejšou a najtmavšou farbou stránky.
- Vyčistenie pozadia: Odstráňte bledé farby z pozadia skenovaných snímok. Ak je napríklad pôvodný dokument vytlačený na farebnom papieri, pomocou tejto funkcie zosvetlíte pozadie bez akéhokoľvek ovplyvnenia tmavosti snímky.
- Automatický odtieň: K dispozícii iba pre tlačiarne Flow. Tlačiareň automaticky upraví nastavenia tmavosti, kontrastu a vyčistenia pozadia na najoptimálnejšie voľby pre skenovaný dokument.
- 1. Na domovskej obrazovke ovládacieho panela tlačiarne vyberte položku Copy (Kopírovanie).
- 2. Vyberte položku Options (Možnosti) a potom posuňte zobrazenie a vyberte možnosť Image Adjustment (Úprava obrazu).
- 3. Nastavením posuvných voličov nastavte úrovne a potom vyberte položku Done (Hotovo).
- 4. Výberom položky Copy (Kopírovať) spustíte úlohu kopírovania.
- <sup>2</sup> POZNÁMKA: Tieto nastavenia sú dočasné. Po dokončení úlohy sa v tlačiarni obnovia predvolené nastavenia.

# <span id="page-273-0"></span>Optimalizácia kvality kopírovania vzhľadom na text alebo obrázky

Vykonajte optimalizáciu úlohy kopírovania vzhľadom na typ kopírovaného obrázka: text, grafika alebo fotografie.

- 1. Na domovskej obrazovke ovládacieho panela tlačiarne vyberte položku Copy (Kopírovanie).
- 2. Vyberte položku Options (Možnosti) a potom vyberte položku Optimize Text/Picture (Optimalizovať text/ obrázok).
- 3. Vyberte jednu z predvolených možností.
- 4. Výberom položky Copy (Kopírovať) spustíte úlohu kopírovania.

<sup>2</sup> POZNÁMKA: Tieto nastavenia sú dočasné. Po dokončení úlohy sa v tlačiarni obnovia predvolené nastavenia.

#### Kopírovanie od okraja po okraj

Táto funkcia slúži na predchádzanie vytvárania tmavých miest, ktoré sa môžu objavovať na okrajoch kópií, ak je originálny dokument vytlačený príliš blízko pri okrajoch.

- 1. Na domovskej obrazovke ovládacieho panela tlačiarne vyberte položku Copy (Kopírovanie).
- 2. Vyberte položku Options (Možnosti) a následne Edge-To-Edge (Od kraja po kraj).
- 3. Ak je originálny dokument vytlačený blízko k okrajom papiera, vyberte možnosť Kopírovanie od okraja po okraj.
- 4. Výberom položky Copy (Kopírovať) spustíte úlohu kopírovania.

# Zlepšenie kvality obrazu skenovania

- Skontrolujte, či na skle skenera nie sú nečistoty a šmuhy
- [Kontrola nastavení rozlíšenia](#page-275-0)
- [Kontrola nastavení úpravy obrázka](#page-276-0)
- [Optimalizácia kvality skenovania vzhľadom na text alebo obrázky](#page-276-0)
- [Kontrola nastavení výstupnej kvality](#page-277-0)
- [Čistenie podávacích valčekov a separačnej vložky v podávači dokumentov](#page-277-0)

Skúste najprv postupovať podľa týchto jednoduchých krokov:

- Použite radšej plochý skener než podávač dokumentov.
- Používajte kvalitné originály.
- Pri použití podávača dokumentov pomocou vodiacich líšt papiera správne vložte do podávača pôvodný dokument, aby ste sa vyhli nejasným alebo skresleným obrázkom.

Ak problém pretrváva aj naďalej, vyskúšajte ďalšie riešenia. Ak sa ani s ich pomocou problém nepodarí odstrániť, dalšie riešenia nájdete v časti "Zlepšenie kvality tlače".

#### Skontrolujte, či na skle skenera nie sú nečistoty a šmuhy

Časom sa na skle a bielej plastovej podložke skenera môžu usadiť drobné nečistoty, čo môže ovplyvniť výkon. Ak sa na vytlačených stranách nachádzajú šmuhy, neželané čiary, čierne bodky, kvalita tlače je slabá alebo je nejasný text, pomocou nasledujúceho postupu vyčistite skener.

1. Stlačením tlačidla Napájanie vypnite tlačiareň a potom odpojte napájací kábel z elektrickej zásuvky.

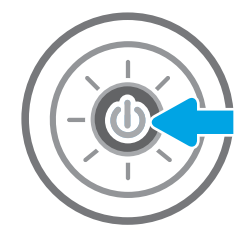

<span id="page-275-0"></span>3. Vyčistite sklo a prúžky podávača dokumentov skenera pomocou jemnej tkaniny alebo špongie navlhčenej čističom, ktorý nepoškriabe sklo.

UPOZORNENIE: Nepoužívajte hrubé látky, acetón, benzén, amoniak, etylalkohol ani chlorid uhličitý na žiadnu časť tlačiarne, pretože ju môžu poškodiť. Neaplikujte tekutiny priamo na sklo ani valec zariadenia. Tekutina by mohla presiaknuť a poškodiť tlačiareň.

POZNÁMKA: Ak máte problém so šmuhami na kópiách, keď používate podávač dokumentov, nezabudnite vyčistiť malý sklenený pruh na ľavej strane skenera.

- 4. Vysušte sklo a biele plastové časti jelenicou alebo špongiou vyrobenou z buničiny, aby sa predišlo škvrnám.
- 5. Pripojte kábel napájania k elektrickej zásuvke a stlačením tlačidla napájania zapnite tlačiareň.

# Kontrola nastavení rozlíšenia

POZNÁMKA: Nastavenie rozlíšenia na vyššiu hodnotu zväčšuje veľkosť súboru a predlžuje dobu skenovania.

Nastavenia rozlíšenia upravte podľa nasledujúcich krokov:

- 1. Na domovskej obrazovke ovládacieho panela tlačiarne vyberte položku Scan (Skenovanie).
- 2. Vyberte jednu z nasledujúcich funkcií skenovania:
	- Skenovanie do e-mailu
	- Scan to Network Folder (Skenovanie do sieťového priečinka)

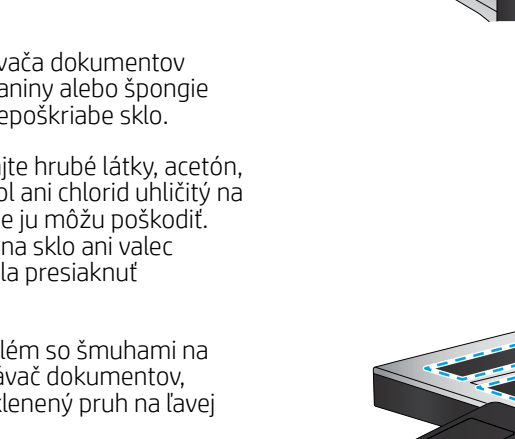

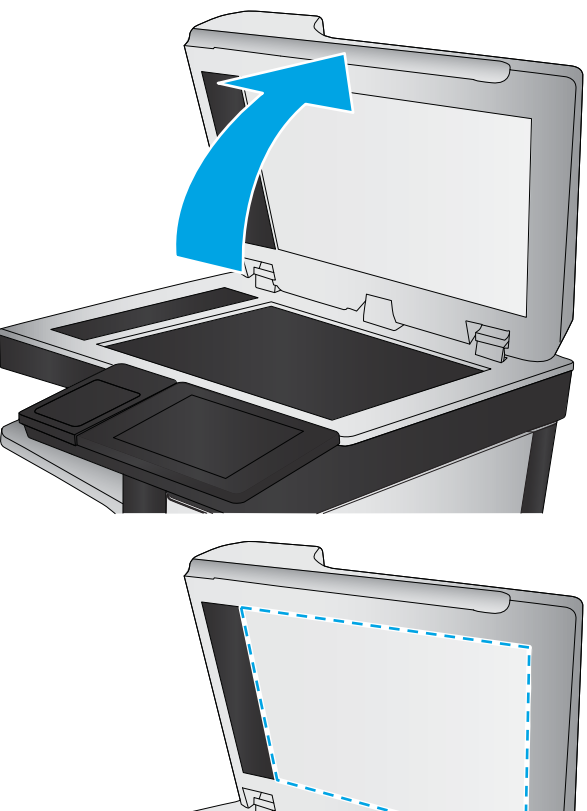

- <span id="page-276-0"></span>Skenovanie na jednotku USB
- Scan to SharePoint<sup>®</sup> (Skenovanie na jednotku SharePoint<sup>®</sup>)
- 3. Vyberte položku Options (Možnosti) a potom File Type and Resolution (Typ súboru a rozlíšenie).
- 4. Vyberte jednu z vopred definovaných možností Resolution (Rozlíšenie) a potom vyberte položku Done (Hotovo).
- 5. Výberom položky Send (Odoslať) alebo Save (Uložiť) spustite skenovanie.

#### Kontrola nastavení úpravy obrázka

Ak chcete zlepšiť kvalitu skenovania, upravte tieto ďalšie nastavenia:

- Ostrosť: Zvýraznenie alebo zjemnenie obrazu. Napríklad zvýšením ostrosti možno dosiahnuť, že text bude pôsobiť čitateľnejšie, no jej znížením možno dosiahnuť, že fotografie budú pôsobiť jemnejšie.
- Tmavosť: Zvýšte alebo znížte množstvo čiernej používanej pri farebnej tlači naskenovaných snímok.
- Contrast (Kontrast): Zvýšte alebo znížte rozdiel medzi najsvetlejšou a najtmavšou farbou stránky.
- Vyčistenie pozadia: Odstráňte bledé farby z pozadia skenovaných snímok. Ak je napríklad pôvodný dokument vytlačený na farebnom papieri, pomocou tejto funkcie zosvetlíte pozadie bez akéhokoľvek ovplyvnenia tmavosti snímky.
- Automatický odtieň: K dispozícii iba pre tlačiarne Flow. Tlačiareň automaticky upraví nastavenia tmavosti, kontrastu a vyčistenia pozadia na najoptimálnejšie voľby pre skenovaný dokument.
- 1. Na domovskej obrazovke ovládacieho panela tlačiarne vyberte položku Scan (Skenovanie).
- 2. Vyberte jednu z nasledujúcich funkcií skenovania:
	- Scan to E-mail (Skenovanie do e-mailu)
	- Scan to Network Folder (Skenovanie do sieťového priečinka)
	- Skenovanie na jednotku USB
	- Skenovanie do ukladacieho priestoru úloh
	- Scan to SharePoint<sup>®</sup> (Skenovanie na jednotku SharePoint<sup>®</sup>)
- 3. Vyberte položku Options (Možnosti) a potom možnosť Image Adjustment (Úprava obrazu).
- 4. Nastavením posuvných voličov nastavte úrovne a potom vyberte položku Done (Hotovo).
- 5. Výberom položky Send (Odoslať) alebo Save (Uložiť) spustite skenovanie.

 $\mathbb{B}$  POZNÁMKA: Tieto nastavenia sú dočasné. Po dokončení úlohy sa v tlačiarni obnovia predvolené nastavenia.

#### Optimalizácia kvality skenovania vzhľadom na text alebo obrázky

Vykonajte optimalizáciu úlohy skenovania vzhľadom na typ skenovaného obrázka: text, grafika alebo fotografie.

- 1. Na domovskej obrazovke ovládacieho panela tlačiarne vyberte položku Scan (Skenovanie).
- 2. Vyberte jednu z nasledujúcich funkcií skenovania:
- <span id="page-277-0"></span>Scan to E-mail (Skenovanie do e-mailu)
- Scan to Network Folder (Skenovanie do sieťového priečinka)
- Skenovanie na jednotku USB
- Skenovanie do ukladacieho priestoru úloh
- Scan to SharePoint® (Skenovanie na jednotku SharePoint®)
- 3. Vyberte položku Options (Možnosti) a potom vyberte položku Optimize Text/Picture (Optimalizovať text/ obrázok).
- 4. Vyberte jednu z predvolených možností.
- 5. Výberom položky Send (Odoslať) alebo Save (Uložiť) spustite skenovanie.

**B** POZNÁMKA: Tieto nastavenia sú dočasné. Po dokončení úlohy sa v tlačiarni obnovia predvolené nastavenia.

#### Kontrola nastavení výstupnej kvality

Toto nastavenie slúži na úpravu úrovne kompresie počas ukladania súboru. Ak požadujete najvyššiu kvalitu, vyberte nastavenie s najvyššou hodnotou.

- 1. Na domovskej obrazovke ovládacieho panela tlačiarne vyberte položku Scan (Skenovanie).
- 2. Vyberte jednu z nasledujúcich funkcií skenovania:
	- Skenovanie do e-mailu
	- Scan to Network Folder (Skenovanie do sieťového priečinka)
	- Skenovanie na jednotku USB
	- Scan to SharePoint® (Skenovanie na jednotku SharePoint®)
- 3. Vyberte položku Options (Možnosti) a potom File Type and Resolution (Typ súboru a rozlíšenie).
- 4. Vyberte niektorú z vopred definovaných možností ponuky Quality and File Size (Kvalita a veľkosť súboru) a potom vyberte položku Done (Hotovo).
- 5. Výberom položky Send (Odoslať) alebo Save (Uložiť) spustite skenovanie.

### Čistenie podávacích valčekov a separačnej vložky v podávači dokumentov

Ak podávač dokumentov nepodáva správne papier alebo podáva papier nakrivo, postupujte podľa týchto krokov.

1. Zdvihnutím príklopu uvoľnite kryt podávača dokumentov.

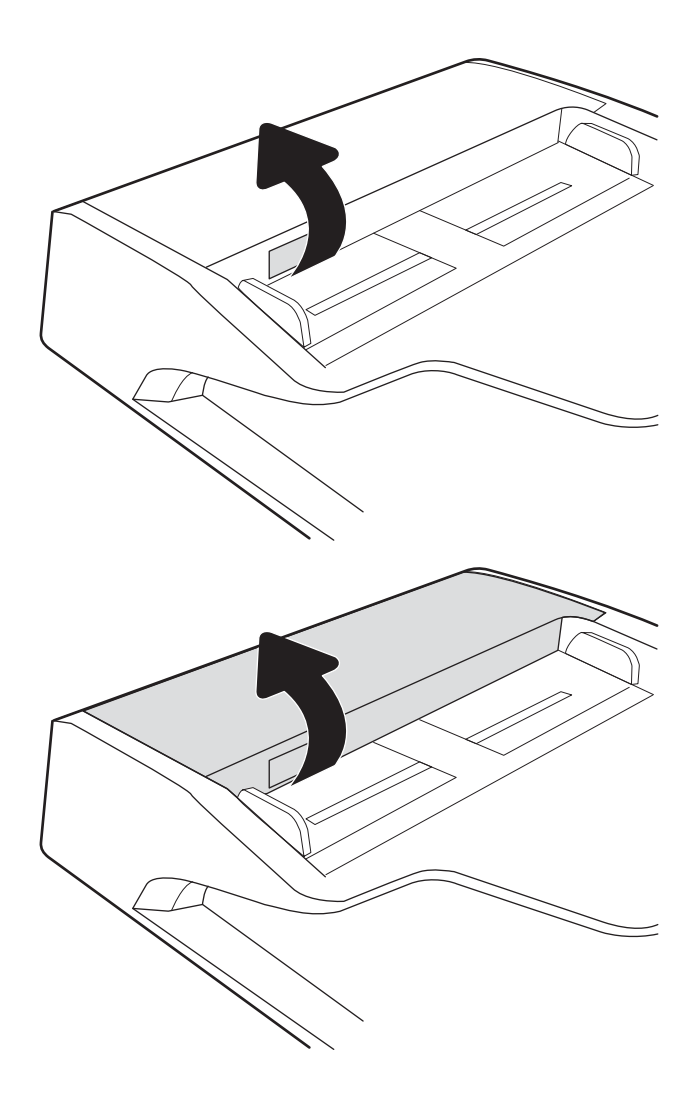

2. Otvorte kryt podávača dokumentov.

3. Z každého podávacieho valca a oddeľovacej podložky odstráňte pomocou stlačeného vzduchu alebo čistej nezaprášenej handričky navlhčenej v teplej vode všetok viditeľný prach alebo nečistotu.

4. Zatvorte kryt podávača dokumentov.

POZNÁMKA: Skontrolujte, či je západka navrchu krytu podávača dokumentov úplne zatvorená.

D

Ak problém aj naďalej pretrváva, skontrolujte, či sa pružina separačnej podložky podávača dokumentov alebo valce nepoškodili alebo neopotrebovali a v prípade potreby ich vymeňte.

**EZ POZNÁMKA:** Nové valčeky majú drsný povrch. Opotrebovaním sa povrch valčekov vyhladí.

# Zlepšenie kvality obrazu faxov

Ak sa v tlačiarni vyskytnú problémy s kvalitou faxu, skúste ich odstrániť podľa nasledujúcich riešení v tomto poradí.

- Skontrolujte, či na skle skenera nie sú nečistoty a šmuhy
- [Kontrola nastavení rozlíšenia pri odosielaní faxov](#page-281-0)
- [Kontrola nastavení úpravy obrázka](#page-282-0)
- [Optimalizácia kvality faxu vzhľadom na text alebo obrázky](#page-282-0)
- [Kontrola nastavení korekcie chýb](#page-282-0)
- [Kontrola nastavenia prispôsobenia média veľkosti stránky](#page-283-0)
- [Čistenie podávacích valčekov a separačnej vložky v podávači dokumentov](#page-283-0)
- [Odoslanie faxu na iný fax](#page-285-0)
- [Kontrola faxu odosielateľa](#page-285-0)

Skúste najprv postupovať podľa týchto jednoduchých krokov:

- Použite radšej plochý skener než podávač dokumentov.
- Používajte kvalitné originály.
- Pri použití podávača dokumentov pomocou vodiacich líšt papiera správne vložte do podávača pôvodný dokument, aby ste sa vyhli nejasným alebo skresleným obrázkom.

Ak problém pretrváva aj naďalej, vyskúšajte ďalšie riešenia. Ak sa ani s ich pomocou problém nepodarí odstrániť, ďalšie riešenia nájdete v časti "Zlepšenie kvality tlače".

### Skontrolujte, či na skle skenera nie sú nečistoty a šmuhy

Časom sa na skle a bielej plastovej podložke skenera môžu usadiť drobné nečistoty, čo môže ovplyvniť výkon. Ak sa na vytlačených stranách nachádzajú šmuhy, neželané čiary, čierne bodky, kvalita tlače je slabá alebo je nejasný text, pomocou nasledujúceho postupu vyčistite skener.

1. Stlačením tlačidla Napájanie vypnite tlačiareň a potom odpojte napájací kábel z elektrickej zásuvky.

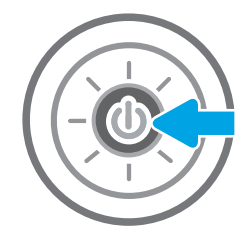

<span id="page-281-0"></span>2. Otvorte kryt skenera.

3. Vyčistite sklo a prúžky podávača dokumentov skenera pomocou jemnej tkaniny alebo špongie navlhčenej čističom, ktorý nepoškriabe sklo.

UPOZORNENIE: Nepoužívajte hrubé látky, acetón, benzén, amoniak, etylalkohol ani chlorid uhličitý na žiadnu časť tlačiarne, pretože ju môžu poškodiť. Neaplikujte tekutiny priamo na sklo ani valec zariadenia. Tekutina by mohla presiaknuť a poškodiť tlačiareň.

POZNÁMKA: Ak máte problém so šmuhami na kópiách, keď používate podávač dokumentov, nezabudnite vyčistiť malý sklenený pruh na ľavej strane skenera.

- 4. Vysušte sklo a biele plastové časti jelenicou alebo špongiou vyrobenou z buničiny, aby sa predišlo škvrnám.
- 5. Pripojte kábel napájania k elektrickej zásuvke a stlačením tlačidla napájania zapnite tlačiareň.

# Kontrola nastavení rozlíšenia pri odosielaní faxov

Nastavenia rozlíšenia odchádzajúcich faxoch upravte podľa nasledujúcich krokov.

- **27 POZNÁMKA:** Zvýšenie hodnoty rozlíšenia zväčší veľkosť samotného faxu a predĺži čas odosielania.
	- 1. Na domovskej obrazovke ovládacieho panela tlačiarne vyberte položku Fax.
	- 2. Vyberte položku Options (Možnosti).
	- 3. Na table možností vyberte položku Resolution (Rozlíšenie).
	- 4. Vyberte jednu z preddefinovaných možností a následne výberom položky Send (Odoslať) odošlite fax.

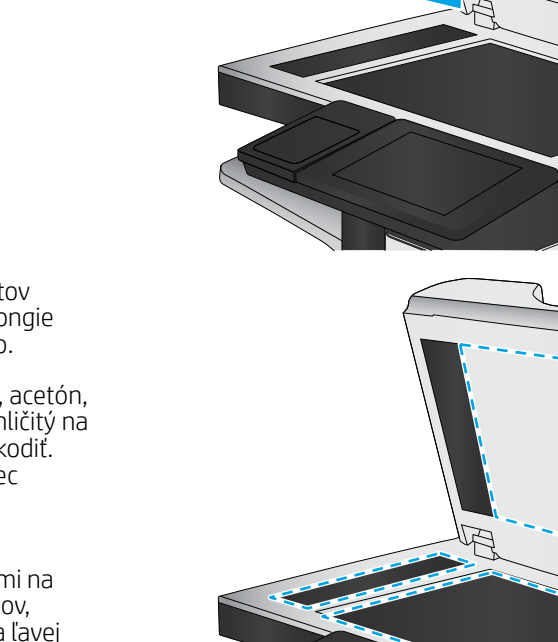

# <span id="page-282-0"></span>Kontrola nastavení úpravy obrázka

Ak chcete zlepšiť kvalitu odosielania faxu, upravte tieto ďalšie nastavenia:

- Ostrosť: Zvýraznenie alebo zjemnenie obrazu. Napríklad zvýšením ostrosti možno dosiahnuť, že text bude pôsobiť čitateľnejšie, no jej znížením možno dosiahnuť, že fotografie budú pôsobiť jemnejšie.
- Tmavosť: Zvýšte alebo znížte množstvo čiernej používanej pri farebnej tlači naskenovaných snímok.
- Contrast (Kontrast): Zvýšte alebo znížte rozdiel medzi najsvetlejšou a najtmavšou farbou stránky.
- Vyčistenie pozadia: Odstráňte bledé farby z pozadia skenovaných snímok. Ak je napríklad pôvodný dokument vytlačený na farebnom papieri, pomocou tejto funkcie zosvetlíte pozadie bez akéhokoľvek ovplyvnenia tmavosti snímky.
- Automatický odtieň: K dispozícii iba pre tlačiarne Flow. Tlačiareň automaticky upraví nastavenia tmavosti, kontrastu a vyčistenia pozadia na najoptimálnejšie voľby pre skenovaný dokument.
- 1. Na domovskej obrazovke ovládacieho panela tlačiarne vyberte položku Fax.
- 2. Vyberte položku Options (Možnosti).
- 3. Na table možností vyberte položku Image Adjustment (Nastavenie obrazu).
- 4. Nastavením posuvných voličov nastavte úrovne a potom vyberte položku Done (Hotovo).
- 5. Ak chcete odoslať fax, vyberte položku Send (Odoslať).

 $\mathbb{F}$  POZNÁMKA: Tieto nastavenia sú dočasné. Po dokončení úlohy sa v tlačiarni obnovia predvolené nastavenia.

#### Optimalizácia kvality faxu vzhľadom na text alebo obrázky

Vykonajte optimalizáciu faxovej úlohy vzhľadom na typ skenovaného obrázka: text, grafika alebo fotografie.

- 1. Na domovskej obrazovke ovládacieho panela tlačiarne vyberte položku Fax.
- 2. Vyberte položku Options (Možnosti).
- 3. Na table možností vyberte položku Optimize Text/Picture (Optimalizovať text/obrázok).
- 4. Vyberte jednu z predvolených možností.
- 5. Ak chcete odoslať fax, vyberte položku Send (Odoslať).

<sup>2</sup> POZNÁMKA: Tieto nastavenia sú dočasné. Po dokončení úlohy sa v tlačiarni obnovia predvolené nastavenia.

### Kontrola nastavení korekcie chýb

Nastavenie Error Correction Mode (Režim opravy chýb) môže byť zakázané, čo môže znižovať kvalitu obrazu. Nastavenie znovu umožníte podľa nasledujúcich krokov.

- 1. Domovskú obrazovku na ovládacom paneli tlačiarne potiahnite prstom, kým sa nezobrazí ponuka nastavení. Dotknite sa ikony Settings (Nastavenia) a otvorte ponuku.
- 2. Otvorte tieto ponuky:
- <span id="page-283-0"></span>**Fax**
- Fax Send Settings (Nastavenia odosielania faxov)
- General Fax Send Settings (Všeobecné nastavenia odosielania faxov)
- 3. Vyberte možnosť Error Correction Mode (Režim opravy chýb). Dotknite sa tlačidla Done (Hotovo).

#### Kontrola nastavenia prispôsobenia média veľkosti stránky

Ak je povolené nastavenie Fit to Page (Prispôsobenie na veľkosť stránky) a prichádzajúci fax je väčší než je predvolená veľkosť strany, tlačiareň sa pokúsi zmeniť mierku obrázka tak, aby ho prispôsobila strane. Ak je toto nastavenie zakázané, väčšie obrázky sa rozdelia na viacero strán.

- 1. Na domovskej obrazovke ovládacieho panela tlačiarne vyberte položku Settings (Nastavenia).
- 2. Otvorte tieto ponuky:
	- Fax
	- Nastavenia príjmu faxov
	- Predvolené možnosti úlohy
	- Prispôsobenie na veľkosť strany
- 3. Výberom možnosti On (Zapnúť) povolíte toto nastavenie alebo ho výberom možnosti Off (Vypnúť) zakážete.

# Čistenie podávacích valčekov a separačnej vložky v podávači dokumentov

Ak podávač dokumentov nepodáva správne papier alebo podáva papier nakrivo, postupujte podľa týchto krokov.

1. Zdvihnutím príklopu uvoľnite kryt podávača dokumentov.

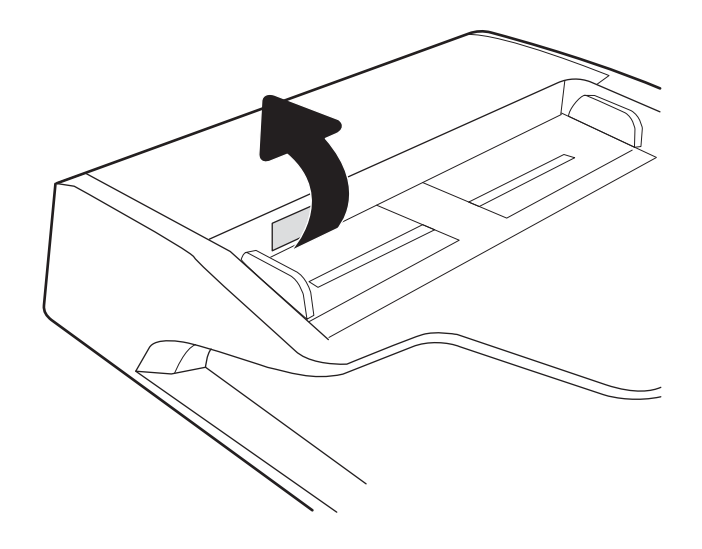

2. Otvorte kryt podávača dokumentov.

3. Z každého podávacieho valca a oddeľovacej podložky odstráňte pomocou stlačeného vzduchu alebo čistej nezaprášenej handričky navlhčenej v teplej vode všetok viditeľný prach alebo nečistotu.

4. Zatvorte kryt podávača dokumentov.

Ak problém aj naďalej pretrváva, skontrolujte, či sa pružina separačnej podložky podávača dokumentov alebo valce nepoškodili alebo neopotrebovali a v prípade potreby ich vymeňte.

SKWW Zlepšenie kvality obrazu faxov 273

POZNÁMKA: Skontrolujte, či je západka navrchu krytu podávača dokumentov úplne zatvorená.

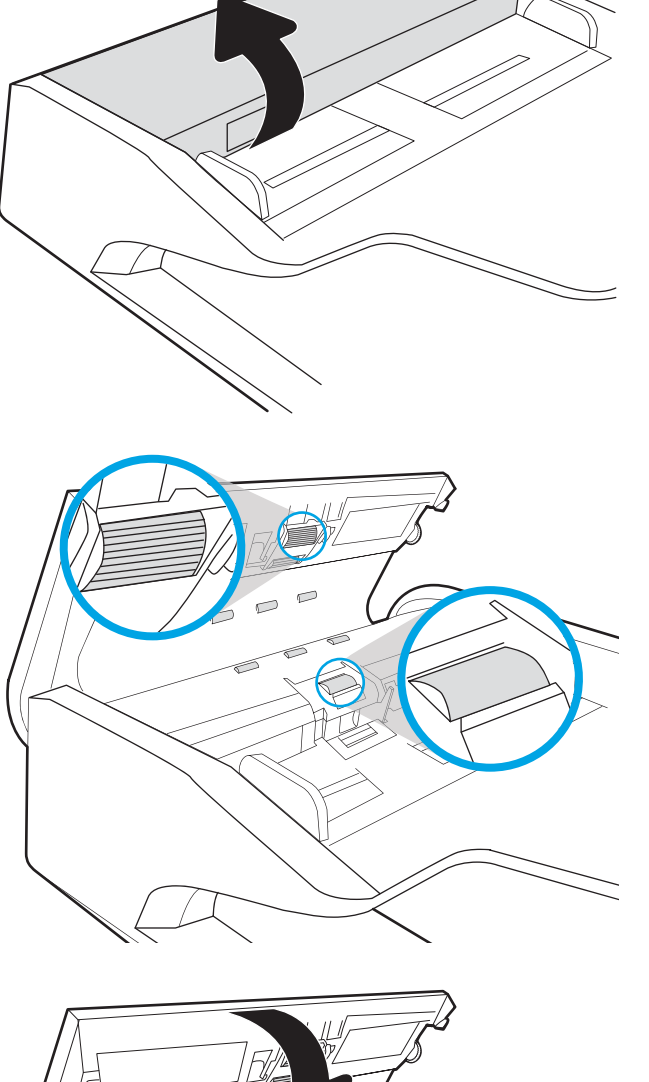

#### <span id="page-285-0"></span><sup>2</sup> POZNÁMKA: Nové valčeky majú drsný povrch. Opotrebovaním sa povrch valčekov vyhladí.

#### Odoslanie faxu na iný fax

Pokúste sa fax odoslať iným faxovým zariadením. Ak sa kvalita faxu zlepší, problém súvisí s nastaveniami faxového zariadenia úvodného príjemcu alebo so stavom spotrebného materiálu.

#### Kontrola faxu odosielateľa

Požiadajte odosielateľa, aby sa pokúsil odoslať fax z iného faxového zariadenia. Ak je kvalita faxu vyššia, problém spočíva vo faxovom zariadení odosielateľa. Ak odosielateľ nemá k dispozícii iné faxové zariadenie, požiadajte odosielateľa, aby zvážil možnosť vykonania nasledujúcich zmien:

- Overenie, či je originálny dokument vytlačený na bielom (nie farebnom) papieri.
- Zvýšenie nastavení rozlíšenia faxu, úrovne kvality alebo kontrastu.
- Odoslanie faxu (podľa možnosti) zo softvérového programu v počítači.

# Riešenie problémov s káblovou sieťou

# Úvod

Niektoré typy problémy môžu znamenať, že existuje problém sieťovej komunikácie. Tieto problémy zahŕňajú nasledujúce problémy:

- pravidelná strata schopnosti komunikovať s tlačiarňou
- tlačiareň nie je možné nájsť počas inštalácie ovládača
- pravidelné zlyhanie tlače

POZNÁMKA: Ak dochádza k občasnému výpadku sieťového pripojenia, najskôr aktualizujte firmvér tlačiarne. Ak chcete získať pokyny na aktualizáciu firmvéru tlačiarne, prejdite na lokalitu [http://support.hp.com,](http://support.hp.com) vyhľadajte vašu tlačiareň a zadajte do vyhľadávania "aktualizácia firmvéru".

Skontrolujte nasledujúce položky, aby ste si overili, či tlačiareň komunikuje so sieťou. Kým začnete, vytlačte konfiguračnú stránku z ovládacieho panelu tlačiarne a vyhľadajte na nej adresu IP tlačiarne.

- Nekvalitné fyzické pripojenie
- Počítač nie je schopný komunikácie s tlačiarňou
- [Tlačiareň používa nesprávne nastavenia spojenia a duxplexnej prevádzky v rámci siete](#page-287-0)
- [Nové softvérové aplikácie môžu spôsobovať problémy s kompatibilitou](#page-287-0)
- [Váš počítač alebo pracovná stanica môže byť nastavený nesprávne](#page-287-0)
- [Tlačiareň je vypnutá alebo iné sieťové nastavenia sú nesprávne](#page-287-0)

POZNÁMKA: Spoločnosť HP nepodporuje siete typu peer-to-peer, keďže nejde o funkciu ovládačov tlačiarní HP, ale operačných systémov spoločnosti Microsoft. Viac informácií nájdete na stránke spoločnosti Microsoft [www.microsoft.com.](http://www.microsoft.com)

#### Nekvalitné fyzické pripojenie

- 1. Overte, či je tlačiareň pripojená k správnemu sieťovému portu pomocou kábla správnej dĺžky.
- 2. Overte, či sú káblové pripojenia zabezpečené.
- 3. Pozrite sa na pripojenie k sieťovému portu na zadnej strane tlačiarne a overte si, či bliká jantárová kontrolka aktivity, čím označuje sieťový prenos, a zelená kontrolka stavu pripojenia nepretržito svieti, čím označuje sieťové pripojenie.
- 4. Ak problém aj naďalej pretrváva, vyskúšajte odlišný kábel alebo ho pripojte k odlišnému portu na rozbočovači.

# Počítač nie je schopný komunikácie s tlačiarňou

- 1. Otestujte sieťovú komunikáciu odoslaním príkazu ping v rámci siete.
	- a. Spustite príkazový riadok vo vašom počítači.
- <span id="page-287-0"></span>V systéme Windows kliknite na tlačidlo Start (Štart), na položku Run (Spustiť), zadajte príkaz cmd a stlačte tlačidlo Enter.
- V systéme macOS prejdite na položku Applications (Aplikácie), potom Utilities (Pomocné programy) a otvorte Terminal (Terminál).
- b. Zadajte príkaz ping, po ktorom bude nasledovať adresa IP tlačiarne.
- c. Ak sa v okne zobrazia doby odozvy, sieť funguje.
- 2. Ak príkaz ping zlyhal, overte, či sú zapnuté sieťové rozbočovače a potom overte, či sú sieťové nastavenia, tlačiareň a počítač nakonfigurované na rovnakú sieť (označuje sa aj ako podsieť).
- 3. Otvorte vlastnosti tlačiarne a kliknite na kartu Ports (Porty). Overte aktuálnu adresu IP vybranej tlačiarne. Adresa IP tlačiarne sa nachádza na konfiguračnej strane tlačiarne.
- 4. Ak ste nainštalovali tlačiareň pomocou štandardného portu TCP/IP od spoločnosti HP, začiarknite políčko Always print to this printer, even if its IP address changes (Vždy tlačiť z tejto tlačiarne, aj keď sa jej adresa IP zmení).
- 5. Ak ste nainštalovali tlačiareň pomocou štandardného portu TCP/IP od spoločnosti Microsoft, použite namiesto adresy IP názov hostiteľa tlačiarne.
- 6. Ak je adresa IP správna, vymažte tlačiareň a pridajte ju znovu.

#### Tlačiareň používa nesprávne nastavenia spojenia a duxplexnej prevádzky v rámci siete

Spoločnosť HP odporúča, aby ste tieto nastavenia nechali v automatickom režime (predvolené nastavenie). Ak zmeníte tieto nastavenia, musíte ich zmeniť aj v rámci siete.

#### Nové softvérové aplikácie môžu spôsobovať problémy s kompatibilitou

Overte si, či nové softvérové programy boli správne nainštalované a či využívajú správny ovládač tlačiarne.

#### Váš počítač alebo pracovná stanica môže byť nastavený nesprávne

- 1. Skontrolujte sieťové ovládače, ovládače tlače a nastavenia presmerovania v rámci siete.
- 2. Overte si, či je operačný systém správne nakonfigurovaný.

#### Tlačiareň je vypnutá alebo iné sieťové nastavenia sú nesprávne

- 1. Skontrolujte stránky konfigurácie/sieťového pripojenia tlačiarne a overte stav sieťových nastavení a protokolov.
- 2. V prípade potreby zmeňte konfiguráciu nastavení siete.
# <span id="page-288-0"></span>Riešenie problémov s bezdrôtovou sieťou

- Úvod
- Kontrolný zoznam bezdrôtového pripojenia
- Tlačiareň netlačí po dokončení konfigurácie bezdrôtového pripojenia
- Tlačiareň netlačí a v počítači je nainštalovaný firewall od externej spoločnosti
- [Bezdrôtové pripojenie po premiestnení bezdrôtového smerovača alebo samotnej tlačiarne nefunguje](#page-289-0)
- [K bezdrôtovej tlačiarni nie je možné pripojiť ďalšie počítače](#page-290-0)
- [Tlačiareň s bezdrôtovým pripojením stráca spojenie pri pripojení k VPN](#page-290-0)
- [Sieť sa nezobrazuje v zozname bezdrôtových sietí](#page-290-0)
- [Bezdrôtová sieť nefunguje](#page-290-0)
- [Zníženie rušenia v rámci bezdrôtovej siete](#page-291-0)

# Úvod

Pomocou informácií o riešení problémov vyriešte prípadné problémy.

- POZNÁMKA: Ak chcete zistiť, či je v tlačiarni povolená tlač prostredníctvom technológie HP NFC a Wi-Fi Direct, z ovládacieho panela tlačiarne vytlačte konfiguračnú stranu.
- POZNÁMKA: Ak dochádza k občasnému výpadku sieťového pripojenia, najskôr aktualizujte firmvér tlačiarne. Pokyny na aktualizáciu firmvéru tlačiarne nájdete na lokalite [http://support.hp.com,](http://support.hp.com) kde vyhľadajte svoju tlačiareň a zadajte do vyhľadávania "update the firmware" (aktualizácia firmvéru).

# Kontrolný zoznam bezdrôtového pripojenia

- V prípade tlačiarní bez podpory súbežného drôtového a bezdrôtového pripojenia overte, či je pripojený sieťový kábel.
- Overte, či sú tlačiareň a bezdrôtový smerovač zapnuté a napájané. Uistite sa, či je na tlačiarni zapnutý aj vysielač bezdrôtového signálu. (Keď je tlačiareň pripojená k bezdrôtovej sieti, indikátor bezdrôtovej siete svieti. Keď tlačiareň vyhľadáva bezdrôtovú sieť, indikátor bliká.)
- Overte správnosť identifikátora SSID:
	- V prípade bezdrôtového pripojenia k sieti skontrolujte, či je vaše mobilné zariadenie pripojené ku správnemu smerovaču/prístupovému bodu.
	- V prípade pripojenia Wi-Fi Direct vytlačte konfiguračnú stránku, kde nájdete SSID tlačiarne.

Ak neviete s istotou, či je identifikátor SSID správny, znovu spustite nastavenie bezdrôtového pripojenia.

- U zabezpečených sietí sa uistite, že bezpečnostné údaje sú správne. Ak bezpečnostné údaje nie sú správne, znovu spustite inštaláciu bezdrôtového zariadenia.
- Ak bezdrôtová sieť funguje správne, skúste získať prístup k ostatným počítačom v bezdrôtovej sieti. Ak sieť disponuje internetovým pripojením, skúste sa k Internetu pripojiť bezdrôtovým pripojením.
- <span id="page-289-0"></span>● Overte, či je metóda šifrovania (AES alebo TKIP) rovnaká u tlačiarne i bezdrôtového prístupového bodu (v sieťach so zabezpečením WPA).
- Overte, či je tlačiareň v dosahu bezdrôtovej siete. U väčšiny sietí musí byť tlačiareň od bezdrôtového prístupového bodu (bezdrôtového smerovača) vzdialená max. 30 m .
- Overte, či prekážky neblokujú bezdrôtový signál. Odstráňte akékoľvek veľké kovové predmety medzi prístupovým bodom a tlačiarňou. Uistite sa, že stožiare, steny alebo oporné stĺpy pozostávajúce z kovu alebo betónu, neoddeľujú tlačiareň od prístupového bodu.
- Overte, či je tlačiareň umiestnená v dostatočnej vzdialenosti od elektronických zariadení, ktoré by mohli rušiť bezdrôtový signál. Mnoho zariadení môže rušiť bezdrôtový signál, a to vrátane motorov, bezdrôtových telefónov, kamier na zabezpečenie systémov, iných bezdrôtových sietí a zariadení s rozhraním Bluetooth.
- Overte, či je ovládač tlačiarne nainštalovaný v počítači.
- Overte, či ste zvolili správny port tlačiarne.
- Overte, či sú počítač a tlačiareň pripojené k rovnakej bezdrôtovej sieti.
- Ak využívate viacero bezdrôtových signálov a potrebujete, aby tlačiareň podporovala duálne pásmo 2,4 GHz aj 5 GHz, nainštalujte tlačový server HP Jetdirect 2900nw.
- V systéme macOS overte, či bezdrôtový smerovač podporuje technológiu Bonjour.

# Tlačiareň netlačí po dokončení konfigurácie bezdrôtového pripojenia

- 1. Uistite sa, že tlačiareň je zapnutá a v stave pripravenosti.
- 2. Vypnite všetky externé brány firewall v počítači.
- 3. Uistite sa, že bezdrôtová sieť pracuje správne.
- 4. Uistite sa, že váš počítač správne funguje. V prípade potreby počítač reštartujte.
- 5. Skontrolujte, či môžete otvoriť vstavaný webový server HP tlačiarne z počítača v sieti.

# Tlačiareň netlačí a v počítači je nainštalovaný firewall od externej spoločnosti

- 1. Firewall aktualizujte najnovšou aktualizáciou dostupnou od výrobcu.
- 2. Ak programy požadujú prístup cez firewall v čase inštalácie tlačiarne alebo pri pokuse o tlač, povoľte spustenie programov.
- 3. Dočasne deaktivujte firewall a potom do počítača nainštalujte bezdrôtovú tlačiareň. Firewall aktivujte po dokončení inštalácie bezdrôtového zariadenia.

## Bezdrôtové pripojenie po premiestnení bezdrôtového smerovača alebo samotnej tlačiarne nefunguje

- 1. Uistite sa, že smerovač alebo samotná tlačiareň sa pripája k sieti, ku ktorej je pripojený počítač.
- 2. Vytlačte konfiguračnú stránku.
- <span id="page-290-0"></span>3. Porovnajte identifikátor súpravy služieb (SSID) na konfiguračnej stránke s SSID v konfigurácii vašej tlačiarne v počítači.
- 4. Ak sa čísla nezhodujú, zariadenia nie sú pripojené k rovnakej sieti. Zmeňte konfiguráciu bezdrôtového nastavenia svojej tlačiarne.

# K bezdrôtovej tlačiarni nie je možné pripojiť ďalšie počítače

- 1. Uistite sa, že ostatné počítače sa nachádzajú v dosahu bezdrôtového pripojenia a že signál neblokujú žiadne prekážky. U väčšiny sietí je dosah bezdrôtového pripojenia v rozsahu do 30 m od prístupového bodu bezdrôtového pripojenia.
- 2. Uistite sa, že tlačiareň je zapnutá a v stave pripravenosti.
- 3. Uistite sa, že funkciu priamej bezdrôtovej tlače nepoužíva súčasne viac než 5 používateľov.
- 4. Vypnite všetky externé brány firewall v počítači.
- 5. Uistite sa, že bezdrôtová sieť pracuje správne.
- 6. Uistite sa, že váš počítač správne funguje. V prípade potreby počítač reštartujte.

# Tlačiareň s bezdrôtovým pripojením stráca spojenie pri pripojení k VPN

Za normálnych okolností sa nemôžete pripájať k VPN a iných sieťam súčasne.

# Sieť sa nezobrazuje v zozname bezdrôtových sietí

- Uistite sa, že bezdrôtový smerovač je zapnutý a pripojený k zdroju napájania.
- Sieť môže byť skrytá. Aj k skrytej sieti sa však môžete pripojiť. Overte, či smerovač/prístupový bod vysiela identifikátor SSID – skontrolujte, či sa príslušný identifikátor SSID nachádza medzi dostupnými sieťami na mobilnom zariadení.

# Bezdrôtová sieť nefunguje

- 1. V prípade tlačiarní bez podpory súbežného drôtového a bezdrôtového pripojenia overte, či je odpojený sieťový kábel.
- 2. Ak chcete overiť, či došlo k prerušeniu komunikácie v rámci siete, skúste sa k sieti pripojiť pomocou iných zariadení.
- 3. Otestujte sieťovú komunikáciu odoslaním príkazu ping v rámci siete.
	- a. Spustite príkazový riadok vo vašom počítači.
		- V systéme Windows kliknite na tlačidlo Start (Štart), na položku Run (Spustiť), zadajte príkaz cmd a stlačte tlačidlo Enter.
		- V systéme macOS prejdite na položku Applications (Aplikácie), potom Utilities (Pomocné programy) a otvorte Terminal (Terminál).
	- b. Zadajte príkaz ping nasledovaný adresou IP smerovača.
	- c. Ak sa v okne zobrazia doby odozvy, sieť funguje.
- 4. Uistite sa, že smerovač alebo samotná tlačiareň sa pripája k sieti, ku ktorej je pripojený počítač.
- <span id="page-291-0"></span>a. Vytlačte konfiguračnú stránku.
- b. Porovnajte identifikátor súpravy služieb (SSID) na konfiguračnej stránke s SSID v konfigurácii vašej tlačiarne v počítači.
- c. Ak sa čísla nezhodujú, zariadenia nie sú pripojené k rovnakej sieti. Zmeňte konfiguráciu bezdrôtového nastavenia vašej tlačiarne.

# Zníženie rušenia v rámci bezdrôtovej siete

Nasledovné tipy môžu prispieť k zníženiu rušenia v rámci bezdrôtovej siete:

- Bezdrôtové zariadenie uchovávajte v dostatočnej vzdialenosti od veľkých kovových predmetov, ako sú skrine na spisy, a iných elektromagnetických zariadení, ako sú napr. mikrovlnné rúry alebo bezdrôtové telefóny. Tieto predmety môžu rušiť rádiový signál.
- Bezdrôtové zariadenia uchovávajte v dostatočnej vzdialenosti od murárskych konštrukcií a iných stavbárskych prvkov. Tieto predmety môžu pohlcovať rádiové vlny a znižovať intenzitu signálu.
- Bezdrôtový smerovač umiestnite do stredovej polohy v zornom poli ostatných bezdrôtových tlačiarní v sieti.

# Riešenie problémov s faxom

- Zoznam na riešenie problémov s faxom
- [Všeobecné problémy s faxom](#page-294-0)

# Zoznam na riešenie problémov s faxom

Nasledujúci zoznam slúži ako pomôcka na identifikáciu príčin všetkých problémov týkajúcich sa faxu, ktoré sa vyskytnú:

- Používate faxový kábel dodávaný spolu s faxovým príslušenstvom? Toto faxové príslušenstvo bolo testované s dodaným faxovým káblom spĺňajúcim funkčné špecifikácie a špecifikácie RJ11. Nepoužívajte iné faxové káble. Príslušenstvo analógového faxu vyžaduje analógový faxový kábel. Vyžaduje tiež analógové telefónne pripojenie.
- Je konektor faxovej/telefónnej linky zapojený do zásuvky na faxovom príslušenstve? Overte, či je telefónny konektor riadne zapojený do zásuvky. Zasuňte konektor do zásuvky (konektor musí kliknúť).

Funguje telefónna zásuvka správne? Skontrolujte, či pri zapojení telefónu do telefónnej zásuvky počujete oznamovací tón. Počujete oznamovací tón a môžete vytáčať a prijímať hovory?

### Aký typ telefónnej linky používate?

- Vyhradená linka: štandardná faxová/telefónna linka priradená na prijímanie alebo odosielanie faxov.
- **POZNÁMKA:** Telefónna linka by mala byť vyhradená iba pre faxový prístroj tlačiarne a nemala by byť zdieľaná s inými telefónnymi zariadeniami. Príkladom môže byť zabezpečovací systém, ktorý telefónnu linku používa na upozornenie strážnej služby.
- Systém pobočkovej ústredne (PBX): telefónny systém v pracovnom prostredí. Štandardné domáce telefóny a faxové príslušenstvo využívajúce analógový telefónny signál. Niektoré systémy pobočkovej ústredne sú digitálne a nemusia byť kompatibilné s faxovým príslušenstvom. Na pripojenie faxu k digitálnym systémom PBX môže byť potrebný prepojovací analógový telefónny adaptér (ATA).
- Konzolové linky: funkcia telefónneho systému, v ktorej sa nový hovor "presunie" na ďalšiu dostupnú linku, ak je prvá linka obsadená. Pokúste sa pripojiť tlačiareň k prvej prichádzajúcej telefónnej linke. Faxové príslušenstvo prijme hovor po tom, ako zariadenie zazvoní toľkokrát, ako ste určili v nastavení počtu zazvonení pred prijatím.

### Používate zariadenie na ochranu proti nárazovému prúdu?

Zariadenie na ochranu proti nárazovému prúdu možno používať medzi telefónnou zásuvkou a faxovým príslušenstvom na ochranu proti elektrickému prúdu, ktorý prechádza telefónnymi linkami. Tieto zariadenia môžu počas faxovej komunikácie znížiť kvalitu telefónneho signálu. Ak sa vyskytnú problémy s odosielaním alebo prijímaním faxov a používate jedno z týchto zariadení, pripojte tlačiareň priamo k nástennému telefónnemu konektoru a zistite, či nie je problém v zariadení na ochranu proti rázovému prúdu.

POZNÁMKA: Overte, či je konektor telefónneho kábla pripojený k faxovému portu a nie k sieťovému. Tieto porty vyzerajú podobne.

### <span id="page-293-0"></span>Využívate službu hlasových správ niektorej telefónnej spoločnosti alebo záznamník?

Ak je počet zazvonení pred prijatím hovoru pre službu hlasových správ nastavený na nižšiu hodnotu ako počet zazvonení pred prijatím hovoru pre faxové príslušenstvo, služba hlasových správ prijme hovor a faxové príslušenstvo nemôže prijímať faxy. Ak je počet zazvonení pred prijatím hovoru pre faxové príslušenstvo nižší než uvedený počet pre službu hlasových správ, faxové príslušenstvo prijme všetky volania.

### Je vaša telefónna linka vybavená funkciou čakania na hovor?

Ak má telefónna linka faxu aktivovanú funkciu čakania na hovor, upozornenie na čakajúci hovor môže prerušiť prebiehajúci faxový prenos a spôsobiť chybu komunikácie. Skontrolujte, či nie je aktivovaná funkcia čakania na hovor telefónnej linky faxu.

### Kontrola stavu faxového príslušenstva

Ak sa zdá, že príslušenstvo pre analógový fax nefunguje, vytlačte hlásenie Configuration Page (Konfiguračná stránka) a skontrolujte jeho stav.

- 1. Na úvodnej obrazovke vyberte položku Reports (Hlásenia) a dotknite sa jej.
- 2. Otvorte tieto ponuky:
	- Configuration/Status Pages (Stránky konfigurácie/stavu)
	- Configuration Page (Konfiguračná stránka)
- 3. Správu vytlačíte dotknutím sa tlačidla Print (Tlačiť). Ak chcete správu zobraziť na obrazovke, dotknite sa tlačidla View (Zobraziť). Správa pozostáva z niekoľkých strán.

POZNÁMKA: Adresu IP a názov hostiteľa tlačiarne nájdete na strane s informáciami o technológii Jetdirect.

Na stránke faxového príslušenstva na konfiguračnej stránke pod názvom Informácie o hardvéri skontrolujte položku Stav modemu. Nasledujúca tabuľka obsahuje podmienky stavu a možné riešenia.

 $\mathbb{F}$  POZNÁMKA: Ak sa strana s príslušenstvom faxu nevytlačí, pravdepodobne sa vyskytol problém s analógovým príslušenstvom faxu. Ak používate fax v sieti LAN alebo internetový fax, tieto konfigurácie môžu zakazovať použitie tejto funkcie.

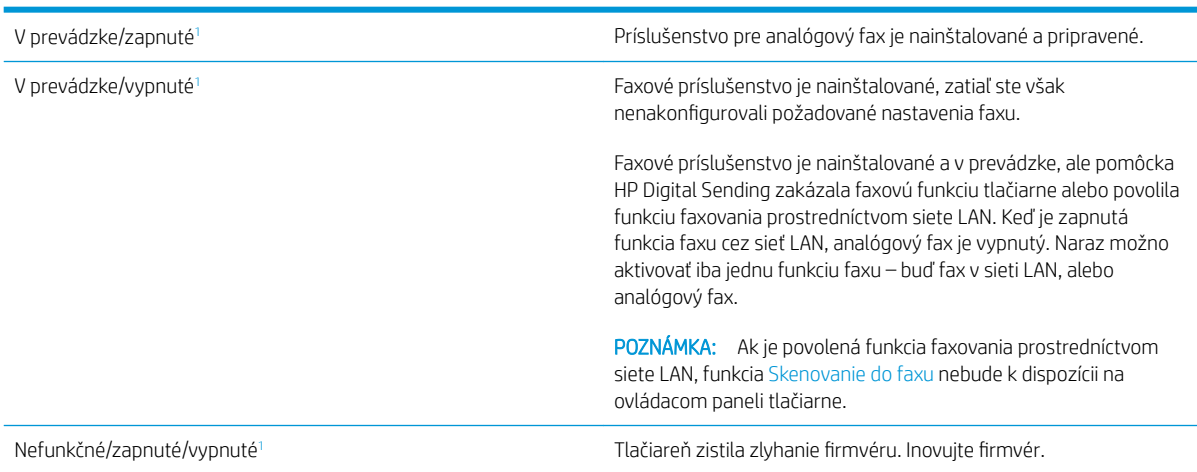

<span id="page-294-0"></span>Poškodené/zapnuté/vypnuté<sup>1</sup> Faxové príslušenstvo zlyhalo. Znova nainštalujte kartu faxového príslušenstva a overte, či nie sú ohnuté kolíky. Ak sa stále zobrazuje stav DAMAGED (POŠKODENÉ), vymeňte kartu príslušenstva pre analógový fax.

<sup>1</sup> Stav ENABLED (POVOLENÉ) znamená, že analógové faxové príslušenstvo je povolené a zapnuté. Stav DISABLED (ZAKÁZANÉ) znamená, že je povolená funkcia faxovania prostredníctvom siete LAN (analógový fax je vypnutý).

# Všeobecné problémy s faxom

V nasledujúcej časti sa uvádzajú niektoré bežné problémy s faxom.

### Odoslanie faxu zlyhalo

Funkcia JBIG je povolená, ale prijímajúce faxové zariadenie nedisponuje funkciou JBIG.

Vypnite nastavenie JBIG.

### Na ovládacom paneli tlačiarne sa zobrazí hlásenie "Nedostatok pamäte"

Ukladací disk tlačiarne je plný.

Odstráňte niektoré z uložených úloh na disku. Na domovskej obrazovke ovládacieho panela tlačiarne sa dotknite tlačidla Retrieve from Device Memory (Načítanie z pamäte zariadenia). Otvorte zoznam uložených úloh alebo uložených faxov. Vyberte úlohu, ktorú chcete odstrániť, a potom sa dotknite tlačidla Delete (Odstrániť).

### Kvalita tlače fotografie je veľmi nízka alebo sa vytlačila ako sivé pole

Používate nesprávne nastavenie obsahu strany alebo nesprávne nastavenie rozlíšenia.

Skúste nastaviť položku Optimize Text/Picture (Optimalizovať text/obrázky) na možnosť Photograph (Fotografia).

### Dotkli ste sa tlačidla Zastaviť a chceli ste zrušiť faxový prenos, ale fax sa aj napriek tomu odoslal

Ak už uplynula väčšia časť procesu odosielania, úlohu nie je možné zrušiť.

Ide o bežnú činnosť.

### Nezobrazí sa žiadne tlačidlo adresára

K žiadnemu z kontaktov vo vybranom zozname kontaktov nie sú pripojené faxové informácie.

### V aplikácii HP Web Jetadmin sa nepodarilo nájsť nastavenia Fax

Nastavenia Fax v aplikácii HP Web Jetadmin sa nachádzajú v rozbaľovacom zozname na strane stavu zariadenia.

V rozbaľovacej ponuke vyberte položku Digital Sending and Fax (Digitálne odosielanie a fax).

### Keď je povolená funkcia prekrytia, hlavička je pripojená v hornej časti strany

Pokiaľ ide o všetky faxy odoslané ďalej, tlačiareň pripojí hlavičku prekrytia do hornej časti strany.

Ide o bežnú činnosť.

### V poli adresátov sa nachádzajú mená aj čísla

Môžu sa zobraziť mená aj čísla, a to v závislosti od toho, odkiaľ pochádzajú. Faxový adresár obsahuje mená a všetky ostatné adresáre obsahujú čísla.

Ide o bežnú činnosť.

### Jednostranový fax sa vytlačí na dve strany

Hlavička faxu sa nachádza vo vrchnej časti faxu a posunula text na druhú stranu.

Ak chcete jednostranový fax vytlačiť len na jednu stranu, nastavte hlavičku prekrytia do režimu prekrytia alebo upravte nastavenie prispôsobenia na stranu.

### Uprostred procesu faxovania sa dokument zastaví v podávači dokumentov

V podávači dokumentov sa zaseklo médium.

Odstráňte zaseknuté médium a fax znova odošlite.

### Hlasitosť zvukov vychádzajúcich z faxového príslušenstva je príliš vysoká alebo nízka

Musíte zmeniť nastavenie hlasitosti.

Upravte hlasitosť v ponukách Fax Send Settings (Nastavenia odosielania faxov) a Fax Receive Settings (Nastavenia prijímania faxov).

# Register

### A

adresa IPv4 [186](#page-197-0) adresa IPv6 [186](#page-197-0) AirPrint [94](#page-105-0) alternatívny režim pre hlavičkový papier [37,](#page-48-0) [43,](#page-54-0) [47](#page-58-0), [51](#page-62-0)

### B

bezdrôtová sieť riešenie problémov [277](#page-288-0) bezpečnostné nastavenia vstavaný webový server HP [170](#page-181-0) Bonjour identifikácia [164](#page-175-0) brána, nastavenie predvolenej [186](#page-197-0)

# Č

čísla dielov kazety so spinkami [63](#page-74-0) náhradné diely [63](#page-74-0) čistenie [256](#page-267-0) sklo [259](#page-270-0), [263,](#page-274-0) [269](#page-280-0)

### D

digitálne odosielanie odosielanie dokumentov [140](#page-151-0) pamäť tlačiarne [149](#page-160-0) priečinky [143](#page-154-0) USB [145](#page-156-0) dokončovač stojaci na podlahe, predné dvierka zaseknutia [246](#page-257-0) dokončovač stojaci na podlahe, zadné dvierka zaseknutia [77](#page-88-0), [244,](#page-255-0) [247](#page-258-0) dotykový displej umiestnenie funkcií [7](#page-18-0)

duplexná jednotka odstraňovanie zaseknutí [227](#page-238-0), [230](#page-241-0) duplexná tlač Mac [85](#page-96-0) manuálna (Mac) [85](#page-96-0) manuálna (Windows) [81](#page-92-0) duplexná tlač (obojstranná) nastavenia (Windows) [81](#page-92-0) Windows [81](#page-92-0) dvierka zošívačky umiestnenie [5](#page-16-0)

### E

elektrické technické údaje [29](#page-40-0) energia spotreba [29](#page-40-0) Ethernet (RJ-45) umiestnenie [5,](#page-16-0) [7](#page-18-0) Explorer, podporované verzie vstavaný webový server HP [164](#page-175-0)

### F

farebný motív zmena, Windows [254](#page-265-0) fax nastavenia [156,](#page-167-0) [157](#page-168-0) optimalizácia pre text alebo obrázky [271](#page-282-0) požadované nastavenia [156](#page-167-0) problémy s vkladaním papiera [283](#page-294-0) formátovač umiestnenie [5,](#page-16-0) [6](#page-17-0)

### H

HCI. *Pozri* veľkokapacitný vstupný zásobník

HIP (rozhranie pre integráciu hardvéru) umiestnenie [4](#page-15-0) hmotnosť, tlačiareň [26](#page-37-0) HP Customer Care [199](#page-210-0) HP ePrint [93](#page-104-0) HP Web Jetadmin [194](#page-205-0)

### I

informačné strany vstavaný webový server HP [165](#page-176-0) Internet Explorer, podporované verzie vstavaný webový server HP [164](#page-175-0) IPsec [190](#page-201-0) IP Security [190](#page-201-0)

### J

jednotka USB odosielanie na [145](#page-156-0) Jetadmin, HP Web [194](#page-205-0) JetAdvantage [152](#page-163-0)

### K

kalibrácia skenera [260](#page-271-0) kazeta nastavenia pre stav nízkej hladiny [202](#page-213-0) používanie v stave nízkej hladiny [202](#page-213-0) kazety komponenty [67](#page-78-0) výmena [67](#page-78-0) výmena spiniek [75](#page-86-0) kazety so spinkami výmena [75](#page-86-0) klávesnica umiestnenie [4](#page-15-0) kontrolný zoznam bezdrôtové pripojenie [277](#page-288-0)

kopírovanie jedna kópia [100](#page-111-0) obidve strany [102](#page-113-0) optimalizácia pre text alebo obrázky [262](#page-273-0) rozlíšenie [10](#page-21-0) viacero kópií [100](#page-111-0) kopírovanie od okraja po okraj [262](#page-273-0) kvalita obrázka kontrola stavu kaziet [251](#page-262-0)

### L

lokálna sieť (LAN) umiestnenie [5,](#page-16-0) [7](#page-18-0)

# $\overline{1}$

ľavé dvierka umiestnenie [4](#page-15-0)

### M

malé okraje [262](#page-273-0) manuálna duplexná tlač Mac [85](#page-96-0) Windows [81](#page-92-0) maska podsiete [186](#page-197-0) mobilná tlač zariadenia so systémom Android [95](#page-106-0) mobilná tlač, podporovaný softvér [26](#page-37-0) možnosti farieb zmena, Windows [254](#page-265-0)

### N

náhradné diely čísla dielov [63](#page-74-0) nástavec zásobníka 1 umiestnenie [5,](#page-16-0) [6](#page-17-0) nastavenia fax [157](#page-168-0) obnova výrobných [201](#page-212-0) nastavenia digitálneho odosielania vstavaný webový server HP [168](#page-179-0) nastavenia faxu požadované [156](#page-167-0) vstavaný webový server HP [169](#page-180-0) nastavenia kopírovania vstavaný webový server HP [167](#page-178-0) nastavenia obojstrannej sieťovej tlače, zmena [187](#page-198-0)

nastavenia ovládača v systéme Mac ukladanie úloh [89](#page-100-0) nastavenia rýchlosti sieťového pripojenia, zmena [187](#page-198-0) nastavenia siete vstavaný webový server HP [171](#page-182-0) nastavenia skenovania vstavaný webový server HP [168](#page-179-0) nastavenia tlače vstavaný webový server HP [167](#page-178-0) nástroje na riešenie problémov vstavaný webový server HP [170](#page-181-0) Netscape Navigator, podporované verzie vstavaný webový server HP [164](#page-175-0)

### O

obálky orientácia [33](#page-44-0) obálky, vkladanie [53](#page-64-0) objednávanie spotrebný materiál a príslušenstvo [62](#page-73-0) obnovenie výrobných nastavení [201](#page-212-0) obojstranná tlač Mac [85](#page-96-0) nastavenia (Windows) [81](#page-92-0) Windows [81](#page-92-0) odosielanie na e-mail odosielanie dokumentov [140](#page-151-0) okraje, malé kopírovanie [262](#page-273-0) on-line podpora [199](#page-210-0) operačné systémy, podporované [23](#page-34-0) operačné systémy (OS) podporované [10](#page-21-0) optimalizácia faxových obrázkov [271](#page-282-0) optimalizácia kopírovania obrázkov [262](#page-273-0) optimalizácia naskenovaných obrázkov [265](#page-276-0) OS (operačný systém) podporovaný [10](#page-21-0) otvor na bezpečnostný zámok umiestnenie [5,](#page-16-0) [7](#page-18-0) ovládací panel Pomocník [200](#page-211-0) umiestnenie [3,](#page-14-0) [4](#page-15-0) umiestnenie funkcií [7](#page-18-0)

ovládače, podporované [23](#page-34-0) ovládače tlače, podporované [23](#page-34-0)

### P

pamäť vstavaná [10](#page-21-0) pamäť tlačiarne odosielanie do [149](#page-160-0) pamäť tlačiarne, skenovanie do [149](#page-160-0) papier orientácia v zásobníku 1 [33](#page-44-0) vkladanie do tandemových zásobníkov [45](#page-56-0) vkladanie do zásobníka 1 [32](#page-43-0) vkladanie do zásobníka 2 [38](#page-49-0) vkladanie papiera do vysokokapacitného vstupného zásobníka na 4 000 listov [48](#page-59-0) výber [254](#page-265-0) zaseknutia [212](#page-223-0) papier, objednávanie [62](#page-73-0) pevné disky šifrované [190](#page-201-0) počet kópií, zmena [100](#page-111-0) podávač dokumentov čistenie [266](#page-277-0), [272](#page-283-0) kapacita [10](#page-21-0) problémy s podávaním papiera [210](#page-221-0) umiestnenie [3,](#page-14-0) [4](#page-15-0) zaseknutia [213](#page-224-0) Podnikové riešenia HP JetAdvantage [152](#page-163-0) podpora on-line [199](#page-210-0) podpora zákazníkov on-line [199](#page-210-0) Pomocník, ovládací panel [200](#page-211-0) Pomocník online, ovládací panel [200](#page-211-0) port faxu umiestnenie [5,](#page-16-0) [7](#page-18-0) port LAN umiestnenie [5,](#page-16-0) [7](#page-18-0) port USB umiestnenie [5,](#page-16-0) [7](#page-18-0) zapnutie [96](#page-107-0) porty umiestnenie [5,](#page-16-0) [6,](#page-17-0) [7](#page-18-0) porty rozhrania umiestnenie [5,](#page-16-0) [6,](#page-17-0) [7](#page-18-0)

požadované nastavenia fax [156](#page-167-0) požiadavky na prehliadač vstavaný webový server HP [164](#page-175-0) požiadavky na webový prehľadávač vstavaný webový server HP [164](#page-175-0) pravé dvierka umiestnenie [3,](#page-14-0) [4](#page-15-0) predvolená brána, nastavenie [186](#page-197-0) priečinky odosielanie do [143](#page-154-0) priehľadné fólie tlač (Windows) [83](#page-94-0) priehradka, výstupná umiestnenie [4](#page-15-0) priehradky, výstupné umiestnenie [3](#page-14-0) prioritný vstupný zásobník vkladanie obálok [53](#page-64-0) Pripojenie a tlač prostredníctvom funkcie NFC [92](#page-103-0) pripojenie napájania umiestnenie [5,](#page-16-0) [6](#page-17-0) príslušenstvo objednávanie [62](#page-73-0) problémy s preberaním papiera riešenie [204](#page-215-0), [206](#page-217-0) problémy s vkladaním papiera [283](#page-294-0)

## R

režim spánku [192](#page-203-0) riešenia mobilnej tlače [10](#page-21-0) riešenie problémov bezdrôtová sieť [277](#page-288-0) káblová sieť [275](#page-286-0) kontrola stavu kaziet [251](#page-262-0) problémy s podávaním papiera [204](#page-215-0) sieťové problémy [275](#page-286-0) zaseknutia [212](#page-223-0) rozhranie pre integráciu hardvéru (HIP) umiestnenie [4](#page-15-0) rozlíšenie kopírovanie a skenovanie [10](#page-21-0) rozmery, tlačiareň [26](#page-37-0) rušenie bezdrôtovej siete [280](#page-291-0) rýchlosť, optimalizácia [192](#page-203-0)

# S

sieť nastavenia, zmena [185](#page-196-0) nastavenia, zobrazenie [185](#page-196-0) názov tlačiarne, zmena [185](#page-196-0) siete adresa IPv4 [186](#page-197-0) adresa IPv6 [186](#page-197-0) HP Web Jetadmin [194](#page-205-0) maska podsiete [186](#page-197-0) podporované [10](#page-21-0) predvolená brána [186](#page-197-0) sieťový priečinok, skenovanie do [143](#page-154-0) skener čistenie skla [259](#page-270-0), [263,](#page-274-0) [269](#page-280-0) kalibrácia [260](#page-271-0) skenovanie optimalizácia pre text alebo obrázky [265](#page-276-0) rozlíšenie [10](#page-21-0) skenovanie do e-mailu odosielanie dokumentov [140](#page-151-0) skenovanie do pamäte tlačiarne [149](#page-160-0) skenovanie do priečinka [143](#page-154-0) skenovanie do priečinka tlačiarne [149](#page-160-0) skenovanie do sieťového priečinka úvodné nastavenie [120](#page-131-0) Skenovanie do sieťového priečinka [143](#page-154-0) skenovanie do USB [145](#page-156-0) Skenovanie na jednotku USB [145](#page-156-0) aktivácia [131](#page-142-0) sklo, čistenie [259,](#page-270-0) [263,](#page-274-0) [269](#page-280-0) Softvér služby HP ePrint [94](#page-105-0) spotreba energie 2 W alebo menej [192](#page-203-0) spotrebné materiály objednávanie [62](#page-73-0) spotrebný materiál čísla dielov [63](#page-74-0) nastavenia pre stav nízkej hladiny [202](#page-213-0) používanie v stave nízkej hladiny [202](#page-213-0) výmena kaziet [67](#page-78-0) výmena kaziet so spinkami [75](#page-86-0) správa siete [185](#page-196-0) stav, stránka faxového príslušenstva [282](#page-293-0)

strán na hárok výber (Mac) [86](#page-97-0) výber (Windows) [83](#page-94-0) strán za minútu [10](#page-21-0) súkromná tlač [88](#page-99-0) súpravy na údržbu čísla dielov [63](#page-74-0) systémové požiadavky minimálne [25](#page-36-0) vstavaný webový server HP [164](#page-175-0)

# Š

špeciálny papier tlač (Windows) [83](#page-94-0) štítky tlač [55](#page-66-0) tlač (Windows) [83](#page-94-0) štítky, vkladanie [55](#page-66-0) štítok smerovanie [55](#page-66-0)

# T

tandemové zásobníky vkladanie [45](#page-56-0) zaseknutia [218](#page-229-0) TCP/IP manuálna konfigurácia parametrov IPv4 [186](#page-197-0) manuálne nastavenie parametrov IPv6 [186](#page-197-0) technická podpora on-line [199](#page-210-0) technické údaje elektrické a zvukové [29](#page-40-0) tlač uložené úlohy [90](#page-101-0) z úložného príslušenstva USB [96](#page-107-0) tlačidlo Domov umiestnenie [7](#page-18-0) tlačidlo odhlásenia umiestnenie [7](#page-18-0) tlačidlo Pomocník umiestnenie [7](#page-18-0) tlačidlo prihlásenia umiestnenie [7](#page-18-0) tlačidlo Spustiť kopírovanie umiestnenie [7](#page-18-0) tlač na obidve strany Mac [85](#page-96-0)

manuálna v systéme Windows [81](#page-92-0) nastavenia (Windows) [81](#page-92-0) Windows [81](#page-92-0) tlačové médiá vkladanie do zásobníka 1 [32](#page-43-0) Tlač pomocou funkcie Wi-Fi Direct [26](#page-37-0) tlač pomocou portu USB s jednoduchým prístupom [96](#page-107-0) Tlač prostredníctvom funkcie NFC (Near Field Communication) [92](#page-103-0) typ papiera výber (Windows) [83](#page-94-0) typy papiera výber (Mac) [86](#page-97-0)

### $\mathbf{U}$

ukladanie, úloha nastavenia v systéme Mac [89](#page-100-0) ukladanie do pamäte tlačiarne [149](#page-160-0) ukladanie tlačových úloh [88](#page-99-0) úlohy,uložené tlač [90](#page-101-0) vymazanie [90](#page-101-0) vytváranie (Windows) [88](#page-99-0) úlohy, uložené nastavenia v systéme Mac [89](#page-100-0) uložené úlohy tlač [90](#page-101-0) vymazanie [90](#page-101-0) vytváranie (Mac) [89](#page-100-0) vytváranie (Windows) [88](#page-99-0) uloženie úloh v systéme Windows [88](#page-99-0) úložné príslušenstvo USB tlač z [96](#page-107-0) uzamknutie formátovač [190](#page-201-0)

### V

valčeky čistenie, podávač dokumentov [266](#page-277-0), [272](#page-283-0) valčeky podávača dokumentov čistenie [266](#page-277-0), [272](#page-283-0) veľkokapacitný zásobník vkladanie [48](#page-59-0) viacero strán na hárok tlač (Mac) [86](#page-97-0)

viacero stránok na hárok tlač (Windows) [83](#page-94-0) vkladanie papier vo vysokokapacitnom vstupnom zásobníku na 4 000 listov [48](#page-59-0) papier v tandemových zásobníkoch [45](#page-56-0) papier v zásobníku 1 [32](#page-43-0) papier v zásobníku 2 [38](#page-49-0) vnútorná dokončovacia jednotka odstraňovanie zaseknutí [240](#page-251-0) odstraňovanie zaseknutých spiniek [242](#page-253-0) vnútorné príslušenstvo na koncovú úpravu konfigurácia prevádzkového režimu [58](#page-69-0) vstavaný webový server otvorenie [185](#page-196-0) zmena nastavení siete [185](#page-196-0) zmena názvu tlačiarne [185](#page-196-0) vstavaný webový server (EWS) funkcie [164](#page-175-0) prideľovanie hesiel [189](#page-200-0) Vstavaný webový server (EWS) sieťové pripojenie [164](#page-175-0) vstavaný webový server HP bezpečnostné nastavenia [170](#page-181-0) informačné strany [165](#page-176-0) nastavenia digitálneho odosielania [168](#page-179-0) nastavenia faxu [169](#page-180-0) nastavenia kopírovania [167](#page-178-0) nastavenia siete [171](#page-182-0) nastavenia skenovania [168](#page-179-0) nastavenia tlače [167](#page-178-0) nástroje na riešenie problémov [170](#page-181-0) otvorenie [185](#page-196-0) všeobecná konfigurácia [166](#page-177-0) webové služby HP [171](#page-182-0) zmena nastavení siete [185](#page-196-0) zmena názvu tlačiarne [185](#page-196-0) zoznam ďalších prepojení [173](#page-184-0) vstavaný webový server HP (EWS) funkcie [164](#page-175-0) Vstavaný webový server HP (EWS) sieťové pripojenie [164](#page-175-0)

všeobecná konfigurácia vstavaný webový server HP [166](#page-177-0) vymazanie uložené úlohy [90](#page-101-0) výmena kazety [67](#page-78-0) kazety so spinkami [75](#page-86-0) vypínač umiestnenie [3,](#page-14-0) [4](#page-15-0) vypínač napájania umiestnenie [3,](#page-14-0) [4](#page-15-0) vysokorýchlostný tlačový port USB 2.0 umiestnenie [5,](#page-16-0) [7](#page-18-0) výstupná priehradka odstraňovanie zaseknutí [229](#page-240-0) umiestnenie [4](#page-15-0) výstupné zásobníky umiestnenie [3](#page-14-0) využívanie energie, optimalizácia [192](#page-203-0)

### W

webové služby HP zapnutie [171](#page-182-0) webové stránky HP Web Jetadmin, prevzatie [194](#page-205-0) Webové stránky podpora zákazníkov [199](#page-210-0) Wi-Fi Direct Print [92](#page-103-0)

## Z

zabezpečenie šifrovaný pevný disk [190](#page-201-0) zariadenia so systémom Android tlač z [95](#page-106-0) zaseknuté médiá automatická navigácia [212](#page-223-0) duplexná jednotka [227,](#page-238-0) [230](#page-241-0) zaseknuté spinky vnútorná dokončovacia jednotka [242](#page-253-0) zaseknutia bežné príčiny [212](#page-223-0) dokončovač stojaci na podlahe, predné dvierka [246](#page-257-0) dokončovač stojaci na podlahe, zadné dvierka [77,](#page-88-0) [244,](#page-255-0) [247](#page-258-0) podávač dokumentov [213](#page-224-0) spinky vo vnútornej dokončovacej jednotke [242](#page-253-0)

tandemové zásobníky [218](#page-229-0) vnútorná dokončovacia jednotka [240](#page-251-0) výstupná priehradka [229](#page-240-0) zaseknutia, miesta zaseknutia papiera [212](#page-223-0) zaseknutia papiera miesta [212](#page-223-0) podávač dokumentov [213](#page-224-0) vnútorná dokončovacia jednotka [240](#page-251-0) výstupná priehradka [229](#page-240-0) zásobník 1 orientácia papiera [33](#page-44-0) Zásobník 1 umiestnenie [5,](#page-16-0) [6](#page-17-0) vkladanie obálok [53](#page-64-0) zásobník 2 napĺňanie [38](#page-49-0) Zásobník 2 vkladanie štítkov [55](#page-66-0) zásobník so spotrebnou látkou výmena [71](#page-82-0) zásobníky kapacita [10](#page-21-0) umiestnenie [3,](#page-14-0) [4](#page-15-0) vstavané [10](#page-21-0) zásobníky na 1 x 550 hárkov vkladanie štítkov [55](#page-66-0) zošívačka nastavenie predvoleného umiestnenia zošívania [57](#page-68-0) zošívanie konfigurácia prevádzkového režimu [58](#page-69-0) nastavenie predvoleného umiestnenia [57](#page-68-0) zoznam ďalších prepojení vstavaný webový server HP [173](#page-184-0) zvukové technické údaje [29](#page-40-0)